# <span id="page-0-0"></span>**Brukerveiledning for Dell™ 5130cdn Color Laser Printer**

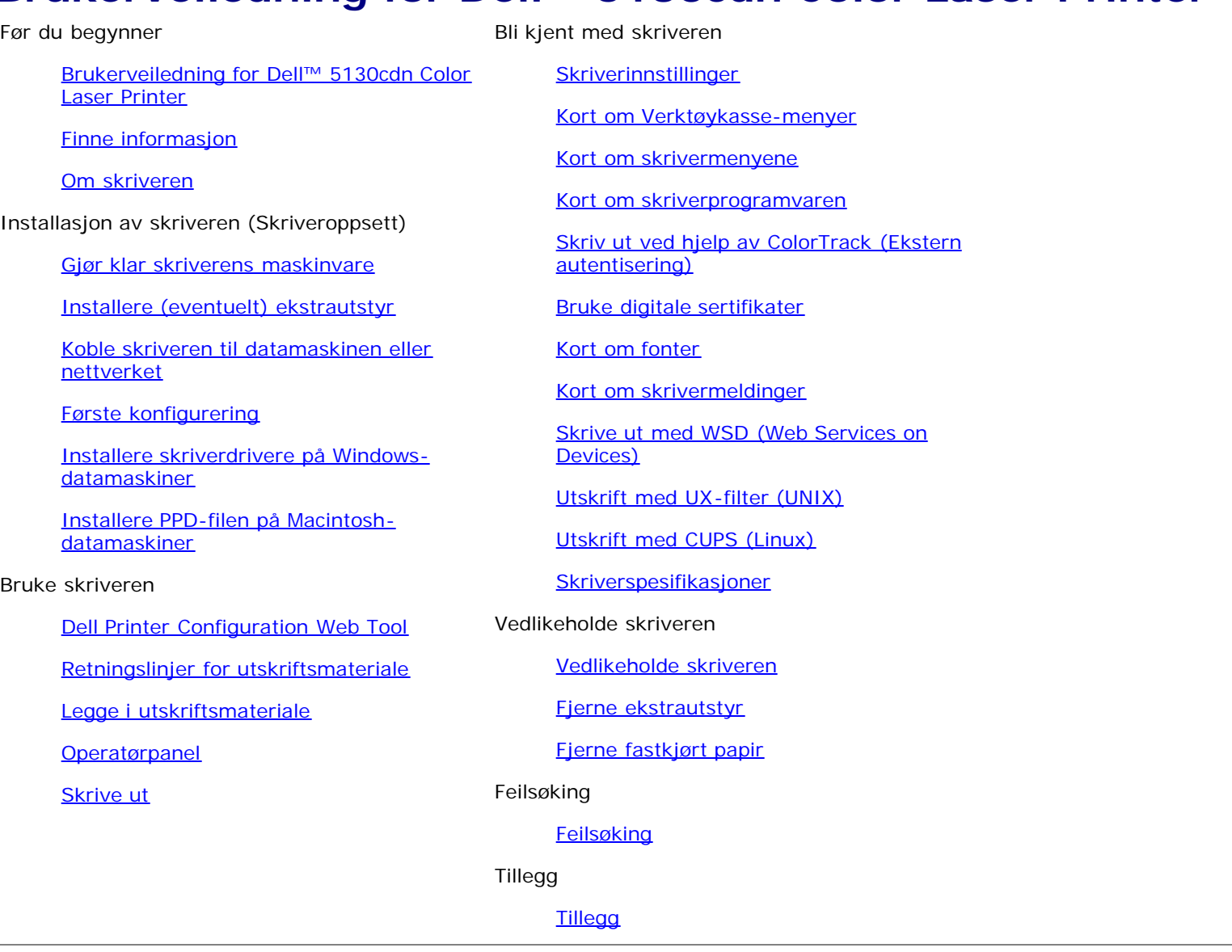

# **Merk, Obs! og Advarsel**

**MERK:** Et **MERK**-avsnitt inneholder viktig informasjon for bedre utnyttelse av skriveren.

**OBS!** Et **Obs!**-avsnitt angir enten potensiell skade på maskinvare eller tap av data, og opplyser om hvordan du kan unngå problemet.

#### **ADVARSEL: En ADVARSEL angir potensiell skade på eiendom og personer, eller livsfare.**  $\mathbb{A}$

#### **Informasjonen i dokumentet kan endres uten varsel.**

#### **© 2009 Dell Inc. Med enerett.**

Kopiering av dette materialet i enhver form uten skriftlig tillatelse fra Dell Inc. er strengt forbudt.

Varemerker brukt i denne teksten: *Dell* og *DELL* logoen er varemerker til Dell Inc.; *Microsoft, Windows, Windows Server, Windows Vista, og Active Directory* er enten varemerker eller registrerte varemerker tilhørende Microsoft Corporation i USA og/eller andre land; *MAC OS* er et registrert varemerke for Apple Inc.; Adobe er et registrert varemerke eller varemerke tilhørende Adobe Systems Incorporated i USA og/eller andre land; Wi-Fi er et registrert varemerke for Wi-Fi Alliance.

Andre varemerker og produktnavn kan være brukt i dette dokumentet for å henvise til enten enhetene som påberoper seg disse eller deres produkter. Dell Inc. fraskriver seg enhver eierinteresse i andre varemerker og produktnavn enn sine egne. Vår skriverprogramvare bruker noen av kodene som er definert av Independent JPEG Group.

### **Som for RSA BSAFE**

På skriveren er det installert RSA BSAFE-programvare produsert av RSA Security Inc.

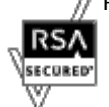

### **DE AMERIKANSKE MYNDIGHETERS BEGRENSEDE RETTIGHETER**

Denne programvaren og dokumentasjonen gis med BEGRENSEDE RETTIGHETER. Bruk, duplisering eller offentliggjøring av regjeringen er underlagt begrensninger som fremlagt i avsnitt (c)(1)(ii) i klausulen Rettigheter i tekniske data og programvare (Rights in Technical Data and Computer Software clause) i DFARS 252.227-7013 og i anvendbare FAR-bestemmelser: Dell Inc., One Dell Way, Round Rock, Texas, 78682, USA.

November 2009 Rev. A01

\_\_\_\_\_\_\_\_\_\_\_\_\_\_\_\_\_\_\_\_

# <span id="page-2-0"></span> **Brukerveiledning for Dell™ 5130cdn Color Laser Printer**

Klikk koblingene til venstre for informasjon om funksjoner, tilleggsutstyr og drift av skriveren. Se under "[Finne informasjon](#page-3-0)" hvis du vil ha informasjon om annen dokumentasjon som følger med skriveren.

Slik bestiller du nye tonerkassetter eller tilbehør fra Dell:

1. Dobbeltklikk ikonet på skrivebordet.

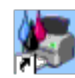

Følg prosedyren nedenfor hvis du ikke finner ikonet på skrivebordet.

a. Klikk DLRMM.EXE fra "C:\Program Files\Dell Printers\Additional Color Laser Software\Reorder".

**MERK:** "C:\Program Files\" kan være forskjellig, avhengig av målet til mappen der du installerte Dell-Ø programvaren og -dokumentasjonen.

- b. Klikk **Fil** på verktøylinjen, og klikk **Lag snarvei** på rullegardinmenyen som vises.
- c. Høyreklikk snarveisikonet som er opprettet.
- d. Velg **Send til** på rullegardinmenyen, og klikk deretter **Skrivebord (lag snarvei)** på undermenyen som vises.
- 2. Gå til Dells nettsted på **[www.dell.com/supplies](http://www.dell.com/supplies)**, eller bestill tilbehør til Dell-skriveren per telefon.

Ha servicemerket til Dell-skriveren for hånden for å oppnå best mulig service.

Se under "[Ekspresservicekode og servicemerke](#page-3-1)" hvis du trenger hjelp til å finne servicemerket.

[Tillbaka till innehåll-sidan](#page-0-0)

# <span id="page-3-1"></span><span id="page-3-0"></span> **Finne informasjon**

**MERK:** Du kan kjøpe følgende tilleggsutstyr separat.

- USB-kabel
- Ethernet-kabel
- Parallellkabel
- Trådløsadapter
- 550-arkmater
- 1100-arkmater
- Harddisk
- Oppgraderbar minnemodul
- Utmatingsutvidelse

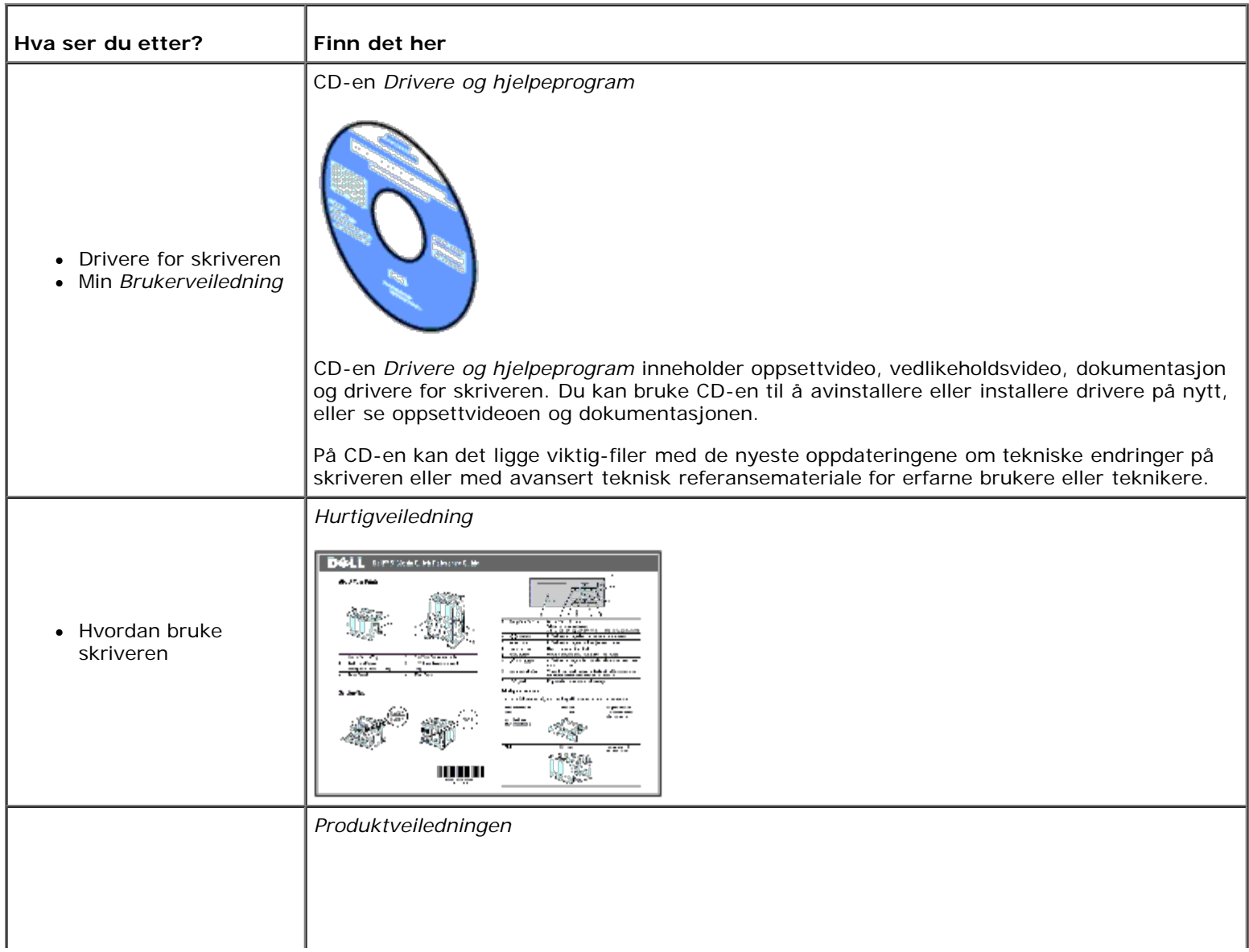

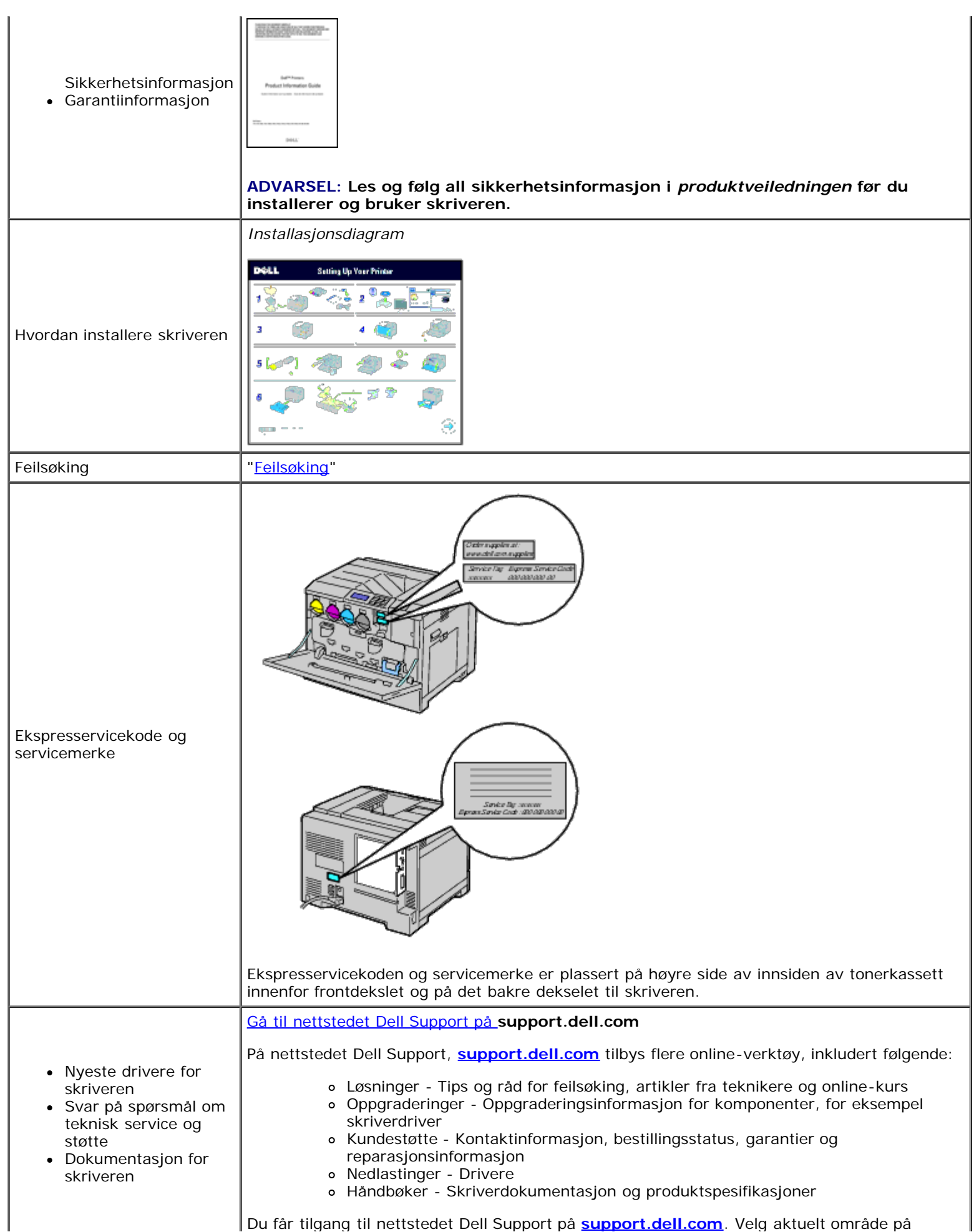

[Tillbaka till innehåll-sidan](#page-0-0)

# **Om skriveren**

- Sett forfra, fra siden og bakfra
- O Operatørpanel
- Sikre skriveren
- **Bestille tilbehør**

Følgende illustrasjon viser standardmodellen av Dell™ 5130cdn Color Laser Printer med ekstrautstyr.

## **Sett forfra, fra siden og bakfra**

#### **Sett forfra**

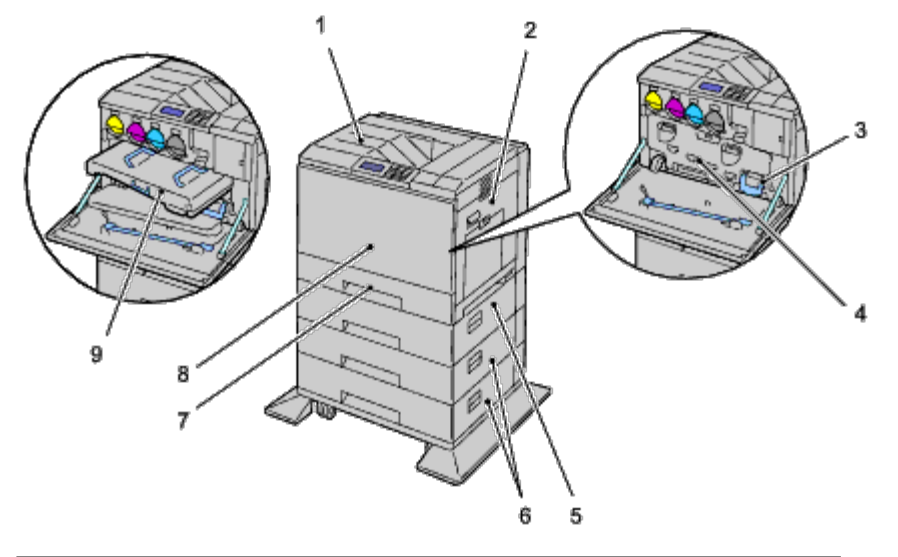

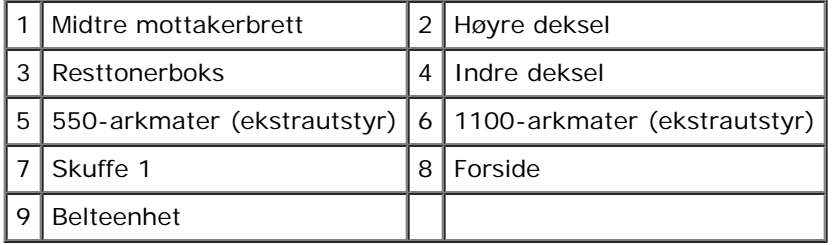

**MERK:** Skriveren kan ha maksimalt 6 skuffer (skuffe 1, to 550-arkmatere, 1100-arkmater og MPF). Ø

**MERK:** Følgende skuffekombinasjoner er tilgjengelige. Ø

- Skuffe 1
- Skuffe  $1 + 550$ -arkmater  $\times$  1
- Skuffe 1 + 550-arkmater  $\times$  2
- Skuffe 1 + 550-arkmater  $\times$  1 + 1100-arkmater
- Skuffe 1 + 550-arkmater  $\times$  2 + 1100-arkmater

 $\bullet$  Skuffe 1 + 1100-arkmater

Du kan imidlertid ikke kombinere to 1100-arkmatere.

### **Sett fra høyre**

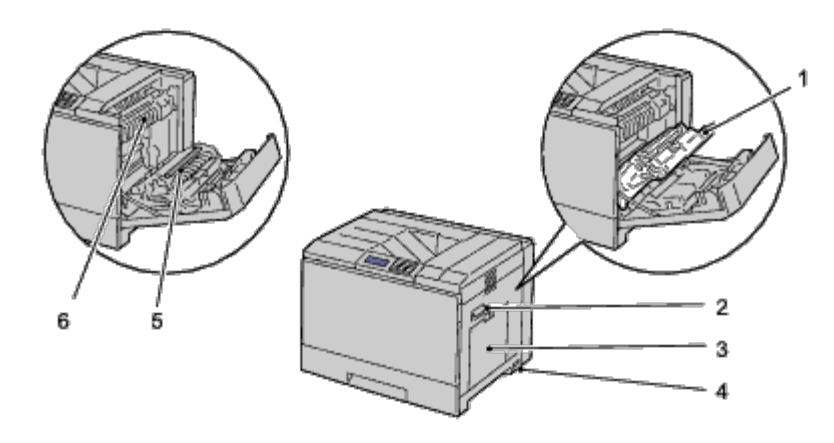

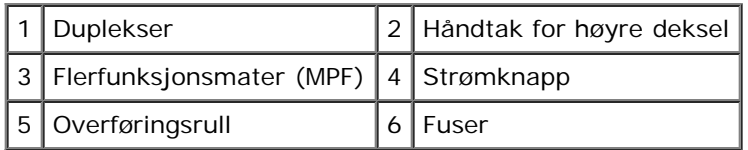

### **Sett fra venstre**

### **Utmatingsutvidelse (ekstra)**

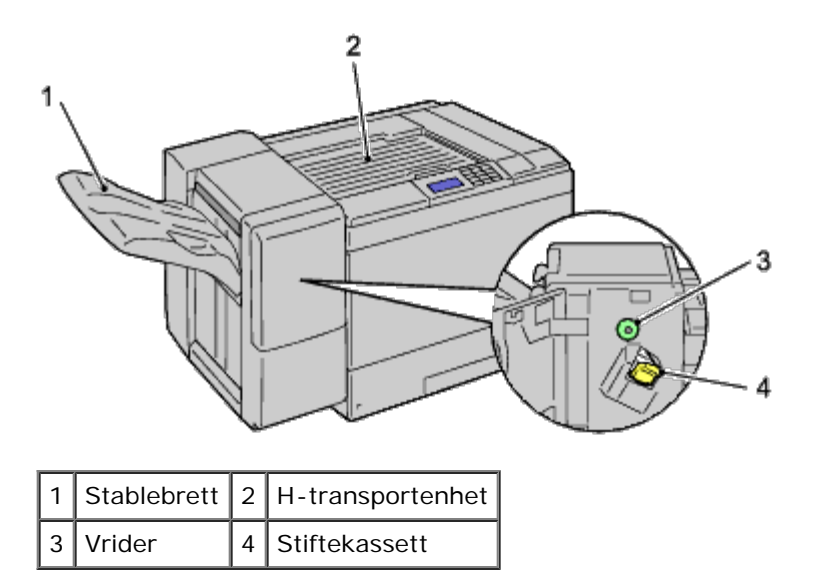

### **Sett bakfra**

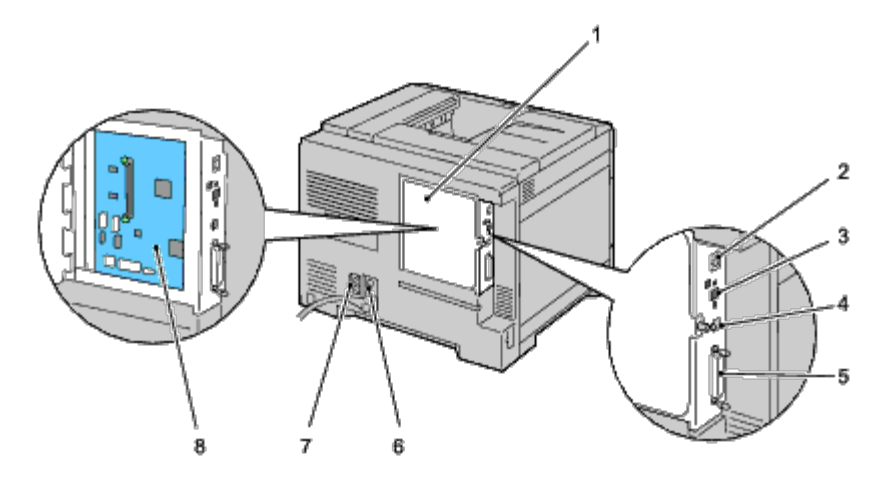

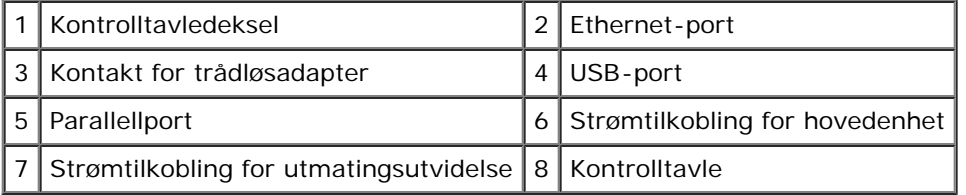

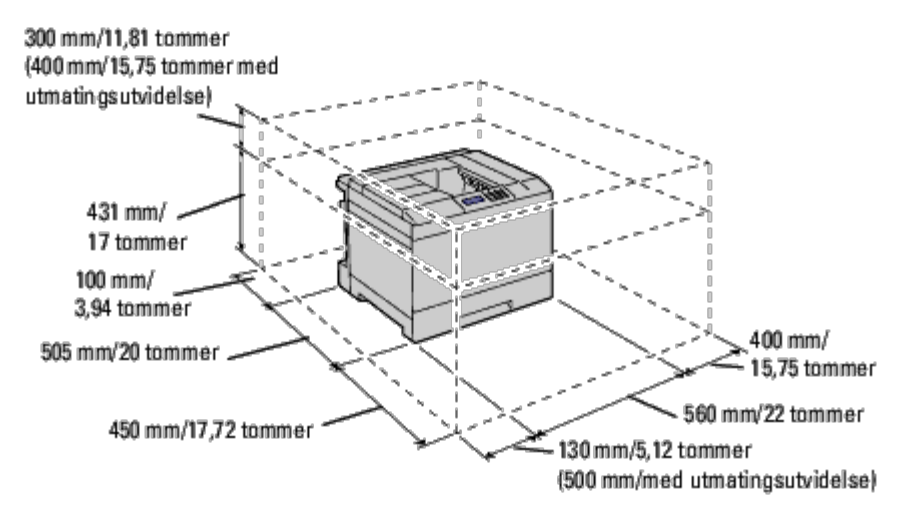

**MERK:** Hvis du bruker skriveren med MPF åpen, må du ikke sette skriveren i direkte sollys. Dette kan forårsake Ø funksjonsfeil eller et unaturlig skjermbilde.

Avsett nok plass til å åpne skriverskuffen, dekslene og annet ekstrautstyr. Det er også viktig å ha nok plass rundt skriveren for å få tilstrekkelig ventilasjon.

### **Operatørpanel**

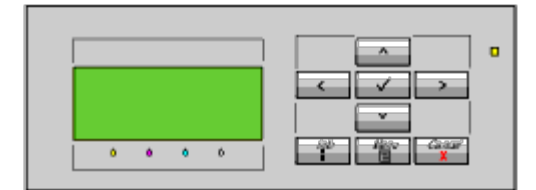

Se under "[Operatørpanel](#page-170-0)" hvis du vil ha mer informasjon om operatørpanelet.

# **Sikre skriveren**

Bruk Kensington-låsen, som leveres som tilleggsutstyr, for å beskytte skriveren mot tyveri.

Fest Kensington-låsen i sikkerhetssporet på skriveren.

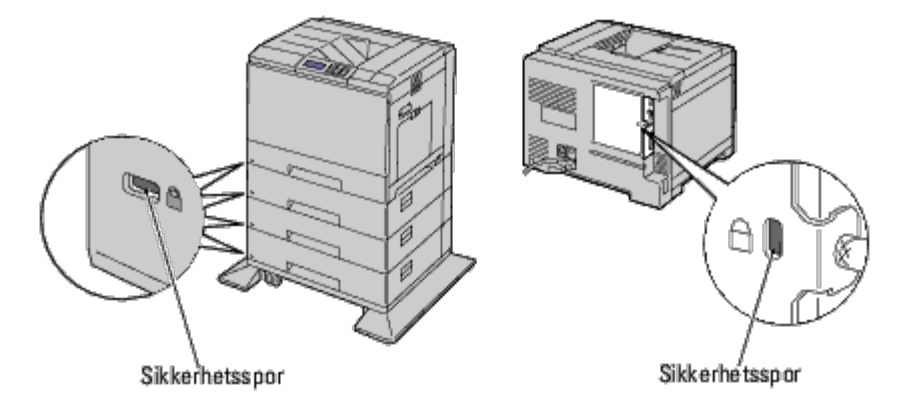

Se bruksanvisningen som fulgte med Kensington-låsen.

## **Bestille tilbehør**

Du kan bestille forbruksvarer fra Dell på Internett hvis du bruker en nettverksskriver. Skriv inn skriverens IP-adresse i nettleseren, start **Dell Printer Configuration** Web Tool og klikk **Bestill tilbehør**: for å bestille toner til skriveren.

Du kan også bestille tonerkassettene på følgende måte:

1. Klikk **Start** ® **Alle programmer** ® **Dell skrivere** ® **Ekstra programvare for fargelaser** ® **Dell Administrasjonssystem for tilbehør**.

Vinduet **Dell Administrasjonssystem for tilbehør** vises.

- 2. Velg skriveren i listen **Velg skrivermodell**.
- 3. Hvis du bestiller på nettet:
	- a. Når du ikke kan få informasjon fra skriveren automatisk ved toveiskommunikasjon, vises et vindu der du blir bedt om å taste inn servicemerket. Tast inn Dell-skriverens servicemerke i feltet.

Servicemerket er plassert på innsiden av frontdekslet på skriveren.

- b. Velg en URL fra listen **Velg bestill URL på nytt**.
- c. Klikk **Besøk Dell nettstedet for bestilling av skriverutstyr online**.

Hvis du bestiller over telefon, kan du ringe nummeret som vises under overskriften **Bestill per telefon**.

[Tillbaka till innehåll-sidan](#page-0-0)

# <span id="page-10-0"></span> **Gjør klar skriverens maskinvare**

- **•** [Fjerne tape](#page-10-1)
- **·** [Fjern trommelbåndene](#page-10-2)
- **O** [Installere skriverkassettene](#page-11-0)
- **O** [Legge inn papir](#page-12-0)

# <span id="page-10-1"></span>**Fjerne tape**

1. Fjern teipen fra skriveren.

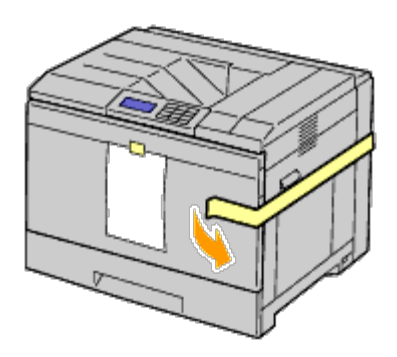

2. Fjern instruksjonsarket fra skriveren.

Se dette arket for informasjon om installering tromler og tonerkassetter.

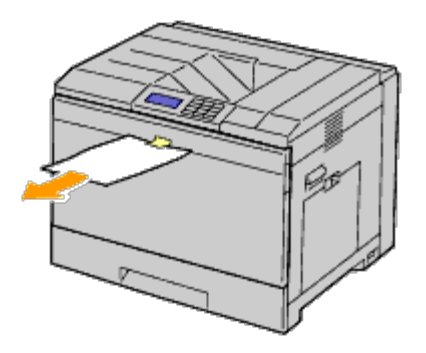

# <span id="page-10-2"></span>**Fjern trommelbåndene**

1. Åpne frontdekslet.

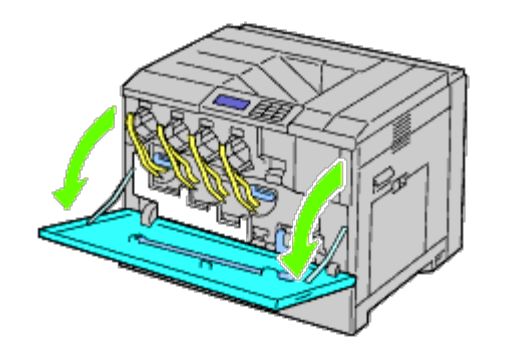

2. Dra ut båndene (8), og fjern deretter all innpakningsmaterialet fra fronten på skriveren.

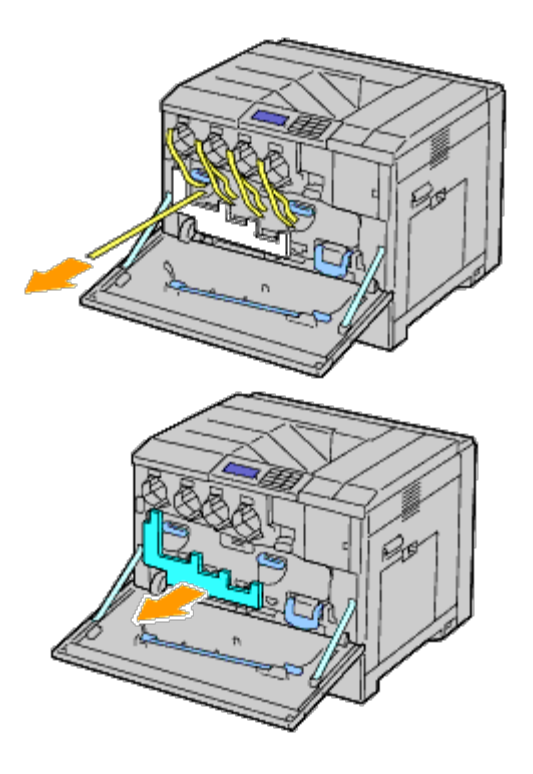

# <span id="page-11-0"></span>**Installere skriverkassettene**

**ADVARSEL: Før du utfører noen av følgende prosedyrer, må du lese og følge sikkerhetsinstruksjonene i** ⚠ *produktveiledningen***.**

1. Åpne frontdekslet.

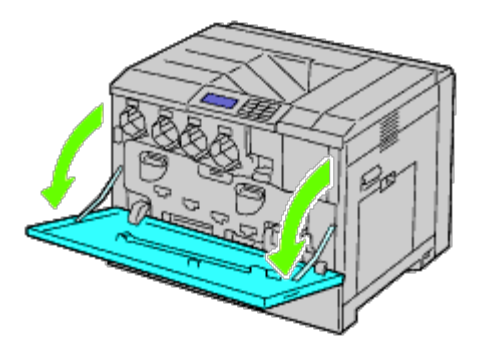

<span id="page-11-1"></span>2. Gjør klar tonerkassettene for installasjon.

3. Rist den gule kassetten 5 til 6 ganger for å fordele fargetoneren jevnt.

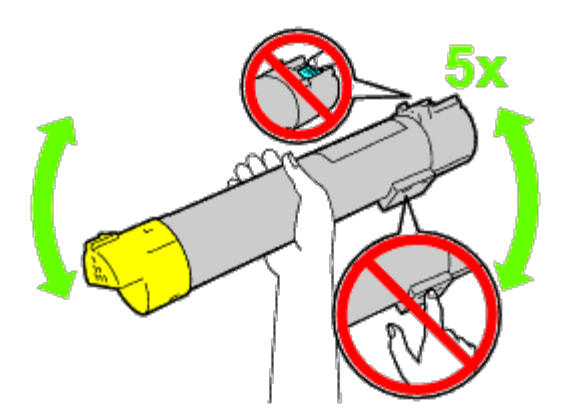

**MERK:** Ikke ta på området som vises på illustrasjonen. Ø

4. Rett inn pilen på kassetten med pilen på skriveren, og la kassetten skli inn til den stopper.

<span id="page-12-1"></span>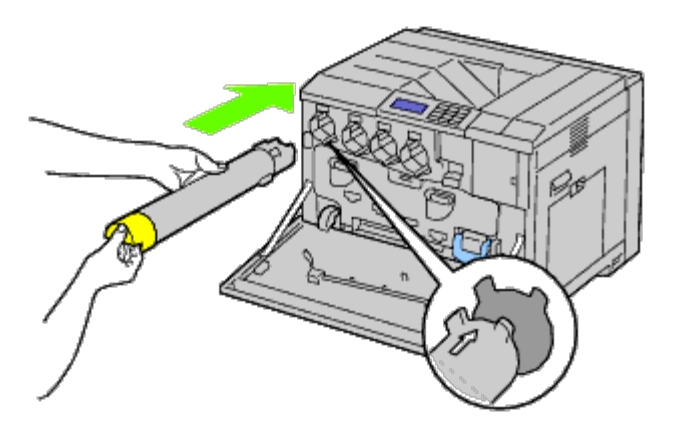

- 5. Gjenta trinn *trinn 4* til [trinn 2](#page-11-1) når du skal installere de magenta, cyan og svarte kassettene.
- 6. Lukk frontdekslet.

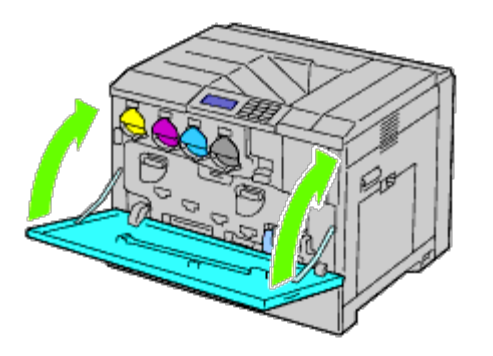

# <span id="page-12-0"></span>**Legge inn papir**

Ø **MERK:** Trekk ikke ut skuffen mens utskrift pågår for å unngå fastkjørt papir.

**MERK:** Bruk bare utskriftsmateriale for laserskrivere. Bruk ikke blekkskriverpapir i denne skriveren. Ø

**MERK:** Se under "[Legge i utskriftsmateriale"](#page-158-0) hvis du vil ha mer informasjon om utskrift fra MPF eller konvoluttutskrift.Ø

Utskriftsmateriale legges i alle skuffene på samme måte.

1. Ta papirskuffen ut av skriveren.

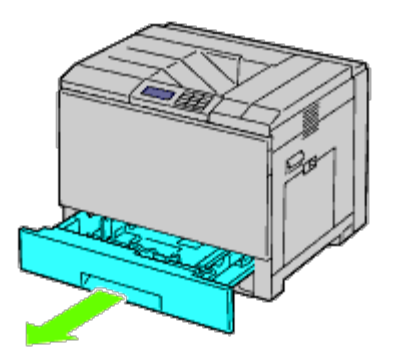

2. Juster breddeskinnene til størrelsen på papiret som skal legges i.

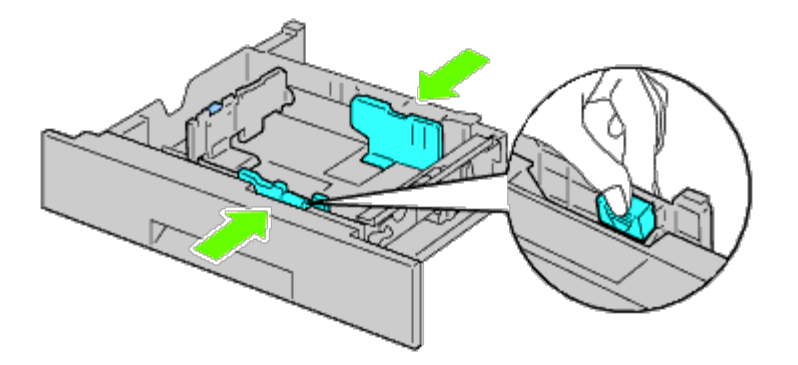

3. Juster lengdeskinnen til størrelsen på papiret som skal legges i.

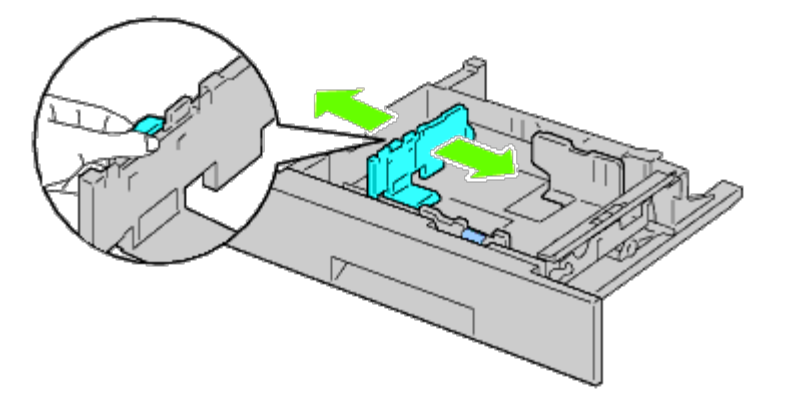

4. Før du legger i papir, bøyer du arkene fram og tilbake og lufter dem. Rett kantene på bunken mot en jevn overflate.

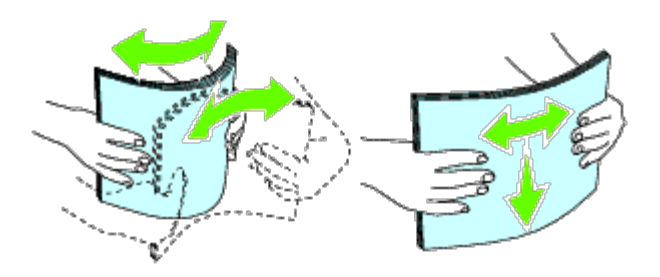

5. Legg papiret i skuffen med anbefalt utskriftsside opp.

**MERK:** Ikke legg papir over maksimumslinjen i skuffen. Hvis du overfyller skuffen kan det forårsake papirstopp.

- 6. Etter at du har kontrollert at skinnene står helt på plass, kan du sette papirskuffen tilbake i skriveren.
- 7. Velg papirtypen på operatørpanelet hvis du har lagt i et annet utskriftsmateriale enn vanlig papir. Hvis du har lagt i et egendefinert utskriftsmateriale i den standard 550-arksskuffen, må du angi innstillingen for papirstørrelse på operatørpanelet.

**MERK:** For papir med standardstørrelse kan du justere skinnene først og deretter sette inn papiret.

[Tillbaka till innehåll-sidan](#page-0-0)

# <span id="page-15-0"></span> **Installere (eventuelt) ekstrautstyr**

- **[Installere en 550-arkmater](#page-15-1)**
- **[Installere en 1100-arkmater](#page-22-0)**
- **[Installere både 550-arkmateren og 1100-arkmateren](#page-28-0)**
- **[Installere en utmatingsutvidelse](#page-34-0)**
- **[Installere en minnemodul](#page-47-0)**
- **[Installere en harddisk](#page-53-0)**
- **[Installere en trådløsadapter](#page-58-0)**
- **[Konfigurere en trådløsadapter](#page-62-0)**

Du kan gjøre skriveren mer funksjonell ved å installere ekstra tilbehør. Dette kapitlet beskriver hvordan du installerer ekstrautstyr for skriveren, som for eksempel 550-arkmateren og trådløsadapteren.

## <span id="page-15-1"></span>**Installere en 550-arkmater**

**ADVARSEL: Hvis du skal legge til 550-arkmateren etter at du har installert skriveren, må du slå av skriveren, trekke ut strømkabelen og koble fra alle kablene som er festet på baksiden av skriveren, før du gjør trinnene underfor.**

**ADVARSEL: Når du løfter opp 550-arkmateren, må du gripe skriveren og løfte den i henhold til instruksjonene på materens etikett.**

- 1. Slå av skriveren, og trekk ut strømkabelen. Deretter kobler du fra alle kablene som er festet på baksiden av skriveren.
- 2. Dra ut skuffen til den stopper. Løft fronten forsiktig, og ta den ut.

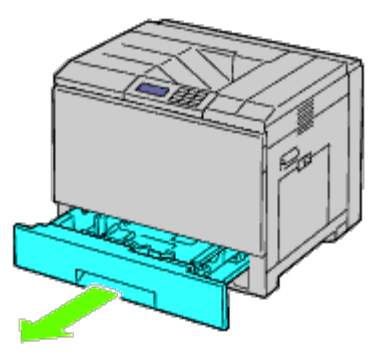

3. Løft skriveren, og plasser de tre styrepinnene på 550-arkmateren rett over hullene på undersiden av skriveren. Sett skriveren forsiktig på 550-arkmateren.

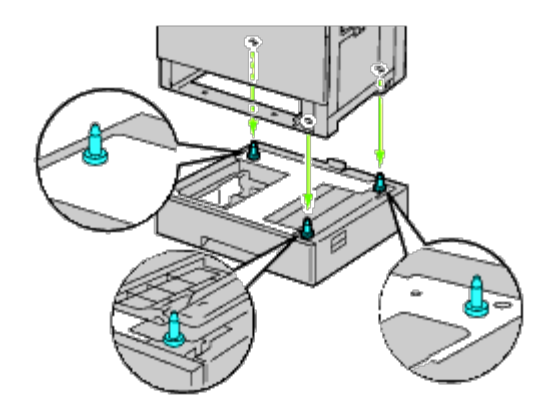

- **ADVARSEL: Det må tre til for å løfte skriveren.**  $\mathbb{A}$
- $\triangle$ **ADVARSEL: Pass på at dere ikke setter fast fingrene mellom skriveren og arkmateren.**
	- 4. Stram til de to skruene som følger med materen, med en mynt eller et skrujern.

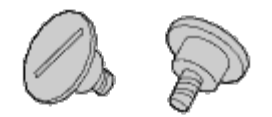

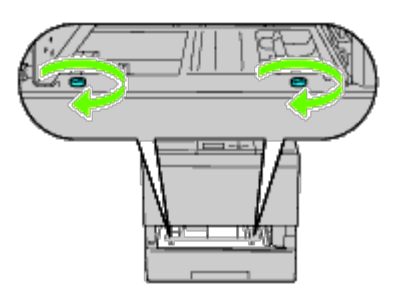

5. Fest skriveren og 550-arkmateren med en plastklemme og den lange skruen som følger med materen.

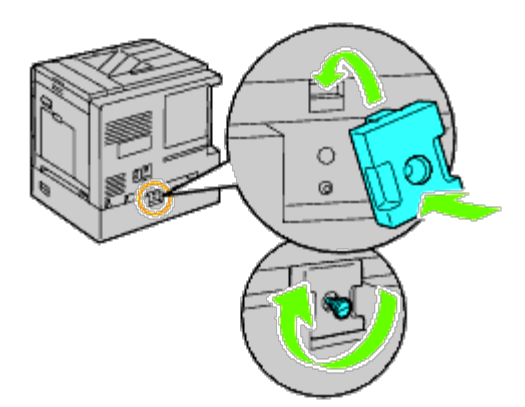

6. Sett skuffen tilbake i skriveren, og skyv den inn til den stopper.

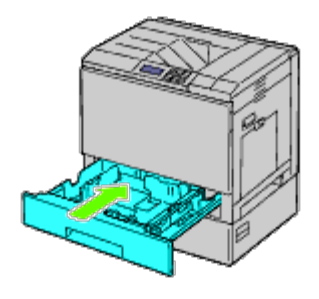

7. Fjern skuffen fra 550-arkmateren.

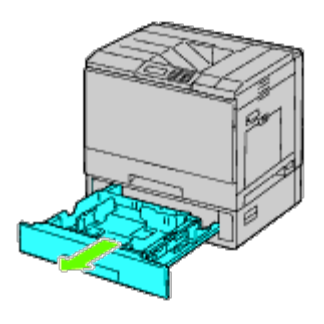

8. Juster breddeskinnene til størrelsen på papiret som skal legges i.

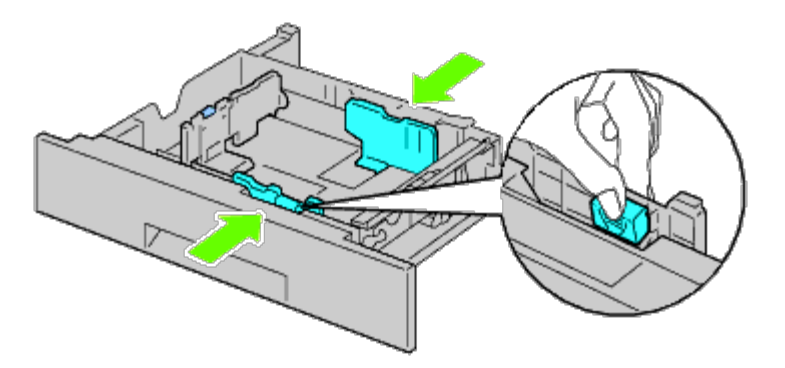

9. Juster lengdeskinnen til størrelsen på papiret som skal legges i.

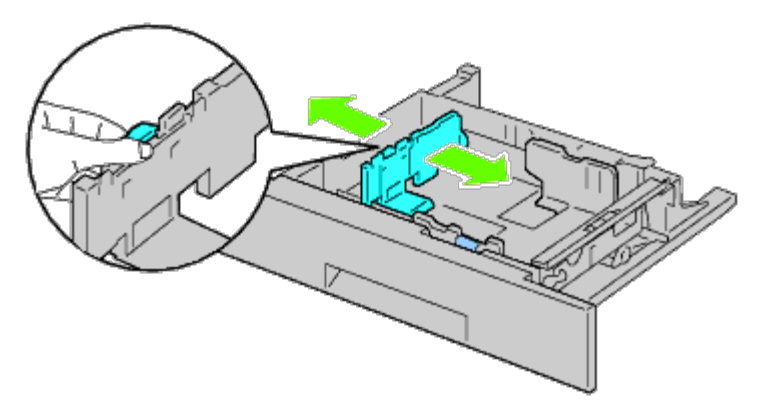

- 10. Legg papiret i skuffen med anbefalt utskriftsside opp.
- 11. Sett tilbake skuffen i 550-arkmateren.
- 12. Koble strømkabelen til skriveren, og deretter til en veggkontakt.
- 13. Fest strømkabelen til skriveren med plastikkfestet.
- 14. Slå på skriveren.

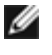

**MERK:** Hvis det vises en melding om at det må utføres opprinnelig oppsett på operatørpanelet, må du alltid følge instruksjonene.

**MERK:** Skriveren registrerer den nye skuffen automatisk, men ikke papirtypen.

15. Skriv ut siden med skriverinnstillinger for å kontrollere at 550-arkmateren er installert riktig ved å følge instruksjonene under. Se under "[Skrive ut en side med skriverinnstillinger"](#page-18-0).

### <span id="page-18-0"></span>**Skrive ut en side med skriverinnstillinger**

#### **Ved bruk av operatørpanelet**

- a. Trykk knappen **Menu**.
- b. Kontroller at Rapport/liste er uthevet, og trykk deretter knappen **(Set)**. Skriverinnst. vises.
- c. Trykk knappen **(Set)**. Siden med skriverinnstillinger skrives ut.
- d. Kontroller at **550-arkmater** er oppført i skriverinnstillingene under **Skriveralternativer**.

Hvis materen ikke er oppført i listen, slår du av skriveren, trekker ut strømkabelen og installerer 550-arkmateren på nytt.

#### **Når du bruker Dell™ Printer Configuration Web Tool**

- a. Start **Dell Printer Configuration Web Tool**.
	- 1) Åpne nettleseren.
	- 2) Skriv inn skriverens IP-adresse i nettleseren.

Se under "[Dell Printer Configuration Web Tool](#page-104-0)".

- b. Velg **Skriverinnstillinger**.
- c. Klikk kategorien **Skriverinnstillingsrapport**.
- d. Velg **Rapporter**.
- e. Klikk **Start** under **Skriverinnstillinger**.

Skriverinnstillingsrapporten skrives ut.

f. Kontroller at **550-arkmater** er oppført i skriverinnstillingene. Hvis materen ikke er oppført i listen, slår du av skriveren, trekker ut strømkabelen og installerer 550 arkmateren på nytt.

16. Når du har lagt papir i den installerte skuffen, angir du papirtypen ved hjelp av skriverens operatørpanel.

a. Trykk knappen **Menu**.

- b. Trykk knappen  $V$  til skuffeinnst. utheves, og trykk deretter knappen  $\checkmark$  (Set).
- c. Trykk knappen  $V$  til den installerte skuffen utheves, og trykk deretter knappen  $\checkmark$  (Set).
- d. Kontroller at Papirtype er uthevet, og trykk deretter knappen **(Set)**.
- e. Trykk knappen  $V$  til papirtypen for den installerte skuffen utheves, og trykk deretter knappen  $\checkmark$  (Set).
- f. Kontroller at valgt papirtype er merket med et punkt, og trykk deretter knappen **Menu**.

**MERK:** Hvis du installerte 550-arkmateren etter at du installerte skriverdriveren, må du oppdatere driveren ved å følge Ø instruksjonene for hvert operativsystem. Hvis skriveren er koblet til et nettverk, må du oppdatere driveren for hver klient.

For å fullføre installasjonen av tilbehøret, må skriverdriveren oppdateres slik at den kan oppdage tilbehøret.

### **Oppdatere driveren slik at den oppdager 550-arkmateren**

#### **Når du bruker PCL/XPS-driver**

MERK: Følgende operativsystemer støtter XPS-driveren: Windows<sup>®</sup> 7, Windows 7 x64, Windows Vista®, Windows Vista x64, Windows Server® 2008 R2 x64, Windows Server 2008 og Windows Server 2008 x64.

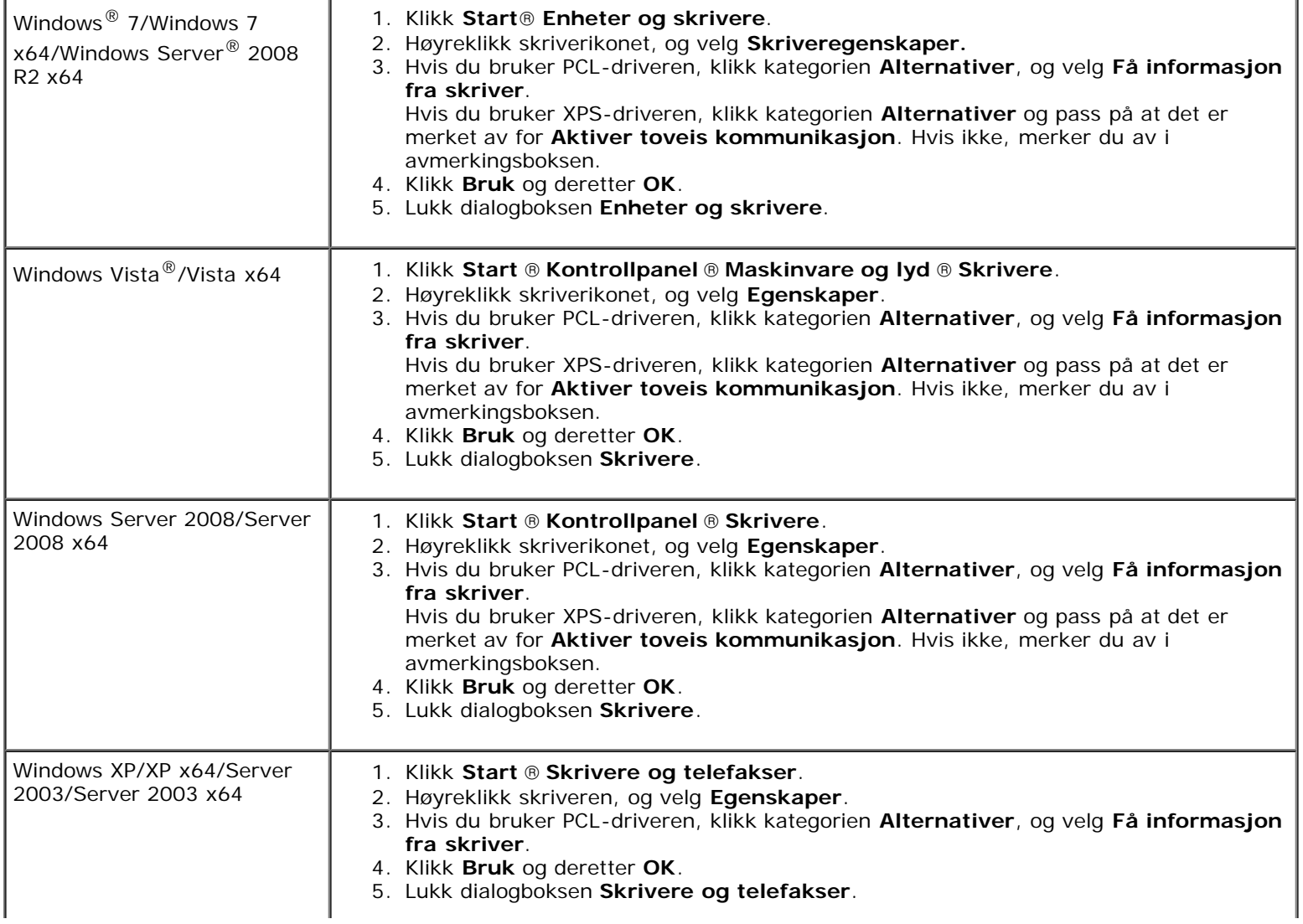

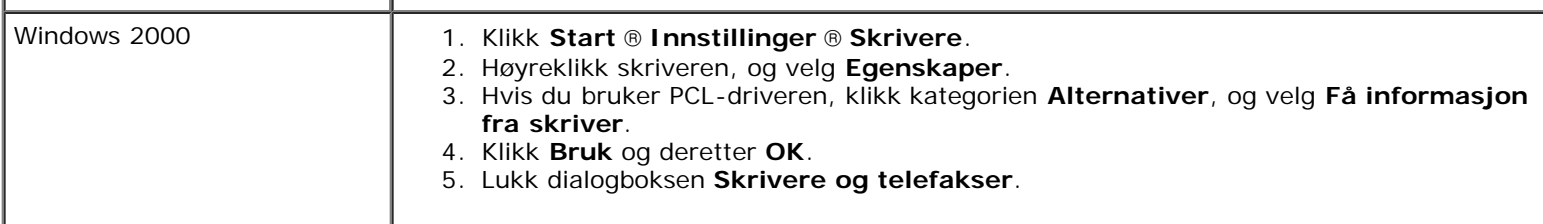

Hvis skriverinformasjonen ikke oppdateres automatisk etter at du har klikket **Få informasjon fra skriver**, følger du disse trinnene:

- 1. Hvis du bruker PCL-driver, klikk kategorien **Alternativer** og velg deretter en av de tilgjengelige skuffene under **Papirskuffkonfigurasjon**. Hvis du bruker XPS-driveren, klikk kategorien **Alternativer** og fjern avmerkingen for **Aktiver toveis kommunikasjon. Velg en av de tilgjengelige skuffene under Papirskuffkonfigurasjon.**
- 2. Klikk **Bruk** og deretter **OK**.
- 3. Lukk den aktive dialogboksen.

#### **Når du bruker PS-driver**

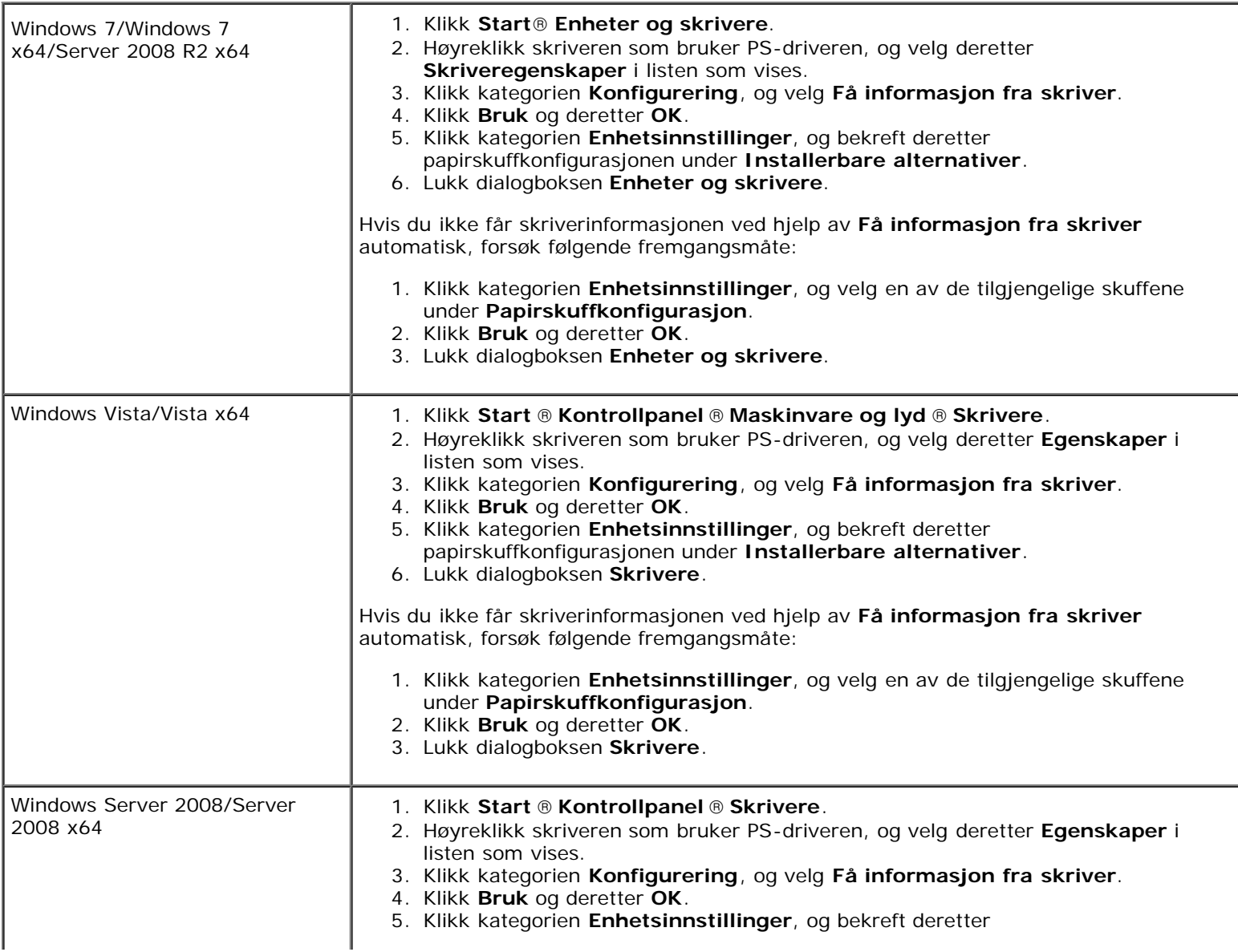

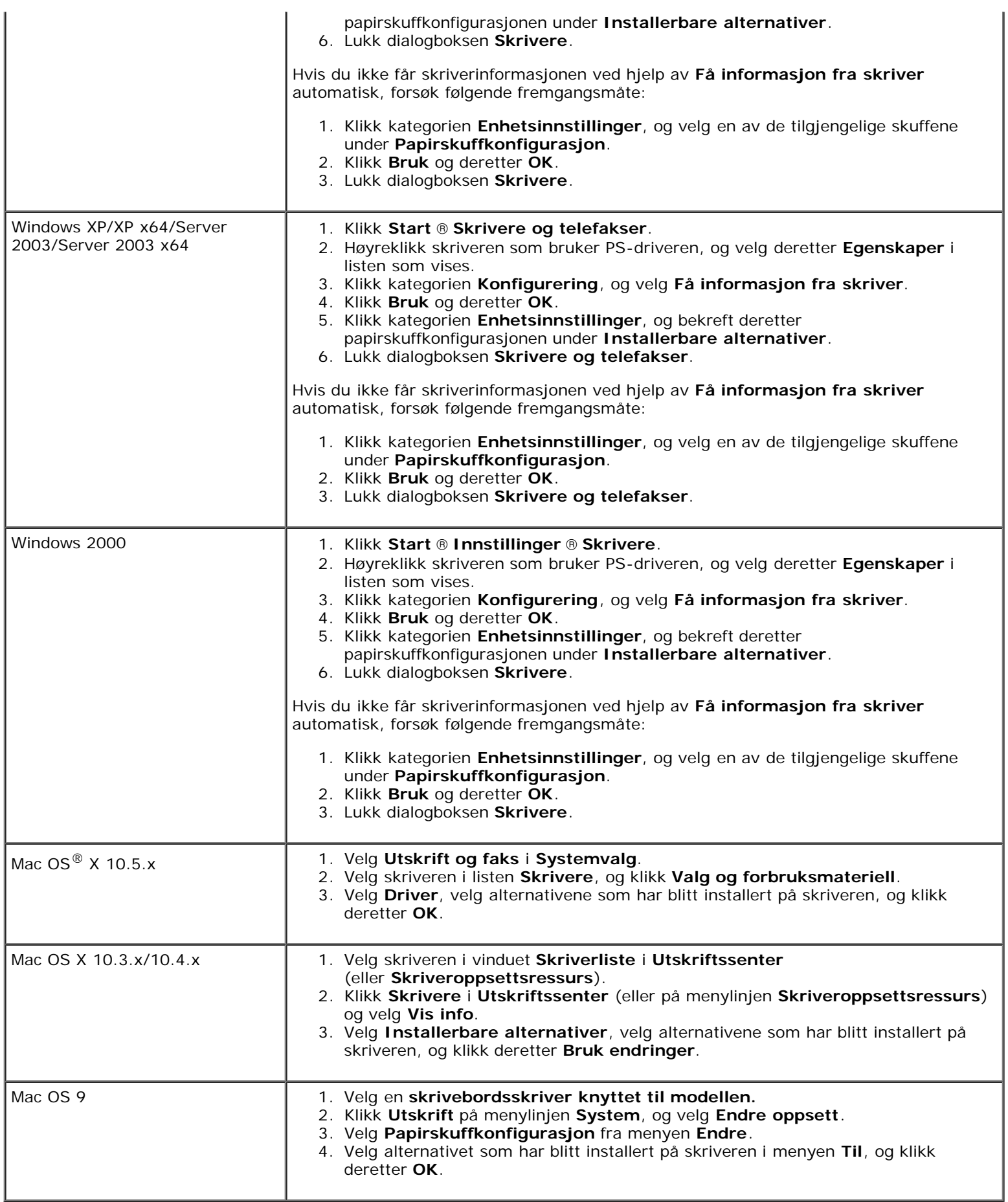

### <span id="page-22-0"></span>**Installere en 1100-arkmater**

- 1. Slå av skriveren, og trekk ut strømkabelen. Deretter kobler du fra alle kablene som er festet på baksiden av skriveren.
- 2. Slå ned bremsene til de to hjulene fremme på 1100-arkmateren (tilleggsutstyr).

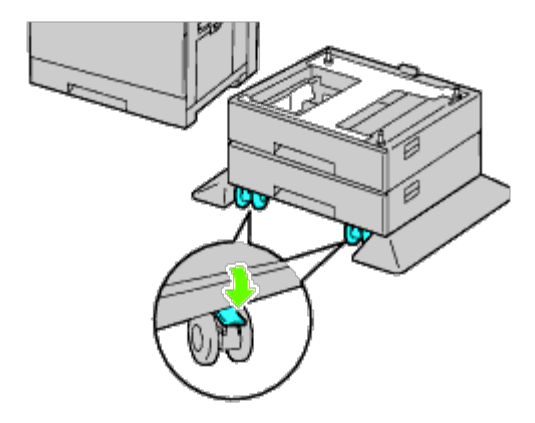

**ADVARSEL: Hvis du ikke slår ned bremsene, kan det føre til at skriveren flytter seg uventet og forårsaker personskade.**

Ø **MERK:** Det blir enklere og tryggere å slå ned bremsene hvis du får bremsene på de to hjulene til å vende forover ved å dytte 1100-arkmateren bakover.

3. Dra ut skuffen til den stopper. Løft skuffens front forsiktig, og ta den ut.

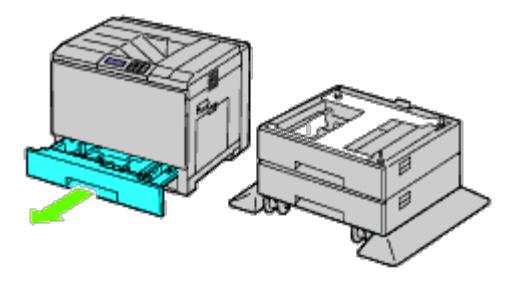

4. Løft skriveren, og plasser de tre styrepinnene på den ekstra 1100- arkmateren rett over hullene på undersiden av skriveren. Sett skriveren forsiktig oppå 1100-arkmateren.

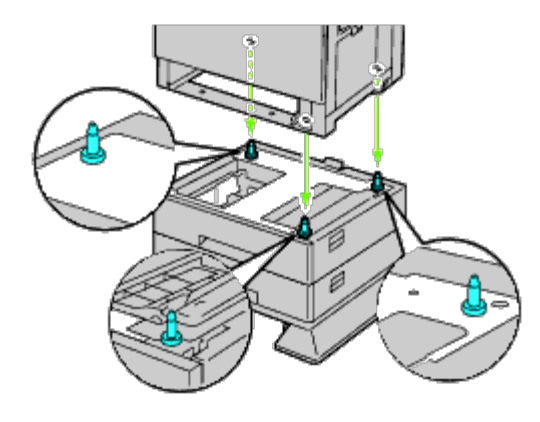

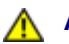

**ADVARSEL: Det må tre til for å løfte skriveren.**

#### **ADVARSEL: Pass på at dere ikke setter fast fingrene mellom skriveren og arkmateren.**  $\triangle$

5. Stram til de to skruene som følger med materen, med en mynt eller et skrujern.

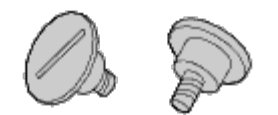

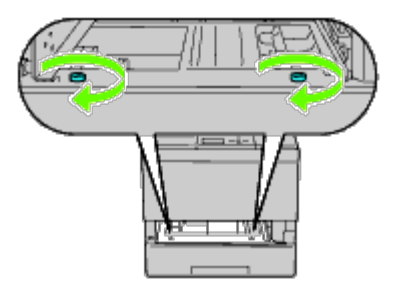

6. Fest skriveren og 1100-arkmateren med en plastklemme og den lange skruen som følger med materen.

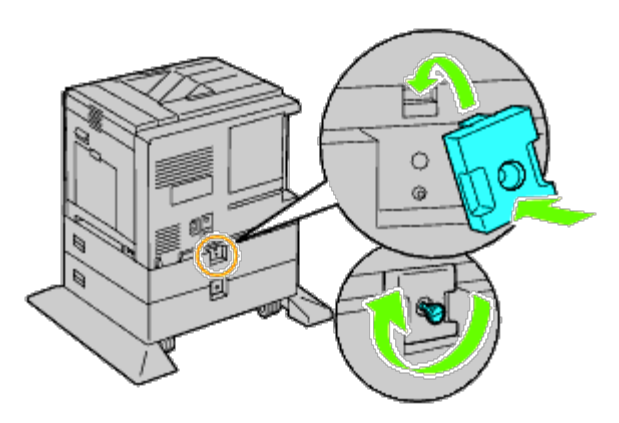

7. Sett skuffen tilbake i skriveren, og skyv den inn til den stopper.

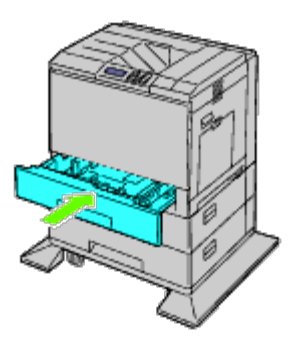

- 8. Fjern skuffen fra 1100-arkmateren.
- 9. Juster breddeskinnene til størrelsen på papiret som skal legges i.

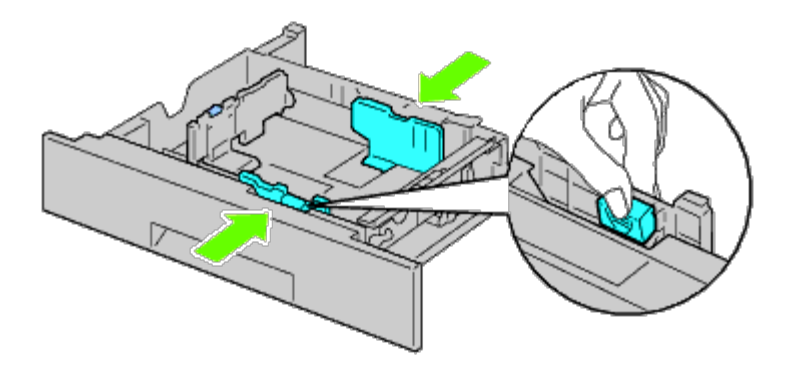

10. Juster lengdeskinnen til størrelsen på papiret som skal legges i.

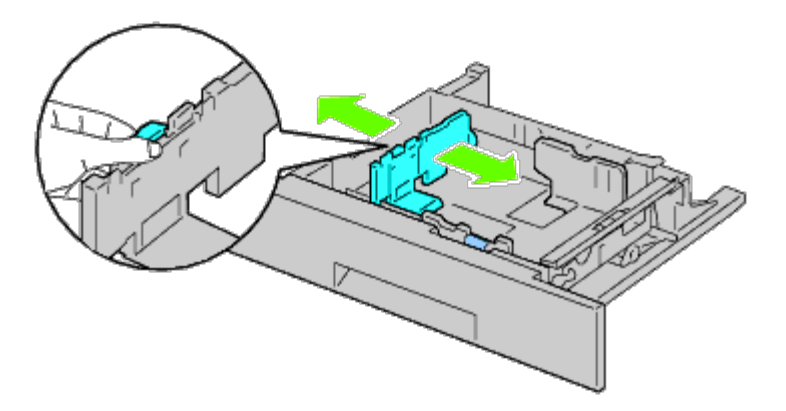

- 11. Legg papiret i skuffen med anbefalt utskriftsside opp.
- 12. Sett tilbake skuffen i 1100-arkmateren.

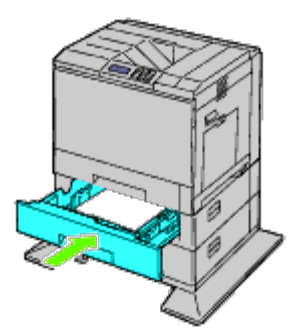

- 13. Koble strømkabelen til skriveren, og deretter til en veggkontakt.
- 14. Fest strømkabelen til skriveren med plastikkfestet.
- 15. Slå på skriveren.

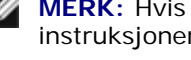

**MERK:** Hvis det vises en melding om at det må utføres opprinnelig oppsett på operatørpanelet, må du alltid følge instruksjonene.

**MERK:** Skriveren registrerer de(n) nye skuffen(e), men ikke papirtypen.

<span id="page-24-0"></span>16. Skriv ut en side med skriverinnstillinger for å kontrollere at 1100-arkmateren er installert riktig ved å følge instruksjonene. Se under "[Skrive ut en side med skriverinnstillinger"](#page-24-0).

### **Skrive ut en side med skriverinnstillinger**

#### **Ved bruk av operatørpanelet**

- a. Trykk knappen **Menu**.
- b. Kontroller at Rapport/liste er uthevet, og trykk deretter knappen **(Set)**. Skriverinnst. vises.
- c. Trykk knappen **(Set)**. Siden med skriverinnstillinger skrives ut.
- d. Kontroller at **1100-arkmater** er oppført i skriverinnstillingene under **Skriveralternativer**.

Hvis materen ikke er oppført i listen, slår du av skriveren, trekker ut strømkabelen og installerer 1100 arkmateren på nytt.

### **Når du bruker Dell™ Printer Configuration Web Tool**

#### a. Start **Dell Printer Configuration Web Tool**.

- 1) Åpne nettleseren.
- 2) Skriv inn skriverens IP-adresse i nettleseren.

Se under "[Dell Printer Configuration Web Tool](#page-104-0)".

- b. Velg **Skriverinnstillinger**.
- c. Klikk kategorien **Skriverinnstillingsrapport**.
- d. Velg **Rapporter**.
- e. Klikk **Start** under **Skriverinnstillinger**.

Skriverinnstillingsrapporten skrives ut.

- f. Kontroller at **1100-arkmater** er oppført i skriverinnstillingene. Hvis materen ikke er oppført i listen, slår du av skriveren, trekker ut strømkabelen og installerer 1100 arkmateren på nytt.
- 17. Når du har lagt papir i den installerte skuffen, angir du papirtypen fra skriverens operatørpanel.
	- a. Trykk knappen **Menu**.
	- b. Trykk knappen  $V$  til skuffeinnst. utheves, og trykk deretter knappen  $\checkmark$  (Set).
	- c. Trykk knappen  $V$  til den installerte skuffen utheves, og trykk deretter knappen  $\checkmark$  (Set).
	- d. Kontroller at Papirtype er uthevet, og trykk deretter knappen **(Set)**.
	- e. Trykk knappen  $V$  til papirtypen for den installerte skuffen utheves, og trykk deretter knappen **V** (Set).
	- f. Kontroller at valgt papirtype er merket med et punkt, og trykk deretter knappen **Menu**.

**MERK:** Hvis du installerte 1100-arkmateren etter at du installerte skriverdriveren, må du oppdatere driveren ved å følge instruksjonene for hvert operativsystem. Hvis skriveren er koblet til et nettverk, må du oppdatere driveren for hver klient. For å fullføre installasjonen av tilbehøret, må skriverdriveren oppdateres slik at den kan oppdage tilbehøret.

### **Oppdatere driveren slik at den oppdager 1100-arkmateren**

#### **Når du bruker PCL/XPS-driver**

**MERK:** Følgende operativsystemer støtter XPS-driveren: Windows 7, Windows 7 x64, Windows Vista, Windows Vista Ø x64, Windows Server 2008 R2 x64, Windows Server 2008 og Windows Server 2008 x64.

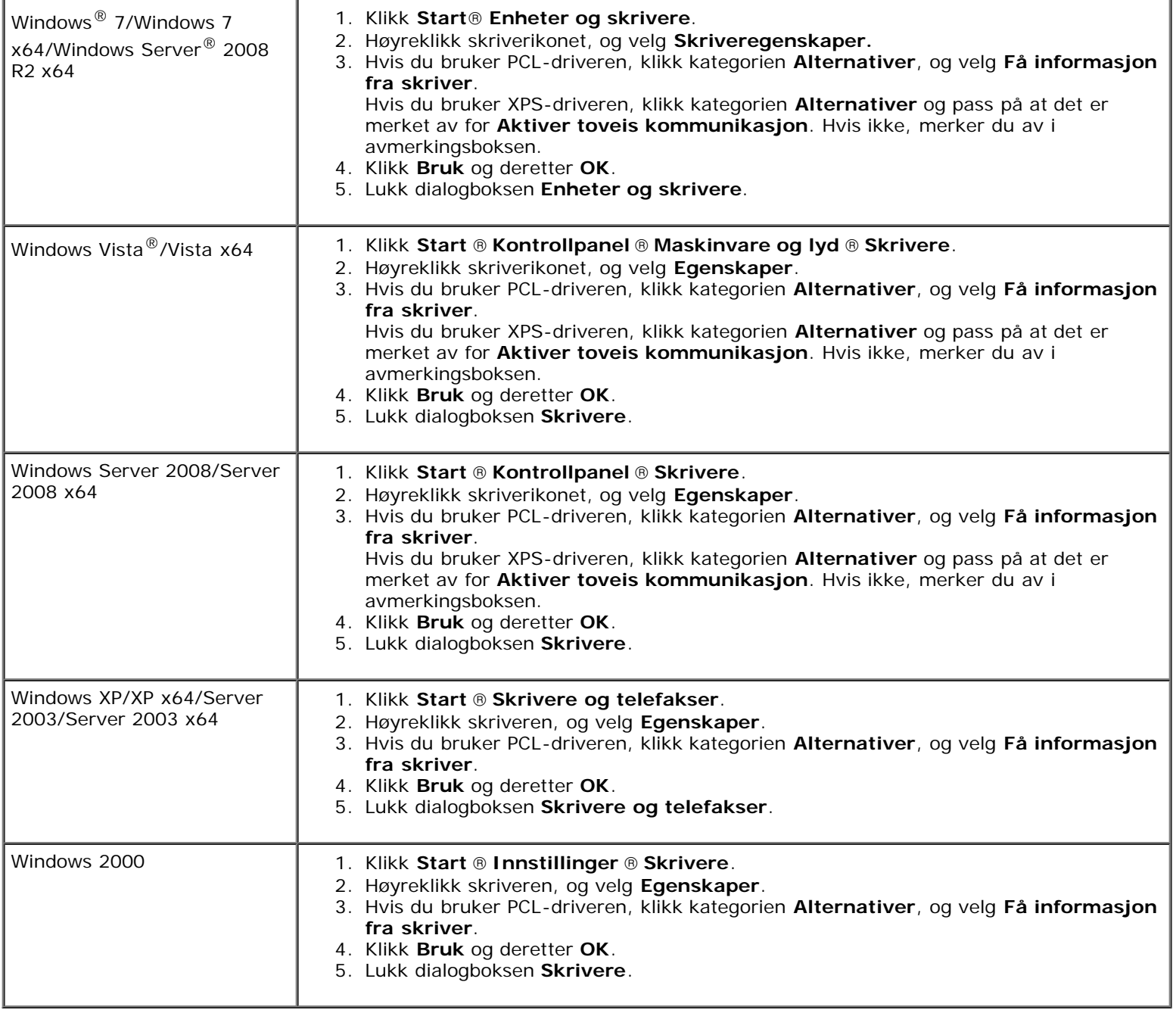

Hvis skriverinformasjonen ikke oppdateres automatisk etter at du har klikket **Få informasjon fra skriver**, følger du disse trinnene:

1. Hvis du bruker PCL-driver, klikk kategorien **Alternativer** og velg deretter en av de tilgjengelige skuffene under **Papirskuffkonfigurasjon**. Hvis du bruker XPS-driveren, klikk kategorien **Alternativer** og fjern avmerkingen for **Aktiver toveis**

**kommunikasjon**.

Velg en av de tilgjengelige skuffene under **Papirskuffkonfigurasjon.** 

- 2. Klikk **Bruk** og deretter **OK**.
- 3. Lukk den aktive dialogboksen.

### **Når du bruker PS-driver**

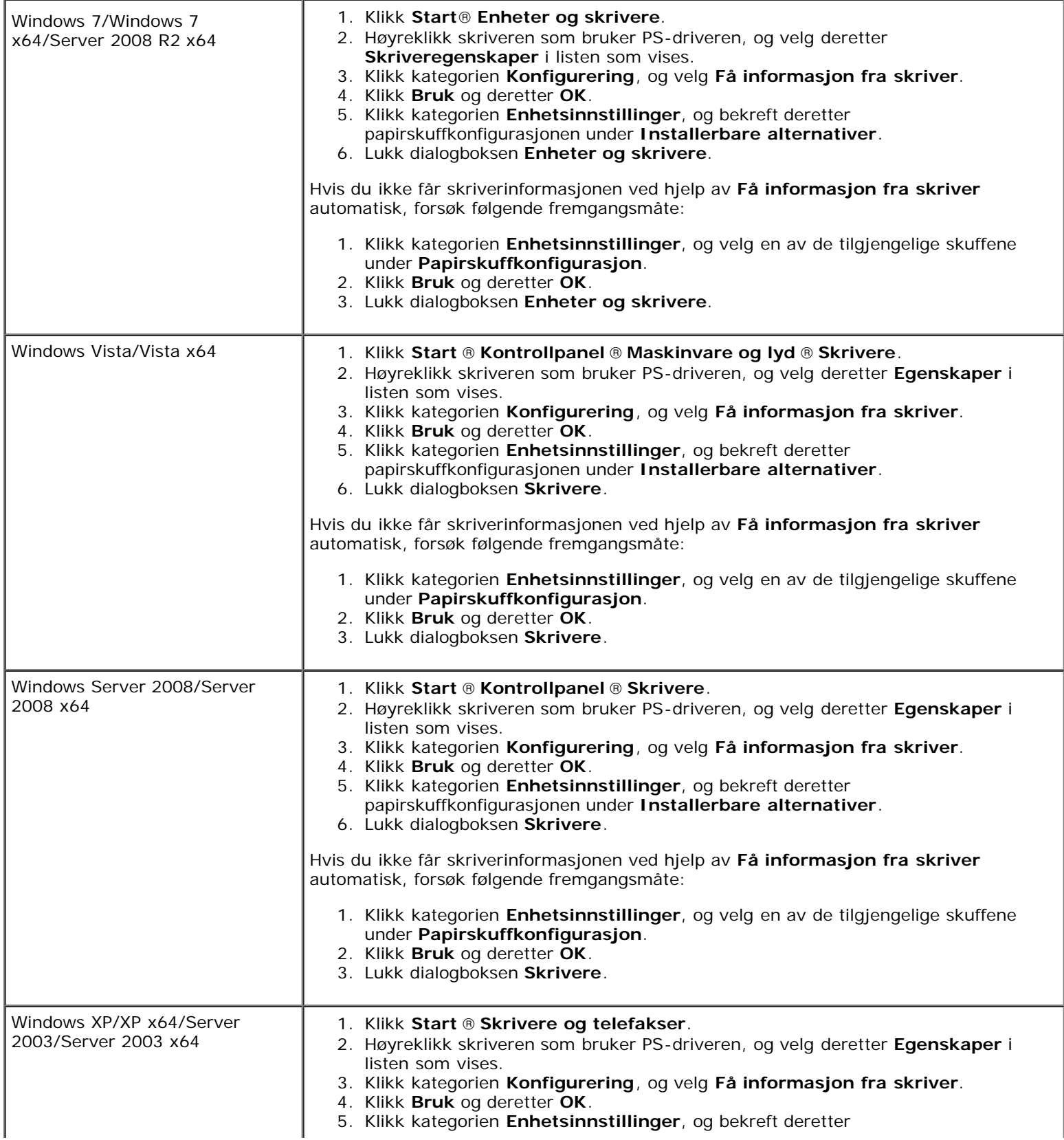

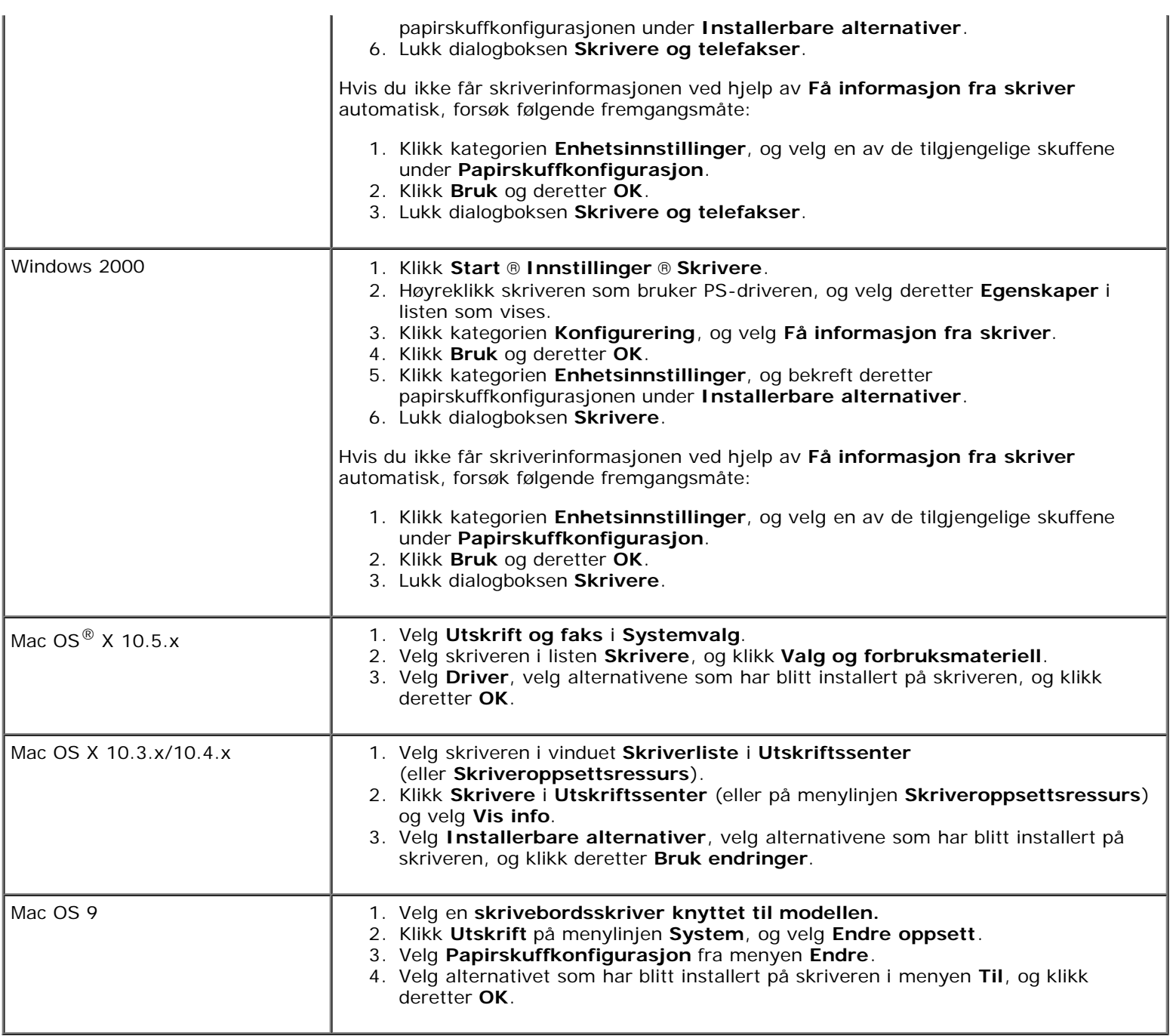

### <span id="page-28-0"></span>**Installere både 550-arkmateren og 1100-arkmateren**

- 1. Slå av skriveren, og trekk ut strømkabelen. Deretter kobler du fra alle kablene som er festet på baksiden av skriveren.
- 2. Slå ned bremsene til de to hjulene fremme på den ekstra 1100-arkmateren.

#### **ADVARSEL: Hvis du ikke slår ned bremsene, kan det føre til at skriveren flytter seg uventet og forårsaker**  $\wedge$ **personskade.**

**MERK:** Det blir enklere og tryggere å slå ned bremsene hvis du får bremsene på de to hjulene til å vende forover ved å dytte 1100-arkmateren bakover.

- 3. Dra ut skuffen til den stopper. Løft fronten forsiktig, og ta den ut.
- <span id="page-28-1"></span>4. Løft 550-arkmateren, og plasser de tre styrepinnene til 1100-arkmateren rett over hullene på undersiden 550 arkmateren.

Når du løfter opp 550-arkmateren, må du gripe den i henhold til illustrasjonen.

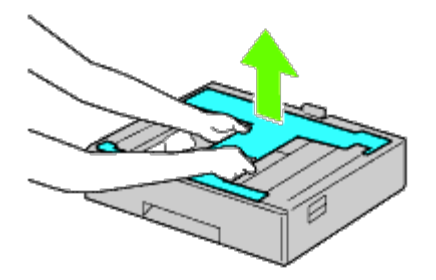

**ADVARSEL: Når du bærer 550-arkmateren, må du ikke gripe tak i områdene som vises på den følgende illustrasjonen:**

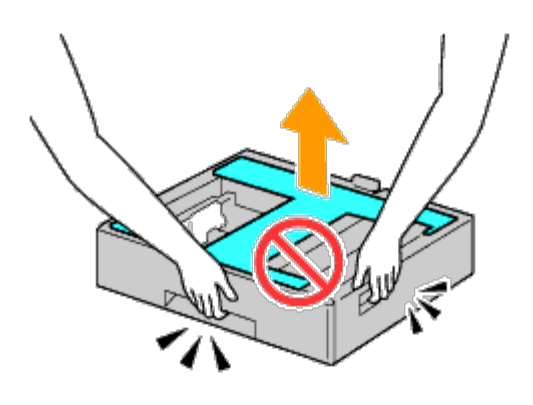

- 5. Sett 550-arkmateren forsiktig på 1100-arkmateren.
- 6. Stram til de to skruene som følger med materen, med en mynt eller en lignende gjenstand.
- 7. Løft skriveren, og plasser de tre styrepinnene på 550-arkmateren rett over hullene på undersiden av skriveren. Sett skriveren forsiktig på 550-arkmateren.

#### **ADVARSEL: Det må tre til for å løfte skriveren.**

#### **ADVARSEL: Pass på at dere ikke setter fast fingrene mellom skriveren og 1100-arkmateren.**

- 8. Dra ut skuffen fra skriveren til den stopper. Løft fronten forsiktig, og ta den ut.
- 9. Stram til de to skruene som følger med materen, med en mynt eller en lignende gjenstand.
- <span id="page-29-0"></span>10. Fest skriveren og 550-arkmateren med en plastklemme og de lange skruene som følger med materen.

MERK: Hvis du har to 550-arkmatere, kan du gjenta [trinn 4](#page-28-1) til [trinn 10.](#page-29-0) Ø

- 11. Skyv skuffen inn i skriveren igjen.
- 12. Ta ut skuffene fra 550-arkmateren og 1100-arkmateren.
- 13. Juster breddeskinnene til størrelsen på papiret som skal legges i.
- 14. Juster lengdeskinnen til størrelsen på papiret som skal legges i.
- 15. Legg papiret i skuffene med anbefalt utskriftsside opp.
- 16. Sett skuffene med papir tilbake i materne.
- 17. Koble strømkabelen til skriveren, og deretter til en veggkontakt.
- 18. Fest strømkabelen til skriveren med plastikkfestet.
- 19. Slå på skriveren.

**MERK:** Hvis det vises en melding om at det må utføres opprinnelig oppsett på operatørpanelet, må du alltid følge instruksjonene.

**MERK:** Skriveren registrerer de(n) nye skuffen(e), men ikke papirtypen.

20. Skriv ut en side med skriverinnstillinger for å kontrollere at 550-arkmateren og 1100-arkmateren er installert riktig ved å følge instruksjonene under. Se under "[Skrive ut en side med skriverinnstillinger"](#page-30-0).

### <span id="page-30-0"></span>**Skrive ut en side med skriverinnstillinger**

#### **Ved bruk av operatørpanelet**

- a. Trykk knappen **Menu**.
- b. Kontroller at Rapport/liste er uthevet, og trykk deretter knappen **(Set)**. Skriverinnst. vises.
- c. Trykk knappen **(Set)**. Siden med skriverinnstillinger skrives ut.
- d. Kontroller at **550-arkmater** og **1100-arkmater** er oppført i skriverinnstillingene under **Skriveralternativer**.

Hvis materen ikke er oppført i listen, slår du av skriveren, trekker ut strømkabelen og installerer 550-arkmateren og 1100-arkmateren på nytt.

#### **Når du bruker Dell™ Printer Configuration Web Tool**

- a. Start **Dell Printer Configuration Web Tool**.
	- 1) Åpne nettleseren.
	- 2) Skriv inn skriverens IP-adresse i nettleseren.

Se under "[Dell Printer Configuration Web Tool](#page-104-0)".

- b. Velg **Skriverinnstillinger**.
- c. Klikk kategorien **Skriverinnstillingsrapport**.
- d. Velg **Rapporter**.
- e. Klikk **Start** under **Skriverinnstillinger**.

Skriverinnstillingsrapporten skrives ut.

- f. Kontroller at **550-arkmater** og **1100-arkmater** er oppført i skriverinnstillingene. Hvis materne ikke er oppført i listen, slår du av skriveren, trekker ut strømkabelen og installerer 550 arkmateren og 1100-arkmateren på nytt.
- 21. Når du har lagt papir i den installerte skuffen, angir du papirtypen fra skriverens operatørpanel.
- a. Trykk knappen **Menu**.
- b. Trykk knappen V til skuffeinnst. utheves, og trykk deretter knappen **V (Set)**.
- c. Trykk knappen  $V$  til den installerte skuffen utheves, og trykk deretter knappen  $\checkmark$  (Set).
- d. Kontroller at Papirtype er uthevet, og trykk deretter knappen **(Set)**.
- e. Trykk knappen V til papirtypen for den installerte skuffen utheves, og trykk deretter knappen V (Set).
- f. Kontroller at valgt papirtype er merket med et punkt, og trykk deretter knappen **Menu**.

**MERK:** Hvis du installerte 550-arkmateren og 1100-arkmateren etter at du installerte skriverdriveren, må du oppdatere driveren ved å følge instruksjonene for hvert operativsystem. Hvis skriveren er koblet til et nettverk, må du oppdatere driveren for hver klient. For å fullføre installasjonen av tilbehøret, må skriverdriveren oppdateres slik at den kan oppdage tilbehøret.

### **Oppdatere driveren for å oppdage 550-arkmateren og 1100 arkmateren**

#### **Når du bruker PCL/XPS-driver**

**MERK:** Følgende operativsystemer støtter XPS-driveren: Windows 7, Windows 7 x64, Windows Vista, Windows Vista x64, Windows Server 2008 R2 x64, Windows Server 2008 og Windows Server 2008 x64.

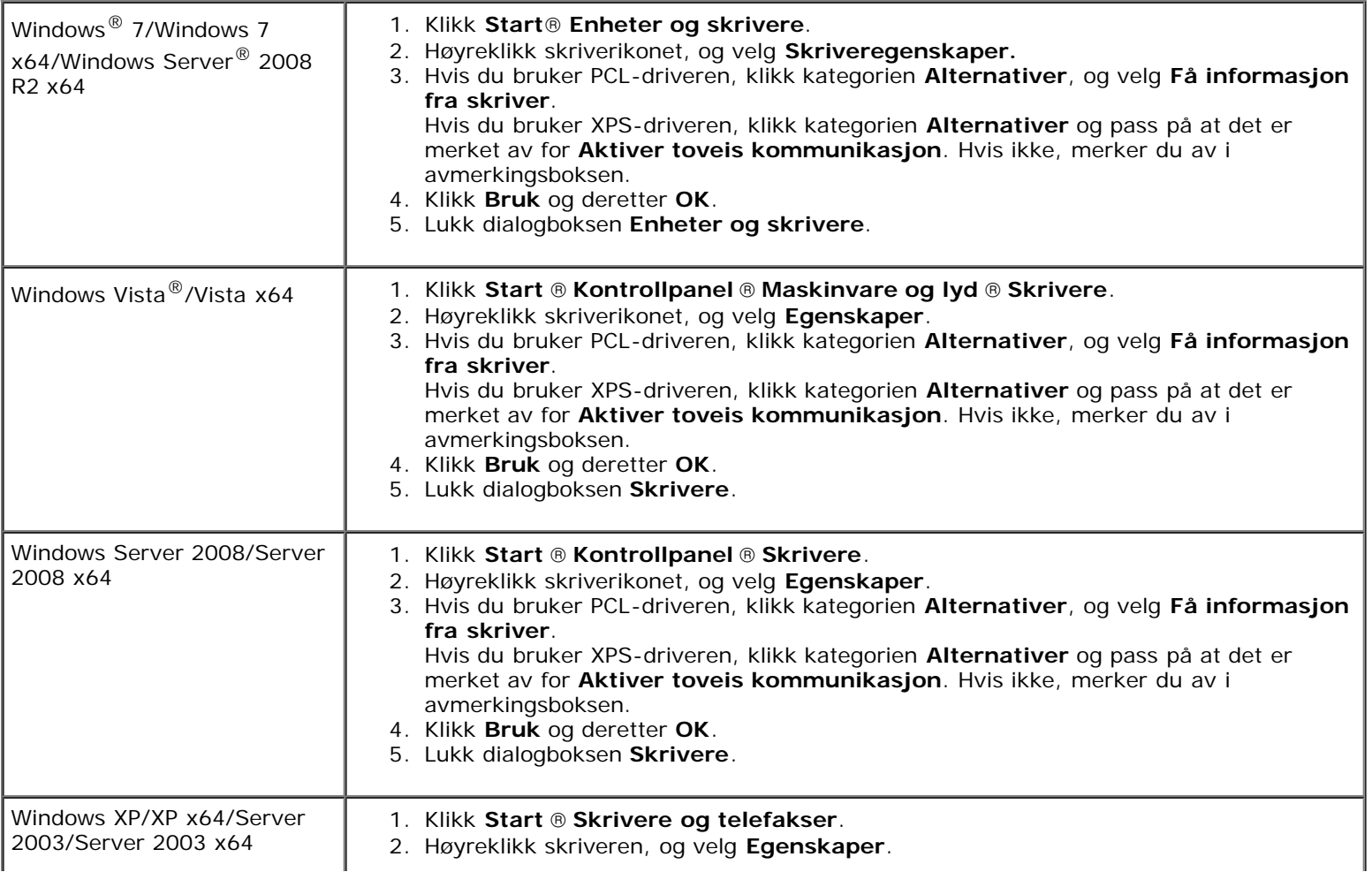

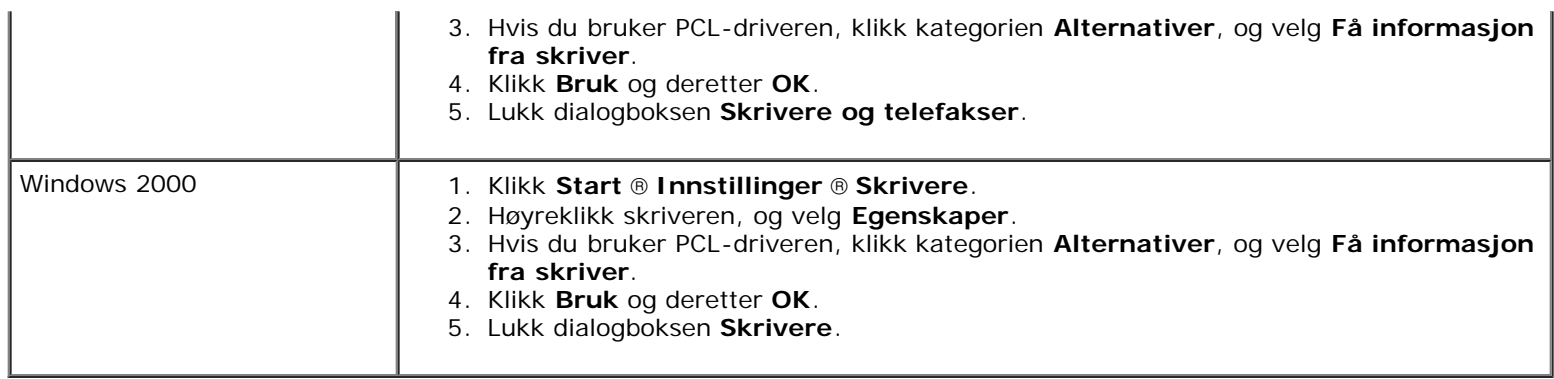

Hvis skriverinformasjonen ikke oppdateres automatisk etter at du har klikket **Få informasjon fra skriver**, følger du disse trinnene:

- 1. Hvis du bruker PCL-driver, klikk kategorien **Alternativer** og velg deretter en av de tilgjengelige skuffene under **Papirskuffkonfigurasjon**. Hvis du bruker XPS-driveren, klikk kategorien **Alternativer** og fjern avmerkingen for **Aktiver toveis kommunikasjon. Velg en av de tilgjengelige skuffene under Papirskuffkonfigurasjon.**
- 2. Klikk **Bruk** og deretter **OK**.
- 3. Lukk den active dialogboksen.

#### **Når du bruker PS-driver**

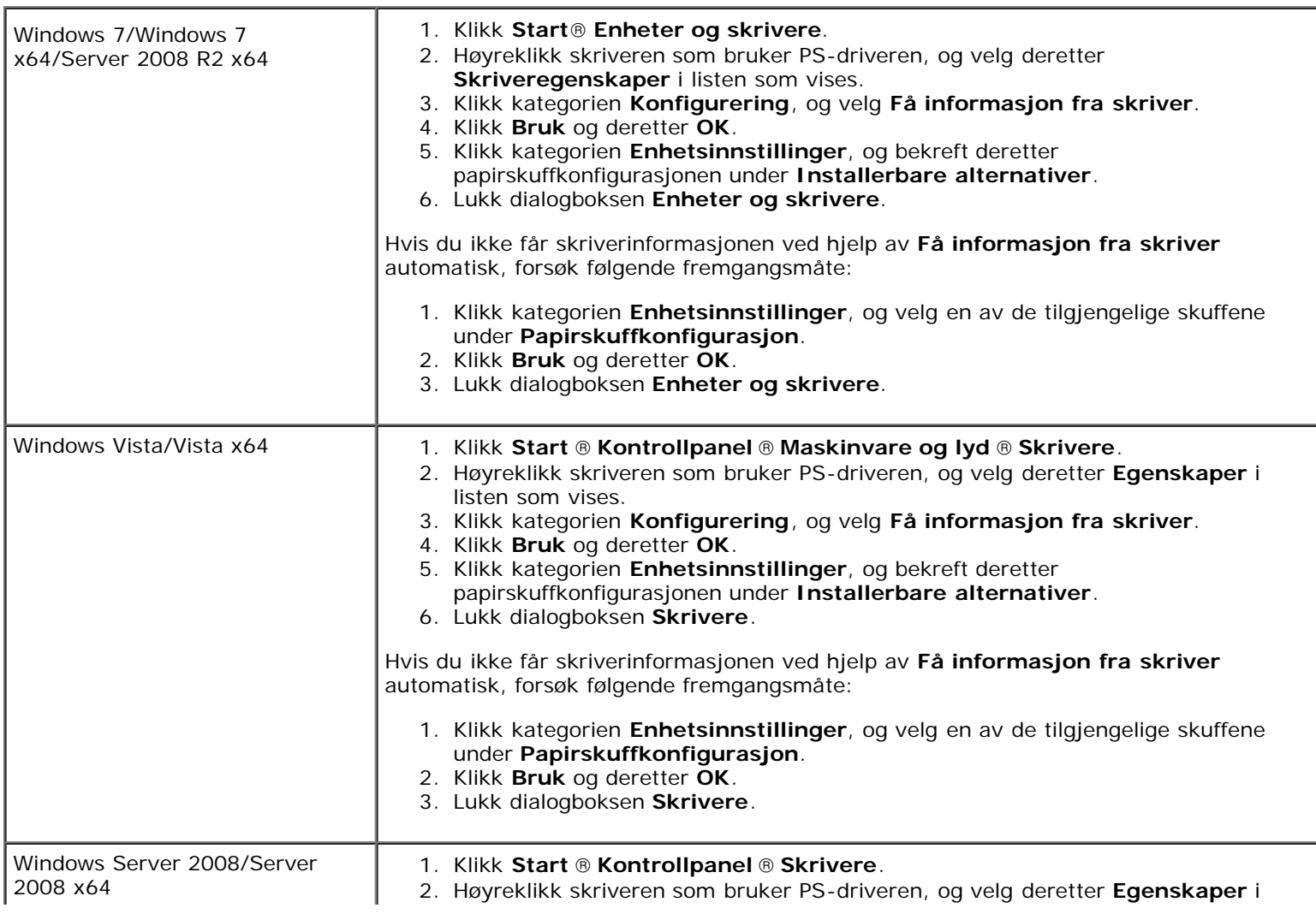

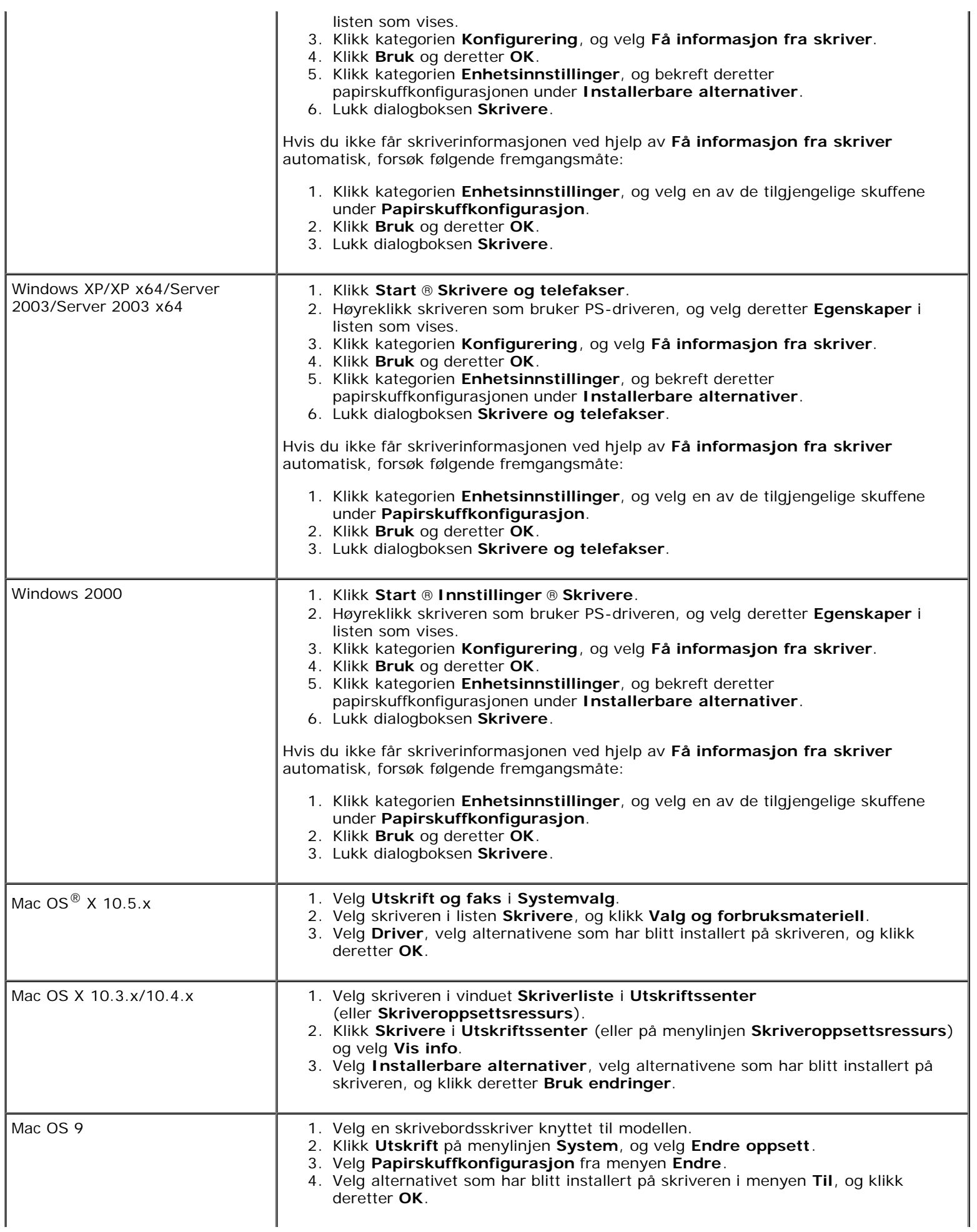

## <span id="page-34-0"></span>**Installere en utmatingsutvidelse**

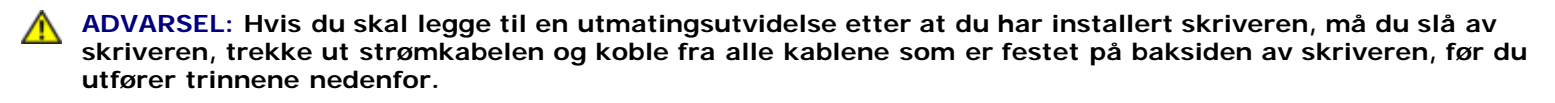

**ADVARSEL: Ta alltid tak og hold i utmatingsutvidelsen i henhold til instruksjonene når du flytter utmatingsutvidelsen. Hvis du ikke gjør dette, kan du miste utmatingsutvidelsen, noe som kan forårsake personskade.**

**ADVARSEL: Etter at du har installert utmatingsutvidelsen, bør du se etter for å sikre at utmatingsutvidelsen har blitt installert korrekt. Ukorrekt installasjon gjøre at utmatingsutvidelsen løsner og faller, noe som kan forårsake personskade.**

**ADVARSEL: Når du flytter skriveren, må du koble utmatingsutvidelsen fra skriveren. Hvis du ikke gjør dette, kan utmatingsutvidelsen løsne og falle av, noe som kan forårsake personskade.**

- 1. Slå av skriveren, og trekk ut strømkabelen. Deretter kobler du fra alle kablene som er festet på baksiden av skriveren.
- 2. Fjern all innpakningsmaterialet fra utmatingsutvidelsen, bortsett fra pappdekslet. Fjern ikke beskyttelsespappen før installasjonen er fullført.

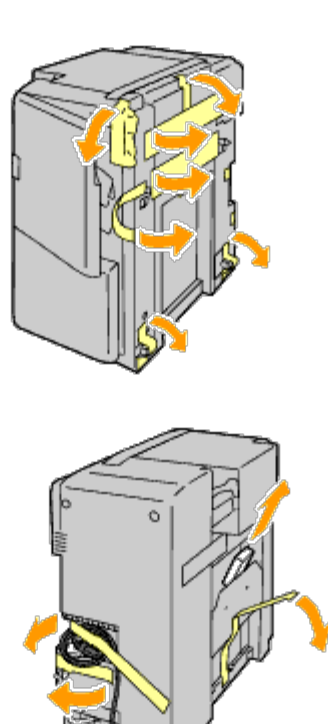

3. Plasser utmatingsutvidelsen på venstre side av skriveren.

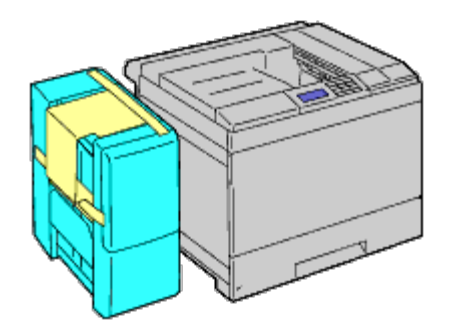

**ADVARSEL: Hold alltid slik som vist under når du løfter utmatingsutvidelsen.**  $\triangle$ 

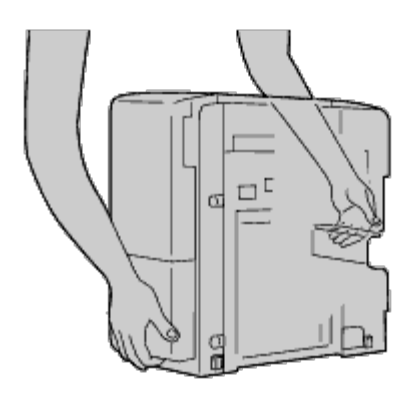

4. Dra skuffe 1 et stykke ut.

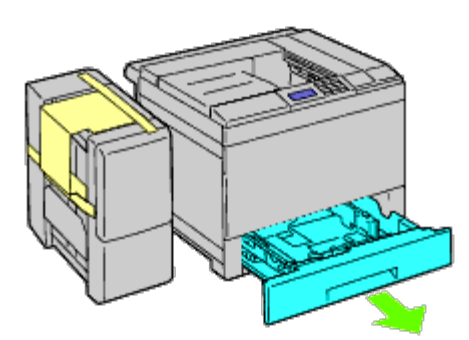

5. Åpne frontdekslet.

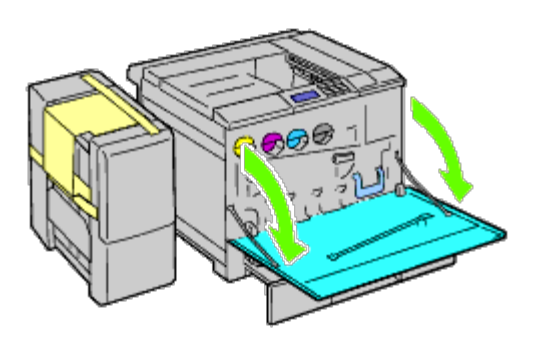

6. Ta tak i tappen på det øvre panelet for å trekke det lett utover, og dra deretter panelet framover for å fjerne det fra skriveren. Bruk samme prosedyre for det nedre panelet.
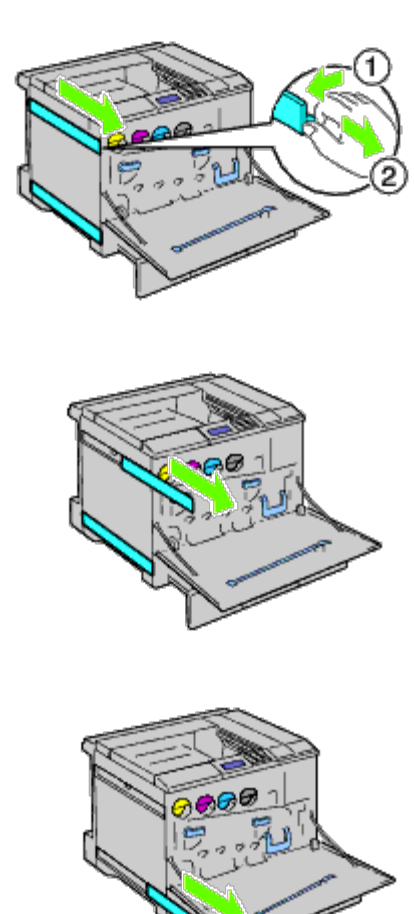

7. Lukk skriverens frontdeksel.

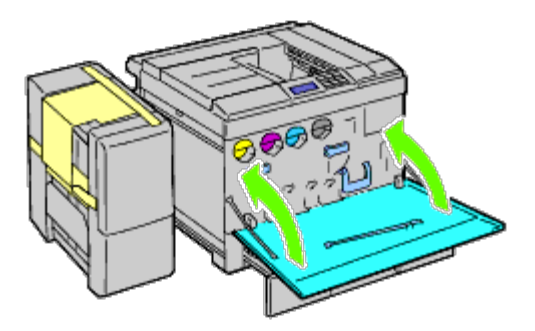

8. Sett skuffen tilbake i skriveren, og skyv den inn til den stopper.

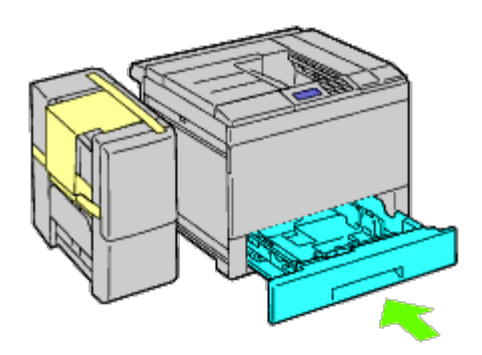

9. Klem kroken for å åpne det midtre mottakerbrettet og løft skuffen for å ta den ut av skriveren.

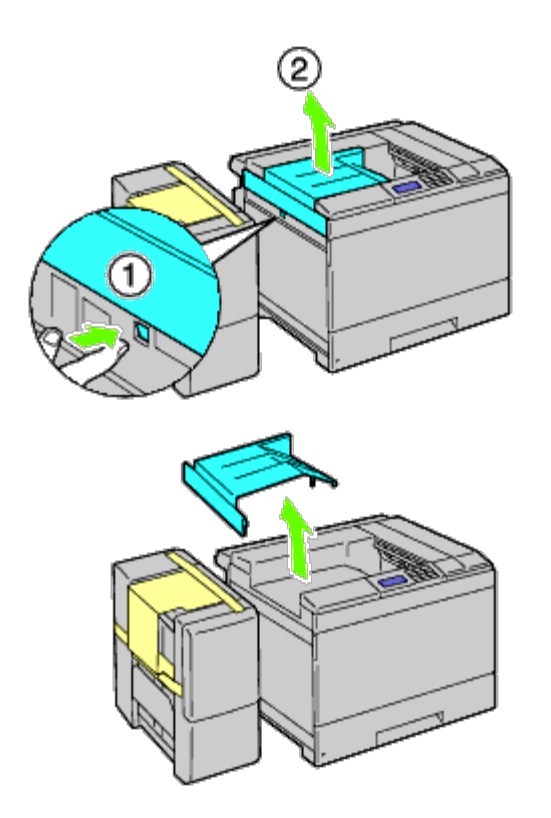

10. Plasser den horisontale transportenheten på skriveren.

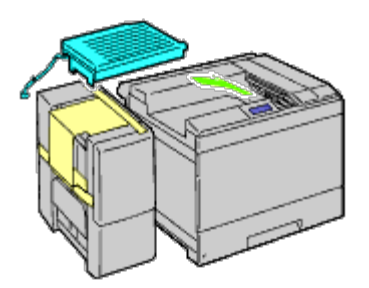

11. Fest brakettene som vist i illustrasjonen under.

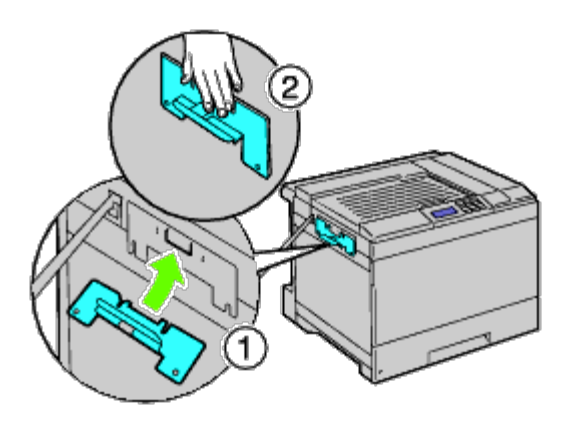

12. Stram først skruen på høyre side lett til for senere justering. Stram deretter til den andre skruen på venstre side, og stram så den høyre skruen hardt til.

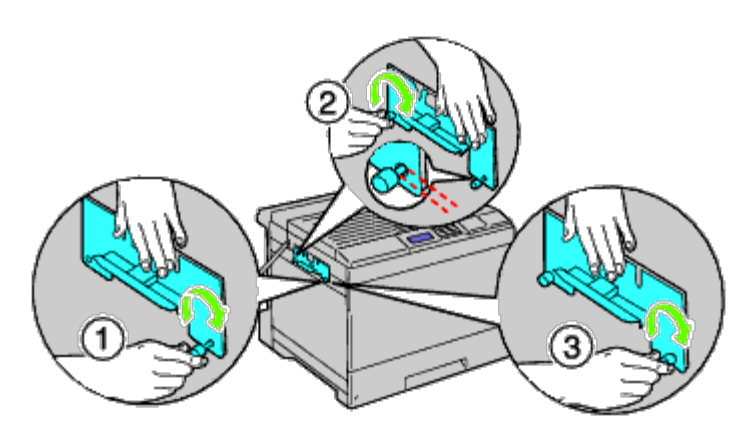

13. Fest plastikkfestet til skriveren for å sikre kablene.

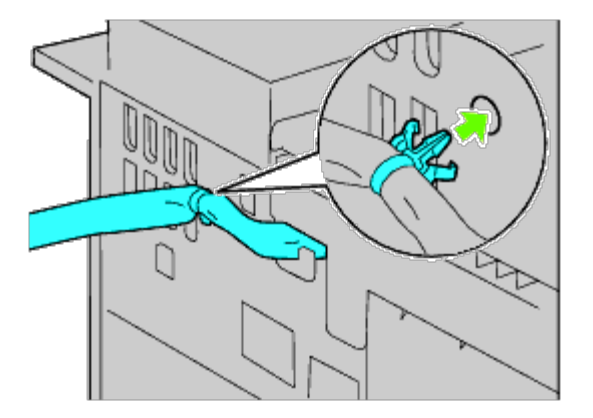

14. Løft utmatingsutvidelsen, rett inn hullet dens i forhold til braketten, og hekt den deretter på braketten. For å feste utmatingsutvidelsen korrekt til skriveren må du trykke den inn med hendene i retningen som vises på illustrasjonen.

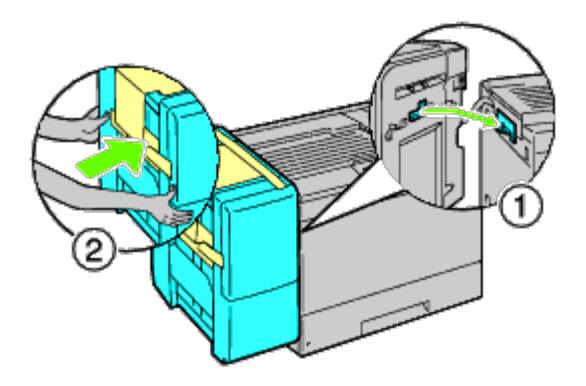

- **ADVARSEL: Hold alltid i de markerte posisjonene når du løfter utmatingsutvidelsen.**
- **ADVARSEL: Kontroller om det er tomrom mellom skriveren og utmatingsutvidelsen for å sjekke at**  $\mathbb{A}$ **utmatingsutvidelsen er festet korrekt. Hvis utmatingsutvidelsen ikke sitter tett inntil skriveren, må du løsne den og installere den på nytt.**

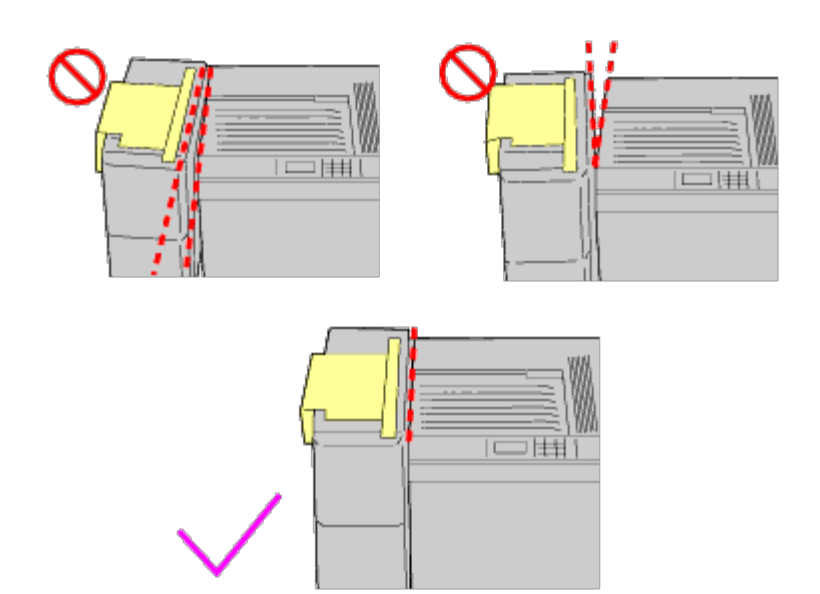

15. Fjern pappbeskyttelsen fra utmatingsutvidelsen, og fest stablebrettet til den.

Først må du rette inn brettets feste i forhold til skriveren. Skyv deretter brettet nedover til dets haker sklir inn i hullene på metallpanelet slik det vises i illustrasjonen.

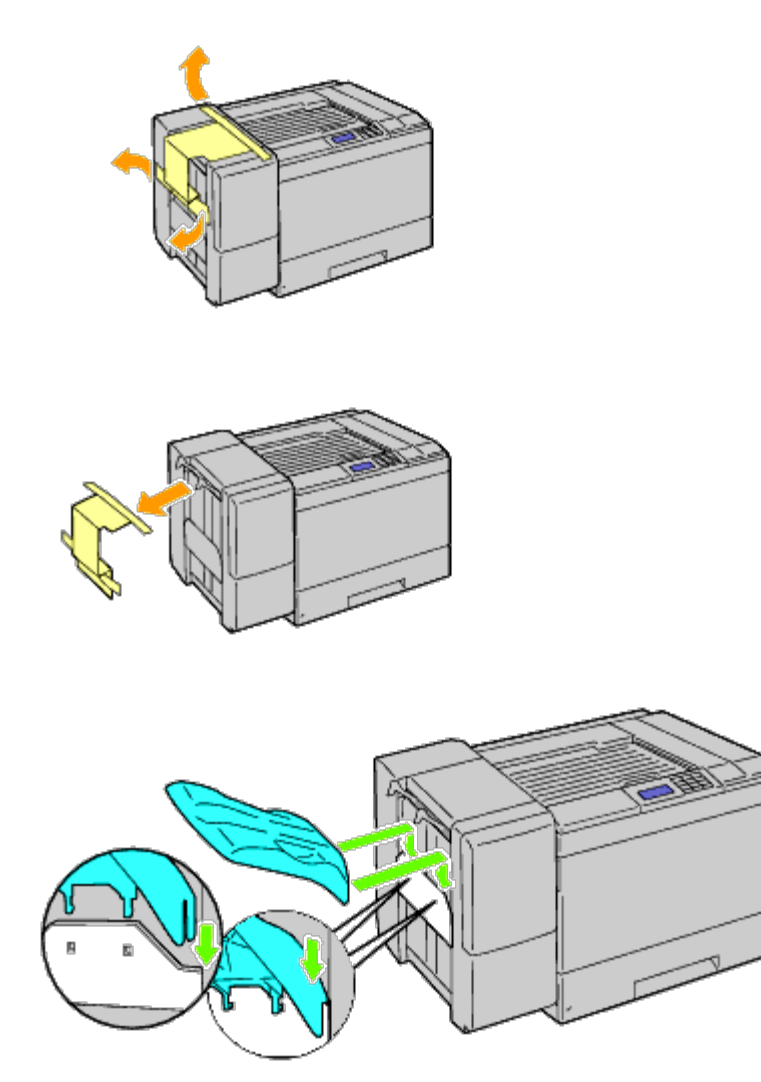

16. Fest delene som vist i illustrasjonen under.

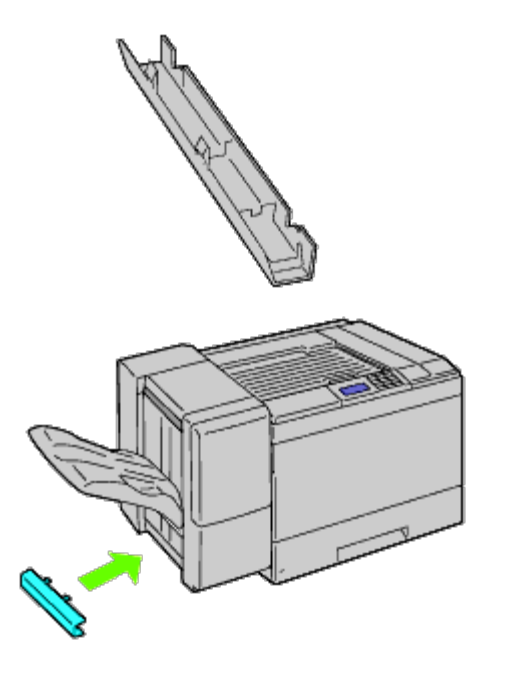

17. Fjern koblingsdekslet fra skriveren.

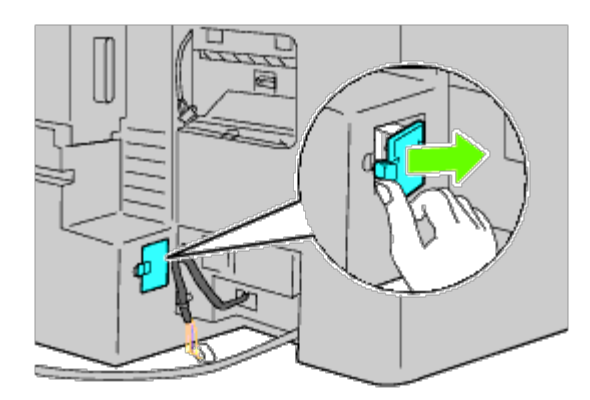

18. Sett koblingen inn i kontakten, og fest deretter plastikkfestet til skriveren for å sikre kablene.

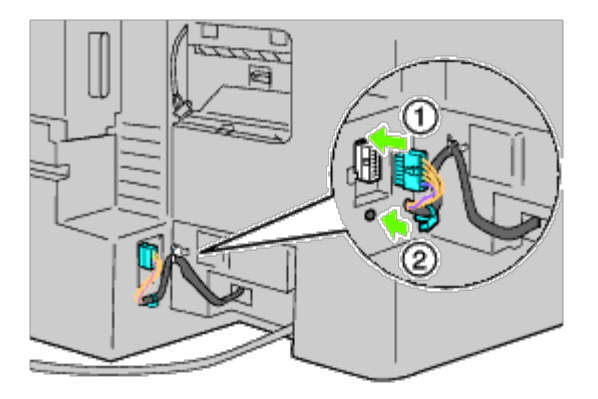

19. Sett koblingsdeksel 2 på igjen.

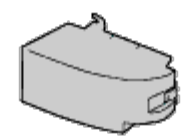

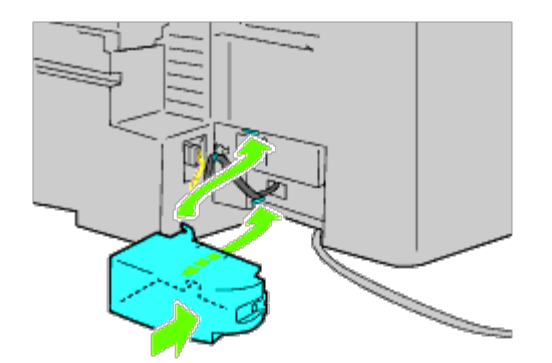

**OBS!** Hold alltid strømkabelen unna dekslene. Ο

20. Sett koblingen inn i kontakten, og fest deretter plastikkfestet til skriveren for å sikre kablene.

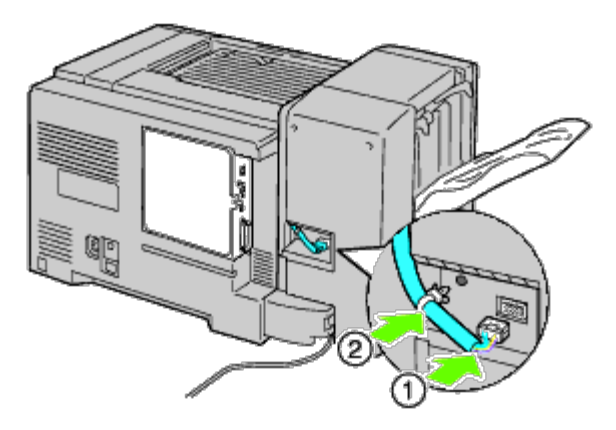

21. Sett koblingsdeksel 1 på igjen. Først må du feste venstre side av koblingsdeksel 1 på skriveren. Lukk deretter deksel 1 som vist i illustrasjonen.

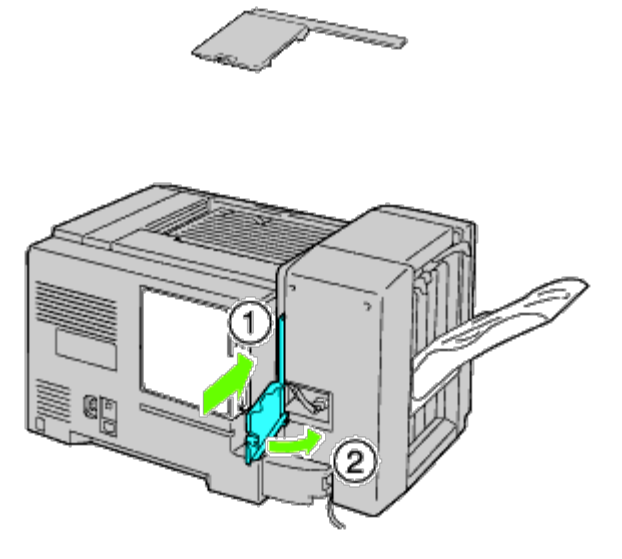

22. Koble utmatingsutvidelsens strømkabel til skriveren slik det vises i illustrasjonen.

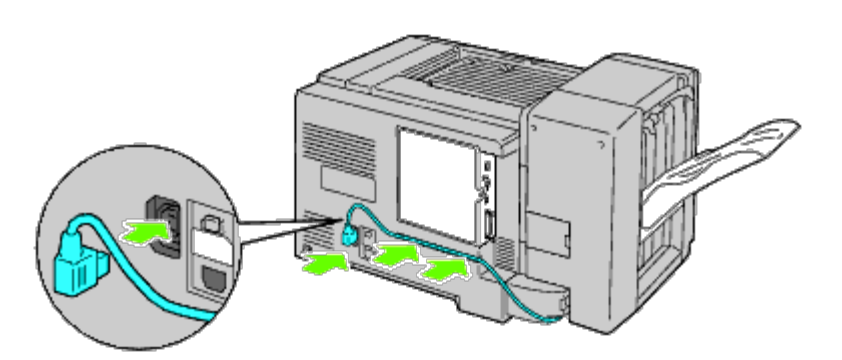

23. Åpne det fremre dekslet på utmatingsutvidelsen.

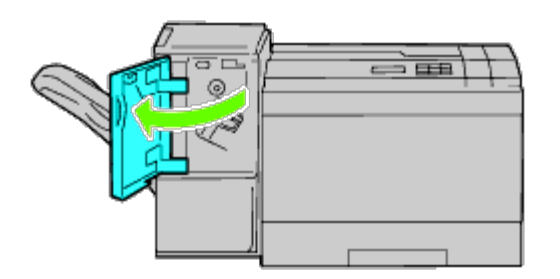

24. Ta innpakningsmaterialet ut av stiftekassetten.

**MERK:** Kontroller at metalldelen er senket som vist i illustrasjonen under.

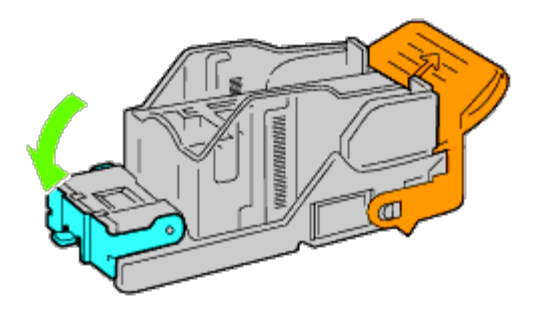

25. Sett inn stiftekassetten i utmatingsutvidelsen.

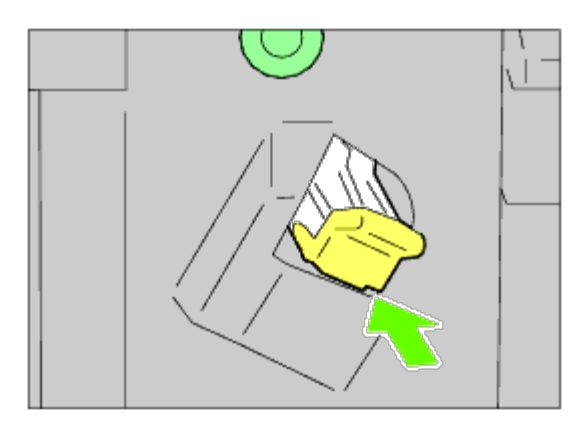

26. Lukk det fremre dekslet på utmatingsutvidelsen.

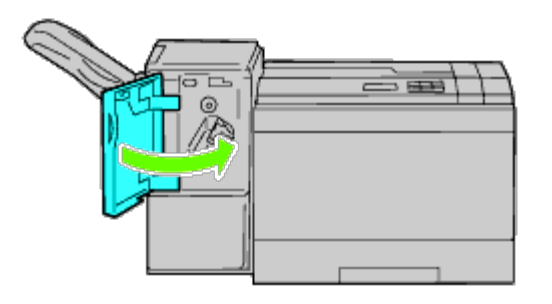

27. Slå på skriveren.

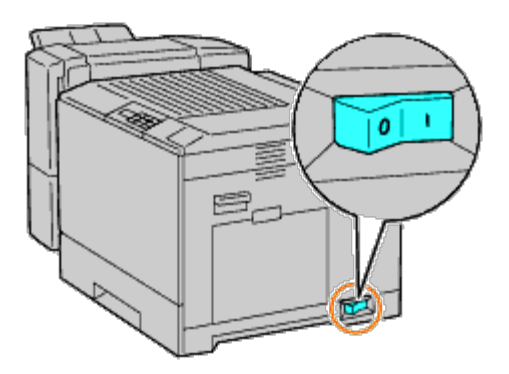

**MERK:** Hvis det vises en melding om at det må utføres opprinnelig oppsett på operatørpanelet, må du alltid følge instruksjonene.

28. Skriv ut en side med skriverinnstillinger for å kontrollere at utmatingsutvidelsen er installert riktig ved å følge instruksjonene under. Se under "[Skrive ut en side med skriverinnstillinger"](#page-44-0).

# <span id="page-44-0"></span>**Skrive ut en side med skriverinnstillinger**

## **Ved bruk av operatørpanelet**

- a. Trykk knappen **Menu**.
- b. Kontroller at Rapport/liste er uthevet, og trykk deretter knappen **(Set)**.
- c. Skriverinnst. vises. Trykk knappen **(Set)**. Siden med skriverinnstillinger skrives ut.
- d. Kontroller at **Utmatingsutvidelse** er oppført i skriverinnstillingene under **Skriveralternativer**.

Hvis utmatingsutvidelsen ikke er oppført i listen, slår du av skriveren, trekker ut strømkabelen og installerer utmatingsutvidelsen på nytt.

## **Når du bruker Dell™ Printer Configuration Web Tool**

- a. Start **Dell Printer Configuration Web Tool**.
	- 1) Åpne nettleseren.
	- 2) Skriv inn skriverens IP-adresse i nettleseren.

Se under "[Dell Printer Configuration Web Tool](#page-104-0)".

- b. Velg **Skriverinnstillinger**.
- c. Klikk kategorien **Skriverinnstillingsrapport**.
- d. Velg **Rapporter**.
- e. Klikk knappen **Start** på **Skriverinnstillinger**.

Skriverinnstillingsrapporten skrives ut.

f. Kontroller at **Utmatingsutvidelse** er oppført i skriverinnstillingene.

Hvis utmatingsutvidelsen ikke er oppført i listen, slår du av skriveren, trekker ut strømkabelen og installerer utmatingsutvidelsen på nytt.

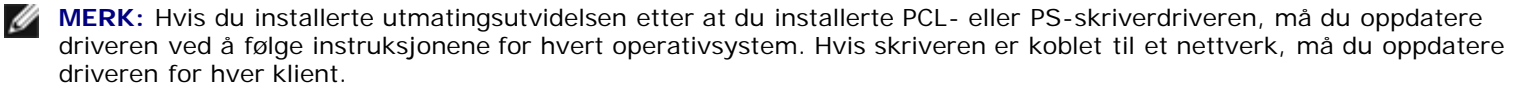

For å fullføre installasjonen av tilbehøret, må skriverdriveren oppdateres slik at den kan oppdage tilbehøret.

Ø **MERK:** Utmatingsutvidelsen kan bare spesifiseres på skriverdriveren hvis en harddisk eller RAM-disk (ekstrautstyr) er tilgjengelig på skriverdriveren.

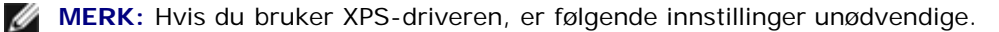

## **Oppdatere driveren til å oppdage utmatingsutvidelsen**

### **Når du bruker PCL-driver:**

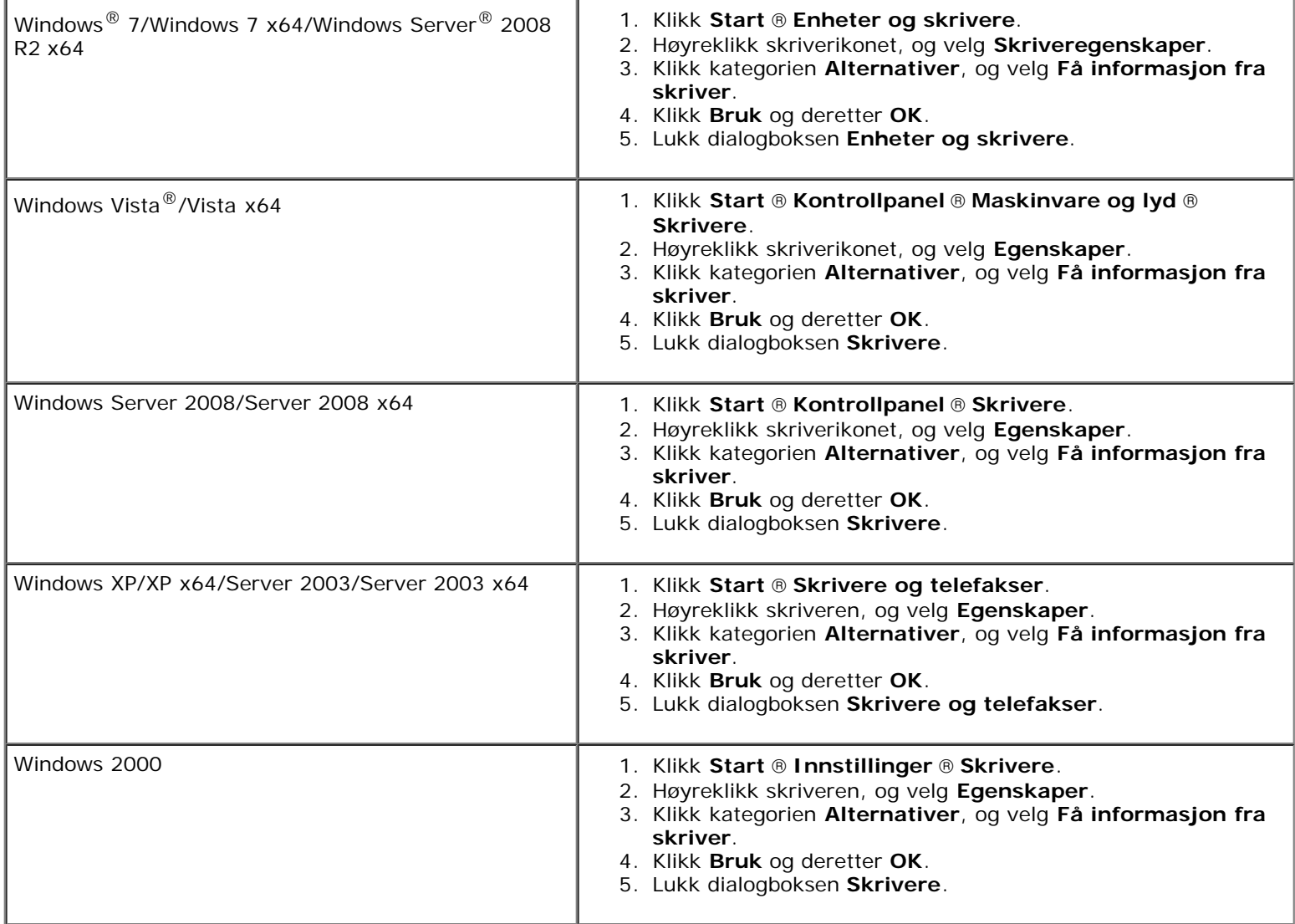

Hvis skriverinformasjonen ikke oppdateres automatisk etter at du har klikket **Få informasjon fra skriver**, følger du disse trinnene:

- 1. Klikk kategorien **Alternativer**, og velg deretter **Utmatingsutvidelse** i listeboksen **Enheter**.
- 2. Velg **Tilgjengelig** i innstillingen for utmatingsutvidelsen.
- 3. Klikk **Bruk** og deretter **OK**.
- 4. Lukk den aktive dialogboksen.

## **Når du bruker PS-driver**

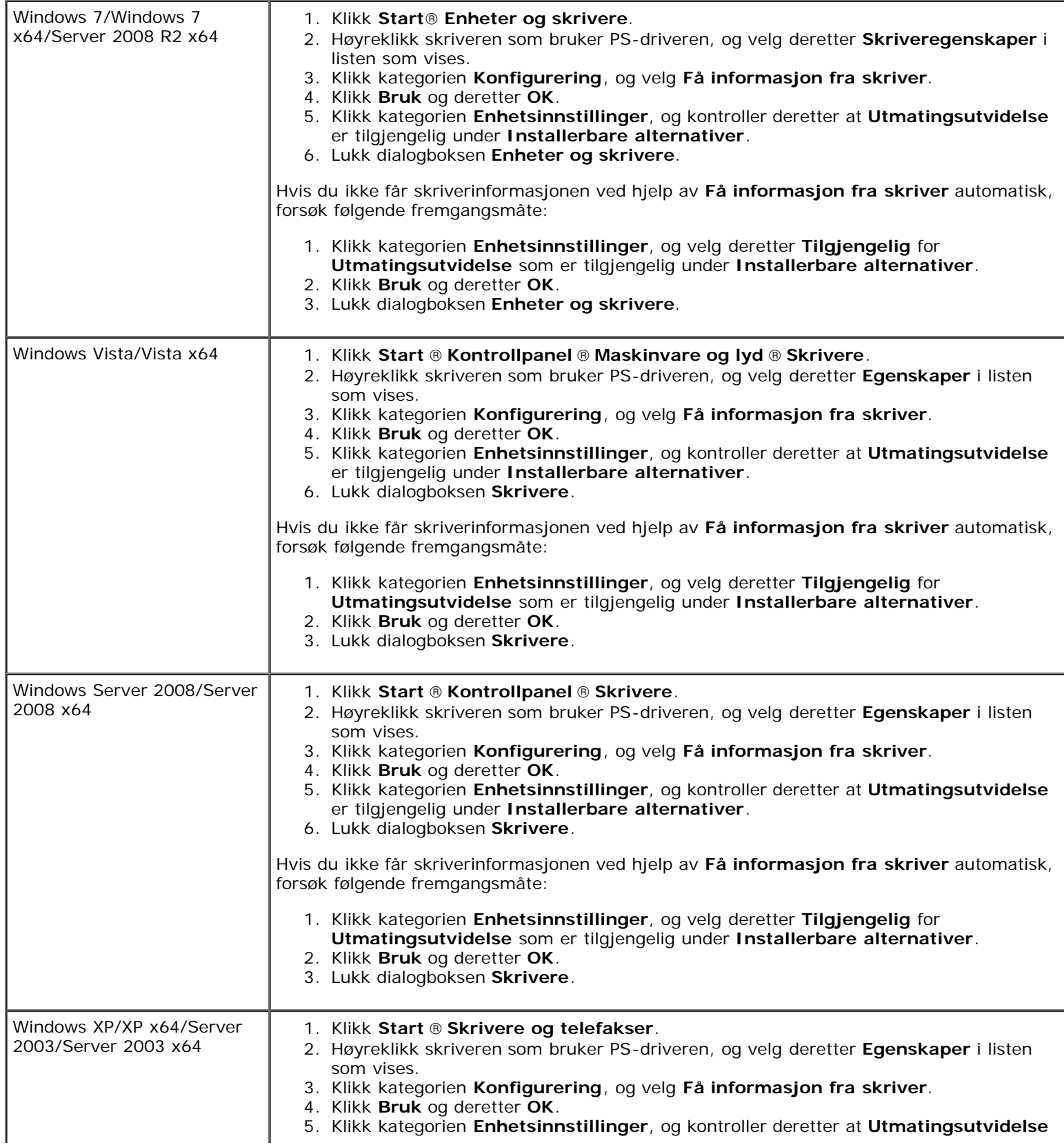

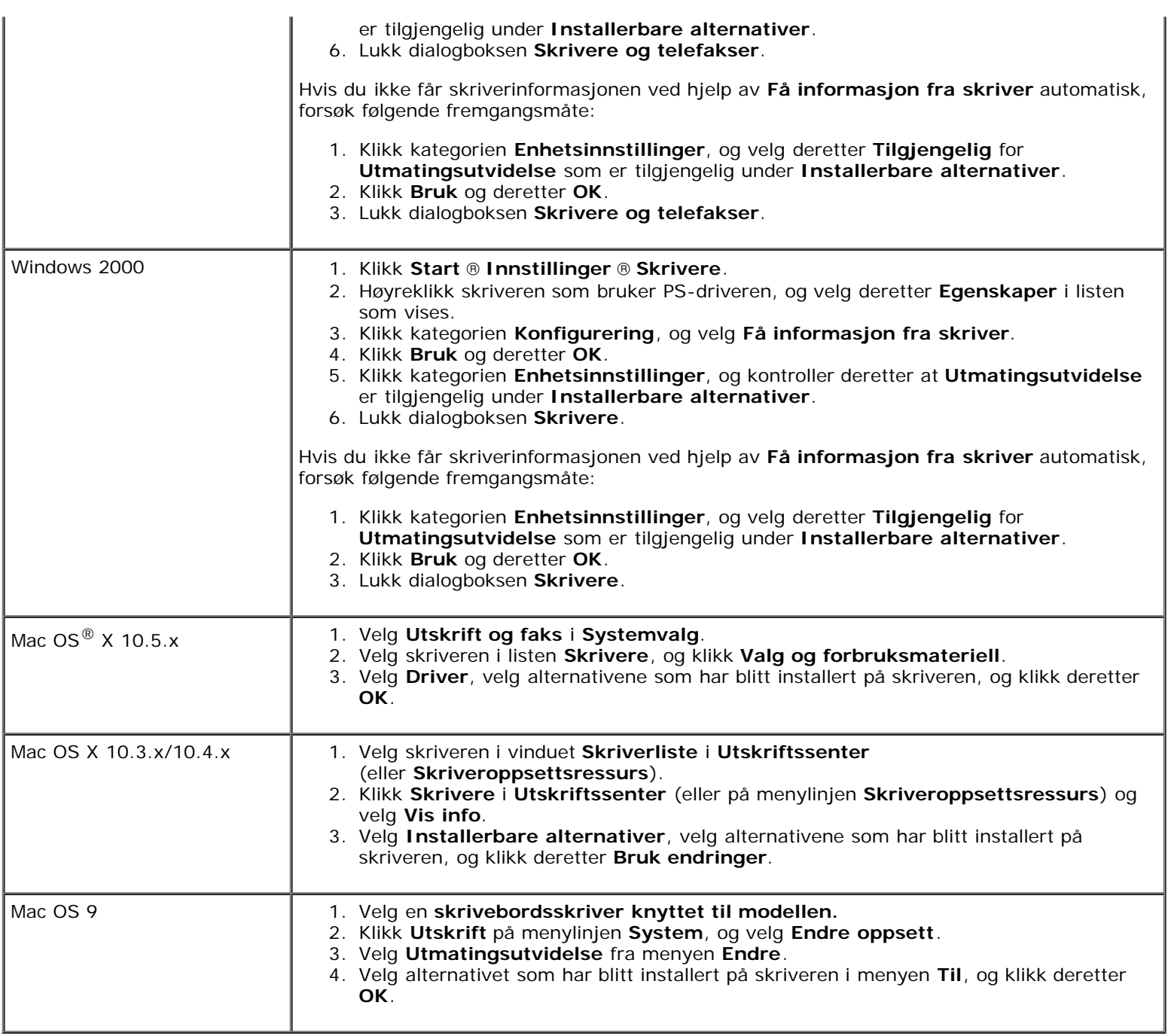

# **Installere en minnemodul**

Skriveren har 256 MB installert. Hvis du ønsker å utvide minnet, kan du legge til en minnemodul på opptil 1024 MB på kontrolltavlen.

- 1. Kontroller at skriveren er slått av.
- 2. Roter skruen mot klokken på metallhuset for å åpne dekslet.

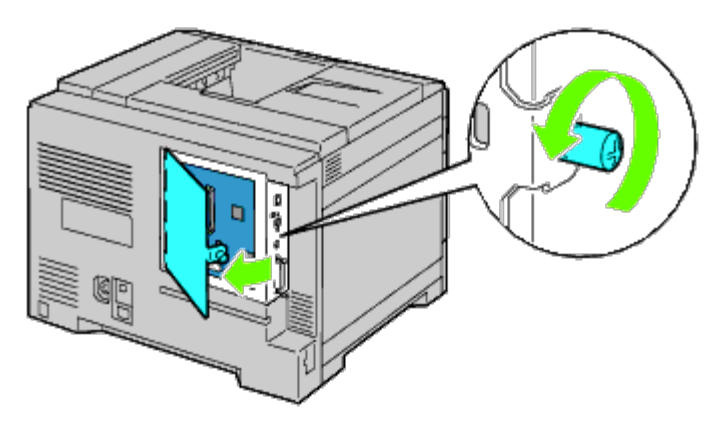

3. Fjern kontrolltavledekslet.

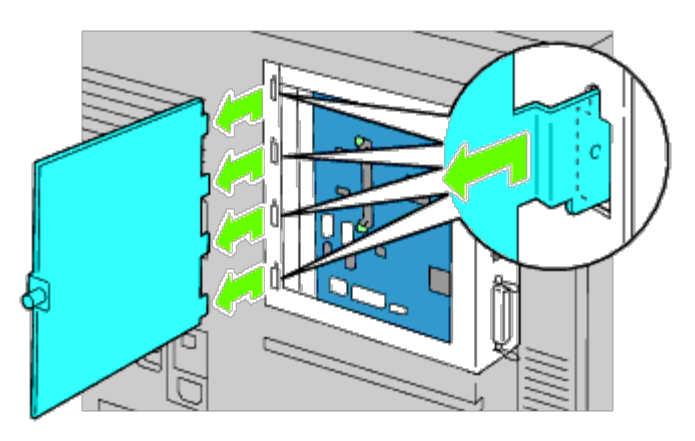

4. Vær oppmerksom på retningen til minnemodulen slik at du får innsnittene i minnemodulen til å passe med sporet. Hold minnemodulen med kontaktene vendt mot sporet, og sett den vertikalt inn i sporet. Press deretter jevnt på begge sider av minnemodulen til den sitter fast.

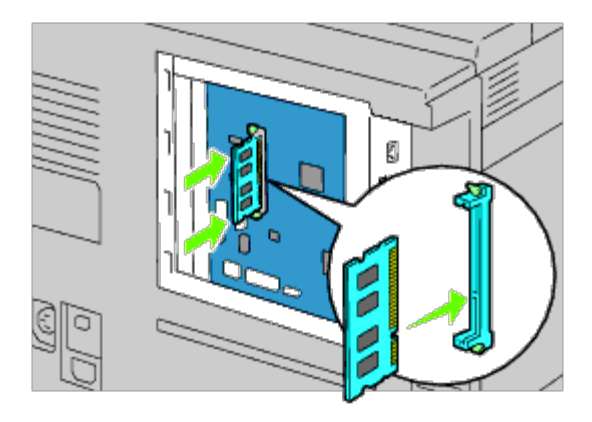

5. Kontrollere at stiftene er låst.

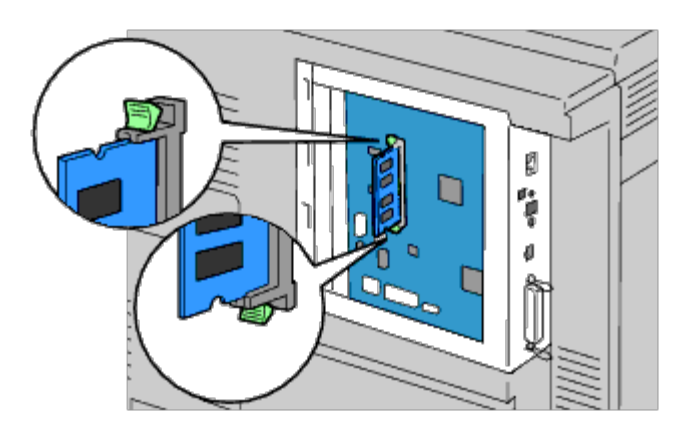

6. Sett på kontrolltavledekslet.

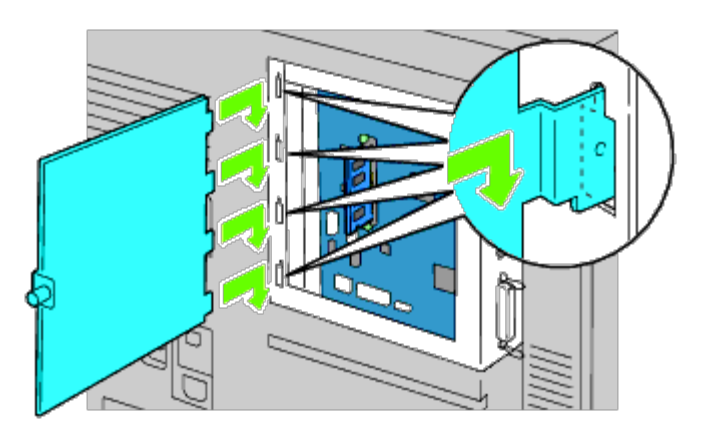

7. Steng kontrolltavledekslet, og drei skruen med klokken.

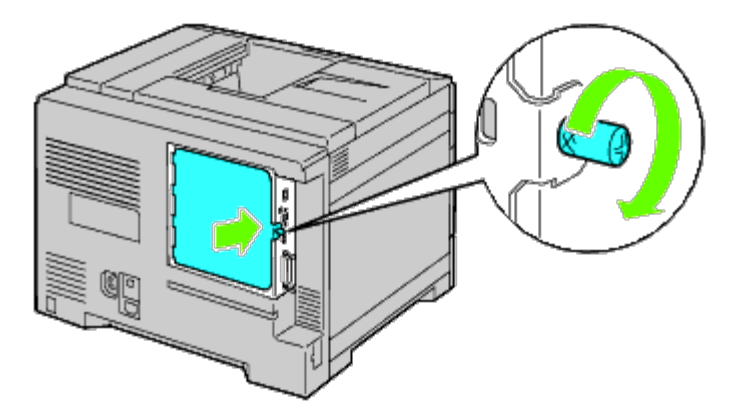

- 8. Slå på skriveren.
- 9. Skriv ut en side med skriverinnstillinger for å kontrollere at minnet er installert riktig ved å følge instruksjonene under. Se under "[Skrive ut en side med skriverinnstillinger"](#page-49-0).

# <span id="page-49-0"></span>**Skrive ut en side med skriverinnstillinger**

## **Ved bruk av operatørpanelet**

- a. Trykk knappen **Menu**.
- b. Kontroller at Rapport/liste er uthevet, og trykk deretter knappen **(Set)**.

c. Skriverinnst. vises. Trykk knappen **(Set)**.

Siden med skriverinnstillinger skrives ut.

d. Kontroller at **Minnekapasitet** er oppført i skriverinnstillingene under **Generell**.

Hvis minnekapasiteten ikke har økt, må du slå av skriveren, trekke ut strømkabelen og installere minnemodulen på nytt.

## **Når du bruker Dell Printer Configuration Web Tool**

- a. Start **Dell Printer Configuration Web Tool**.
	- 1) Åpne nettleseren.
	- 2) Skriv inn skriverens IP-adresse i nettleseren.

Se under "[Dell Printer Configuration Web Tool](#page-104-0)".

- b. Velg **Skriverinnstillinger**.
- c. Klikk kategorien **Skriverinnstillingsrapport**.
- d. Velg **Rapporter**.
- e. Klikk knappen **Start** i **Skriverinnstillinger**.
- f. Skriverinnstillingsrapporten skrives ut.
- g. Kontroller at **Minnekapasitet** er oppført i skriverinnstillingene. Hvis minnekapasiteten ikke har økt, må du slå av skriveren, trekke ut strømkabelen og installere minnemodulen på nytt.

**MERK:** Hvis du installerte minnemodulen etter at du installerte PCL- eller PS-skriverdriveren, må du oppdatere driveren ved å følge instruksjonene for hvert operativsystem. Hvis skriveren er koblet til et nettverk, må du oppdatere driveren for hver klient.

For å fullføre installasjonen av tilbehøret, må skriverdriveren oppdateres slik at den kan oppdage tilbehøret.

**MERK:** Minnemodulen kan bare spesifiseres på skriverdriveren hvis en harddisk eller RAM-disk er tilgjengelig på skriverdriveren.

**MERK:** Hvis du bruker XPS-driveren, er følgende innstillinger unødvendige.

# **Oppdatere driveren til å oppdage minnemodulen**

## **Når du bruker PCL/XPS-driver**

**MERK:** Følgende operativsystemer støtter XPS-driveren: Windows 7, Windows 7 x64, Windows Vista, Windows Vista x64, Windows Server 2008 R2 x64, Windows Server 2008 og Windows Server 2008 x64.

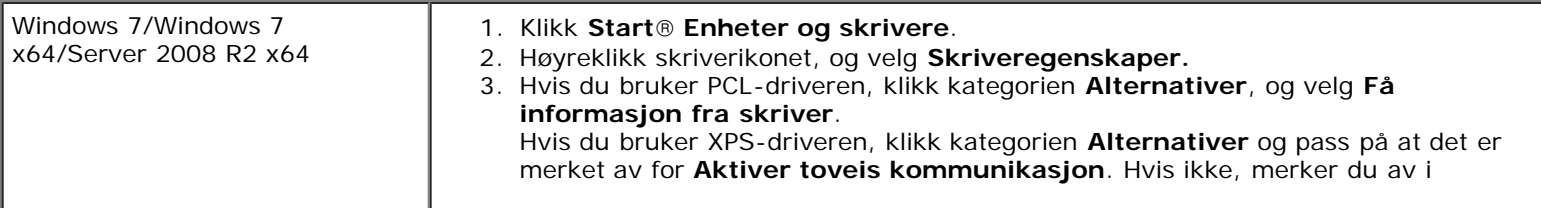

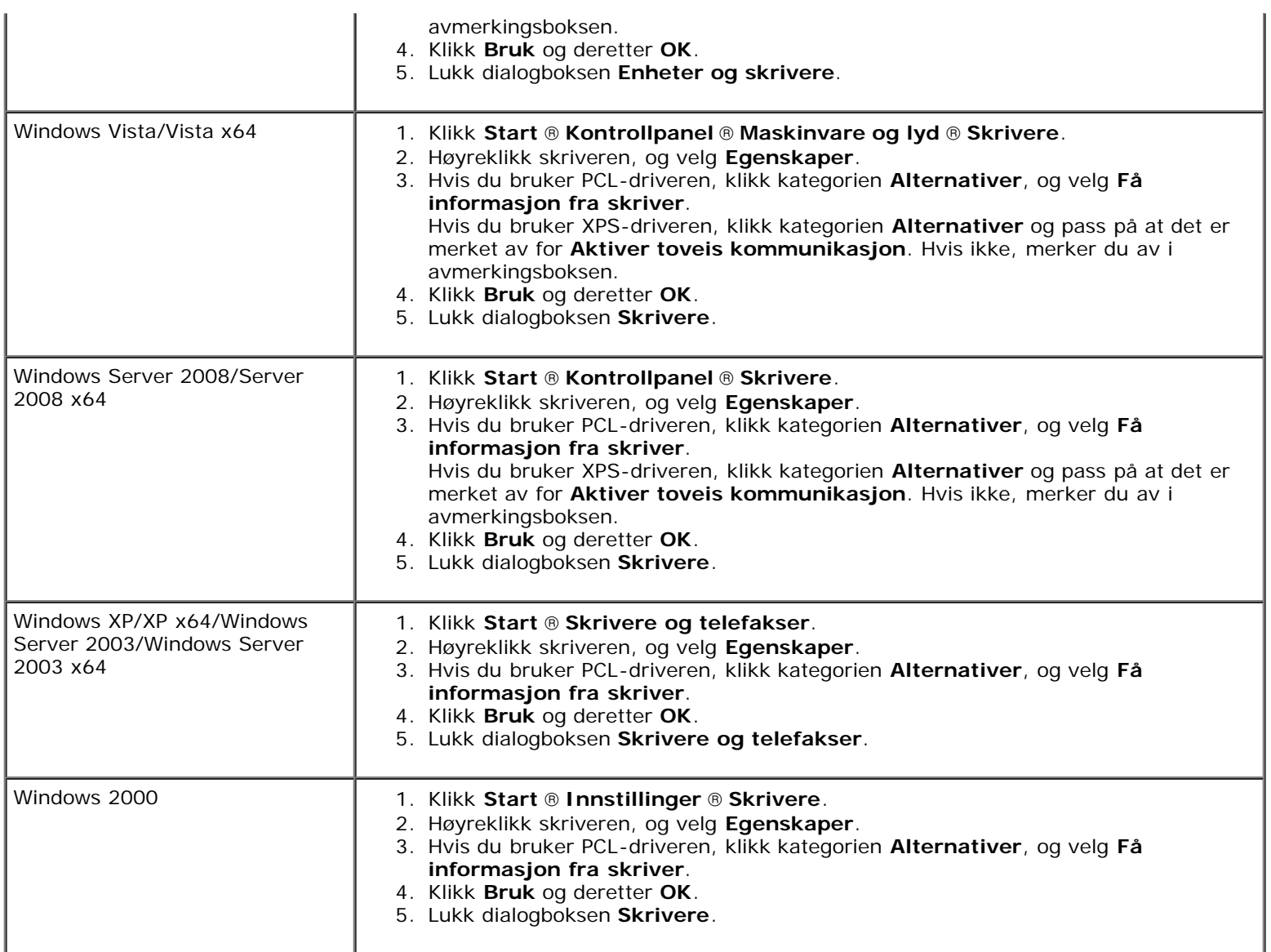

Hvis skriverinformasjonen ikke oppdateres automatisk etter at du har klikket **Få informasjon fra skriver**, følger du disse trinnene:

1. Hvis du bruker PCL-driveren, klikk kategorien **Alternativer**, og velg totalt installert skriverminne i innstilling for minnekapasitet i listeboksen **Enheter**. Hvis du bruker XPS-driveren, klikk kategorien **Alternativer** og fjern avmerkingen for **Aktiver toveis kommunikasjon**. **Velg** den totale mengden installert skriverminne i innstillingen for minnekapasitet i listeboksen **Enheter**.

- 2. Klikk **Bruk** og deretter **OK**.
- 3. Lukk den aktive dialogboksen.

## **Når du bruker PS-driver**

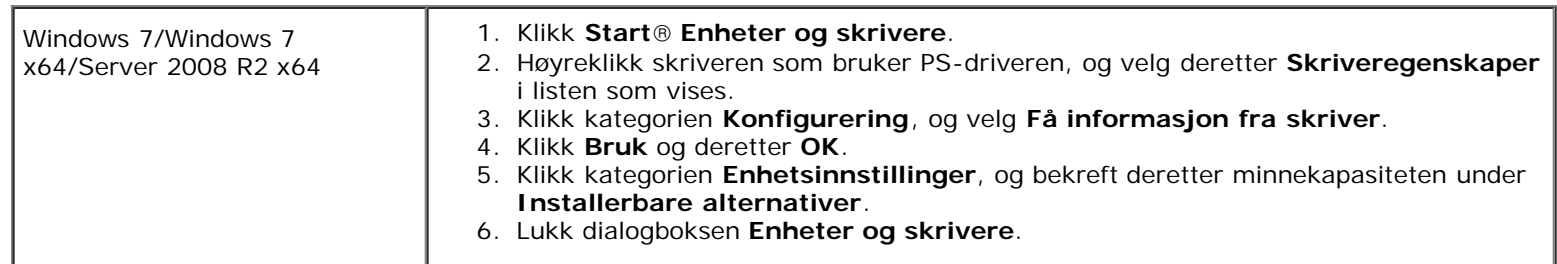

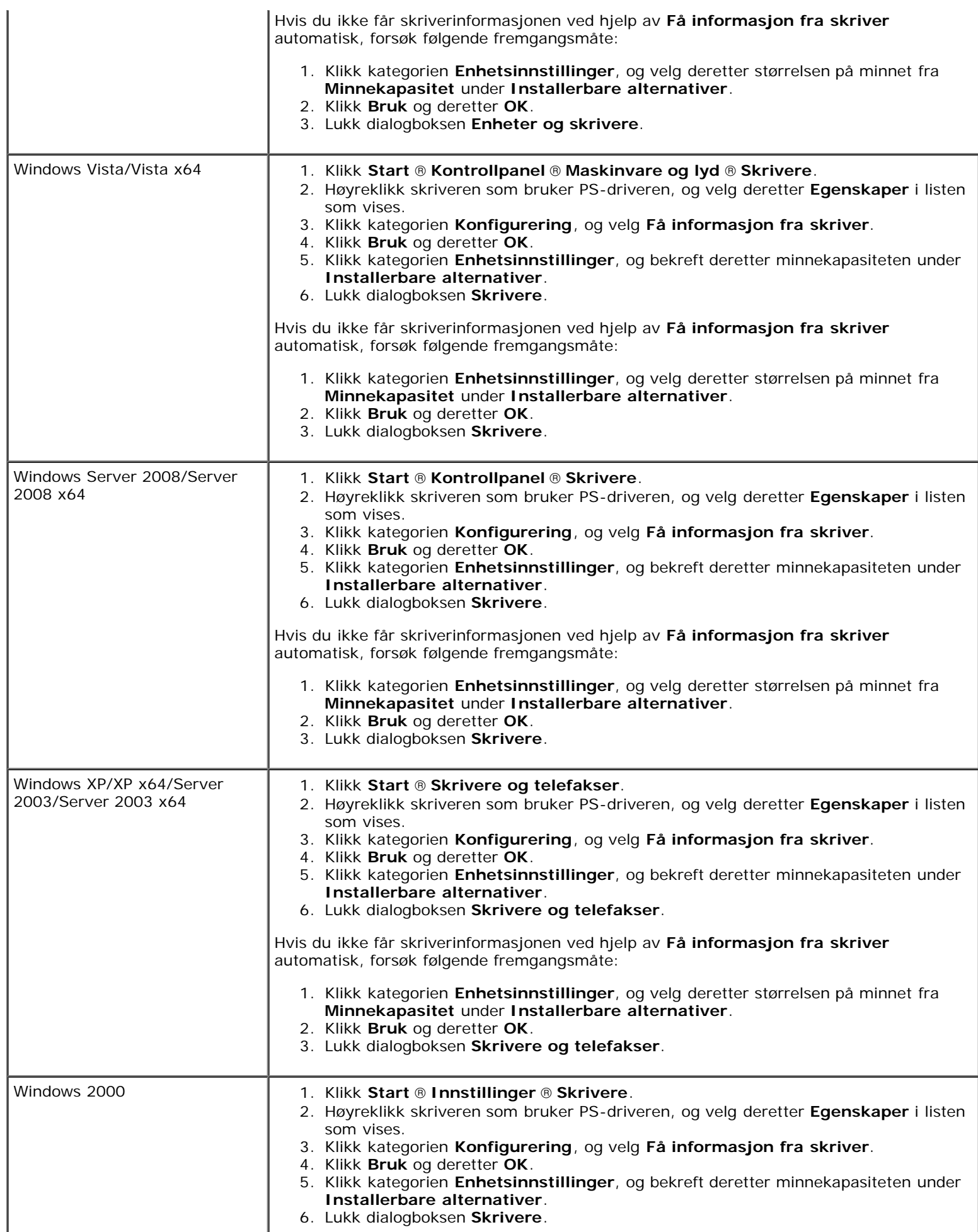

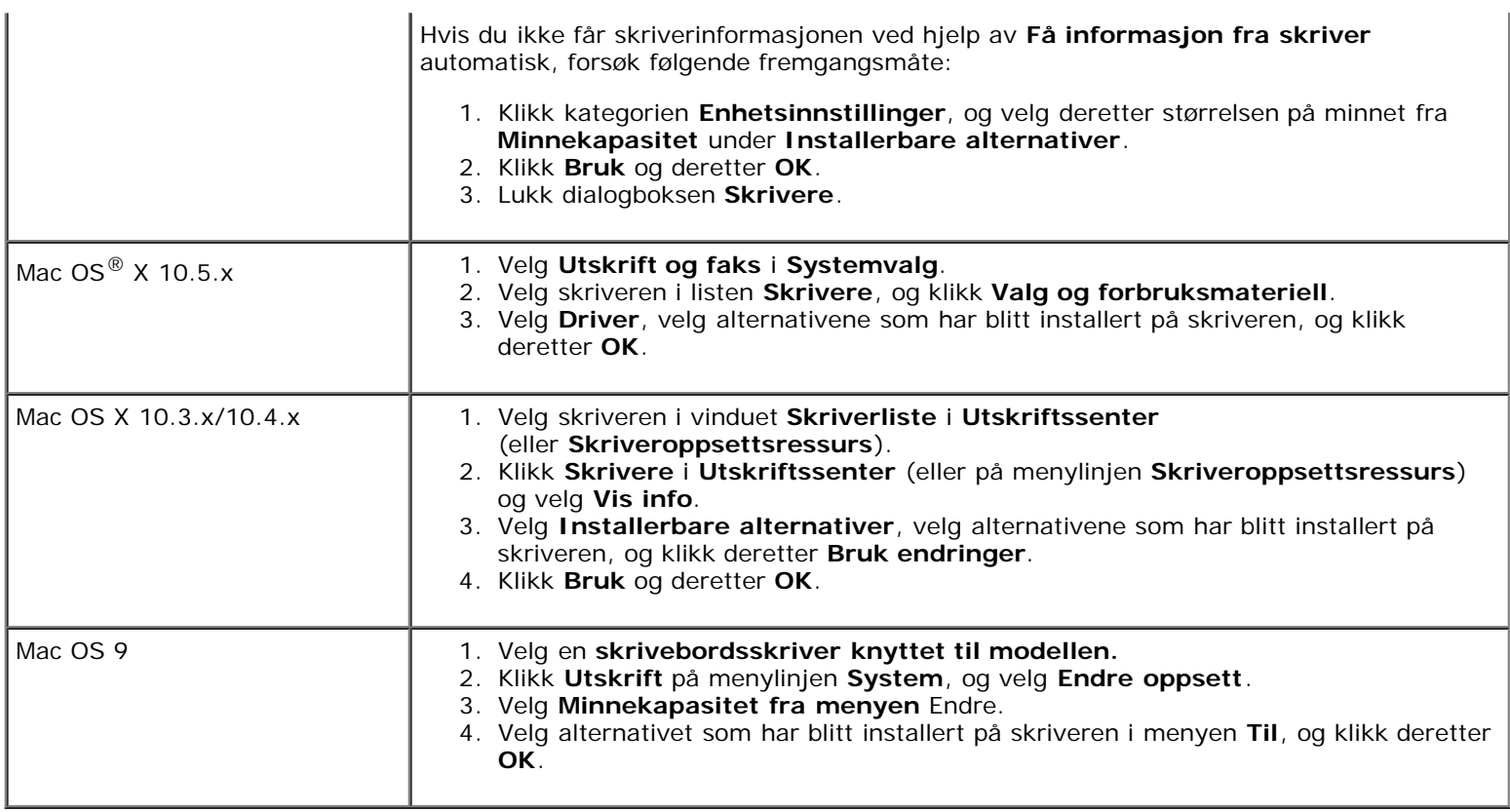

# **Installere en harddisk**

- 1. Kontroller at skriveren er slått av.
- 2. Roter skruen mot klokken på metallhuset for å åpne dekslet.

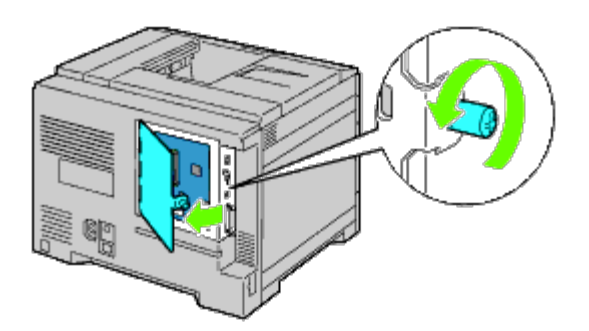

3. Fjern kontrolltavledekslet.

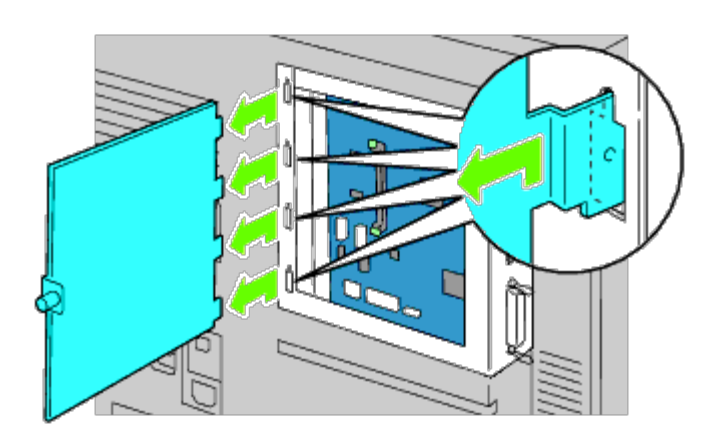

4. Sett de to plastikkpinnene på harddisken inn i hullene på metallhuset.

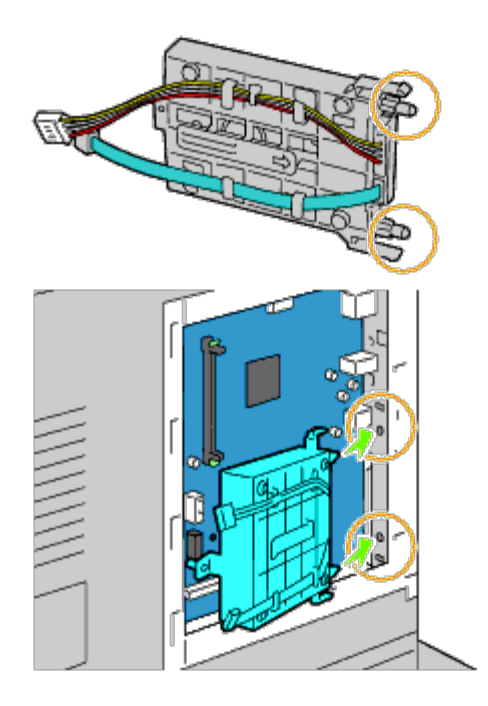

5. Fest avstandsstykket på venstre side til kontrolltavlen.

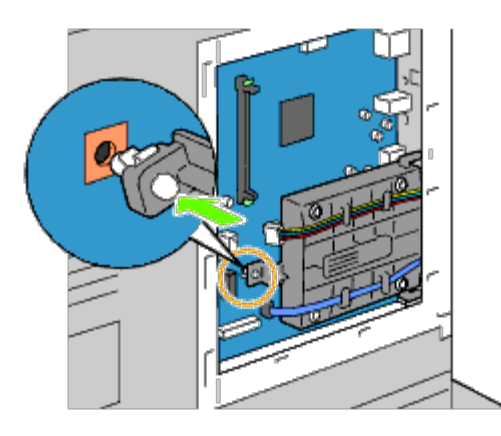

6. Koble harddiskkablene til kontaktene på kontrolltavlen.

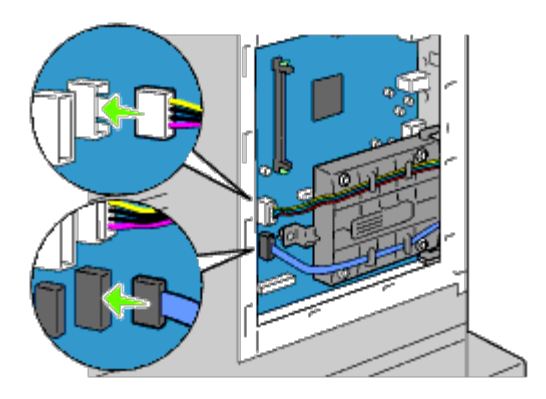

7. Sett tilbake kontrolltavledekslet.

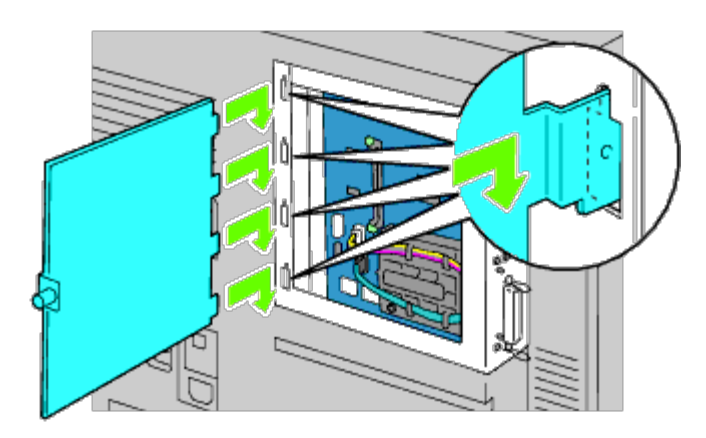

8. Lukk kontrolltavledekslet, og drei deretter skruen med klokken.

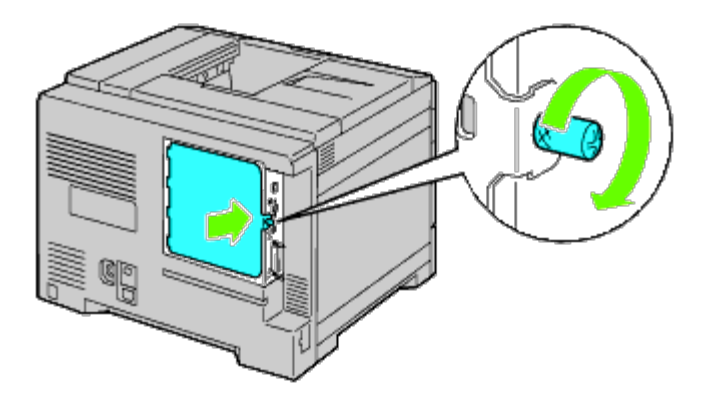

9. Slå på skriveren.

**MERK:** Hvis det vises en melding om at det må utføres opprinnelig oppsett på operatørpanelet, må du alltid følge instruksjonene.

10. Skriv ut siden med skriverinnstillinger for å kontrollere at harddisken (ekstrautstyr) er installert riktig ved å følge instruksjonene under. Se under "[Skrive ut en side med skriverinnstillinger"](#page-55-0).

## <span id="page-55-0"></span>**Skrive ut en side med skriverinnstillinger**

- 11. Ved bruk av operatørpanelet
	- a. Trykk knappen **Menu**.
	- b. Kontroller at Rapport/liste er uthevet, og trykk deretter knappen **(Set)**. Skriverinnst. vises.
	- c. Trykk knappen **(Set)**. Siden med skriverinnstillinger skrives ut.
	- d. Kontroller at **Harddisk** er oppført i skriverinnstillingene under **Skriveralternativer**.

Hvis den ikke er oppført i listen, slår du av skriveren, trekker ut strømkabelen og installerer harddisken på nytt.

## **Når du bruker Dell Printer Configuration Web Tool**

a. Start **Dell Printer Configuration Web Tool**.

- 1) Åpne nettleseren.
- 2) Skriv inn skriverens IP-adresse i nettleseren.

Se under "[Dell Printer Configuration Web Tool](#page-104-0)".

- b. Velg **Skriverinnstillinger**.
- c. Klikk kategorien **Skriverinnstillingsrapport**.
- d. Velg **Rapporter**.
- e. Klikk knappen **Start** i **Skriverinnstillinger**.

Skriverinnstillingsrapporten skrives ut.

f. Kontroller at **Harddisk** er oppført i skriverinnstillingene under **Skriveralternativer**.

Hvis den ikke er oppført i listen, slår du av skriveren, trekker ut strømkabelen og installerer harddisken på nytt.

**MERK:** Hvis du installerte harddisken etter at du installerte PCL- eller PS-skriverdriveren, må du oppdatere driveren ved å følge instruksjonene for hvert operativsystem. Hvis skriveren er koblet til et nettverk, må du oppdatere driveren for hver klient.

For å fullføre installasjonen av tilbehøret, må skriverdriveren oppdateres slik at den kan oppdage tilbehøret.

**MERK:** Harddisken kan bare spesifiseres på skriverdriveren hvis en harddisk eller RAM-disk er tilgjengelig på skriverdriveren.

**MERK:** Hvis du bruker XPS-driveren, er følgende innstillinger unødvendige. W

# **Oppdatere driveren til å oppdage harddisken**

## **Når du bruker PCL/XPS-driver**

**MERK:** Hvis du bruker XPS-driveren, er følgende innstillinger unødvendige. M

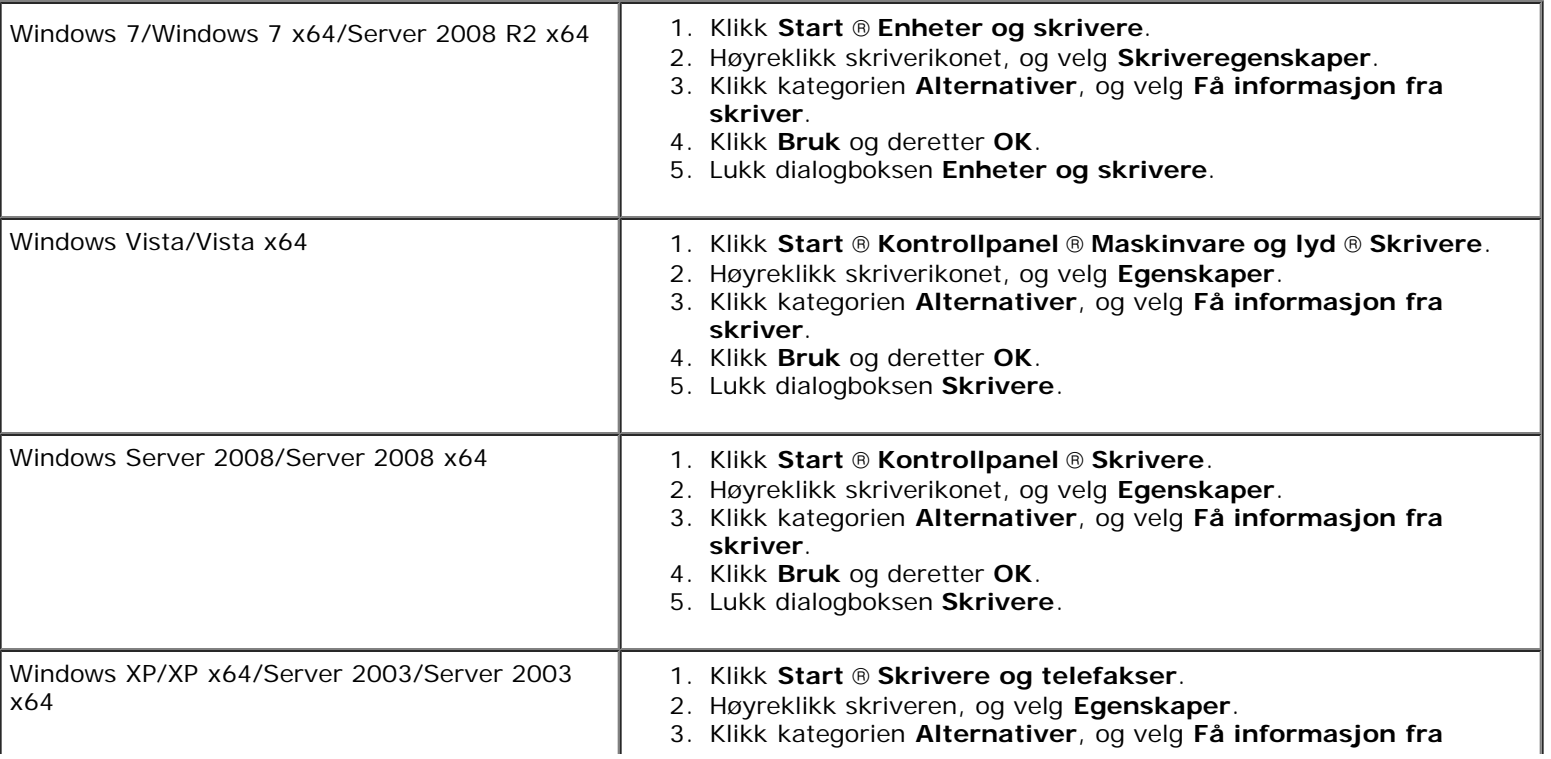

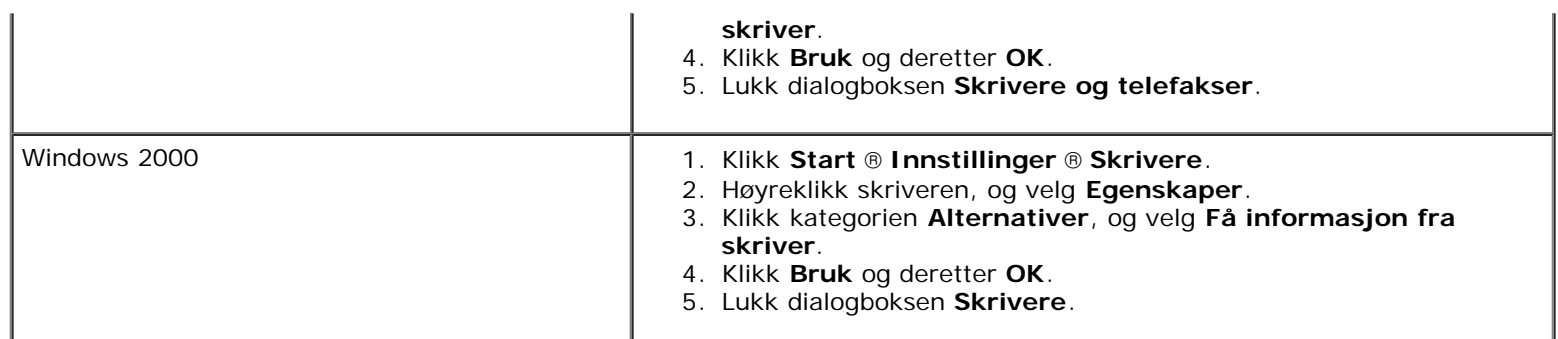

Hvis skriverinformasjonen ikke oppdateres automatisk etter at du har klikket **Få informasjon fra skriver**, følger du disse trinnene:

- 1. Klikk kategorien **Alternativer**, og velg deretter **Harddisk** i listeboksen **Enheter**.
- 2. Velg **Tilgjengelig** for innstillingen for harddisken.
- 3. Klikk **Bruk** og deretter **OK**.
- 4. Lukk den aktive dialogboksen.

## **Når du bruker PS-driver**

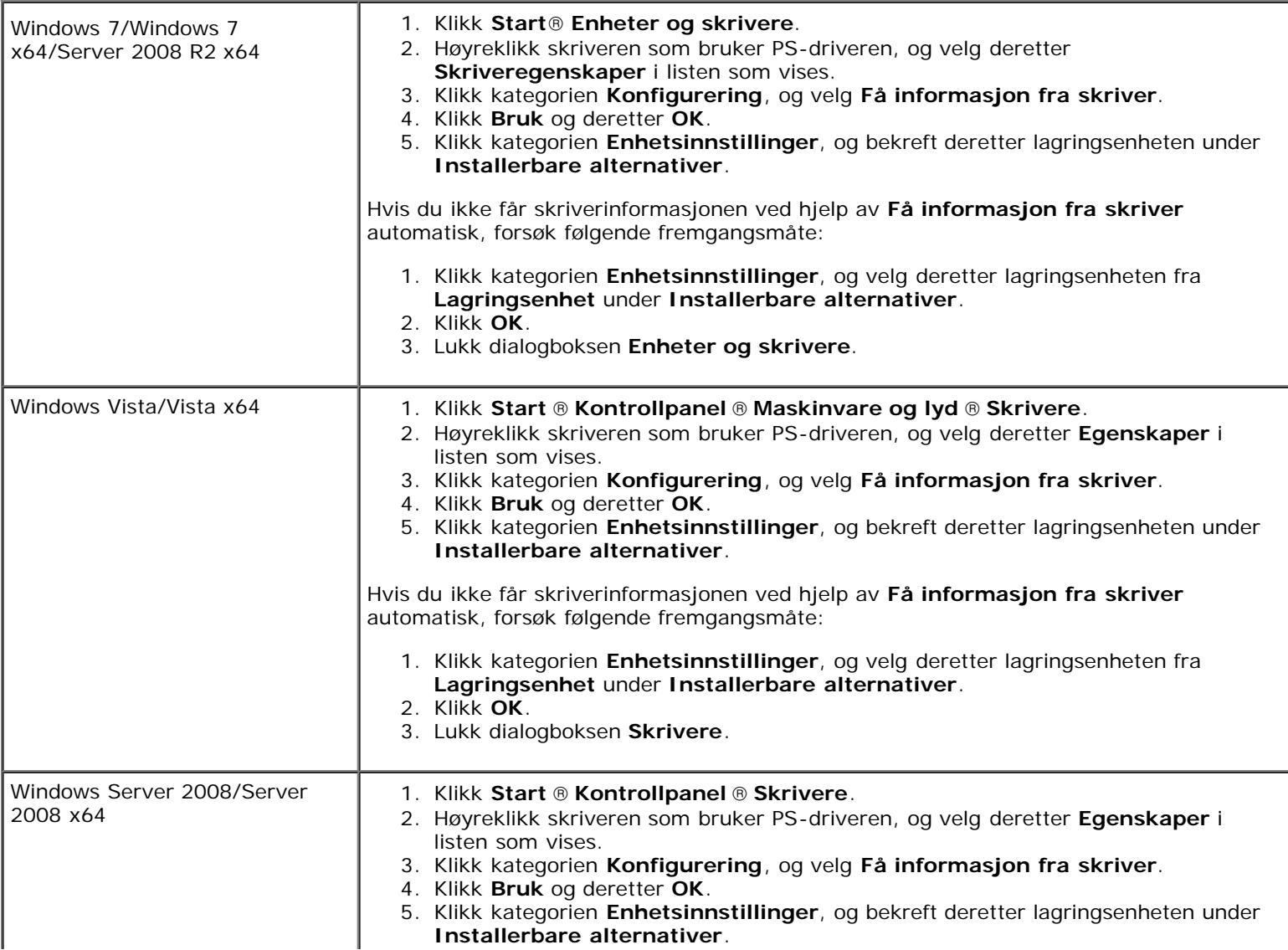

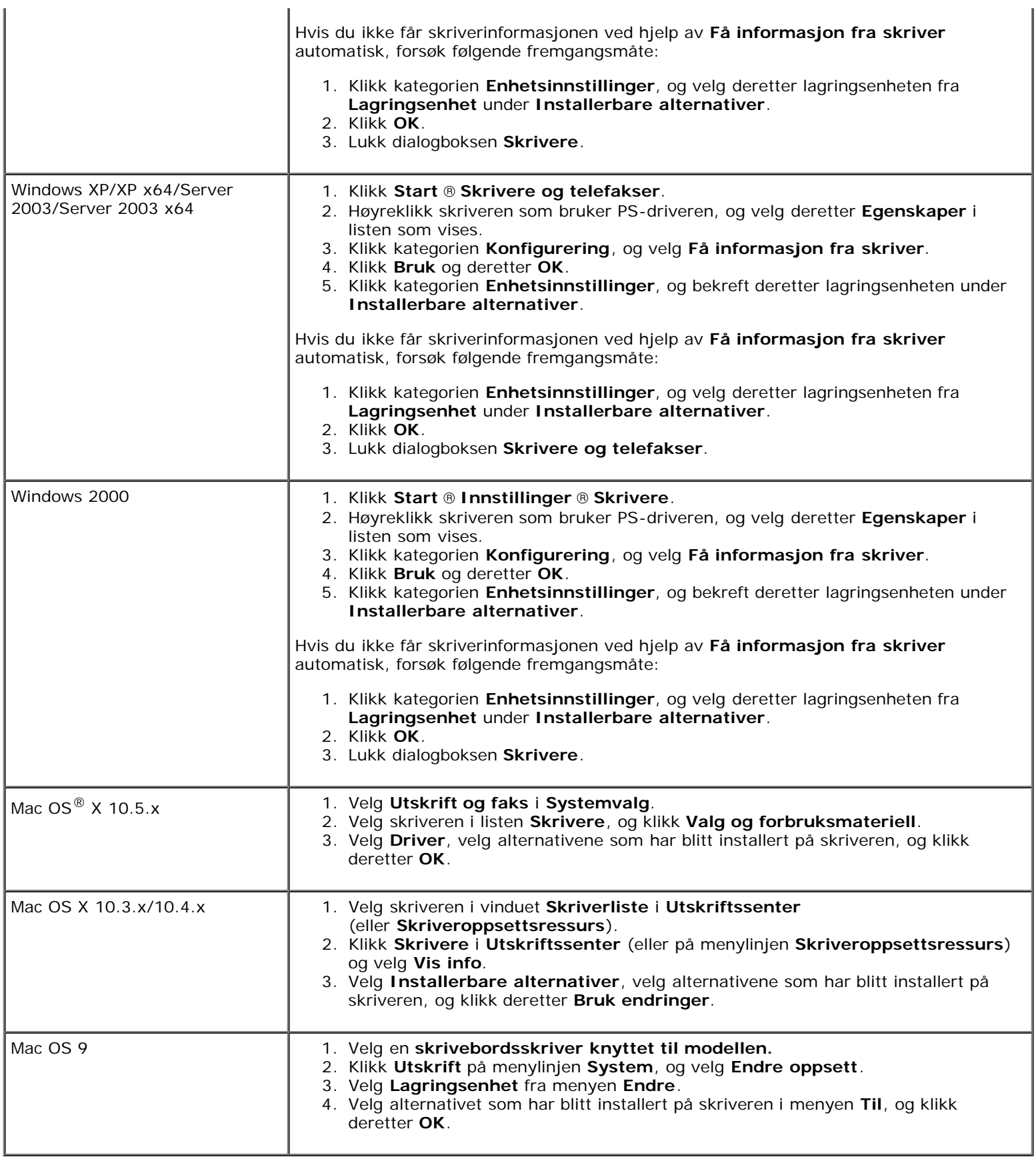

# **Installere en trådløsadapter**

Ved hjelp av trådløsadapteren kan du bruke skriveren med trådløs nettverkstilkobling.

Spesifikasjonene for trådløsadapteren er beskrevet nedenfor.

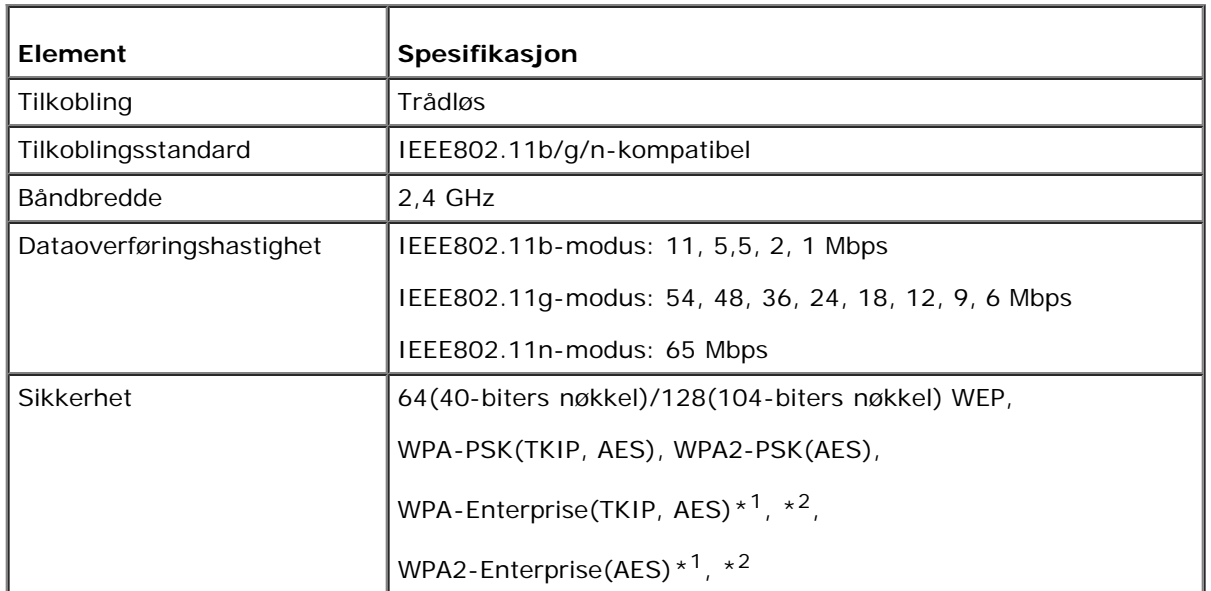

- \*1: bare PEAPV0 MS-CHAPV2
- \*<sup>2</sup>: Dette elementet er bare tilgjengelig når harddisken (ekstrautstyr) er installert.

**MERK:** Når trådløsadapteren er installert, kan du ikke bruke IEEE 802.1x-autentisering og/eller Ethernet-porten til en Ø kabelbasert tilkobling.

## **Kontroller innholdet i esken**

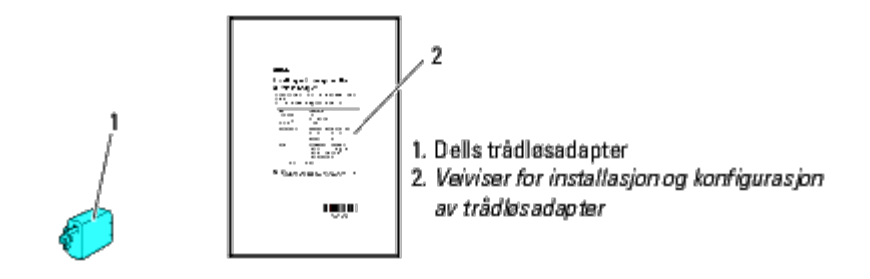

**MERK:** For at du skal kunne fullføre den trådløse installasjonen, trenger du CD-en *Drivere og hjelpeprogram* som fulgte med skriveren. Konfigurasjonsprogrammet og driverne kan også lastes ned fra nettsiden **[support.dell.com](http://support.dell.com/)**.

# **Før installasjonen av trådløsadapter**

Når du skal installere Dells trådløsadapter, kan du bruke en av disse metodene:

- 1. Videoinstruksjoner (anbefalt)
	- a. Sett inn CD-en *Drivere og hjelpeprogram* i datamaskinen. Filen **Installasjonsnavigator** kjøres automatisk.
	- b. Klikk knappen **Konfigurering av trådløs adapter** i vinduet **Installasjonsnavigator**, og følg instruksjonene på skjermen helt til skjermen **Konfigurer den trådløse skriveren** kommer opp.

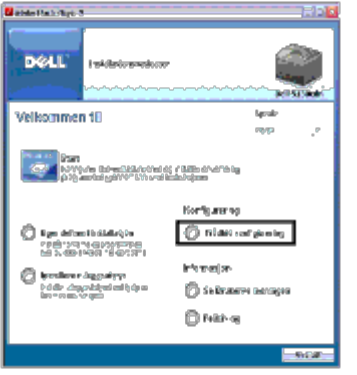

MERK: Se under "[Konfigurere en trådløsadapter"](#page-62-0) hvis du vil ha mer informasjon om hvordan du konfigurerer Ø trådløsadapteren.

2. Instruksjoner på papir

Slå opp i *Veiviser for installasjon og konfigurasjon av trådløsadapter som fulgte med trådløsadapteren*.

## <span id="page-60-0"></span>**Installere en trådløsadapter**

1. Kontroller at skriveren er slått av. Koble deretter fra alle kabler, inkludert strømkabelen, på baksiden av skriveren.

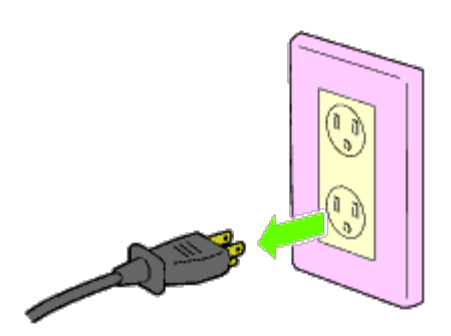

2. Fjern dekslet fra kontakten for trådløsadapteren.

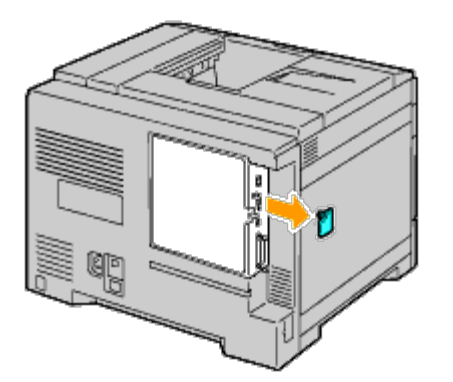

3. Plasser kontakten og de tre styrepinnene til trådløsadapteren over de fire hullene, og sett inn adapteren.

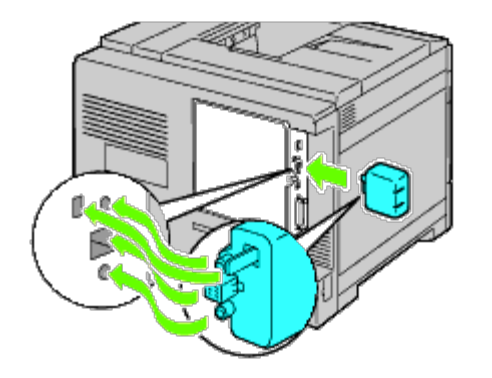

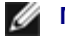

**MERK:** Kontroller at adapteren er satt helt på plass og låst fast.

4. Koble til strømkabelen, og slå på skriveren.

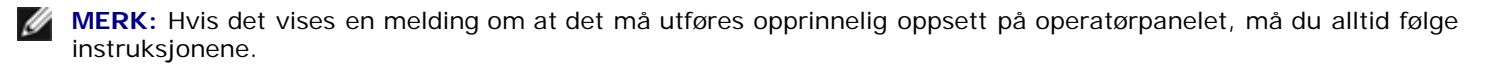

5. Skriv ut siden med skriverinnstillinger for å kontrollere at trådløsadapteren installert riktig ved å følge instruksjonene under. Se under "[Skrive ut en side med skriverinnstillinger"](#page-61-0).

# <span id="page-61-0"></span>**Skrive ut en side med skriverinnstillinger**

## **Ved bruk av operatørpanelet**

- a. Trykk knappen **Meny**.
- b. Kontroller at Rapport/liste er uthevet, og trykk deretter knappen **(Set)**.
- c. Skriverinnstillinger vises. Trykk knappen **(Angi)**.

Siden **Skriverinnstillinger** skrives ut.

6. Kontroller at delen **Nettverk (Trådløst)** finnes.

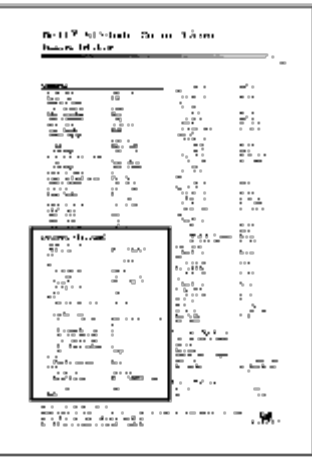

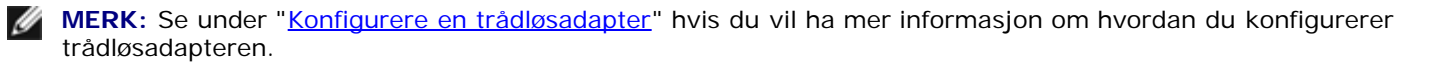

# **Angi innstillingene for trådløst nettverk**

Du må kjenne til innstillingene for det trådløse nettverket for kunne bruke skriver som en trådløs enhet. Hvis du vil ha detaljert informasjon om innstillingene, kontakter du nettverksadministratoren.

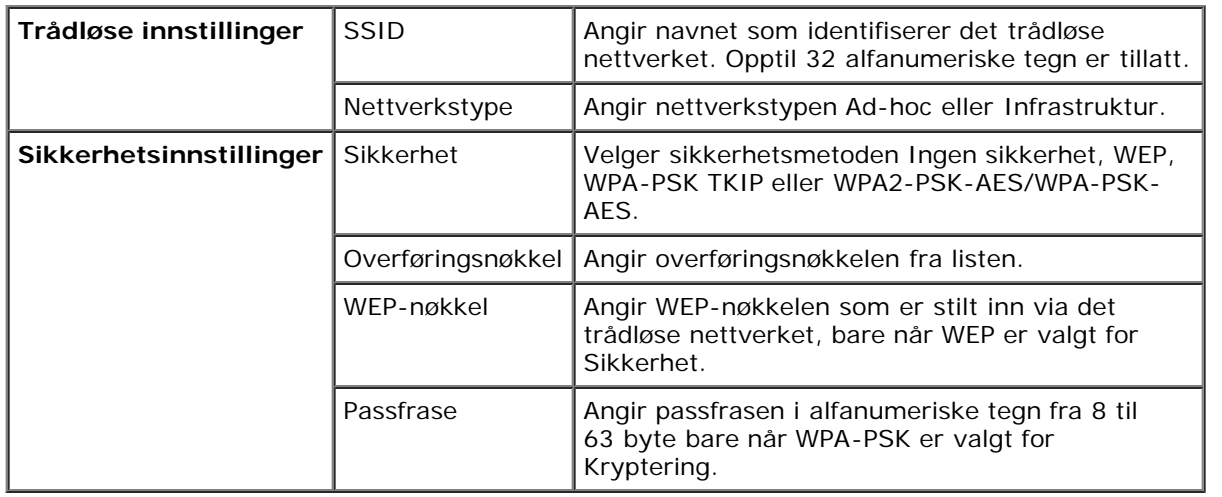

# <span id="page-62-0"></span>**Konfigurere en trådløsadapter**

Denne delen beskriver hvordan du kan konfigurere en trådløsadapter gjennom Installasjonsnavigator.

Du kan velge mellom følgende metoder for å konfigurere trådløsadapteren:

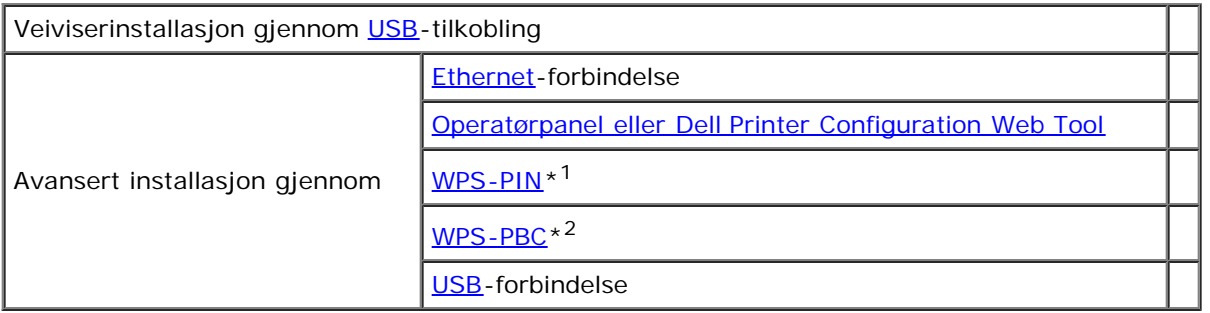

\*<sup>1</sup> WPS-PIN (Wi-Fi® Protected setup-Personal Identification Number) er en metode for å godkjenne og registrere enheter som kreves for trådløs konfigurasjon, ved hjelp av PIN-koder i skriveren og datamaskinen. Denne innstillingen gjøres gjennom tilgangspunkt og er kun tilgjengelig hvis tilgangspunktene for den trådløse ruteren støtter WPS.

\*<sup>2</sup> WPS-PBC (Wi-Fi Protected Setup-Push Button Configuration) er en metode for å godkjenne og registrere enheter som kreves for trådløs konfigurasjon, ved å trykke en knapp på tilgangspunktet via trådløse rutere, og deretter utføre WPS-PBCoppsett på operatørpanelet. Denne innstillingen er bare tilgjengelig når tilgangspunktet støtter WPS.

**MERK:** Trådløsadapteren (ekstrautstyr) må være installert på skriveren.

**MERK:** Se under "[Installere en trådløsadapter"](#page-60-0) hvis du vil ha informasjon om hvordan du installerer trådløsadapteren.

# **Bruke installasjonsveiviser til å konfigurere en trådløsadapter**

- 1. Sett inn CD-en *Drivere og hjelpeprogram* som fulgte med skriveren, inn i datamaskinen. Filen **Installasjonsnavigator** kjøres automatisk.
- 2. Klikk knappen **Konfigurering av trådløs adapter** i vinduet **Installasjonsnavigator**.

Vinduet **Konfigurering av trådløs adapter** åpnes.

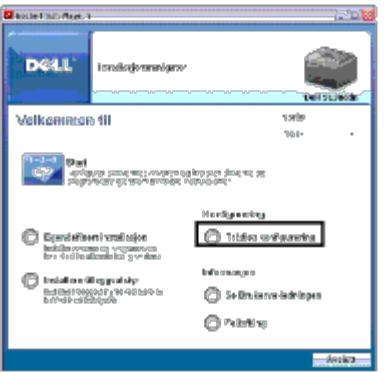

3. Velg **Veiviser,** og klikk deretter **Neste**.

Instruksjonsvideoen starter.

- 4. Følg instruksjonene på skjermen helt til knappen **Verktøy for trådløse innstillinger** vises.
- 5. Klikk **Verktøy for trådløse innstillinger**.

### **Verktøy for trådløse innstillinger** starter.

6. Det kommer opp informasjon om forbindelser. Klikk **Neste**.

**MERK:** Hvis skriveren allerede er koblet til, vises ikke dette skjermbildet. Dessuten endres ikke dette skjermbildet til neste skjermbilde før skriveren er tilkoblet.

7. I listen i vinduet **Velg skriver** velger du den trådløse skriveren som du skal konfigurere, og klikker deretter **Neste**.

**MERK:** Hvis bare en skriver er koblet til gjennom USB, vises ikke skjermen **Velg skriver**.

- 8. I vinduet **Angi innstillinger for trådløst nettverk** kan du angi trådløst oppsett og deretter klikke **Neste**.
- 9. I vinduet **Velg IP-modus** velger du hvilken IP-modus du ønsker å installere, og deretter klikker du **Neste. Når Bare IPv4 er valgt:**

I vinduet **Angi innstillinger for IPv4-adresse** velger du hver innstilling og klikker deretter **Send** for å sende de trådløse innstillingene til skriveren.

**Når Bare IPv6 er valgt:**

I vinduet **Angi innstillinger for IPv6-adresse** velger du hver innstilling og klikker deretter **Send** for å sende de trådløse innstillingene til skriveren.

**Når Dobbel stakk (både IPv4 og IPv6) er valgt:** 

- a. I vinduet **Angi innstillinger for IPv4-adresse** velger du hver innstilling og klikker deretter **Neste**.
- b. I vinduet **Angi innstillinger for IPv6-adresse** velger du hver innstilling og klikker deretter **Send** for å sende de trådløse innstillingene til skriveren.
- 10. I vinduet **Alle trådløse innstillinger** klikker du **Neste** for å fullføre innstillingene for trådløst nettverk og lukke Verktøy for trådløse innstillinger. **Installasjonsnavigator** starter på nytt.
- 11. Følg instruksjonene på skjermen for å fullføre konfigureringen av trådløsadapteren.

# **Bruke Avansert oppsett til å konfigurere en trådløsadapter**

Bruk Avansert oppsett til å konfigurere trådløsadapteren med et av følgende:

Ethernet

- Operatørpanel
- Dell Printer Configuration Web Tool
- WPS-PIN
- WPS-PBC
- USB

## <span id="page-64-0"></span>**Ethernet**

- 1. Sett inn CD-en *Drivere og hjelpeprogram* som fulgte med skriveren, inn i datamaskinen. Filen **Installasjonsnavigator** kjøres automatisk.
- 2. Klikk knappen **Konfigurering av trådløs adapter** i vinduet **Installasjonsnavigator**.

Vinduet **Konfigurering av trådløs adapter** åpnes.

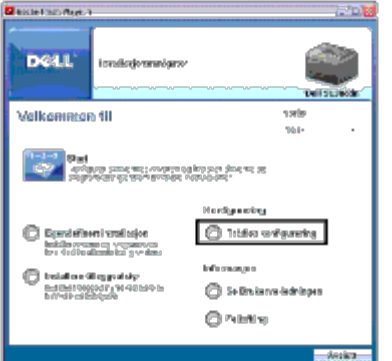

- 3. Velg alternativet **Avansert**, og klikk deretter **Neste**.
- 4. Velg alternativet **Ethernet**, og klikk deretter **Neste**. Instruksjonsvideoen starter.
- 5. Følg instruksjonene på skjermen helt til knappen **Verktøy for trådløse innstillinger** vises.
- 6. Klikk **Verktøy for trådløse innstillinger** for å starte trådløst oppsett. Verktøy for trådløse innstillinger starter.
- 7. Hvis skriveren ikke er i listen på skjermen **Velg skriver**, klikker du **Oppdater** eller **Skriv inn IP-adresse**. På skjermbildet **Skriv inn IP-adresse** kan du skrive inn skriverens gjeldende IP-adresse.
- 8. I listen i vinduet **Velg skriver** velger du den trådløse skriveren som du skal konfigurere, og klikker deretter **Neste**.
- 9. I vinduet **Angi innstillinger for trådløst nettverk**, stiller du inn alle elementene for trådløst nettverk, og deretter klikker du **Neste**.
- 10. I vinduet **Velg IP-modus** velger du ønsket IP-modus og deretter klikker du **Neste**. **Når bare IPv4 er valgt:**

I vinduet **Angi innstillinger for IPv4-adresse** velger du hver innstilling og klikker deretter **Send** for å sende de trådløse innstillingene til skriveren.

### **Når Bare IPv6 er valgt:**

I vinduet **Angi innstillinger for IPv6-adresse** velger du hver innstilling og klikker deretter **Send** for å sende de trådløse innstillingene til skriveren.

**Når Dobbel stakk (både IPv4 og IPv6) er valgt:** 

- a. I vinduet **Angi innstillinger for IPv4-adresse** velger du hver innstilling og klikker deretter **Neste**.
- b. I vinduet **Angi innstillinger for IPv6-adresse** velger du hver innstilling og klikker deretter **Send** for å sende de trådløse innstillingene til skriveren.
- 11. I vinduet **Alle trådløse innstillinger** klikker du **Neste** for å fullføre innstillingene for trådløst nettverk og lukke Verktøy for trådløse innstillinger. Installasjonsnavigator starter på nytt.
- 12. Følg instruksjonene på skjermen for å fullføre konfigureringen av trådløsadapteren.

## <span id="page-65-0"></span>**Operatørpanel eller Dell Printer Configuration Web Tool**

- 1. Sett inn CD-en *Drivere og hjelpeprogram* som fulgte med skriveren, inn i datamaskinen. Filen **Installasjonsnavigator** kjøres automatisk.
- 2. Klikk knappen **Konfigurering av trådløs adapter** i vinduet **Installasjonsnavigator**.

Vinduet **Konfigurering av trådløs adapter** åpnes.

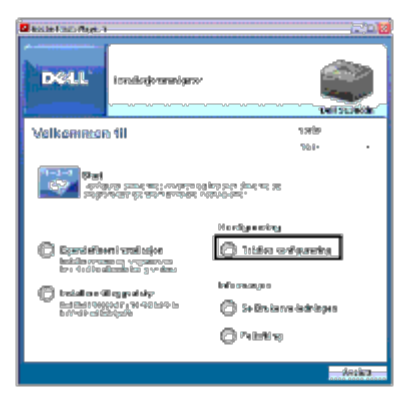

- 3. Velg alternativet **Avansert**, og klikk deretter **Neste**.
- 4. Velg **Operatørpanel** eller **Dell Printer Configuration Web Tool**, og klikk deretter **Neste**. Instruksjonsvideoen starter.
- 5. Følg instruksjonene på skjermen for å fullføre konfigureringen av trådløsadapteren.

### <span id="page-65-1"></span>**WPS-PIN**

- <span id="page-65-2"></span>**MERK:** WPS-PIN (Wi-Fi Protected setup-Personal Identification Number) er en metode for å godkjenne og registrere enheter som kreves for trådløs konfigurasjon, ved hjelp av PIN-koder i skriveren og datamaskinen. Denne innstillingen gjøres gjennom tilgangspunkt og er kun tilgjengelig hvis tilgangspunktene for den trådløse ruteren støtter WPS.
	- 1. Trykk knappen **Meny**.
	- 2. Trykk knappen  $V$  til Adm. meny vises, og trykk deretter knappen  $\checkmark$  (Set).
	- 3. Kontroller at Nettverk er uthevet, og trykk deretter knappen **(Set)**.
	- 4. Trykk knappen  $V$  til skuffeinnst. utheves, og trykk deretter knappen  $\checkmark$  (Set).
	- 5. Trykk knappen  $V$  til skuffeinnst. utheves, og trykk deretter knappen  $\checkmark$  (Set).
	- 6. Trykk knappen V til PIN-kode utheves, og trykk deretter knappen **V (Set)**.
	- 7. Skriv ned den 8-sifrede PIN-koden som vises på første linje på panelskjermen, eller trykk knappen  $V$  helt til Skriv ut PIN-kode utheves, og trykk deretter knappen  $\checkmark$  (Set). PIN-koden skrives ut.
- 8. Kontroller at start konf. er uthevet, og trykk deretter knappen **(Set)**.
- 9. Kontroller at meldingen Vent litt ... Innst. trådl. nett vises, og skriv deretter inn PIN-koden som ble vist i [trinn 7](#page-65-2) for trådløst LAN-tilgangspunkt (registrator).

**MERK:** Informasjon om bruken av WPS med trådløst LAN-tilgangspunkt finner du i brukerhåndboken som fulgte med trådløst LAN-tilgangspunkt.

10. Når WPS-operasjonen er fullført og skriveren har startet på nytt, er den trådløse LAN-tilkoblingen fullført.

### <span id="page-66-1"></span>**WPS-PBC**

- **MERK:** WPS-PBC (Wi-Fi Protected Setup-Push Button Configuration) er en metode for å godkjenne og registrere Ø enheter som kreves for trådløs konfigurasjon, ved å trykke en knapp på tilgangspunktet via trådløse rutere, og deretter utføre WPS-PBC-oppsett på operatørpanelet. Denne innstillingen er bare tilgjengelig når tilgangspunktet støtter WPS.
	- 1. Trykk knappen **Meny**.
	- 2. Trykk knappen  $V$  til Adm. meny vises, og trykk deretter knappen  $\checkmark$  (Set).
	- 3. Kontroller at Nettverk er uthevet, og trykk deretter knappen **(Set)**.
	- 4. Trykk knappen  $\vee$  til skuffeinnst. utheves, og trykk deretter knappen  $\checkmark$  (Set).
	- 5. Trykk knappen  $V$  til skuffeinnst. utheves, og trykk deretter knappen  $\checkmark$  (Set).
	- 6. Kontroller at Trykknapp-kontroll er uthevet, og trykk deretter knappen **(Set)**.
	- 7. Trykk knappen  $\vee$  til PBC-start utheves, og trykk deretter knappen  $\vee$  (Set).
	- 8. Trykk knappen  $\vee$  til start utheves, og trykk deretter knappen  $\checkmark$  (Set).
	- 9. Kontroller at meldingen Vent litt ... Innst. trådl. nett vises, og start deretter WPS-PBC for trådløst LANtilgangspunkt (registrator) innen to minutter etter [trinn 8.](#page-66-2)
- <span id="page-66-2"></span>**MERK:** Informasjon om bruken av WPS med trådløst LAN-tilgangspunkt finner du i brukerhåndboken som fulgte med trådløst LAN-tilgangspunkt.
- 10. Når WPS-operasjonen er fullført og skriveren har startet på nytt, er den trådløse LAN-tilkoblingen fullført.

### <span id="page-66-0"></span>**USB**

- 1. Sett inn CD-en *Drivere og hjelpeprogram* som fulgte med skriveren, inn i datamaskinen. Filen **Installasjonsnavigator** kjøres automatisk.
- 2. Klikk knappen **Konfigurering av trådløs adapter** i vinduet **Installasjonsnavigator**.

Vinduet **Konfigurering av trådløs adapter** åpnes.

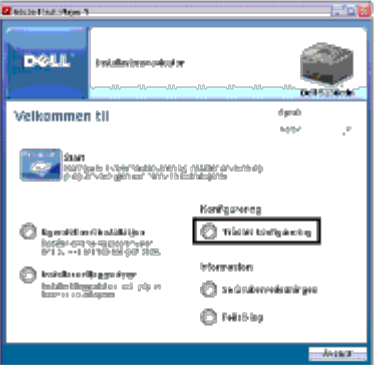

- 3. Velg alternativet **Avansert**, og klikk deretter **Neste**.
- 4. Velg alternativet **USB**, og klikk deretter **Neste**. Instruksjonsvideoen starter.
- 5. Følg instruksjonene på skjermen helt til knappen **Verktøy for trådløse innstillinger** vises.
- 6. Klikk **Verktøy for trådløse innstillinger** for å starte trådløst oppsett. Verktøy for trådløse innstillinger starter.
- 7. Det kommer opp informasjon om forbindelser. Klikk **Neste**.

**MERK:** Hvis skriveren allerede er koblet til, vises ikke dette skjermbildet. Dessuten endres ikke dette skjermbildet til neste skjermbilde før skriveren er tilkoblet.

8. I listen i vinduet **Velg skriver** velger du den trådløse skriveren som du skal konfigurere, og klikker deretter **Neste**.

**MERK:** Hvis bare en skriver er koblet til gjennom USB, vises ikke skjermen **Velg skriver**.

- 9. I vinduet **Angi innstillinger for trådløst nettverk**, stiller du inn alle elementene for trådløst nettverk, og deretter klikker du **Neste**.
- 10. I vinduet **Velg IP-modus** velger du ønsket IP-modus og deretter klikker du **Neste**. **Når Bare IPv4 er valgt:** I vinduet **Angi innstillinger for IPv4-adresse** velger du hver innstilling og klikker deretter **Send** for å sende de trådløse innstillingene til skriveren.
	- **Når Bare IPv6 er valgt:**

I vinduet **Angi innstillinger for IPv6-adresse** velger du hver innstilling og klikker deretter **Send** for å sende de trådløse innstillingene til skriveren.

**Når Dobbel stakk (både IPv4 og IPv6) er valgt:** 

- a. I vinduet **Angi innstillinger for IPv4-adresse** velger du hver innstilling og klikker deretter **Neste**.
- b. I vinduet **Angi innstillinger for IPv6-adresse** velger du hver innstilling og klikker deretter **Send** for å sende de trådløse innstillingene til skriveren.
- 11. I vinduet **Alle trådløse innstillinger** klikker du **Neste** for å fullføre innstillingene for trådløst nettverk og lukke Verktøy for trådløse innstillinger. Installasjonsnavigator starter på nytt.
- 12. Følg instruksjonene på skjermen for å fullføre konfigureringen av trådløsadapteren.

# **Opprette et nytt miljø for trådløst nettverk for datamaskin (når datamaskinen må konfigureres for trådløs tilkobling)**

1. Konfigurere datamaskinens trådløse tilkobling.

**MERK:** Hvis datamaskinen har et verktøy for trådløsadapter, endrer du de trådløse innstillingene med dette verktøyet. Du kan også endre de trådløse innstillingene ved hjelp av verktøyet i operativsystemet. Se instruksjonene nedenfor.

#### **For Windows XP og Windows Server 2003:**

- a. Velg **Nettverkstilkoblinger** i Kontrollpanel.
- b. Høyreklikk **Trådløs nettverkstilkobling**, og velg **Egenskaper**.
- c. Velg kategorien **Trådløse nettverk**.
- d. Kontroller at det er merket av for **Bruk Windows til å konfigurere innstillinger for trådløst nettverk**.

<span id="page-68-0"></span>**MERK:** Sørg for at du skriver ned de gjeldende trådløse innstillingene på datamaskinen i [trinn e](#page-68-0) og [trinn g](#page-68-1) slik at du kan gjenopprette dem senere.

- e. Klikk knappen **Avansert**.
- f. Velg **Bare datamaskin-til-datamaskin-nettverk (ad hoc)**, og lukk dialogboksen **Avansert**.
- <span id="page-68-1"></span>g. Klikk knappen **Legg til** for å vise **Egenskaper for trådløst nettverk**.
- h. I kategorien **Tilknytning** skriver du inn følgende informasjon og klikker **OK**:

Nettverksnavn (SSID): dell\_device

Nettverksgodkjenning: Åpen

Datakryptering: Deaktivert

Ad hoc-nettverk: avmerket

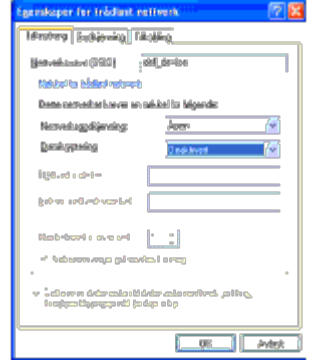

- i. Klikk knappen **Flytt opp** for å flytte SSID-en som nylig er lagt til, til toppen av listen.
- j. Klikk **OK** for å lukke dialogboksen **Egenskaper**.

**MERK:** Hvis du har et operativsystem som er eldre enn Windows 2000, angir du innstillingene du finner i Ø instruksjonene i håndboken for verktøyet for trådløse innstillinger fra produsenten av den trådløse enheten.

#### **For Windows Vista:**

- a. Åpne **Kontrollpanel**.
- b. Velg **Nettverk og Internett**.
- c. Velg **Nettverks- og delingssenter**.
- d. Velg **Koble til et nettverk**.
- e. Velg **dell\_device** fra nettverkselementene som er oppført i **Koble til et nettverk**.
- f. Velg **Koble til likevel** i dialogboksen med advarselen om at du går til et område som ikke er sikkert.
- g. Klikk **Lukk** i dialogboksen etter at du har kontrollert at tilkoblingen er opprettet.

#### **For Windows Server 2008:**

- a. Åpne **Kontrollpanel**.
- b. Velg **Nettverks- og delingssenter**.
- c. Velg **Koble til et nettverk**.
- d. Velg **dell\_device** fra nettverkselementene som er oppført i **Koble til et nettverk**.
- e. Velg **Koble til likevel** i dialogboksen med advarselen om at du går til et område som ikke er sikkert.
- f. Klikk **Lukk** i dialogboksen etter at du har kontrollert at tilkoblingen er opprettet.

### **For Windows Server 2008 R2 og Windows 7:**

- a. Åpne **Kontrollpanel**.
- b. Velg **Nettverk og Internett**.
- c. Velg **Nettverks- og delingssenter**.
- d. Velg **Koble til nettverk**.
- e. Velg **dell\_device** fra nettverkselementene som er oppført i den tilgjengelige nettverkslisten, og trykk deretter på **Koble til**.
- 2. Kontroller IP-adressen som er tilordnet av AutoIP, på skriveren.
	- a. Trykk knappen **Menu** på skriverens operatørpanel.
	- b. Rull ned til og velg **Adm. meny**.
	- c. Rull ned til og velg **Nettverk**.
	- d. Rull ned til og velg **TCP/IP**.
	- e. Rull ned til og velg **IPv4**.
	- f. Rull ned til og velg **IP-adresse**. (Standardområde for IP-adresse: 169.254.*xxx.yyy*)

```
IP-adresse
```

```
169.254.000.041*
```
3. Kontroller at IP-adressen på datamaskinen er tilordnet av DHCP.

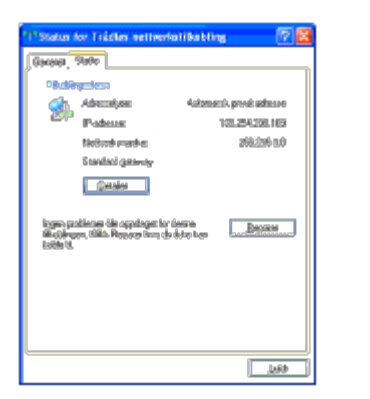

4. Åpne **Dell Printer Configuration Web Tool** ved hjelp av nettleseren.

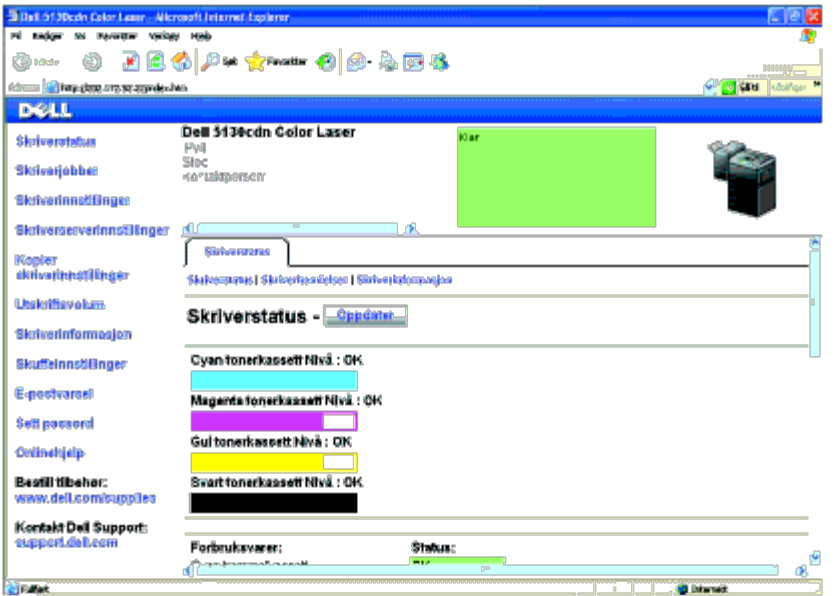

- 5. Angi den trådløse innstillingen for skriveren i **Dell Printer Configuration Web Tool.**
- 6. Start skriveren på nytt.
- 7. Gjenopprett de trådløse innstillingene på datamaskinen.

**MERK:** Hvis datamaskinen har et verktøy for trådløsadapter, endrer du de trådløse innstillingene med dette verktøyet. Ø Du kan også endre de trådløse innstillingene ved hjelp av verktøyet i operativsystemet. Se instruksjonene nedenfor.

### **For Windows XP og Windows Server 2003:**

- a. Velg **Nettverkstilkoblinger** i Kontrollpanel.
- b. Høyreklikk **Trådløs nettverkstilkobling**, og velg **Egenskaper**.
- c. Velg kategorien **Trådløse nettverk**.
- d. Kontroller at det er merket av for **Bruk Windows til å konfigurere innstillinger for trådløst nettverk**.
- e. Klikk **Avansert**.
- f. Gjør ett av følgende:

*Når trådløst ad-hoc-modus er stilt inn på skriveren:*

Velg **Bare datamaskin-til-datamaskin-nettverk (ad hoc)**, og lukk dialogboksen **Avansert**.

*Når trådløs infrastrukturmodus er stilt inn på skriveren:*

Velg **Bare nettverk med tilgangspunkt (infrastruktur)**, og lukk dialogboksen **Avansert**.

- g. Klikk **Legg til** for å vise **Egenskaper for trådløst nettverk**.
- h. Angi innstillingen som du vil sende til skriveren, og klikk **OK**.
- i. Klikk **Flytt opp** for å flytte innstillingen til toppen av listen.
- j. Klikk **OK** for å lukke dialogboksen **Egenskaper**.

**MERK:** Hvis du har et operativsystem som er eldre enn Windows 2000, angir du innstillingene du finner i instruksjonene i håndboken for verktøyet for trådløse innstillinger fra produsenten av den trådløse enheten.

#### **For Windows Vista:**

- a. Åpne **Kontrollpanel**.
- b. Velg **Nettverk og Internett**.
- c. Velg **Nettverks- og delingssenter**.
- d. Velg **Koble til et nettverk**.
- e. Velg innstillingen du sendte til skriveren, fra nettverkselementene som er oppført i **Koble til et nettverk**.
- f. Velg **Koble til likevel** i dialogboksen med advarselen om at du går til et område som ikke er sikkert.
- g. Klikk **Lukk** i dialogboksen etter at du har kontrollert at tilkoblingen er opprettet.

#### **For Windows Server 2008:**

- a. Åpne **Kontrollpanel**.
- b. Velg **Nettverks- og delingssenter**.
- c. Velg **Koble til et nettverk**.
- d. Velg innstillingen du sendte til skriveren, fra nettverkselementene som er oppført i **Koble til et nettverk**.
- e. Velg **Koble til likevel** i dialogboksen med advarselen om at du går til et område som ikke er sikkert.
- f. Klikk **Lukk** i dialogboksen etter at du har kontrollert at tilkoblingen er opprettet.

#### **For Windows Server 2008 R2 og Windows 7:**

- a. Åpne **Kontrollpanel**.
- b. Velg **Nettverk og Internett**.
- c. Velg **Nettverks- og delingssenter**.
- d. Velg **Koble til nettverk**.
- e. Velg innstillingen du sendte til skriveren, fra nettverkselementene som er oppført i den tilgjengelige nettverkslisten, og klikk **Koble til**.
- f. Tast inn **Sikkerhetsnøkkel** og klikk **OK**, om nødvendig.

### *For nettverk med fast IP-adresse:*

1. Konfigurere datamaskinens trådløse tilkobling.
**MERK:** Hvis datamaskinen har et verktøy for trådløsadapter, endrer du de trådløse innstillingene med dette verktøyet. Du kan også endre de trådløse innstillingene ved hjelp av verktøyet i operativsystemet. Se instruksjonene nedenfor.

#### **For Windows XP og Windows Server 2003:**

- a. Velg **Nettverkstilkoblinger** i Kontrollpanel.
- b. Høyreklikk **Trådløs nettverkstilkobling**, og velg **Egenskaper**.
- c. Velg kategorien **Trådløse nettverk**.
- d. Kontroller at det er merket av for **Bruk Windows til å konfigurere innstillinger for trådløst nettverk**.

<span id="page-72-0"></span>**MERK:** Sørg for at du skriver ned de gjeldende trådløse innstillingene på datamaskinen i [trinn d](#page-72-0) og [trinn f](#page-72-1) slik at du kan gjenopprette dem senere.

- e. Klikk knappen **Avansert**.
- <span id="page-72-1"></span>f. Velg **Bare datamaskin-til-datamaskin-nettverk (ad hoc)**, og lukk dialogboksen **Avansert**.
- g. Klikk knappen **Legg til** for å vise **Egenskaper for trådløst nettverk**.
- h. I kategorien **Tilknytning** skriver du inn følgende informasjon og klikker **OK**:

Nettverksnavn (SSID): dell\_device

Nettverksgodkjenning: Åpen

Datakryptering: Deaktivert

Ad hoc-nettverk: avmerket

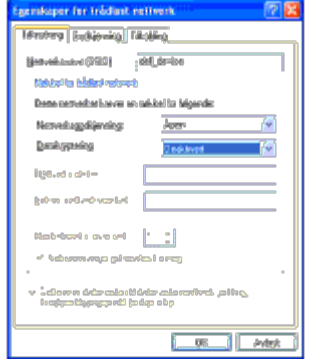

- i. Klikk knappen **Flytt opp** for å flytte SSID-en som nylig er lagt til, til toppen av listen.
- j. Klikk **OK** for å lukke dialogboksen **Egenskaper**.

**MERK:** Hvis du har et operativsystem som er eldre enn Windows 2000, angir du innstillingene du finner i instruksjonene i håndboken for verktøyet for trådløse innstillinger fra produsenten av den trådløse enheten.

#### **For Windows Vista:**

- a. Åpne **Kontrollpanel**.
- b. Velg **Nettverk og Internett**.
- c. Velg **Nettverks- og delingssenter**.
- d. Velg **Koble til et nettverk**.
- e. Velg **dell\_device** fra nettverkselementene som er oppført i **Koble til et nettverk**.
- f. Velg **Koble til likevel** i dialogboksen med advarselen om at du går til et område som ikke er sikkert.
- g. Klikk **Lukk** i dialogboksen etter at du har kontrollert at tilkoblingen er opprettet.

#### **For Windows Server 2008:**

- a. Åpne **Kontrollpanel**.
- b. Velg **Nettverks- og delingssenter**.
- c. Velg **Koble til et nettverk**.
- d. Velg **dell\_device** fra nettverkselementene som er oppført i **Koble til et nettverk**.
- e. Velg **Koble til likevel** i dialogboksen med advarselen om at du går til et område som ikke er sikkert.
- f. Klikk **Lukk** i dialogboksen etter at du har kontrollert at tilkoblingen er opprettet.

#### **For Windows Server 2008 R2 og Windows 7:**

- a. Åpne **Kontrollpanel**.
- b. Velg **Nettverk og Internett**.
- c. Velg **Nettverks- og delingssenter**.
- d. Velg **Koble til nettverk**.
- e. Velg **dell\_device** fra nettverkselementene som er oppført i den tilgjengelige nettverkslisten, og trykk deretter på **Koble til**.
- 2. Kontroller IP-adressen på datamaskinen.

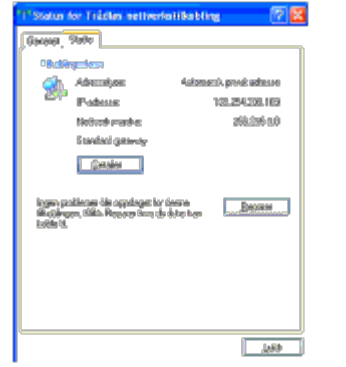

- 3. Still inn IP-adressen på skriveren.
	- a. Trykk knappen **Menu**.
	- b. Rull til **Adm. meny**.
	- c. Velg **Nettverk**.
	- d. Velg **TCP/IP**.
	- e. Velg **Få IP-adresse**.
	- f. Velg **Panel**.
	- g. Rull tilbake til **IP-adresse**.
	- h. Skriv inn IP-adressen manuelt ved hjelp av retningsknappene på operatørpanelet, og trykk på Angi.

4. Åpne **Dell Printer Configuration Web Tool** ved hjelp av nettleseren.

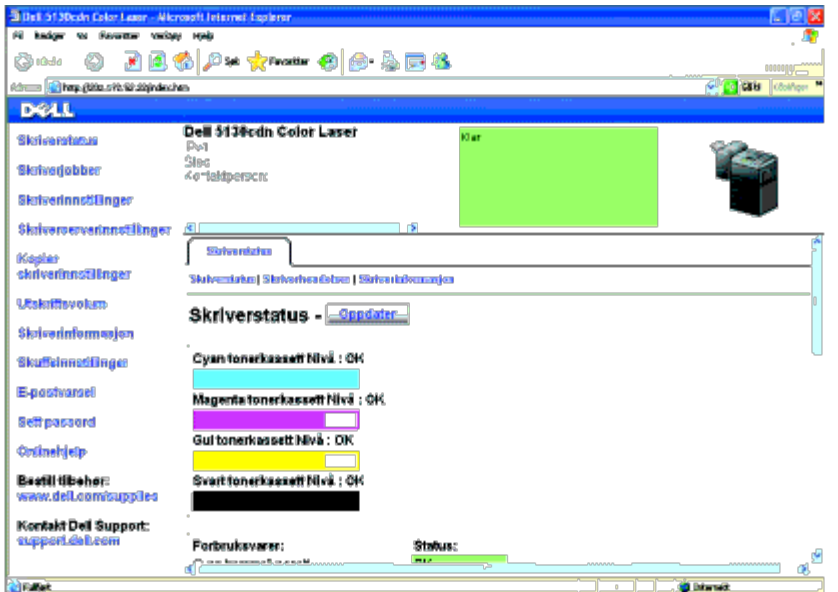

- 5. Endre den trådløse innstillingen for skriveren i **Dell Printer Configuration Web Tool**.
- 6. Start skriveren på nytt.
- 7. Gjenopprett de trådløse innstillingene på datamaskinen.

**MERK:** Hvis datamaskinen har et verktøy for trådløsadapter, endrer du de trådløse innstillingene med dette verktøyet. Du kan også endre de trådløse innstillingene ved hjelp av verktøyet i operativsystemet. Se instruksjonene nedenfor.

### **For Windows XP og Windows Server 2003:**

- a. Velg **Nettverkstilkoblinger** i Kontrollpanel.
- b. Høyreklikk **Trådløs nettverkstilkobling**, og velg **Egenskaper**.
- c. Velg kategorien **Trådløse nettverk**.
- d. Kontroller at det er merket av for **Bruk Windows til å konfigurere innstillinger for trådløst nettverk**.
- e. Klikk **Avansert**.
- f. Gjør ett av følgende:

*Når trådløst ad-hoc-modus er stilt inn på skriveren:*

Velg **Bare datamaskin-til-datamaskin-nettverk (ad hoc)**, og lukk dialogboksen **Avansert**.

*Når trådløs infrastrukturmodus er stilt inn på skriveren:*

Velg **Bare nettverk med tilgangspunkt (infrastruktur)**, og lukk dialogboksen **Avansert**.

- g. Klikk **Legg til** for å vise **Egenskaper for trådløst nettverk**.
- h. Angi innstillingen som du vil sende til skriveren, og klikk **OK**.
- i. Klikk **Flytt opp** for å flytte innstillingen til toppen av listen.

j. Klikk **OK** for å lukke dialogboksen **Egenskaper**.

**MERK:** Hvis du har et operativsystem som er eldre enn Windows 2000, angir du innstillingene du finner i instruksjonene i håndboken for verktøyet for trådløse innstillinger fra produsenten av den trådløse enheten.

#### **For Windows Vista:**

- a. Åpne **Kontrollpanel**.
- b. Velg **Nettverk og Internett**.
- c. Velg **Nettverks- og delingssenter**.
- d. Velg **Koble til et nettverk**.
- e. Velg innstillingen du sendte til skriveren, fra nettverkselementene som er oppført i **Koble til et nettverk**.
- f. Velg **Koble til likevel** i dialogboksen med advarselen om at du går til et område som ikke er sikkert.
- g. Klikk **Lukk** i dialogboksen etter at du har kontrollert at tilkoblingen er opprettet.

#### **For Windows Server 2008:**

- a. Åpne **Kontrollpanel**.
- b. Velg **Nettverks- og delingssenter**.
- c. Velg **Koble til et nettverk**.
- d. Velg innstillingen du sendte til skriveren, fra nettverkselementene som er oppført i **Koble til et nettverk**.
- e. Velg **Koble til likevel** i dialogboksen med advarselen om at du går til et område som ikke er sikkert.
- f. Klikk **Lukk** i dialogboksen etter at du har kontrollert at tilkoblingen er opprettet.

#### **For Windows Server 2008 R2 og Windows 7:**

- a. Åpne **Kontrollpanel**.
- b. Velg **Nettverk og Internett**.
- c. Velg **Nettverks- og delingssenter**.
- d. Velg **Koble til nettverk**.
- e. Velg innstillingen du sendte til skriveren, fra nettverkselementene som er oppført i den tilgjengelige nettverkslisten, og klikk **Koble til**.
- f. Tast inn **Sikkerhetsnøkkel** og klikk **OK**, om nødvendig.

[Tillbaka till innehåll-sidan](#page-0-0)

# **Koble skriveren til datamaskinen eller nettverket**

- Koble skriveren til datamaskinen eller nettverket
- [Skrive ut og sjekke siden med skriverinnstillinger](#page-78-0)
- **[Tilordne en IP-adresse](#page-79-0)**
- **•** [Kontrollere IP-innstillingene](#page-81-0)
- **[Bruke knappen RESET](#page-81-1)**

Forbindelseskabelen mellom Dell™ 5130cdn Color Laser Printer må oppfylle følgende krav:

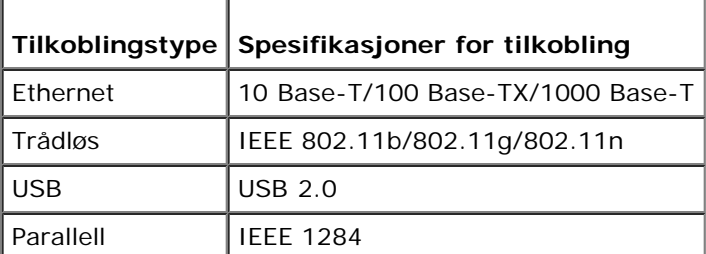

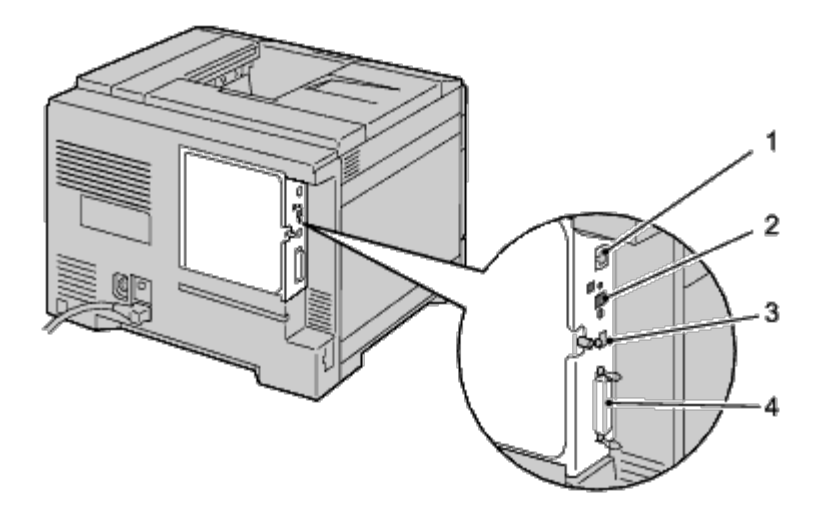

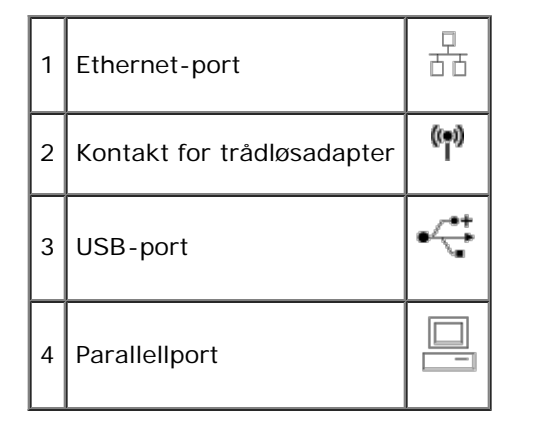

# **Koble skriveren til datamaskinen eller nettverket**

# **Direkte tilkobling**

En lokal skriver kobles til datamaskinen med en USB-kabel eller en parallellkabel. Hvis skriveren er koblet til et nettverk istedenfor datamaskinen, kan du hoppe over denne delen og gå til "[Nettverkstilkobling"](#page-78-1).

### **USB-kabel**

Operativsystemene Microsoft<sup>®</sup> Windows<sup>®</sup> 2000, Windows XP, Windows XP 64-bit Edition, Windows Server<sup>®</sup> 2003, Windows Server 2003 x64 Edition, Windows Server 2008, Windows Server 2008 64-bit Edition, Windows Server 2008 R2 64-bit Edition, Windows Vista $^\circledR$ , Windows Vista 64-bit Edition, Windows 7, Windows 7 64-bit Edition og Mac OS $^\circledR$  X eller senere støtter USBforbindelser. Enkelte UNIX $^\circledR$ - og Linux-datamaskiner støtter også USB-forbindelser. Slå opp i dokumentasjonen for operativsystemet til datamaskinen hvis du vil finne ut om systemet støtter USB.

Slik kobler du skriveren til en datamaskin:

- 1. Kontroller at skriveren, datamaskinen og alle andre tilkoblede enheter er slått av og koblet fra veggkontakten.
- 2. Koble den minste USB-tilkoblingen inn i USB-porten på baksiden av skriveren.

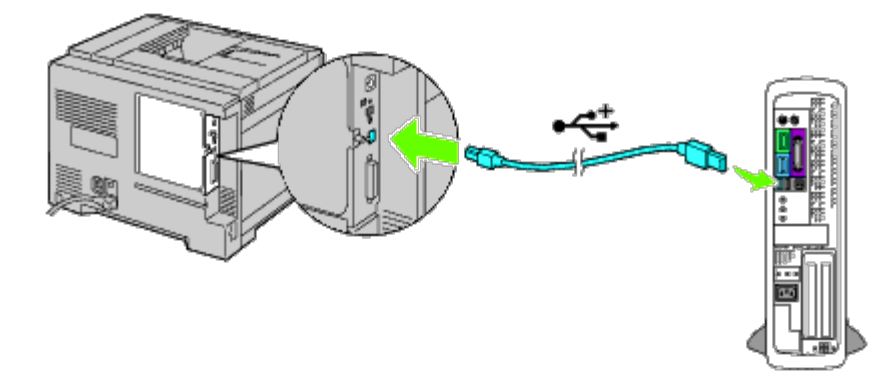

- 3. Kontroller at USB-symbolet på kabelen er identisk med USB-symbolet på skriveren.
- 4. Koble den andre enden av kabelen inn i en USB-port på datamaskinen.

**OBS!** Ikke koble en USB-skriverkabel inn i USB-tastaturet.

### **Parallellkabel**

En parallellport krever en parallellkabel.

Slik kobler du skriveren til en datamaskin:

- 1. Kontroller at skriveren, datamaskinen og alle andre tilkoblede enheter er slått av og koblet fra veggkontakten.
- 2. Koble parallelltilkoblingen inn i parallellkabelporten på baksiden av skriveren.

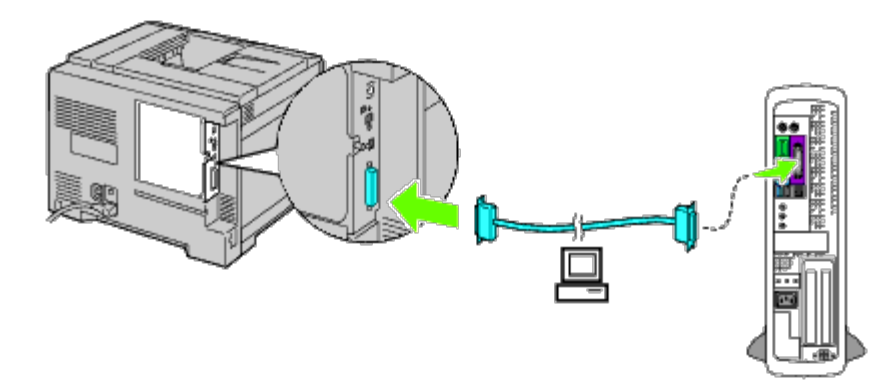

- 3. Kontroller at parallellsymbolet på kabelen er identisk med parallellsymbolet på skriveren.
- 4. Feste parallellkabelen med festeklemmene.
- 5. Sett den andre enden av kabelen inn i en parallellport på baksiden av datamaskinen.

# <span id="page-78-1"></span>**Nettverkstilkobling**

Slik kobler du skriveren til et nettverk:

- 1. Kontroller at skriveren, datamaskinen og alle andre tilkoblede enheter er slått av, og at alle kabler er koblet fra.
- 2. Koble til nettverkskabelen eller trådløsadapter.

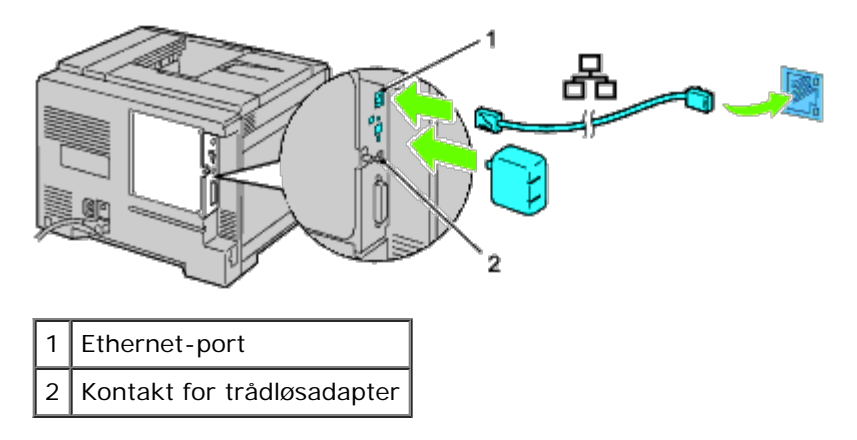

**MERK:** Hvis du ønsker å bruke trådløsadapteren, må du først koble fra nettverkskabelen. Ø

Når skriveren skal kobles til nettverket, setter du den ene enden av en Ethernet-kabelen i Ethernet-porten på baksiden av skriveren og den andre enden i en LAN-tilkobling eller -hub. Hvis du skal ha en trådløs tilkobling, setter du trådløsadapteren inn i kontakten for trådløsadapter på baksiden av skriveren.

Hvis du skal ha en trådløs tilkobling, går du til "[Installere en trådløsadapter](#page-58-0)".

# <span id="page-78-0"></span>**Skrive ut og sjekke siden med skriverinnstillinger**

Skriv ut siden med skriverinnstillinger.

# **Ved bruk av operatørpanelet**

1. Trykk knappen **Menu**.

- 2. Kontroller at Rapport/liste er uthevet, og trykk deretter knappen **(Set)**.
- 3. Skriverinnst. vises. Trykk knappen **(Set)**.

Siden med skriverinnstillinger skrives ut.

4. Hvis IP-adressen er noe annet enn 0.0.0.0 (fabrikkstandard) eller 169.254.xx.xx, er det tilordnet og lagret en IP-adresse for skriveren. Gå til "[Kontrollere IP-innstillingene"](#page-81-0).

## **Når du bruker Dell™ Printer Configuration Web Tool**

- 1. Skriv inn skriverens IP-adresse i nettleseren. Hvis du ikke vet hvordan du starter [Dell Printer Configuration Web](#page-104-0) Tool, kan du se "Dell Printer Configuration Web [Tool"](#page-104-0). Verktøyet Dell Printer Configuration Tool åpnes.
- 2. Velg **Skriverinnstillinger**.
- 3. Klikk kategorien **Skriverinnstillingsrapport**.
- 4. Velg **Rapporter**.
- 5. Klikk knappen **Start** i **Skriverinnstillinger**.

Skriverinnstillingsrapporten skrives ut.

# <span id="page-79-0"></span>**Tilordne en IP-adresse**

**MERK:** Når du tilordner en IP-adresse manuelt i **IPv6-modus**, bruker du **Dell Printer Configuration Web Tool**. Når du skal åpne **Dell Printer Configuration Web Tool**, bruker du adressen for lokal tilkobling. (Hvis du vil kontrollere en adresse for lokal tilkobling, ser du under "*[Skrive ut og sjekke siden med skriverinnstillinger](#page-78-0)*".)

En IP-adresse er et unikt nummer som inneholder fire deler atskilt med punktum, og kan inneholde opptil tre sifre i hver del, for eksempel 111.222.33.44.

Tilordning av en IP-adresse som allerede er i bruk, kan forårsake problemer med nettverksytelsen.

**MERK:** Tilordning av en IP-adresse anses som en avansert oppgave, og gjøres vanligvis av en systemadministrator.

**MERK:** Verdiene for den tilordnede IP-adressen kan variere, avhengig av adresseklasse. For Klasse A vil for eksempel en IP-adresse i området fra 0.0.0.0 til 127.255.255.255 tilordnes. For assignment of IP addresses, contact your system administrator.

# **Ved bruk av operatørpanelet**

Se under "[Operatørpanel](#page-170-0)" hvis du vil ha mer informasjon om bruk av operatørpanelet.

1. Slå på skriveren.

Klar til utskr. vises.

- 2. Trykk knappen **Menu**.
- 3. Trykk knappen  $V$  til Adm. meny vises, og trykk deretter knappen  $\checkmark$  (Set).
- 4. Kontroller at Nettverk er uthevet, og trykk deretter knappen **V (Set)**.
- 5. Trykk knappen V til TCP/IP vises, og trykk deretter knappen **√ (Set)**.
- 6. Trykk knappen  $V$  til IPv4 utheves, og trykk deretter knappen  $\checkmark$  (Set).
- 7. Kontroller at Hent IP-adresse er uthevet, og trykk deretter knappen **(Set)**.
- 8. Trykk knappen  $\vee$  til Panelinnst. utheves, og trykk deretter knappen **(Set)**.
- 9. Trykk knappen  $V$  til IP-adresse er uthevet, og trykk deretter knappen  $\checkmark$  (Set).
- 10. Det første sifferet av IP-adressen er uthevet. Trykk knappen  $\Lambda$  eller  $\vee$  for å angi tallene i IP-adressen.
- 11. Trykk knappen  $\geq$

Det neste sifferet utheves.

- 12. Gjenta trinn 8 og trinn 9 for å angi alle sifrene i IP-adressen, og trykk deretter knappen **(Set)**.
- 13. Trykk knappen  $V$  til subnettmaske utheves, og trykk deretter knappen  $\checkmark$  (Set).
- 14. Gjenta trinn 8 til trinn 9 for å angi Subnettmaske, og trykk deretter knappen **V (Set)**.
- 15. Trykk knappen  $V$  til Gateway-adresse er uthevet, og trykk deretter knappen  $V$  (Set).
- 16. Gjenta trinn 8 til trinn 9 for å angi Gateway-adresse, og trykk deretter knappen **√ (Set)**.
- 17. Slå av skriveren, og slå den deretter på igjen.

# **Når du bruker Dell Printer Configuration Web Tool (for IPv4-modus)**

- 1. Skriv inn skriverens IP-adresse i nettleseren. Hvis du ikke vet hvordan du starter **Dell Printer Configuration Web Tool**, kan du se "[Dell Printer Configuration Web](#page-104-0) [Tool"](#page-104-0). Verktøyet **Dell Printer Configuration Tool** åpnes.
- 2. Velg **Skriverserverinnstillinger**.
- 3. Klikk kategorien **Skriverserverrapporter**.Siden **TCP/IP-innstillinger** åpnes.
- 4. Velg **modus fra IP-modus.**
- 5. Velg **IP-adressemodus**.
- 6. Skriv inn adressene i **IP-adresse, Manuell Subnettmaske,** og **Manuell gateway-adresse**.

# **Når du bruker Dell™ Printer Configuration Web Tool (for IPv6-modus)**

1. Skriv inn skriverens IP-adresse i nettleseren. Hvis du ikke vet hvordan du starter **Dell Printer Configuration Web Tool**, kan du se "[Dell Printer Configuration Web](#page-104-0) [Tool"](#page-104-0). Verktøyet **Dell Printer Configuration Tool** åpnes.

- 2. Velg **Skriverserverinnstillinger**.
- 3. Klikk kategorien **Skriverserverrapporter**. Siden **TCP/IP-innstillinger** åpnes.
- 4. Skriv inn IP-adressen.
	- Når du aktiverer Tilstandsløse adresser: Merk av i avmerkingsboksen **Adr. uten land akt.automatisk for å konfigurere IP-adressene automatisk.**
	- **Når du skriver inn adressene manuelt:** Velg avmerkingsboksen **Bruk manuell adresse**, og skriv deretter inn adressene i henholdsvis **Manuell adresse** og **Manuell Gateway-adresse**.

Du kan også tilordne IP-adressen til skriveren når du installerer skriverdriverne med installasjonsprogrammet. Når du bruker funksjonen **Nettverksinstallasjon** og Få IP-adresse er innstilt på AutoIP på menyen på operatørpanelet, kan du stille inn IP-adressen fra 0.0.0.0 til ønsket IP-adresse i vinduet for valg av skriver.

# <span id="page-81-0"></span>**Kontrollere IP-innstillingene**

- 1. Skriv ut en ny side med skriverinnstillinger.
- 2. Se under overskriften **TCP/IP** på siden med skriverinnstillinger for å være sikker på at IP-adresse, subnettmaske og gateway er slik du forventer.

eller

Ping skriveren, og kontroller at den svarer. På kommandolinjen til en nettverkstilkoblet datamaskin kan du for eksempel taste inn ping etterfulgt av den nye IP-adressen (for eksempel 192.168.0.11):

ping 192.168.0.11

Hvis skriveren er aktiv i nettverket, vil du få svar.

# <span id="page-81-1"></span>**Bruke knappen RESET**

Skriveren er utstyrt med en detektor for strømlekkasje som forhindrer elektrisk støt eller brann på grunn av strømlekkasje, ved at strømkretser brytes inni i skriveren.

Knappen **RESET** utløses når det blir registrert strømlekkasje. Hvis dette skjer, trykker du **RESET** for å slå på skriveren igjen. Hvis knappen **RESET** utløses igjen etter at du har trykt på **RESET** på nytt, må du kontakte Dell.

Knappen RESET

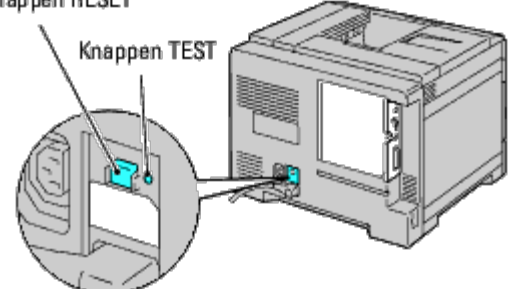

Kontroller minst én gang i måneden om detektoren for strømlekkasje fungerer ved å følge disse trinnene:

- 1. Slå på skriveren og trykk deretter på knappen **TEST**.
	- Hvis knappen **RESET** utløses og skriveren slås av, fungerer detektoren for strømlekkasje som den skal. Trykk knappen **RESET** for å slå på skriveren igjen.
	- Hvis knappen **RESET** ikke utløses, må du kontakte Dell. Slutt å bruke skriveren hvis detektoren for strømlekkasje ikke fungerer.

# **Første konfigurering**

- [Slå på skriveren](#page-83-0)
- [Konfigurere skriveren for første gang på operatørpanelet](#page-83-1)

# <span id="page-83-0"></span>**Slå på skriveren**

Tilkoblingsporten for strømkabelen er nede til venstre på baksiden av skriveren.

1. Koble strømkabelen til skriveren. Fest deretter strømkabelen til skriveren med plastikkfestet.

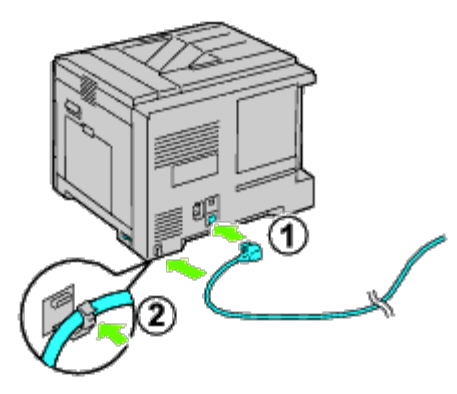

**ADVARSEL: Bruk ikke skjøteledninger eller grenuttak.**

**ADVARSEL: Skriveren må ikke kobles til et UPS-system.**

- 2. Koble den andre enden av strømkabelen til veggkontakten.
- 3. Slå på skriveren.
- 4. Følg instruksjonene i operatørpanelet for å konfigurere skriveren for første gang.

# <span id="page-83-1"></span>**Konfigurere skriveren for første gang på operatørpanelet**

Når du slår på skriveren for første gang, må du velge skriverspråk, klokkedato og klokkeslett.

Når du slår skriveren på, vises veiviserskjermen for opprinnelig oppsett på operatørpanelet. Følg trinnene under for å konfigurere skriveren for første gang.

**MERK:** Hvis du ikke begynner første konfigurering, vises Klar til utskr. på operatørpanelet i tre minutter. Etter Ø dette kan du ved behov utføre påfølgende opprinnelig oppsett ved å aktivere Veiviser for oppstart via operatørpanelet eller **Dell™ Printer Configuration Web Tool**. Se under "[Kort om skrivermenyene"](#page-184-0) hvis du vil ha mer informasjon om operatørpanelet.

Se "[Dell Printer Configuration Web Tool](#page-104-0)" hvis du vil ha mer informasjon om Dell Printer Configuration Web Tool.

1. Kontroller at Panelspråk er uthevet, og trykk deretter knappen **(Set)**. Velg språk for teksten i operatørpanelet, og trykk deretter knappen **(Set)**.

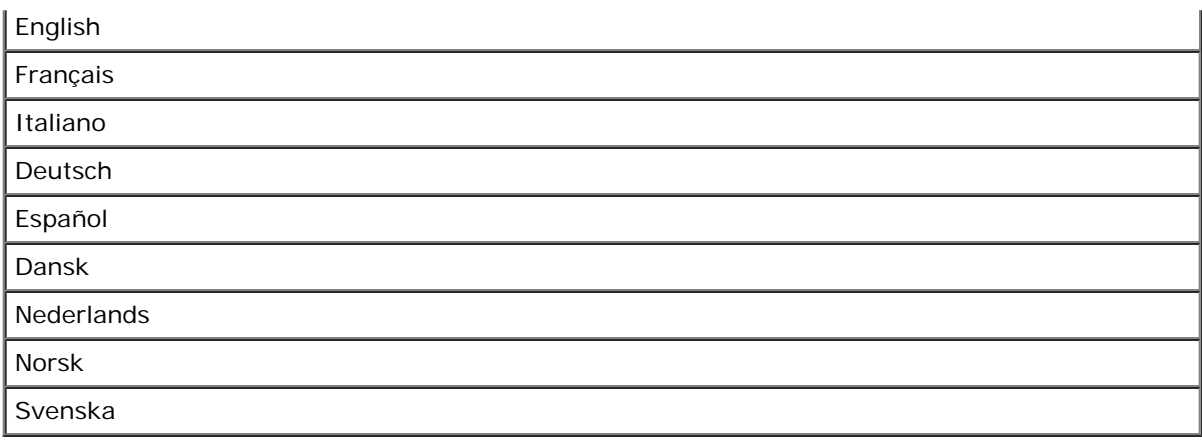

2. Angi tidssone vises. Angi tidssone, og trykk knappen **V (Set)**.

Velg en tidssone fra rullegardinlisten:

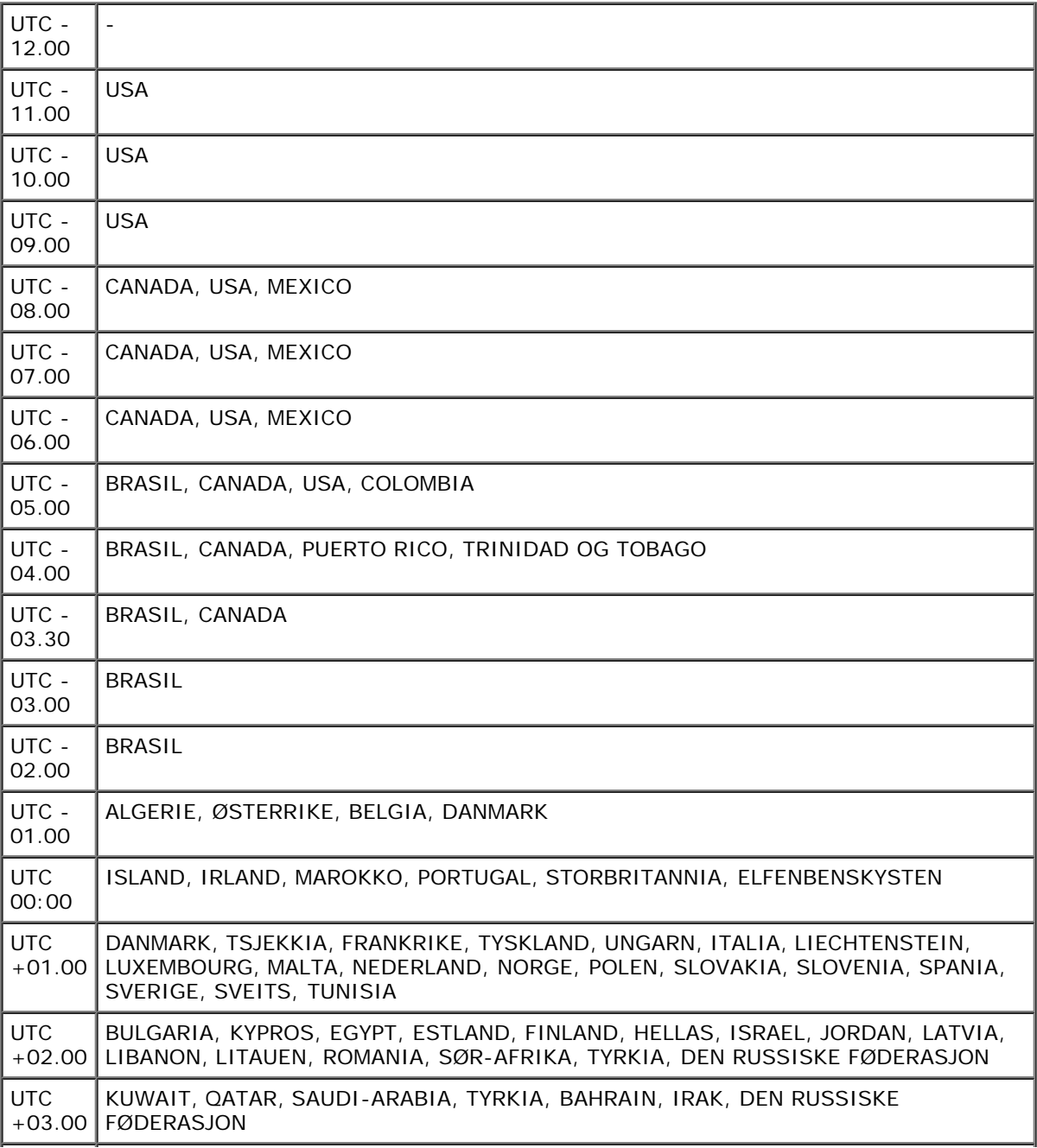

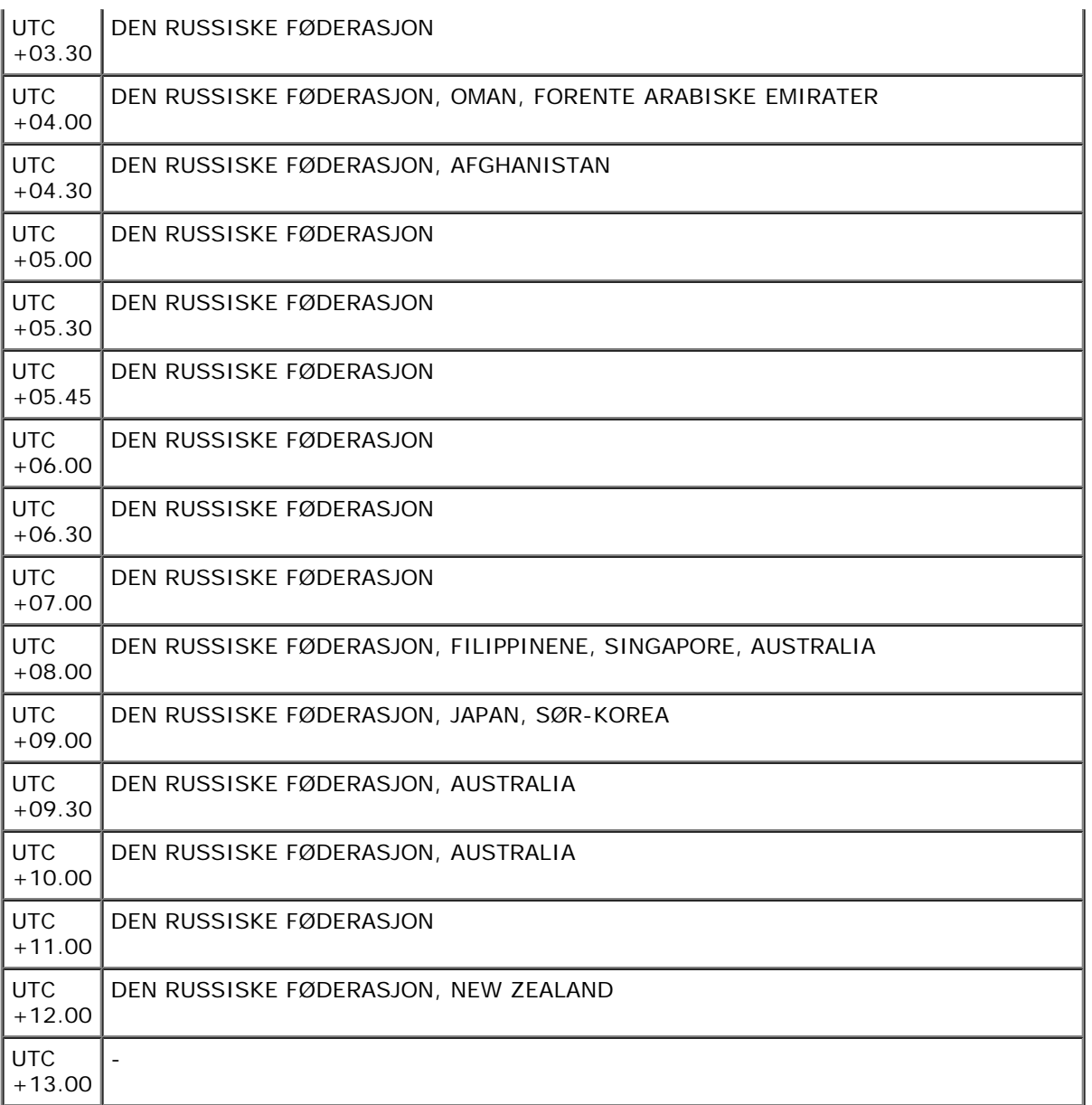

3. Datoformat vises. Angi datoformat, og trykk knappen **V (Set)**.

4. Klokkeslettformat vises. Angi klokkeslettformat, og trykk knappen **(Set)**.

5. Angi datovises. Angi gjeldende dato, og trykk deretter knappen  $\checkmark$  (Set).

6. Angi klokkeslett vises. Angi gjeldende klokkeslett, og trykk deretter knappen **(Set)**.

7. Gå ut av meny vises. Velg **Start** for å gå ut av menyen for første konfigurering.

Skriveren starter automatisk på nytt etter at du nullstiller den lokale klokken.

[Tillbaka till innehåll-sidan](#page-0-0)

## **Installere skriverdrivere på Windows-datamaskiner**

- [Identifiser skriverdriverens status før installasjon](#page-86-0)
- [Sett inn CD-en Drivere og hjelpeprogram.](#page-86-1)
- [Konfigurere direkte tilkobling](#page-86-2)
- [Konfigurere nettverkstilkobling](#page-87-0)
- [Konfigurere utskriftsdeling](#page-92-0)
- **[Oppsett av sikkerhet](#page-97-0)**
- [Instruksjoner for feilsøking](#page-97-1)

### <span id="page-86-0"></span>**Identifiser skriverdriverens status før installasjon**

Før du installerer skriverdriveren på datamaskinen bør du skrive ut siden med skriverinnstillinger for å kontrollere skriverens IP-adresse.

#### **Ved bruk av operatørpanelet**

- 1. Trykk knappen **Menu**.
- 2. Kontroller at Rapport/liste er uthevet, og trykk deretter knappen **(Set)**.
- 3. Skriverinnst. vises. Trykk deretter knappen **(Set)**.

Siden med skriverinnstillinger skrives ut.

4. Se under overskriften **TCP/IP** på siden med skriverinnstillinger.

Hvis IP-adressen er 0.0.0.0, må du vente noen minutter for å finne IP-adressen automatisk og deretter skrive ut siden med skriverinnstillinger på nytt. Hvis IP-adressen ikke blir funnet automatisk, går du til "[Tilordne en IP-adresse"](#page-79-0)

## **Deaktiver brannmuren for Microsoft® Windows® XP, Windows Server® 2008, Windows Server 2008 R2, Windows Vista® eller Windows 7 før skriverprogramvaren installeres**

**MERK:** Dette trinnet er nødvendig hvis du har installert Windows XP Service Pack 2 eller 3.

Hvis skriveren er koblet direkte til et nettverk og brannmuren for Windows 7, Windows Vista, Windows Server 2008 R2, Windows Server 2008 eller Windows XP er aktivert,<br>kan du ikke vise skriveren/skriverne i nettverket når Windows Server 2008 R2, Windows Server 2008 eller Windows XP før du installerer programvaren for Dell-skriver for å unngå denne situasjonen. Gjør følgende for å deaktivere eller aktivere brannmuren for Windows 7, Windows Vista, Windows Server 2008 R2, Windows Server 2008 eller Windows XP:

**OBS!** Det anbefales at du aktiverer brannmuren for Windows 7, Windows Vista, Windows Server 2008 R2, Windows Server 2008 eller Windows XP etter at du har installert skriverprogramvaren. Aktivering av brannmuren for Windows 7, Windows Vista, Windows Server 2008 R2, Windows Server 2008 eller Windows XP etter at du har installert skriverprogramvaren, begrenser ikke bruken av skriveren.

1. Klikk **Start** og deretter **Hjelp og støtte**.

**MERK:** For Windows Server 2008 R2 og Windows 7, hvis du bruker **Hjelp på Internett**, bytt til **Lokal hjelp** i vinduet **Windows Hjelp og støtte**.

2. I boksen **Søk** taster du inn brannmur og klikker deretter **Enter**.

Klikk **Slå Windows-brannmuren på eller av** i listen, og følg instruksjonene på skjermen.

### <span id="page-86-1"></span>**Sett inn CD-en Drivere og hjelpeprogram.**

1. Sett CD-en *Drivere og hjelpeprogram* i datamaskinen for å starte programmet **Installasjonsnavigator**.

**MERK:** Hvis CD-en ikke starter automatisk, klikker du **start**® **Alle programmer** (for Windows Vista og Windows 7)® **Tilbehør** (for Windows Vista og Windows 7)® **Kjør**, og skriver deretter inn D:\setup\_assist.exe (der D er stasjonsbokstaven for CD-en) og klikker **OK**.

### <span id="page-86-2"></span>**Konfigurere direkte tilkobling**

**For installering av PS- og PCL-skriverdriver.**

- 1. Klikk **Programvareinstallasjon** for å starte installasjonsprogramvaren.
- 2. Velg **Personlig installasjon**, og klikk deretter **Neste.**
- 3. Følg instruksjonene på skjermen for å koble sammen datamaskinen og skriveren med en USB-kabel, og slå deretter skriveren på. Plug and Play-installasjonen starter, og installasjonsprogramvaren fortsetter automatisk til neste side.

**MERK:** Hvis installasjonsprogramvaren ikke automatisk fortsetter til neste side, må du klikke **Installer**.

- 4. Velg enten **Typisk installasjon** eller **Egendefinert installasjon**, og klikk deretter **Installer**. Hvis du velger **Egendefinert installasjon** velger du selv programvaren du vil installere.
- 5. Når skjermbildet **Gratulerer!** vises, klikker du **Fullfør** for å avslutte. Du kan eventuelt klikke **Skriv ut testside** hvis du vil skrive ut en testside.

#### *USB-utskrift*

En personlig skriver er en skriver som er koblet til datamaskinen eller en skriverserver med en USB-kabel. Se under "[Konfigurere nettverkstilkobling"](#page-87-0) hvis skriveren er koblet til et nettverk istedenfor datamaskinen.

#### **For installering av XPS-skriverdriver**

**MERK:** Følgende operativsystemer støtter XPS-driveren: Windows 7, Windows 7 x64, Windows Vista, Windows Vista x64, Windows Server 2008 R2 x64, Windows Server 2008 og Windows Server 2008 x64.

- 1. Dekomprimer følgende mappe til f.eks. skrivebordet: D:\Drivers\XPS\Win\_VistaXP2K\XPS\_5130.zip (der D er stasjonsnavnet til CD-stasjonen)
- 2. Klikk **Start** ® **Kontrollpanel** ® **Maskinvare og lyd** (bare for Windows Vista) ® **Skrivere**.
- 3. Klikk **Legg til skriver** for å starte Veiviser for skriver.
- 4. Klikk **Legg til en lokal skriver**.
- 5. Velg porten som er koblet til dette produktet, og klikk **Neste**.
- 6. Velg skrivermodellen. Klikk **Har diskett** hvis du vil vise dialogboksen **Installer fra disk**.
- 7. Velg mappen som ble dekomprimert i trinn 1.
- 8. Det vises en dialogboks der skrivernavnet kan spesifiseres. Skriv inn skrivernavnet i boksen **Skrivernavn** for å endre det. Hvis du vil bruke skriveren som standardskriver, merker du av i boksen som vises under **Skrivernavn**.
- 9. Installasjonen starter. Hvis dialogboksen **Brukerkontokontroll Fortsett** vises under installasjonen og spør om du ønsker å fortsette, klikker du **Fortsett**.

**MERK:** Administratorens navn og passord kan være nødvendig, avhengig av brukerrettighetene som du logget inn med. Hvis nødvendig må du skrive inn administratornavnet og passordet.

10. Driverinstallasjonen er fullført. Du kan eventuelt klikke **Skriv ut testside** hvis du vil skrive ut en testside.

#### <span id="page-87-0"></span>**Konfigurere nettverkstilkobling**

**MERK:** Hvis du skal bruke denne skriveren i et UNIX- eller Linux-miljø, må du installere et UX-filter eller en Linux-driver. Se under "[Utskrift med UX-filter \(UNIX\)](#page-261-0)" og med CUPS (Linux)" hvis du vil ha informasjon om hvordan du installerer og bruker disse.

**MERK:** Når du bruker en CD-stasjon i et Linux-miljø, må du aktivere CD-en i henhold til systemmiljøet. Kommandostrengene er følgende: mount/media/cdrom.

#### **Oppsett av nettverksskriver på et lokalt nettverk**

#### **For installering av PS- og PCL-skriverdriver.**

- 1. Klikk **Programvareinstallasjon** for å starte installasjonsprogramvaren.
- 2. Velg alternativet **Nettverksinstallasjon**, og klikk deretter **Neste**.
- 3. Velg **Lokal installasjon**, og klikk deretter **Neste**.
- 4. Velg skriveren du vil installere, på skriverlisten, og klikk deretter **Neste**. Hvis ikke målskriveren vises på listen, klikker du **Oppdater** for å oppdatere listen, eller klikker **Legg til skriver** for å legge til en skriver på listen manuelt. På dette tidspunktet kan du oppdatere IP-adressen og portnavnet.

Hvis du har installert skriveren på serverdatamaskinen, merker du av i boksen **Jeg setter opp denne skriveren på serveren**.

**MERK:** Hvis du bruker AutoIP, vises 0.0.0.0 i installasjonsprogrammet. Før du fortsetter må du angi en gyldig IP-adresse.

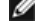

**MERK:** I enkelte tilfeller vises **Windows-sikkerhetsvarsel** i dette trinnet når du bruker Windows Vista, Windows Vista 64-bit Edition, Windows Server 2008, Windows Server 2008 64-bit Edition, Windows Server 2008 R2 64-bit Edition, Windows 7 eller Windows 7 64-bit Edition. Hvis det skjer, velger du **Fjern**<br>**blokkering (Tillat tilgang** for Windows Server 2008 R2 og Windows 7) o

5. Angi skriverinnstillingene, og klikk deretter **Neste**.

a. Angi skrivernavnet.

- b. Hvis du vil at andre brukere i nettverket skal ha tilgang til skriveren, velger du **Del denne skriveren med andre datamaskiner i nettverket**, og angir deretter et delenavn som brukere lett kan gjenkjenne.
- c. Hvis du vil stille inn skriveren som standardenheten, merker du av i boksen **Sett denne skriveren som standard**.
- d. Hvis du vil begrense fargeutskrift, kan du velge alternativet **Dell ColorTrack**. Angi passordet når **Farge passord aktivert** er valgt for **Dell ColorTrack**.
- e. Hvis du vil installere PostScript-driveren, merker du av for **PostScript- driver**.
- 6. Velg programvare og dokumentasjon du ønsker å installere, og klikk deretter **Neste**. Du kan spesifisere målmappen du vil installere Dell programvaren og dokumentasjonen i. Du endrer målmappe ved å klikke **Bla gjennom**.
- 7. Når skjermbildet **Gratulerer!** vises, klikker du **Fullfør** for å avslutte. Du kan eventuelt klikke **Skriv ut testside** hvis du vil skrive ut en testside.

#### **For installering av XPS-skriverdriver**

- **MERK:** Følgende operativsystemer støtter XPS-driveren: Windows 7, Windows 7 x64, Windows Vista, Windows Vista x64, Windows Server 2008 R2 x64, Windows Server 2008 og Windows Server 2008 x64.
	- 1. Dekomprimer følgende mappe til f.eks. skrivebordet: D:\Drivers\XPS\Win\_VistaXP2K\XPS\_5130.zip (der D er stasjonsnavnet til CD-stasjonen)
	- 2. Klikk **Start** ® **Kontrollpanel** ® **Maskinvare og lyd** (bare for Windows Vista) ® **Skrivere**.
	- 3. Klikk **Legg til skriver** for å starte Veiviser for skriver.
	- 4. Klikk **Legg til en nettverksskriver, trådløs skriver eller Bluetooth-skriver**.
	- 5. Angi navnet på skriveren. Velg skriver, eller klikk **Skriveren jeg vil ha, er ikke listet**, og oppgi navnet på skriveren som skal kobles til.
	- 6. Velg **Legg til en skriver ved å bruke en TCP/IP-adresse eller et vertsnavn**, og velg deretter **Standard TCP/IP-port** fra **Opprett en ny port**. Klikk **Neste**.
	- 7. Angi IP-adressen for skriveren i **Vertsnavn eller IP-adresse**, og klikk **Neste**.
	- 8. Velg skrivermodellen. Klikk **Har diskett** hvis du vil vise dialogboksen **Installer fra disk**.
	- 9. Velg mappen som ble dekomprimert i trinn 1.
- 10. Det vises en dialogboks der skrivernavnet kan spesifiseres. Skriv inn skrivernavnet i boksen **Skrivernavn** for å endre det. Hvis du vil bruke skriveren som standardskriver, merker du av i boksen som vises under **Skrivernavn**.
- 11. Installasjonen starter. Hvis dialogboksen **Brukerkontokontroll Fortsett** vises under installasjonen og spør om du ønsker å fortsette, klikker du **Fortsett**.

**MERK:** Administratorens navn og passord kan være nødvendig, avhengig av brukerrettighetene som du logget inn med. Hvis nødvendig må du skrive inn administratornavnet og passordet.

12. Driverinstallasjonen er fullført. Du kan eventuelt klikke **Skriv ut testside** hvis du vil skrive ut en testside.

Bruk **Dell Printer Configuration Web Tool** til å overvåke statusen til nettverksskriveren uten å forlate kontorpulten. Du kan se og/eller endre innstillinger for skriverkonfigurasjon, overvåke tonernivået og når det er tid for å bestille nye forbruksvarer, ved bare å klikke koblingen Dell-tilbehør til høyre for nettleseren.

**MERK: Dell Printer Configuration Web Tool** er ikke tilgjengelig når skriveren er koblet til en datamaskin eller skriverserver lokalt.

Når du skal starte **Dell Printer Configuration Web Tool**, taster du inn skriverens IP-adresse i nettleseren. Da vises skriverkonfigurasjonen på skjermen.

Du kan konfigurere **Dell Printer Configuration Web Tool** til å sende en e-post når skriveren trenger tilbehør eller tilsyn.

Slik setter du opp e-postvarsler:

- 1. Start **Dell Printer Configuration Web Tool**.
- 2. Klikk koblingen **E-postvarsel**.
- 3. Under **Oppsett for e-postlister og -varsler** angir du **Primær SMTP-gateway** og **Returadresse** og skriver inn din e-postadresse eller hovedoperatørens epostadresse i listeboksen for e-post.
- 4. Klikk **Bruk nye innstillinger**.

**MERK:** SMTP-serveren viser **Kobler til** til en feil oppstår.

### **Oppsett av nettverksskriver på et eksternt nettverk**

### **Før installasjon**

#### *La utskriftskøen godta klienttilkoblinger*

**MERK:** Dette trinnet er nødvendig for Windows Vista, Windows Vista 64-bit Edition, Windows XP, Windows XP 64-bit Edition, Windows Server 2003, Windows Server 2003 x64 Edition, Windows Server 2008, Windows Server 2008 64-bit Edition, Windows Server 2008 R2 64-bit Edition, Windows 7 og Windows 7 64-bit Edition.

#### **For Windows XP, Windows Vista, Windows Server 2003 og Windows Server 2008:**

- 1. Klikk **Start**® **Alle programmer** (bare for Windows Vista)® **Tilbehør** (bare for Windows Vista)® **Kjør**.
- 2. Skriv gpedit.msc, og klikk deretter **OK**.
- 3. Klikk **Datamaskinkonfigurasjon** ® **Administrative maler** ® **Skrivere**.
- 4. Høyreklikk **Lar utskriftskøen godta klienttilkoblinger**, og velg **Egenskaper**.
- 5. Velg **Aktivert** i kategorien **Innstilling**, og klikk **OK**.
- 6. Start datamaskinen på nytt.

#### **For Windows Server 2008 R2 og Windows 7:**

- 1. Klikk **Start**® **Alle programmer** (bare for Windows 7)® **Tilbehør** (bare for Windows 7)® **Kjør**.
- 2. Skriv gpedit.msc, og klikk deretter **OK**.
- 3. Klikk **Datamaskinkonfigurasjon**® **Administrative maler**® **Skrivere**.
- 4. Høyreklikk **Lar utskriftskøen godta klienttilkoblinger** og velg **Rediger**.
- 5. Velg **Aktivert**, og klikk **OK**.
- 6. Start datamaskinen på nytt.

#### *Dele brannmurfilen og skriveren*

**MERK:** Dette trinnet er nødvendig for Windows Vista, Windows Vista 64-bit Edition, Windows XP, Windows XP 64-bit Edition, Windows Server 2008, Windows Server Ø 2008 64-bit Edition, Windows Server 2008 R2 64-bit Edition, Windows 7 og Windows 7 64-bit Edition.

#### **For Windows Vista:**

- 1. Klikk **Start** ® **Kontrollpanel**.
- 2. Velg **Sikkerhet**.
- 3. Klikk **Windows-brannmur**.
- 4. Klikk **Endre innstillinger**.
- 5. Klikk **Fortsett**.
- 6. Merk av for **Fil- og skriverdeling** i kategorien **Unntak**, og klikk deretter **OK**.

#### **For Windows Server 2008:**

- 1. Klikk **Start** ® **Kontrollpanel**.
- 2. Dobbeltklikk **Windows-brannmur**.
- 3. Klikk **Endre innstillinger**.
- 4. Merk av for **Fil- og skriverdeling** i kategorien **Unntak**, og klikk deretter **OK**.

#### **For Windows Server 2008 R2 og Windows 7:**

- 1. Klikk **Start** ® **Kontrollpanel**.
- 2. Velg **System og sikkerhet**.
- 3. Klikk **Windows-brannmur**.
- 4. Klikk **Slipp et program eller en funksjon gjennom Windows-brannmuren**.
- 5. Hvis avmerkingsboksene under **Tillatte programmer og funksjoner:** er grå, klikk **Endre innstillinger**.
- 6. Kryss av avmerkingsboksen **Fil- og skriverdeling**. **Hjemme/Arbeid (privat)** eller avmerkingsboksen **Offentlig** velges automatisk i henhold til innstillingene dine.

Hvis dialogvinduet **Egenskaper for Fil- og skriverdeling** vises, klikk **OK**.

7. Klikk **OK**.

- 1. Klikk **Start** ® **Kontrollpanel**.
- 2. Velg **Sikkerhetssenter**.
- 3. Klikk **Windows-brannmur**.
- 4. Merk av for **Fil- og skriverdeling** i kategorien **Unntak**, og klikk deretter **OK**.

#### *Starte Remote Registry*

**MERK:** Dette trinnet er nødvendig for Windows Vista, Windows Vista 64-bit Edition, Windows 7 og Windows 7 64-bit Edition.

- 1. Klikk **Start**® **Kontrollpanel**.
- 2. Velg **System og vedlikehold** (**System og sikkerhet** for Windows 7).
- 3. Klikk **Administrative verktøy**.
- 4. Dobbeltklikk **Tjenester**.
- 5. Klikk **Fortsett** (kun for Windows Vista).
- 6. Høyreklikk **Remote Registry**, og velg **Start**.
- 7. Høyreklikk **Remote Registry**, og velg **Egenskaper**.
- 8. Endre **Oppstartstype:** til **Automatisk**, og klikk deretter **OK**.

#### <span id="page-90-0"></span>*Deaktivere brukerkontokontroll*

**OBS!** Hvis brukerkontokontrollen deaktiveres, kan systemet bli sårbart overfor virusangrep.

**MERK:** Dette trinnet er nødvendig for Windows Vista, Windows Vista 64-bit Edition, Windows Server 2008, Windows Server 2008 64-bit Edition, Windows Server 2008 Ø R2 64-bit Edition, Windows 7 og Windows 7 64-bit Edition.

#### **For Windows Vista:**

- 1. Klikk **Start** ® **Kontrollpanel**.
- 2. Velg **Brukerkontoer og familiesikkerhet**.
- 3. Klikk **Brukerkontoer**.
- 4. Klikk **Aktiver eller deaktiver brukerkontokontroll**.
- 5. Klikk **Fortsett**.
- 6. Fjern merkingen for **Bruk brukerkontokontroll (UAC) til å beskytte datamaskinen**.
- 7. Start datamaskinen på nytt.

#### **For Windows Server 2008:**

- 1. Klikk **Start** ® **Kontrollpanel**.
- 2. Dobbeltklikk **Brukerkontoer**.
- 3. Klikk **Aktiver eller deaktiver brukerkontokontroll**.
- 4. Fjern merkingen for **Bruk brukerkontokontroll (UAC) til å beskytte datamaskinen**.
- 5. Klikk **OK**.
- 6. Start datamaskinen på nytt.

#### **For Windows Server 2008 R2:**

- 1. Klikk **Start**® **Kontrollpanel**.
- 2. Velg **Brukerkontoer**.
- 3. Klikk **Brukerkontoer**.
- 4. Klikk **Endre innstillinger for brukerkontokontroll**.
- 5. Flytt skyvebryteren til bunnen, klikk deretter **OK**.
- 6. Start datamaskinen på nytt.

#### **For Windows 7:**

1. Klikk **Start**® **Kontrollpanel**.

- 2. Velg **Brukerkontoer og familiesikkerhet**.
- 3. Klikk **Brukerkontoer**.
- 4. Klikk **Endre innstillinger for brukerkontokontroll**.
- 5. Flytt skyvebryteren til bunnen, klikk deretter **OK**.
- 6. Klikk **Ja** i dialogvinduet **Brukerkontokontroll**.
- 7. Start datamaskinen på nytt.

#### *Aktiver nettverksgjenkjenning og fildeling for alle offentlige nettverk.*

Du kan hoppe over "[Deaktivere brukerkontokontroll](#page-90-0)" for denne prosedyren.

**MERK:** Dette trinnet er nødvendig når du bruker Windows Vista, Windows Vista 64-bit Edition, Windows Server 2008, Windows Server 2008 64-bit Edition, Windows Server 2008 R2 64-bit Edition, Windows 7 og Windows 7 64-bit Edition på serverdatamaskinen.

- 1. Klikk **Start**® **Nettverk** (**Start**® ditt brukernavn® **Nettverk** for Windows 7).
- 2. Klikk **Nettverksgjenkjenning og deling av filer er slått av. Nettverksdatamaskiner og -enheter er ikke synlige. Klikk for å endre**.
- 3. Klikk **Slå på nettverksgjenkjenning og fildeling**.
- 4. Klikk **Ja, aktiver nettverksgjenkjenning og fildeling for alle offentlige nettverk**.

#### *Deaktivere enkel fildeling*

**MERK:** Dette trinnet er nødvendig for Windows XP 64-bit Edition og Windows XP.

- 1. Klikk **Start** ® **Kontrollpanel**.
- 2. Velg **Utseende og temaer**.
- 3. Velg **Mappealternativer**.
- 4. Fjern merkingen ved **Bruk enkel fildeling (anbefales)** i kategorien **Vis**, og klikk deretter **OK**.
- 5. Klikk **Start** ® **Kontrollpanel**.
- 6. Velg **Ytelse og vedlikehold**.
- 7. Klikk **Administrative verktøy**.
- 8. Velg **Lokal sikkerhetspolicy**.
- 9. Velg **Lokale policyer** ® **Sikkerhetsalternativer**.
- 10. Høyreklikk **Nettverkstilgang: Delings- og sikkerhetsmodell for lokale kontoer**, og velg **Egenskaper**.
- 11. Kontroller at **Klassisk lokale bruker godkjennes som seg selv** er merket.

#### **Installasjon av skriverdriveren**

- **MERK:** Installasjon på Windows XP Home Edition, Windows Vista Home Basic, Windows Vista Home Premium, Windows Vista x64 Home Basic, Windows Vista x64 Ø Home Premium, Windows 7 Starter, Windows 7 Home Basic, Windows 7 Home Premium, Windows 7 x64 Home Basic og Windows 7 x64 Home Premium støttes ikke.
	- 1. Trykk på **Egendefinert installasjon** for å starte installasjonsprogramvaren.
	- 2. Velg alternativet **Nettverksinstallasjon**, og klikk deretter **Neste**.
	- 3. Velg alternativet **Fjerninstallasjon**, og klikk deretter **Neste**.
		- a. Angi datamaskinnavnet, bruker-IDen og passordet. Klikk deretter **Legg til**.
		- b. Klikk **Neste**.
		- **MERK:** I enkelte tilfeller vises **Windows-sikkerhetsvarsel** i dette trinnet når du bruker Windows Vista, Windows Vista 64-bit Edition, Windows Server 2008, Windows Server 2008 64-bit Edition, Windows Server 2008 R2 64-bit Edition, Windows 7 eller Windows 7 64-bit Edition. Hvis det skjer, velger du **Fjern blokkering** (**Tillat tilgang** for Windows Server 2008 R2 og Windows 7) og fortsetter prosedyren.
	- 4. Velg skriveren du vil installere, på skriverlisten, og klikk deretter **Neste**. Hvis ikke målskriveren vises på listen, klikker du **Oppdater** for å oppdatere listen, eller klikker **Legg til skriver** for å legge til en skriver på listen manuelt. På dette tidspunktet kan du oppdatere IP-adressen og portnavnet.
	- **MERK:** Hvis du bruker AutoIP, vises 0.0.0.0 i installasjonsprogrammet. Før du fortsetter må du angi en gyldig IP-adresse.
	- 5. Angi skriverinnstillingene, og klikk deretter **Neste**.
- a. Angi skrivernavnet.
- b. Hvis du vil at andre brukere i nettverket skal ha tilgang til skriveren, velger du **Del denne skriveren med andre datamaskiner i nettverket**, og angir deretter et delenavn som brukere lett kan gjenkjenne.
- c. Hvis du vil stille inn skriveren som standardenheten, merker du av i boksen **Sett denne skriveren som standard**.
- d. Hvis du vil begrense fargeutskrift, kan du velge alternativet **Dell ColorTrack**. Angi passordet når **Farge passord aktivert** er valgt for **Dell ColorTrack**.
- 6. Velg programvare og dokumentasjon du ønsker å installere, og klikk deretter **Neste**. Du kan spesifisere målmappen du vil installere Dell programvaren og dokumentasjonen i. For å endre målmappe klikker du **Bla gjennom**.
- 7. Når skjermbildet **Gratulerer!** vises, klikker du **Fullfør** for å avslutte.

Bruk **Dell Printer Configuration Web Tool** til å overvåke statusen til nettverksskriveren uten å forlate kontorpulten. Du kan se og/eller endre innstillinger for skriverkonfigurasjon, overvåke tonernivået og når det er tid for å bestille nye forbruksvarer, ved bare å klikke koblingen Dell-tilbehør til høyre for nettleseren.

**MERK: Dell Printer Configuration Web Tool** er ikke tilgjengelig når skriveren er koblet til en datamaskin eller skriverserver lokalt.

Når du skal starte **Dell Printer Configuration Web Tool**, taster du inn skriverens IP-adresse i nettleseren. Da vises skriverkonfigurasjonen på skjermen.

Du kan konfigurere **Dell Printer Configuration Web Tool** til å sende en e-post når skriveren trenger tilbehør eller tilsyn.

Slik setter du opp e-postvarsler:

- 1. Start **Dell Printer Configuration Web Tool**.
- 2. Klikk koblingen **E-postvarsel**.
- 3. Under **Innstillinger for e-postserver** angir du **Primær SMTP-gateway** og **Returadresse** og skriver inn din e-postadresse eller hovedoperatørens e-postadresse i listeboksen for e-post.
- 4. Klikk **Bruk nye innstillinger**.

**MERK:** SMTP-serveren vil vise **Tilkobling venter til skriver sender et varsel** til det oppstår en feil.

### <span id="page-92-0"></span>**Konfigurere utskriftsdeling**

Du kan dele den nye skriveren på nettverket med CD-en *Drivere og hjelpeprogram* som fulgte med skriveren, eller bruke Microsoft®-metoden Pek og skriv ut eller peer-topeer-metoden. Hvis du bruker en av Microsofts metoder, vil du imidlertid ikke ha alle funksjonene, som Statusmonitorkonsoll og andre hjelpeprogrammer for skriveren, som installeres med CD-en *Drivere og hjelpeprogram*.

Hvis du vil dele en lokal skriver på nettverket, må du dele skriveren og deretter installere den delte skriveren på nettverksklienter.

**MERK:** Følgende er tilleggsutstyr du må kjøpe separat for delt utskrift:

Ethernet-kabel

### **Windows® XP, Windows XP 64-bit Edition, Windows Server® 2003, Windows Server 2003 x64 Edition, Windows 2000**

- 1. Klikk **Start** ® **Skrivere og telefakser (Skrivere** for Windows 2000).
- 2. Høyreklikk skriverikonet, og velg **Egenskaper**.
- 3. I kategorien **Deling** merker du av for **Del denne skriveren** (**Delt som** for Windows 2000) og skriver inn et navn i tekstboksen **Navn på delt ressurs** (**Delt som** for Windows 2000).
- 4. Klikk **Flere drivere**, og velg operativsystemene til alle nettverksklientene som skriver ut på skriveren.
- 5. Klikk **OK**.

Hvis det mangler filer, blir du bedt om å sette inn CD-en for serveroperativsystemet.

### **Windows Vista®, Windows Vista 64-bit Edition**

- 1. Klikk **Start** ® **Kontrollpanel** ® **Maskinvare og lyd** ® **Skrivere**.
- 2. Høyreklikk skriverikonet, og velg **Deling**.
- 3. Klikk **Endre delingsalternativer**.
- 4. Dialogboksen med meldingen "Windows trenger din tillatelse for å fortsette" vises.
- 5. Klikk **Fortsett**.
- 6. Merk av for **Del denne skriveren**, og skriv inn navnet i tekstboksen **Navn på delt ressurs**.
- 7. Klikk **Flere drivere**, og velg operativsystemene til alle nettverksklientene som skriver ut på skriveren.
- 8. Klikk **OK**.

#### **Windows Server 2008, Windows Server 2008 64-bit Edition**

- 1. Klikk **Start** ® **Kontrollpanel** ® **Skrivere**.
- 2. Høyreklikk skriverikonet, og velg **Deling**.
- 3. Hvis den eksisterer, klikk knappen **Endre delingsalternativer**.

Merk av for **Del denne skriveren**, og skriv inn navnet i tekstboksen **Navn på delt ressurs**.

- 4. Klikk **Flere drivere**, og velg operativsystemene til alle nettverksklientene som skriver ut på skriveren.
- 5. Klikk **OK**.

#### **Windows 7, Windows 7 64-bit Edition, Windows Server 2008 R2 64-bit Edition**

- 1. Klikk **Start**® **Enheter og skrivere**.
- 2. Høyreklikk skriverikonet og velg **Skriveregenskaper**.
- 3. Hvis den eksisterer, klikk knappen **Endre delingsalternativer** fra fliken **Deling**.

Kryss av avmerkingsboksen **Del denne skriveren**, og tast deretter inn et navn i tekstboksen **Navn på delt ressurs**.

- 4. Klikk **Flere drivere** og velg operativsystemene til alle nettverksklientene som skriver ut på denne skriveren.
- 5. Klikk **Bruk** og deretter **OK**.

Slik kontrollerer du at skriveren er delt:

- Kontroller at skriverobjektet i mappen **Skrivere**, **Skrivere og telefakser** eller **Enheter og skrivere** er delt. Et ikon for deling vises under skriverikonet.
- Bla gjennom **Nettverk** eller **Mine nettverkssteder**. Finn vertsnavnet til serveren, og se etter det delte navnet du tildelte skriveren.

Nå som skriveren er delt, kan du installere den på nettverksklienter med metoden Pek og skriv ut eller peer-to-peer-metoden.

### **Pek og skriv ut**

Denne metoden utnytter vanligvis systemressursene på beste måte. Serveren håndterer endringer i driveren og behandling av utskriftsjobber. Dette lar nettverksklientene gå tilbake til programmene mye raskere.

Hvis du bruker metoden Pek og skriv ut, kopieres et delsett med driverinformasjon fra serveren til klientdatamaskinen. Dette er akkurat nok informasjon til å sende en utskriftsjobb til skriveren.

#### **Windows XP, Windows XP 64-bit Edition, Windows Server 2003, Windows Server 2003 x64 Edition, Windows 2000**

- 1. På klientdatamaskinens Windows-skrivebord, dobbeltklikker du **Mine nettverkssteder**.
- 2. Finn vertsnavnet på serverdatamaskinen, og dobbeltklikk det.
- 3. Høyreklikk det delte skrivernavnet, og klikk **Koble til**.

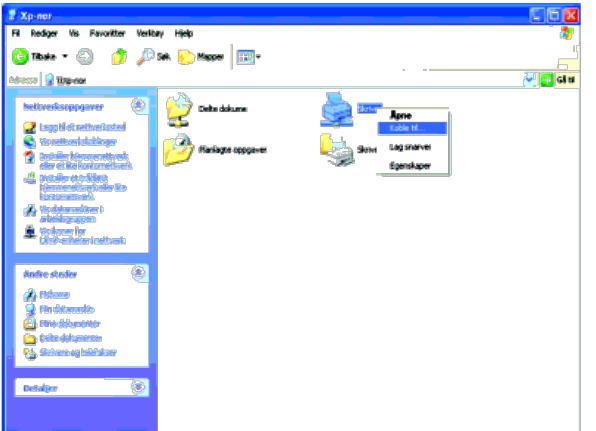

Vent til driverinformasjonen kopieres fra serverdatamaskinen til klientdatamaskinen, og til et nytt skriverobjekt legges til mappen **Skrivere og telefakser** (**Skrivere** for Windows 2000). Kopieringstiden varierer ut fra nettverkstrafikk og andre faktorer.

#### Lukk **Mine nettverkssteder**.

4. Skriv ut en testside for å kontrollere installasjonen.

- a. Klikk **Start**® **Skrivere og telefakser** (**Skrivere** for Windows 2000).
- b. Velg skriveren du nettopp opprettet.
- c. Klikk **Fil**® **Egenskaper**.
- d. Klikk kategorien **Generelt** og deretter **Skriv ut testside**.

Når en testside er skrevet ut, er installasjonen fullført.

#### **Windows Vista, Windows Vista 64-bit Edition**

- 1. Klikk **Start** ® **Nettverk** på Windows-skrivebordet til klientdatamaskinen.
- 2. Finn vertsnavnet på serverdatamaskinen, og dobbeltklikk det.
- 3. Høyreklikk det delte skrivernavnet, og klikk **Koble til**.
- 4. Klikk **Installer driver**.
- 5. Klikk dialogboksen **Fortsett** i **Brukerkontokontroll**.
- 6. Vent til driverinformasjonen kopieres fra serverdatamaskinen til klientdatamaskinen, og til et nytt skriverobjekt legges til mappen **Skrivere**. Tiden dette tar, varierer ut fra nettverkstrafikk og andre faktorer.
- 7. Skriv ut en testside for å kontrollere installasjonen.
	- a. Klikk **Start** ® **Kontrollpanel** ® **Maskinvare og lyd**.
	- b. Velg **Skrivere**.
	- c. Høyreklikk skriveren du nettopp opprettet, og velg **Egenskaper**.
	- d. Klikk kategorien **Generelt** og deretter **Skriv ut testside**.

Når en testside er skrevet ut, er installasjonen fullført.

#### **Windows Server 2008, Windows Server 2008 64-bit Edition**

- 1. Klikk **Start** ® **Nettverk** på Windows-skrivebordet til klientdatamaskinen.
- 2. Finn vertsnavnet på serverdatamaskinen, og dobbeltklikk det.
- 3. Høyreklikk det delte skrivernavnet, og klikk **Koble til**.
- 4. Klikk **Installer driver**.
- 5. Vent til driverinformasjonen kopieres fra serverdatamaskinen til klientdatamaskinen, og til et nytt skriverobjekt legges til mappen **Skrivere**. Tiden dette tar, varierer ut fra nettverkstrafikk og andre faktorer.
- 6. Skriv ut en testside for å kontrollere installasjonen.
	- a. Klikk **Start**® **Kontrollpanel**.
	- b. Velg **Skrivere**.
	- c. Høyreklikk skriveren du nettopp opprettet, og velg **Egenskaper**.
	- d. Klikk kategorien **Generelt** og deretter **Skriv ut testside**.

Når en testside er skrevet ut, er installasjonen fullført.

#### **Windows 7, Windows 7 64-bit Edition, Windows Server 2008 R2 64-bit Edition**

- 1. På Windows-skrivebordet til klientdatamaskinen, klikk **Start**® ditt brukernavn® **Nettverk** (**Start**® **Nettverk** for Windows Server 2008 R2).
- 2. Finn vertsnavnet på servermaskinen og dobbeltklikk det.
- 3. Høyreklikk på det delte skrivernavnet, og klikk **Koble til**.
- 4. Klikk **Installer driver**.
- 5. Vent til driverinformasjonen kopieres fra servermaskinen til klientmaskinen, og til et nytt skriverobjekt legges til mappen **Enheter og skrivere**. Tiden dette tar varierer, basert på nettverkstrafikk og andre faktorer.
- 6. Skriv ut en testside for å kontrollere installasjonen.
	- a. Klikk **Start**® **Enheter og skrivere**.
	- b. Høyreklikk skriveren du nettopp opprettet, og velg **Skriveregenskaper**.
	- c. Klikk **Generelt**-kategorien, og klikk **Skriv ut testside**.

#### **Peer-to-peer**

Hvis du bruker peer-to-peer-metoden, installeres skriverdriveren fullstendig på hver klientdatamaskin. Nettverksklienter beholder kontrollen over endringer i driverne. Klientdatamaskinen behandler utskriftsjobbene.

#### **Windows XP, Windows XP 64-bit Edition, Windows Server 2003, Windows Server 2003 x64 Edition, Windows 2000**

- 1. Klikk **Start** ® **Skrivere og telefakser** (**Skrivere** for Windows 2000).
- 2. Klikk **Legg til skriver** for å starte veiviseren for **Legg til skriver**.
- 3. Klikk **Neste**.
- 4. Velg **En nettverksskriver eller en skriver koblet til en annen datamaskin**, og klikk deretter **Neste** (for Windows 2000 velger du nettverksskriveren fra listen **Delte skrivere**). Hvis ikke skriveren er oppført på listen, må du taste inn banen til skriveren i tekstboksen.

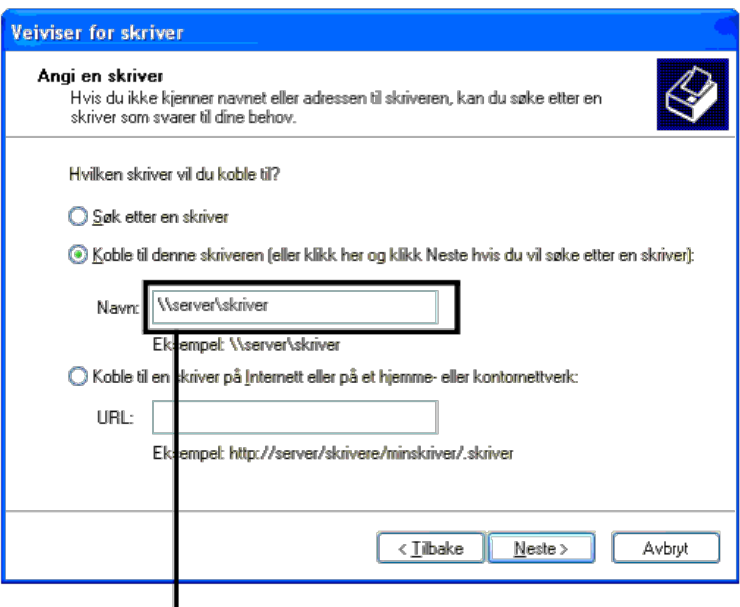

Foreksempelfølgende: \\<serververtsnavn>\<navn på delt skriver>

Serververtsnavnet er navnet på serverdatamaskinen som brukes til å identifisere maskinen på nettverket. Navnet på den delte skriveren er navnet som ble tildelt under serverinstallasjonen.

5. Klikk **Søk etter en skriver** og deretter **Neste** (for Windows 2000 klikker du **OK**).

Hvis dette er en ny skriver, kan du bli bedt om å installere en skriverdriver. Hvis ingen systemdriver er tilgjengelig, må du oppgi en bane til tilgjengelige drivere.

- 6. Velg om du vil at denne skriveren skal være standardskriver for klienten, klikk **Neste** og klikk deretter **Fullfør** (for Windows 2000 klikker du **Fullfør**).
- 7. Skriv ut en testside for å kontrollere installasjonen:
	- a. Klikk **Start** ® **Innstillinger** ® **Skrivere og telefakser** (**Skrivere** for Windows 2000).
	- b. Velg skriveren du nettopp opprettet.
	- c. Klikk **Fil** ® **Egenskaper**.
	- d. Klikk kategorien **Generelt** og deretter **Skriv ut testside**.

Når en testside er skrevet ut, er installasjonen fullført.

#### **Windows Vista, Windows Vista 64-bit Edition**

- 1. Klikk **Start** ® **Kontrollpanel** ® **Maskinvare og lyd** ® **Skrivere**.
- 2. Klikk **Legg til skriver** for å starte veiviseren for **Legg til skriver**.

3. Velg **Legg til en nettverksskriver, trådløs skriver eller Bluetooth-skriver** og klikk **Neste**. Hvis skriveren er oppført i listen, velger du den og klikker **Neste**, eller

velger **Skriveren jeg vil ha er ikke listet**, skriver inn banen til skriveren i tekstboksen **Velg en delt skriver, etter navn** og klikker **Neste**.

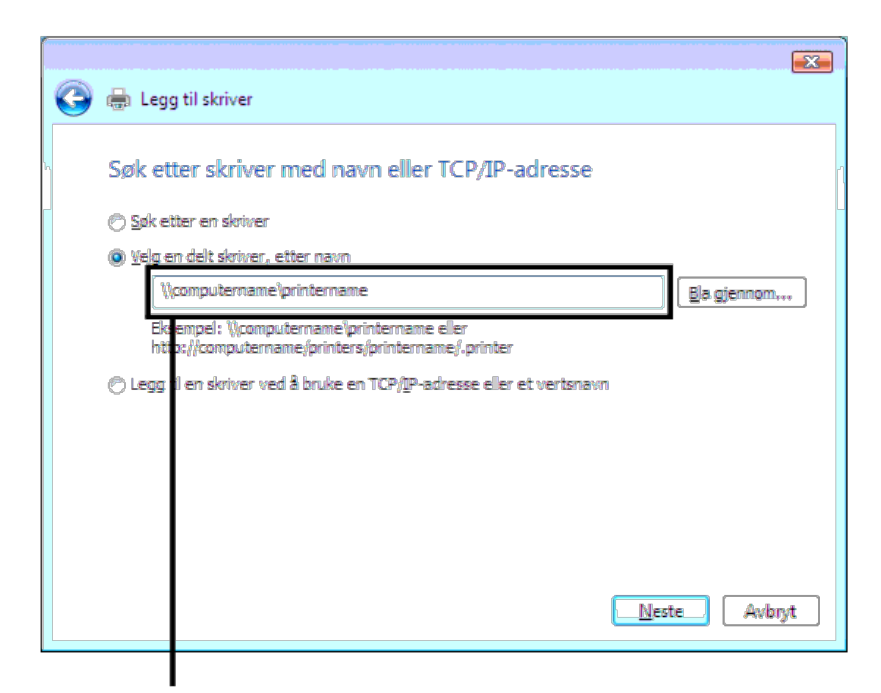

Foreksempelfølgende; \\<serververtsnavn>\<navn på delt skriver>

Serververtsnavnet er navnet på serverdatamaskinen som brukes til å identifisere maskinen på nettverket. Navnet på den delte skriveren er navnet som ble tildelt under serverinstallasjonen.

- 4. Hvis dette er en ny skriver, kan du bli bedt om å installere en skriverdriver. Hvis ingen systemdriver er tilgjengelig, må du oppgi en bane til tilgjengelige drivere.
- 5. Velg om skriveren skal være standardskriveren for klienten, og klikk **Neste**.
- 6. Hvis du vil verifisere installasjonen, klikker du **Skriv ut en testside**.
- 7. Klikk **Avslutt**.

Når en testside er skrevet ut, er installasjonen fullført.

#### **Windows Server 2008, Windows Server 2008 64-bit Edition**

- 1. Klikk **Start** ® **Kontrollpanel** ® **Skrivere**.
- 2. Klikk **Legg til skriver** for å starte veiviseren for **Legg til skriver**.
- 3. Velg **Legg til en nettverksskriver, trådløs skriver eller Bluetooth-skriver** og klikk **Neste**. Hvis skriveren er oppført i listen, velger du den og klikker **Neste**, eller velger **Skriveren jeg vil ha er ikke listet**, skriver inn banen til skriveren i tekstboksen **Velg en delt skriver, etter navn** og klikker **Neste**.

For eksempel følgende: \\<serververtsnavn>\<navn på delt skriver>

Serververtsnavnet er navnet på serverdatamaskinen som brukes til å identifisere maskinen på nettverket. Navnet på den delte skriveren er navnet som ble tildelt under serverinstallasjonen.

- 4. Hvis dette er en ny skriver, kan du bli bedt om å installere en skriverdriver. Hvis ingen systemdriver er tilgjengelig, må du oppgi en bane til tilgjengelige drivere.
- 5. Velg om skriveren skal være standardskriveren for klienten, og klikk **Neste**.
- 6. Hvis du vil verifisere installasjonen, klikker du **Skriv ut en testside**.
- 7. Klikk **Avslutt**.

Når en testside er skrevet ut, er installasjonen fullført.

#### **Windows 7, Windows 7 64-bit Edition, Windows Server 2008 R2 64-bit Edition**

- 1. Klikk **Start**® **Enheter og skrivere**.
- 2. Klikk **Legg til skriver** for å starte veiviseren for **Legg til skriver**.
- 3. Velg **Legg til en nettverksskriver, trådløs skriver eller Bluetooth-skriver**. Hvis skriveren er listet, velg skriveren og klikk **Neste**, eller velg **Skriveren jeg vil ha er ikke listet**. Klikk **Velg en delt skriver, etter navn** og tast inn stien til skriveren i tekstboksen, trykk deretter på **Neste**.

For eksempel følgende: \\<serververtsnavn>\<navn på delt skriver>

Serververtsnavnet er navnet på serverdatamaskinen som brukes til å identifisere maskinen på nettverket. Navnet på den delte skriveren er navnet som ble tildelt under serverinstallasjonen.

- 4. Hvis dette er en ny skriver, kan du bli bedt om å installere en skriverdriver. Hvis ingen systemdriver er tilgjengelig, må du oppgi banen til de tilgjengelige driverne.
- 5. Bekreft navnet på skriveren og trykk deretter på **Neste**.
- 6. Velg om skriveren skal være standardskriveren for klienten.
- 7. Hvis du vil verifisere installasjonen, klikker du **Skriv ut en testside**.
- 8. Klikk **Fullfør**.

Når en testside er skrevet ut, er installasjonen fullført.

### <span id="page-97-0"></span>**Oppsett av sikkerhet**

- 1. Trykk knappen **Menu**.
- 2. Trykk knappen  $V$  til Adm. meny vises, og trykk deretter knappen  $V$  (Set).
- 3. Trykk knappen V til Panelinnst. utheves, og trykk deretter knappen  $\checkmark$  (Set).
- 4. Panellås vises. Trykk knappen **(Set)**.
- 5. Trykk knappen V til På utheves, og trykk deretter knappen **√ (Set)**.
- 6. Skriv inn det nye passordet, og trykk deretter knappen **(Set)**.
- 7. Skriv inn passordet på nytt for å bekrefte passordet du angav, og trykk deretter knappen  $\checkmark$  (Set).

Passordet er endret.

- **MERK:** Hvis du glemmer passordet, slår du av skriveren. Deretter slår du på skriveren mens du holder knappen **Menu** inne. Gjenta trinn 7 til 2 når du skal stille tilbake passordet. Dette vil gjenopprette fabrikkstandard for panelpassordet.
- MERK: Hvis du endrer passordet når Panellås er På, må du følge disse trinnene. Utfør trinn 1 og 2. Trykk knappen V til Endre passord utheves, og trykk deretter knappen **(Set)**. Gjenta trinn 6 til 7 når du skal endre passordet. Dette vil endre passordet.
- **MERK:** Hvis Panellås er Aktiver, er fabrikkens standardpassord for operatørpanelet 0000.

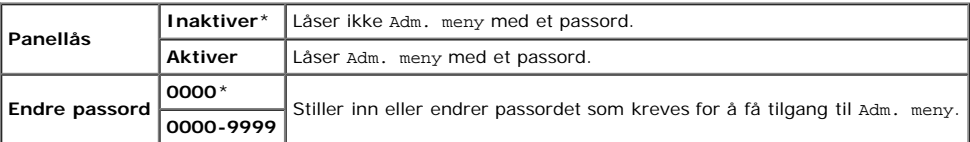

### <span id="page-97-1"></span>**Instruksjoner for feilsøking**

#### **Tilbakestille standardinnstillinger**

Etter at denne funksjonen er utført og skriveren er startet på nytt, er alle menyparametrene, med unntak av parametere for nettverket, tilbakestilt til standardverdiene.

### **Ved bruk av operatørpanelet**

- 1. Trykk knappen **Menu**.
- 2. Trykk knappen V til Adm. meny vises, og trykk deretter knappen V (Set).
- 3. Trykk knappen V til Vedlikehold utheves, og trykk deretter knappen  $\checkmark$  (Set).
- 4. Trykk knappen  $V$  til Tilb.st. stand. utheves, og trykk deretter knappen  $\checkmark$  (Set).
- 5. Trykk knappen V til start utheves, og trykk deretter knappen V (Set).
- 6. Slå av skriveren slik at innstillingene trer i kraft.

### **Når du bruker Dell™ Printer Configuration Web Tool**

#### 1. Start **Dell Printer Configuration Web Tool**.

- a. Åpne nettleseren.
- b. Skriv inn skriverens IP-adresse i nettleseren.

Se under "[Dell Printer Configuration Web Tool](#page-104-0)".

- 2. Velg **Skriverinnstillinger**.
- 3. Klikk kategorien **Vedlikehold av skriver**.
- 4. Velg **Tilbakestill standarder** i listen til venstre på siden.

Siden **Tilbakestill standarder** vises.

5. Klikk **Start**.

Skriveren slås av automatisk for å aktivere innstillingene.

[Tillbaka till innehåll-sidan](#page-0-0)

# **Installere PPD-filen på Macintosh-datamaskiner**

**Installere PPD-filen** 

PPD-filen (PostScript Printer Description) beskriver utskriftsfunksjoner og -muligheter (som for eksempel papirkilder, størrelser og tosidig utskrift) for en bestemt skriver. PostScript-driveren bruker denne informasjonen til å sende korrekte kommandoer til skriveren ved utskrift på Macintosh-datamaskiner.

# **Installere PPD-filen**

- 1. Sett inn CD-en *Drivere og hjelpeprogram* i datamaskinen.
- 2. Start CD-en *Drivere og hjelpeprogram*.
- 3. Dobbeltklikk mappen **Mac OS X**, og dobbeltklikk deretter ikonet **Dell 5130cdn-installeringsprogram**.
- 4. Angi administratorens navn og passord, og klikk deretter **OK**.
- 5. Les Dell-programvarelisensavtale, og klikk deretter **Fortsett**.
- 6. Klikk **Enig.**
- 7. Velg **Enkel installering** og klikk **Installer**.
- 8. Click **Quit**. Installation is complete.
- 9. Gå til den neste delen for å fortsette.

# **Legge til en skriver på Mac OS X 10.5 eller senere versjon**

### **Ved bruk av USB-tilkobling**

- 1. Slå på skriveren.
- 2. Koble USB-kabelen mellom skriveren og Macintosh-datamaskinen.
- 3. Start **Systemvalg**.
- 4. Klikk **Skrivere og telefakser**, og klikk deretter **+**.
- 5. Klikk **Standard**, og velg skriveren som er tilkoblet via en USB-forbindelse. Klikk deretter **Legg til**.

### **Når du bruker IP-utskrift**

- **MERK:** En nettverksskriveradapter må være installert for å kunne velge IP. Se *Brukerveiledning* som er tilgjengelig på CD-en *Drivere og hjelpeprogram*, eller gå til **support.dell.com** for installasjonsinstruksjoner.
	- 1. Slå på skriveren.
	- 2. Koble nettverkskabelen mellom skriveren og nettverket.

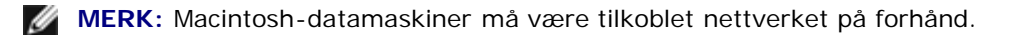

- 3. Start **Systemvalg**.
- 4. Klikk **Skrivere og telefakser**, og klikk deretter **+**.
- 5. Velg **IP** fra menyen.
- 6. Skriv inn IP-adressen til skriveren som brukes, i området **Adresse** og velg **Line Printer Daemon LPD** fra **Protokoll**.
- 7. Velg **Velg en driver du vil bruke...** fra **Skriv ut med**, og velg **Dell 5130cdn Color Laser** fra listen.

**MERK:** Når utskrift er satt opp med IP-utskrift, vises kønavnet som blankt. Du trenger ikke å angi det.

- 8. Klikk **Legg til**.
- 9. Spesifiser alternativene som har blitt installert på skriveren, og klikk deretter **Fortsett**.
- 10. Kontroller at skriveren vises i dialogboksen **Utskrift og faks**.

### **Når du bruker Bonjour**

- **MERK:** For å kunne bruke Bonjour må du installere en adapter for nettverksprotokoll, og IP-adressene for Macintosh-Ø datamaskinen og skriveren må ha samme segment.
	- 1. Slå på skriveren.
	- 2. Koble nettverkskabelen mellom skriveren og nettverket.

**MERK:** Macintosh-datamaskiner må være tilkoblet nettverket på forhånd.

- 3. Start **Systemvalg**.
- 4. Klikk **Skrivere og telefakser**, og klikk deretter **+**.
- 5. Klikk **Standard**, og velg skriveren som er tilkoblet via Bonjour-forbindelsen. Klikk deretter **Legg til**.
- 6. Spesifiser alternativene som har blitt installert på skriveren, og klikk deretter **Fortsett**.
- 7. Kontroller at skriveren vises i dialogboksen **Utskrift og faks**.

# **Legge til en skriver på Mac OS X 10.4**

### **Ved bruk av USB-tilkobling**

- 1. Slå på skriveren.
- 2. Koble USB-kabelen mellom skriveren og Macintosh-datamaskinen.
- 3. Start **Skriveroppsettsressurs**, og klikk deretter **Legg til** fra dialogboksen **Skriverliste**.
- 4. Klikk **Standardleser**, og velg skriveren fra **Skriverliste**.
- 5. Skrivermodellen velges automatisk for **Skrivermodell**.
- 6. Velg **USB** fra menyen, og velg deretter skriveren fra listen.
- 7. Klikk **Legg til**.

### **Når du bruker IP-utskrift**

- 1. Klikk **IP-skriver** på dialogboksen **Skriverleser**, og velg **Line Printer Daemon LPD** fra menyen **Protokoll.**
- 2. Skriv inn IP-adressen for skriveren som brukes, i **Adresse** i menyen **Protokoll**.
- 3. Velg **Dell** fra **Skriv ut med**, og kontroller at **Dell 5130cdn Color Laser** er valgt for **Modellnavn**.

**MERK:** Når utskrift er satt opp med IP-utskrift, vises kønavnet som blankt. Du trenger ikke å angi det.

4. Klikk **Legg til**.

### **Når du bruker Bonjour**

- **MERK:** For å kunne bruke Bonjour må du installere en adapter for nettverksprotokoll, og IP-adressene for Macintosh-Ø datamaskinen og skriveren må ha samme segment.
	- 1. Slå på skriveren.
	- 2. Koble nettverkskabelen mellom skriveren og nettverket.

**MERK:** Macintosh-datamaskiner må være tilkoblet nettverket på forhånd. Ø

- 3. Start **Skriveroppsettsressurs**, og deretter **Legg til** fra dialogboksen **Skriverliste**.
- 4. Klikk **Standardleser** i dialogboksen **Skriverleser**, og velg skriveren som er tilkoblet via Bonjour-forbindelsen. Klikk deretter **Legg til**.
- 5. Spesifiser alternativene som har blitt installert på skriveren, og klikk deretter **Fortsett**.
- 6. Kontroller at skriveren vises i dialogboksen **Skriveliste**.

# **Legge til en skriver på Mac OS X 10.3 eller tidligere versjon(er)**

- 1. Slå på skriveren.
- 2. Hvis du bruker USB-porten, må du koble til USB-kabelen mellom skriveren og Macintosh-datamaskinen.
- 3. Start **Skriveroppsettsressurs**. Skjermen **Skriverliste** vises.

**MERK:** Hvis du bruker Mac OS X 10.3 eller senere, finner du **Skriveroppsettsressurs** i mappen **Verktøy** i Ø **Programmer**.

4. Klikk **Legg til**.

### **Når du bruker USB**

- 1. Velg **USB** fra menyen, og velg deretter skriveren fra listen.
- 2. For Mac OS X 10.3 eller senere legges skrivermodellen til automatisk i **Skrivermodell**.
- 3. Klikk **Legg til**.

### **Når du bruker IP-utskrift**

- 1. Velg **IP-utskrift** fra menyen, og skriv inn IP-adressen for skriveren som brukes, i Skriveradresse.
- 2. Velg **Skrivertype** fra menyen, og velg **LPD/LPR**.
- 3. Velg **Dell** fra **Skrivermodell**, og kontroller at **Dell 5130cdn Color Laser** er valgt for **Modellnavn**. Hvis alternativet ikke er valgt, må du velge det.

**MERK:** Når utskrift er satt opp med IP-utskrift, vises kønavnet som blankt. Du trenger ikke å angi det. Ø

4. Klikk **Legg til**.

### **Når du bruker Rendezvous**

**MERK:** For å kunne bruke Rendezvous må du installere en adapter for nettverksprotokoll, og IP-adressene for Ø Macintosh-datamaskinen og skriveren må ha samme segment.

- 1. Slå på skriveren.
- 2. Koble nettverkskabelen mellom skriveren og nettverket.

**MERK:** Macintosh-datamaskiner må være tilkoblet nettverket på forhånd.

- 3. Start **Skriveroppsettsressurs**, og deretter **Legg til** fra dialogboksen **Skriverliste**.
- 4. Velg **Rendezvous** fra menyen, og velg deretter skriveren fra listen.
- 5. Velg **Dell** fra **Skrivermodell**, og velg **Dell 5130cdn Color Laser**.

Klikk deretter **Legg til**.

6. Kontroller at skriveren vises i dialogboksen **Skriveliste**.

# **Konfigurer innstillinger**

Det er kontrollert at alt tilleggsutstyr er installert.

### **Mac OS X 10.5 eller senere versjon(er)**

- 1. Velg **Utskrift og faks** i **Systemvalg**.
- 2. Velg skriveren i listen **Skrivere**, og klikk **Valg og forbruksmateriell**.

3. Velg **Driver**, velg alternativene som har blitt installert i skriverne, og klikk deretter **OK**.

### **Mac OS X 10.3 eller 10.4**

- 1. Start **Skriveroppsettsressurs**.
- 2. Velg skriveren som skal konfigureres, i dialogboksen **Skriverliste**.
- 3. Klikk **Vis info**.
- 4. Velg **Installerbare alternativer**, velg alternativene som har blitt installert på skriveren, og klikk deretter **Bruk endringer**.

**MERK:** Når en USB-kabel kobles til datamaskinen, må du konfigurere utskriftskøen som ble automatisk opprettet på en ikke-engelsk versjon av Mac OS X 10.3.

[Tillbaka till innehåll-sidan](#page-0-0)

# <span id="page-104-0"></span> **Dell Printer Configuration Web Tool**

- **[Oversikt](#page-104-1)**
- **[Bruke Dell Printer Configuration Web Tool](#page-105-0)**
- **[Bruke Dell Printer Configuration Web Tool](#page-106-0)**
- [Sidevisningsformat](#page-108-0)
- **[Endre innstillingene for menyelementene](#page-111-0)**

# <span id="page-104-1"></span>**Oversikt**

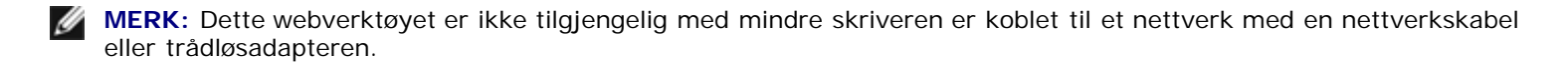

En av funksjonene i **Dell™ Printer Configuration Web Tool** er Oppsett for e-postvarsel, som gjør at en e-post sendes til deg eller hovedoperatøren når skriveren trenger tilbehør eller tilsyn.

Hvis du skal fylle ut skriverinventarlister som krever merkenummeret for aktiva til alle skriverne i området, kan du bruke funksjonen **Skriverinformasjon** i **Dell Printer Configuration Web Tool**. Det er bare å skrive inn IP-adressen til hver enkelt skriver i nettverket for å se merkenummeret for aktiva.

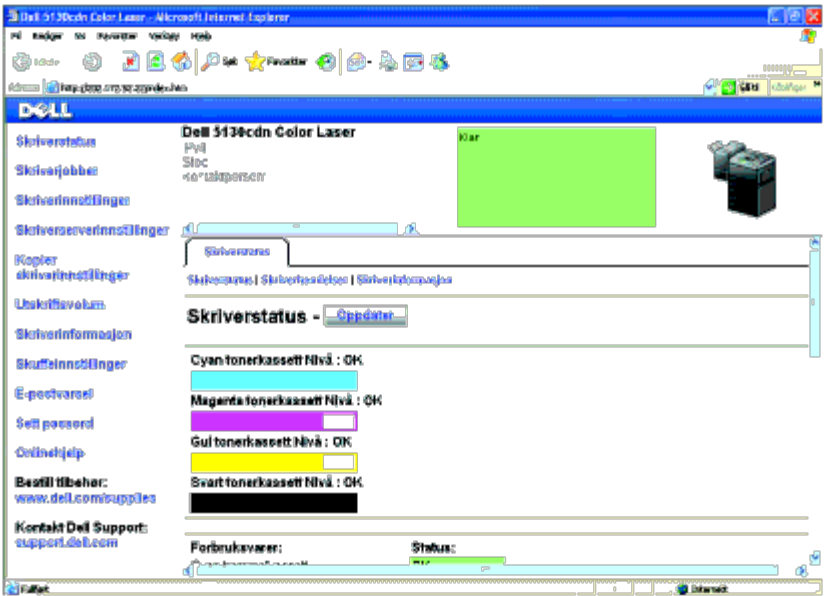

Med verktøyet **Dell Printer Configuration Web Tool** kan du også endre skriverinnstillinger og holde orden på utskriftstrender. Hvis du er nettverksadministrator, kan du enkelt kopiere skriverinnstillingene til en eller alle skriverne i nettverket via nettleseren.

Tast inn skriverens IP-adresse i nettleseren for å starte **Dell Printer Configuration Web Tool**.

Hvis du ikke vet skriverens IP-adresse, kan du skrive ut siden med skriverinnstillinger eller vise siden med **TCP/IPinnstillinger** der IP-adressen er oppført.

### **Ved bruk av operatørpanelet**

- 1. Trykk knappen **Menu**.
- 2. Kontroller at Rapport/liste er uthevet, og trykk deretter knappen **(Set)**.

3. Skriverinnstillinger vises. Trykk knappen **(Set)**.

Siden med skriverinnstillinger skrives ut.

Hvis IP-adressen viser 0.0.0.0 (fabrikkstandard), er det ikke tilordnet en IP-adresse. Se under "[Tilordne en IP](#page-79-0)[adresse"](#page-79-0) hvis du vil tilordne en IP-adresse til skriveren.

# <span id="page-105-0"></span>**Bruke Dell Printer Configuration Web Tool**

Bruk **Dell Printer Configuration Web Tool** til følgende:

### **Skriverstatus**

Bruk menyen **Skriverstatus** til å få umiddelbar tilbakemelding om statusen for skriverens tilbehør. Når nivået i en tonerkassett er lavt, kan du klikke koblingen for å bestille tilbehør i det første skjermbildet for å bestille en tonerkassett.

### **Skriverjobber**

Bruk menyen **Skriverjobber** for å vise informasjon på siden **Jobbliste** og **Fullførte jobber**.

Disse sidene viser detaljer om status angående hver protokoll eller jobb.

### **Skriverinnstillinger**

Bruk menyen **Skriverinnstillinger** til å endre skriverinnstillinger og vise innstillingene på operatørpanelet eksternt.

### **Skriverserverinnstillinger**

Ved bruk av menyen **Skriverserverinnstillinger** kan du endre typen skrivergrensesnitt og nødvendige kommunikasjonsvilkår.

### **Kopier skriverinnstillinger**

Bruk menyen **Kopier skriverinnstillinger** til å kopiere skriverens innstillinger til en annen skriver eller andre skrivere i nettverket ved ganske enkelt å skrive inn hver enkelt skrivers IP-adresse.

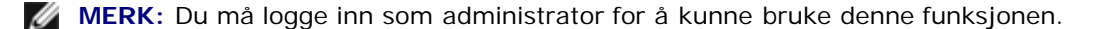

### **Utskriftsvolum**

Bruk alternativet **Utskriftsvolum** til å sjekke utskriftslogger, for eksempel papirforbruk og typer jobber som skrives ut, og begrense hvilke brukere som kan bruke fargemodus, og det maksimale antallet sider de kan skrive ut, ved å konfigurere intern eller ekstern sertifisering.

### **Skriverinformasjon**

Via menyen **Skriverinformasjon** kan du hente informasjonen om serviceoppringing, inventarrapporter eller statusen til gjeldende minne- og maskinkodenivåer.

### **Skuffeinnstillinger**

Bruk menyen **Skuffeinnstillinger** til å innhente informasjon om papirtype og -størrelse for hver skuffe.

### **E-postvarsel**

Via menyen **E-postvarsel** kan du motta en e-post når skriveren trenger tilbehør eller tilsyn. Skriv inn navnet ditt eller navnet på hovedoperatøren i listeboksen for e-post for å bli varslet.

### **Sett passord**

Bruk menyen **Sett passord** til å låse **Dell Printer Configuration Web Tool** med et passord, slik at andre brukere ikke ved en feiltakelse kan endre skriverinnstillingene du har valgt.

**MERK:** Du må logge inn som administrator for å kunne bruke denne funksjonen.

### **Onlinehjelp**

Klikk **Onlinehjelp** for å gå til nettstedet Dell Support.

### **Bestill tilbehør:**

**[www.dell.com/supplies](http://www.dell.com/supplies)**

### **Kontakt Dell Support:**

**[support.dell.com](http://support.dell.com/)**

# <span id="page-106-0"></span>**Bruke Dell Printer Configuration Web Tool**

Kontroller at JavaScript er aktivert i nettleseren før du bruker **Dell Printer Configuration Web Tool**.

Det anbefales at du konfigurerer miljøinnstillingene for nettleseren før du bruker **Dell Printer Configuration Web Tool**.

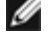

**MERK:** Sidene i **Dell Printer Configuration Web Tool** kan bli uleselige hvis sidene blir konfigurert på et annet språk enn språket i nettleserne.

# **Konfigurere fra nettleser**

Det anbefales at du konfigurerer miljøinnstillingene for både nettleseren og operatørpanelet før du bruker **Dell Printer Configuration Web Tool**.

# **For Internet Explorer® 6.0, Internet Explorer 7.0, Internet Explorer 8.0**

*Stille inn skjermspråket*

- 1. Velg **Alternativer for internett** fra **Verktøy** på menylinjen.
- 2. Velg **Språk** i kategorien **Generelt**.
- 3. Angi språket i ønsket rekkefølge på listen **Språk**.

For eksempel følgende:

- **Italiensk (Italia) [it-IT]**
- **Spansk (tradisjonell) [es-ES tradnl]**
- **Tysk (Tyskland) [de-DE]**
- **Fransk (Frankrike) [fr-FR]**
- **Engelsk (USA) [en-us]**
- **Dansk [da-DK]**
- **Nederlandsk (Nederland) [nl-NL]**
- **Norsk (bokmål) [no]**
- **Svensk [sv-SE]**

### *Stille inn skriverens IP-adresse til ikke-proxy*

- 1. Velg **Alternativer for internett** på menyen **Verktøy**.
- 2. Klikk **LAN-innstillinger** under **Innstillinger for lokalnett (LAN)** i kategorien **Tilkoblinger**.
- 3. Gjør ett av følgende:
	- Fjern merket for **Bruk en proxy-server til lokalnettet** under **Proxy-server**.
	- Klikk **Avansert**, og angi deretter skriverens IP-adresse i feltet **Ikke bruk proxy-server for adresser som begynner med** under **Unntak**.

Når du har stilt inn språk og proxy, skriver du inn <http://nnn.nnn.nnn.nnn/> (skriverens IP-adresse) i URL-adressefeltet i nettleseren for å aktivere **Dell Printer Configuration Web Tool**.

### **For Firefox 2.0 eller senere**

### *Stille inn skjermspråket*

- 1. Velg **Innstillinger** på **Verktøy**-menyen.
- 2. Klikk **Avansert**.
- 3. Når du bruker Firefox 2.0, klikk **Velg** i kategorien **Generelt**. Når du bruker Firefox 3.0, klikk **Velg** i kategorien **Innhold**.
- 4. Angi språk i foretrukket rekkefølge på listen **Språk i foretrukket rekkefølge**.

For eksempel følgende:

**Engelsk [en]** eller **Engelsk/USA [en-us]**
- **Italiensk [it]**
- **Spansk [es]**
- **Tysk [de]**
- **Fransk [fr]**
- **Nederlandsk [nl]**
- **Norsk [no]**
- **Svensk [sv]**
- **Dansk [da]**

## *Stille inn skriverens IP-adresse til ikke-proxy*

- 1. Velg **Innstillinger** på **Verktøy**-menyen.
- 2. Klikk kategorien **Avansert**.
- 3. Klikk **Nettverk** i dialogboksen **Innstillinger**.
- 4. Klikk **Tilkobling** ® **Innstillinger**.
- 5. Når du bruker Firefox 2.0, må du gjøre en av disse tingene:
	- Merk av for **Direkte tilkobling til Internett**.
	- Merk av for **Automatisk oppdag mellomtjener-innstillinger**.
	- Merk av for **Manuelle mellomtjener-innstillinger**, og angi deretter skriverens IP-adresse i redigeringsboksen **Ingen MT for**.
	- Merk av for **Automatisk konfigurasjons-adresse**.

Når du bruker Firefox 3.0, må du gjøre følgende:

- Merk av i avmerkingsboksen **Ingen mellomtjener (No Proxy)** hvis du ikke ønsker å bruke en proxy.
- Merk av for **Automatisk oppdag mellomtjener-innstillinger**.
- Merk av i avmerkingsboksen for **Manuelle mellomtjener-innstillinger**, og angi deretter et vertsnavn og et portnummer hvis du har en liste over en eller flere proxy-servere. Hvis du har en IP-adresse som ikke vil gå gjennom proxy, kan du skrive inn skriverens IP-adresse i redigeringsboksen **Ingen MT for**.
- Merk av for **Automatisk konfigurasjons-adresse**.

Når du har stilt inn språk og proxy, skriver du inn <http://nnn.nnn.nnn.nnn/> (skriverens IP-adresse) i URL-adressefeltet i nettleseren for å aktivere **Dell Printer Configuration Web Tool**.

# **Konfigurere fra operatørpanel**

Du kan bare starte **Dell Printer Configuration Web Tool** når **EWS** er satt til **På** (fabrikkinnstilling) på operatørpanelet. Bekreft innstillingene for operatørpanelet hvis du ikke kan starte **Dell Printer Configuration Web Tool**. Se "[Kort om](#page-184-0) [skrivermenyene"](#page-184-0) for mer informasjon.

# **Sidevisningsformat**

Sidens layout er delt inn i følgende tre deler:

# **Toppramme**

Du finner topprammen øverst på alle sider. Når **Dell Printer Configuration Web Tool** er aktivert, vises gjeldende status og spesifikasjoner for skriveren i topprammen på hver side.

Følgende elementer vises i topprammen:

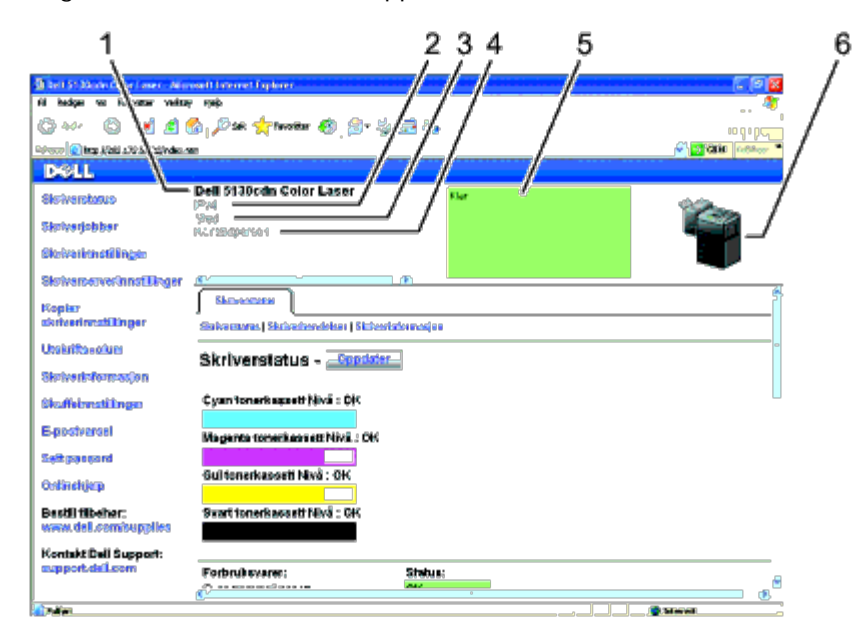

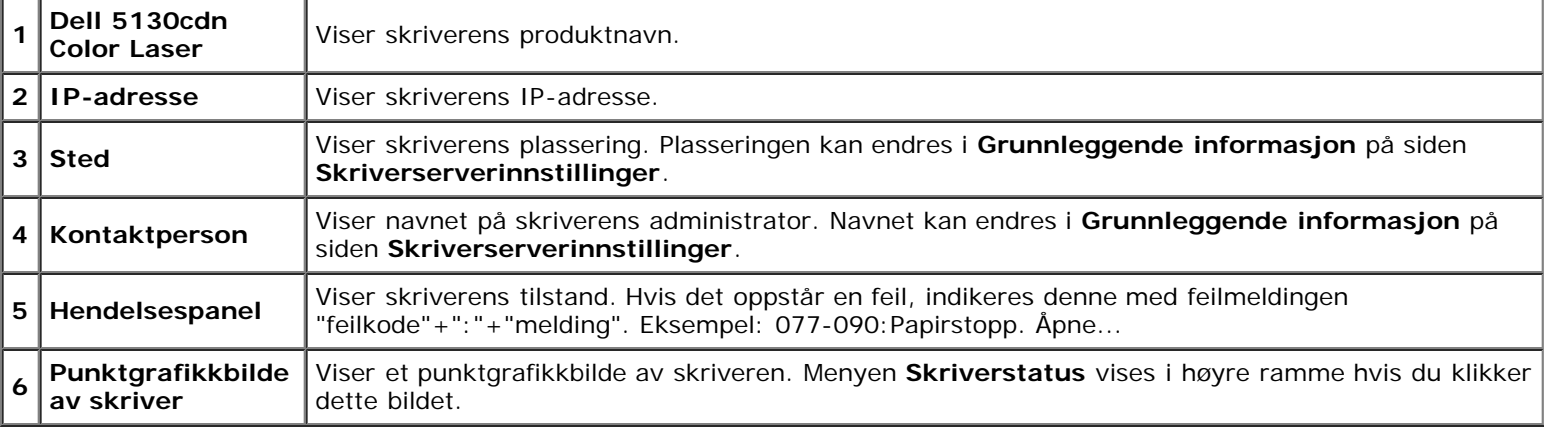

# **Venstre ramme**

Du finner den venstre rammen til venstre på alle sider. Menytitlene i venstre ramme er koblet til tilsvarende menyer og sider. Du kan gå til den tilsvarende siden ved å klikke et ikon.

Følgende menyer vises i venstre ramme:

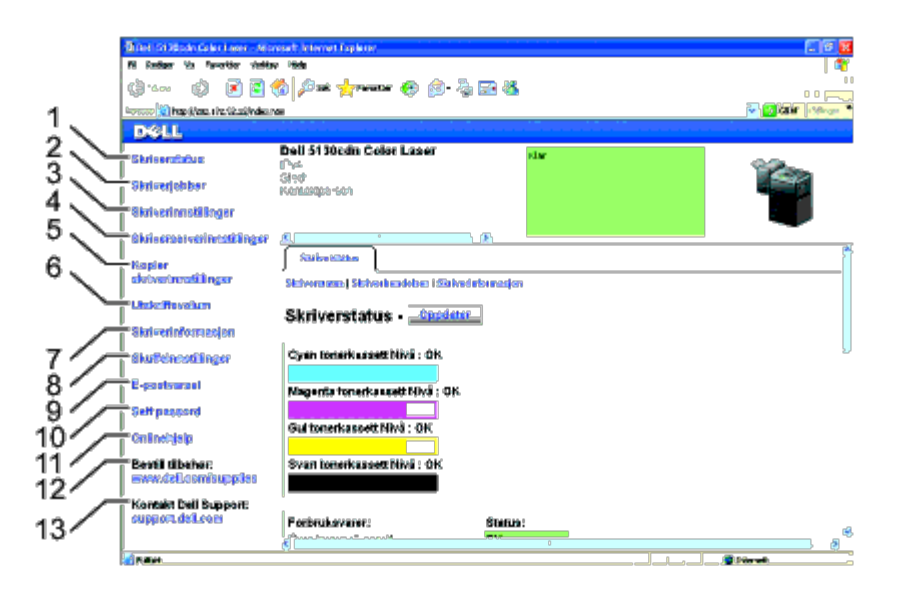

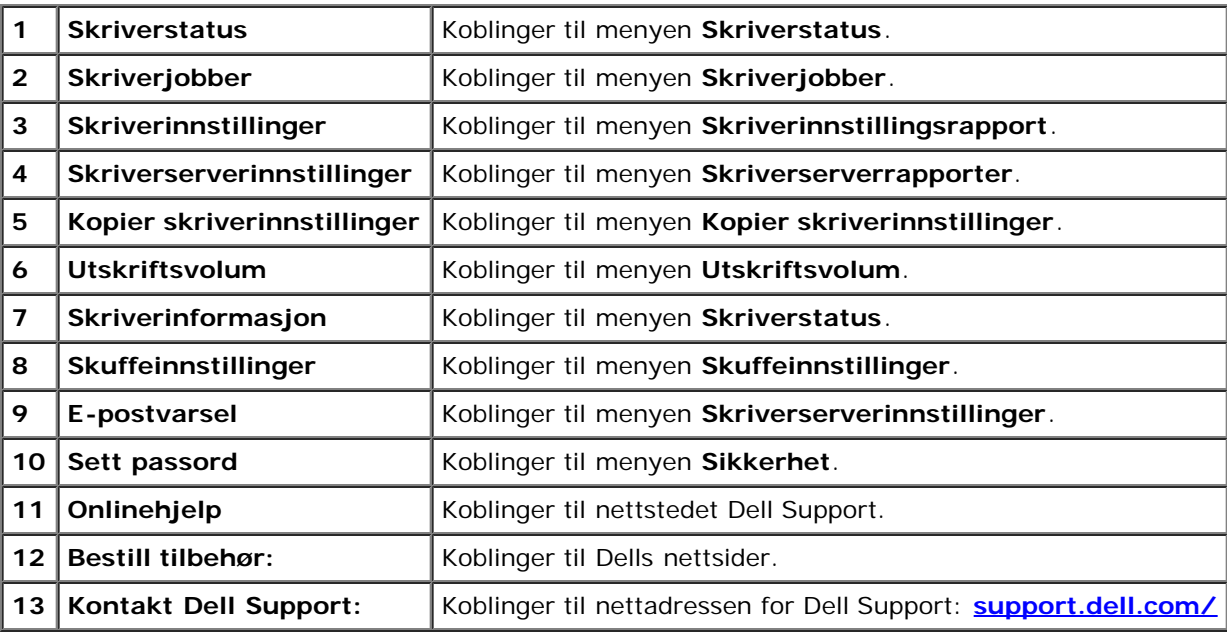

# **Høyre ramme**

Du finner den høyre rammen til høyre på alle sider. Innholdet i høyre ramme tilsvarer det du velger på menyen i venstre ramme. Se under "[Detaljer for menyelementer"](#page-111-0) hvis du ønsker mer informasjon om elementene som vises i den høyre rammen.

*Knapper i den høyre rammen*

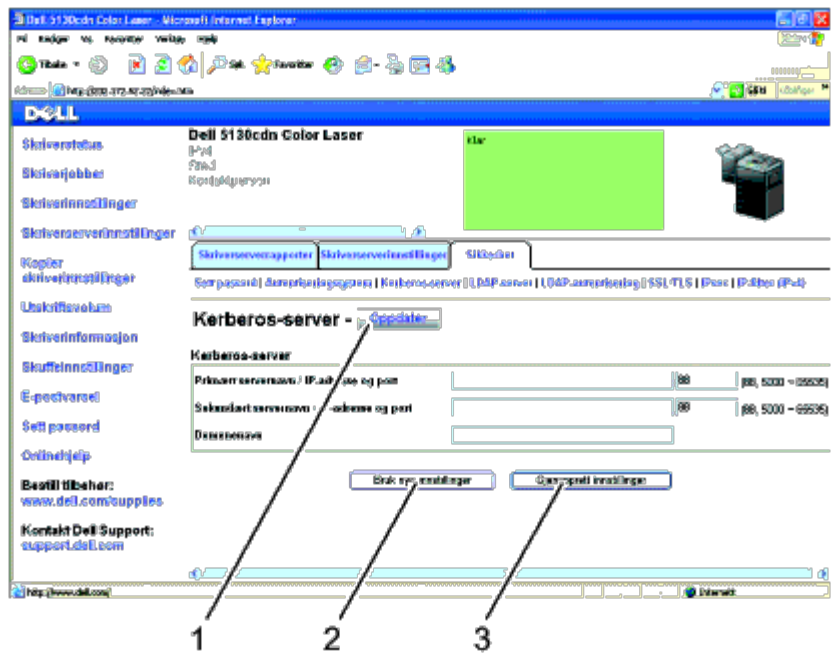

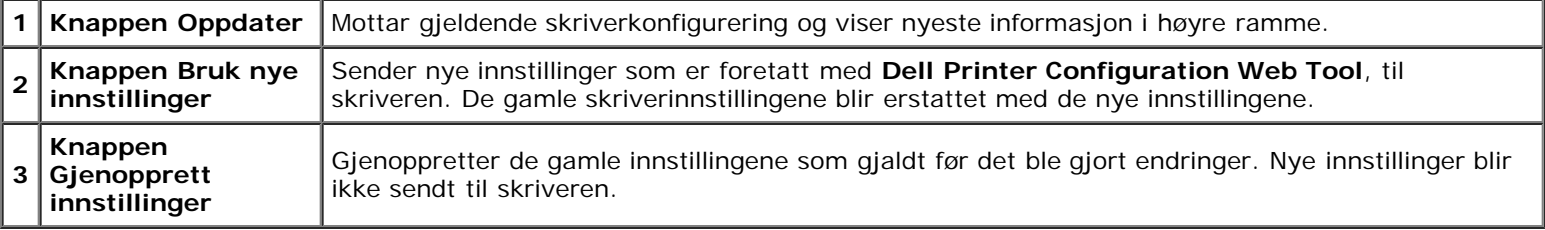

# **Endre innstillingene for menyelementene**

På noen menyer kan du endre skriverinnstillingene med **Dell Printer Configuration Web Tool**. Når du går til disse menyene, vises dialogboksen for autentisering på skjermen. Skriv inn navnet og passordet til skriverens administrator ved å følge anvisningene i dialogboksen.

Standardnavn er **admin**, og standard passord er tomt (NULL). Du kan bare endre passordet under **Sett passord** på menyen **Sikkerhet**. Brukernavnet kan ikke endres. Se under "[Sett passord"](#page-141-0) hvis du vil ha mer informasjon.

# <span id="page-111-0"></span>**Detaljer for menyelementer**

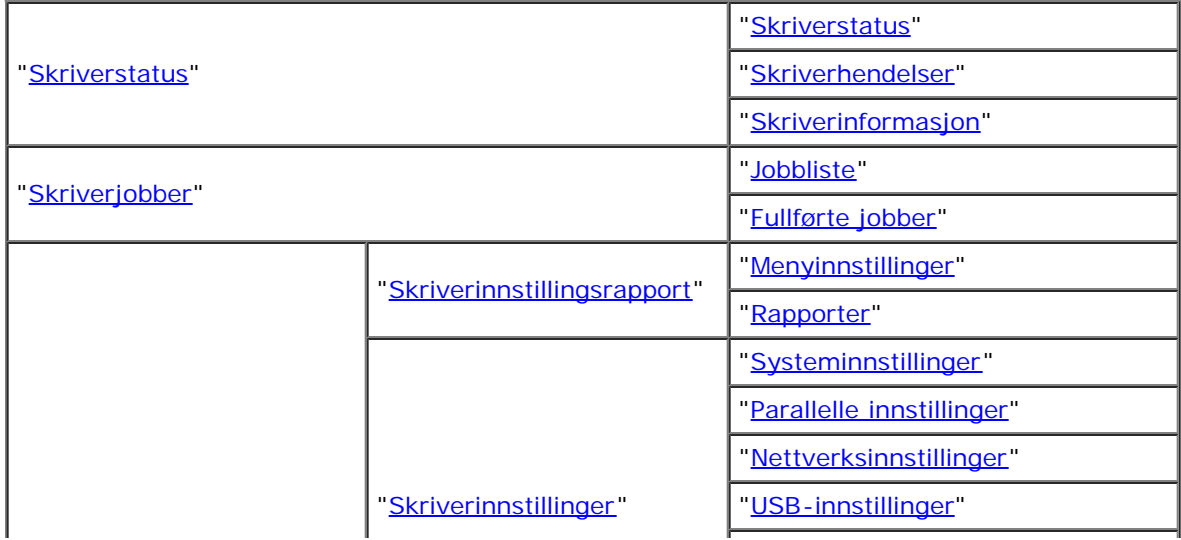

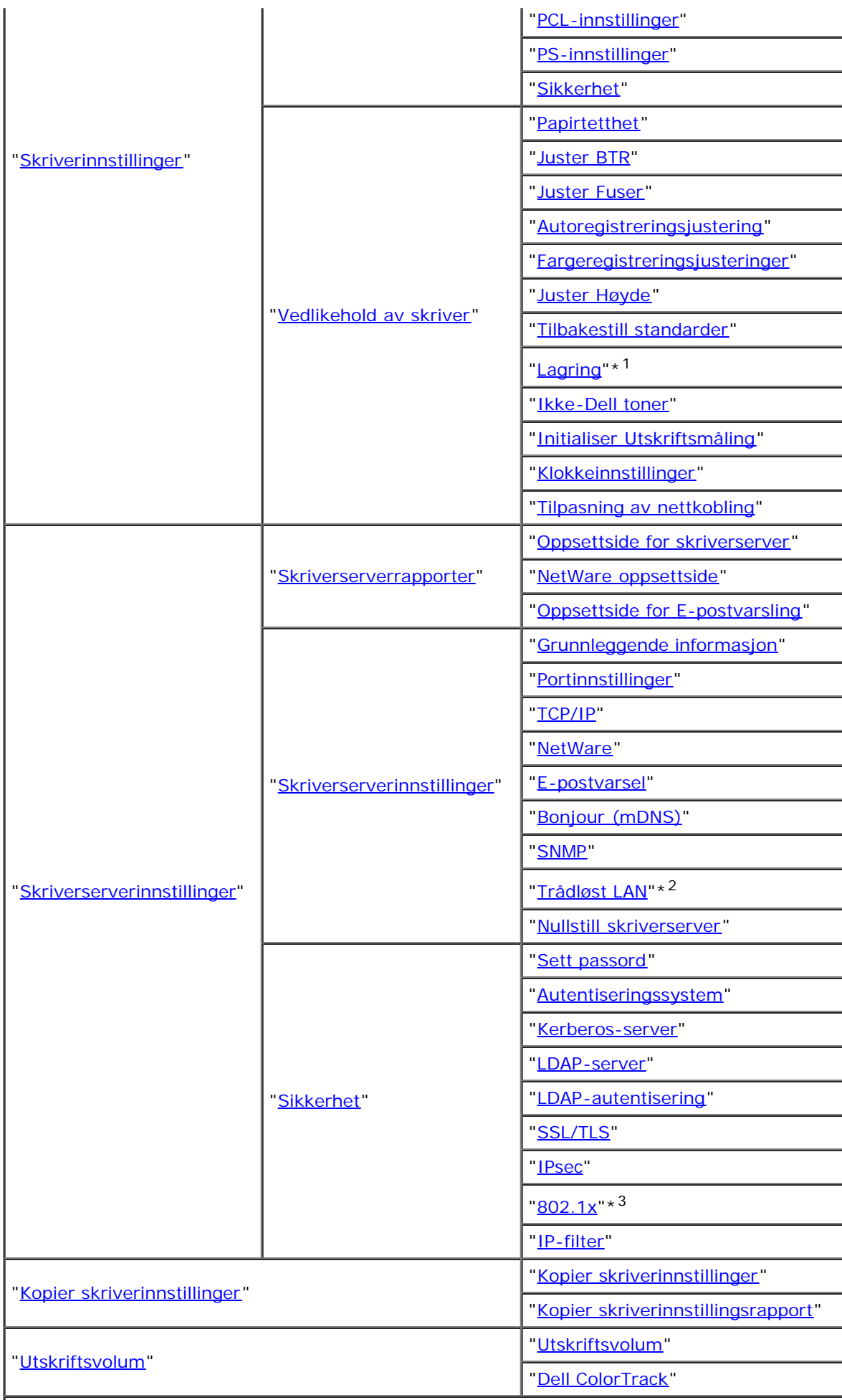

- \*1 Dette elementet er bare tilgjengelig når RAM-disk er på, eller ekstra harddisk er installert.
- \*2 Dette elementet er kun tilgjengelig når du kobler skriveren til et trådløst nettverk.
- \*<sup>3</sup> Dette elementet er kun tilgjengelig når du kobler til skriveren med et kabelbasert nettverk.

# <span id="page-113-0"></span>**Skriverstatus**

Via menyen **Skriverstatus** kan du sjekke statusen til forbruksvarer, maskinvare og skriverspesifikasjoner.

Følgende sider vises på menyen **Skriverstatus**:

# <span id="page-113-1"></span>**Skriverstatus**

## **Formål:**

Slik kontrollerer du statusen til forbruksvarer og skuffer:

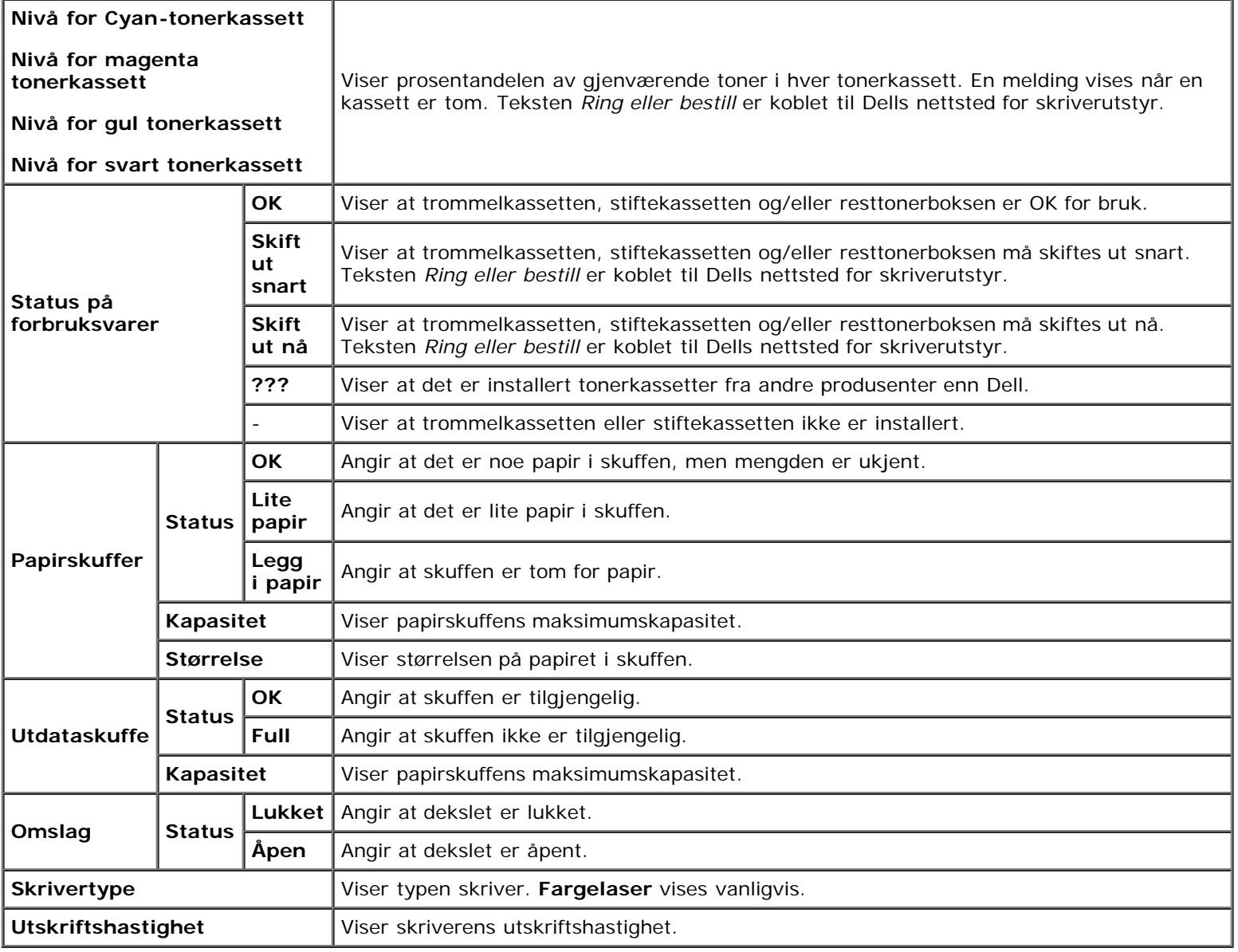

## <span id="page-114-0"></span>**Skriverhendelser**

## **Formål:**

Når det oppstår feil, for eksempel *Tom for papir* eller *Frontdeksel er åpent*, vises detaljert informasjon om alle varsler eller feilmeldinger på siden **Skriverhendelser**.

#### **Verdier:**

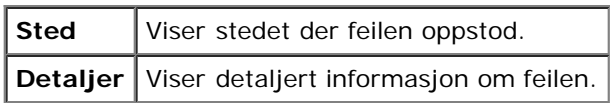

# <span id="page-114-1"></span>**Skriverinformasjon**

#### **Formål:**

Kontrollere detaljert informasjon om skriveren, for eksempel maskinvarekonfigurering og programvareversjon. Denne siden kan også vises ved å klikke **Skriverinformasjon** i den venstre rammen.

#### **Verdier:**

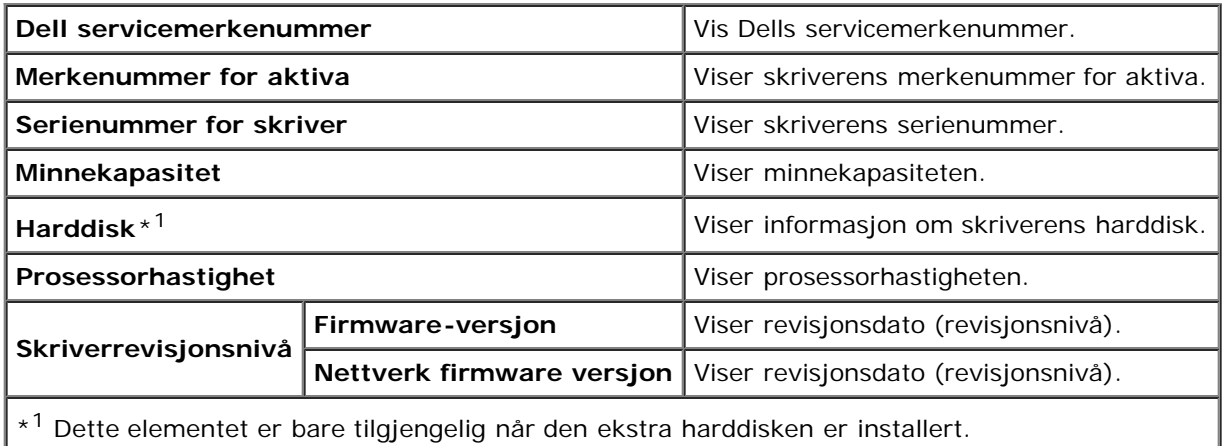

# <span id="page-114-2"></span>**Skriverjobber**

Menyen **Skriverjobber** inneholder informasjon på sidene **Jobbliste** og **Fullførte jobber**. Disse sidene viser detaljert informasjon om status angående hver protokoll eller om utskriftsjobbene.

## <span id="page-114-3"></span>**Jobbliste**

#### **Formål:**

Bekrefte utskriftsjobbene som behandles. Klikk **Oppdater** for å oppdatere skjermen.

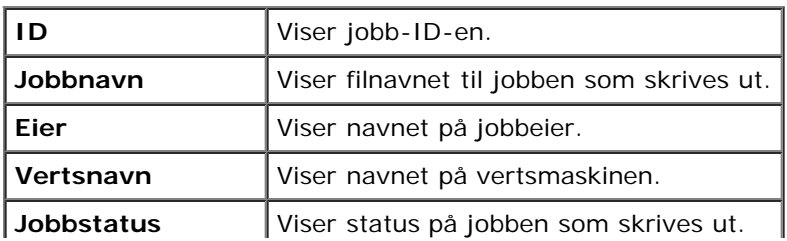

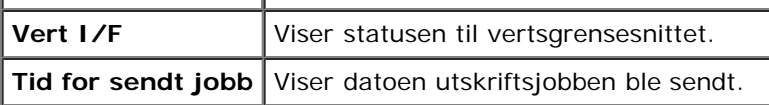

# <span id="page-115-0"></span>**Fullførte jobber**

## **Formål:**

Kontrollere de fullførte jobbene. Opptil maksimalt siste 22 utskriftsjobber vises. Klikk **Oppdater** for å oppdatere skjermen. **Verdier:**

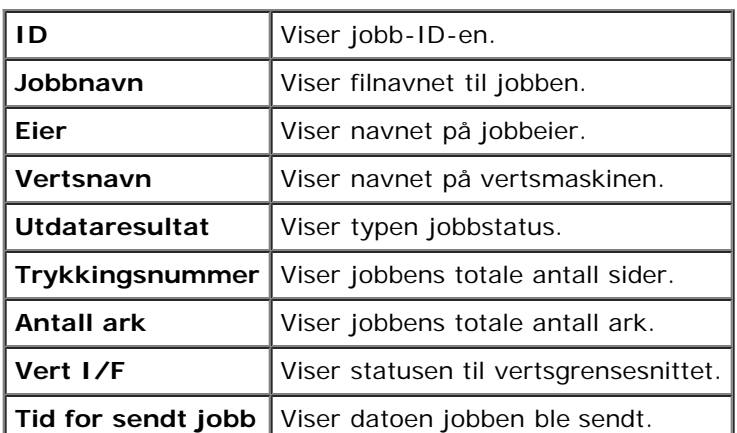

# <span id="page-115-3"></span>**Skriverinnstillinger**

Via menyen **Skriverinnstillinger** kan du vise skriverinnstillingsrapporten og konfigurere skriverinnstillingene.

Følgende kategorier vises øverst i høyre ramme:

# <span id="page-115-1"></span>**Skriverinnstillingsrapport**

Kategorien **Skriverinnstillingsrapport** inneholder sidene **Menyinnstillinger** og **Rapporter**.

## <span id="page-115-2"></span>*Menyinnstillinger*

## **Formål:**

Vise gjeldende innstillinger for menyene på operatørpanelet.

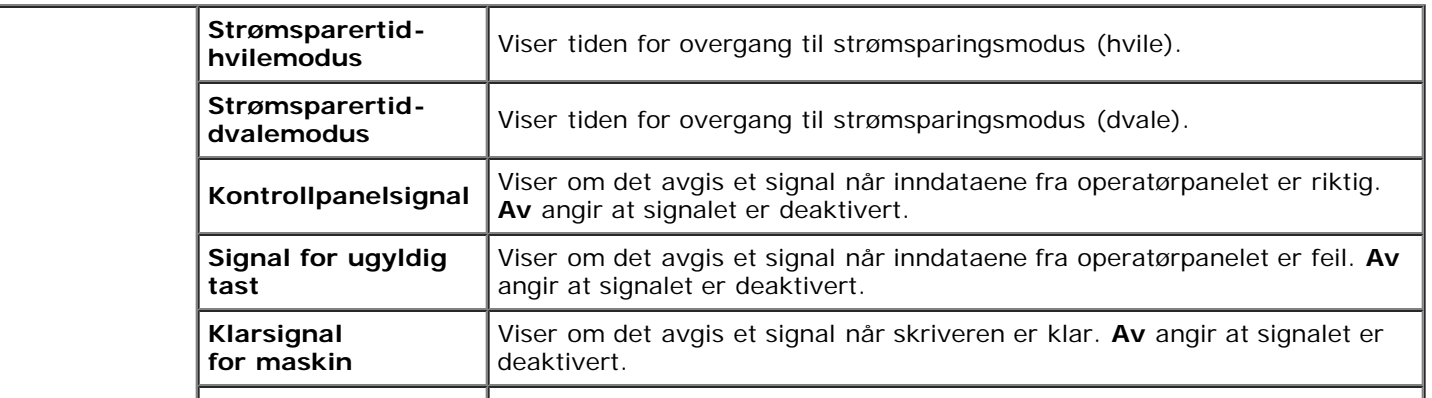

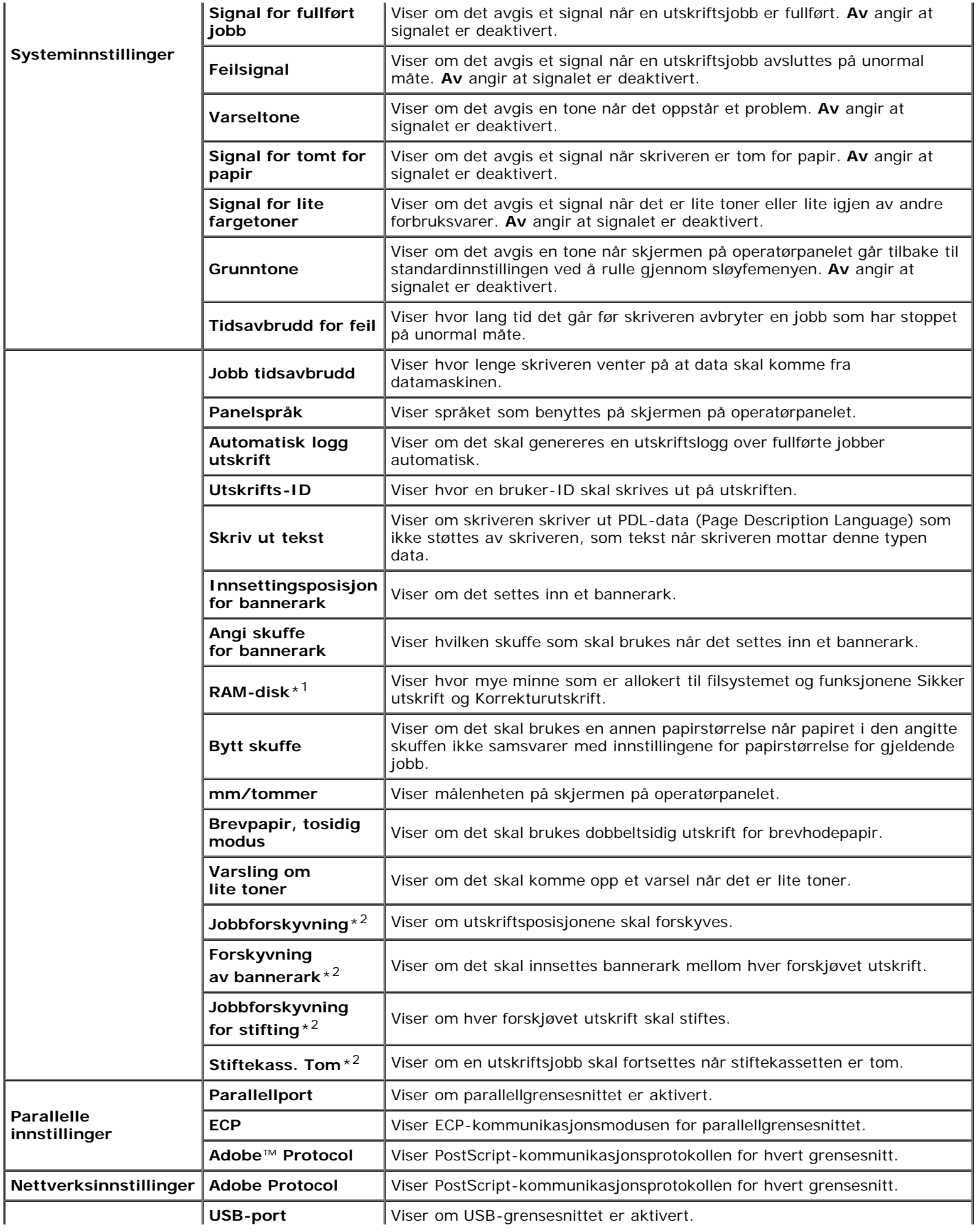

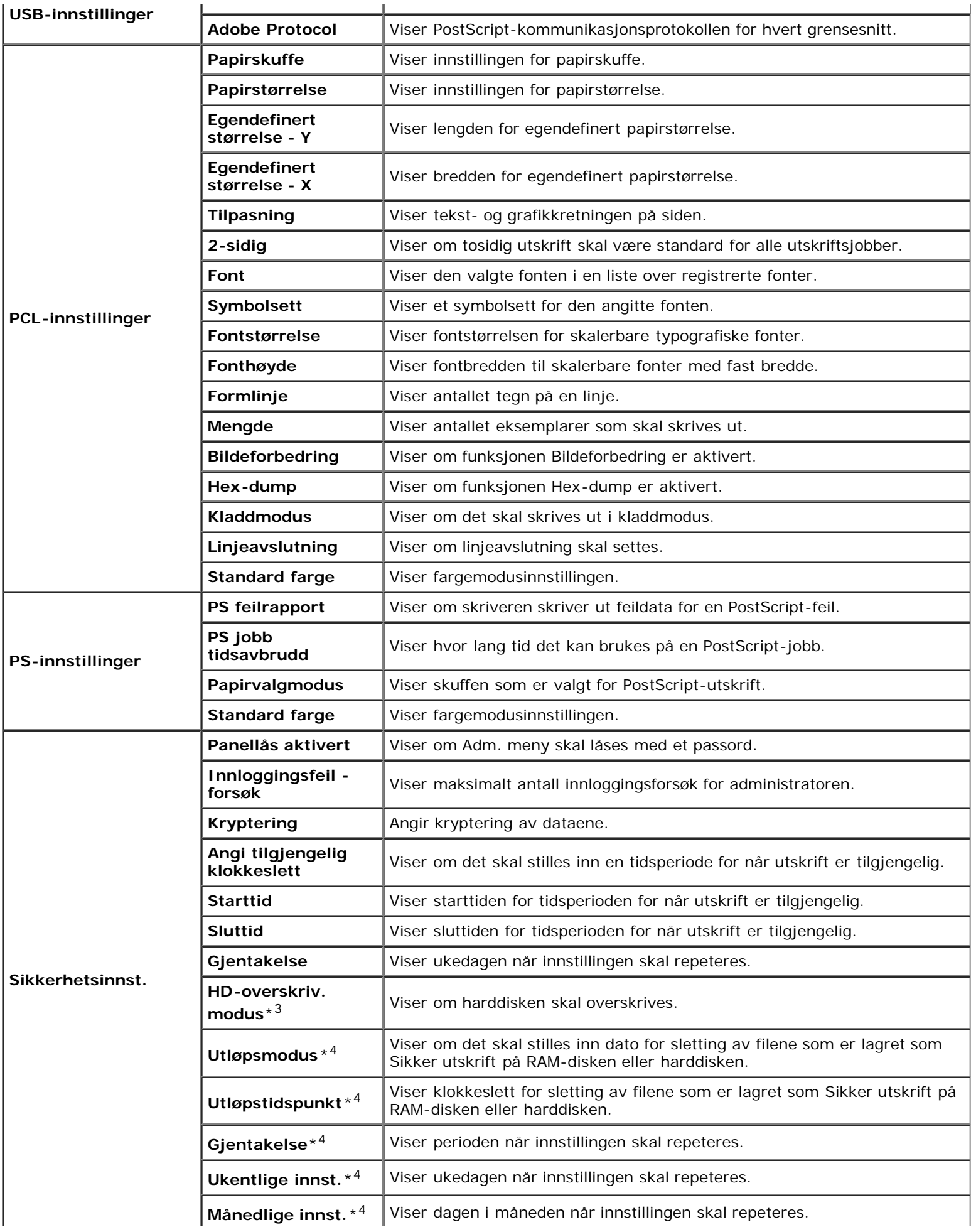

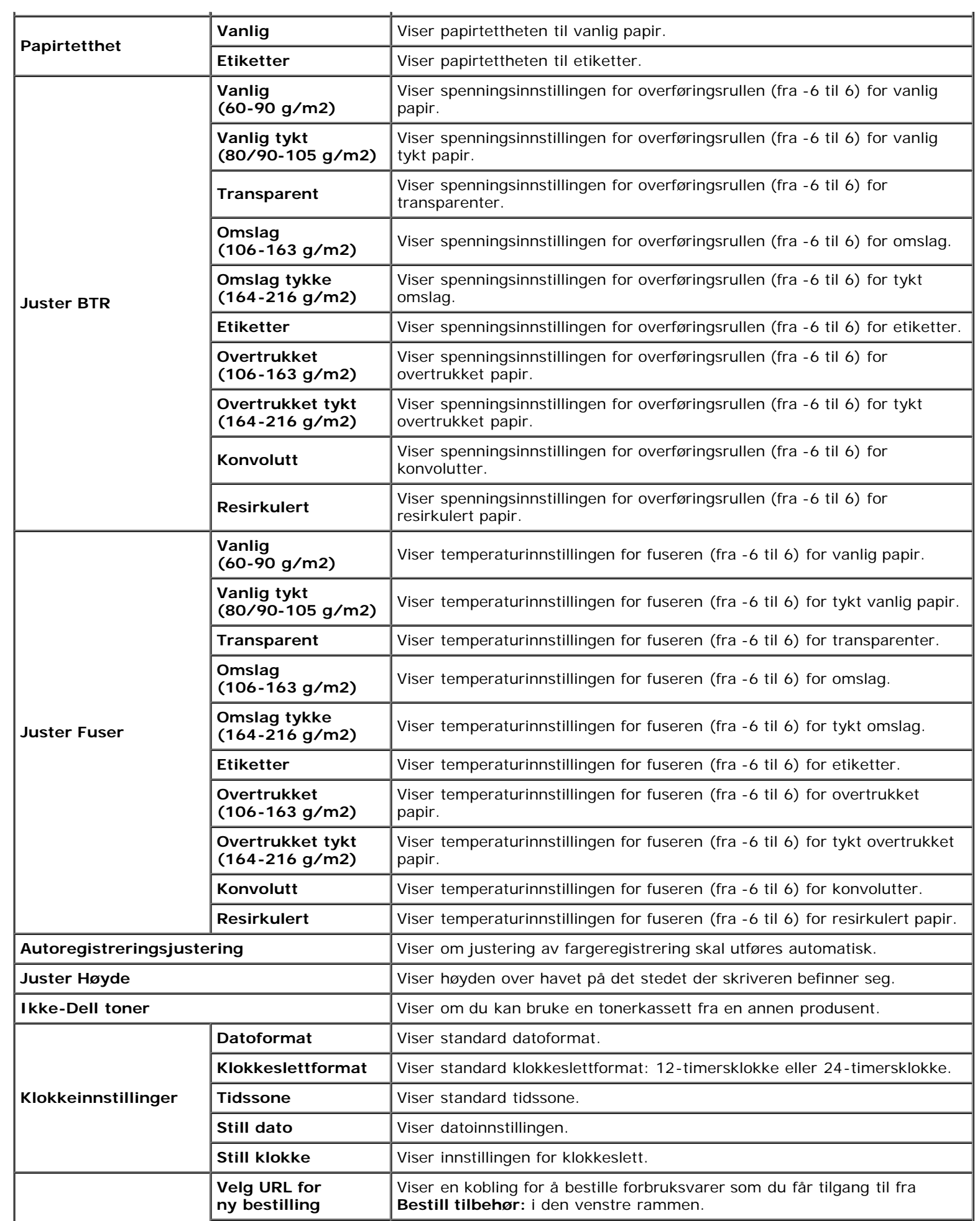

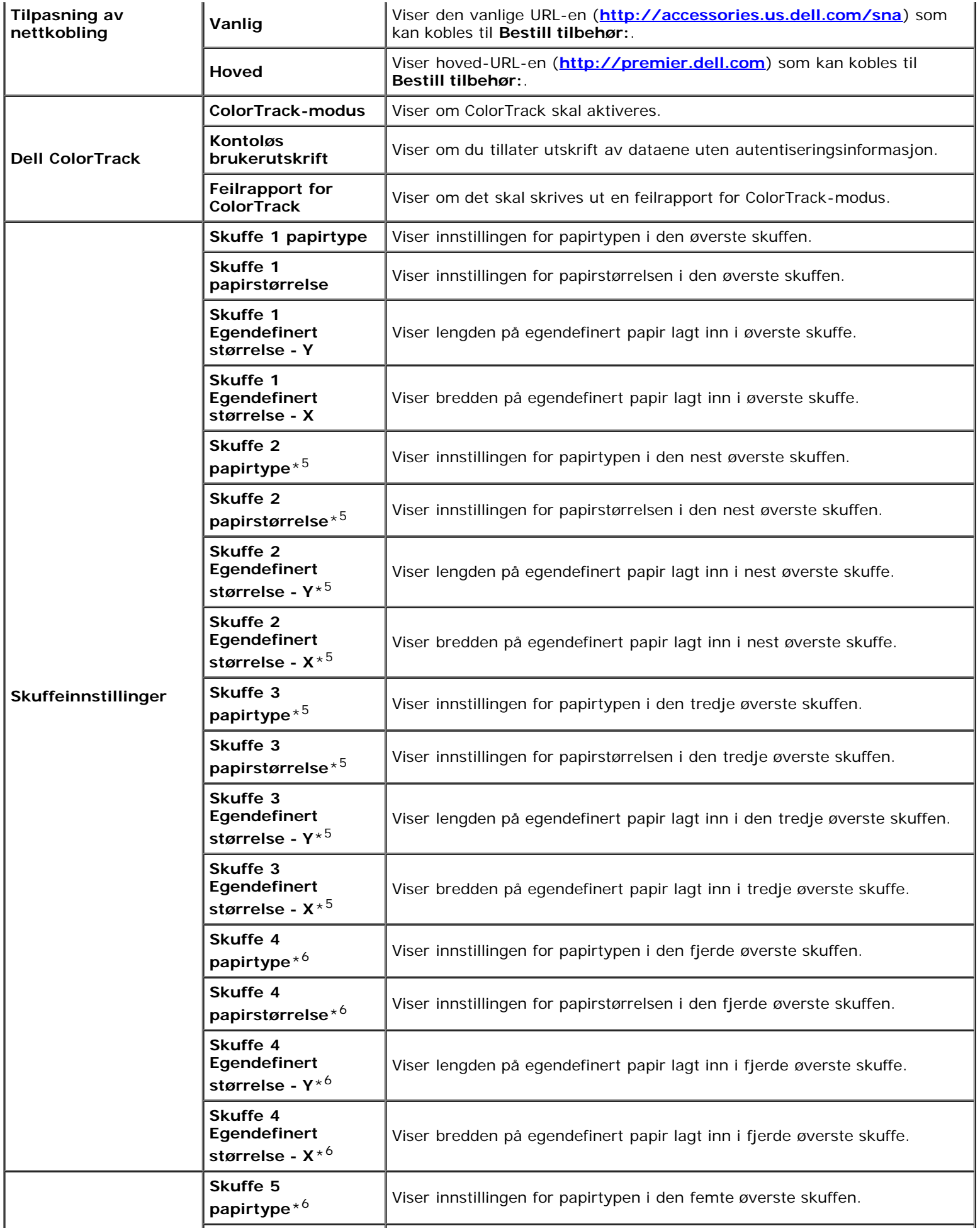

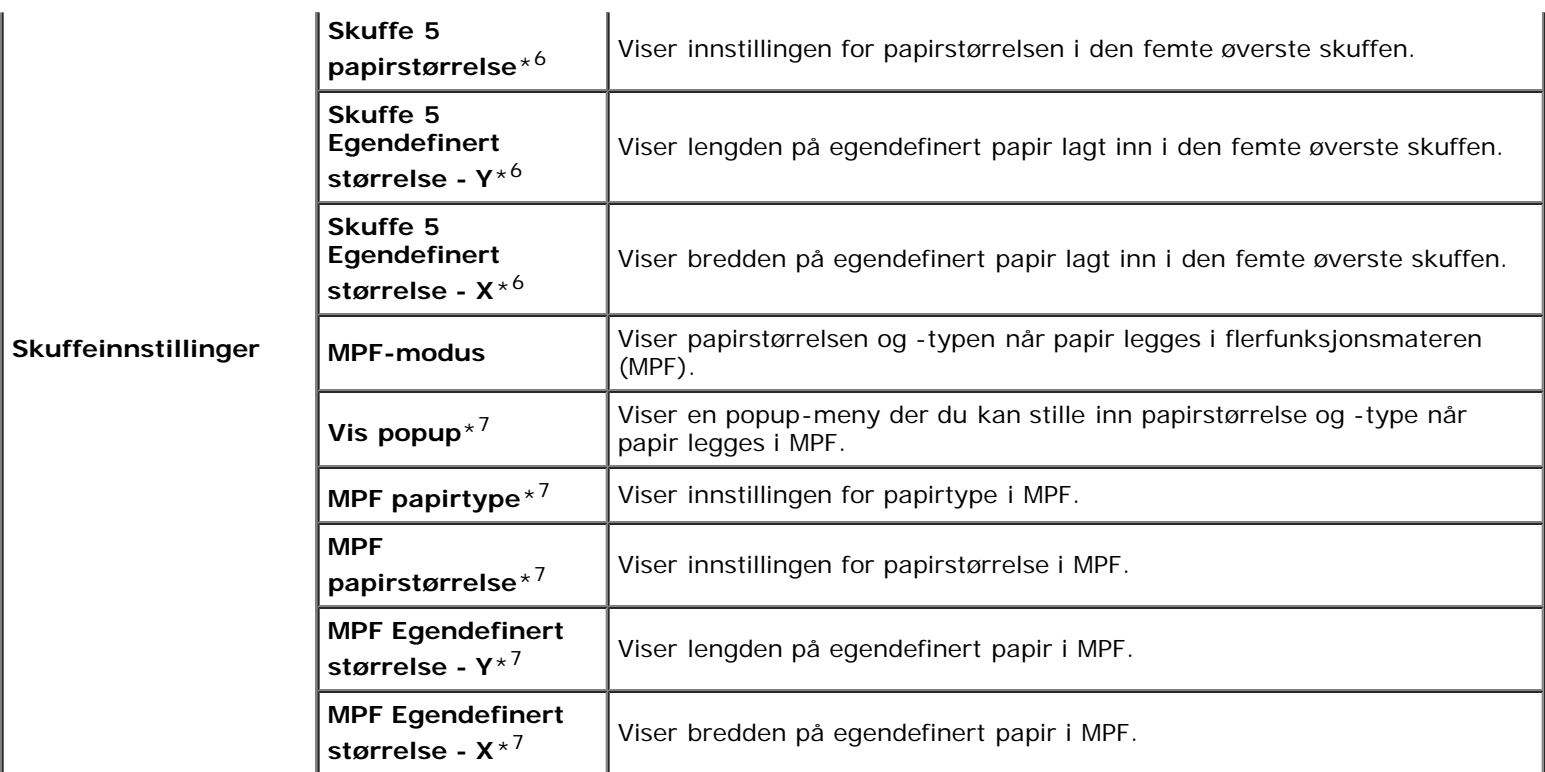

\*<sup>1</sup> Dette elementet er bare tilgjengelig når den ekstra minnemodulen er installert, og når den ekstra harddisken ikke er installert.

\*2 Dette elementet er bare tilgjengelig når den ekstra utmatingsutvidelsen er installert.

\*3 Dette elementet er bare tilgjengelig når den ekstra harddisken er installert.

\*4 Dette elementet er bare tilgjengelig når RAM-disk er på, eller ekstra harddisk er installert.

\*5 Dette elementet er bare tilgjengelig når den ekstra 550-arkmateren eller 1100-arkmateren er installert.

\*6 Dette elementet er bare tilgjengelig når den ekstra 1100-arkmateren er installert.

\*<sup>7</sup> Dette elementet er bare tilgjengelig når Panelspesif. er valgt for MPF-modus.

## <span id="page-120-0"></span>*Rapporter*

## **Formål:**

Skrive ut forskjellige typer rapporter og lister.

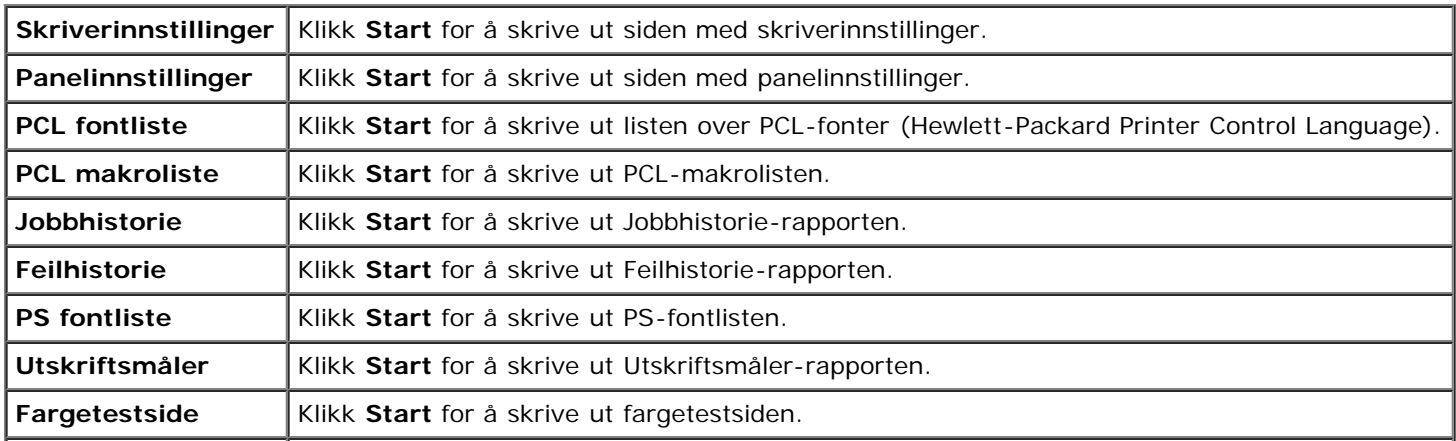

Lagret dokument<sup>\*1</sup> Klikk Start for å skrive ut listen over lagrede dokumenter.

\*<sup>1</sup> Dette elementet er bare tilgjengelig når RAM-disk er på, eller ekstra harddisk er installert.

# <span id="page-121-0"></span>**Skriverinnstillinger**

Kategorien **Skriverinnstillinger** omfatter sidene **Systeminnstillinger**, **Parallelle innstillinger**, **Nettverksinnstillinger**, **USB-innstillinger**, **PCL-innstillinger**, **PS-innstillinger** og **Sikkerhetsinnstillinger**.

## <span id="page-121-1"></span>*Systeminnstillinger*

**Formål:**

Konfigurere grunnleggende skriverinnstillinger.

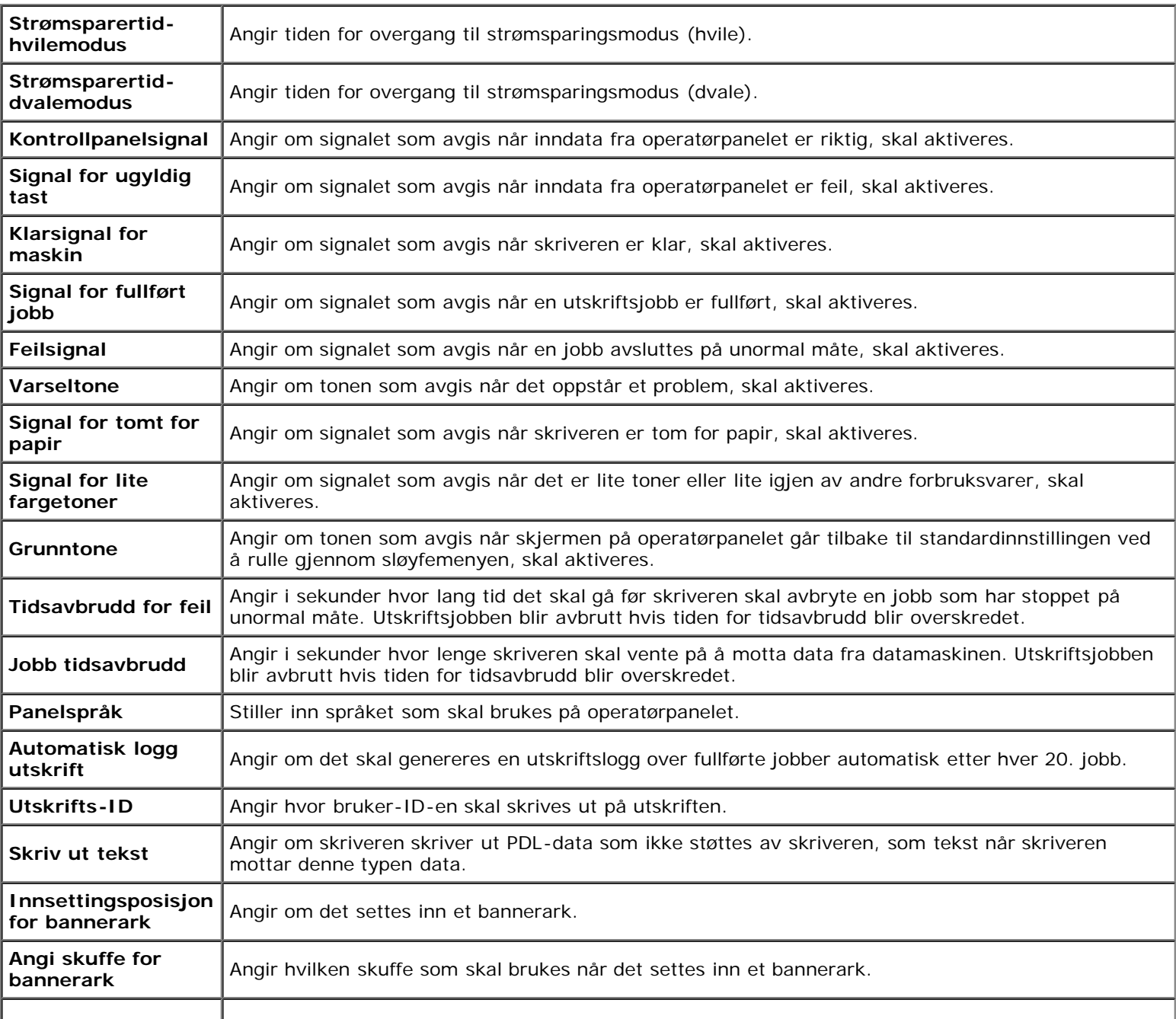

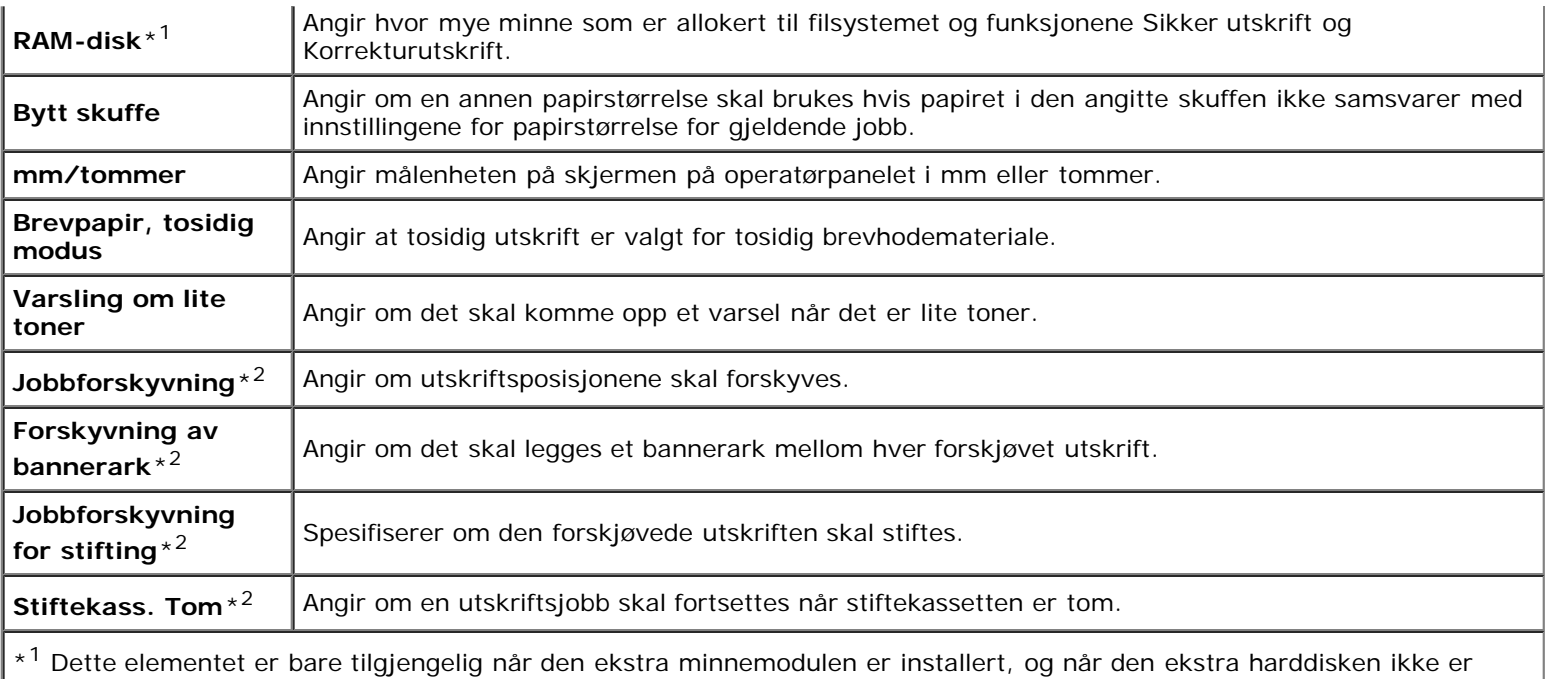

l installert.

\*2 Dette elementet er bare tilgjengelig når den ekstra utmatingsutvidelsen er installert.

## <span id="page-122-0"></span>*Parallelle innstillinger*

#### **Formål:**

Konfigurere parallellgrensesnittet.

## **Verdier:**

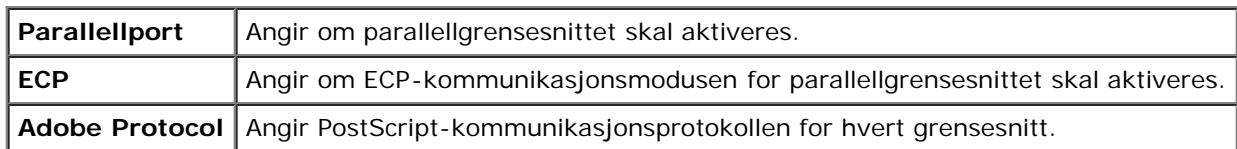

## <span id="page-122-1"></span>*Nettverksinnstillinger*

## **Formål:**

Angi PostScript-kommunikasjonsprotokollen for denne skriveren.

## **Verdier:**

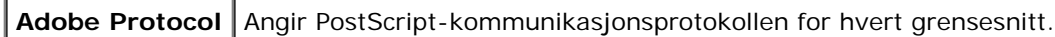

## <span id="page-122-2"></span>*USB-innstillinger*

## **Formål:**

Endre skriverinnstillingene som påvirker en USB-port.

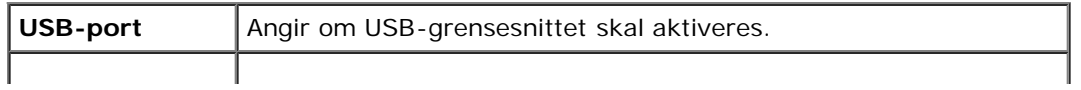

Adobe Protocol | Angir PostScript-kommunikasjonsprotokollen for hvert grensesnitt.

## <span id="page-123-0"></span>*PCL-innstillinger*

## **Formål:**

Endre skriverinnstillingene som bare påvirker jobber som bruker skriverspråket for PCL-emulering.

## **Verdier:**

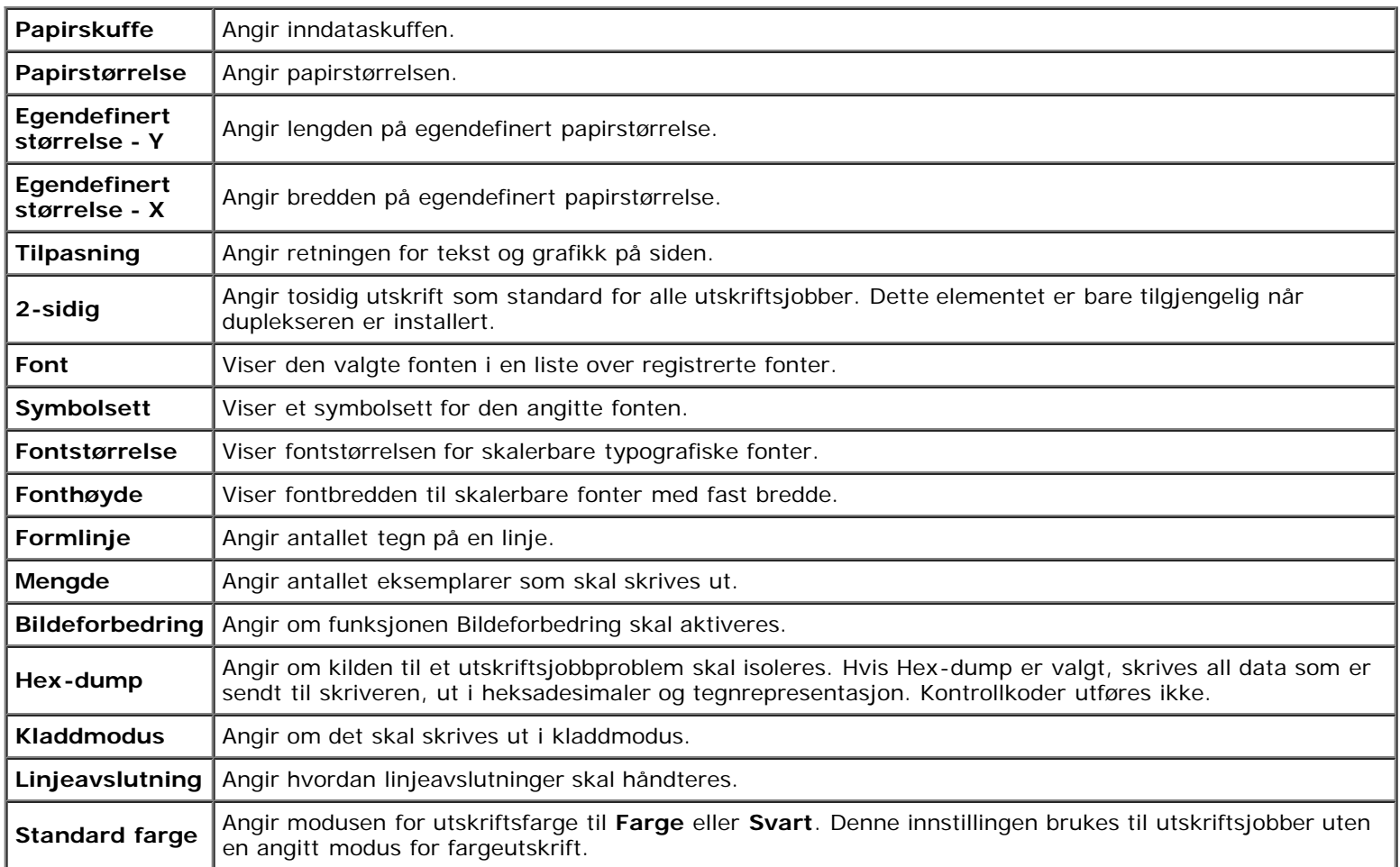

## <span id="page-123-1"></span>*PS-innstillinger*

## **Formål:**

Endre skriverinnstillingene som bare påvirker jobber som bruker skriverspråket for PostScript-emulering.

## **Verdier:**

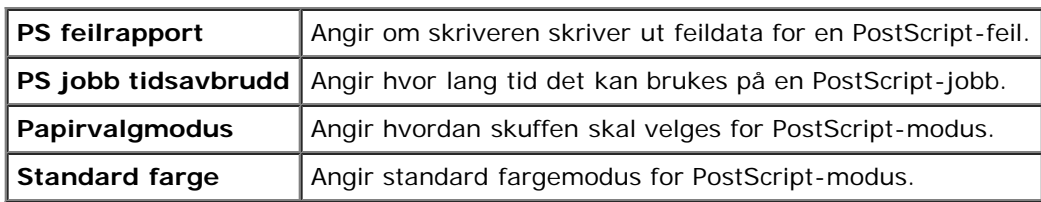

## *Sikkerhetsinnst.*

#### **Panellås**

#### **Formål:**

Stille inn om Adm. meny skal låses med et passord, og stille inn eller endre passordet.

#### **Verdier:**

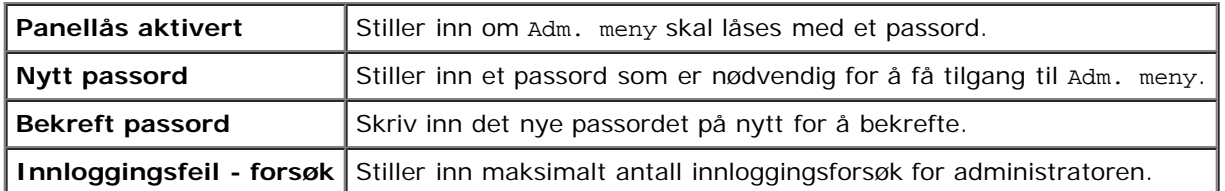

**MERK:** Via denne menyen kan du angi et passord for å låse operatørpanelet. Hvis du ønsker å endre passordet for **Dell Printer Configuration Web Tool**, klikker du **Sett passord** i den venstre rammen og angir passordet.

#### **Datakryptering**

## **Formål:**

Angi om dataene skal krypteres.

#### **Verdier:**

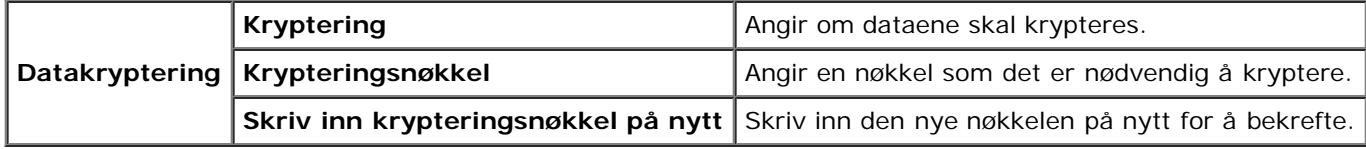

**MERK:** Du kan kun skrive inn tegn fra 0 til 9, a til z, A til Z og NULL-verdier for krypteringsnøkkel. Ø

## **Angi tilgjengelig klokkeslett**

#### **Formål:**

Angi klokkeslettet for å aktivere sikkerhetsinnstillingen.

#### **Verdier:**

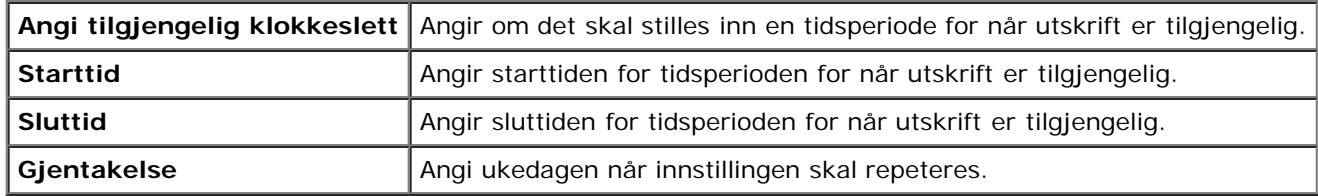

#### **Harddiskoverskrivingsmodus**

## **Formål:**

Angi om harddisken skal overskrives.

I

#### **Verdier:**

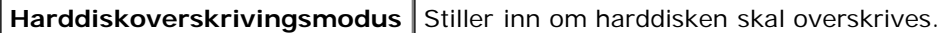

#### **Utløpt tid for sikker jobb**

#### **Formål:**

Angi dato og klokkeslett for sletting av filene som er lagret som Sikker utskrift på RAM-disken eller harddisken.

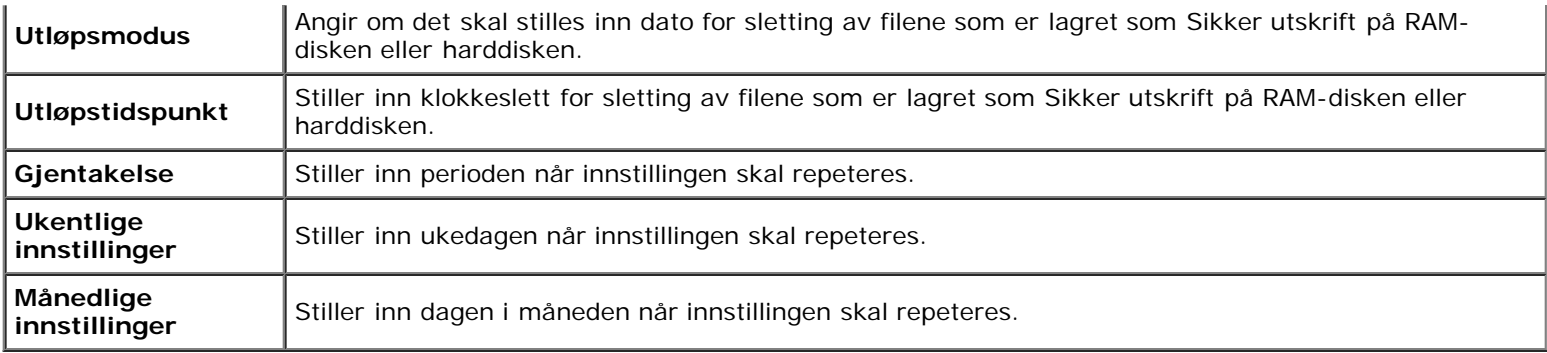

## <span id="page-125-0"></span>**Vedlikehold av skriver**

Kategorien **Vedlikehold av skriver** omfatter sidene **Papirtetthet**, **Juster BTR**, **Juster Fuser**, **Autoregistreringsjustering**, **Fargeregistreringsjusteringer**, **Juster Høyde**, **Tilbakestill standarder, Lagring**, **Ikke-Dell toner**, **Initialiser Utskriftsmåling**, **Klokkeinnstillinger og Tilpasning av nettkobling**.

## <span id="page-125-1"></span>*Papirtetthet*

#### **Formål:**

Angi papirtetthet.

#### **Verdier:**

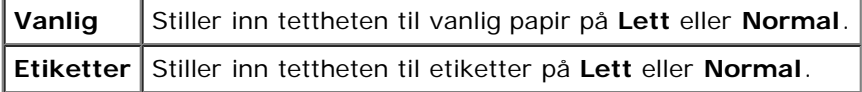

#### <span id="page-125-2"></span>*Juster BTR*

#### **Formål:**

Angi optimale spenningsinnstillinger for overføringsrullen (BTR). Hvis du ønsker å redusere spenningen, kan du angi negative verdier. Angi positive verdier for å øke.

Standardinnstillingene gir kanskje ikke den beste utskriften på alle papirtyper. Hvis det er fargeflekker på utskriften, kan du prøve å øke spenningen. Hvis det er hvite flekker på utskriften, kan du prøve å redusere spenningen.

**OBS!** Utskriftskvaliteten avhenger av innstillingsverdiene du velger for dette elementet.

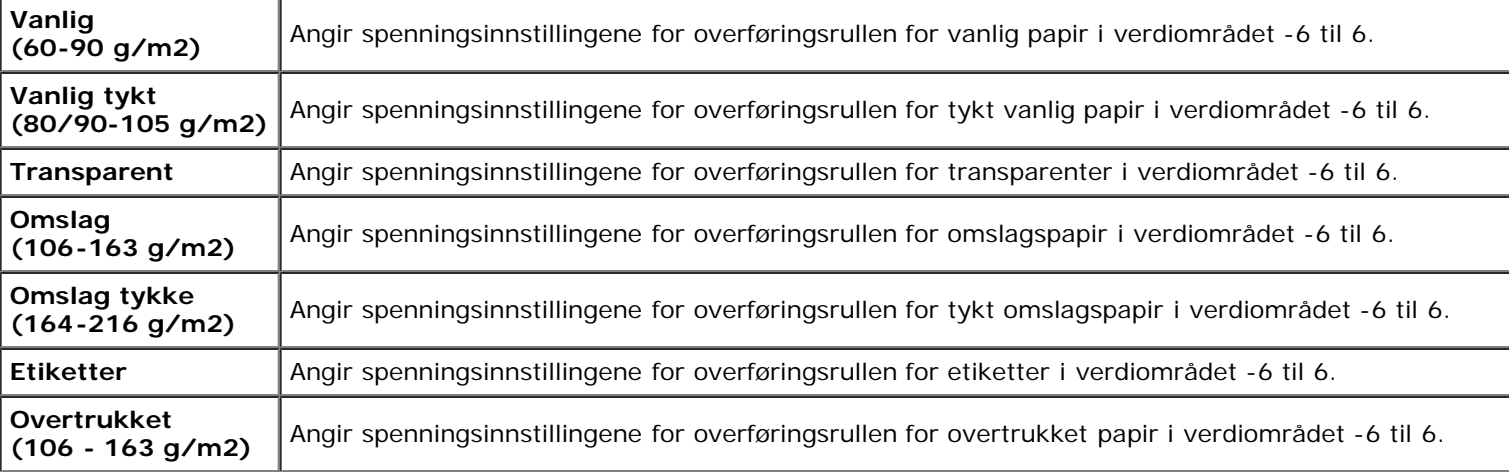

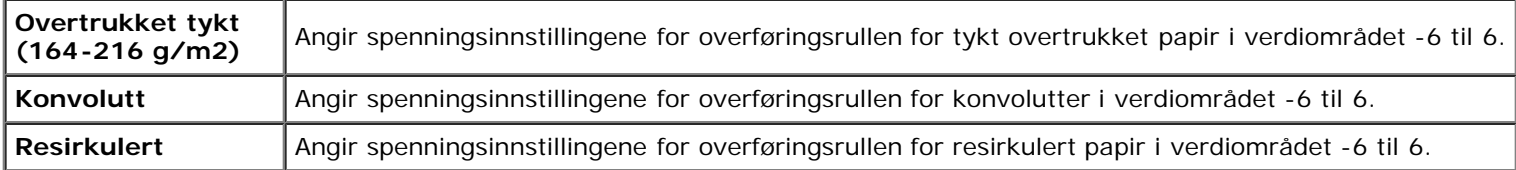

## <span id="page-126-0"></span>*Juster Fuser*

## **Formål:**

Angi optimale temperaturinnstillinger for fuseren. Hvis du ønsker å redusere temperaturen, kan du angi negative verdier. Angi positive verdier for å øke.

Standardinnstillingene gir kanskje ikke den beste utskriften på alle papirtyper. Hvis utskriften krøller seg, kan du prøve å redusere temperaturen. Hvis toneren ikke smelter korrekt på papiret, kan du prøve å øke temperaturen.

**MERK:** Utskriftskvaliteten avhenger av innstillingsverdiene du velger for dette elementet. W

## **Verdier:**

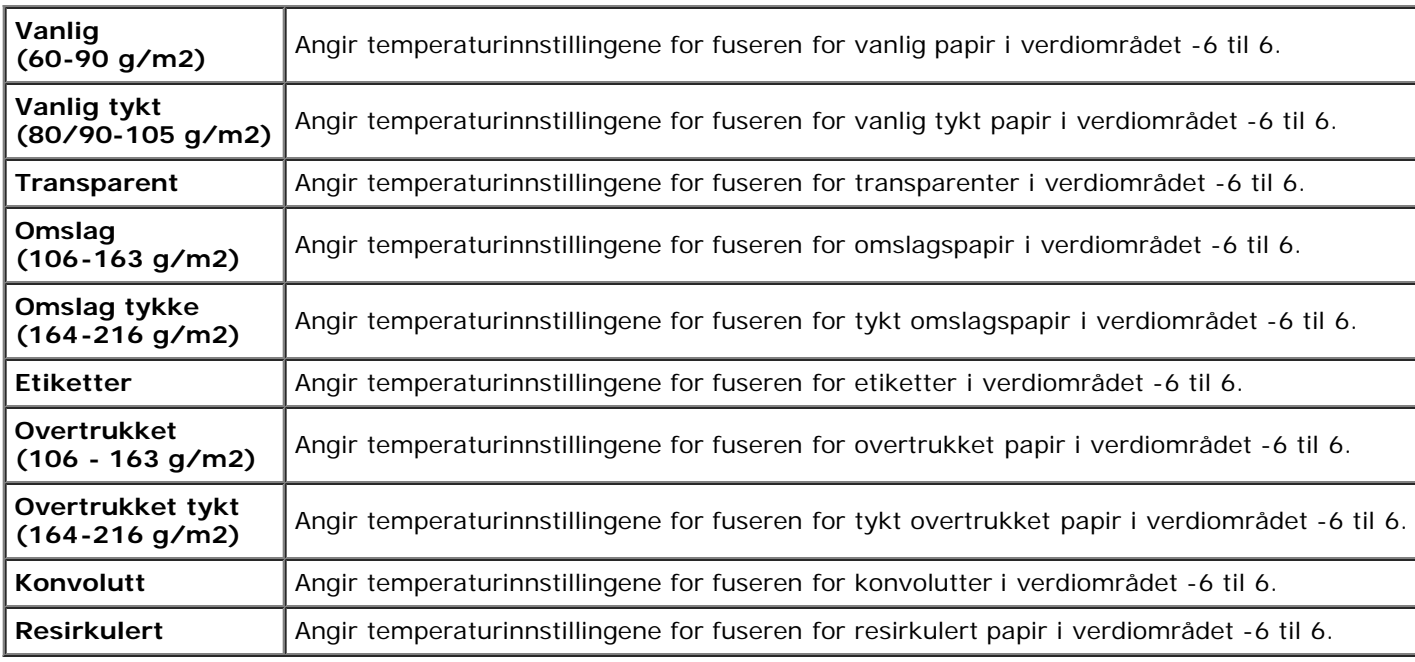

## <span id="page-126-1"></span>*Autoregistreringsjustering*

## **Formål:**

Angir om justering av fargeregistrering skal utføres automatisk.

## <span id="page-126-2"></span>*Fargeregistreringsjusteringer*

## **Formål:**

Angir om justering av fargeregistrering skal utføres manuelt. Manuell fargeregistreringsjustering er nødvendig, for eksempel når skriveren er installert for første gang og etter at skriveren er flyttet.

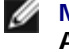

**MERK:** Funksjonen **Fargeregistreringsjusteringer** kan konfigureres når **Autoregistreringsjustering** er stilt inn på **Av**.

**Verdier:**

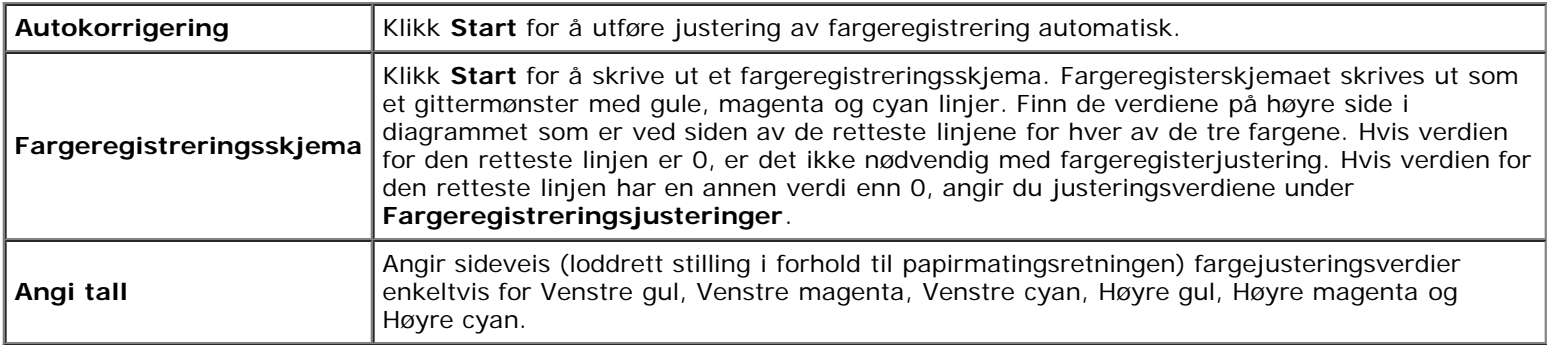

## <span id="page-127-0"></span>*Juster Høyde*

#### **Formål:**

Angi høyden som skriveren befinner seg på, siden dette har betydning for utskriftskvaliteten.

Utladingsfenomenet ved lading av fotolederen varierer avhengig av barometertrykk. Justeringer blir utført ved å angi høyden over havet på det stedet der skriveren brukes.

## <span id="page-127-1"></span>*Tilbakestill standarder*

#### **Formål:**

Initialisere NV-minnet (ikke-flyktig). Etter at denne funksjonen for å starte skriveren på nytt er utført automatisk, blir alle menyparametere tilbakestilt til standardverdiene.

#### **Verdier:**

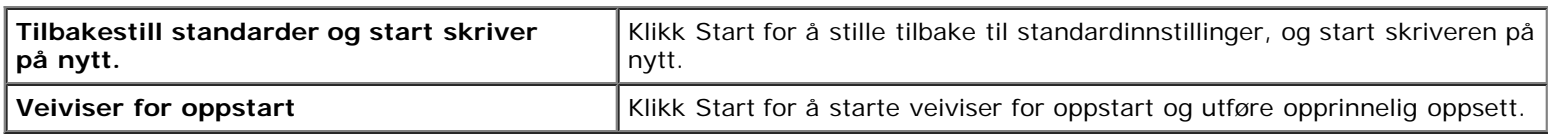

## <span id="page-127-2"></span>*Lagring*

## **Formål:**

Fjerne alle filer som er lagret på RAM-disken eller den ekstra harddisken, eller formatere den ekstra harddisken.

<span id="page-127-3"></span>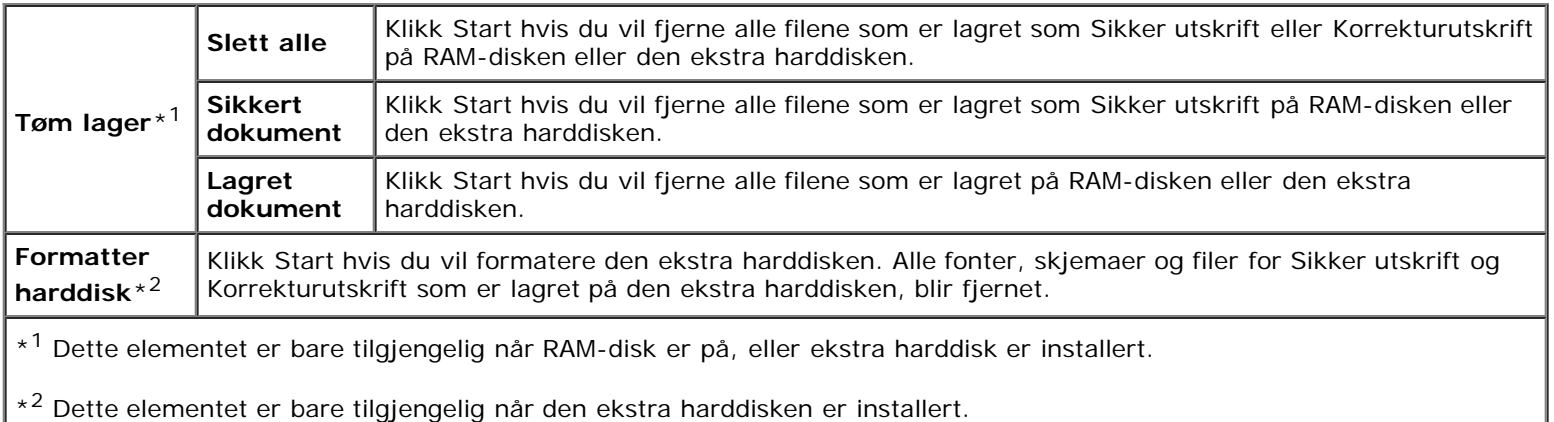

## *Ikke-Dell toner*

#### **Formål:**

Angi om du kan bruke en tonerkassett fra en annen produsent.

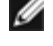

**MERK:** Husk å starte skriveren på nytt før du bruker en tonerkassett fra en annen produsent.

**OBS!** Hvis du bruker en tonerkassett som ikke er fra Dell, kan det føre til at enkelte skriverfunksjoner blir utilgjengelige, utskriftskvaliteten blir redusert og maskinstabiliteten blir forringet. Det anbefales at du bare bruker nye tonerkassetter fra Dell til skriveren. Dell gir ingen garanti for eventuelle problemer som skyldes bruk av tilbehør, deler eller komponenter som ikke leveres av Dell.

#### <span id="page-128-0"></span>*Initialiser Utskriftsmåling*

#### **Formål:**

Initialisere skriverens utskriftsmåling. Når utskriftmåling er initialisert, blir antallet tilbakestilt til 0.

## <span id="page-128-1"></span>*Klokkeinnstillinger*

Angi klokkeinnstillinger.

#### **Verdier:**

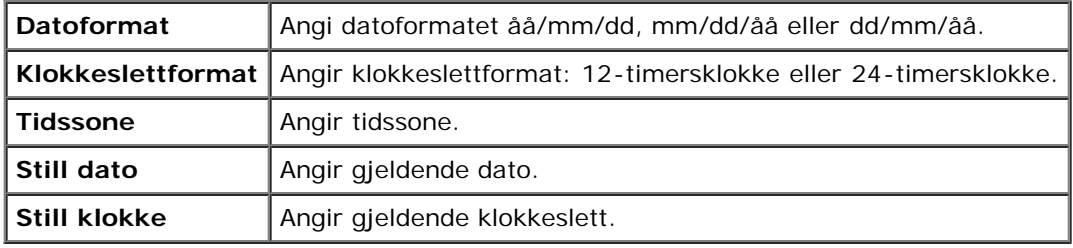

## <span id="page-128-2"></span>*Tilpasning av nettkobling*

#### **Formål:**

Angi en kobling for å bestille forbruksvarer som du får tilgang til fra **Bestill tilbehør:** i den venstre rammen.

**Verdier:**

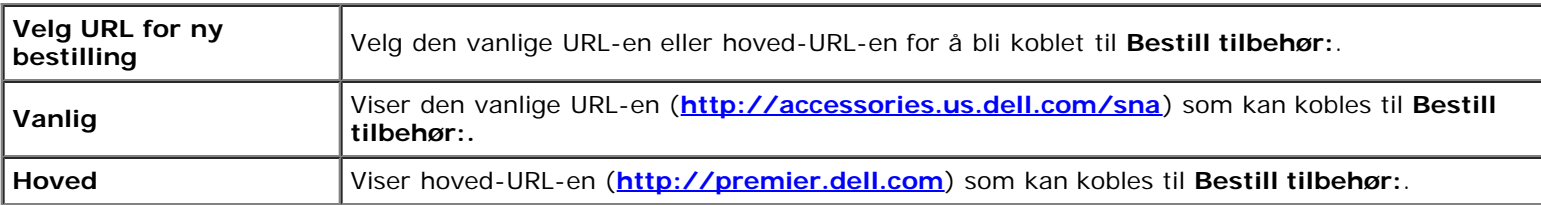

# <span id="page-128-3"></span>**Skriverserverinnstillinger**

Via menyen **Skriverserverinnstillinger** kan du angi typen skrivergrensesnitt og nødvendige vilkår for kommunikasjon.

<span id="page-128-4"></span>Følgende kategorier vises øverst i høyre ramme.

## **Skriverserverrapporter**

Kategorien **Skriverserverrapporter** inneholder **Oppsettside for skriverserver**, **NetWare oppsettside** og **Oppsettside for E-postvarsling**.

## <span id="page-129-0"></span>*Oppsettside for skriverserver*

#### **Formål:**

Kontrollere gjeldende TCP/IP-innstillinger (Transmission Control Protocol/Internet Protocol) og utskriftsporter. På denne siden kan du bare kontrollere elementers innstillinger. Hvis du vil endre innstillingene, må du gå til sidene i kategorien **Skriverserverinnstillinger**.

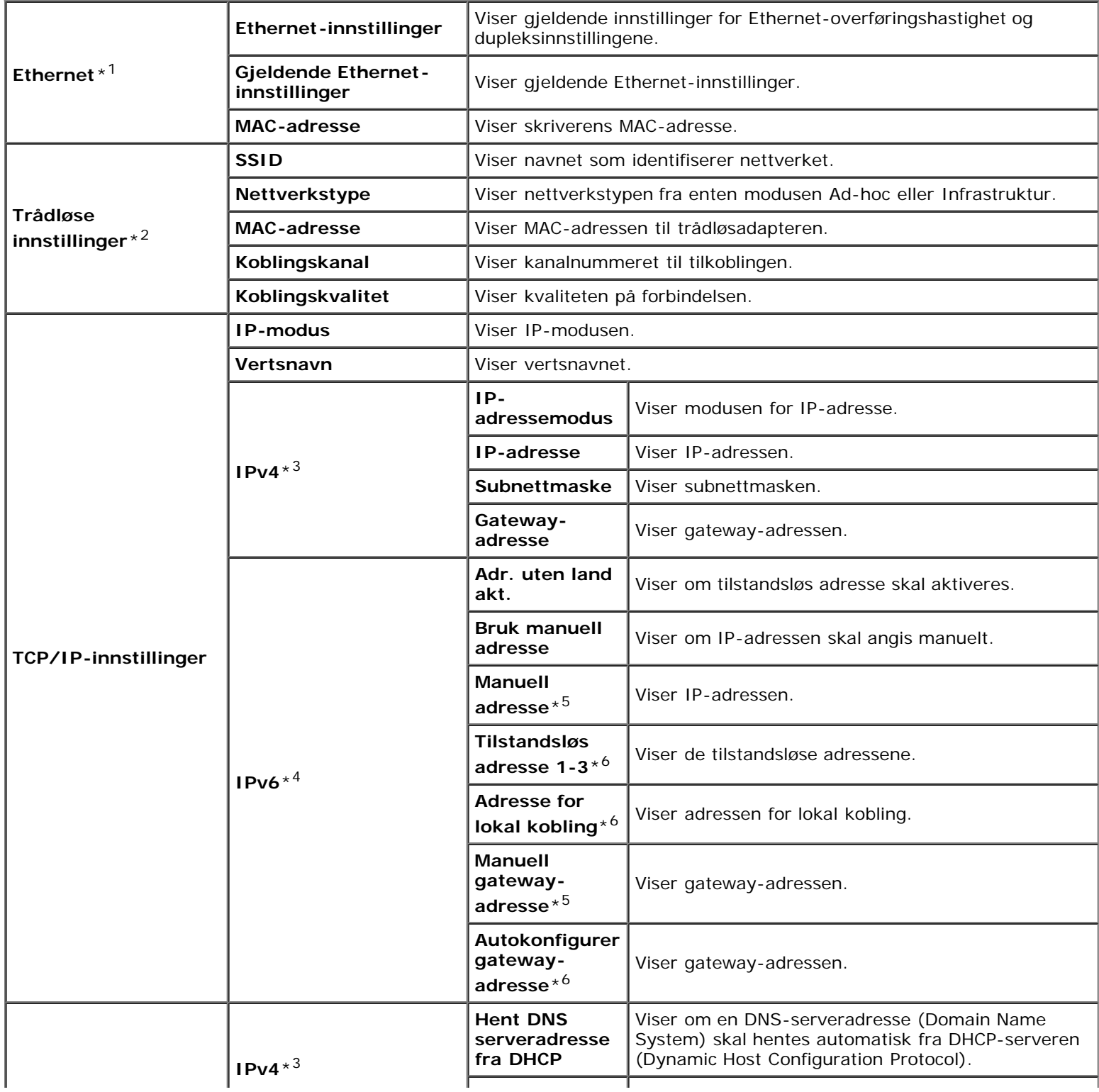

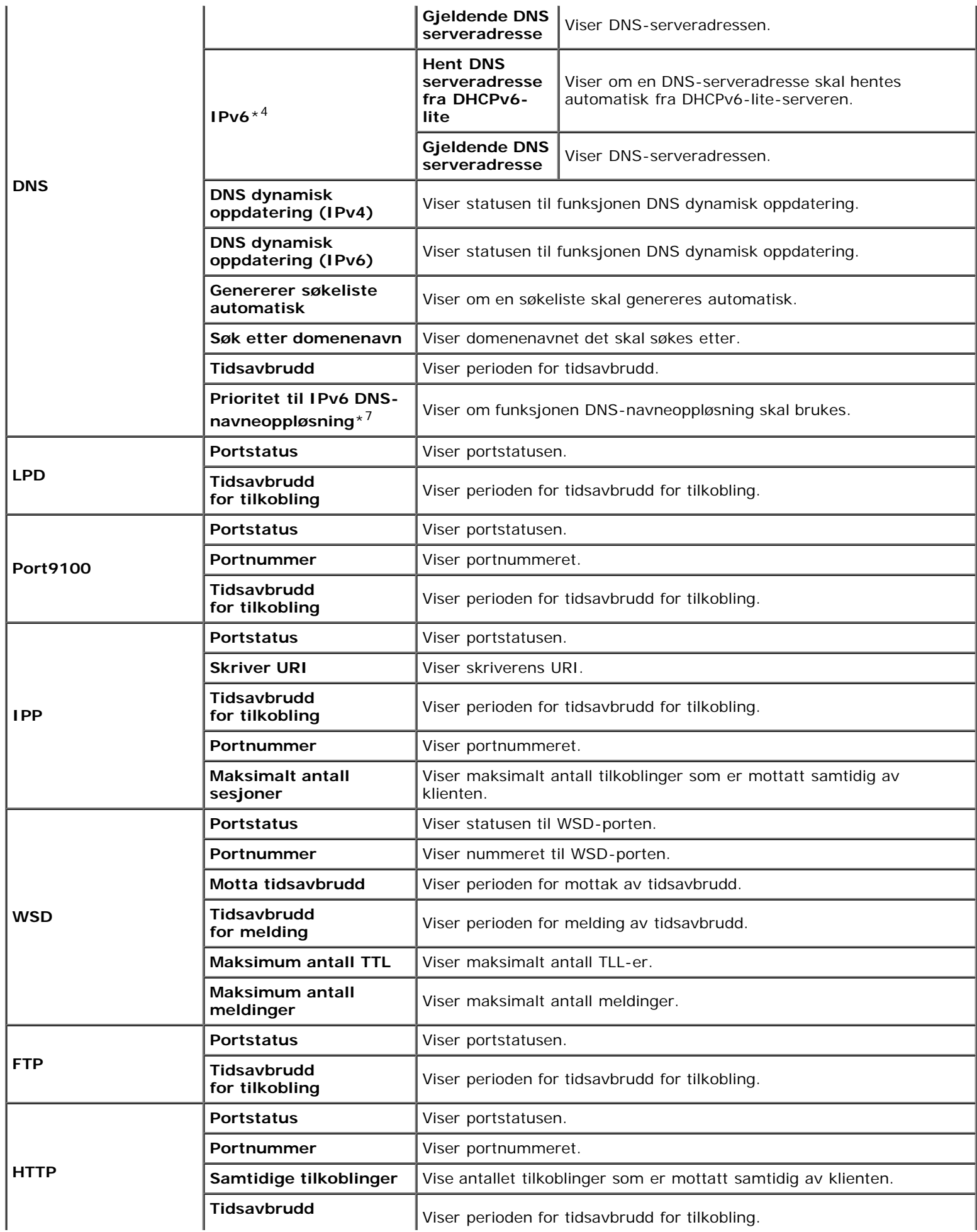

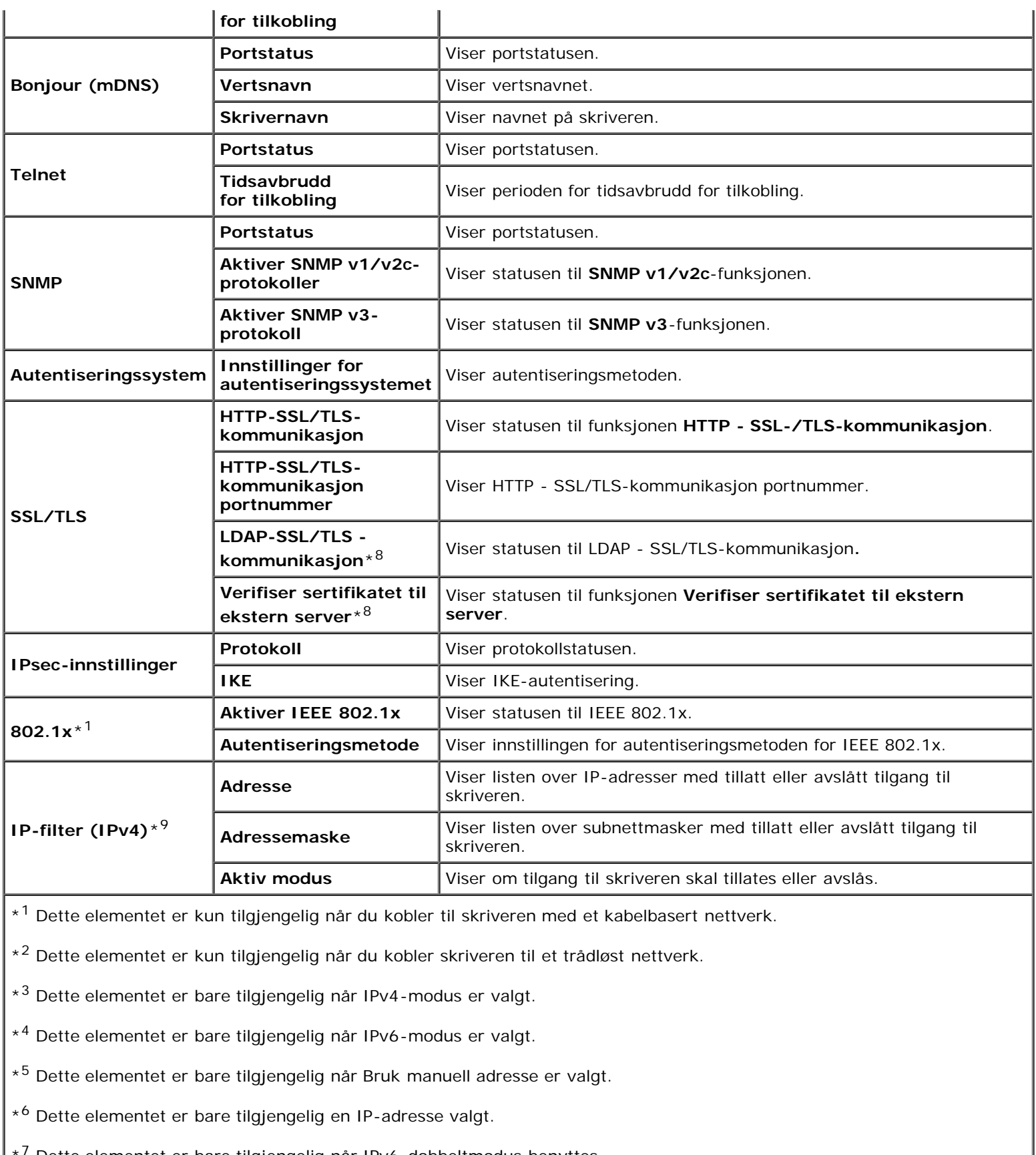

Dette elementet er bare tilgjengelig når IPv6-dobbeltmodus benyttes.

\*8 Dette elementet vises bare når den ekstra harddisken er installert, og På er valgt for Kryptering.

<span id="page-131-0"></span> $*^9$  Dette elementet er bare tilgjengelig for LPD eller Port9100.

#### **Formål:**

Kontrollere gjeldende innstillinger for NetWare. På denne siden kan du bare kontrollere elementers innstillinger. Hvis du vil endre innstillingene, må du gå til sidene i kategorien **Skriverserverinnstillinger**.

#### **Verdier:**

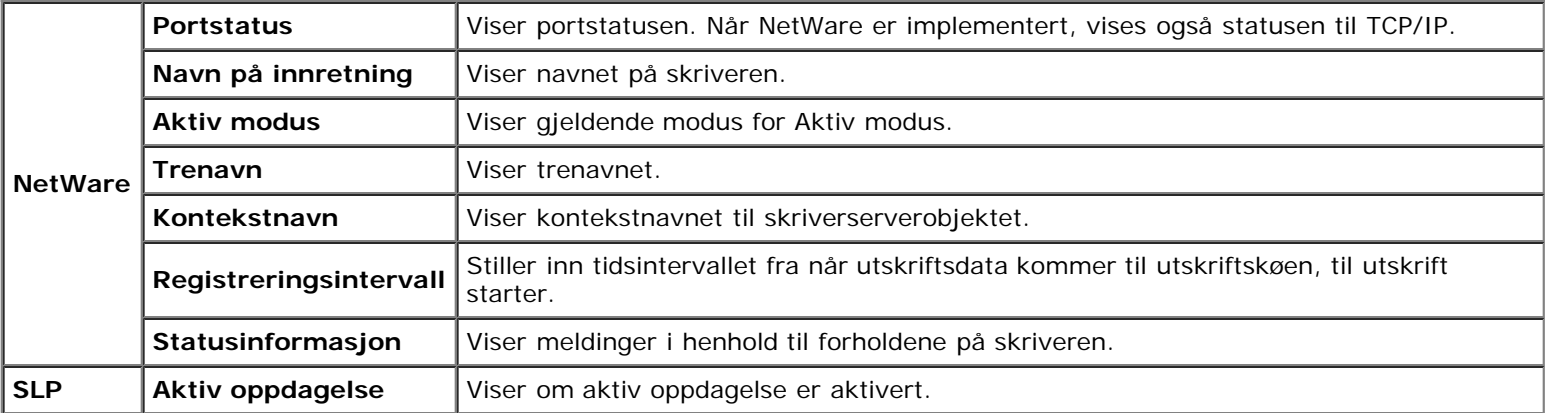

## <span id="page-132-0"></span>*Oppsettside for E-postvarsling*

#### **Formål:**

Kontrollere gjeldende innstillinger for SMTP/POP (Simple Mail Transfer Protocol/Post Office Protocol) som brukes til epostfunksjonen og funksjonen E-postvarsel. På denne siden kan du bare kontrollere elementers innstillinger. Hvis du vil endre innstillingene, må du gå til sidene i kategorien **Skriverserverinnstillinger**.

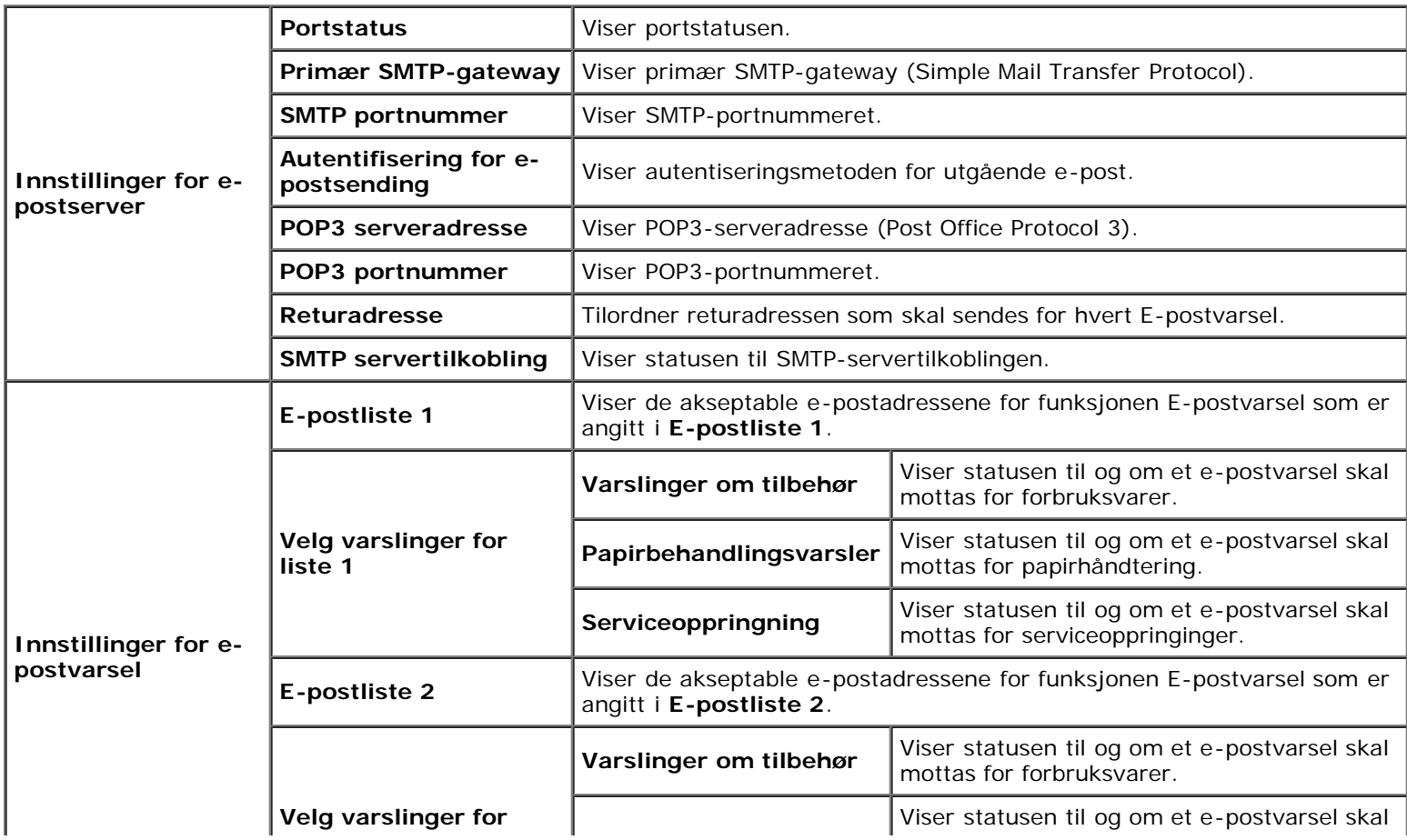

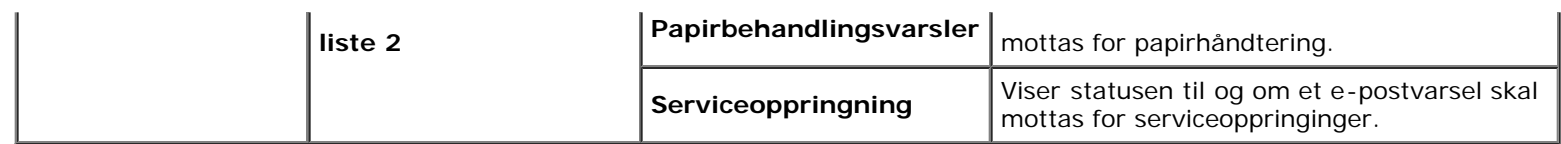

# <span id="page-133-0"></span>**Skriverserverinnstillinger**

Kategorien **Skriverserverinnstillinger** omfatter sidene **Grunnleggende informasjon**, **Portinnstillinger**, **TCP/IP**, **NetWare**, **E-postvarsel**, **Bonjour (mDNS)**, **SNMP**, **Trådløst LAN** og **Nullstill skriverserver**.

## <span id="page-133-1"></span>*Grunnleggende informasjon*

## **Formål:**

Konfigurere grunnleggende skriverinformasjon.

#### **Verdier:**

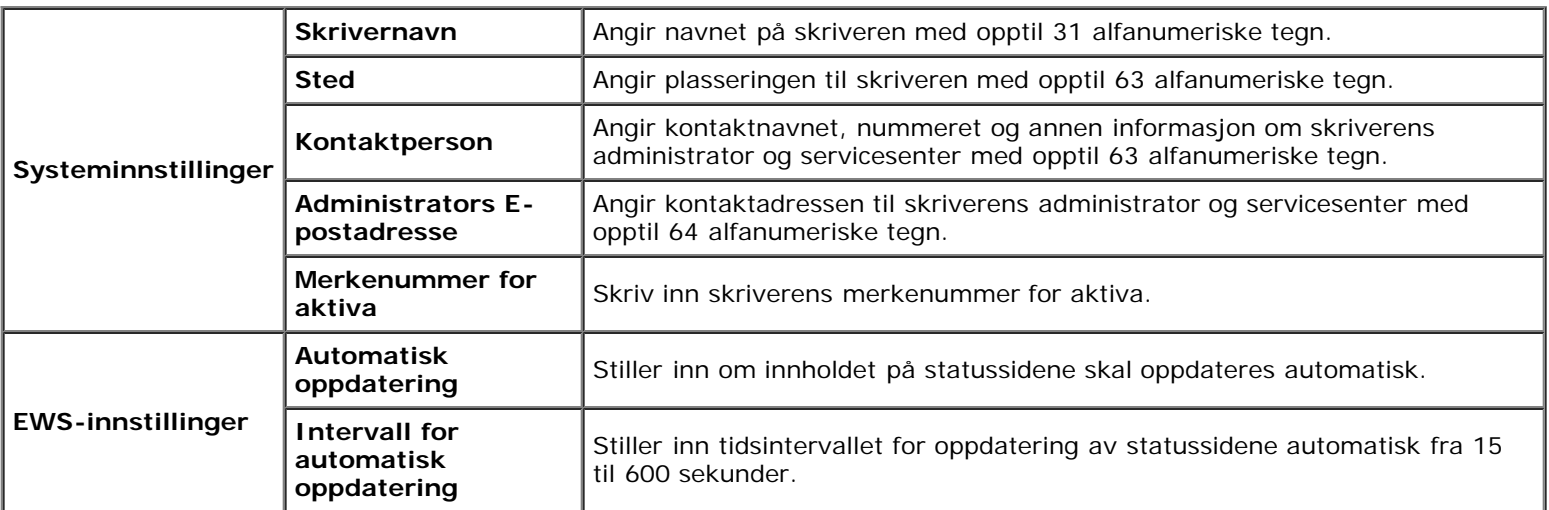

**MERK:** Funksjonen **Automatisk oppdatering** gjelder for innholdet i topprammen, siden **Skriverstatus**, **Jobbliste** og Ø **Fullførte jobber**.

## <span id="page-133-2"></span>*Portinnstillinger*

#### **Formål:**

Angi hvorvidt utskriftsporter og administrasjonsprotokoller skal aktiveres eller deaktiveres.

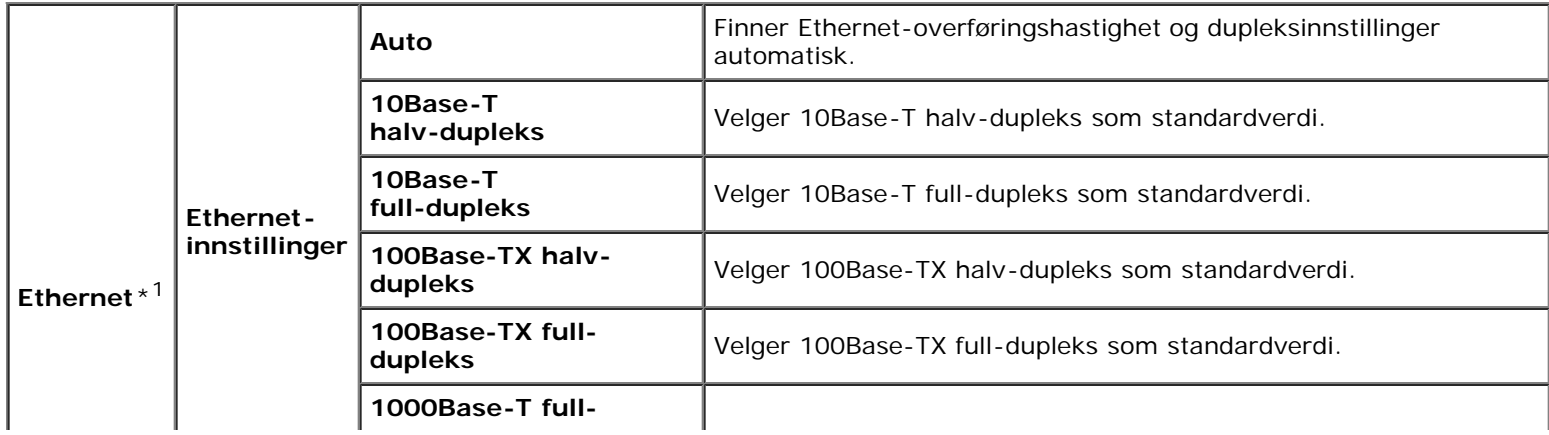

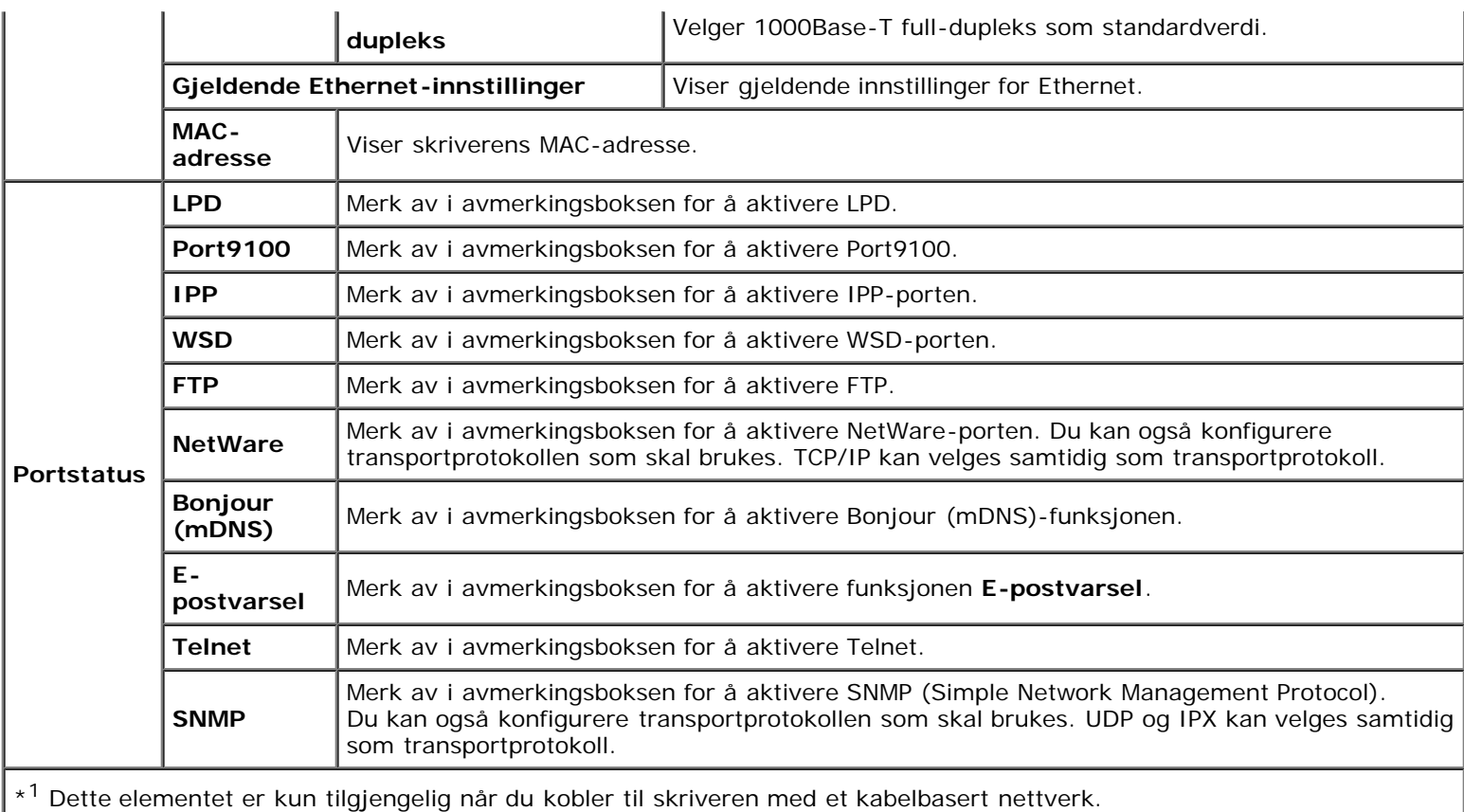

**MERK:** Innstillingene på siden **Portinnstillinger** er bare gyldige etter at skriveren er startet på nytt. Når du vil endre eller konfigurere innstillingene, klikker du **Bruk nye innstillinger** for å ta i bruk nye innstillinger.

## <span id="page-134-0"></span>*TCP/IP*

## **Formål:**

Konfigurere IP-adressen, subnettmasken og gateway-adressen til skriveren.

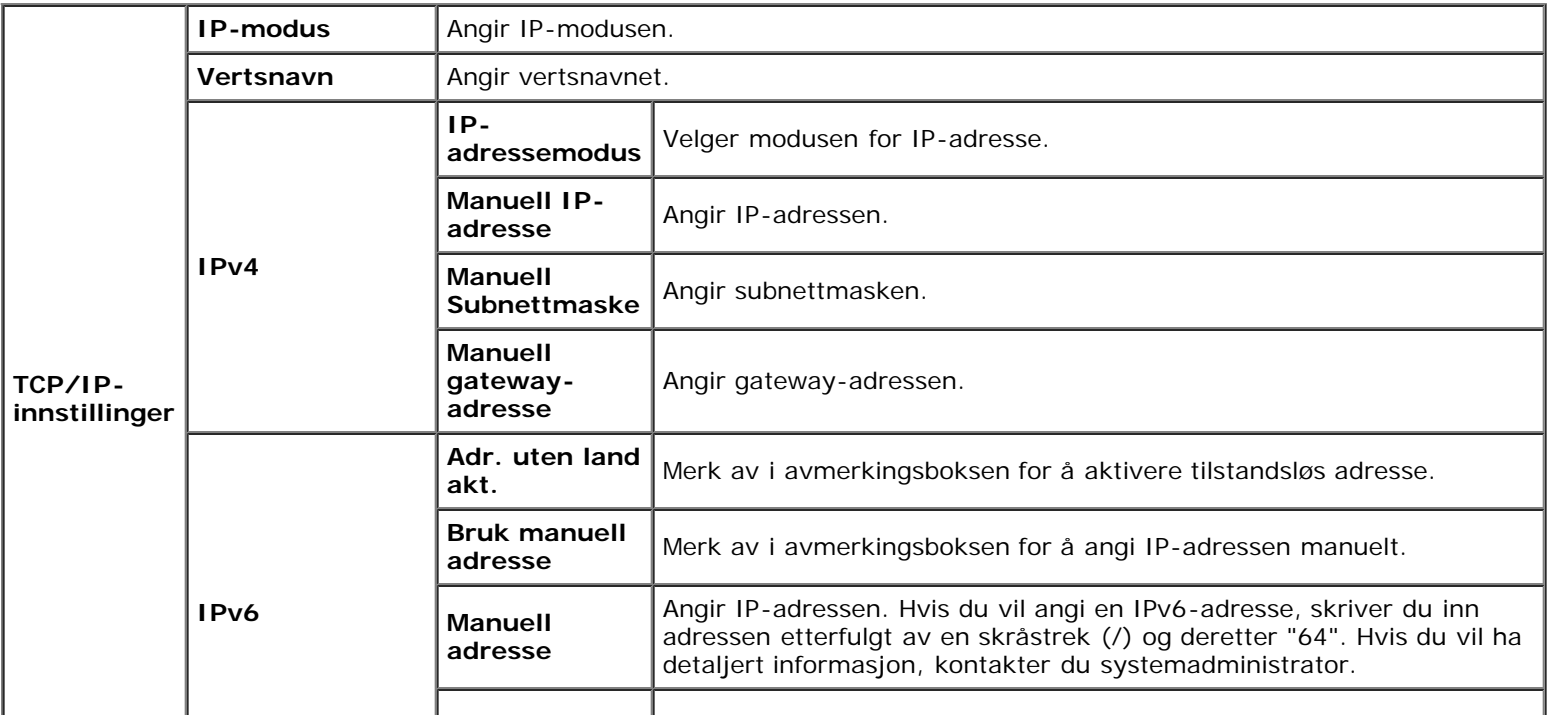

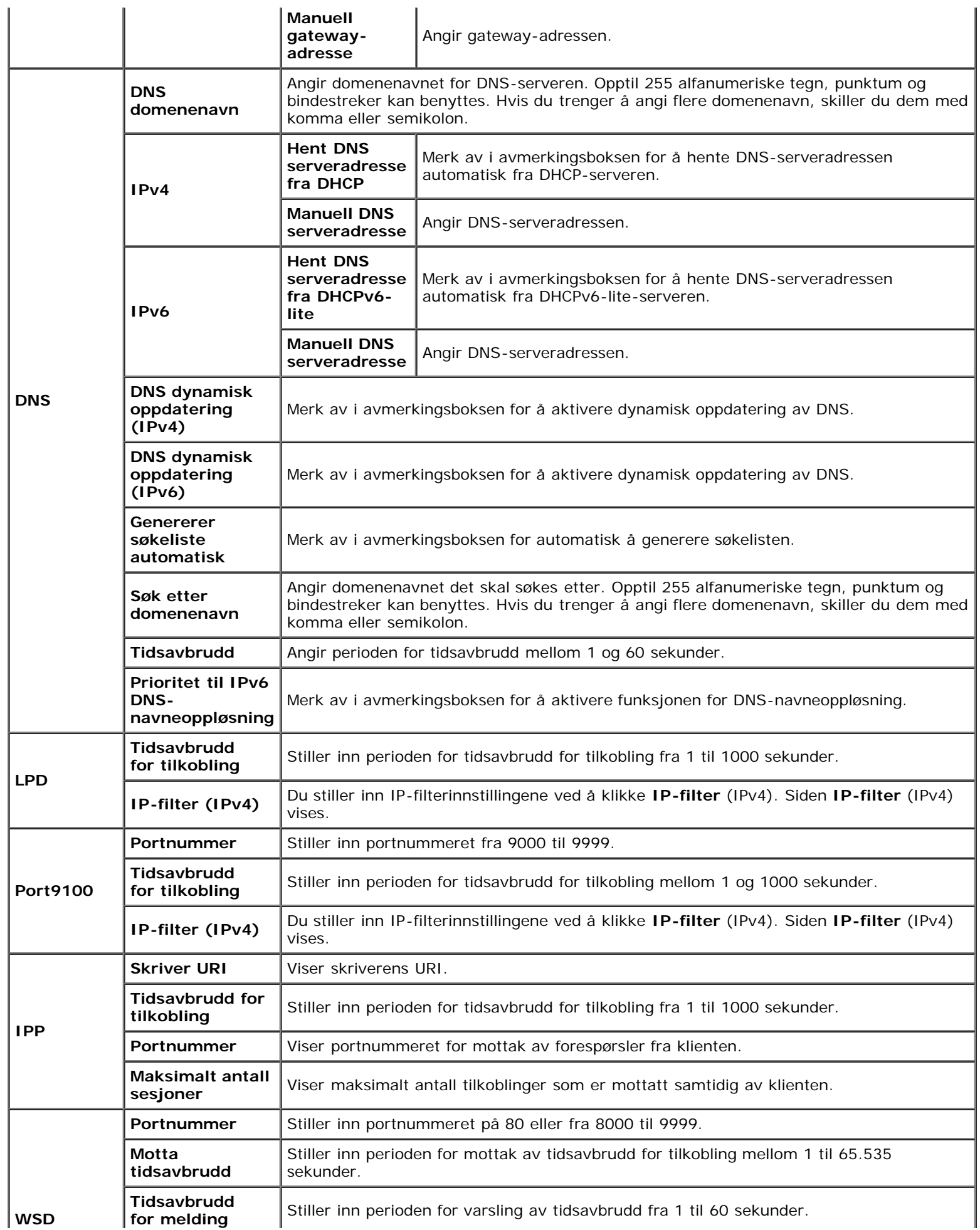

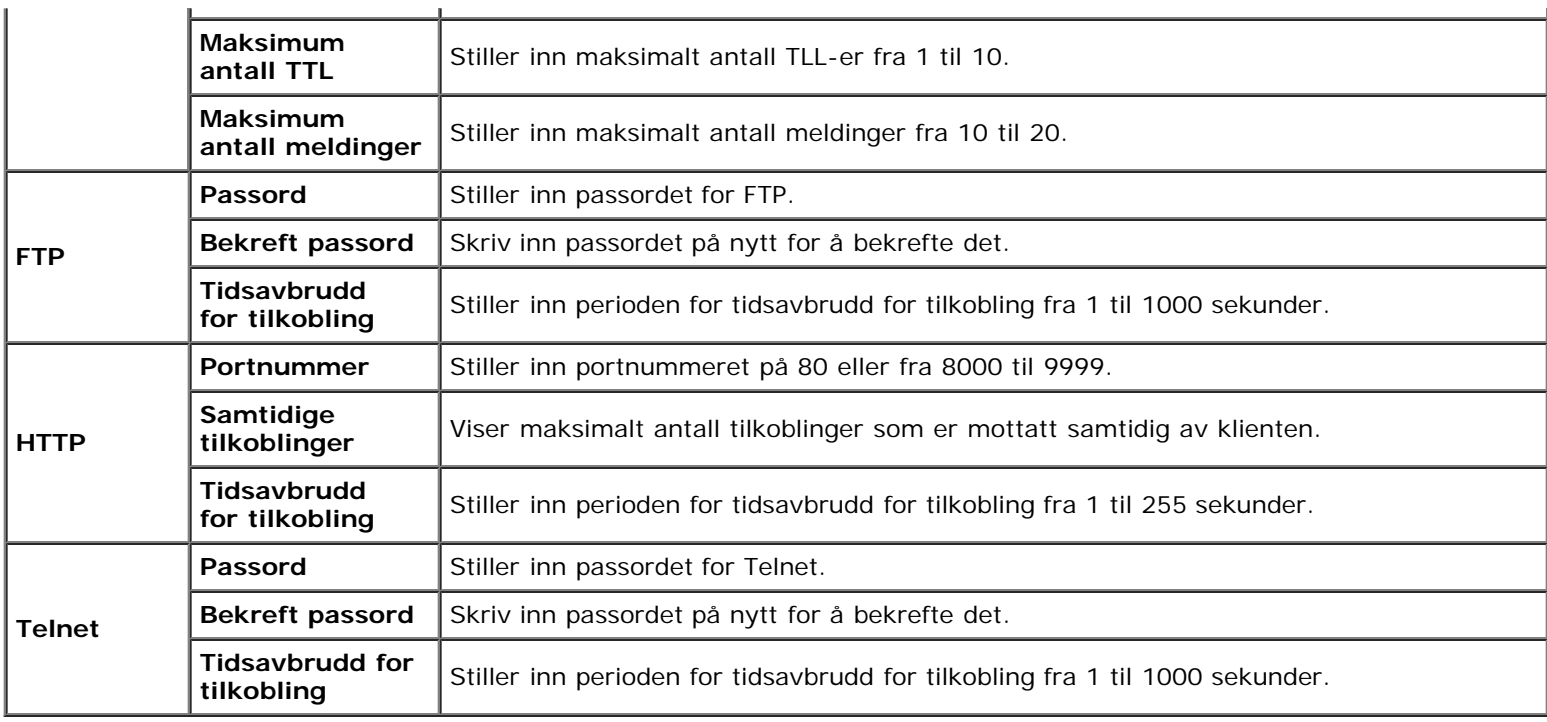

## <span id="page-136-0"></span>*NetWare*

## **Formål:**

Konfigurere detaljerte innstillinger for NetWare.

#### **Verdier:**

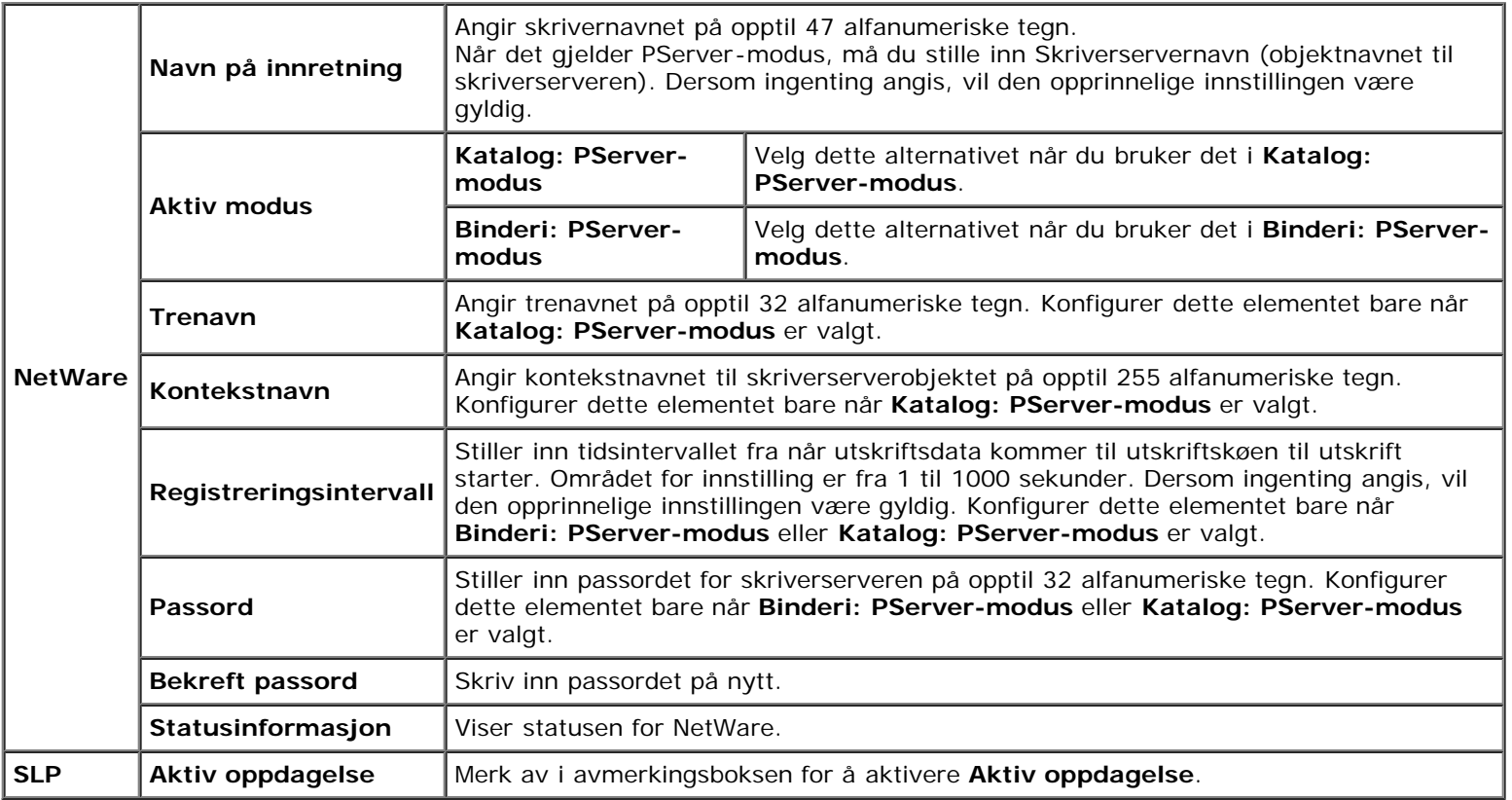

<span id="page-136-1"></span>**MERK:** Innstillingene på siden **NetWare** er bare gyldige etter at NetWare og skriveren er startet på nytt. Klikk **Bruk nye innstillinger** for å ta i bruk nye innstillinger.

## *E-postvarsel*

## **Formål:**

Konfigurere detaljerte innstillinger for E-postvarsel. Denne siden kan også vises ved å klikke **E-postvarsel** i venstre ramme.

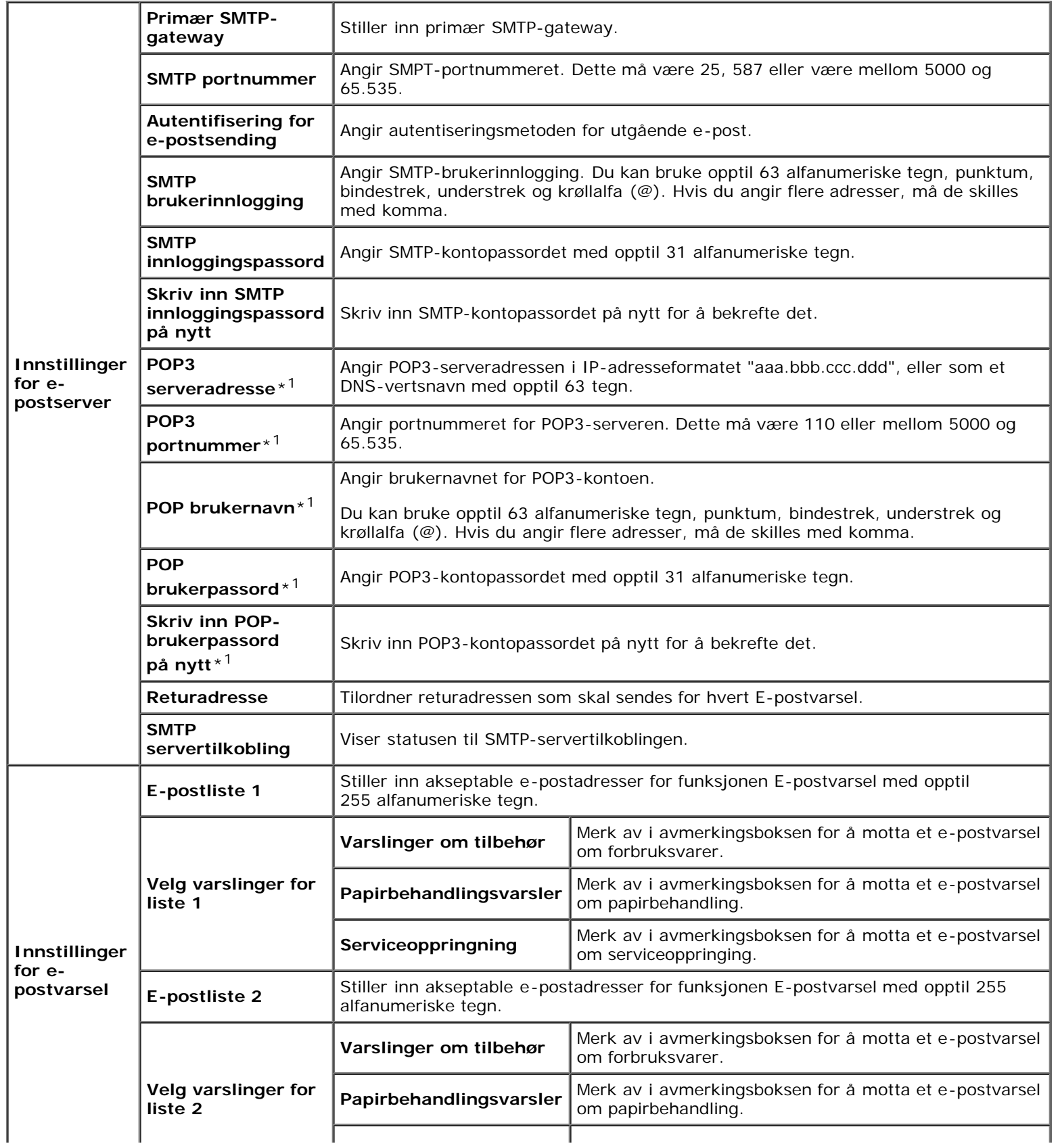

\*1 Dette elementet er bare tilgjengelig når **POP før SMTP for Autentifisering for e-postsending** er valgt.

## <span id="page-138-0"></span>*Bonjour (mDNS)*

#### **Formål:**

Konfigurere detaljerte innstillinger for Bonjour.

#### **Verdier:**

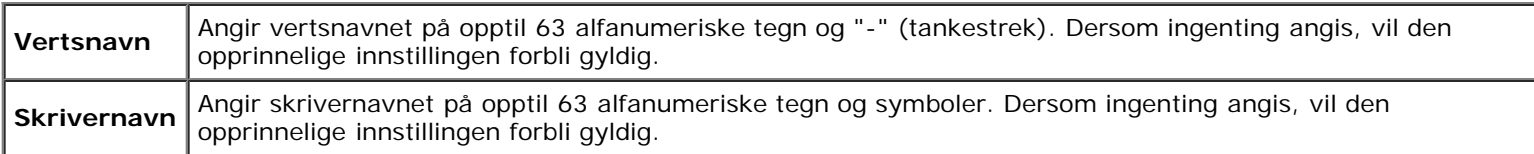

#### <span id="page-138-1"></span>*SNMP*

#### **Formål:**

Konfigurere detaljerte innstillinger for SNMP.

#### **Verdier:**

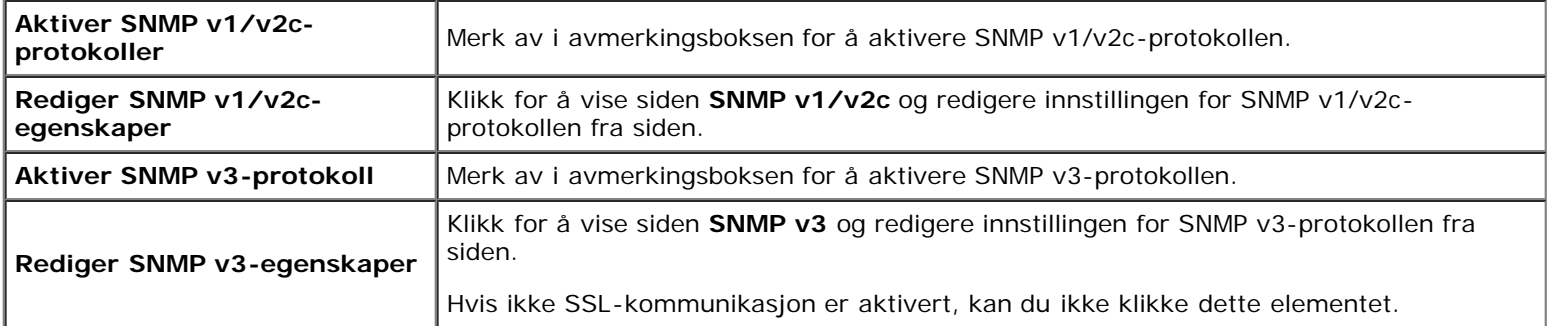

## *SNMP v1/v2c*

#### **Formål:**

Redigere de detaljerte innstillingene for SNMP v1/v2c-protokollen.

Du går til denne siden ved å klikke **Rediger SNMP v1/v2c-egenskaper** på siden **SNMP**.

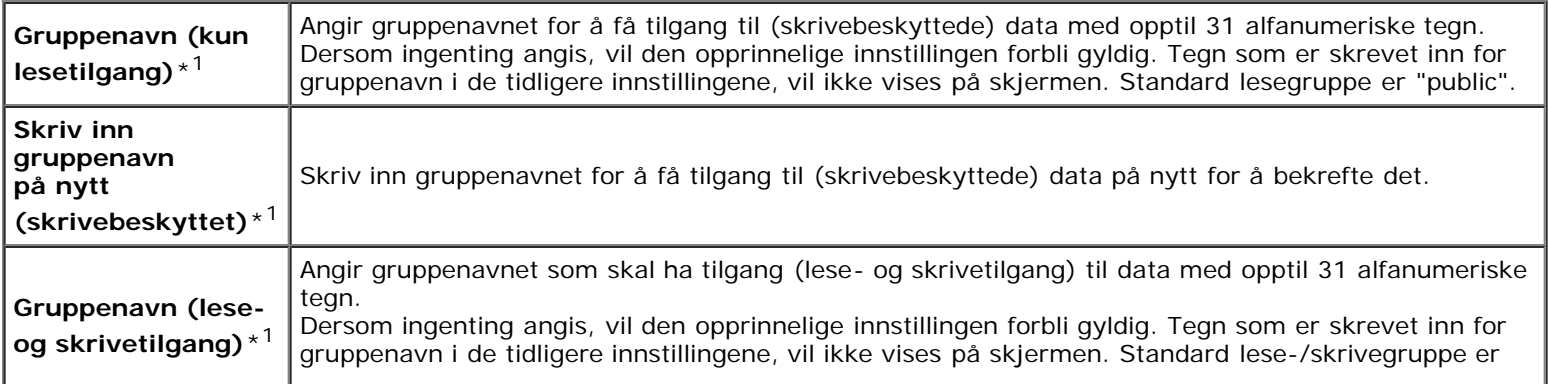

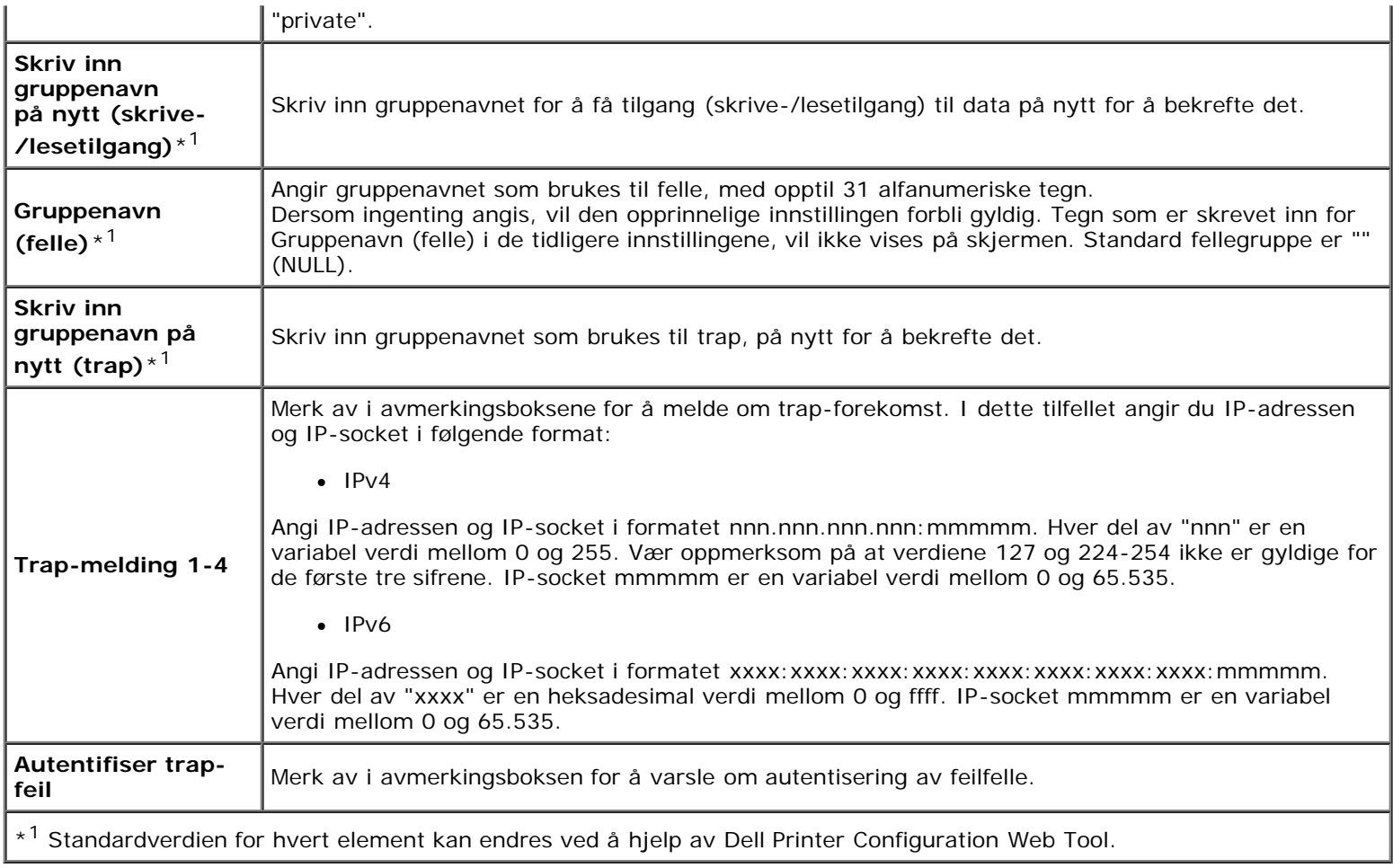

## *SNMP v3*

## **Formål:**

Redigere de detaljerte innstillingene for SNMP v3-protokollen.

Du går til denne siden ved å klikke **Aktiver SNMP v3-protokoll** på siden **SNMP**.

<span id="page-139-0"></span>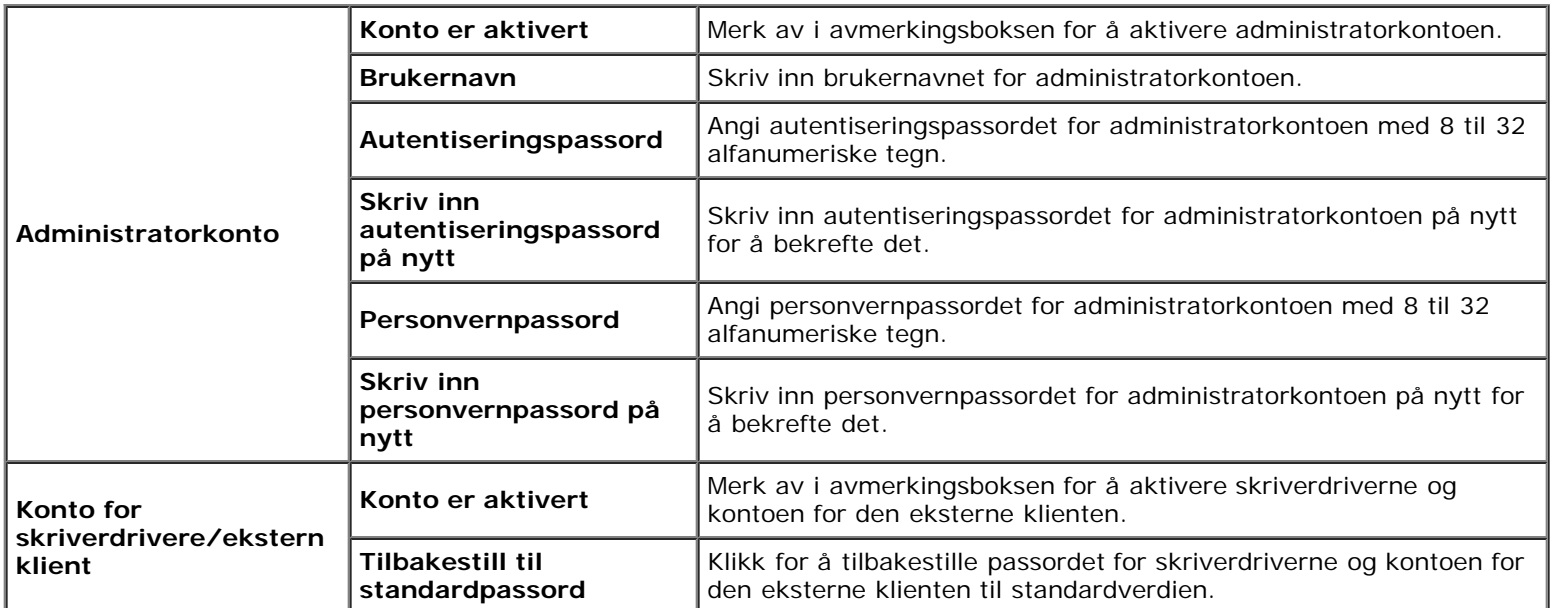

## *Trådløst LAN*

#### **Formål:**

Konfigurere de detaljerte innstillingene for det trådløse nettverket.

Hvis du ønsker å bruke trådløsadapteren, må du først koble fra nettverkskabelen.

**MERK:** Når trådløst LAM aktiveres, vil den kabelbaserte LAN-protokollen deaktiveres.

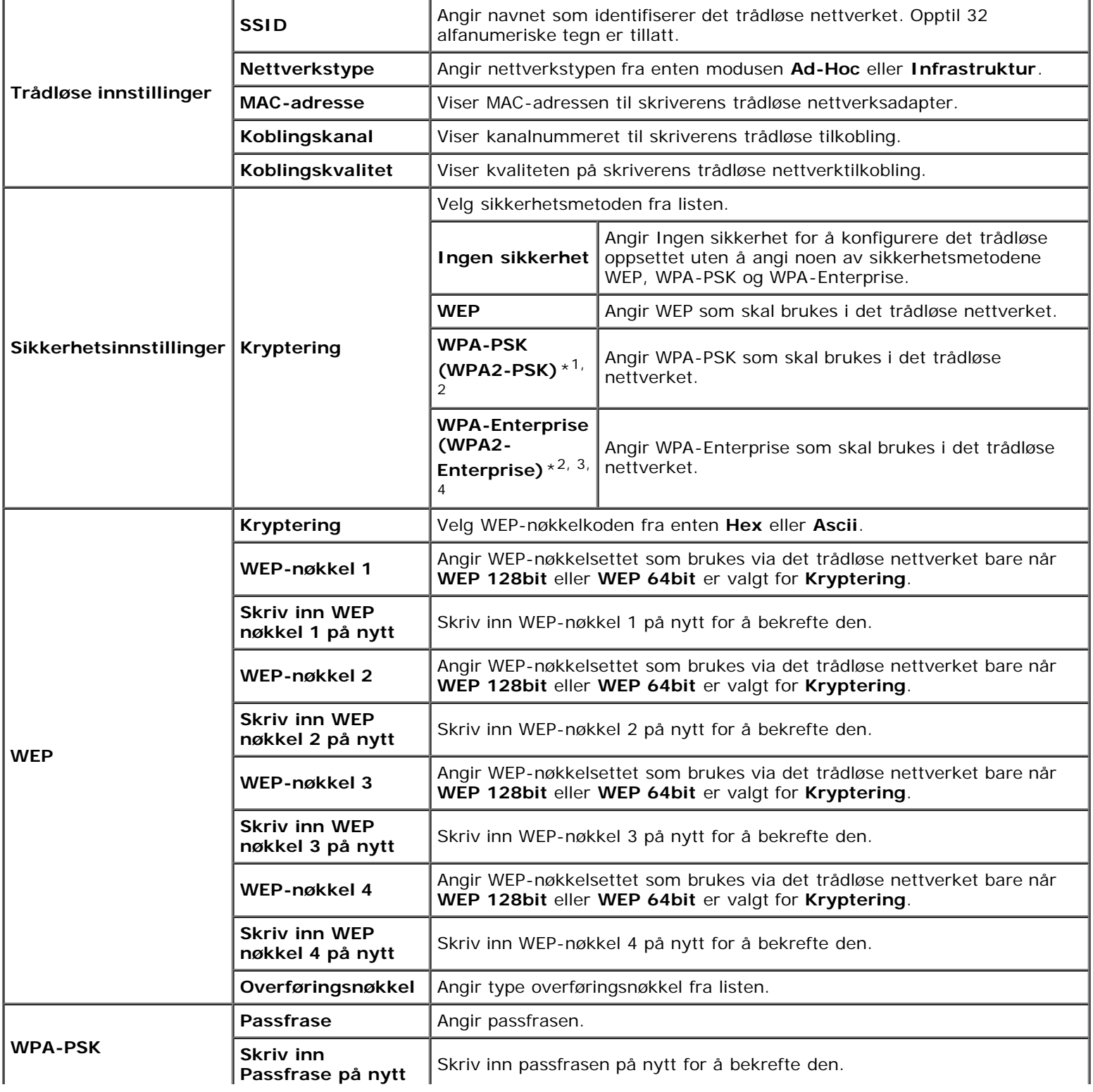

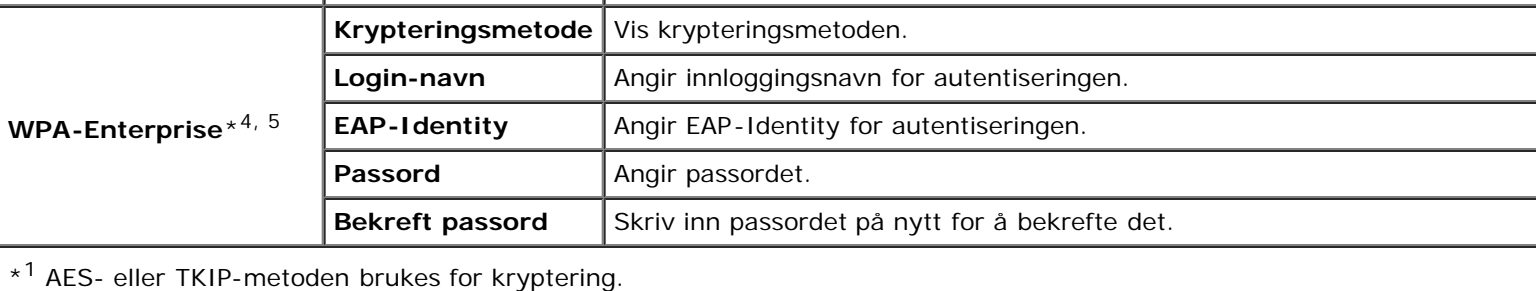

\*<sup>2</sup> Dette elementet er bare tilgjengelig når infrastrukturmodus er valgt for Nettverkstype.

\*<sup>3</sup> AES- eller TKIP-metoden brukes for autentisering og kryptering med digitalt sertifikat.

\*<sup>4</sup> Dette elementet vises bare når På er valgt for Kryptering, og den ekstra harddisken er installert.

\*5 Hvis du vil aktivere innstillingen, må du importere et sertifikat som støtter trådløst LAN (server) på sidene **SSL/TLS**, og aktivere det relevante sertifikatet på forhånd.

**MERK:** Dette elementet er kun tilgjengelig når du kobler skriveren til et trådløst nettverk.

**MERK:** Den ekstra trådløsadapteren støtter WEP, WPA-PSK-TKIP, WPA-PSK-AES og WPA-PSK-AES.

## <span id="page-141-2"></span>*Nullstill skriverserver*

#### **Formål:**

Initialisere NVRAM (ikke-flyktig RAM) for nettverksfunksjonen og starte skriveren på nytt. Du kan også initialisere skriverens NVRAM fra **Tilbakestill standarder** på menyen **Skriverinnstillinger**.

#### **Verdier:**

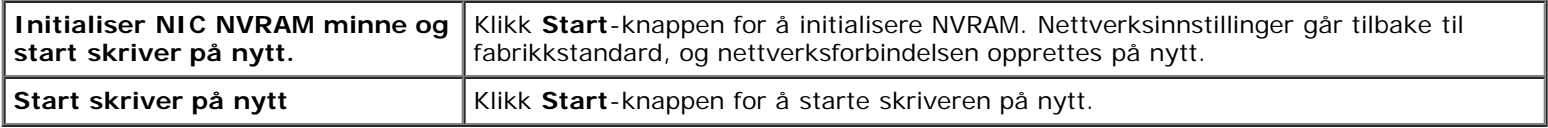

## <span id="page-141-1"></span>**Sikkerhet**

Kategorien **Sikkerhet** inneholder **Sett passord**, **Autentiseringssystem**, **Kerberos-server**, **LDAP-server**, **LDAPautentisering**, **SSL/TLS**, **IPsec**, **802.1x** og **IP-filter (IPv4)**.

#### <span id="page-141-0"></span>*Sett passord*

#### **Formål:**

Angi eller endre passordet som kreves for å få tilgang til skriverens oppsettsparametere fra **Dell Printer Configuration Web Tool**.

Still inn passordet for operatørpanelet fra **Panellås** i **Skriverinnstillinger**. Denne siden kan også vises ved å klikke **Sett passord** i venstre ramme.

**MERK:** Hvis du vil gjenopprette passordet til standardverdien (NULL), må du initialisere det ikke-flyktig minnet (NVM).

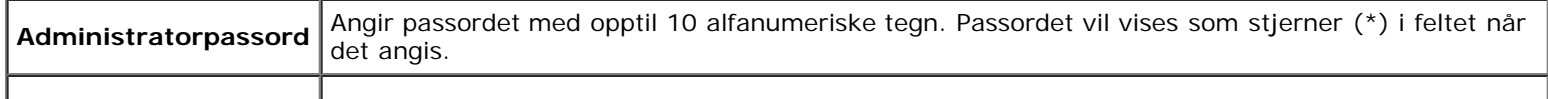

**Bekreft Bekreft** and **Skriv** inn passordet på nytt for å bekrefte det. **Tilgang blokkert pga. autentiseringsfeil hos administrator** Angi hvor lang tid administratoren må vente på tilgang til skriverens konfigurasjon fra Dell Printer Configuration Web Tool. Stiller inn tidsperioden på 5 til 255 sekunder. Tilgangen avslås hvis tiden for tidsavbrudd blir overskredet. Hvis du angir 0, er denne modusen deaktivert.

## <span id="page-142-0"></span>*Autentiseringssystem*

#### **Formål:**

Angi serverautentiseringstype, tidsavbrudd for serverrespons eller tidsavbrudd for søk.

#### **Verdier:**

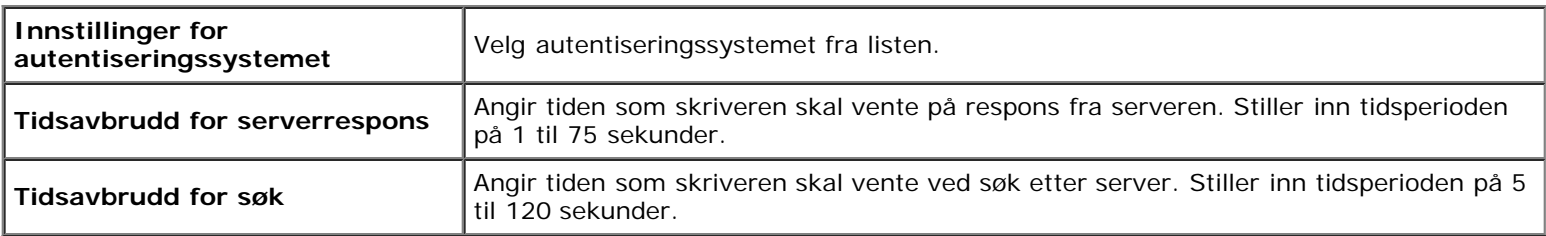

## <span id="page-142-1"></span>*Kerberos-server*

#### **Formål:**

Angi innstillingene til Kerberos-serveren.

#### **Verdier:**

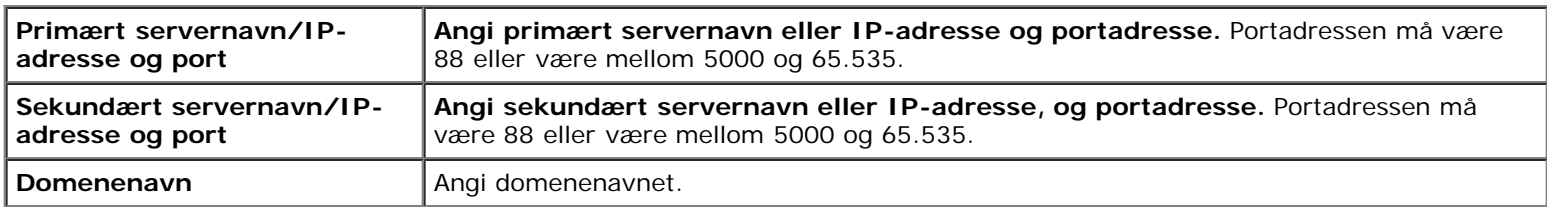

## <span id="page-142-2"></span>*LDAP-server*

#### **Formål:**

Angi innstillingene til LDAP-serveren.

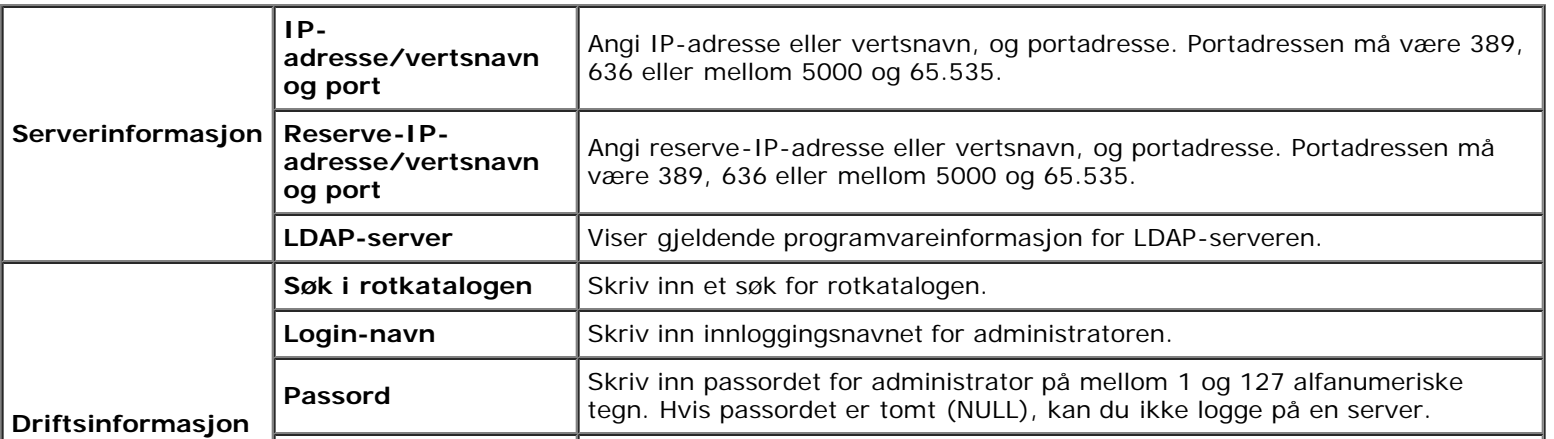

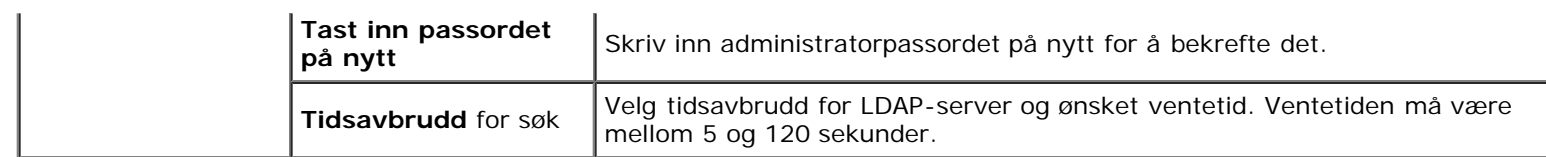

## <span id="page-143-0"></span>*LDAP-autentisering*

## **Formål:**

Angi autentiseringsmetoden for LDAP-serveren.

#### **Verdier:**

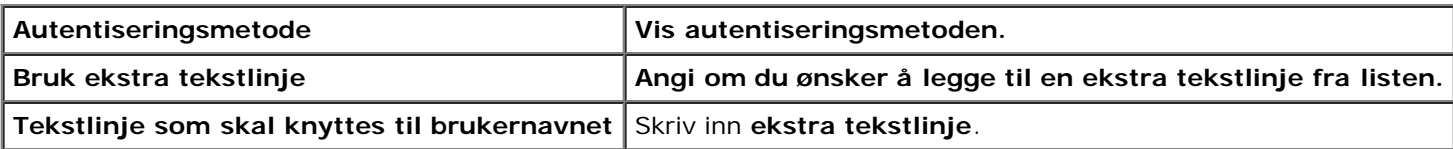

## <span id="page-143-1"></span>*SSL/TLS*

### **Formål:**

Angi innstillingene for SSL-kryptert kommunikasjon med skriveren og angi/slett sertifikatet som brukes for IPsec, LDAPS eller Wireless LAN.

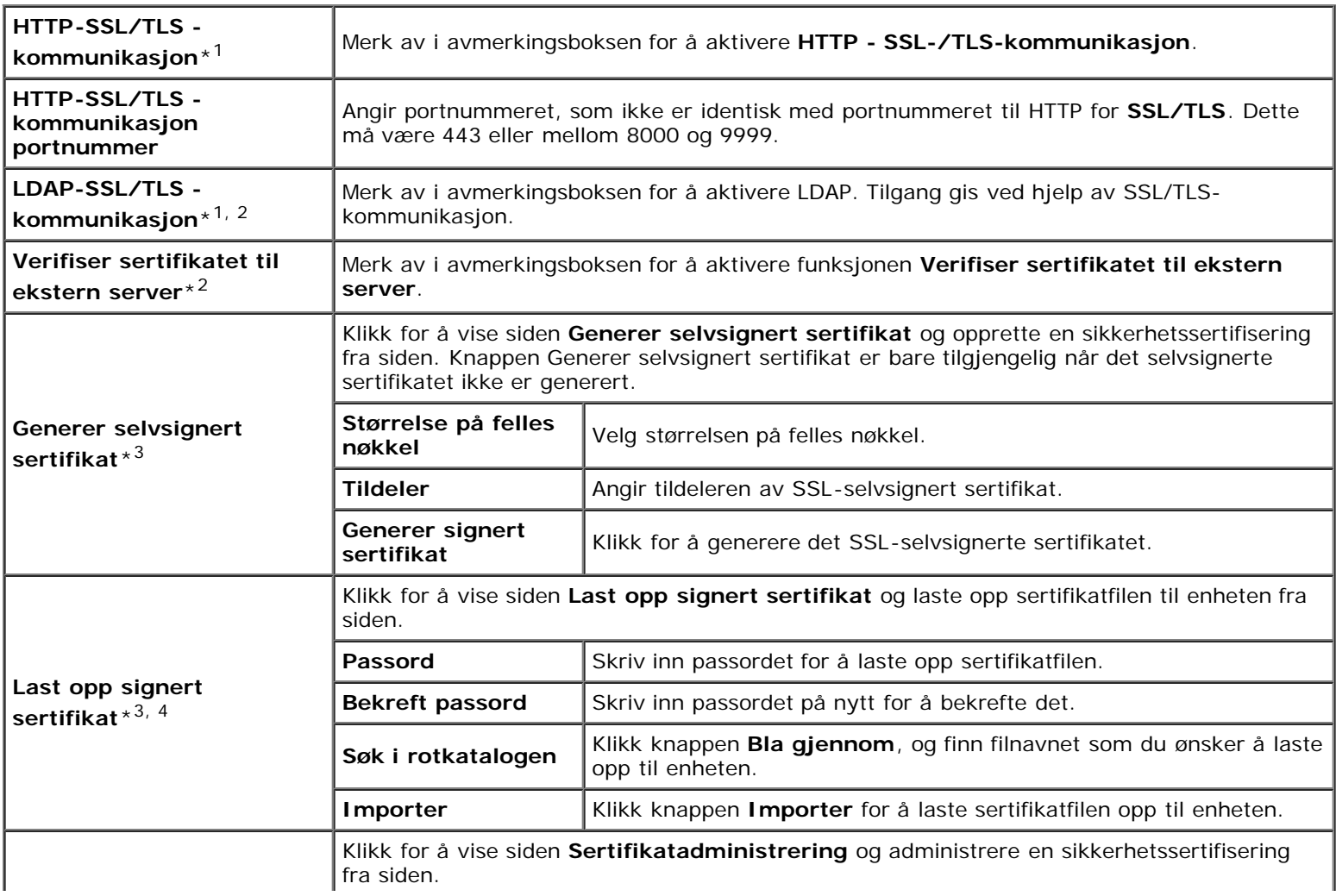
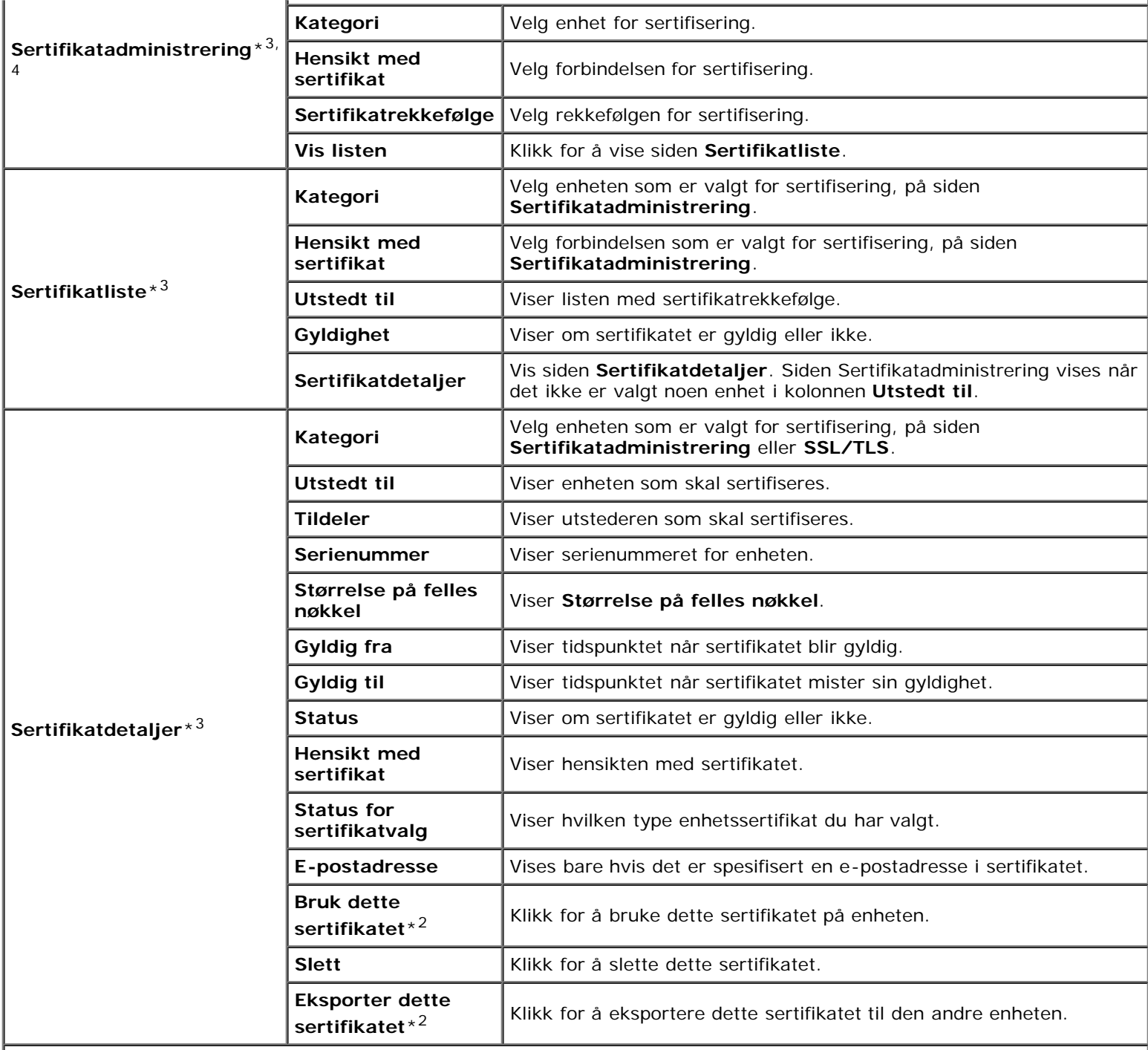

\*1 Dette elementet vises bare når det selvsignerte sertifikatet genereres.

\*<sup>2</sup> Dette elementet vises bare når den ekstra harddisken er installert, og På er valgt for Kryptering.

\*3 Dette elementet er kun aktivert når du er tilkoblet via SSL/TLS (https). Bare administratoren har tillatelse til å vise sidene.

\*<sup>4</sup> Dette elementet vises bare når På er valgt for Kryptering, og den ekstra harddisken er installert. Hvis ikke, vises "Sertifikatdetaljer".

#### *IPsec*

#### **Formål:**

Angi innstillingene for sikkerhetsarkitekturen for Internet Protocol (IPsec) for kryptert kommunikasjon med skriveren.

**Verdier:**

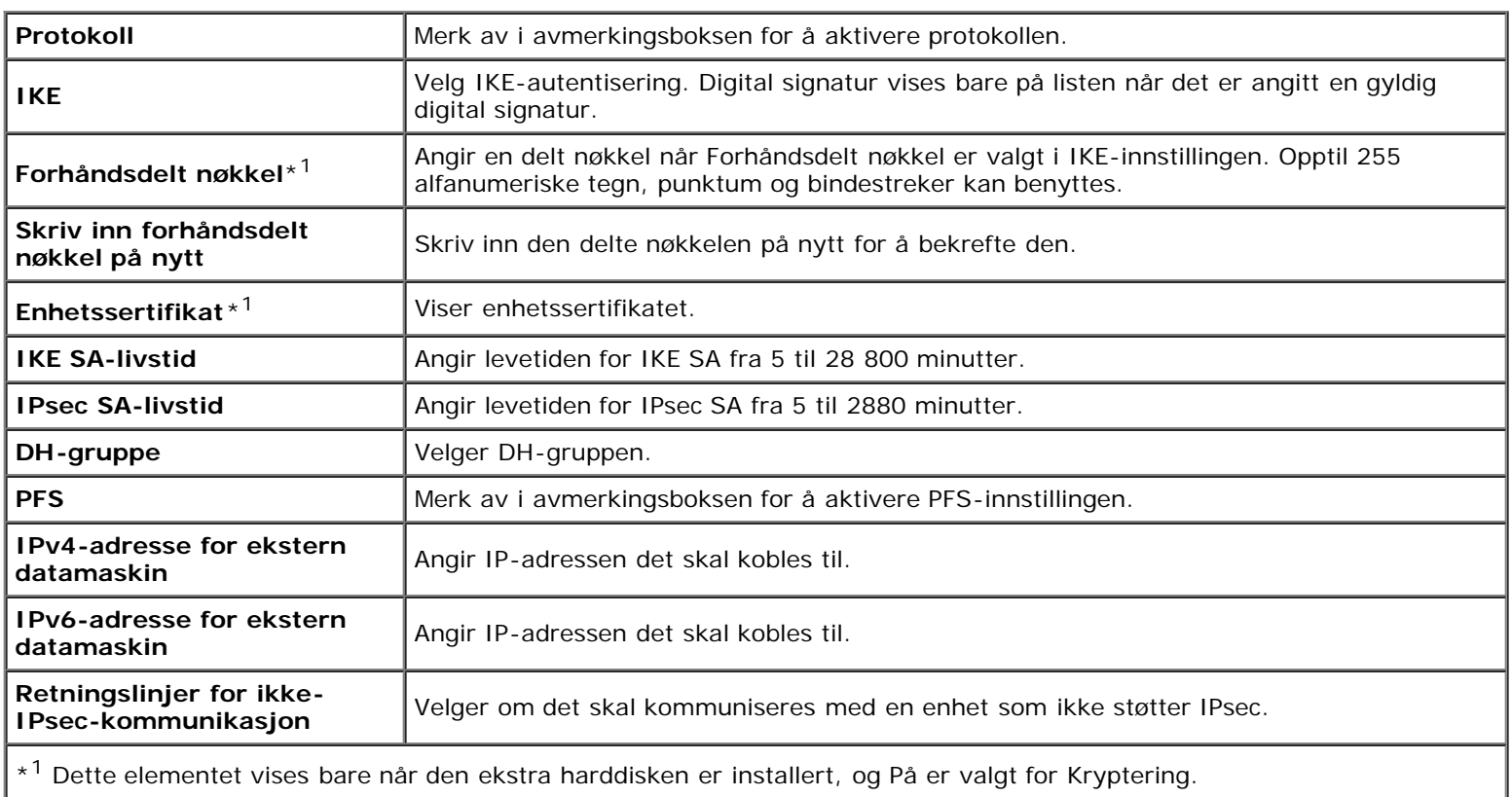

**MERK:** Hvis IPsec er aktivert med feil innstillinger, må du deaktivere dette alternativet ved hjelp av menyen **IPsec** på operatørpanelet.

#### *802.1x*

#### **Formål:**

Angi innstillingene for IEEE 802.1x-autentisering for kryptert kommunikasjon med skriveren.

#### **Verdier:**

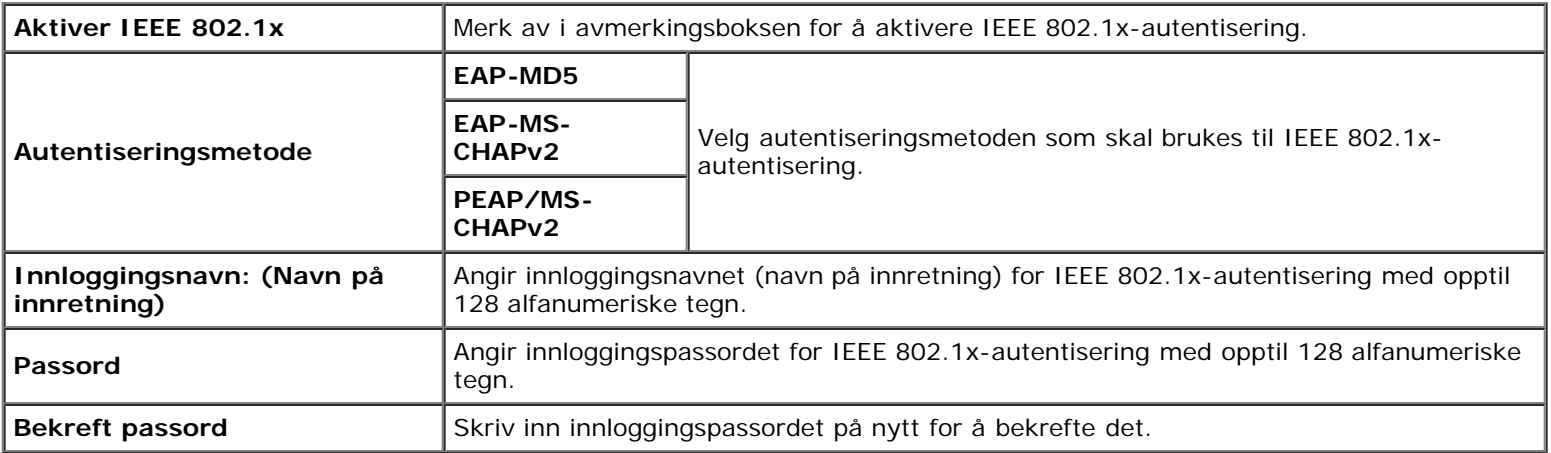

#### *IP-filter*

#### **Formål:**

Angi IP-adresse og subnettmaske med tillatt eller avslått tilgang til skriveren.

**Verdier:**

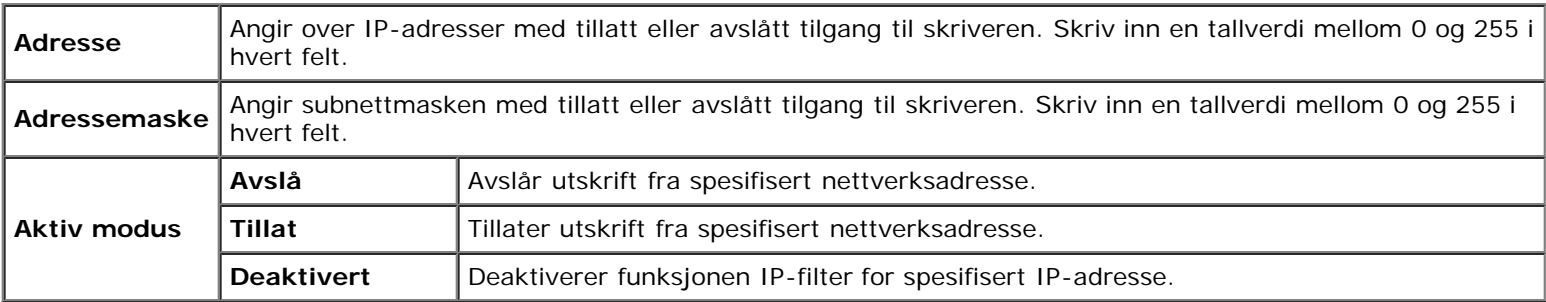

## **Kopier skriverinnstillinger**

Menyen **Kopier skriverinnstillinger** inneholder sidene **Kopier skriverinnstillinger** og **Kopier skriverinnstillingsrapport**.

### **Kopier skriverinnstillinger**

#### **Formål:**

Kopiere skriverinnstillingene og ColorTrack (interne innstillinger) til en eller flere av de samme skrivermodellene.

Hvis du skal kopiere innstillingene til en annen skriver, angir du IP-adressen og passordet til skriveren som innstillingene skal kopieres til, i tekstboksen **IP-adresse** og **Passord**. Klikk deretter knappen **Kopier innstillingene til verten i listen ovenfor**. Kopiering av innstillingene er fullført. Perioden for tidsavbrudd for tilkoblingen er 60 sekunder. Deretter kan du kontrollere om innstillingene ble kopiert til denne siden. Du må også klikke knappen **Kopier innstillingene til verten i listen ovenfor og start opp igjen skriveren** i **Dell Printer Configuration Web Tool** på målskriveren for å bekrefte at innstillingene faktisk ble kopiert.

Hvis innstillingene kan kopieres, men skriverkonfigurasjonen er forskjellig, blir bare innstillingene for samme elementer kopiert. Skriverinnstillinger kopieres samtidig til skrivere med opptil 10 IP-adresser.

### **Kopier skriverinnstillingsrapport**

#### **Formål:**

Kontrollere kopieringsloggene.

**MERK:** Utskriftsloggen tømmes når du slår skriveren av.

## **Utskriftsvolum**

Menyen **Utskriftsvolum** omfatter sidene **Utskriftsvolum** og **Dell ColorTrack**.

### **Utskriftsvolum**

#### **Formål:**

Kontrollere antallet sider som er skrevet ut. Denne siden kan også vises ved å klikke **Utskriftsvolum** i venstre ramme.

**Verdier:**

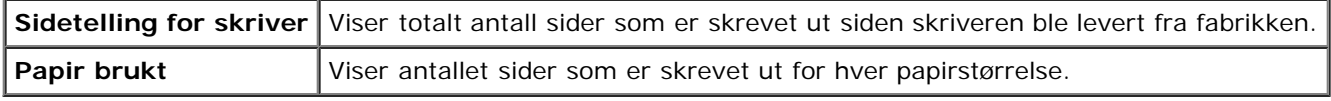

### **Dell ColorTrack**

#### **Formål:**

Angi hvilke brukere som har tilgang til fargeutskrift, og begrense utskriftsvolumet for hver bruker.

#### **Verdier:**

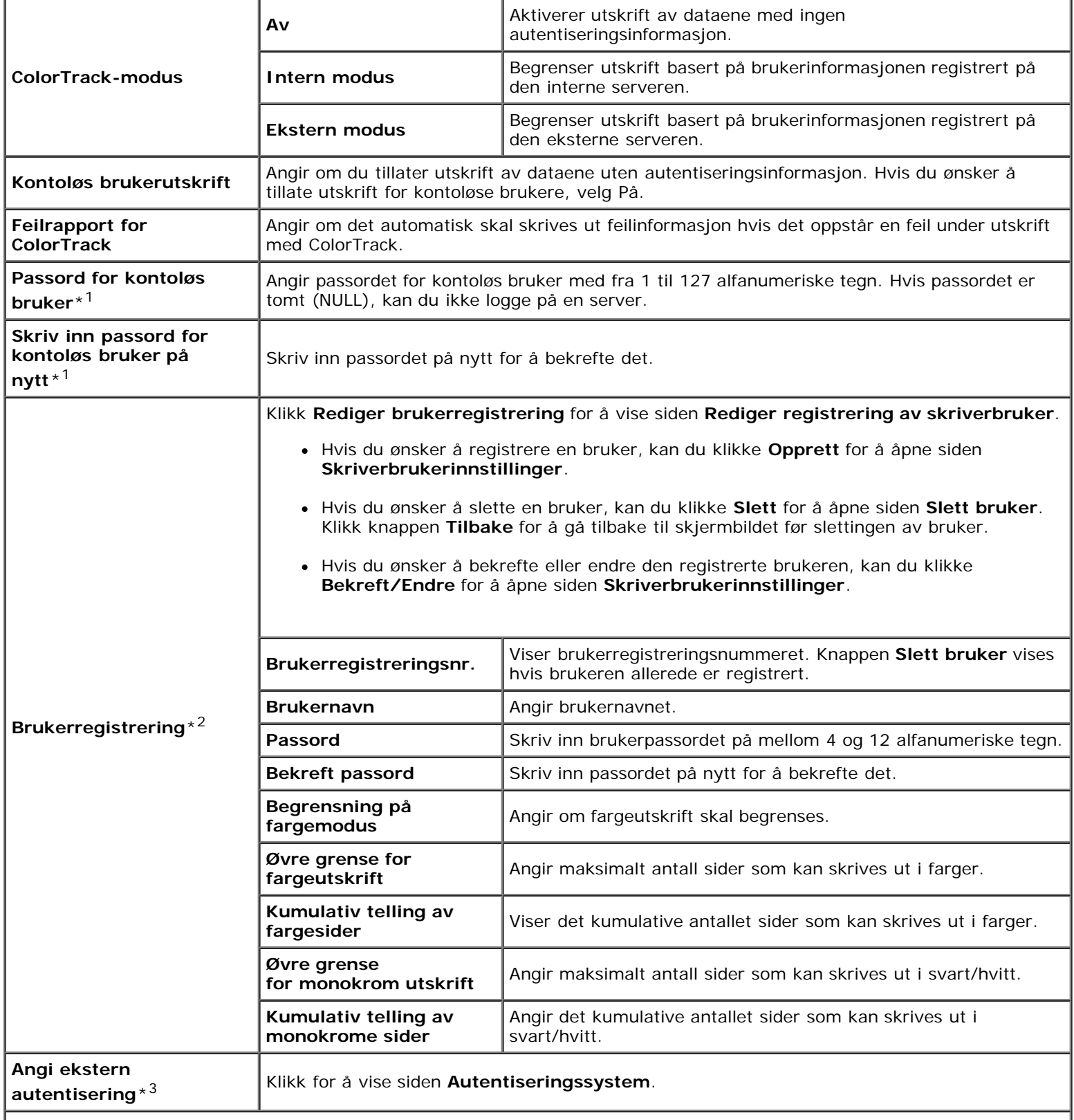

\*1 Passordet må være angitt når Ekstern modus er valgt for ColorTrack Mode, og Kontoløs brukerutskrift er satt til på.

\*2 Dette elementet vises bare når ColorTrack-modus er satt til Intern modus.

\*3 Dette elementet vises bare når ColorTrack-modus er satt til Ekstern modus.

# **Skuffeinnstillinger**

På menyen **Skuffeinnstillinger** kan du angi papirstørrelsen og -typen som ligger i skuffene.

**Verdier:**

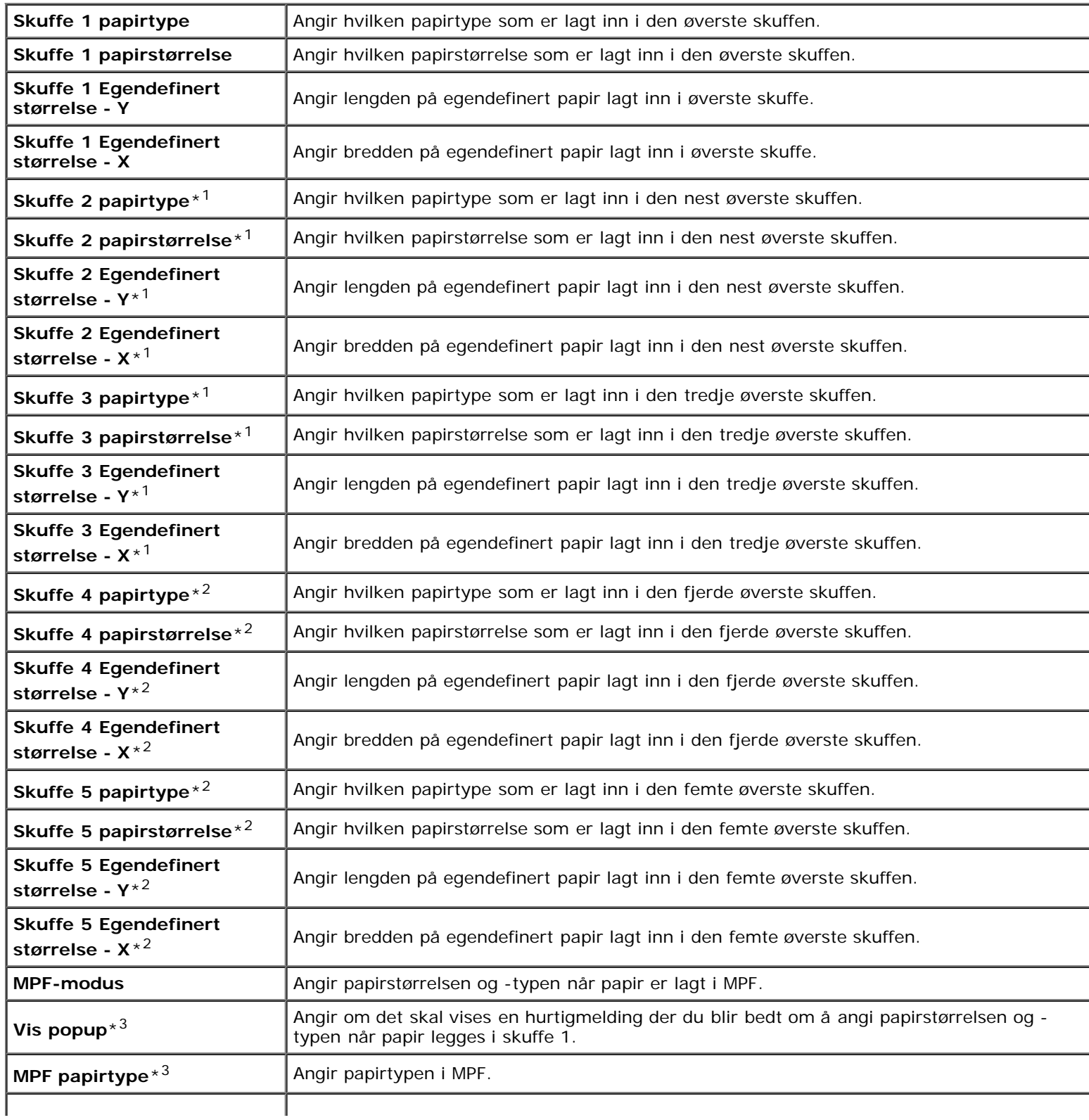

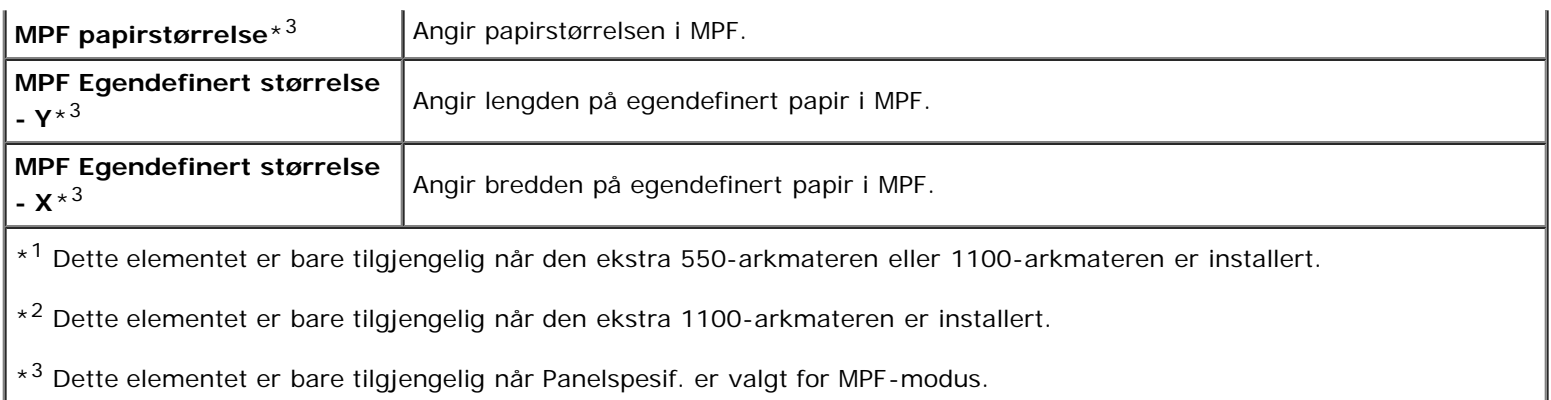

[Tillbaka till innehåll-sidan](#page-0-0)

# <span id="page-150-1"></span> **Retningslinjer for utskriftsmateriale**

- **[Papir](#page-150-0)**
- **[Transparenter](#page-153-0)**
- [Konvolutter](#page-154-0)
- **C** [Etiketter](#page-154-1)
- **Q** [Lagre utskriftsmateriale](#page-155-0)
- **[Identifisere utskriftsmateriale og spesifikasjoner](#page-155-1)**

Utskriftsmateriale omfatter blant annet papir, etiketter, konvolutter og overtrukket papir. Skriveren leverer utskrift av høy kvalitet på en rekke utskriftsmaterialer. Valg av riktig utskriftsmateriale for skriveren vil spare deg for utskriftsproblemer. Denne delen beskriver hvordan du velger og behandler utskriftsmateriale, og hvordan du legger utskriftsmateriale i skuffe 1 eller den alternative 550-arkmateren.

# <span id="page-150-0"></span>**Papir**

For å oppnå best mulig utskriftskvalitet i farger, bør du bruke xerografisk, langsidefibret papir på 75 g/m<sup>2</sup>. For å oppnå best mulig utskriftskvalitet i svart-hvitt, bør du bruke xerografisk, langsidefibret papir på 90 g/m<sup>2</sup>. Det anbefales at du tester noen ark før du kjøper inn store kvanta med utskriftsmateriale.

Når du legger i papir, må du identifisere anbefalt utskriftsside på papirpakken, og legge i papiret i henhold til dette. Se under "[Legge utskriftsmateriale inn i standardskuffer og ekstra skuffer](#page-159-0)" og "[Legge utskriftsmateriale i MPF](#page-163-0)" hvis du vil ha detaljerte instruksjoner om lasting.

## **Papiregenskaper**

Følgende papiregenskaper påvirker utskriftskvalitet og -stabilitet. Det anbefales at du følger disse retningslinjene når du vurderer nytt papir.

### **Vekt**

Langsidefibret papir fra 60 til 216 g/m<sup>2</sup> mates automatisk fra skuffen. Langsidefibret papir fra 60 til 216 g/m<sup>2</sup> mates automatisk fra flerfunksjonsmateren (MPF). Det er mulig at papir som er lettere enn 60 g/m<sup>2</sup>, ikke mates ordentlig og kan forårsake papirstopp. Du får best ytelse hvis du bruker langsidefibret papir på 75 g/m<sup>2</sup>.

### **Krølling**

Krølling er tendensen utskriftsmateriale har til å bøye seg langs kantene. Overdreven krølling kan gjøre at papir forårsaker matingsproblemer. Krølling oppstår vanligvis etter at papiret er matet gjennom maskinen, der det utsettes for høye temperaturer. Lagring av papir som ikke er pakket inn, selv i papirskuffen, kan forårsake at papiret krøller seg før utskrift og dermed føre til matingsproblemer uavhengig av fuktighet. Hvis du skal skrive ut på krøllet papir, må du først rette ut papiret og deretter legge det i MPF.

### **Glatthet**

Graden av papirglatthet innvirker direkte på utskriftskvaliteten. Hvis papiret er for grovt, festes ikke toneren ordentlig til papiret, og det forårsaker dårlig utskriftskvalitet. Hvis papiret er for glatt, kan det forårsake papirmatingsproblemer. Glatthet mellom 150 og 250 Sheffield-punkter gir best utskriftskvalitet.

#### **Fuktighetsinnhold**

Mengden fuktighet i papiret innvirker både på utskriftskvaliteten og evnen skriveren har til å mate papiret. La papiret ligge i originalpakken helt til det skal brukes. Dette begrenser papirets eksponering overfor fuktighetsendringer, som kan forringe ytelsen.

#### **Fiberretning**

Fiber angir retningen til papirfibere i et ark. Fiber er enten langsidefiber, som ligger på langs av papiret, eller kortsidefiber, som ligger på tvers av papiret. For papir på 60 til 135 g/m<sup>2</sup> anbefales langsidefiber. Kortsidefibret papir er å foretrekke for papir som er over 135  $q/m^2$ .

#### **Fiberinnhold**

Xerografisk papir av høy kvalitet lages for det meste av 100 % kjemisk tremasse. Papir som inneholder fibere, for eksempel bomull, har egenskaper som kan føre til forringet papirbehandling.

## **Anbefalt papir**

Du oppnår best mulig utskriftskvalitet og matingsstabilitet hvis du bruker xerografisk papir på 75 g/m<sup>2</sup>. Forretningspapir som er laget for generell forretningsbruk, gir også akseptabel utskriftskvalitet. Bruk bare papir som tåler høye temperaturer uten at det forårsaker misfarging, avsmitting eller farlige utslipp. Ved laserutskrift varmes papir opp til høye temperaturer. Sjekk med produsenten eller leverandøren for å finne ut om papiret du har valgt, kan brukes i laserskrivere.

Skriv alltid ut flere prøver før du kjøper inn store kvanta med en type utskriftsmateriale. Når du velger utskriftsmateriale, bør du vurdere vekt, fiberinnhold og farge.

### **Papir som ikke kan brukes**

Det anbefales ikke å bruke følgende papirtyper i skriveren:

- Kjemisk behandlet papir som brukes til å lage kopier uten karbonpapir, også kjent som karbonfritt papir, karbonfritt kopipapir (CCP) eller papir som ikke krever karbon (NCR)
- Forhåndstrykt papir med kjemikalier som kan kontaminere skriveren
- Forhåndstrykt papir som kan påvirkes av temperaturen i fuseren
- Forhåndstrykt papir som krever registrering (nøyaktig utskriftsplassering på siden) større enn ±0,09 tommer, for eksempel optiske tegngjenkjenningsskjemaer (OCR)

I noen tilfeller kan du justere registreringen med din egen programvare slik at du kan skrive ut på disse skjemaene.

- Overtrukket papir (standardpapir det enkelt kan slettes på), syntetisk papir, termisk papir
- Papir med ujevne kanter, grovt eller svært teksturert overflatepapir eller krøllet papir
- Resirkulert papir som inneholder over 25 % etter-forbruksavfall som ikke oppfyller DIN 19 309
- Skjemaer eller dokumenter som består av flere deler
- Utskriftskvaliteten kan forringes (blanke områder eller flekker kan oppstå i teksten) hvis det skrives ut på papir med talkum eller syreholdig papir.

### **Velge papir**

Riktig papirvalg vil forhindre papirkrøll og sikre problemfri utskrift.

Slik unngår du papirkrøll eller dårlig utskriftskvalitet:

- Bruk alltid nytt og uskadet papir.
- Før du legger i papir må du identifisere papirets anbefalte utskriftsside. Denne informasjonen finnes vanligvis på papirpakken.
- Bruk ikke papir du har klippet eller skåret selv.
- Ikke bland utskriftsmateriale med forskjellig størrelse, vekt eller typer i samme kilde. Dette kan forårsake papirstopp.
- Ta ikke ut skuffen mens en jobb skrives ut.
- Kontroller at papiret er lagt riktig i skuffen.
- Bla arkene fram og tilbake, og luft dem deretter. Rett kantene på bunken mot en jevn overflate.

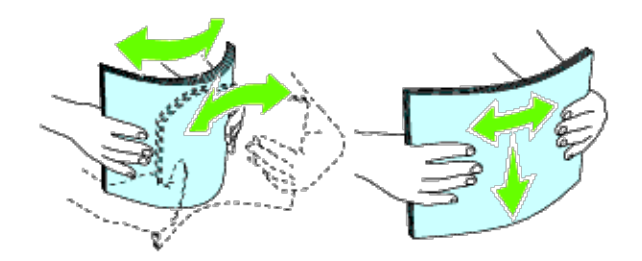

## **Velge forhåndstrykt utskriftsmateriale og brevhodepapir**

Når du velger forhåndstrykket utskriftsmateriale og brevhodepapir for skriveren:

- Bruk langsidefibret papir for å få best resultater.
- Bruk kun utskriftsmateriale og brevhodepapir som er trykt ved hjelp av en litografisk offset- eller preget trykkeprosess.
- Velg papir som absorberer blekk, men som ikke smitter av.
- Unngå papir med grove eller svært teksturerte overflater.
- Bruk papir som er trykt med varmebestandig blekk, og utviklet for bruk i xerografiske kopimaskiner. Blekket må kunne tåle en temperatur på 225 °C uten å smelte eller forårsake farlige utslipp.
- Bruk blekk som ikke påvirkes av harpiksen i toneren eller silikonet i fuseren. Blekk som er oksidert eller oljebasert bør oppfylle disse kravene, lateksblekk gjør det antakelig ikke. Hvis du er i tvil, kan du kontakte papirleverandøren.

## **Skrive ut på brevhodepapir**

Sjekk med produsenten eller leverandøren for å finne ut om det forhåndstrykte brevhodet du har valgt, kan brukes i laserskrivere.

Sideretning er viktig når du skriver ut på brevhodepapir. Bruk følgende tabell når du skal legge brevhodepapir i kildene for utskriftsmateriale:

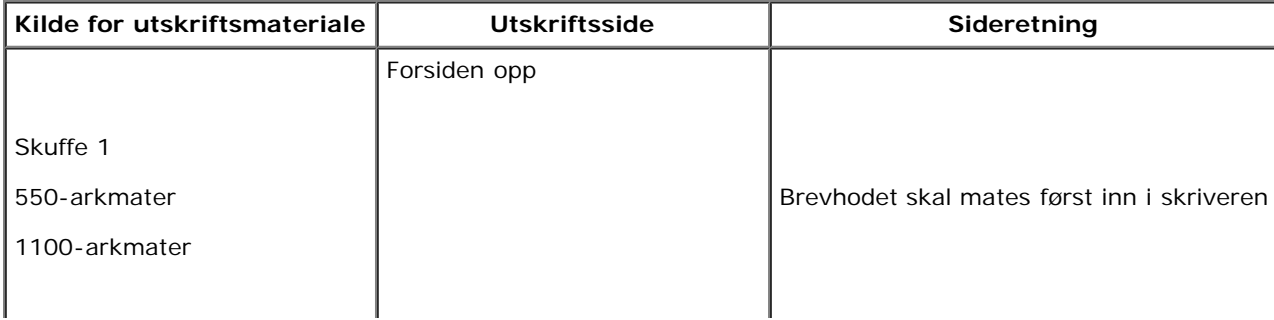

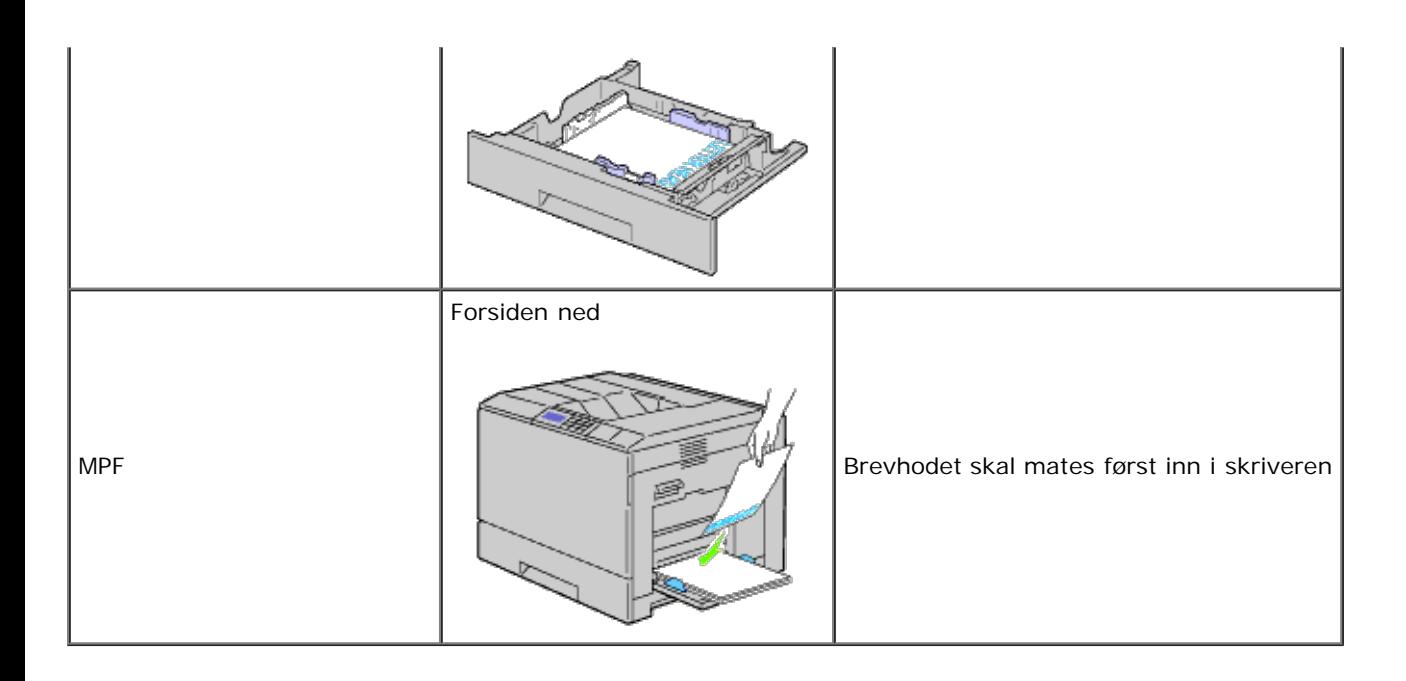

## **Velge forhåndshullet papir**

Forhåndshullet papir kan være forkskjellige i antall hull og plasseringen av dem, samt i produksjonsteknikker. Det er imidlertid ikke sikkert det kan skrives ut på papiret, avhengig av plasseringen av hullene på papiret.

Slik velger du forhåndshullet papir:

- Test papir fra flere leverandører før du bestiller store kvanta med forhåndshullet papir.
- Papir bør hulles hos papirprodusenten. Papir som allerede er pakket, bør ikke hulles. Forhåndshullet papir kan forårsake fastkjøring når flere ark mates gjennom skriveren. Dette kan forårsake papirstopp.
- Det kan være mer papirstøv på forhåndshullet papir enn på standardpapir. Skriveren kan kreve hyppigere rengjøring, og matingsstabiliteten blir antakelig ikke så god som med standardpapir.
- Retningslinjer for vekt på forhåndshullet papir er de samme som for vanlig papir.

## <span id="page-153-0"></span>**Transparenter**

Du kan legge opptil 75 transparenter i MPF eller skuffe 1 for en enkelt utskriftsjobb. Det anbefales at du tester noen ark før du kjøper inn store kvanta med utskriftsmateriale.

Når du skriver ut på transparenter:

- Velg papirtypen **Transparent** i skriverdriveren for å unngå at skriveren blir skadet.
- Bruk transparenter som er utformet spesielt for laserskrivere. Ikke bruk vanlige transparenter. Transparenter må kunne tåle en temperatur på 205 °C uten å smelte, bli misfarget, smitte av eller forårsake farlige utslipp.
- Unngå å få fingeravtrykk på transparentene. Det kan føre til dårlig utskriftskvalitet.
- Før du legger i transparentene må du lufte bunken for å unngå at arkene er klistret til hverandre.
- Transparenter som ikke er hvite, støttes ikke av denne skriveren.

### **Velge transparenter**

Skriveren kan skrive ut direkte på transparenter som er utformet for laserskrivere. Utskriftskvalitet og holdbarhet avhenger av typen transparenter som benyttes. Det anbefales at du tester noen ark før du kjøper inn store kvanta med utskriftsmateriale.

Du bør stille inn papirtypen for MPF på Transparent for å hindre fastkjøring. (Se under ["Skuffeinnstillinger](#page-211-0)" hvis du vil vite mer om denne innstillingen.) Sjekk med produsenten eller leverandøren for å finne ut om transparentene kan brukes på laserskrivere som når en temperatur på opptil 205 °C. Bruk bare transparenter som kan tåle denne temperaturen uten å smelte, bli misfarget, smitte av eller forårsake farlige utslipp.

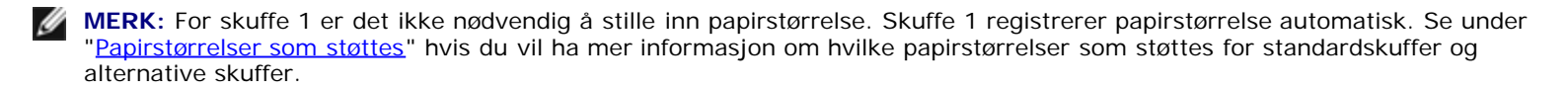

# <span id="page-154-0"></span>**Konvolutter**

Avhengig av valget av konvolutter kan det forventes variable nivå av lett krølling. Det anbefales at du tester noen ark før du kjøper inn store kvanta med utskriftsmateriale. Se under "[Legge i utskriftsmateriale"](#page-158-0) hvis du vil vite hvordan du legger i konvolutter.

Når du skriver ut på konvolutter:

- Bruk bare konvolutter av høy kvalitet som er laget for bruk i laserskrivere.
- Angi at kilden for utskriftsmateriale skal være MPF eller skuffe 1. Still inn papirtypen på **Konvolutt**, og velg riktig konvoluttstørrelse i skriverdriveren.
- Du får best ytelse hvis du bruker konvolutter som laget av papir på 75 g/m<sup>2</sup>. Du kan bruke en vekt på opptil 105 g/m<sup>2</sup> i konvoluttmateren så lenge bomullsinnholdet er 25 % eller mindre. Konvolutter med 100 % bomullsinnhold må ikke overskride en vekt på 90 g/m2.
- Bruk kun uskadde konvolutter som nylig er pakket ut.
- Bruk konvolutter som kan tåle en temperatur på 205 °C uten å de blir forseglet, krøllet i særlig grad eller rynket eller forårsaker farlige utslipp. Hvis du er i tvil om konvoluttene du skal bruke, kan du sjekke med leverandøren av konvoluttene.
- Juster skinnene så de passer til bredden på konvoluttene.
- Når du skal legge konvolutter i MPF, skal de legges i med klaffene lukket og kortsiden av konvoluttene vendt inn mot skriveren. Utskriftssiden skal vende ned.
- Se under "[Legge utskriftsmateriale i MPF](#page-163-0)" hvis du vil vite hvordan du legger i konvolutter.
- Bruk én konvoluttstørrelse til samme utskriftsjobb.
- Sjekk at fuktighetsnivået er lavt, fordi et høyt fuktighetsnivå (mer enn 60 %) og de høye utskriftstemperaturene kan klebe igjen konvoluttene.
- For best ytelse, bør du ikke bruke konvolutter som:
	- Er svært krøllet eller vridd
	- Er klebet sammen eller skadet på noen måte
	- Har vinduer, hull, perforeringer, utklipp eller preging
	- Har metallklemmer, bånd eller metallkanter
	- Har en sammenkoblingsdesign
	- Har frimerker på
	- Har utildekt lim når klaffen er forseglet eller lukket
	- Har hakkete kanter eller bøyde hjørner
	- Har grov, rynket eller overtrukket overflatebehandling

**MERK:** Du kan også legge i konvolutter i skuffe 1. Se "[Legge konvolutter i standardskuffene](#page-160-0)" for mer informasjon.

### <span id="page-154-1"></span>**Etiketter**

Skriveren kan skrive ut på mange typer etiketter som er laget for bruk med laserskrivere. Etikettlimet, overflatearket (utskriftsmateriale) og topplaget må kunne tåle en temperatur på 205 °C og et trykk på 25 pund per kvadrattomme (psi). Det anbefales at du tester noen ark før du kjøper inn store kvanta med utskriftsmateriale.

Når du skriver ut på etiketter:

- Still inn papirtypen på **Etikett** i skriverdriveren.
- Legg ikke etiketter sammen med papir i den samme skuffen. Dette kan forårsake fastkjøring.
- Bruk ikke etikettark med glatt materiale på baksiden.
- Skriv ikke ut nærmere enn 1 mm fra tilskjæringen.
- Bruk fulle etikettark. Halvfulle ark kan forårsake at etiketter kan løsne og føre til fastkjøring. Halvfulle ark kan dessuten kontaminere skriveren og tonerkassetten med lim, og kan ugyldiggjøre garantien på skriveren og tonerkassettene.
- Bruk etiketter som kan tåle en temperatur på 205 °C uten å de blir forseglet, krøllet i særlig grad eller rynket eller forårsaker farlige utslipp.
- Skriv ikke ut nærmere enn 1 mm fra etikettkanten, perforeringene eller mellom tilskjæringer på etiketten.
- Bruk ikke etikettark som har lim helt ut til kanten av arket. Det anbefales at et sonestrøk med lim er minst 1 mm fra kantene. Klebemateriale kontaminerer skriveren og kan ugyldiggjøre garantien.
- Hvis ikke sonestrøk med lim er mulig, bør en stripe på 3 mm fjernes på innførings- og innmatingskanten, og lekkasjefritt lim bør brukes.
- Fjern en 3 mm stripe fra innføringskanten for å unngå at etiketter løsner inne i skriveren.
- Stående sideretning foretrekkes, spesielt ved utskrift av strekkoder.
- Bruk ikke etiketter med utildekket lim.

## <span id="page-155-0"></span>**Lagre utskriftsmateriale**

Utskriftsmaterialet må lagres riktig. De bør følge retningslinjene nedenfor hvis du vil unngå matingsproblemer og ujevn utskriftskvalitet.

- Oppbevar utskriftsmaterialet ved en temperatur på ca. 21 °C og med et relativt fuktighetsnivå på 40 % for å få best resultat.
- Lagre kartonger med utskriftsmateriale på en palle eller en hylle i stedet for rett på gulvet.
- Hvis du lagrer i enkeltpakker med utskriftsmateriale utenfor den opprinnelige emballasjen, må de ligge på en rett overflate slik at kantene ikke brettes eller krølles.
- Legg ikke noe oppå pakkene med utskriftsmateriale.

# <span id="page-155-1"></span>**Identifisere utskriftsmateriale og spesifikasjoner**

Følgende tabeller gir informasjon om standard og alternativt utskriftsmateriale.

### <span id="page-155-2"></span>**Papirstørrelser som støttes**

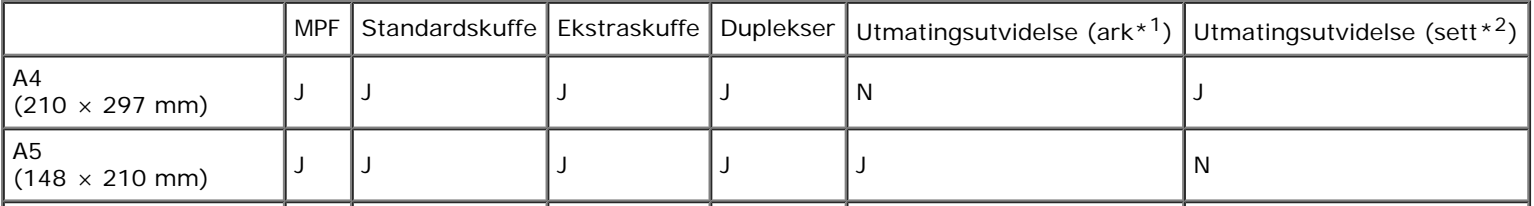

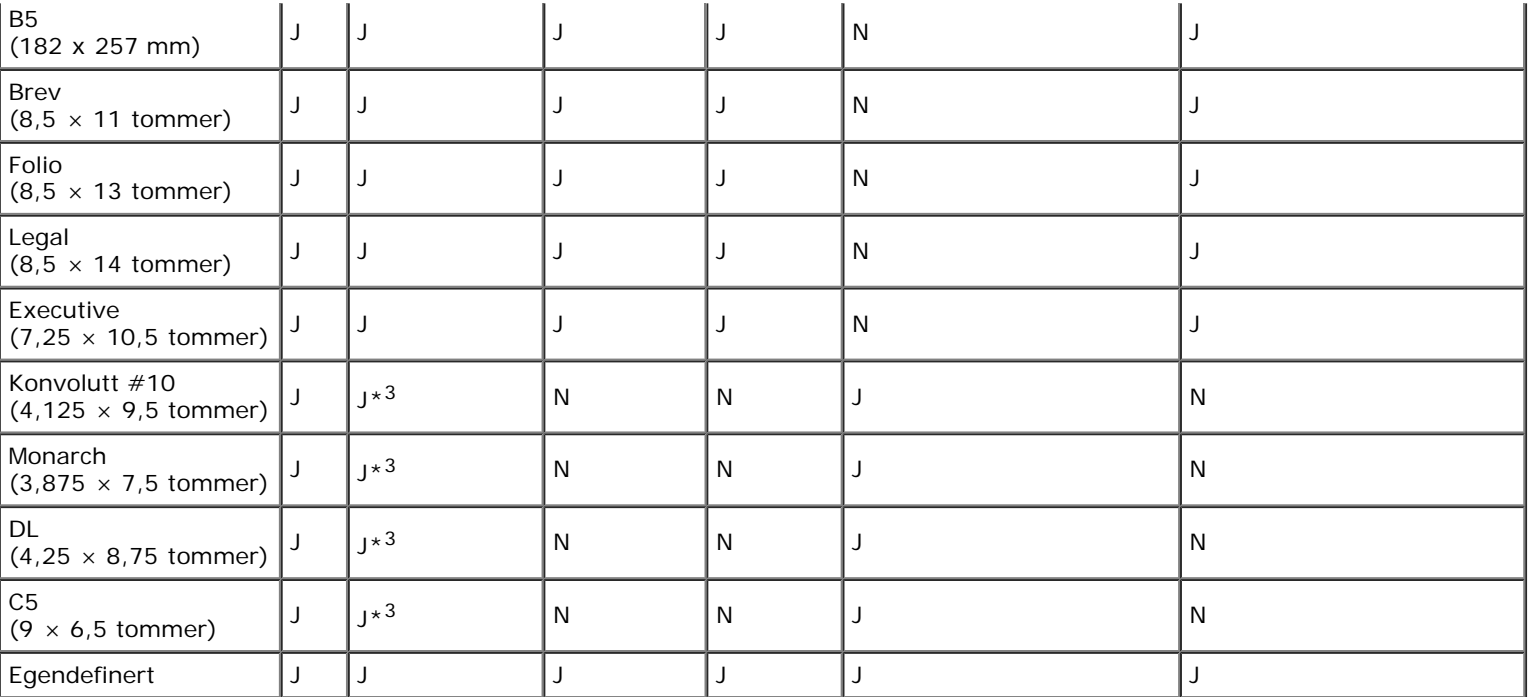

\*1: I denne modusen skrives hver side ut separat til stablebrettet.

\*2: I denne modusen sorteres dokumentet inn i sett eller jobber og skrives ut til stablebrettet.

\*<sup>3</sup>: Hvis du ønsker å skrive ut konvolutter til standardskuffen, må du velge konvoluttypen i innstillinger for skuffe 1. Se under "[Kort om skrivermenyene"](#page-184-0) for mer informasjon.

### **Papirtyper som støttes**

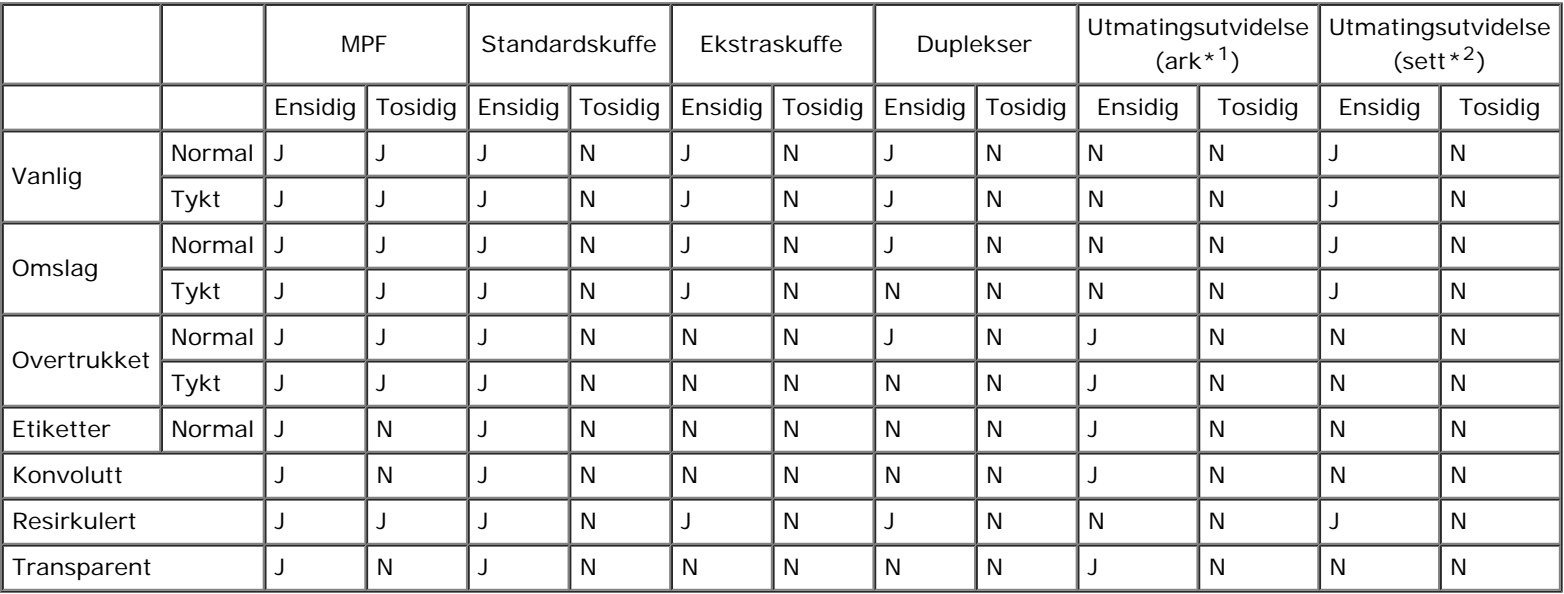

\*1: I denne modusen skrives hver side ut separat til stablebrettet.

\*<sup>2</sup>: I denne modusen sorteres dokumentet inn i sett eller jobber og skrives ut til stablebrettet.

## **Papirtypespesifikasjoner**

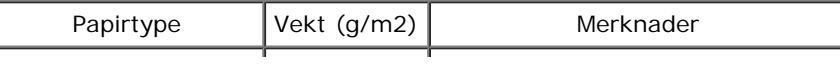

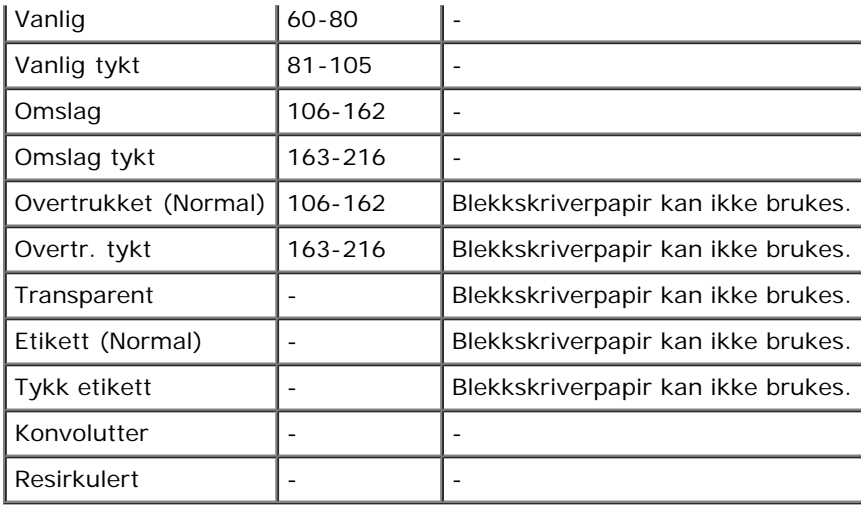

[Tillbaka till innehåll-sidan](#page-0-0)

# <span id="page-158-0"></span> **Legge i utskriftsmateriale**

- **C** [Kapasitet](#page-158-1)
- **O** [Dimensjoner på utskriftsmateriale](#page-158-2)
- [Legge utskriftsmateriale inn i standardskuffer og ekstra skuffer](#page-159-0)
- **Q** [Legge utskriftsmateriale i MPF](#page-163-0)
- **[Koble skuffer](#page-167-0)**
- **[Bruke dupleksfunksjonen](#page-167-1)**
- **[Bruke den midtre utdataskuffen](#page-168-0)**
- **[Bruke stablebrettet](#page-168-1)**

Riktig ilegging av utskriftsmateriale vil forhindre fastkjøring og sikre problemfri utskrift.

Før du legger i utskriftsmateriale må du identifisere den anbefalte utskriftssiden. Denne informasjonen finnes vanligvis på pakken med utskriftsmateriale.

**MERK:** Når du har lagt papir i skuffen, angir du den samme papirtypen på operatørpanelet.

# <span id="page-158-1"></span>**Kapasitet**

Skuffe 1 kan ta følgende:

550 ark med standardpapir.

Den ekstra 550-arkmateren kan ta følgende:

550 ark med standardpapir.

Den ekstra 1100-arkmateren kan ta følgende:

• 1100 ark med standardpapir.

MPF kan ta følgende:

• 150 ark med vanlig papir.

# <span id="page-158-2"></span>**Dimensjoner på utskriftsmateriale**

Standardskuffer og ekstra skuffer kan ta utskriftsmateriale innenfor følgende dimensjoner:

- Bredde 98,4 mm (Monarch) til 215,9 mm (8,5 tommer)
- Lengde 190,5 mm (Monarch) til 355,6 mm (14,00 tommer)

MPF kan ta utskriftsmateriale innenfor følgende dimensjoner:

- Bredde 76,2 mm (3,00 tommer) til 215,9 mm (8,5 tommer)
- Lengde 127 mm (5,00 tommer) til 355,6 mm (14,00 tommer)

# <span id="page-159-0"></span>**Legge utskriftsmateriale inn i standardskuffer og ekstra skuffer**

**MERK:** Trekk ikke ut skuffen mens utskrift pågår for å unngå fastkjørt papir. **MERK:** Bruk bare utskriftsmateriale for laserskrivere. Bruk ikke blekkskriverpapir i denne skriveren. Ø

Utskriftsmateriale legges i alle skuffene på samme måte.

1. Ta papirskuffen ut av skriveren.

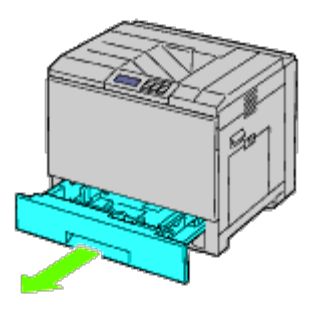

2. Juster breddeskinnene til størrelsen på papiret som skal legges i.

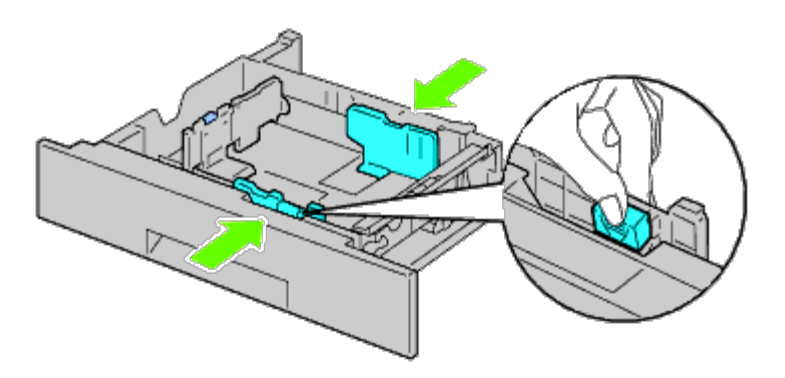

3. Juster lengdeskinnen til størrelsen på papiret som skal legges i.

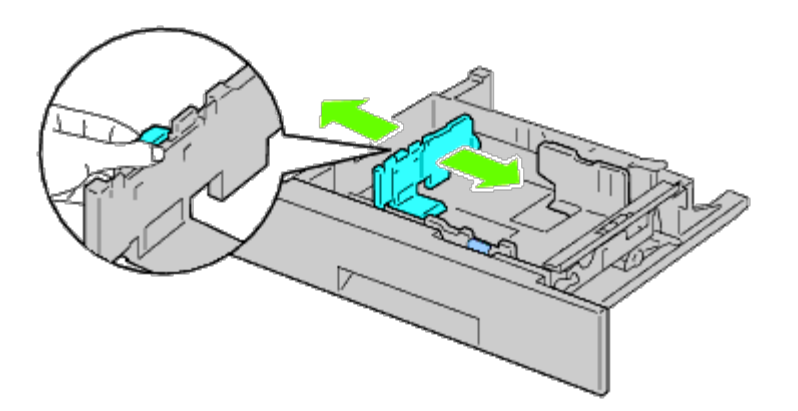

4. Før du legger i papir, bøyer du arkene fram og tilbake og lufter dem.

Rett kantene på bunken mot en jevn overflate.

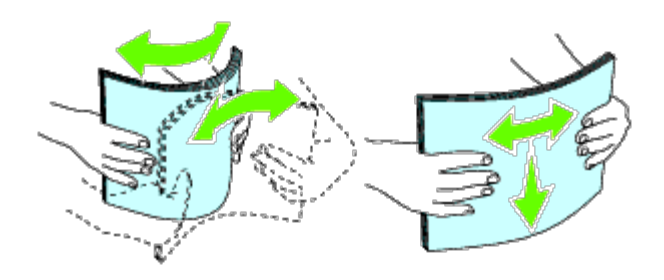

5. Legg papiret i skuffen med anbefalt utskriftsside opp.

**MERK:** Ikke legg papir over maksimumslinjen i skuffen. Hvis du overfyller skuffen kan det forårsake papirstopp.

- 6. Etter at du har kontrollert at skinnene står helt på plass, kan du sette papirskuffen tilbake i skriveren.
- 7. Velg papirtypen på operatørpanelet hvis du har lagt i et annet utskriftsmateriale enn vanlig papir. Hvis du har lagt i et egendefinert utskriftsmateriale i den standard 550-arksskuffen, må du angi innstillingen for papirstørrelse på operatørpanelet.

**MERK:** For papir med standardstørrelse kan du justere skinnene først og deretter sette inn papiret.

## <span id="page-160-0"></span>**Legge konvolutter i standardskuffene**

- 1. Løft låsen på håndtaket til det høyre dekslet for å åpne dekslet.
- 2. Trykk ned spaken for å velge konvoluttmodus.

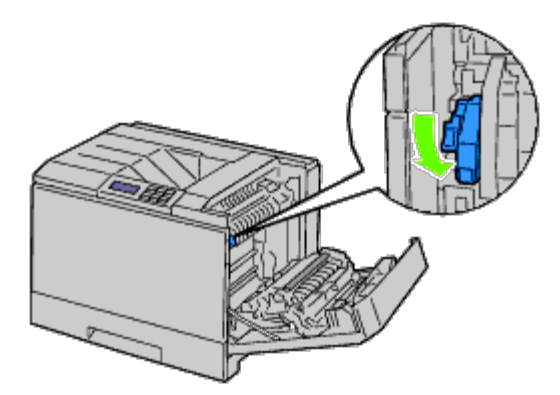

**MERK:** Hvis du setter inn annet utskriftsmateriale enn konvolutter, må du løfte spaken opp.

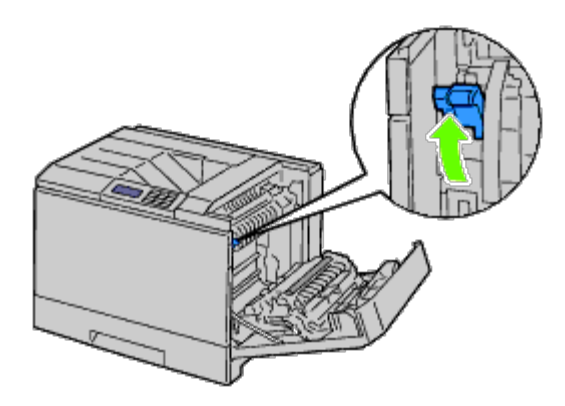

**MERK:** Hvis du bruker den ekstra utmatingsutvidelsen, må du løfte håndtaket slik det vises i illustrasjonen.

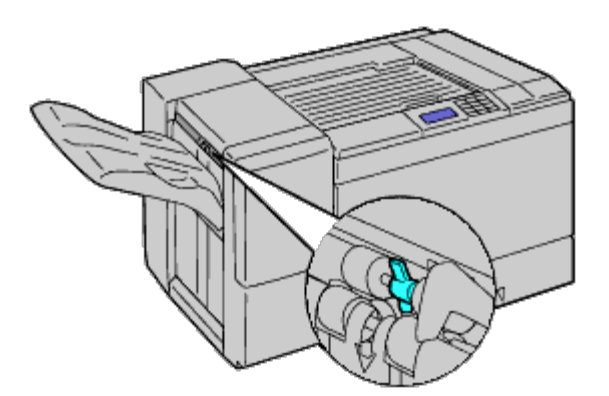

**MERK:** Hvis du ønsker å skrive ut vanlig papir ved hjelp av den ekstra utmatingsutvidelsen, må du sjekke om spaken Ø er nede slik det vises i illustrasjonen.

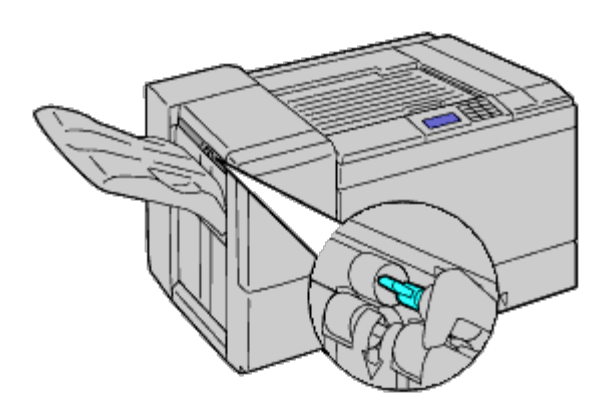

3. Legg konvolutten i skuffen.

### **Legge i konvolutt #10, Monarch eller DL**

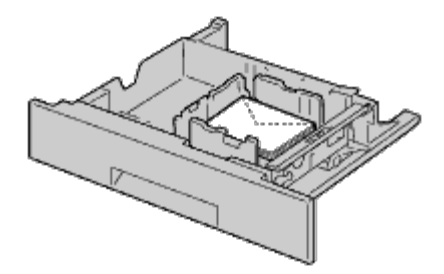

**Legge i C5**

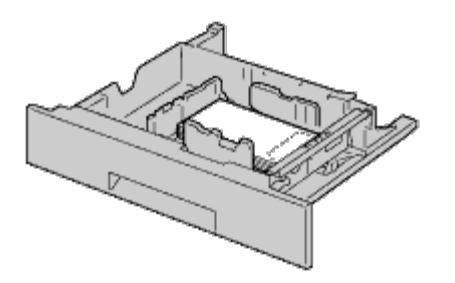

**OBS!** Bruk aldri konvolutter med vinduer, overtrukket fôr eller selvklebende konvolutter. Dette fører til papirstopp og kan skade skriveren.

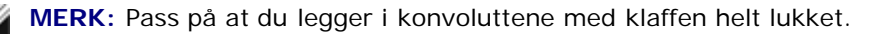

**MERK:** Hvis du ikke legger konvolutter i MPF rett etter at du har tatt dem uten av pakken, kan de bli buet. Du unngår Ø fastkjøringer hvis du retter ut konvoluttene slik det vises nedenfor, når du legger dem i MPF.

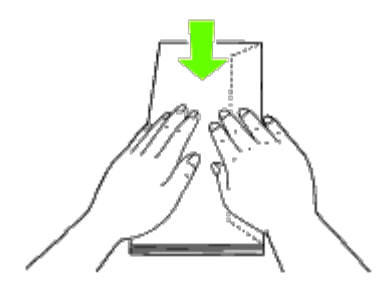

**MERK:** Hvis konvoluttene fremdeles ikke mates korrekt, kan du brette siden som vender framover, slik det vises i følgende illustrasjon. Bretten må være 5 mm eller kortere.

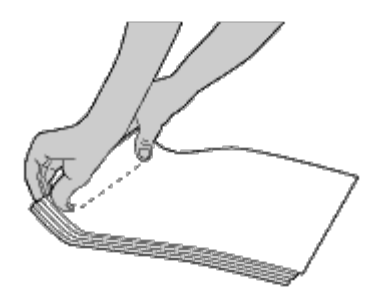

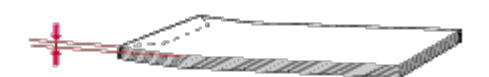

# **Legge i brevhodepapir**

Brevhodet må ligge mot den øverste kanten av standardskuffen eller den alternative materen med utskriftssiden vendt opp. Brevhodet må imidlertid legges med den øverste kanten først og utskriftssiden vendt ned når papir legges i flerfunksjonsmateren (MPF).

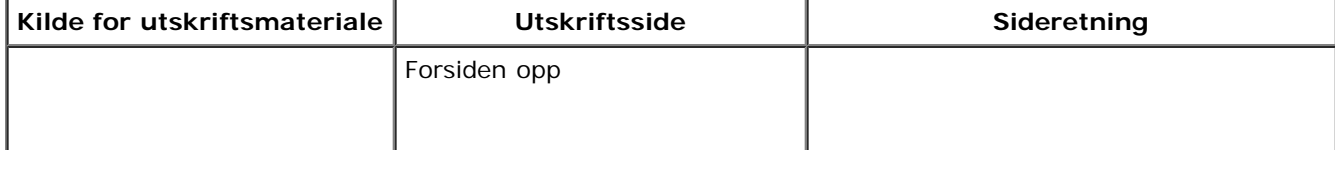

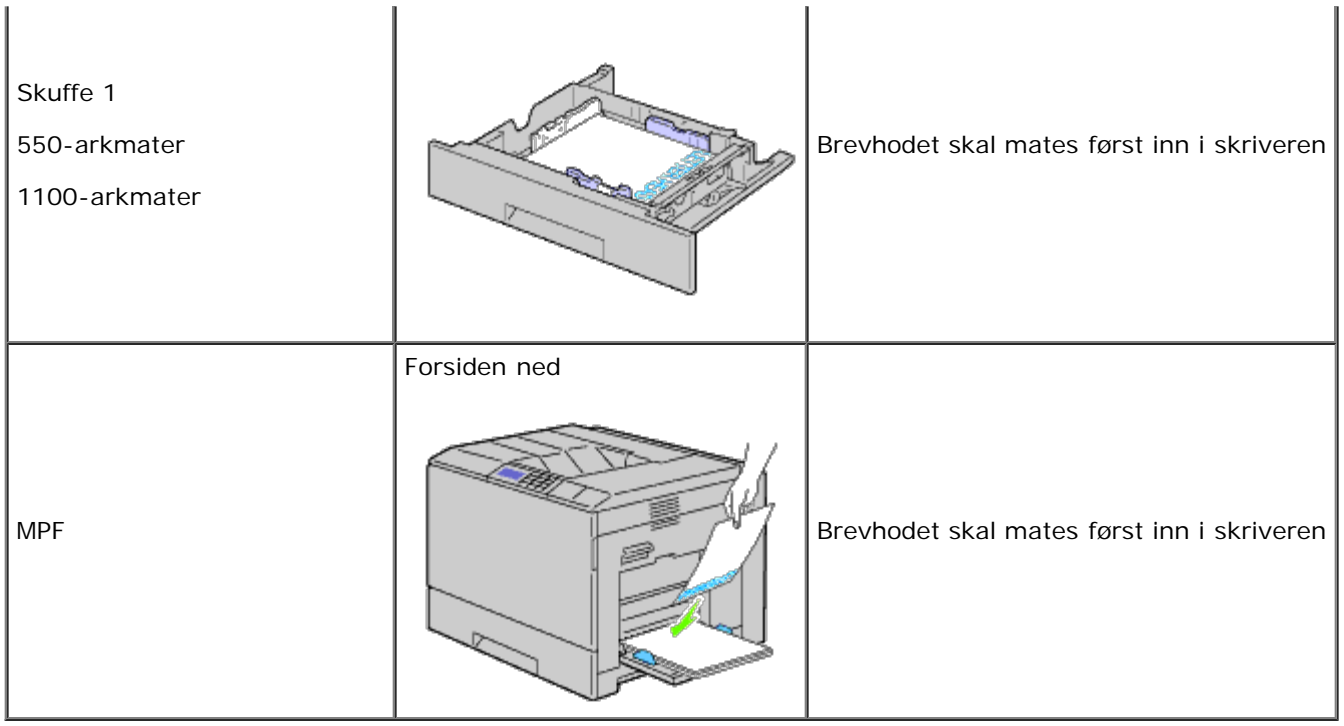

# <span id="page-163-0"></span>**Legge utskriftsmateriale i MPF**

1. Åpne forsiktig MPF-dekslet.

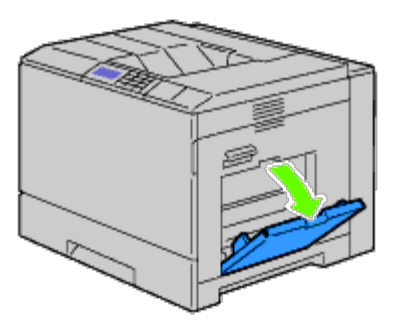

- 2. Trekk ut skuffeforlengeren.
- 3. Skyv breddeskinnene til kanten av skuffen. Breddeskinnene må skyves helt ut.

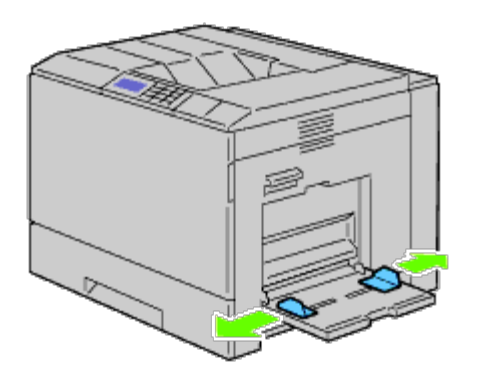

4. Legg i materialet med forsiden vendt ned og den øverste kanten først i MPF.

**MERK:** Bruk ikke makt når du skyver utskriftsmaterialet inn MPF.

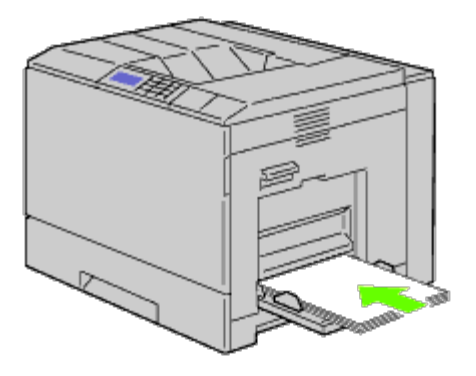

5. Skyv begge breddeskinnene inntil kanten av bunken med utskriftsmateriale.

**MERK:** Bruk ikke makt når du skyver utskriftsmaterialet inn MPF.

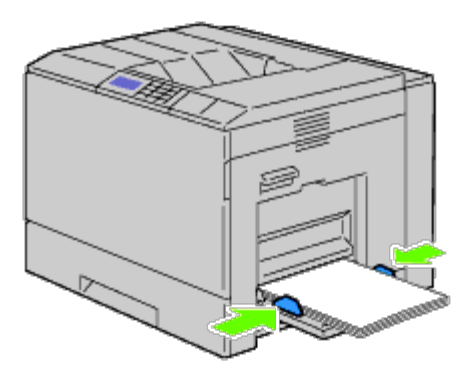

- 6. Sørg for at innstillingen for type for MPF er riktig for utskriftsmaterialet du har lagt i.
- 7. Velg kilde, størrelse og type for utskriftsmaterialet i programmet, og velg utskriftsmaterialets størrelse og type på skriverens operatørpanel.

# **Legge en konvolutt i MPF**

- 1. Åpne høyre deksel.
- 2. Trykk ned spaken for å velge konvoluttmodus.

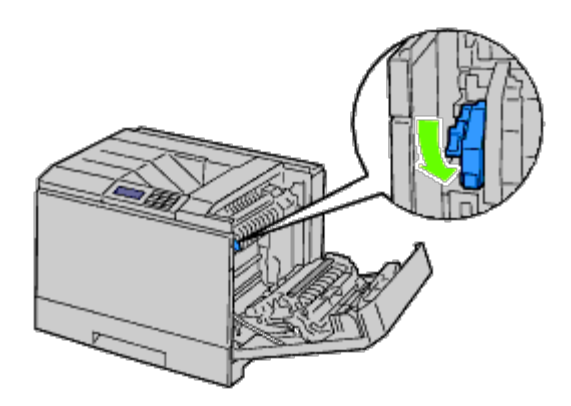

**MERK:** Hvis du setter inn vanlig papir i den andre skuffen, må du løfte håndtaket opp.

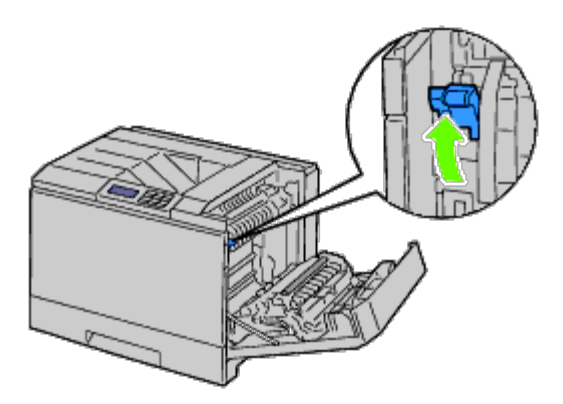

3. Legge i konvoluttene med klaffene lukket og kortsiden av konvoluttene vendt inn mot skriveren. Legg konvolutten med utskriftssiden ned, og skyv den inn i mateåpningen. Du kan legge konvolutter opptil maksimumslinjen i skuffen.

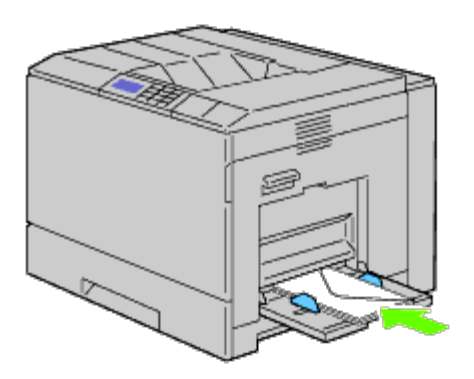

**Legge i konvolutt #10, Monarch eller DL**

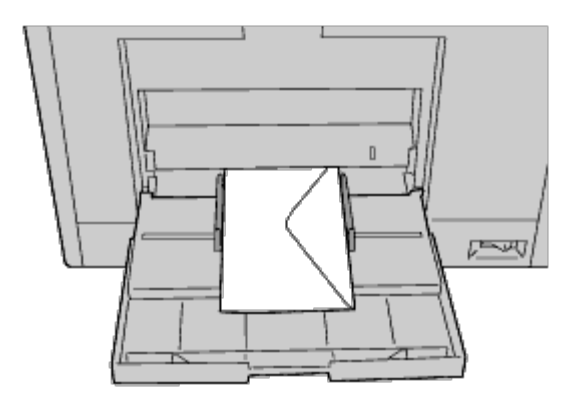

### **Legge i C5**

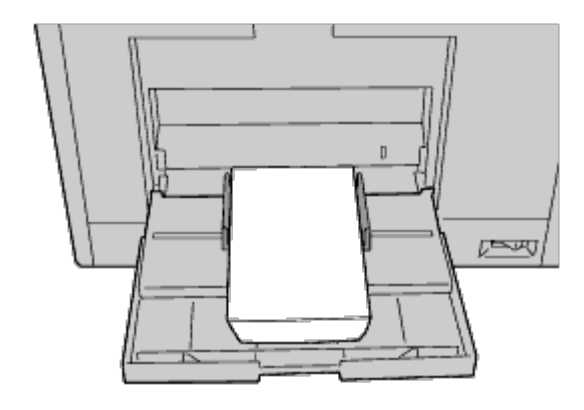

Θ

Ø

**OBS!** Bruk aldri konvolutter med vinduer, overtrukket fôr eller selvklebende konvolutter. Dette fører til papirstopp og kan skade skriveren.

**MERK:** Pass på at du legger i konvoluttene med klaffen helt lukket.

Ø **MERK:** Hvis du ikke legger konvolutter i MPF rett etter at du har tatt dem uten av pakken, kan de bli buet. Du unngår fastkjøringer hvis du retter ut konvoluttene slik det vises nedenfor, når du legger dem i MPF.

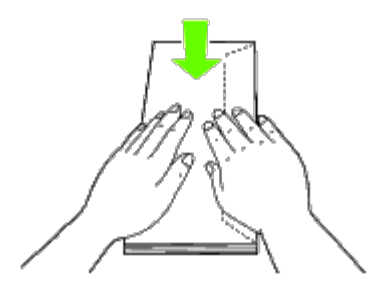

**MERK:** Hvis konvoluttene fremdeles ikke mates korrekt, kan du brette siden som vender framover, slik det vises i Ø følgende illustrasjon. Bretten må være 5 mm eller kortere.

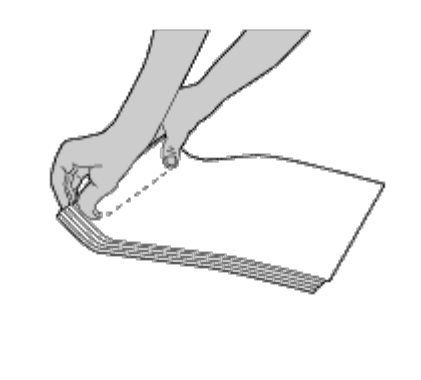

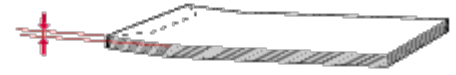

### **Bruke MPF**

- Legg bare i utskriftsmateriale med samme størrelse og type for en enkelt utskriftsjobb.
- Du oppnår best mulig utskriftskvalitet ved å bruke utskriftsmateriale av høy kvalitet som er utformet for laserskrivere. Se under "[Retningslinjer for utskriftsmateriale"](#page-150-1) hvis du vil ha flere retningslinjer for utskriftsmateriale.
- Ikke legg i eller ta ut utskriftsmateriale når det er utskriftsmaterialet igjen i MPF, eller når skriveren skriver ut fra MPF. Dette kan forårsake papirstopp.
- Utskriftsmaterialet bør legges i med anbefalt utskriftsside ned og slik at den øverste kanten av materialet mates først inn i MPF.
- Ikke sett gjenstander oppå MPF. Unngå også å trykke MPF ned og bruke makt.

Ikonene på MPF angir hvordan papir skal legges i MPF, og hvordan en konvolutt skal snus for utskrift.

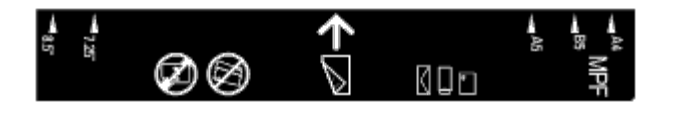

# <span id="page-167-0"></span>**Koble skuffer**

Skriveren kobler automatisk til riktig skuff når du legger samme størrelse og type utskriftsmedia i dem. Den første skuffen blir benyttet inntil media går tom og deretter blir neste skuff benyttet.

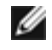

**MERK:** Utskriftsmedia bør være av samme størrelse og type i hver skuff. Flerbruksmateren (MPF) kan ikke kobles til noen av skuffkildene.

Velg innstillingen Papirtype i komponenten Skuffeinnst. for hver kilde (skuff) etter å ha lagt samme størrelse og type utskriftsmedia i valgte skuffer.

Endre Papirtype i en av kildene (skuffer) til en unik verdi for å deaktivere skuffkobling.

**MERK:** Hvis forskjellige typer utskriftsmedia av samme størrelse legges i hver skuff, vil skriveren automatisk koble dem hvis papirtypen ikke er spesifisert i egenskapene/innstillingene til skriverdriveren.

# <span id="page-167-1"></span>**Bruke dupleksfunksjonen**

Med dupleks-utskrift (eller tosidig utskrift) kan du skrive ut på begge sider av arket. Se under "[Papirstørrelser som støttes"](#page-155-2)

hvis du vil vite hvilke størrelser som kan brukes til dupleks-utskrift.

## **Bruke brosjyreutskrift**

Hvis du vil skrive ut brosjyrer, må du enten velge **Snu på kortsiden** eller **Snu på langsiden** på menyen **Dupleks** i dialogboksen for skriveregenskaper og deretter velge **Lage brosjyre** i dialogboksen **Brosjyre/plakat/blandet dokument** som vises ved å klikke knappen **Brosjyre/plakat/blandet dokument**. På menyen **Dupleks** kan du definere hvordan tosidig utskrift skal bindes inn, og hvilken retning utskriften på baksiden av arket (partallssider) skal ha i forhold til utskriften på forsiden (oddetallssider).

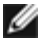

**MERK:** Når XPS-driveren brukes, er ikke brosjyreutskrift tilgjengelig.

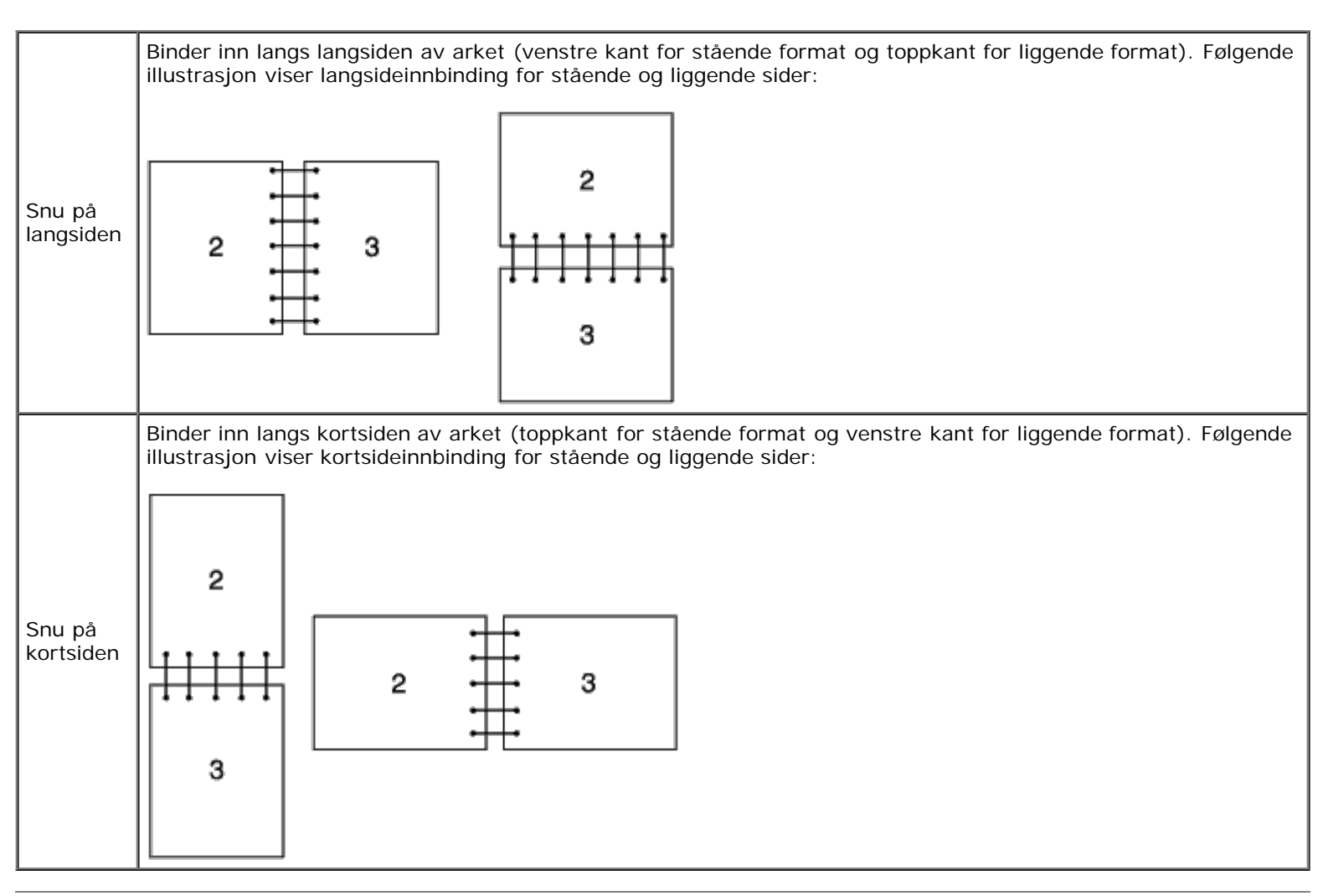

# <span id="page-168-0"></span>**Bruke den midtre utdataskuffen**

Den midtre utdataskuffen kan ta opptil følgende:

 $\bullet$  500 ark (på 75 g/m<sup>2</sup>) med vanlig papir

# <span id="page-168-1"></span>**Bruke stablebrettet**

Stablebrettet kan ta opptil følgende:

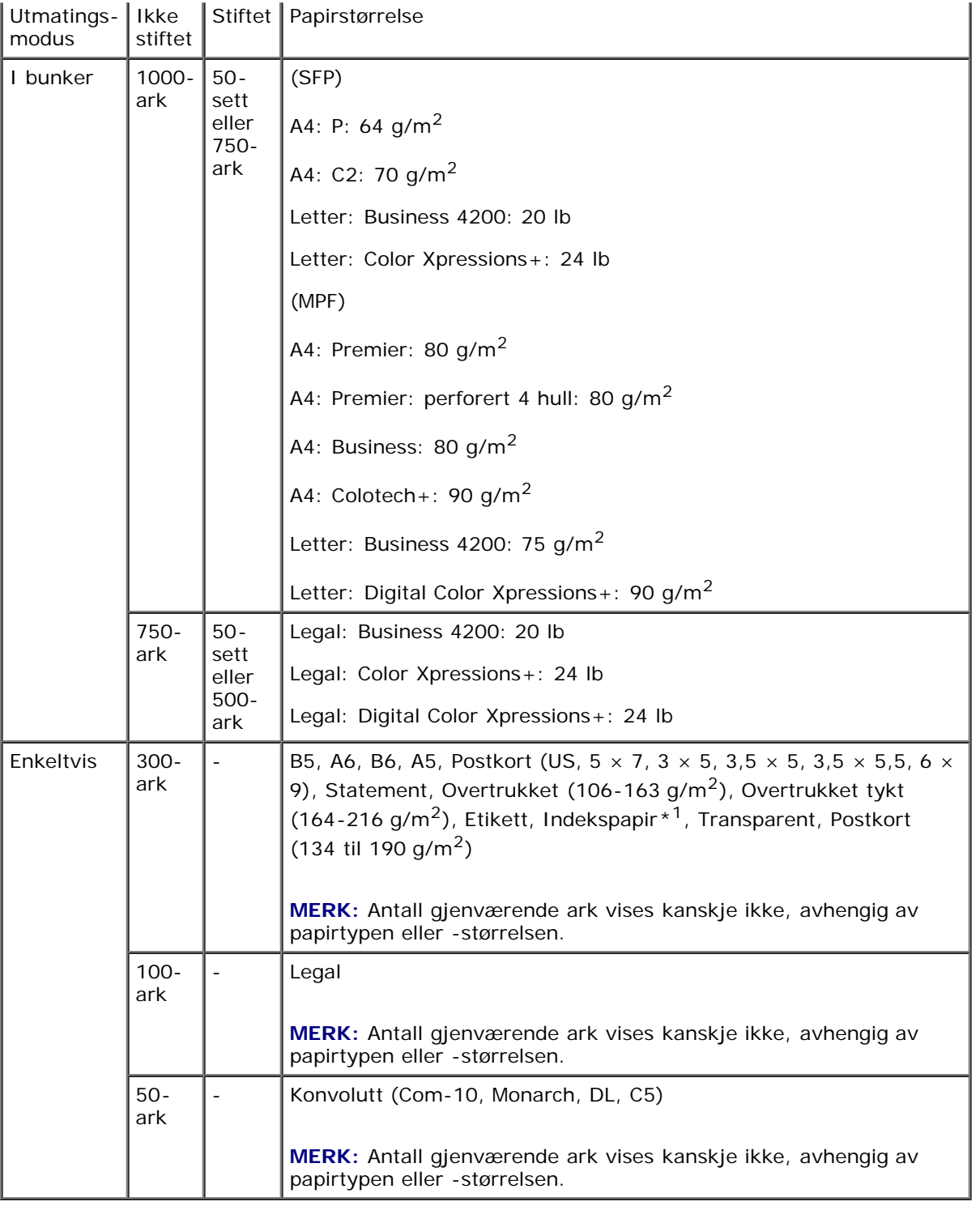

 $*1$ : Bare ark som har fanen på kortsiden er tilgjengelige.

[Tillbaka till innehåll-sidan](#page-0-0)

# **Operatørpanel**

- **[Bruk av knappene på operatørpanelet](#page-170-0)**
- [Skrive ut en side med panelinnstillinger](#page-171-0)

# <span id="page-170-0"></span>**Bruk av knappene på operatørpanelet**

Operatørpanelet har en flytende krystallskjerm (liquid crystal display - LCD), åtte knapper og en indikator som blinker når skriveren er klar til å skrive ut, og når det oppstår en feil.

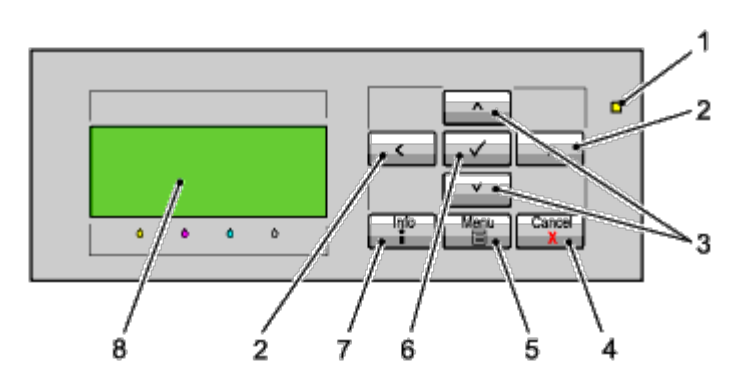

- 1. Klar-/feillampe
	- Lyser grønt når skriveren er klar eller er i hvilemodus, og blinker når data mottas.
	- Lyser gult når det oppstår en feil, og blinker når det oppstår en uopprettelig skriverfeil.
- 2. Knappene  $\leq$   $>$ 
	- I menymodus velger den undermenyer eller innstillingsverdier.
- 3. Knappene  $V \wedge$ 
	- Ruller gjennom menyer eller elementer i menymodus. Trykk på disse knappene for å angi tall eller passord for sikrede utskriftsjobber.
- 4. Knappen Cancel
	- Avbryter gjeldende utskriftsjobb.
	- I den øverste menyen i menymodus veksler den til utskriftsmodus.
	- I undermenyen i menymodus veksler den til det øverste hierarkiet i menyen.
- 5. Knappen Meny
	- I utskriftsmodus veksler den til menymodus.
	- I menymodus veksler den til utskriftsmodus.
- 6. Knappen **(Set)**.
	- I menymodus viser den valgt meny eller element og angir valgt verdi.
- 7. Informasjonsknapp
	- Når informasjonstegnet vises på skjermen, kan du trykke denne knappen for å vise informasjon, som for eksempel om hvordan du løser et problem.

# <span id="page-171-0"></span>**Skrive ut en side med panelinnstillinger**

Siden med panelinnstillinger viser gjeldende innstillinger for menyene på operatørpanelet.

# **Ved bruk av operatørpanelet**

- 1. Trykk knappen **Menu**.
- 2. Kontroller at Rapport/liste er uthevet, og trykk deretter knappen **(Set)**.
- 3. Trykk knappen  $V$  til Panelinnst. utheves, og trykk deretter knappen  $\checkmark$  (Set).

Siden med panelinnstillinger skrives ut.

# **Når du bruker Dell™ Printer Configuration Web Tool**

- 1. Start **Dell Printer Configuration Web Tool**.
	- a. Åpne nettleseren.
	- b. Skriv inn skriverens IP-adresse i nettleseren.

Se under "[Dell Printer Configuration Web Tool](#page-104-0)".

- 2. Velg **Skriverinnstillinger**.
- 3. Klikk kategorien **Skriverinnstillingsrapport**.
- 4. Velg **Rapporter**.
- 5. Klikk knappen **Start** i **Panelinnstillinger**.

Rapporten over panelinnstillinger skrives ut.

[Tillbaka till innehåll-sidan](#page-0-0)

# **Skrive ut**

- **[Tips for vellykket utskrift](#page-172-0)**
- [Sende en jobb til utskrift](#page-172-1)
- [Avbryte en utskriftsjobb](#page-173-0)
- [Skrive ut en rapportside](#page-174-0)
- **[Bruke stiftefunksjonen](#page-175-0)**
- **[Bruke funksjonen forskyvning](#page-175-1)**
- **[Bruke funksjonen lagret utskrift](#page-176-0)**

Dette kapitlet omhandler tips for utskrift, hvordan du skriver ut bestemte informasjonslister fra skriveren og hvordan du avbryter en jobb.

# <span id="page-172-0"></span>**Tips for vellykket utskrift**

### **Tips om lagring av utskriftsmateriale**

Du må lagre utskriftsmaterialet på riktig måte. For mer informasjon, se "[Lagre utskriftsmateriale"](#page-342-0).

## **Unngå papirstopp**

**MERK:** Det anbefales at du tester noen sider av utskriftsmaterialet du vurderer å bruke på maskinen, før du kjøper inn store kvanta.

Ved å velge hensiktsmessig utskriftsmateriale og legge det i på riktig måte, kan du unngå papirstopp. Se følgende instruksjoner om lasting av utskriftsmateriale:

- . "[Legge utskriftsmateriale inn i standardskuffer og ekstra skuffer"](#page-159-0) (som omfatter skuffe 1, den ekstra 550-arkmateren og den ekstra 1100-arkmateren)
- "[Legge utskriftsmateriale i MPF"](#page-163-0)
- "[Unngå fastkjørt papir"](#page-397-0)

Se under "*Fjerne fastkjørt papir*" hvis du opplever papirstopp.

# <span id="page-172-1"></span>**Sende en jobb til utskrift**

Du kan bruke skriverdriveren til å angi alle skriverfunksjonene. Når du velger **Skriv ut** fra et program, åpnes et vindu som representerer skriverdriveren. Velg riktige innstillinger for den bestemte jobben du sender til utskrift. Skriverinnstillinger som velges fra driveren, opphever standard menyinnstillinger som er valgt på operatørpanelet.

Du må kanskje klikke **Innstillinger** i den første **Skriv ut**-boksen for å se alle tilgjengelige systeminnstillingene du kan endre. Hvis det er en funksjon i skriverdrivervinduet du ikke kjenner, kan du åpne Onlinehjelp for mer informasjon.

Slik skriver du ut en jobb fra et typisk Windows<sup>®</sup>-program:

1. Åpne filen du vil skrive ut.

- 2. På menyen **Fil** velger du **Skriv ut**.
- 3. Kontroller at det er valgt riktig skriver i dialogboksen. Endre skriverinnstillingene etter behov (for eksempel hvilke sider du vil skrive ut eller antall eksemplarer).
- 4. Klikk **Innstillinger** for å justere systeminnstillinger som ikke er tilgjengelige i det første vinduet, og klikk deretter **OK**.
- 5. Klikk **OK** eller **Skriv ut** for å sende jobben til valgt skriver.

# <span id="page-173-0"></span>**Avbryte en utskriftsjobb**

Det er mange måter å avbryte en utskriftsjobb på.

## **Avbryte fra operatørpanelet**

Slik avbryter du en jobb etter at den har begynt:

Trykk **Cancel**.

Utskriften avbrytes bare for den gjeldende jobben. Alle de påfølgende jobbene blir skrevet ut.

## **Avbryte en jobb fra en datamaskin som kjører Windows**

#### **Avbryte en jobb fra oppgavelinjen**

Når du sender en jobb til utskrift, vises et lite skriverikon i høyre hjørne av oppgavelinjen.

1. Dobbeltklikk skriverikonet.

En liste over utskriftsjobber vises i skrivervinduet.

- 2. Velg jobben du vil avbryte.
- 3. Trykk **Slett** på tastaturet.

#### **Avbryte en jobb fra skrivebordet**

- 1. Minimer alle programmer, slik at du ser skrivebordet.
	- Klikk **Start** ® **Skrivere og telefakser**.

Klikk **Start**®**Enheter og skrivere** (for Windows 7 og Windows Server® 2008 R2).

Klikk **Start** ® **Kontrollpanel** ® **Maskinvare og lyd** ® **Skrivere** (i Windows Vista®).

Klikk **Start** ® **Kontrollpanel** ® **Skrivere** (i Windows Server 2008).

Klikk **Start** ® **Innstillinger** ® **Skrivere** (for Windows 2000).

En liste med tilgjengelige skrivere vises.

2. Dobbeltklikk skriveren du valgte da du sendte jobben.

En liste over utskriftsjobber vises i skrivervinduet.

- 3. Velg jobben du vil avbryte.
- 4. Trykk **Slett** på tastaturet.

## <span id="page-174-0"></span>**Skrive ut en rapportside**

Ved hjelp av menyen **Rapport** kan du skrive ut en rekke innstillinger for skriveren, inkludert skriverinnstillinger, panelinnstillinger og skriftliste. Følgende beskriver to eksempler på utskrift fra menyen **Rapport**:

### **Skrive ut en side med skriverinnstillinger**

Hvis du vil kontrollere detaljerte skriverinnstillinger, kan du skrive ut en side med skriverinnstillinger. Hvis du skriver ut en side med skriverinnstillinger, kan du også kontrollere om alternative moduler er riktig installert.

Se under "[Kort om skrivermenyene"](#page-184-0) hvis du trenger hjelp til å identifisere skjermen og knappene på operatørpanelet.

#### **Ved bruk av operatørpanelet**

- 1. Trykk knappen **Menu**.
- 2. Kontroller at Rapport/liste er uthevet, og trykk deretter knappen **(Set)**.
- 3. Skriverinnst. vises. Trykk deretter knappen **(Set)**. Siden med skriverinnstillinger skrives ut.

#### **Når du bruker Dell™ Printer Configuration Web Tool**

- 1. Start **Dell Printer Configuration Web Tool**.
	- a. Åpne nettleseren.
	- b. Skriv inn skriverens IP-adresse i nettleseren.

Se under "[Dell Printer Configuration Web Tool](#page-104-0)".

- 2. Velg **Skriverinnstillinger**.
- 3. Klikk kategorien **Skriverinnstillingsrapport**.
- 4. Velg **Rapporter**.
- 5. Klikk knappen **Start** i **Skriverinnstillinger**.

Siden med skriverinnstillinger skrives ut.

Meldingen Skriverinnst. Skriver vises mens siden skrives ut. Skriveren går tilbake til ventemodus etter at siden med skriverinnstillinger er skrevet ut.

Hvis andre meldinger vises når du skriver ut denne siden, kan du slå opp i online Hjelp hvis du vil ha mer informasjon.

## **Skrive ut en liste over fontprøver**

Slik skriver du ut alle fontene som er tilgjengelige for skriveren:

### **Ved bruk av operatørpanelet**

- 1. Trykk knappen **Menu**.
- 2. Kontroller at Rapport/liste er uthevet, og trykk deretter knappen **(Set)**.
- 3. Trykk knappen  $V$  til enten PCL-fontliste eller PS-fontliste vises.
	- Velg PCL fontliste hvis du vil skrive ut en liste over fontene som er tilgjengelige for PCL.
	- Velg PS fontliste hvis du vil skrive ut en liste over fontene som er tilgjengelige for PostScript® 3<sup>™</sup>.
- 4. Trykk knappen **(Set)**.

Meldingen PCL-fontliste Skriver eller PS-fontliste Skriver vises på operatørpanelet mens sidene blir skrevet ut. Skriveren går tilbake til statusen Klar til utskr. etter at listen over fontprøver er skrevet ut.

# <span id="page-175-0"></span>**Bruke stiftefunksjonen**

Stiftefunksjonen lar deg stifte hvert eksemplar. Papirene stiftes i øvre venstre hjørne.

B5, A4, Brev, Executive, Folio (8,5), Legal, Vanlig, Vanlig tykt, Omslag, Omslag tykke og Resirkulert kan benyttes med stiftefunksjonen.

**MERK:** Dette elementet er bare tilgjengelig når den alternative utmatingsutvidelsen er installert.

**MERK:** Dette elementet er bare tilgjengelig når du bruker PCL- eller PS-driveren.

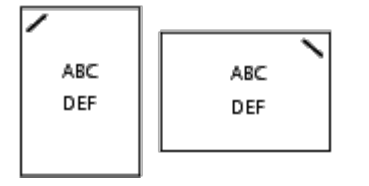

# <span id="page-175-1"></span>**Bruke funksjonen forskyvning**

Når du bruker funksjonen Forskyvning, kan du identifisere et papirsett fra et annet papirsett. Ved å velge "Forskyvning per sett" kan du forskyve hvert eksemplar før du skriver ut det neste. Ved å velge "Forskyvning per jobb" kan du forskyve hvert eksemplar i papirjobben du angir. Du kan også angi om du ønsker å stifte eller sette inn et bannerark etter forskyvningen av hvert eksemplar.

B5, A4, Brev, Executive, Folio (8,5), Legal, Vanlig, Vanlig tykt, Omslag, Omslag tykke og Resirkulert kan benyttes med funksjonen Forskyvning.

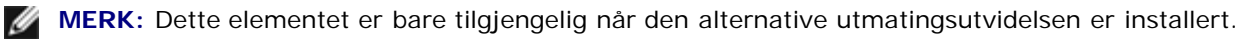

**MERK:** Dette elementet er bare tilgjengelig når du bruker PCL- eller PS-driveren.

Eksempler på to jobber ved utskrift av to eksemplarer av et tresides dokument:

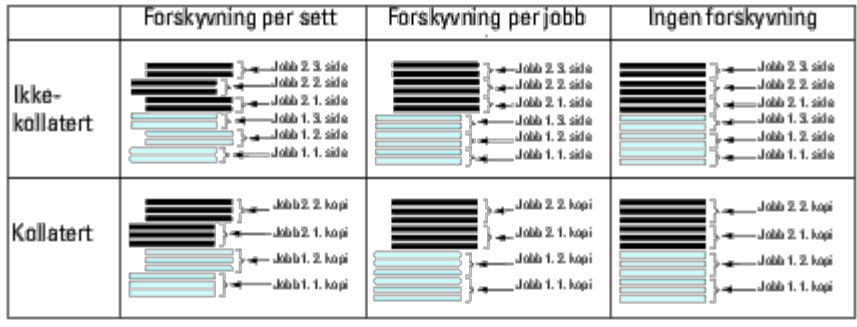

# <span id="page-176-0"></span>**Bruke funksjonen lagret utskrift**

Når du sender en jobb til skriveren, kan du spesifisere i driveren at jobben skal lagres i skriverens minne. Når du er klar til å skrive ut jobben, går du til skriveren og angir jobben som ligger i minnet eller på harddisken, via menyene på operatørpanelet. Du kan bruke denne funksjonen for Sikker utskrift, Utskrift fra felles postboks, Utskrift fra privat postboks og Korrekturutskrift.

**MERK:** Dataene i minnet slettes når skriveren slås av. Dataene på den ekstra harddisken slettes ikke selv når skriveren slås av.

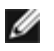

**MERK:** Funksjonene Lagret utskrift er tilgjengelig når: RAM-disken aktiveres i operatørpanelet, og "RAM-disk" settes til "Tilgjengelig" i skriverdriveren eller en harddisk installeres i skriveren, og "Harddisk" settes til "Tilgjengelig" i skriverdriveren.

Funksjonen Lagret utskrift inkluderer følgende jobbtyper.

# **Sikker utskrift**

Du kan lagre utskriftsdata midlertidig i skriverminnet og skrive dem til angitt tidspunkt. Denne funksjonen kan brukes til å skrive ut konfidensielle dokumenter. En lagret utskriftsjobb blir slettet etter at du har skrevet den ut, eller etter at en angitt tidsperiode har utløpt.

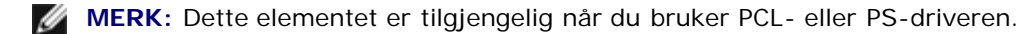

# **Utskrift fra privat postboks**

Du kan lagre utskriftsdata midlertidig i skriverminnet og skrive dem ut når det passer. Denne funksjonen kan brukes til å skrive ut konfidensielle dokumenter. Lagrede jobber forblir i skriverminnet til du sletter dem ved hjelp av operatørpanelet.

**MERK:** Dette elementet er tilgjengelig når du bruker PCL- eller PS-driveren.

# **Utskrift fra felles postboks**

Du kan lagre utskriftsdata midlertidig i skriverminnet og skrive dem ut når det passer. En utskriftsjobb lagres til du sletter den fra skriverminnet ved hjelp av operatørpanelet. Du kan ikke bruke passordsfunksjonen men denne funksjonen. Denne funksjonen krever ikke et passord når du skal skrive ut en lagret jobb.

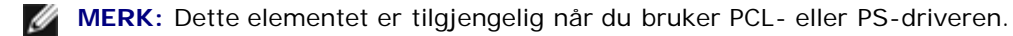

## **Korrekturutskrift**

Når du angir flere kopier av en kollatert jobb, kan du bruke denne funksjonen til å bare skrive ut det første settet til sjekking, før du fortsetter å skrive ut de gjenværende kopiene fra skriveren.

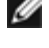

**MERK:** Avhengig av hva slags dokumenter det gjelder, kan jobben være for stor for det tilgjengelige minnet. I slike tilfeller oppstår det en feil.

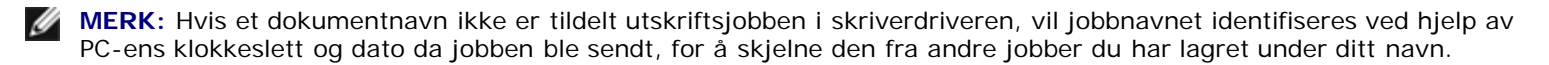

**MERK:** Dette elementet er tilgjengelig når du bruker PCL- eller PS-driveren.

### **Lagre utskriftsjobber**

Hvis du velger en annen jobbtype enn "Normal utskrift" i kategorien "Papir/utdata" på skriverdriveren, lagres jobben i midlertidig minne eller på harddisken til du velger å skrive den ut fra operatørpanelet.

**MERK:** Sikker utskrift og Utskrift fra privat postboks krever at du spesifiserer et passord for konfidensialitet.

### <span id="page-177-0"></span>**Skrive ut lagrede jobber**

Når jobbene er lagret, kan du bruke operatørpanelet til å angi når de skal skrives ut. Velg jobbtypen du bruker, fra Sikker utskrift, Utskrift fra privat postboks, Utskrift fra felles postboks og Korrekturutskrift. Deretter velger du brukernavnet fra en liste. Hvis du velger Sikker utskrift og Utskrift fra privat postboks, må du skrive inn passordet du oppgav i driveren da du sendte jobben.

Hvis du ønsker å skrive ut de lagrede dokumentene, gjør du følgende:

- 1. Trykk knappen **Menu**.
- 2. Trykk knappen  $\vee$  til Utskriftsmeny utheves, og trykk deretter knappen  $\checkmark$  (Set).
- 3. Trykk knappen  $\vee$  til ønsket jobbtype utheves, og trykk deretter knappen  $\checkmark$  (Set). Det lagrede dokumentet skrives ut.

## **Skriv inn passordet på operatørpanelet (Sikker utskrift/Utskrift fra privat postboks)**

Når du velger Sikker utskrift eller Utskrift fra privat postboks fra Utskriftsmenyen etter at du har valgt brukernavnet ditt, vises følgende melding:

[\*\*\*\*\*\*\*\*\*\*\*\*]

Bruk knappene på operatørpanelet til å angi det numeriske passordet som di anga i skriverdriveren. Passordet du anga, vises for å sikre konfidensialitet.

Hvis du oppgir et ugyldig passord, vises meldingen Feil passord. Vent tre sekunder, eller trykk knappen **(Set)** eller **Cancel** for å gå tilbake til vinduet for brukervalg.

Hvis du oppgav et gyldig passord, har du tilgang til alle utskriftsjobber som samsvarer med brukernavnet og passordet du oppgav. Utskriftsjobbene som samsvarer med passordet du oppgav, vises på skjermen. Du kan deretter velge å skrive ut eller slette jobber som samsvarer med passordet du oppgav. (Se under "[Skrive ut lagrede jobber](#page-177-0)" hvis du vil ha mer informasjon.)

### **Slette lagrede jobber**

Med Sikker utskrift vil en jobb som har blitt lagret, slettes etter utskrift eller slettes etter en tidsperiode hvis den er oppgitt på operatørpanelet.

Andre jobber forblir lagret til du sletter dem ved hjelp av operatørpanelet.

[Tillbaka till innehåll-sidan](#page-0-0)

# **Skriverinnstillinger**

- [Skrive ut en side med skriverinnstillinger](#page-179-0)
- **[Bruke operatørpanelet til å endre skriverinnstillinger](#page-180-0)**
- [Bruke Dell Printer Configuration Web Tool til å](#page-180-1) endre skriverinnstillinger
- **[Tilbakestille standardinnstillinger](#page-181-0)**

Du kan endre de fleste skriverinnstillingene i programvaren. Hvis skriveren er koblet til et nettverk, kan du endre innstillinger i **Dell**TM **Printer Configuration Web Tool**. Når du skal starte **Dell Printer Configuration Web Tool**, taster du inn skriverens IP-adresse i nettleseren. Se under "[Skrive ut en side med skriverinnstillinger"](#page-179-0) når du skal finne skriverens IPadresse.

Innstillinger fra programmet oppdaterer standard skriverinnstillinger for skriveren. Innstillinger i skriverdriveren gjelder bare for jobben du sender til skriveren.

Hvis du ikke kan endre en innstilling i programmet, kan du gjøre det på operatørpanelet eller i **Dell Printer Configuration Web Tool**. Når du endrer en skriverinnstilling fra operatørpanelet eller **Dell Printer Configuration Web Tool**, blir denne innstillingen brukerens standardinnstilling.

# <span id="page-179-0"></span>**Skrive ut en side med skriverinnstillinger**

Du kan kontrollere de detaljerte skriverinnstillingene ved å skrive ut siden med skriverinnstillinger.

## **Ved bruk av operatørpanelet**

- 1. Trykk knappen **Menu**.
- 2. Kontroller at Rapport/liste er uthevet, og trykk deretter knappen **(Set)**.
- 3. Skriverinnstillinger vises. Trykk knappen **(Set)**.

Siden med skriverinnstillinger skrives ut.

## **Når du bruker Dell™ Printer Configuration Web Tool**

#### 1. Start **Dell Printer Configuration Web Tool**.

- a. Åpne nettleseren.
- b. Skriv inn skriverens IP-adresse i nettleseren.

Se under "[Dell Printer Configuration Web Tool](#page-104-0)".

- 2. Velg **Skriverinnstillinger**.
- 3. Klikk kategorien **Skriverinnstillingsrapport**.
- 4. Velg **Rapporter**.
- 5. Klikk knappen **Start** i **Skriverinnstillinger**.

Siden med skriverinnstillinger skrives ut.
# **Bruke operatørpanelet til å endre skriverinnstillinger**

Du kan velge menyelementer og tilhørende verdier på operatørpanelet.

Når du først åpner menyene på operatørpanelet, vil du se et punkt ved siden av verdiene i menyene.

Dette punktet betyr at en menyinnstilling er fabrikkstandard. Disse innstillingene er de opprinnelige skriverinnstillingene.

Fabrikkstandarder kan variere fra land til land.

Når du velger en ny innstilling på operatørpanelet, vises et punkt ved siden av innstillingen for å vise at den er gjeldende standardinnstilling for bruker.

Disse innstillingene er aktive helt til nye velges eller fabrikkstandarden gjenopprettes.

Slik velger du en ny verdi som innstilling:

- 1. Trykk knappen **Menu**.
- 2. Trykk knappen  $V$  eller  $\Lambda$  til ønsket meny utheves, og trykk deretter knappen  $\checkmark$  (Set).
- 3. Trykk knappen  $V$  eller  $\Lambda$  helt til ønsket meny eller menyelement utheves, og trykk knappen  $\checkmark$  (Set).
	- Hvis du har valgt en meny, åpnes menyen og den første skriverinnstillingen i menyen vises.
	- Dersom valget er et menyelement, vises standard menyinnstilling for menyelementet. (Gjeldende standardinnstilling for bruker er merket med et punkt.)

Hvert menyelement har en liste med verdier for menyelementet. En verdi kan være følgende:

- En frase eller et ord som beskriver en innstilling
- En numerisk verdi som kan endres
- En Av- eller På-innstilling

**MERK:** Trykk knappene  $\Lambda$  og  $V$  samtidig for å gjenopprette fabrikkstandard for menyinnstillingene. Trykk knappen **(Set)** hvis du vil gå tilbake til fabrikkstandarden for menyinnstillingene.

- 4. Trykk knappen  $V$  eller  $\Lambda$  for å rulle til ønsket verdi utheves.
- 5. Trykk knappen **(Set)**.

Dermed aktiveres innstillingsverdien som merkes med et punkt ved siden av verdien.

6. Trykk knappen **Cancel** eller < for å gå tilbake til foregående meny.

Hvis du vil fortsette å stille inn andre elementer, må du velge den aktuelle menyen. Trykk knappen **Cancel** for å avslutte innstilling av nye verdier.

Driverinnstillinger kan oppheve forutgående endinger, slik at du muligens må endre standardene på operatørpanelet.

# **Bruke Dell Printer Configuration Web Tool til å endre skriverinnstillinger**

Hvis skriveren er koblet til et nettverk, kan du endre enhetsinnstillingene fra nettleseren. Hvis du er nettverksadministrator, kan du kopiere skriverinnstillingene på en skriver til alle skriverne i nettverket.

Tast inn skriverens IP-adresse i nettleseren. Velg **Skriverinnstillinger** fra emnelisten, og velg deretter elementene for **Skriverinnstillinger** du vil endre. Hvis du vil endre papirtype- og størrelse, kan du velge **Skuffeinnst.** fra emnelisten. Hvis du vil endre ColorTrack-innstillingene, kan du velge **Utskriftsvolum.** fra emnelisten og kategorien **Dell ColorTrack**.

Hvis du vil kopiere skriverinnstillingene til en annen skriver i nettverket, velger du **Kopier skriverinnstillinger** i emnelisten og skriver inn IP-adressen til den andre skriveren.

Hvis du ikke kjenner skriverens IP-adresse, kan du finne den på siden med skriverinnstillinger. Slik skriver du ut siden med skriverinnstillinger ved hjelp av operatørpanelet.

- 1. Trykk knappen **Menu**.
- 2. Kontroller at Rapport/liste er uthevet, og trykk deretter knappen **(Set)**.
- 3. Skriverinnstillinger vises. Trykk knappen **(Set)**.

Siden med skriverinnstillinger skrives ut.

# **Tilbakestille standardinnstillinger**

Etter at denne funksjonen er utført og skriveren er startet på nytt, er alle menyparametrene, med unntak av parametere for nettverket, tilbakestilt til standardverdiene.

# **Ved bruk av operatørpanelet**

- 1. Trykk knappen **Menu**.
- 2. Trykk knappen  $V$  til Adm. meny vises, og trykk deretter knappen  $V$  (Set).
- 3. Trykk knappen  $V$  til Vedlikehold utheves, og trykk deretter knappen  $V$  (Set).
- 4. Trykk knappen  $V$  til  $Tilb.st.$  stand. utheves, og trykk deretter knappen  $V$  (Set).
- 5. Meldingen Start eller Avbryt vises på operatørpanelet. Trykk knappen **(Set)**.
- 6. Slå skriveren av og på igjen slik at innstillingene trer i kraft.

# **Når du bruker Dell™ Printer Configuration Web Tool**

#### 1. Start **Dell Printer Configuration Web Tool**.

- a. Åpne nettleseren.
- b. Skriv inn skriverens IP-adresse i nettleseren.

Se under "[Dell Printer Configuration Web Tool](#page-104-0)".

- 2. Velg **Skriverinnstillinger**.
- 3. Klikk kategorien **Vedlikehold av skriver**.
- 4. Velg **Tilbakestill standarder** i listen til venstre på siden.

Siden **Tilbakestill standarder** vises.

5. Klikk **Start** ved siden av **Tilb.st. stand., og start skriveren på nytt** for å stille tilbake til standardinnstillinger.

Skriveren slås av automatisk for å aktivere innstillingene.

# **Initialisere NVRAM for Nettverksinnstillinger**

Du kan initialisere IP-adressen og nettverksrelaterte innstillinger ved å initialisere NVRAM for Nettverksinnstillinger.

- 1. Trykk knappen **Menu**.
- 2. Trykk knappen  $V$  til Adm. meny vises, og trykk deretter knappen  $V$  (Set).
- 3. Kontroller at Nettverk er uthevet, og trykk deretter knappen **(Set)**.
- 4. Trykk knappen **V** til Tilb.st. trådl. eller Tilb.st. LAN utheves, og trykk deretter knappen **√ (Set)**.
- 5. Meldingen Start eller Avbryt vises på operatørpanelet. Trykk knappen **(Set)**.
- 6. Slå skriveren av og på igjen slik at innstillingene trer i kraft.

[Tillbaka till innehåll-sidan](#page-0-0)

# **Kort om Verktøykasse-menyer**

Verktøykassen lar deg diagnostisere skriverinnstillingene.

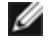

**MERK:** Dialogboksen **Passord** vises den første gangen du prøver å endre innstillingene i **Verktøykasse** når **Panellås** er stilt inn på skriveren. Hvis dette er tilfelle, skriver du inn passordet du spesifiserte, og klikker **OK** for å aktivere innstillingene.

Ø **MERK:** Du finner informasjon om hvordan du starter **Verktøykasse** under "[Kort om skriverprogramvaren](#page-220-0)".

# **Skjemautskrift**

#### **Formål:**

Skriver ut diverse skjema som kan brukes til å diagnostisere skriveren.

#### **Verdier:**

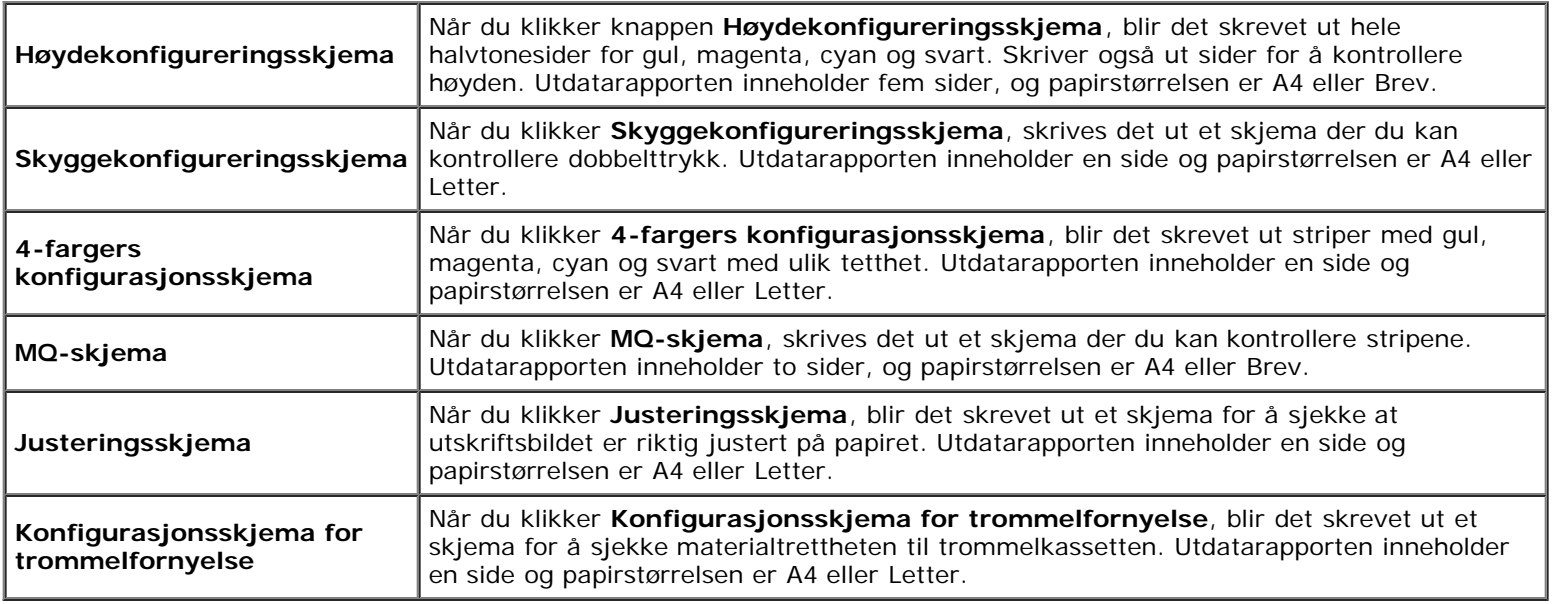

# **Miljøsensorinformasjon**

#### **Formål:**

Skrive ut skriverens sensorinformasjon for innendørs miljø til **Resultat** ved å trykke **Finn Miljøsensorinformasjon**.

[Tillbaka till innehåll-sidan](#page-0-0)

# **Kort om skrivermenyene**

- **[Rapport/liste](#page-184-0)**
- [Adm. meny](#page-185-0)
- **[Skuffeinnstillinger](#page-211-0)**
- **[Utskriftsmeny](#page-216-0)**
- **[Panellås](#page-217-0)**

Når skriveren er konfigurert som en nettverksskriver og er tilgjengelig for flere brukere, kan tilgangen til Adm. meny være begrenset. Dette forhindrer at andre brukere utilsiktet kan endre en standardinnstilling på skriveren, som er innstilt av administratoren, via operatørpanelet. I dette tilfellet får du bare tilgang til menyene Lagret dokument og Skuffeinnst.

Du kan imidlertid overstyre standardinnstillinger på skriveren i skriverdriveren og velge innstillinger for individuelle utskriftsjobber.

Det kan også være at du må endre skuffeinnstillinger for å fullføre utskriftsjobber.

# <span id="page-184-0"></span>**Rapport/liste**

Bruk menyen Rapport/liste til å skrive ut forskjellige typer rapporter og lister.

## **Skriverinnstillinger**

#### **Formål:**

Skrive ut en liste over gjeldende brukerstandardverdier, installerte alternativer, mengden installert skriverminne og statusen til skrivertilbehør.

## **Panelinnstillinger**

#### **Formål:**

Skrive ut en detaljert liste over alle innstillingene på menyene på operatørpanelet.

## **PCL fontliste**

#### **Formål:**

Skrive ut et eksempel på tilgjengelige PCL-fonter.

#### **Se også:**

"[Kort om fonter"](#page-240-0), "[Skrive ut en liste over fontprøver"](#page-174-0).

## **PCL makroliste**

#### **Formål:**

Skrive ut informasjonen om den nedlastede PCL-makroen.

# **PS fontliste**

#### **Formål:**

Skrive ut et eksempel på tilgjengelige PostScript-fonter.

#### **Se også:**

"[Kort om fonter"](#page-240-0), "[Skrive ut en liste over fontprøver"](#page-174-0).

## **Jobbhistorie**

#### **Formål:**

Skrive ut en detaljert liste over utskriftsjobbene som har blitt behandlet. Listen inneholder de siste 20 jobbene.

## **Feilhistorie**

#### **Formål:**

Skrive ut en detaljert liste over papirstopp og alvorlige feil.

## **Utskriftsmåler**

#### **Formål:**

Skrive ut rapporter for totalt antall sider som er skrevet ut. Når rapporten blir skrevet ut fra skriverens operatørpanel eller **Dell Printer Configuration Web Tool**, blir den kalt **Skriv ut volumrapport**.

## **Fargetestside**

#### **Formål:**

Skrive ut en side for fargetesting.

## **Lagret dokument**

#### **Formål:**

Skrive ut en liste over alle filer som er lagret som Sikker utskrift og Korr.utskr. på RAM-disken.

**MERK:** Menyen **Lagret dokument** vises bare når den ekstra harddisken eller minnemodulen er installert på skriveren, Ø og **RAM disk** under **Systeminnst.** er aktivert.

# <span id="page-185-0"></span>**Adm. meny**

Bruk **Adm. meny** til å konfigurere en rekke skriverfunksjoner.

# **Nettverk**

Endre skriverinnstillingene som påvirker jobber som er sendt til skriveren via det kabelbaserte eller trådløse nettverket, via menyen Nettverk.

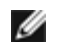

**MERK:** Verdier merket med en stjerne (\*), er standard menyinnstillinger fra fabrikken.

## *Ethernet*

#### **Formål:**

Angi kommunikasjonshastighet og dupleks-innstillinger for Ethernet. Endringen aktiveres etter at skriveren er slått av og på igjen.

#### **Verdier:**

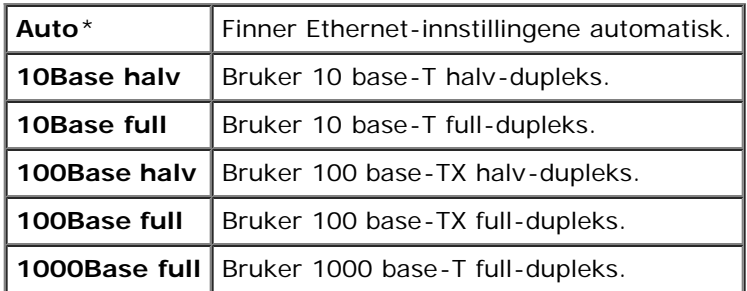

### *Status*

#### **Formål:**

Vise informasjon om styrken på det trådløse signalet. Det kan ikke gjøres endringer på operatørpanelet for å bedre statusen til den trådløse tilkoblingen.

#### **Verdier:**

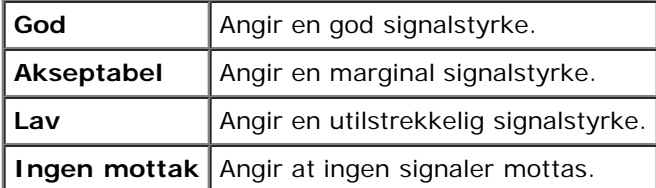

**MERK:** Dette elementet er kun tilgjengelig når du kobler skriveren til et kabelbasert nettverk.

## *Trådløst oppsett*

#### **Formål:**

Konfigurere grensesnittet for trådløst nettverk.

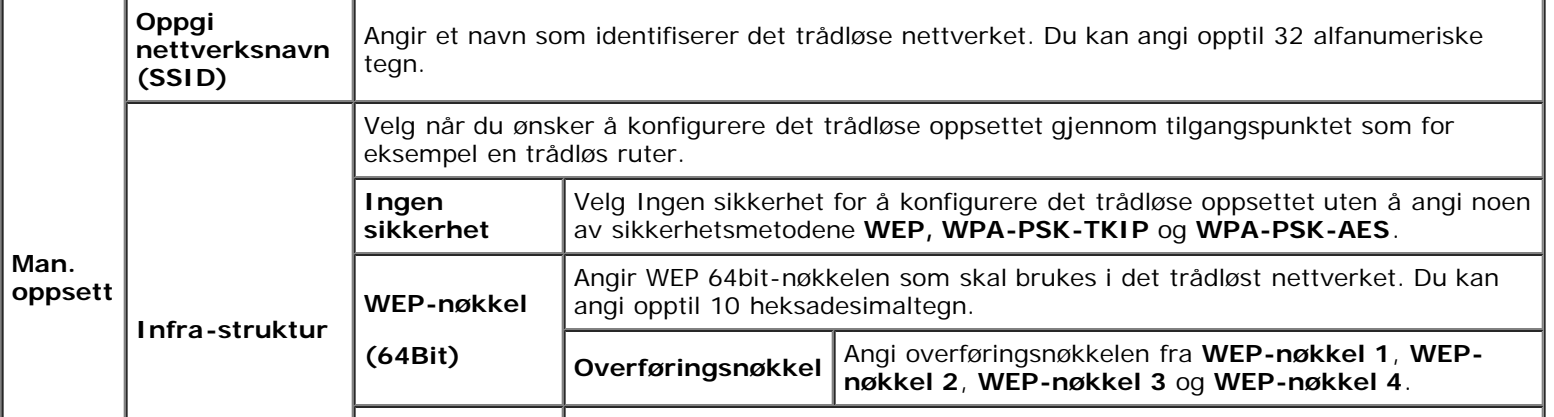

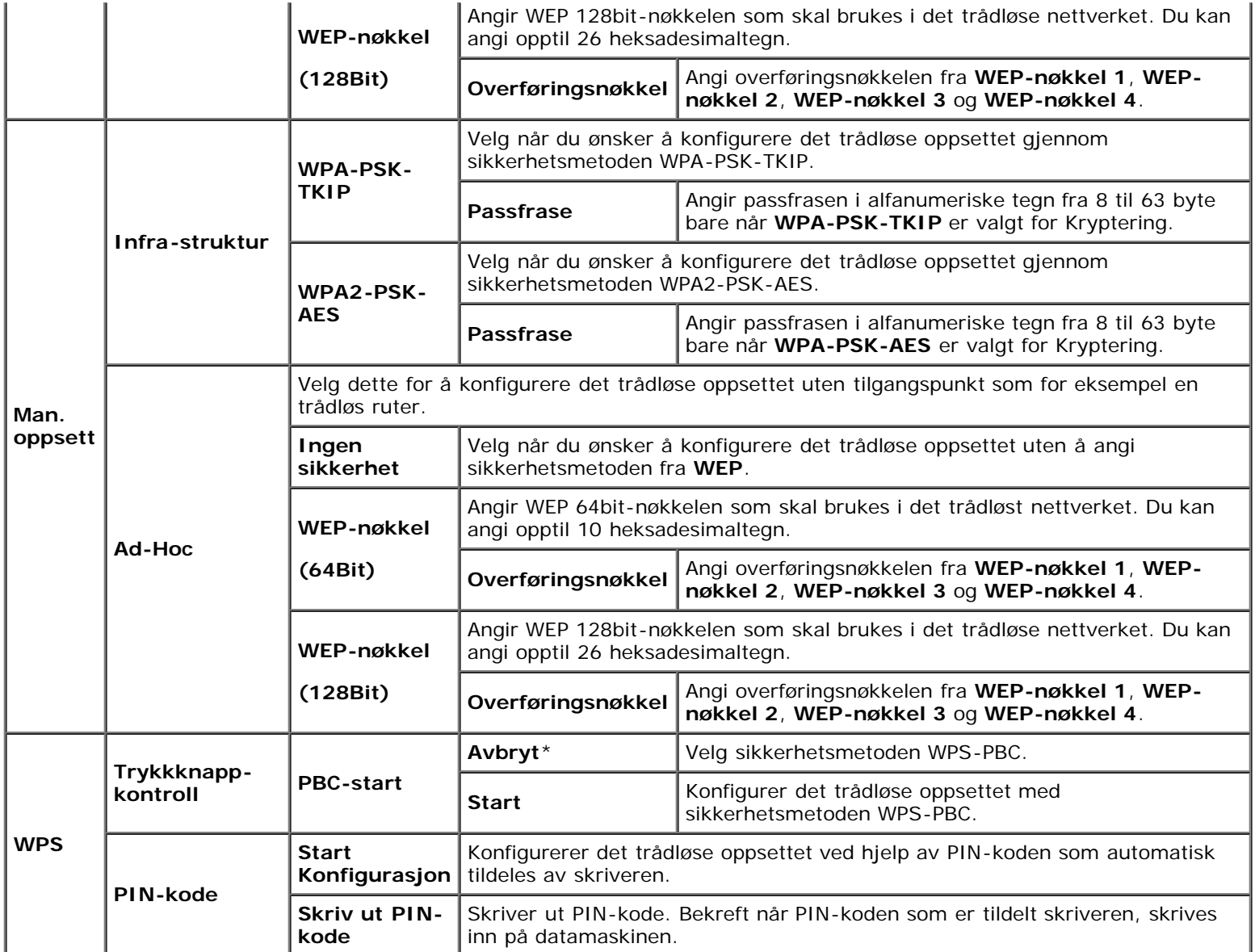

W **MERK:** Dette elementet er kun tilgjengelig når du kobler skriveren til et trådløst nettverk.

## *Tilb.st. trådl.*

## **Formål:**

Initialisere innstillinger for trådløst nettverk. Etter at denne funksjonen er utført og skriveren er startet på nytt, tilbakestilles alle innstillinger for trådløst nettverk til standardverdiene.

**MERK:** Dette elementet er kun tilgjengelig når du kobler skriveren til et trådløst nettverk.

## *TCP/IP*

## **Formål:**

Konfigurere TCP/IP-innstillinger. Endringen aktiveres etter at skriveren er slått av og på igjen.

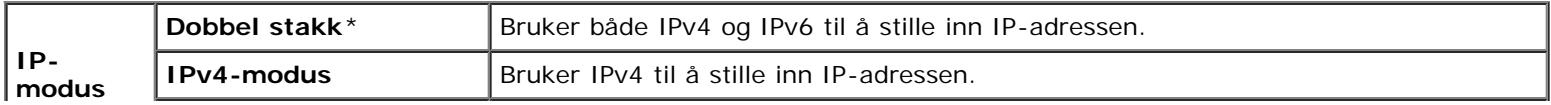

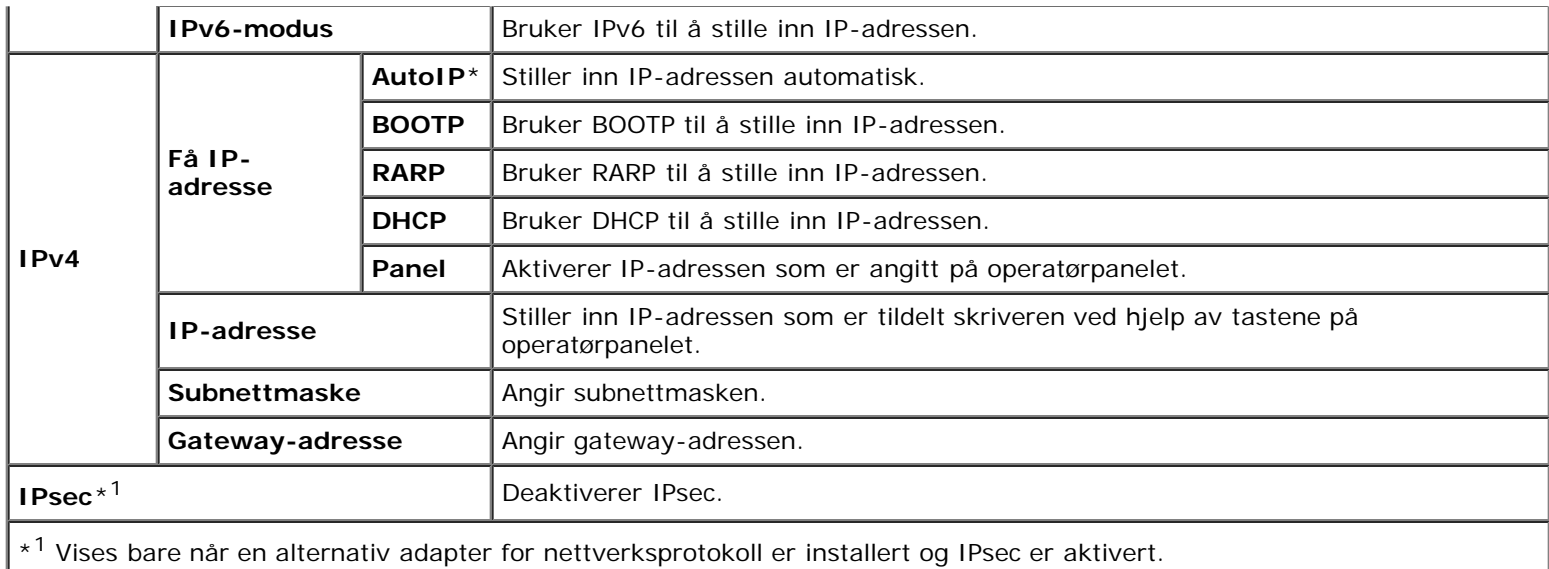

## *Protokoll*

#### **Formål:**

Aktivere eller deaktivere hver protokoll. Endringen aktiveres etter at skriveren er slått av og på igjen.

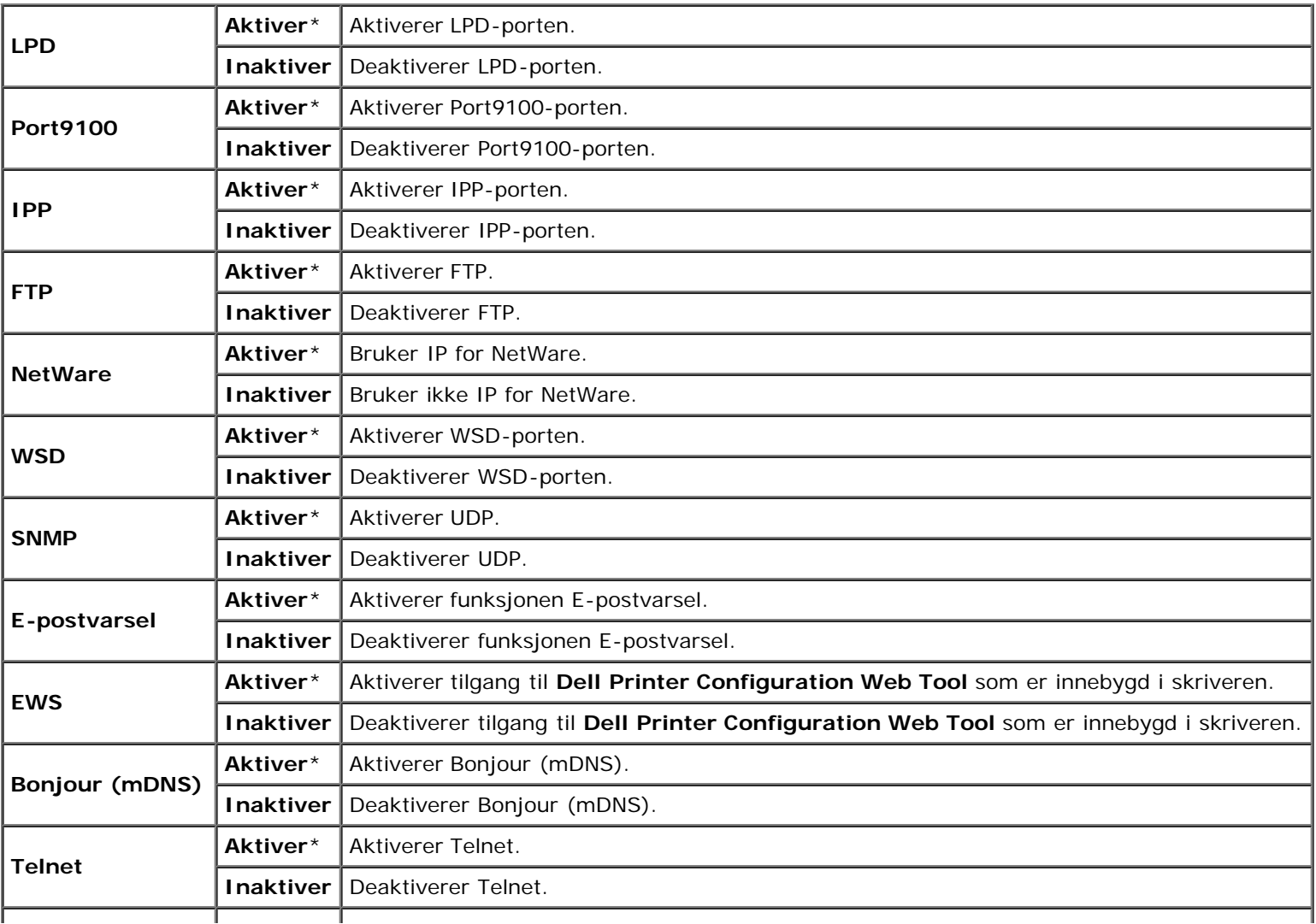

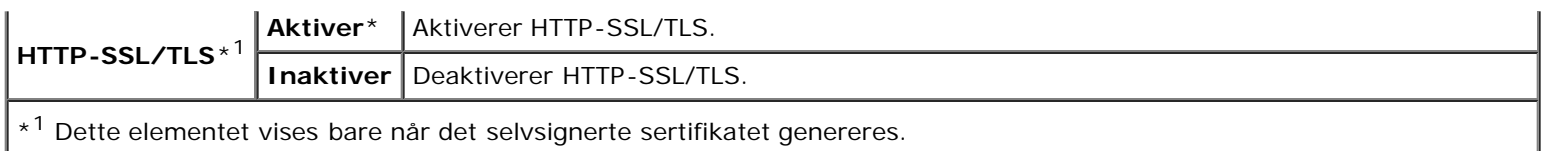

## *IP-filter*

#### **Formål:**

Blokkere data som er mottatt fra bestemte IP-adresser via det kabelbaserte eller trådløse nettverket. Du kan sette opp inntil fem IP-adresser. Endringen aktiveres etter at skriveren er slått av og på igjen.

#### **Verdier:**

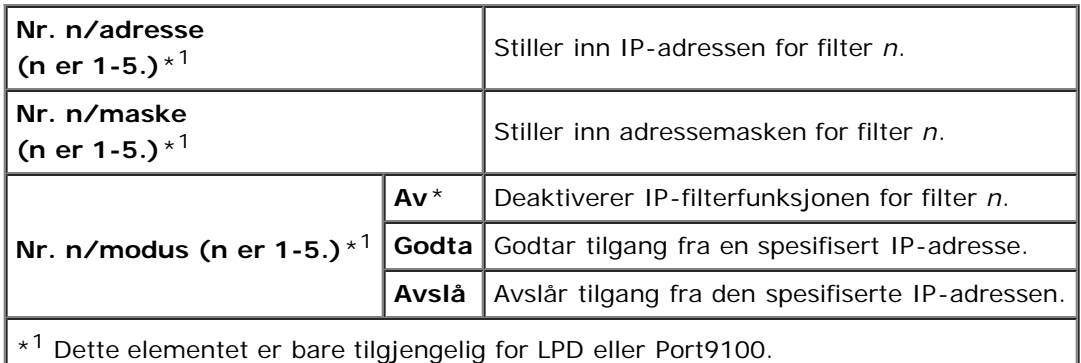

## *IEEE 802.1x*

#### **Formål:**

Deaktivere IEEE 802.1x-autentisering. Endringen aktiveres etter at skriveren er slått av og på igjen.

**MERK:** Dette elementet vises bare når IEEE 802.1x-autentisering er tilgjengelig. ∥

W **MERK:** Dette elementet er kun tilgjengelig når du kobler skriveren til et kabelbasert nettverk.

## *Tilb.st. LAN*

#### **Formål:**

Initialisere data for kabelbaserte nettverk som er lagret i NV-minnet (ikke-flyktig). Etter at denne funksjonen er utført og skriveren er startet på nytt, tilbakestilles alle innstillinger for kabelbaserte nettverk til standardverdiene.

## *Adobe Protocol*

#### **Formål:**

Du kan angi PostScript-kommunikasjonsprotokollen for et parallellgrensesnitt ved å konfigurere Adobe Protocolinnstillingene for det kabelbaserte nettverket. Endringen aktiveres etter at skriveren er slått av og på igjen.

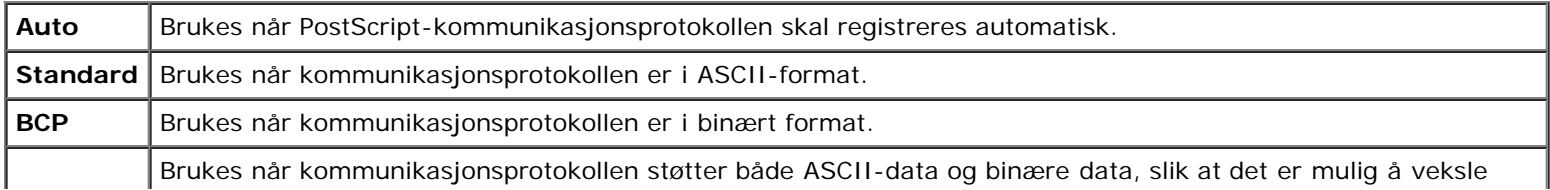

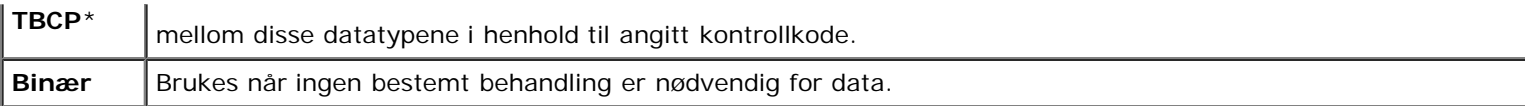

# **Parallell**

Bruker menyen Parallell til å endre parallellgrensesnittet.

**MERK:** Verdier merket med en stjerne (\*), er standard menyinnstillinger fra fabrikken.

## *Parallellport*

#### **Formål:**

Aktivere eller deaktivere parallellgrensesnittet. Endringen aktiveres etter at skriveren er slått av og på igjen.

#### **Verdier:**

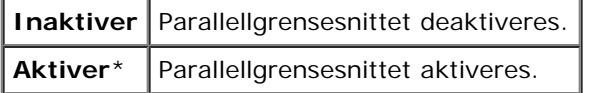

## *ECP*

#### **Formål:**

Angi ECP-kommunikasjonsmodusen for parallellgrensesnittet. Endringen aktiveres etter at skriveren er slått av og på igjen.

#### **Verdier:**

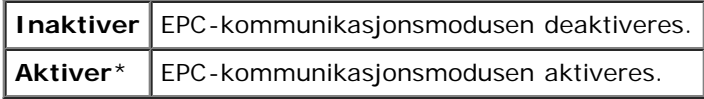

## *Adobe Protocol*

#### **Formål:**

Angi PostScript-kommunikasjonsprotokollen for parallellgrensesnitt. Du kan konfigurere innstillinger for Adobe Protocol for parallellporten. Endringen aktiveres etter at skriveren er slått av og på igjen.

#### **Verdier:**

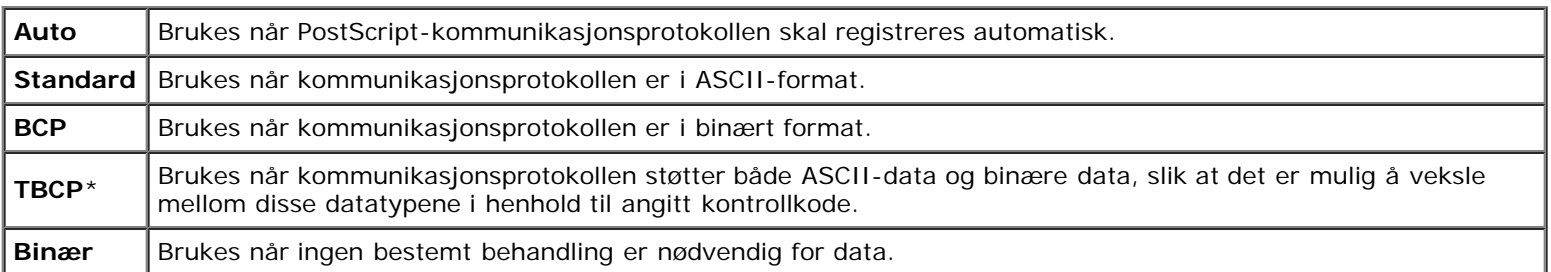

# **USB-innstillinger**

Bruk menyen USB-innst. til å endre skriverinnstillinger som påvirker en USB-port.

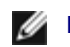

**MERK:** Verdier merket med en stjerne (\*), er standard menyinnstillinger fra fabrikken.

### *USB-port*

## **Formål:**

Aktivere eller deaktivere USB-grensesnittet. Endringen aktiveres etter at skriveren er slått av og på igjen.

#### **Verdier:**

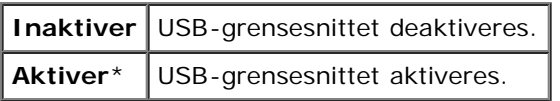

#### *Adobe Protocol*

#### **Formål:**

Angi PostScript-kommunikasjonsprotokollen for USB-grensesnitt. Du kan konfigurere innstillinger for Adobe Protocol for USB. Endringen aktiveres etter at skriveren er slått av og på igjen.

#### **Verdier:**

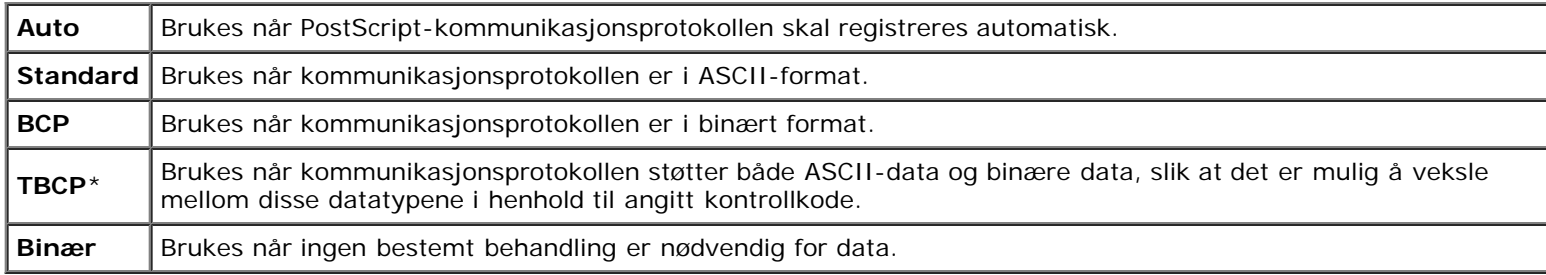

## **Systeminnstillinger**

Bruk menyen Systeminnst. til å konfigurere en rekke skriverfunksjoner.

**MERK:** Verdier merket med en stjerne (\*), er standard menyinnstillinger fra fabrikken.

#### *Strømsparer tid*

#### **Formål:**

Angi tiden for overgang til strømsparingsmodus.

#### **Verdier:**

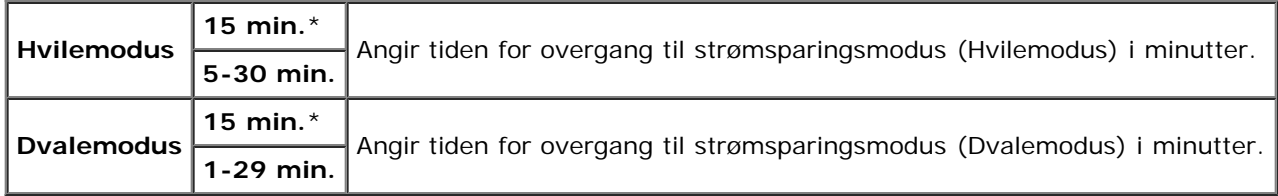

Tast 5 for å sette skriveren i strømsparingsmodus fem minutter etter at en utskriftsjobb er fullført. Dette reduserer strømforbruket, men krever mer oppvarmingstid for skriveren. Tast 5 hvis skriveren deler en elektrisk krets med rombelysning, og du har lagt merke til at lysene blinker.

Velg en høyere verdi hvis skriveren brukes konstant. I de fleste tilfeller gjør dette skriveren klar til drift med minimal oppvarmingstid. Velg en verdi mellom 5 og 30 minutter for strømsparingsmodus hvis du ønsker en balanse mellom

energiforbruk og kortere oppvarmingsperiode.

Skriveren går automatisk tilbake til klarstilling fra strømsparingsmodusen når den mottar data fra datamaskinen eller en ekstern faksmaskin. Du kan også sette skriveren i klarstilling igjen ved å trykke en knapp på operatørpanelet.

### *Lydtoner*

#### **Formål:**

Konfigurere toneinnstillinger som skriveren avgir under drift eller når det vises en advarsel.

### **Verdier:**

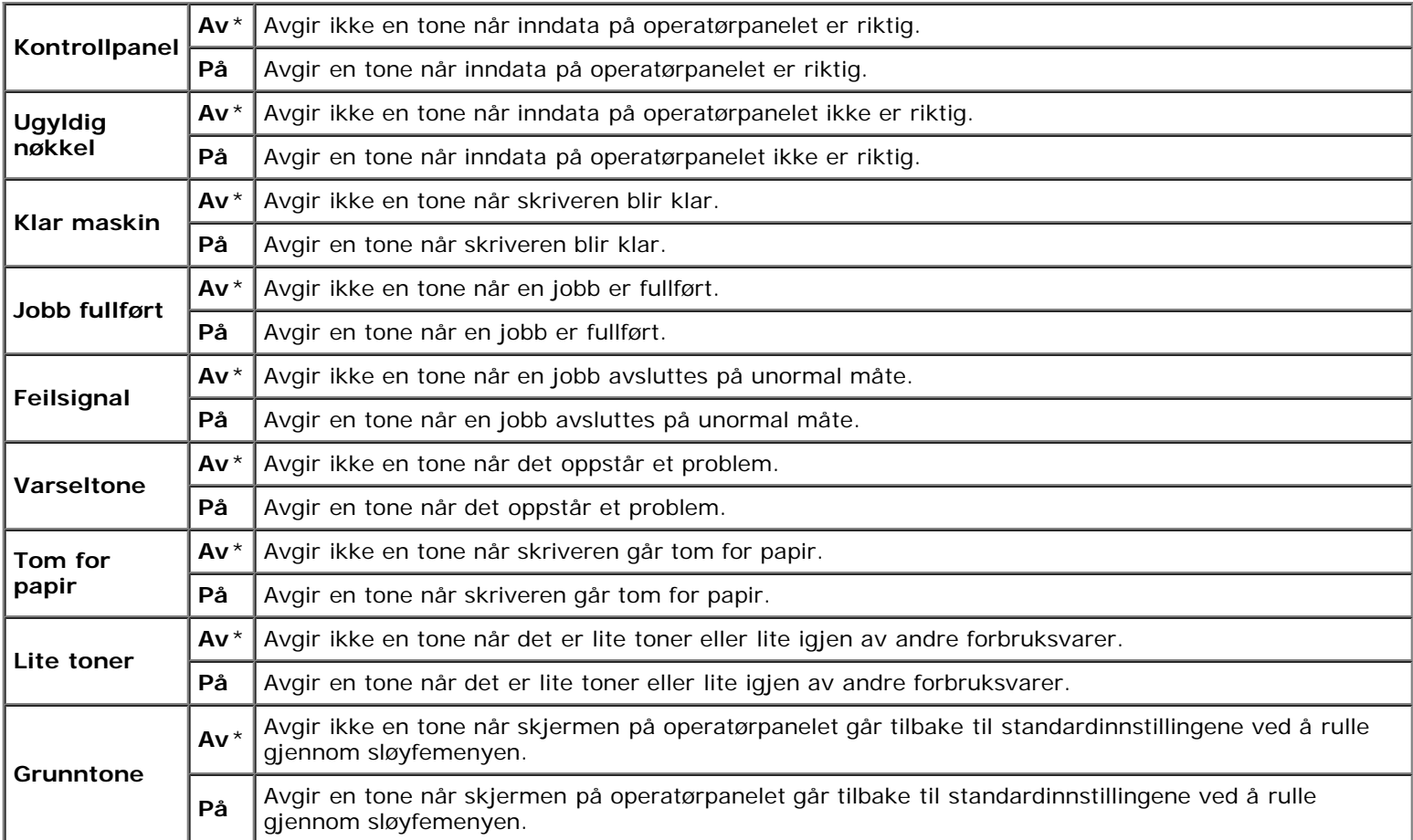

## *Tidsavbrudd for feil*

#### **Formål:**

Angi i sekunder hvor lang tid det skal gå før skriveren skal avbryte en jobb som har stoppet på unormal måte. Utskriftsjobben blir avbrutt hvis tiden for tidsavbrudd blir overskredet.

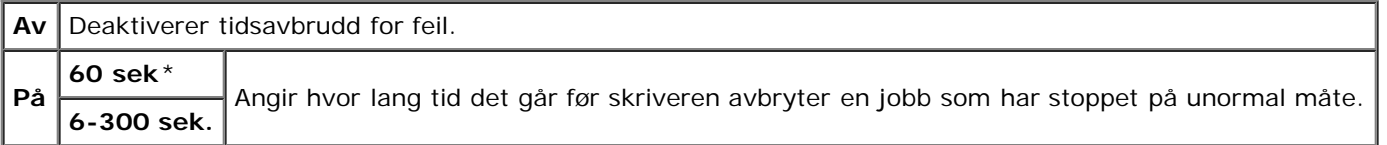

#### **Formål:**

Angi tiden i sekunder som skriveren skal vente på å motta data fra datamaskinen. Utskriftsjobben blir avbrutt hvis tiden for tidsavbrudd blir overskredet.

#### **Verdier:**

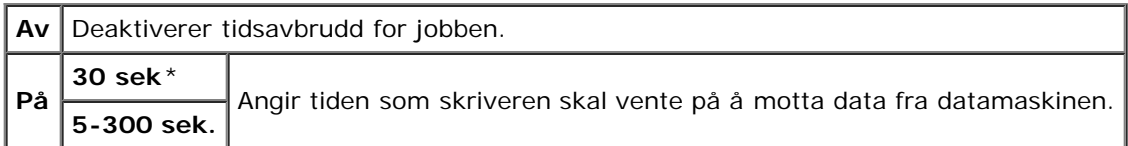

## *Panelspråk*

### **Formål:**

Bestemme språket på teksten på operatørpanelet.

#### **Verdier:**

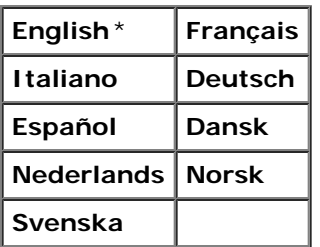

## *Automatisk logg utskrift*

## **Formål:**

Skrive ut en logg over fullførte jobber automatisk etter hver 20. jobb.

#### **Verdier:**

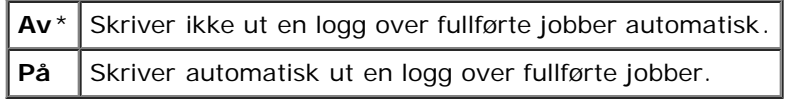

Utskriftslogger kan også skrives ut via menyen Rapport/liste.

**MERK:** Start skriveren på nytt når du endrer innstillingene for menyen **RAM disk**.

## *Utskrifts-ID*

#### **Formål:**

Angi stedet hvor bruker-ID-en skal skrives ut.

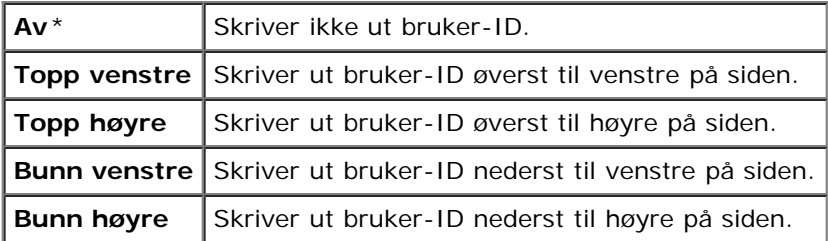

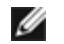

**MERK:** Når du skriver ut på papir av DL-størrelse, kan deler av bruker-ID-en muligens ikke skrives ut riktig.

#### *Skriv ut tekst*

#### **Formål:**

Angi om skriveren skriver ut PDL-data som ikke støttes av skriveren, som tekst når skriveren mottar denne typen data. Tekstdata skrives ut på papir av A4- eller brevstørrelse.

#### **Verdier:**

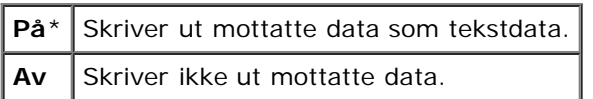

#### *Bannerark*

#### **Formål:**

Angi plasseringen av bannerark og også angi hvilken skuffe bannerarket ligger i. Denne funksjonen er tilgjengelig for PCLdriveren, men ikke for PS-driveren.

#### **Verdier:**

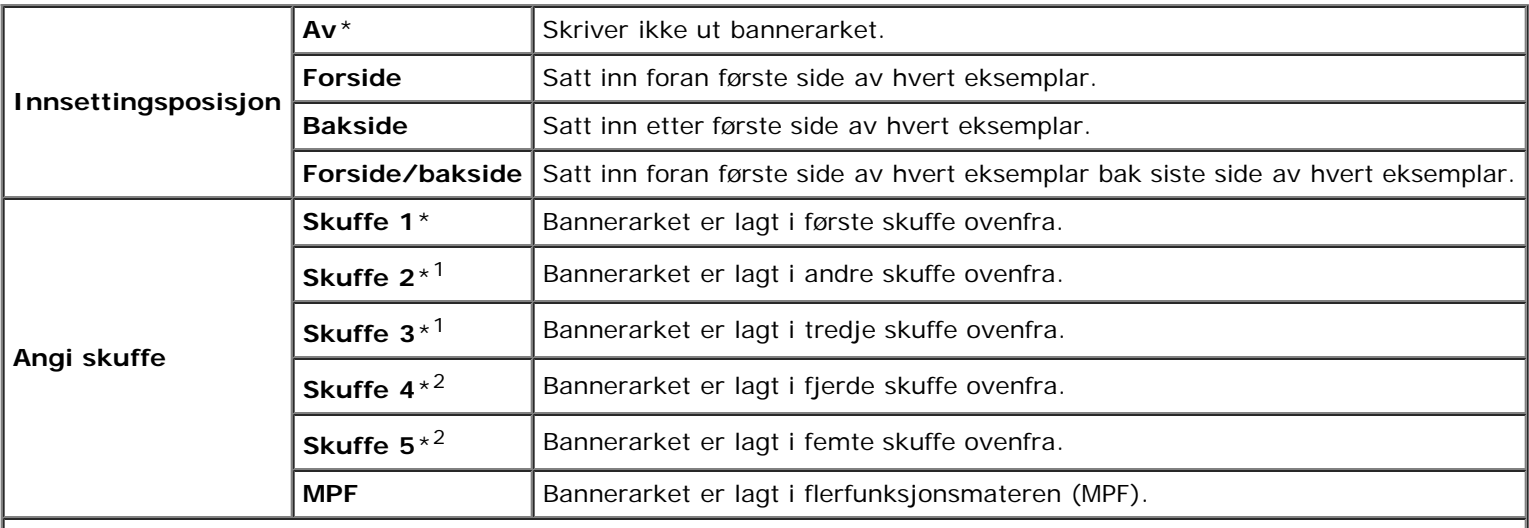

\*<sup>1</sup> Dette elementet vises bare når den alternative 550-arkmateren eller 1100-arkmateren er installert på skriveren.

\*<sup>2</sup> Dette elementet vises bare når den alternative 1100-arkmateren er installert på skriveren.

#### *RAM-disk*

#### **Formål:**

Tildele minne til filsystemet for RAM-disk for funksjonene Sikker utskrift, Korrekturutskrift og Utskrift fra postboks. Endringen aktiveres etter at skriveren er slått av og på igjen.

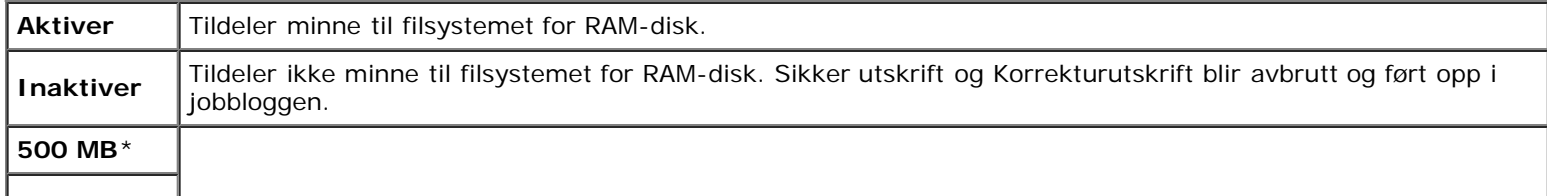

**MB**

**MERK:** Menyen **RAM disk** vises bare når minnemodulen er installert på skriveren.

**MERK:** Start skriveren på nytt når du endrer innstillingene for menyen **RAM disk**. Ø

#### *Dato og klokkeslett*

#### **Formål:**

Vis dato, klokkeslett og lokal tidssone for skriveren.

#### **Verdier:**

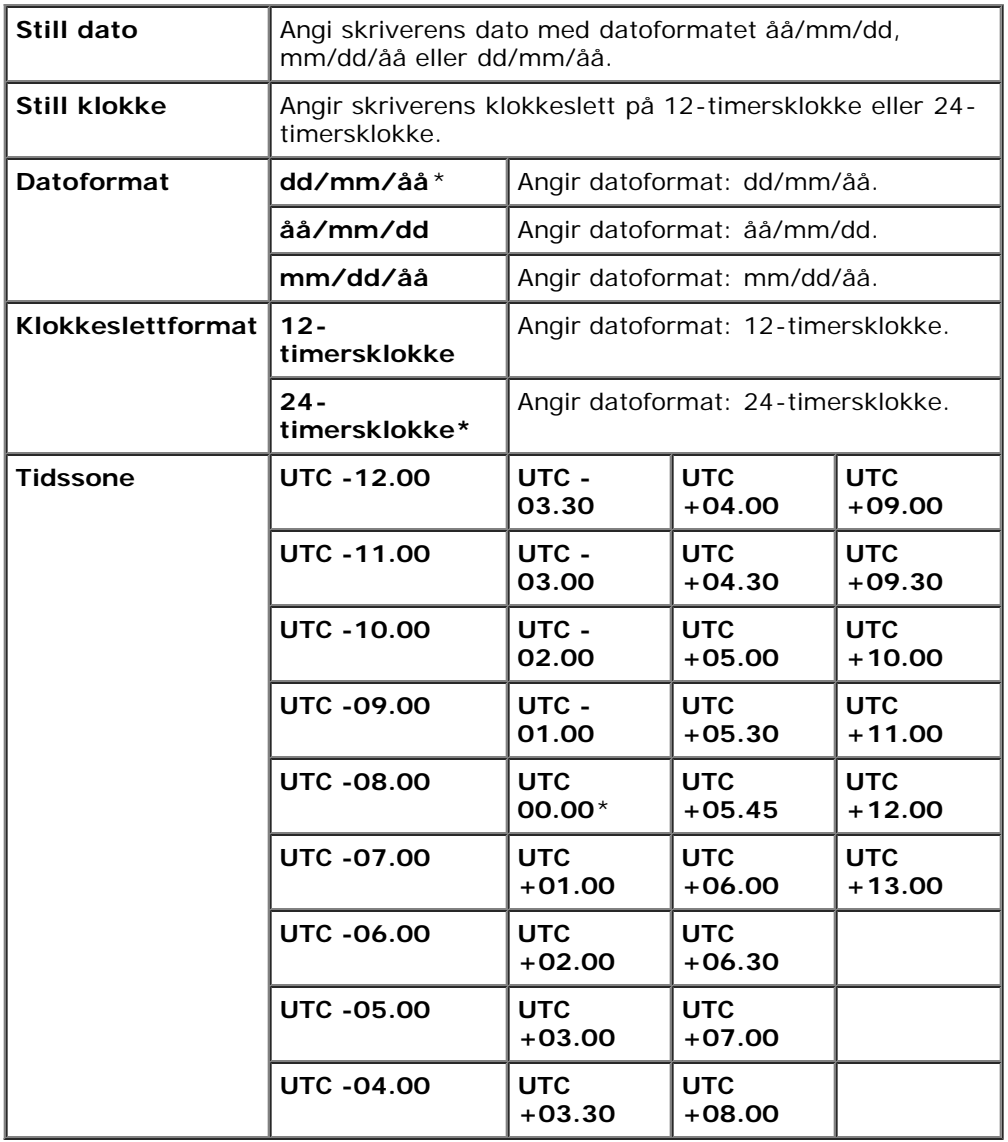

#### *Bytt skuffe*

## **Formål:**

Angi om en annen papirstørrelse skal brukes hvis papiret i den angitte skuffen ikke samsvarer med innstillingene for papirstørrelse for gjeldende jobb.

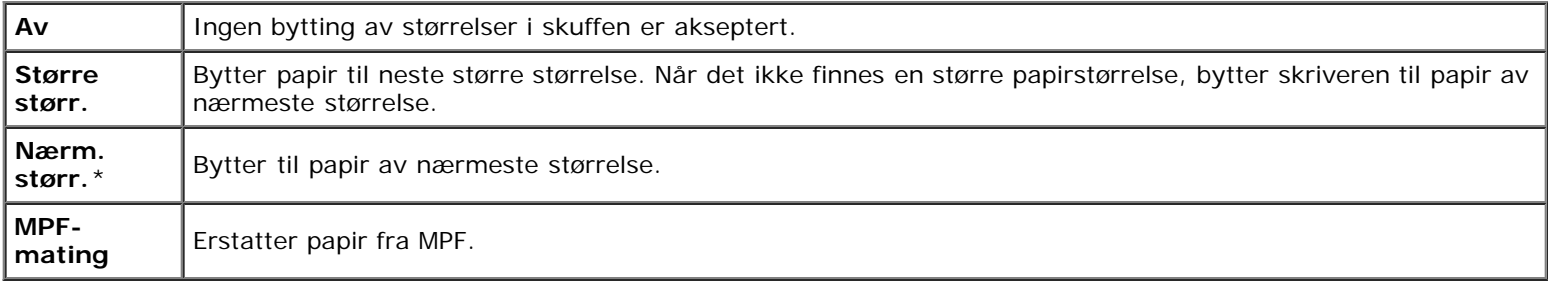

## *mm/tommer*

#### **Formål:**

Angi standard målenhet som vises etter den numeriske verdien på operatørpanelet.

#### **Verdier:**

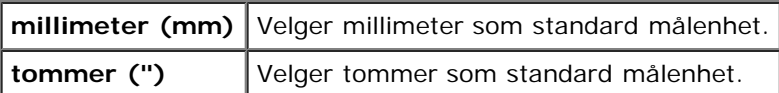

**MERK:** Standardverdien for mm/tommer varierer avhengig av andre innstillinger, for eksempel Land og Dokumentstørrelse.

## *Angi tilgjengelig klokkeslett*

#### **Formål:**

Angi tidsperioden for når utskrift er tilgjengelig.

#### **Verdier:**

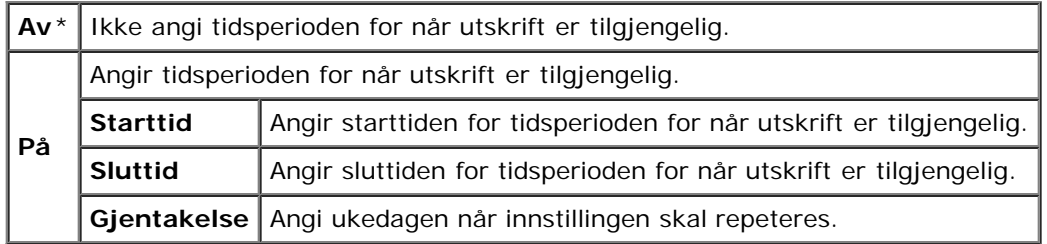

## *Datakryptering*

#### **Formål:**

Aktivere eller deaktivere datakryptering når skriveren brukes.

#### **Verdier:**

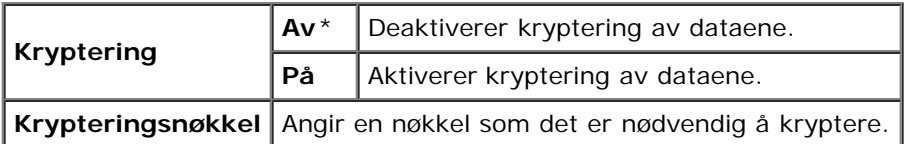

**MERK:** Du kan kun skrive inn tegn fra 0 til 9, a til z, A til Z og NULL-verdier for krypteringsnøkkel.

## *Harddiskoverskrivingsmodus*

#### **Formål:**

Velg om harddisken skal kunne overskrives, og hvor mange ganger dette kan gjøres.

**Verdier:**

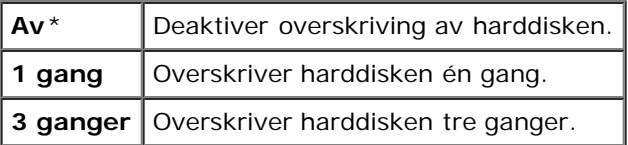

**MERK:** Dette elementet er bare tilgjengelig når den ekstra harddisken er installert.

## *Utløpt tid for sikker jobb*

### **Formål:**

Angi dato og klokkeslett for sletting av filene som er lagret som Sikker utskrift på RAM-disken eller harddisken.

#### **Verdier:**

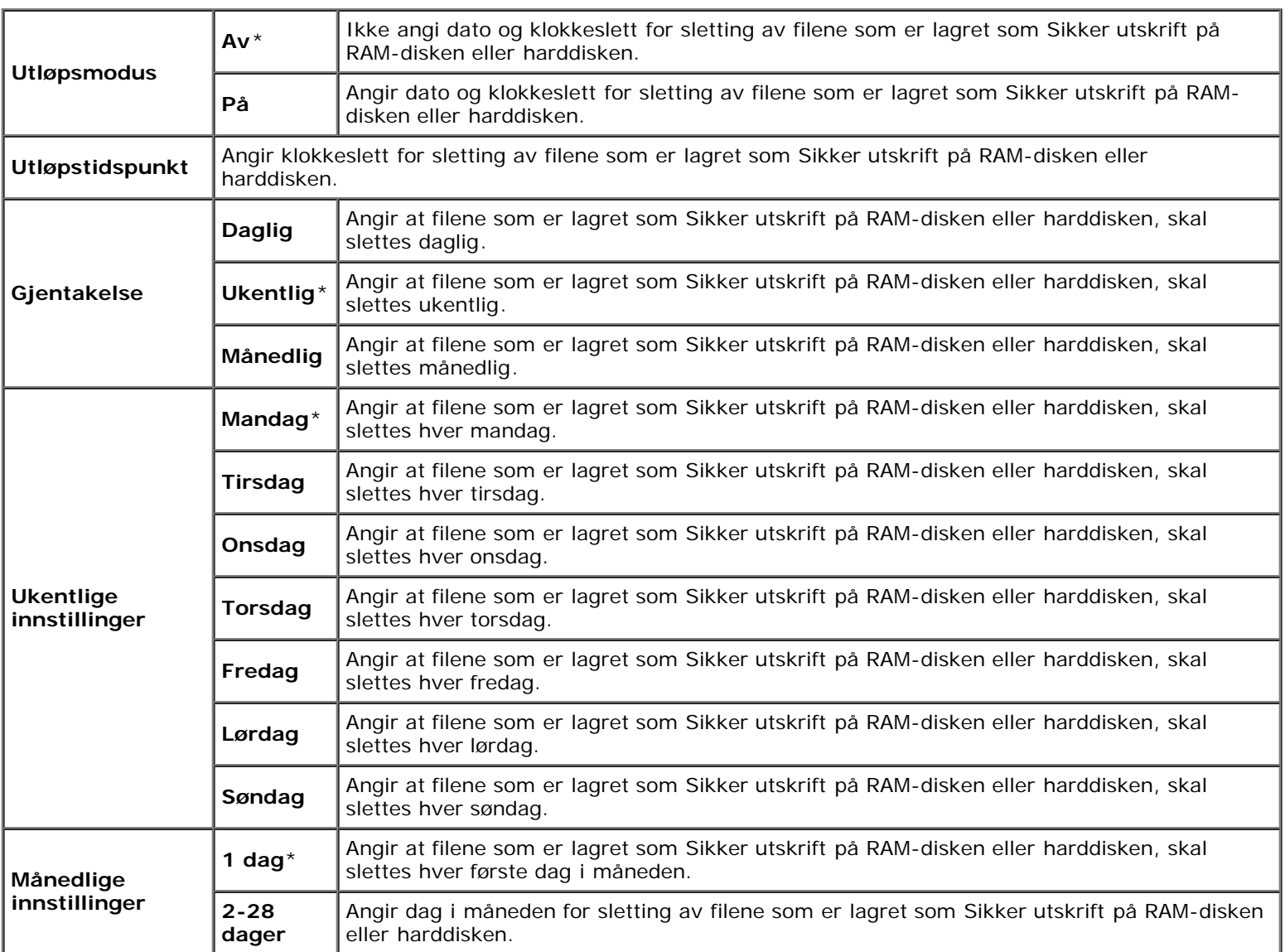

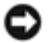

**OBS!** Dette elementet er bare tilgjengelig når RAM-disk er aktivert eller den ekstra harddisken er installert.

## *ColorTrack-modus*

## **Formål:**

Angi hvilke brukere som har tilgang til fargeutskrift, og begrense utskriftsvolumet for hver bruker.

## **Verdier:**

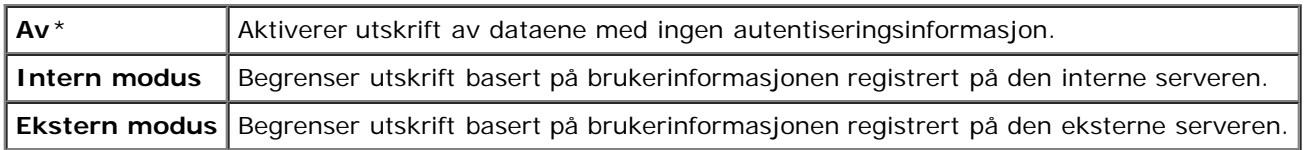

## *Kontoløs brukerutskrift*

## **Formål:**

Angi om du tillater utskrift av dataene uten autentiseringsinformasjon.

## **Verdier:**

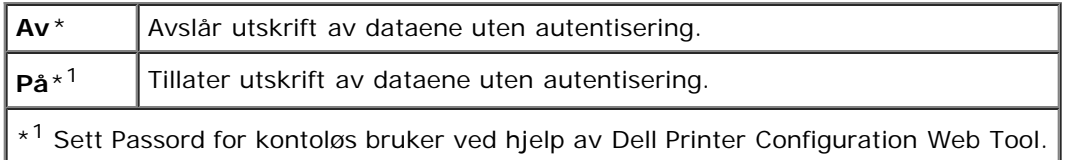

## *Feilrapport for ColorTrack*

## **Formål:**

Angi om det skal skrives ut en feilrapport for ColorTrack.

## **Verdier:**

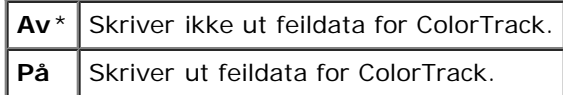

## *Brevpapir, tosidig modus*

## **Formål:**

Angi om tosidig utskrift skal aktiveres eller deaktiveres under bruk av brevhodepapir.

## **Verdier:**

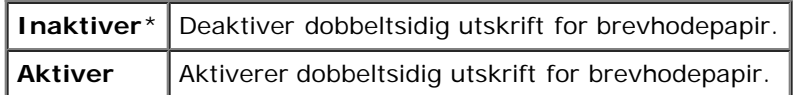

## *Varsling om lite toner*

## **Formål:**

Slå varselmeldingen Av eller På når tonernivået er lavt.

**Av** Viser ingen varselmelding når tonernivået er lavt.

**På**\* Viser varselmelding når tonernivået er lavt.

## *Jobbforskyvning*

#### **Formål:**

Identifisere et papirsett fra et annet sett ved å forskyve utskriften.

#### **Verdier:**

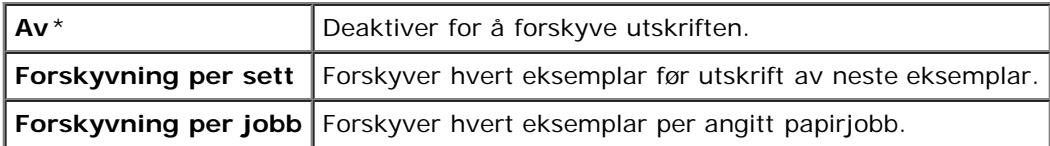

**MERK:** Dette elementet er bare tilgjengelig når den alternative utmatingsutvidelsen er installert.

#### *Forskyvning av bannerark*

#### **Formål:**

Angi om du ønsker å forskyve utskriften og sette inn et bannerark før første side av hvert eksemplar.

## **Verdier:**

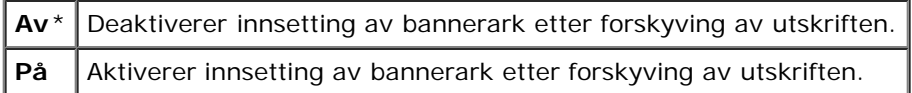

**MERK:** Dette elementet er bare tilgjengelig når den alternative utmatingsutvidelsen er installert.

## *Jobbforskyvning for stifting*

#### **Formål:**

Forskyve utskriften, og angi om hvert eksemplar skal stiftes.

#### **Verdier:**

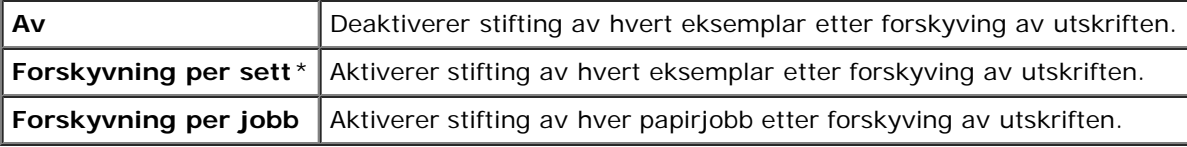

**MERK:** Dette elementet er bare tilgjengelig når den alternative utmatingsutvidelsen er installert.

## *Stiftekass. Tom*

#### **Formål:**

Angir om en utskriftsjobb skal fortsettes når stiftekassetten er tom.

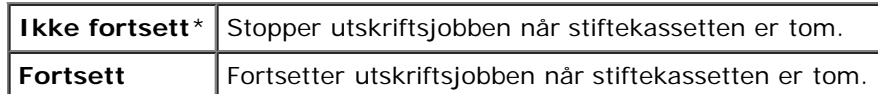

**MERK:** Dette elementet er bare tilgjengelig når den alternative utmatingsutvidelsen er installert.

#### *Veiviser for oppstart*

#### **Formål:**

For å utføre opprinnelig oppsett for skriver:

# **Vedlikehold**

Bruk menyen Vedlikehold for å initialisere NV (ikke-flyktig) minne, konfigurere justeringsinnstillinger for papirkvalitet og konfigurere sikkerhetsinnstillinger.

**MERK:** Verdier merket med en stjerne (\*), er standard menyinnstillinger fra fabrikken.

#### *F/W-versjon*

#### **Formål:**

Vise skriverens fastvareversjon.

#### *Servicemerke*

#### **Formål:**

Vise skriverens servicemerke.

#### *Papirtetthet*

#### **Formål:**

Angi innstillinger for papirtetthet.

#### **Verdier:**

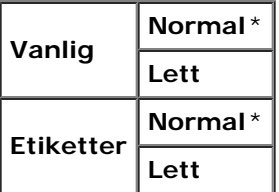

#### *Juster BTR*

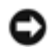

**OBS!** Utskriftskvaliteten avhenger av innstillingsverdiene du velger for dette elementet.

#### **Formål:**

Angi optimale spenningsinnstillinger for overføringsrullen (BTR). Hvis du ønsker å redusere spenningen, kan du angi negative verdier. Angi positive verdier for å øke.

Standardinnstillingene gir kanskje ikke den beste utskriften på alle papirtyper. Hvis det er fargeflekker på utskriften, kan du prøve å øke spenningen. Hvis det er hvite flekker på utskriften, kan du prøve å redusere spenningen.

**Verdier:**

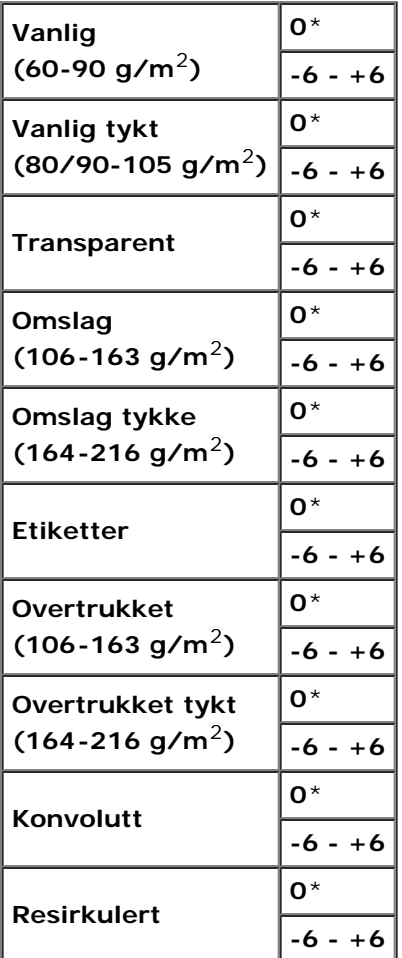

#### *Juster Fuser*

#### **Formål:**

Angi optimale temperaturinnstillinger for fuseren. Hvis du ønsker å redusere temperaturen, kan du angi negative verdier. Angi positive verdier for å øke.

Standardinnstillingene gir kanskje ikke den beste utskriften på alle papirtyper. Hvis utskriften krøller seg, kan du prøve å redusere temperaturen. Hvis toneren ikke smelter korrekt på papiret, kan du prøve å øke temperaturen.

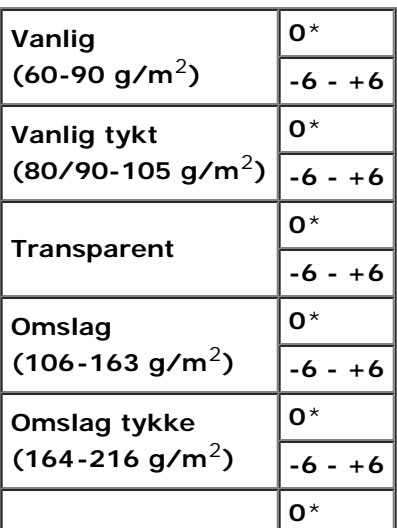

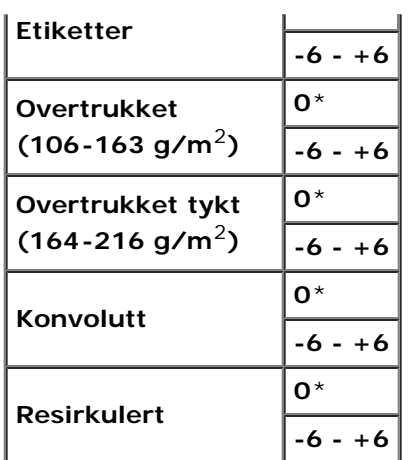

## *Autoregistreringsjustering*

## **Formål:**

Angir om justering av fargeregistrering skal utføres automatisk.

### **Verdier:**

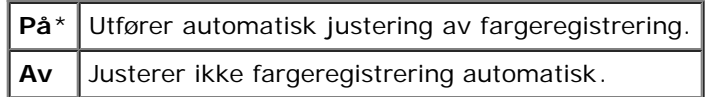

## *Fargeregistreringsjustering*

## **Formål:**

Angir om justering av fargeregistrering skal utføres manuelt.

Manuell fargeregistreringsjustering er nødvendig, for eksempel når skriveren er installert for første gang og etter at skriveren er flyttet.

**MERK:** Funksjonen Fargeregistreringsjustering kan konfigureres når Autoregistreringsjustering er stilt inn på Av. Ø

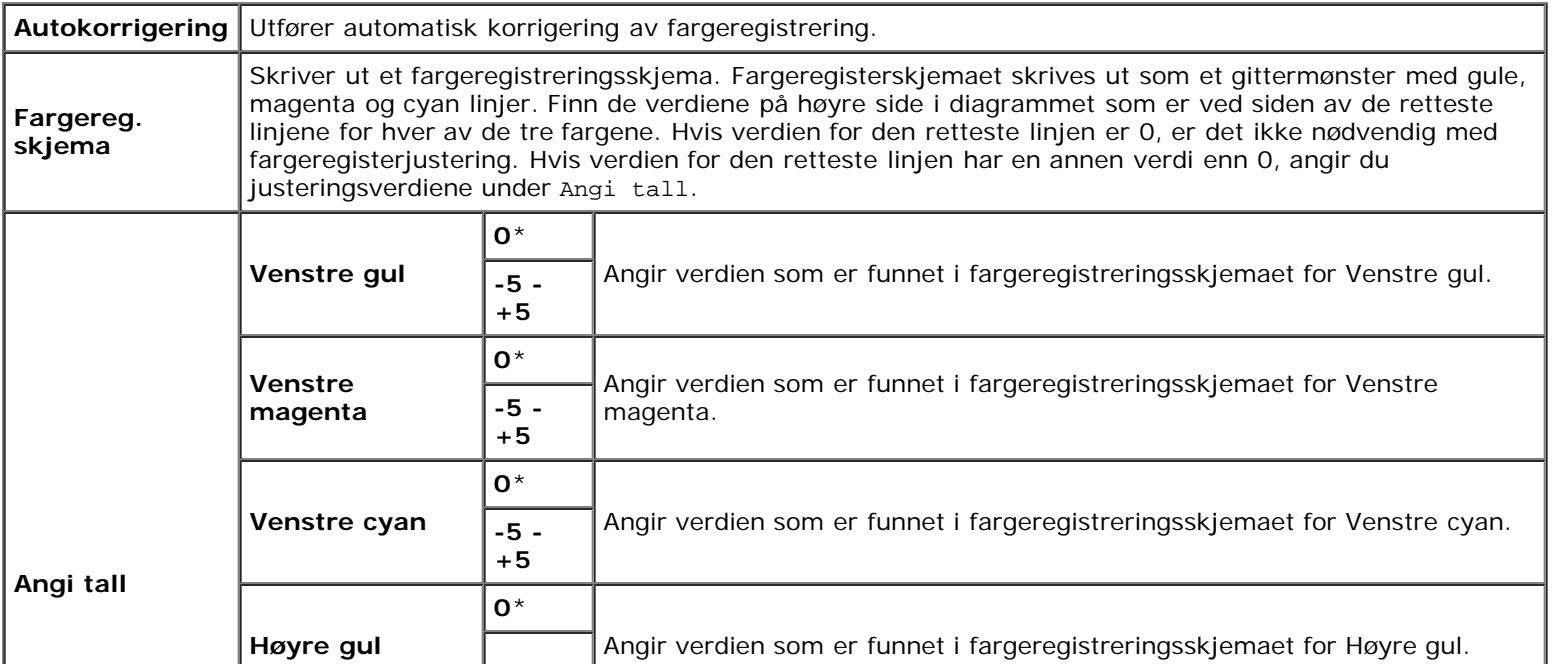

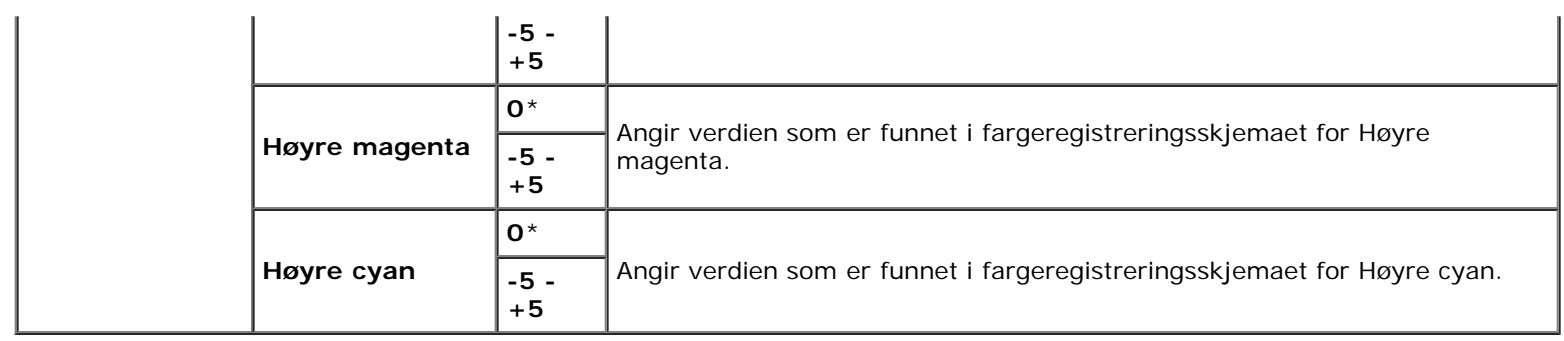

### *Juster Høyde*

#### **Formål:**

Angi høyden over havet på det stedet der skriveren er installert.

Utladingsfenomenet ved lading av fotolederen varierer avhengig av barometertrykk. Justeringer blir utført ved å angi høyden over havet på det stedet der skriveren brukes.

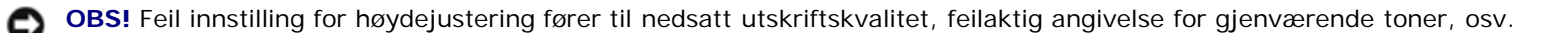

#### **Verdier:**

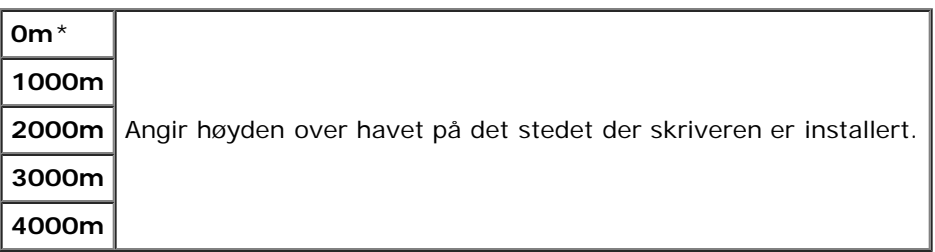

#### *Initialiser Utskriftsmåling*

#### **Formål:**

Initialisere skriverens utskriftsmåling. Når utskriftmåling er initialisert, blir antallet tilbakestilt til 0.

#### *Tilbakestill standarder*

#### **Formål:**

Initialisere NV-minnet (ikke-flyktig). Etter at denne funksjonen er utført og skriveren er startet på nytt, er alle menyparametrene, med unntak av parametere for nettverket, tilbakestilt til standardverdiene.

#### *Tøm lager*

#### **Formål:**

Hvis du ønsker å tømme alle filene som er lagret som Sikker utskrift, Utskrift fra postboks, Korrekturutskrift og Lagret utskrift på RAM-disken eller på den ekstra harddisken.

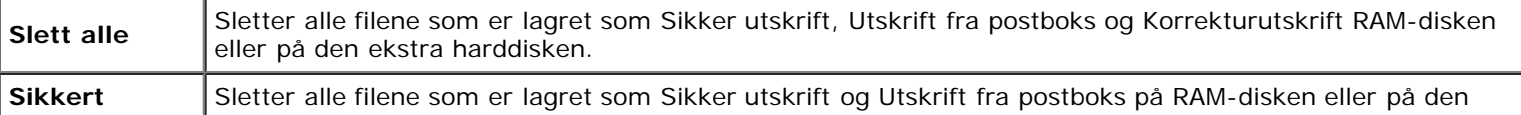

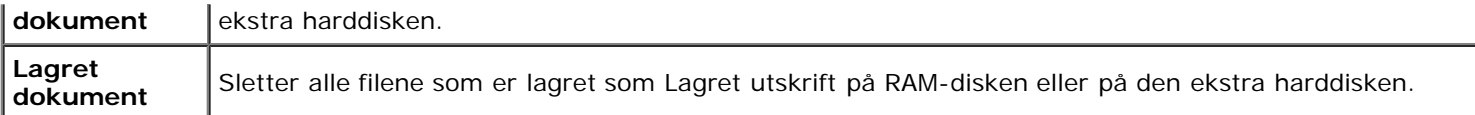

**MERK:** Dette elementet er bare tilgjengelig når RAM-disk er aktivert eller den ekstra harddisken er installert.

#### *Formatter harddisk*

#### **Formål:**

Initialisere den alternative harddisken.

**MERK:** Menyen Formatter harddisk vises bare når den ekstra harddisken er installert på skriveren. W

## *Ikke-Dell toner*

#### **Formål:**

Angi om du kan bruke en tonerkassett fra en annen produsent.

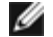

**MERK:** Husk å starte skriveren på nytt før du bruker en tonerkassett fra en annen produsent.

**OBS!** Hvis du bruker en tonerkassett som ikke er fra Dell, kan det føre til at enkelte skriverfunksjoner blir utilgjengelige, utskriftskvaliteten blir redusert og maskinstabiliteten blir forringet. Det anbefales at du bare bruker nye tonerkassetter fra Dell til skriveren. Dell gir ingen garanti for eventuelle problemer som skyldes bruk av tilbehør, deler eller komponenter som ikke leveres av Dell.

#### **Verdier:**

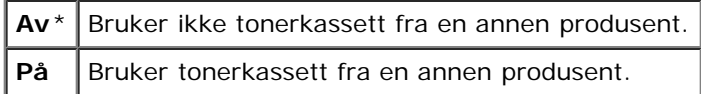

# **PCL**

Ved hjelp av menyen PCL kan du endre skriverinnstillinger som bare påvirker jobber som bruker skriverspråket for PCLemulering.

**MERK:** Verdier merket med en stjerne (\*), er standard menyinnstillinger fra fabrikken.

## *Papirskuffe*

#### **Formål:**

Angi inndataskuffen.

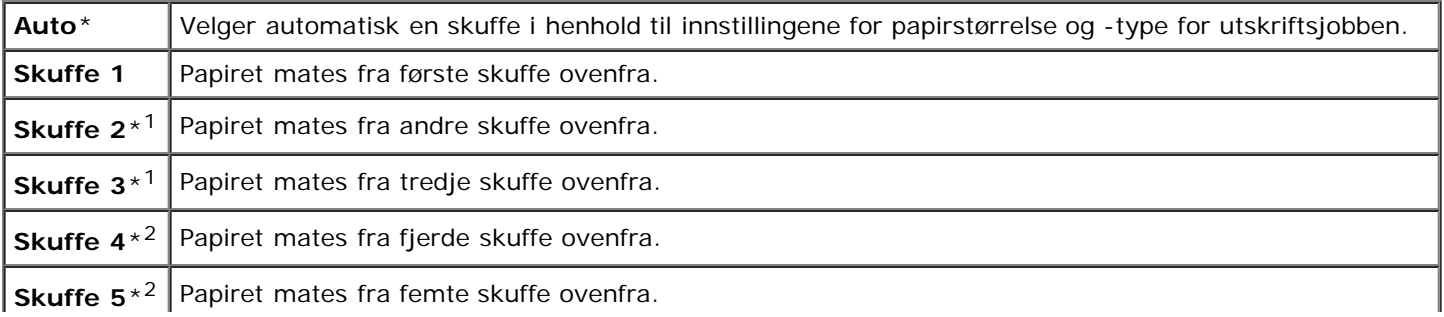

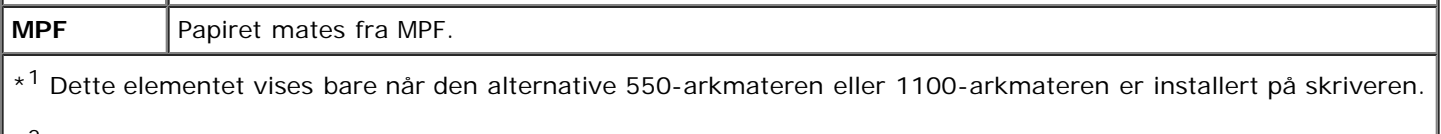

## \*<sup>2</sup> Dette elementet vises bare når den alternative 1100-arkmateren er installert på skriveren.

## *Papirstørrelse*

### **Formål:**

Angi standard papirstørrelse.

### **Verdier:**

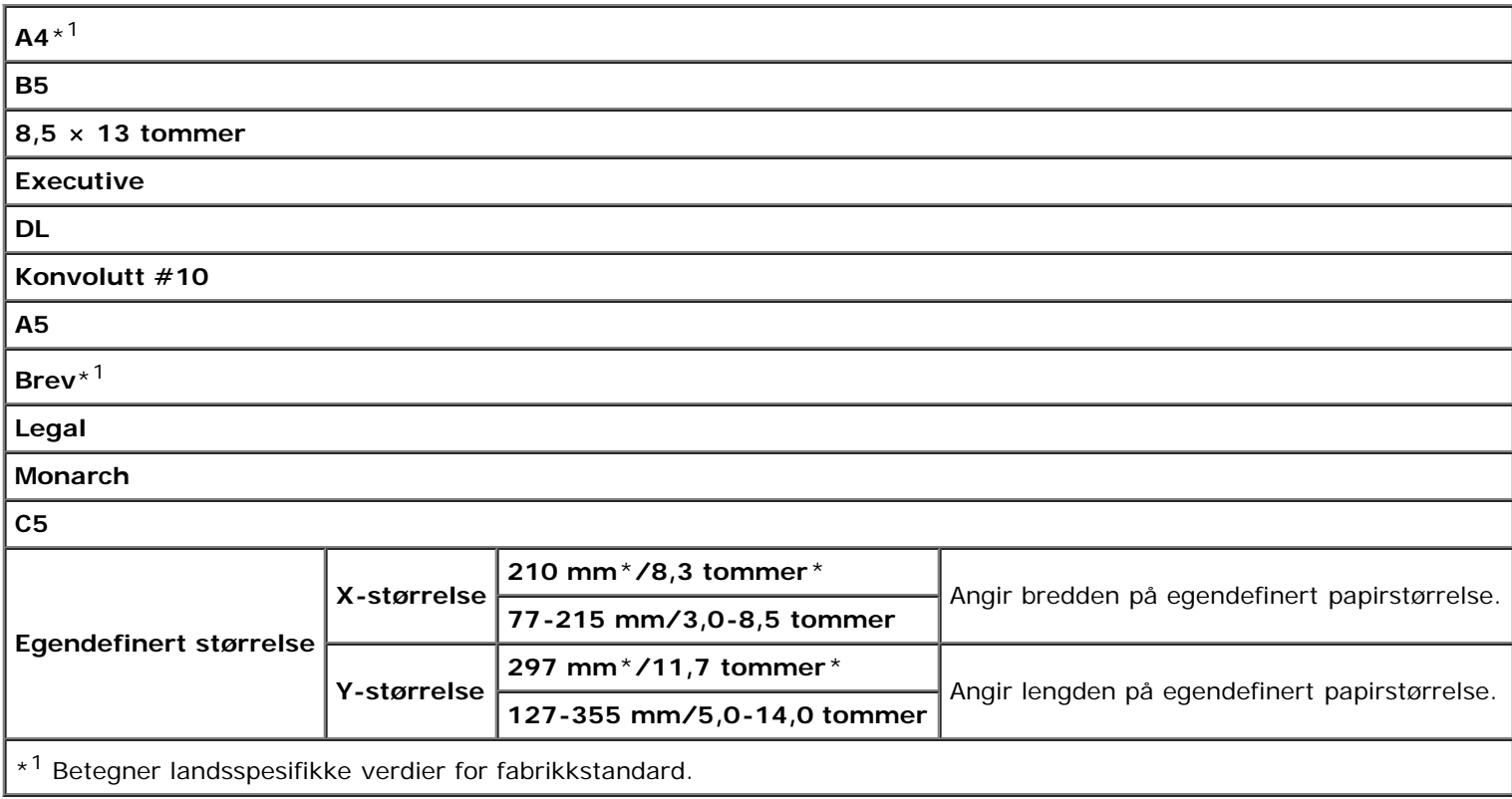

**MERK:** Ved valg av egendefinert størrelse for papirstørrelse, vil du bli bedt om å angi egendefinert lengde og bredde.

<span id="page-205-0"></span>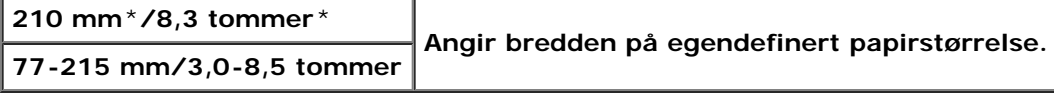

## *Tilpasning*

## **Formål:**

Angir retningen for tekst og grafikk på siden.

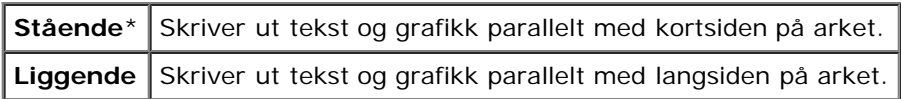

## *2-sidig*

## **Formål:**

Angi tosidig utskrift som standard for alle utskriftsjobber. (Velg **Dupleks** i skriverdriveren hvis du vil ha tosidig utskrift bare for bestemte jobber.)

## **Verdier:**

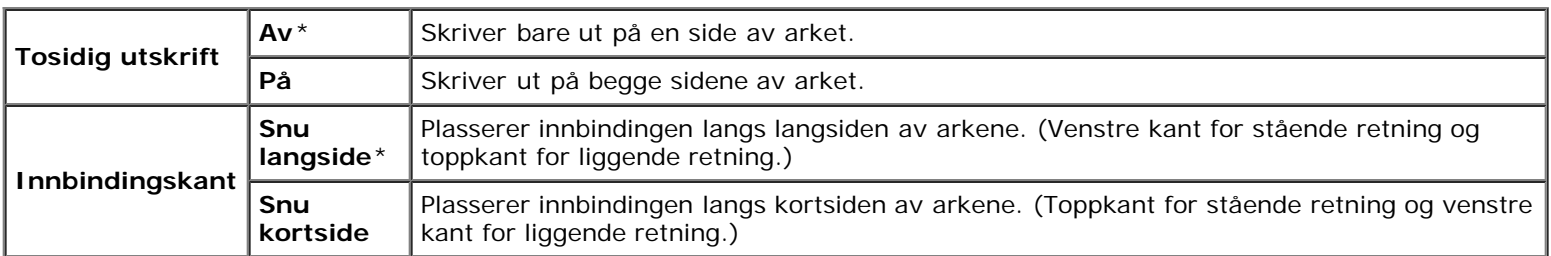

## *Font*

#### **Formål:**

Angi standardfonten fra de registrerte fontene på skriveren.

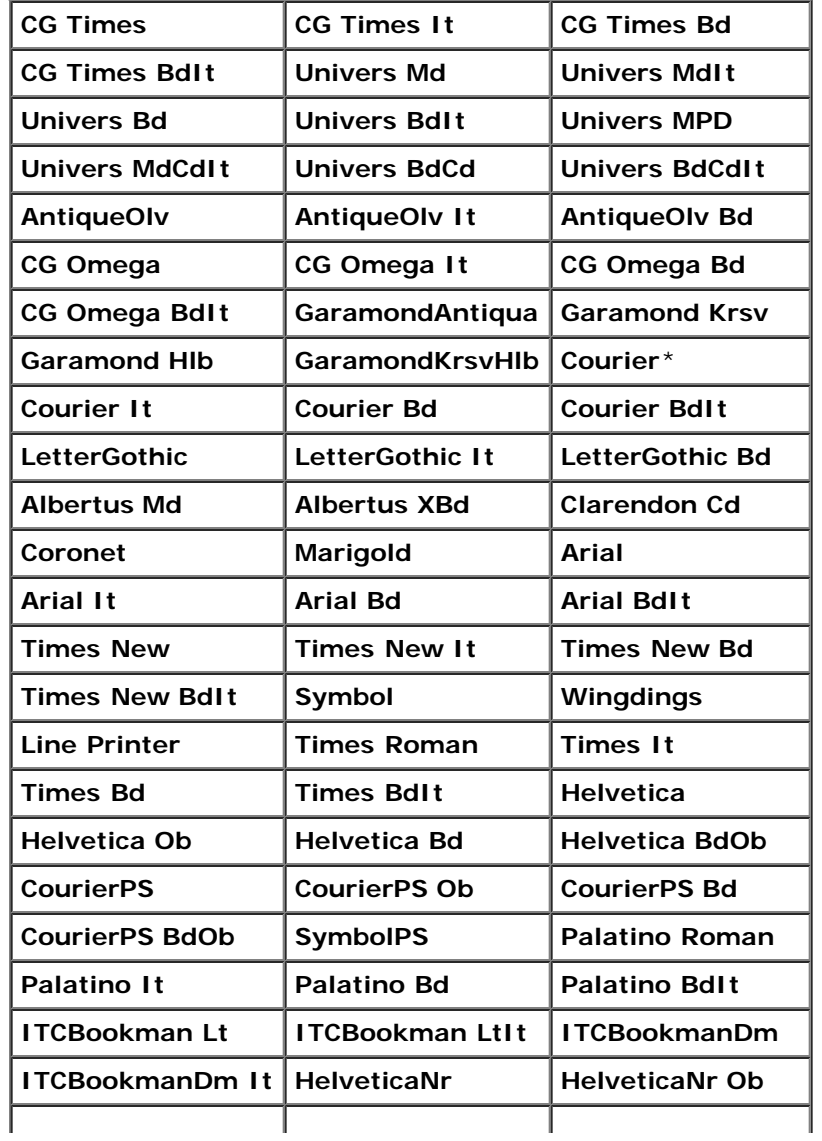

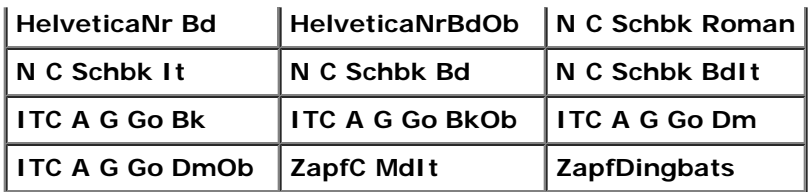

## *Symbolsett*

## **Formål:**

Angi et symbolsett for en spesifisert font.

## **Verdier:**

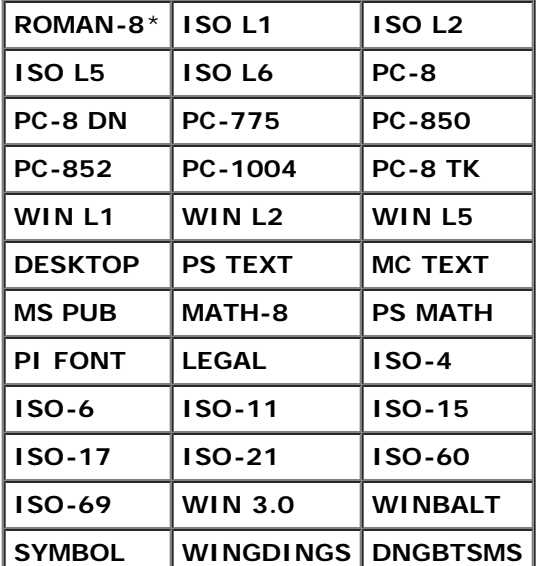

## *Fontstørrelse*

#### **Formål:**

Angi fontstørrelsen for skalerbare typografiske fonter.

## **Verdier:**

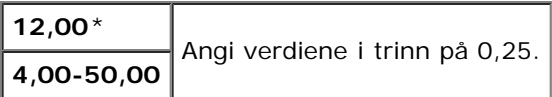

Fontstørrelse henviser til høyden på tegnene i fonten. Ett punkt er omtrent det samme som 1/72 tomme.

**MERK:** Menyen Fontstørrelse vises kun for typografiske fonter.

#### **Se også:**

"[Bredde og punktstørrelse"](#page-240-1).

## *Fonthøyde*

#### **Formål:**

Angi fontbredden på skalerbare breddefaste fonter.

#### **Verdier:**

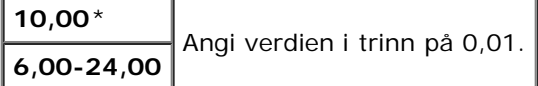

Fontbredde henviser til antallet tegn med fast tegnavstand på en horisontal tomme. For ikke-skalerbare breddefaste fonter vises bredden, men den kan ikke endres.

**MERK:** Menyen Fonthøyde vises bare for faste eller breddefaste fonter. W

#### **Se også:**

"[Bredde og punktstørrelse"](#page-240-1).

## *Formlinje*

#### **Formål:**

Stille inn antallet linjer på en side.

#### **Verdier:**

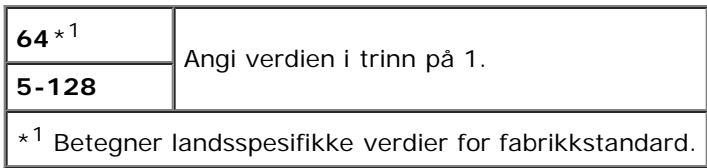

Skriveren stiller inn avstanden mellom hver linje (vertikal linjeavstand) basert på menyelementene Formlinje og Tilpasning. Velg riktig innstilling for Formlinje og Tilpasning før du endrer Formlinje.

#### **Se også:**

Tilpasning

## *Mengde*

#### **Formål:**

Angi standard antall utskrifter. (Still inn antallet eksemplarer som kreves for en bestemt jobb, i skriverdriveren. Verdier som velges fra skriverdriveren overstyrer alltid verdier som er valgt på operatørpanelet.)

#### **Verdier:**

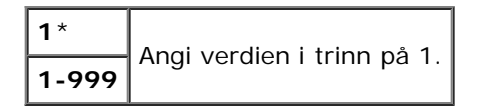

## *Bildeforbedring*

#### **Formål:**

Angi om funksjonen for bildeforbedring skal benyttes. Bildeforbedring er en funksjon som gjør overgangen mellom svart og hvit mykere, slik at ujevne kanter reduseres og det ferdige dokumentet ser bedre ut.

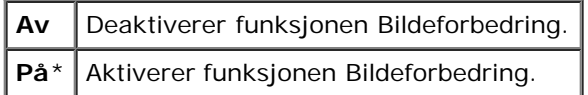

#### *Hex-dump*

#### **Formål:**

Isolere kilden til et utskriftsproblem. Hvis Hex-dump er valgt, skrives all data som er sendt til skriveren, ut i heksadesimaler og tegnrepresentasjon. Kontrollkoder utføres ikke.

#### **Verdier:**

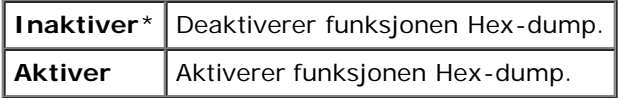

## *Kladdmodus*

#### **Formål:**

Spare toner ved å skrive ut i kladdmodus. Utskriftskvaliteten reduseres når du skriver ut i kladdmodus.

#### **Verdier:**

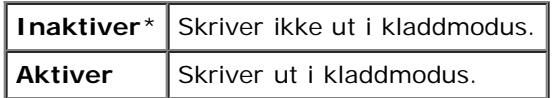

## *Linjeavslutning*

#### **Formål:**

Legge til kommandoene for linjeavslutning.

#### **Verdier:**

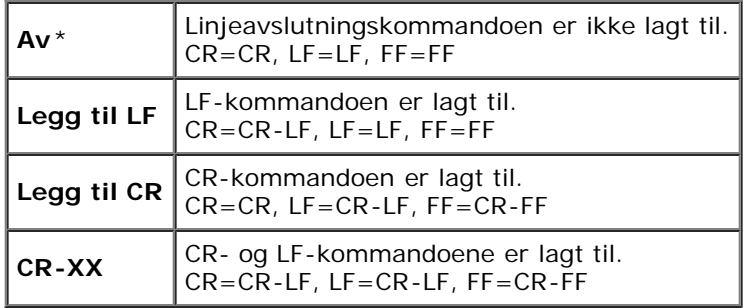

## *Standard farge*

#### **Formål:**

Angi fargemodusen til Farge eller Svart. Denne innstillingen brukes til en utskriftsjobb uten en angitt utskriftsmodus.

#### **Verdi:**

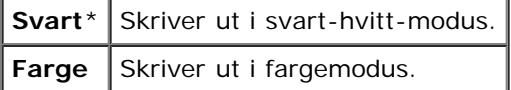

# **PostScript**

Ved hjelp av menyen **PostScript** kan du endre skriverinnstillinger som bare påvirker jobber som bruker skriverspråket for PostScript-emulering.

**MERK:** Verdier merket med en stjerne (\*), er standard menyinnstillinger fra fabrikken. Ø

## *PS feilrapport*

#### **Formål:**

Angi om skriveren skriver ut feildata for en PostScript-feil. Endringen aktiveres etter at skriveren er slått av og på igjen.

#### **Verdier:**

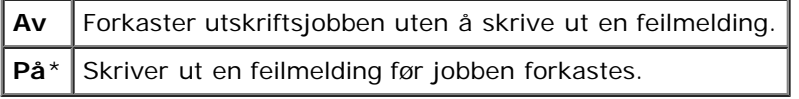

**MERK:** Disse instruksjonene fra PS-driveren overstyrer innstillingene som er angitt fra operatørpanelet. W

#### *PS jobb tidsavbrudd*

#### **Formål:**

Angi hvor lang tid det kan brukes på en PostScript-jobb. Endringen aktiveres etter at skriveren er slått av og på igjen.

#### **Verdier:**

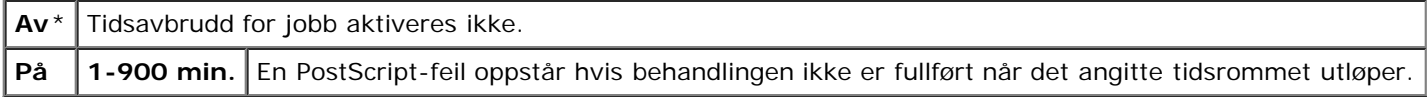

#### *Papirvalgmodus*

#### **Formål:**

Angi hvordan skuffen skal velges for PostScript-modus. Endringen aktiveres etter at skriveren er slått av og på igjen.

#### **Verdier:**

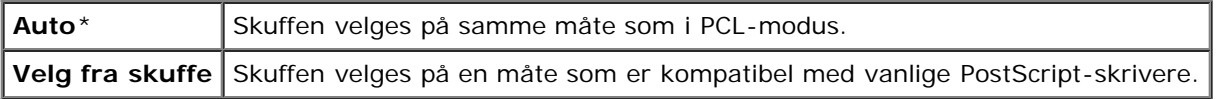

#### *Standard farge*

#### **Formål:**

Angi fargemodusen til Farge eller Svart. Denne innstillingen brukes til en utskriftsjobb uten en angitt utskriftsmodus.

#### **Verdi:**

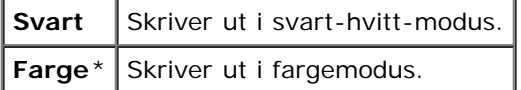

# **Panelinnstillinger**

Bruk menyen Panelinnst. til å sette et passord for å begrense tilgangen til menyene. Dette hindrer at elementer endres ved

en feil.

**MERK:** Verdier merket med en stjerne (\*), er standard menyinnstillinger fra fabrikken.

### **Se også:**

"[Panellås"](#page-217-0).

## *Panellås*

### **Formål:**

Begrense tilgangen til menyene.

#### **Verdier:**

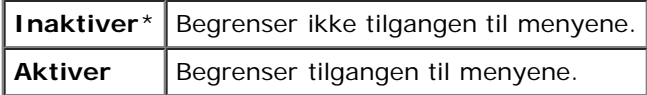

## *Nytt passord*

#### **Formål:**

Stille inn et passord for å begrense tilgangen til menyene.

#### **Verdier:**

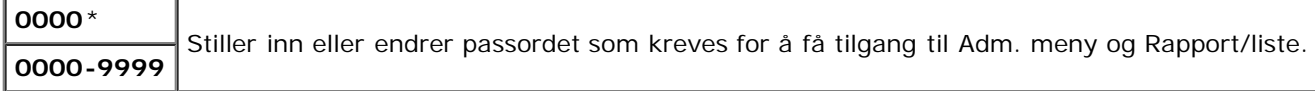

## *Bekreft passord*

#### **Formål:**

Skriv inn passordet på nytt for bekreftelse.

## *Innloggingsfeil*

#### **Formål:**

Spesifisere antall tillatte feilforsøk ved innlogging som administrator i Adm. meny og Rapport/liste.

## **Verdier:**

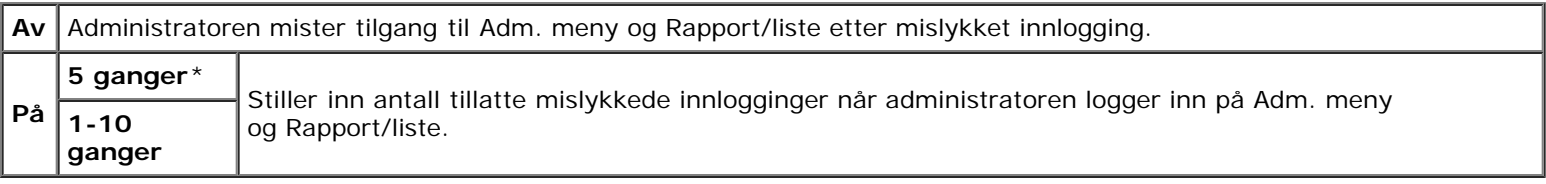

# <span id="page-211-0"></span>**Skuffeinnstillinger**

Bruk menyen Skuffeinnst. til å definere utskriftsmaterialet som er lagt i hver skuffe.

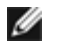

## **MPF**

## **Formål:**

Angi papiret som er lagt i MPF.

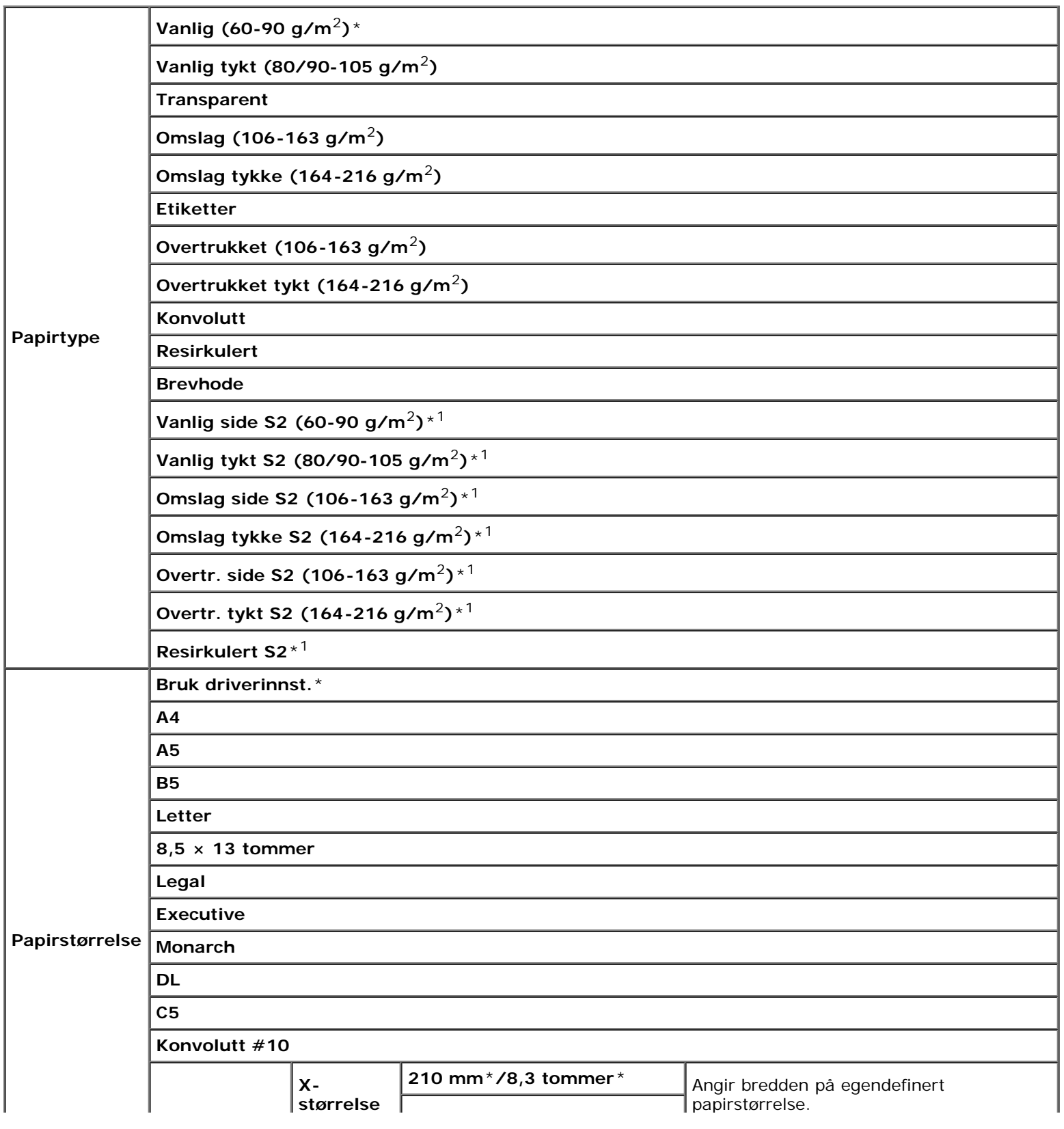

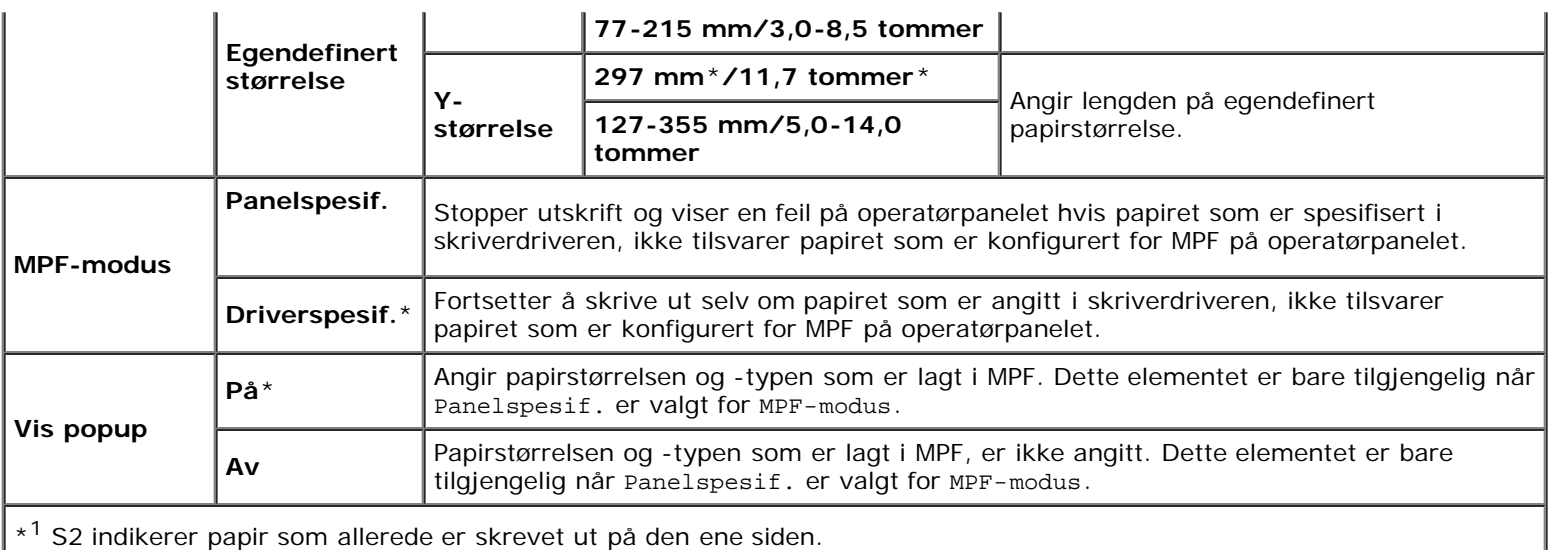

**MERK:** For skuffe 1, den ekstra 550-arkmateren eller den ekstra 1100-arkmateren er det ikke nødvendig å stille inn papirstørrelse. Disse skuffene registrerer papirstørrelse automatisk. Se under "[Papirstørrelser som støttes"](#page-155-0) hvis du vil ha mer informasjon om hvilke papirstørrelser som støttes for standardskuffer og alternative skuffer.

#### **Bruk dette menyelementet til å gjøre følgende:**

- Optimalisere utskriftskvaliteten for angitt papir.
- Velge papirkilde i programmet ved å velge type og størrelse.
- Koble skuffer automatisk. Skriveren kobler automatisk alle skuffer som inneholder den samme papirtypen eller størrelsen, hvis du har stilt inn Papirtype på riktige verdier.

## **Skuffe 1**

#### **Formål:**

Angi papiret som er lagt i øverste skuffe.

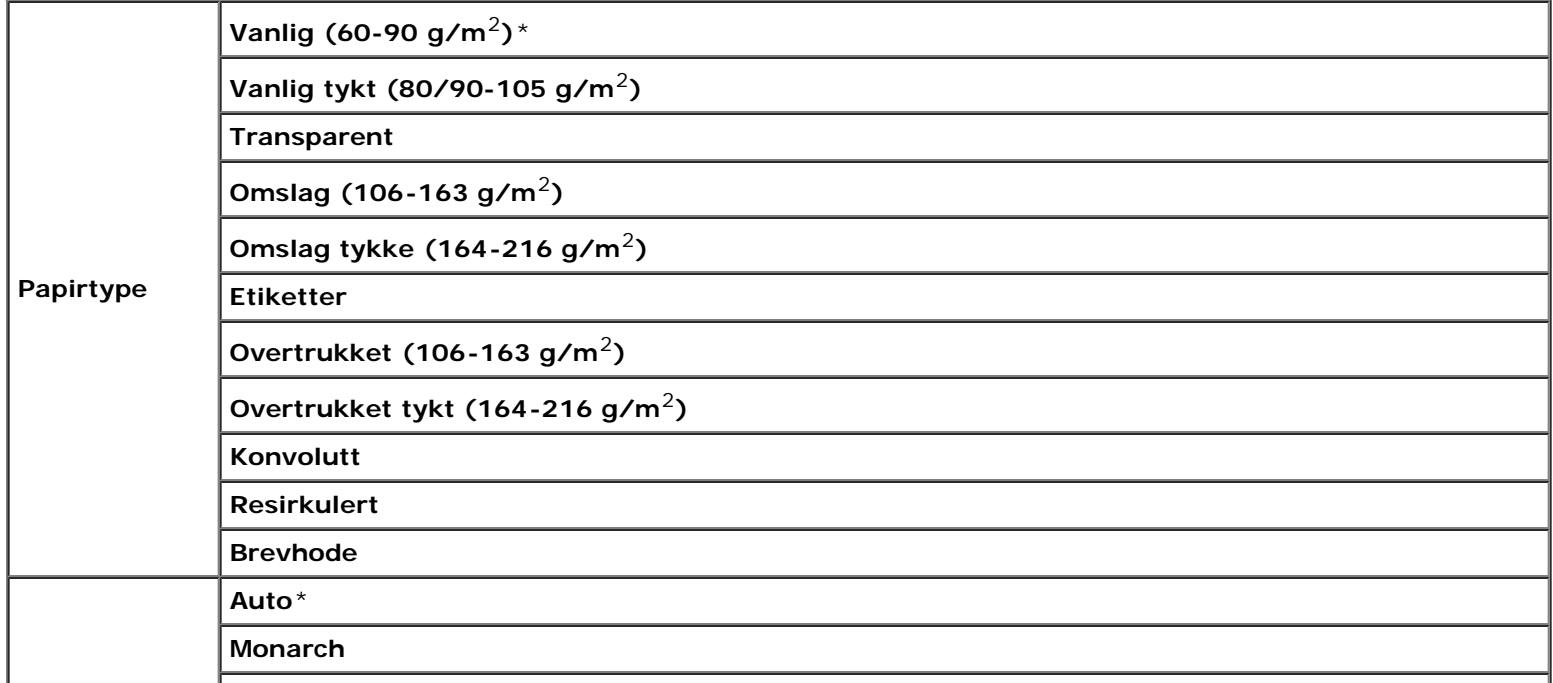

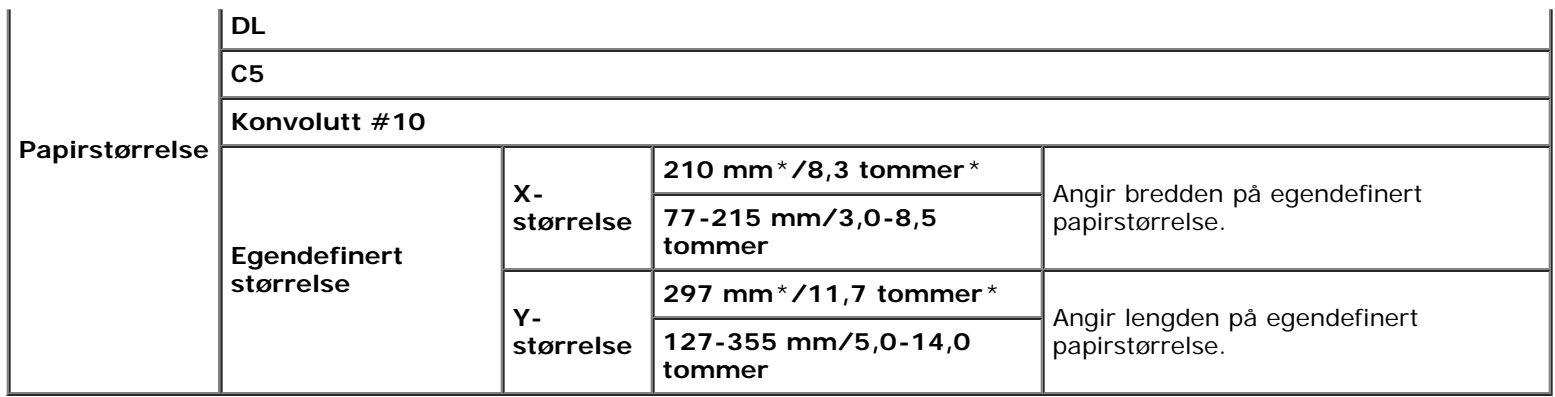

# **Skuffe 2**

## **Formål:**

Angi papiret som er lagt i nest øverste skuffe.

## **Verdier:**

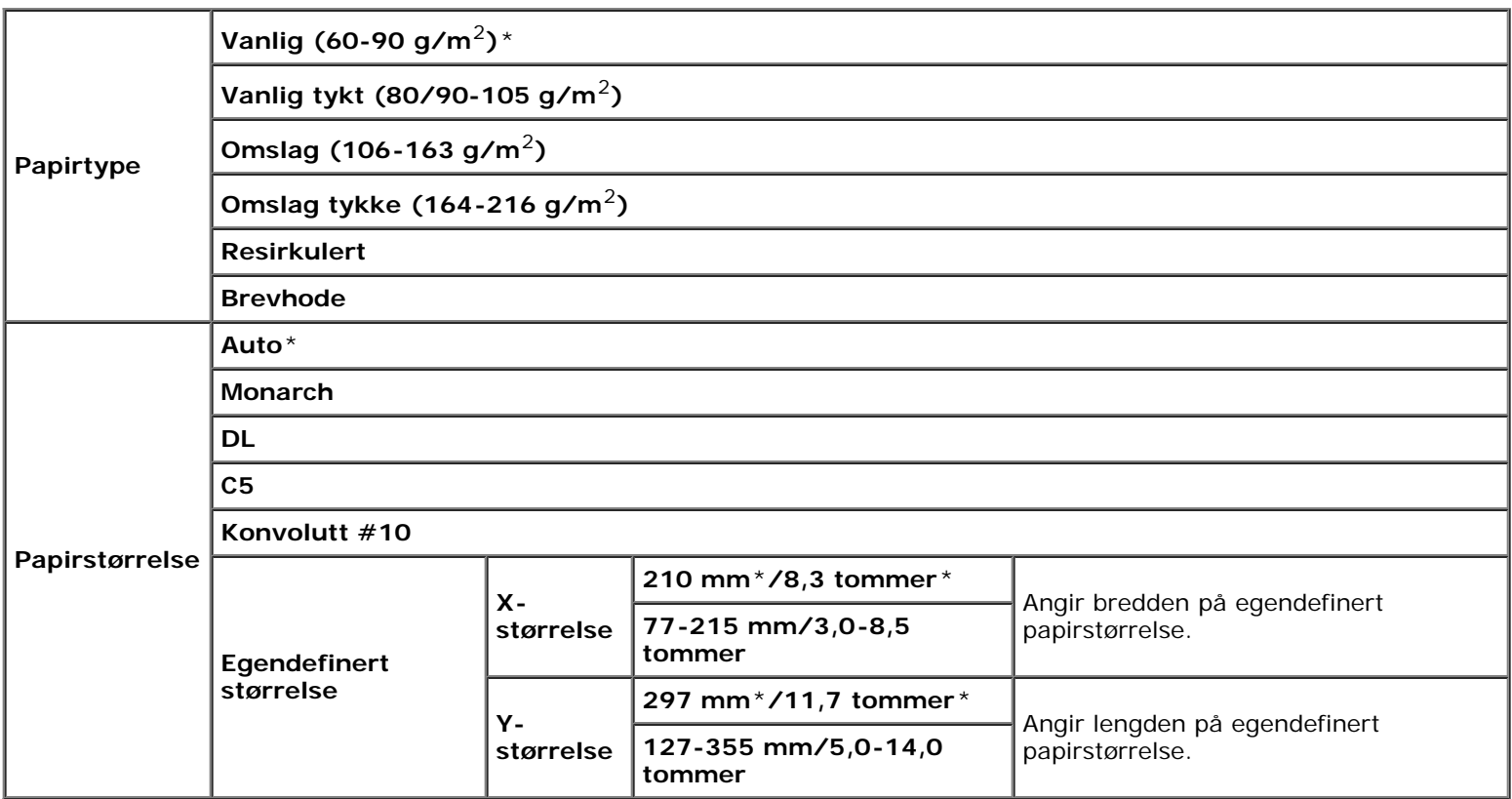

## **Skuffe 3**

## **Formål:**

Angi papiret som er lagt i tredje øverste skuffe.

## **Verdier:**

**Vanlig (60-90 g/m**2**)**\* **Vanlig tykt (80/90-105 g/m**2**)**

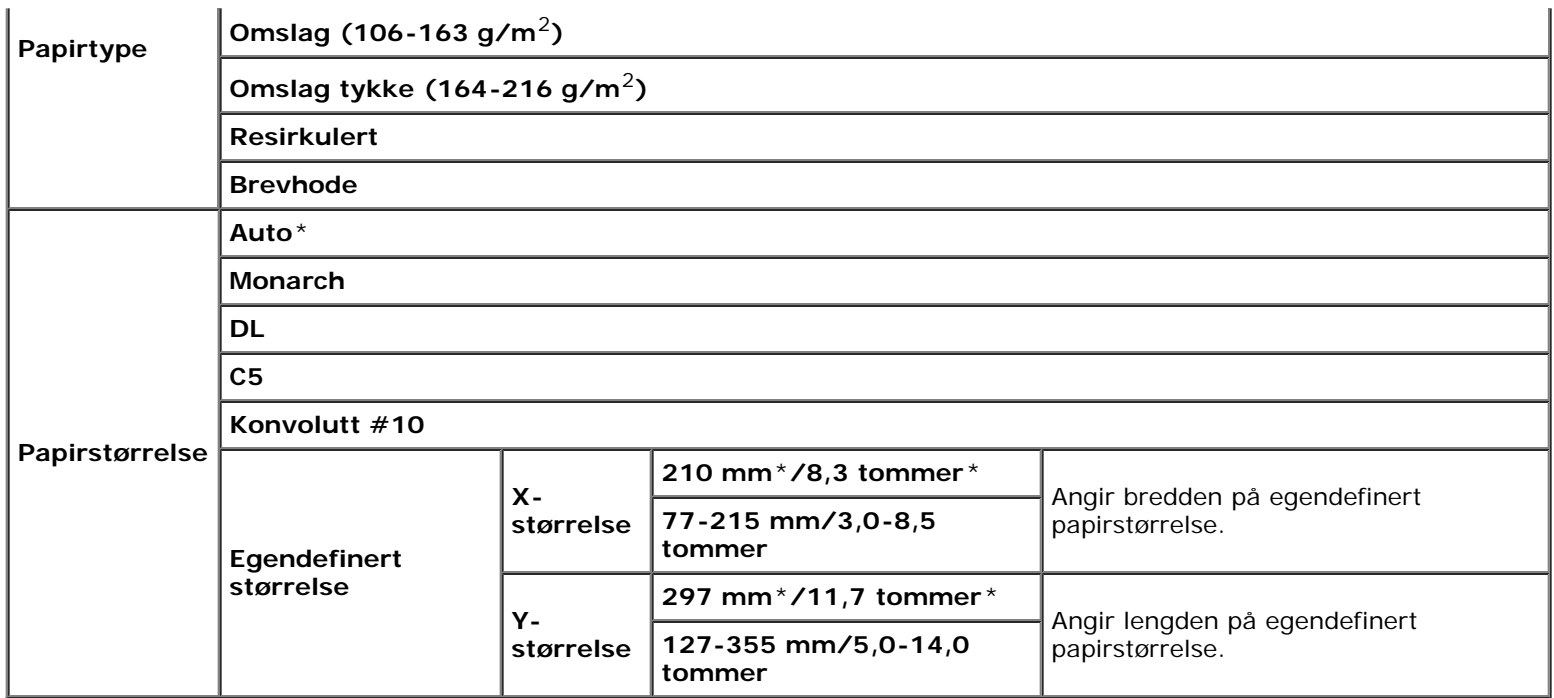

# **Skuffe 4**

## **Formål:**

Angi papiret som er lagt i fjerde øverste skuffe.

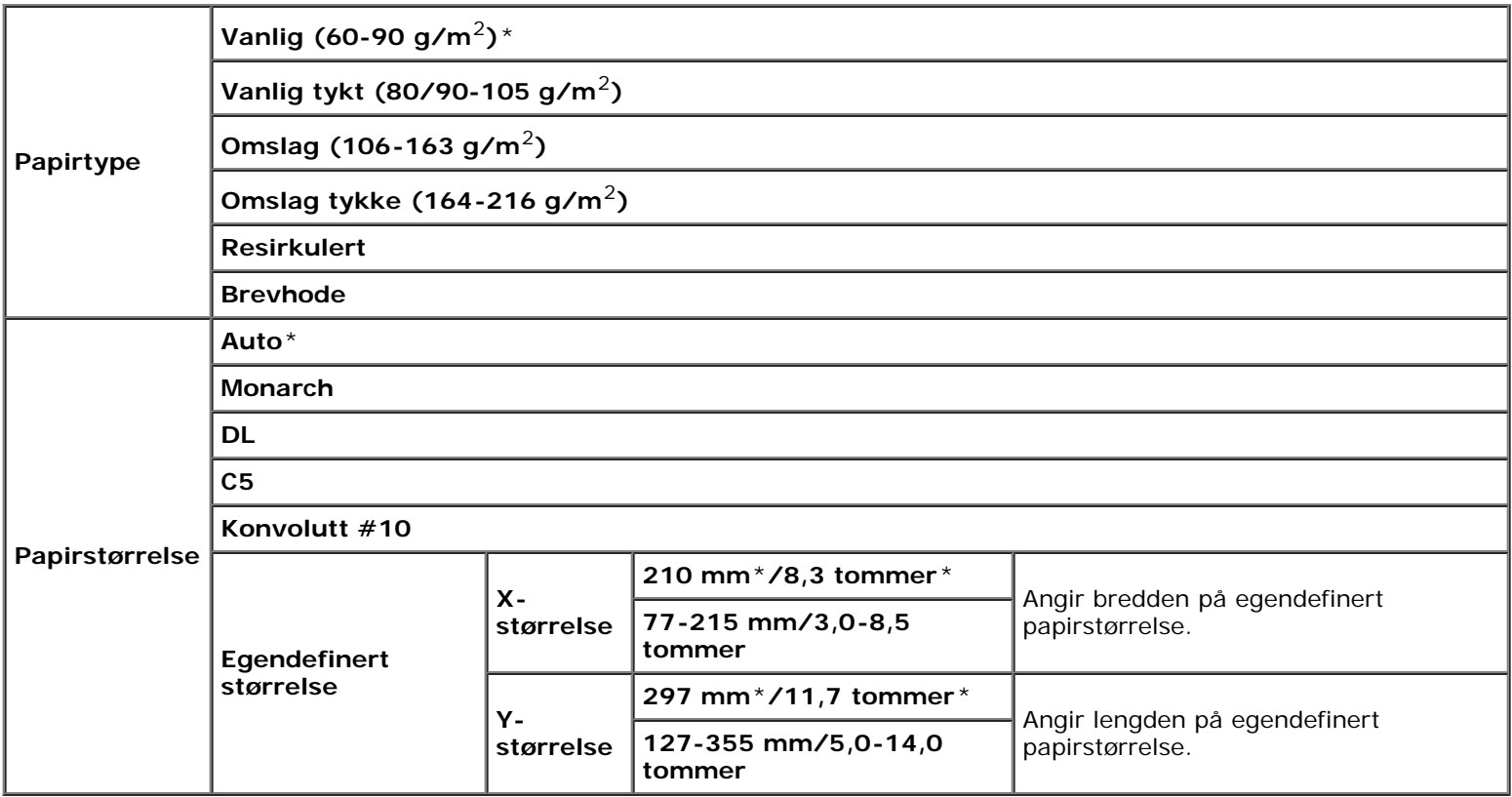
#### **Formål:**

Angi papiret som er lagt i femte øverste skuffe.

#### **Verdier:**

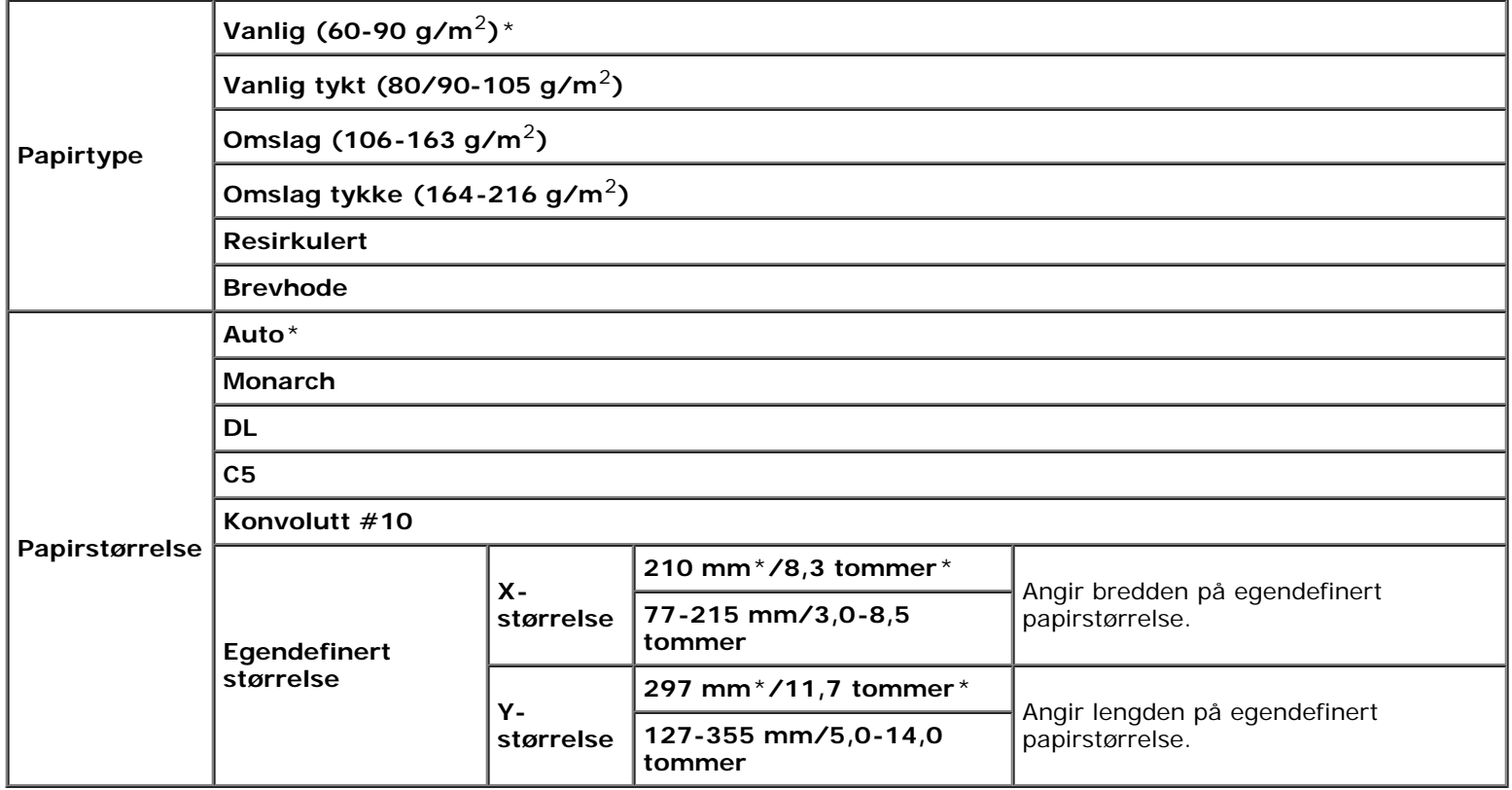

# **Utskriftsmeny**

Utskriftsmeny gir deg tilgang til dokumentlagring med Sikker utskrift, Utskrift fra privat postboks, Utskrift fra felles postboks og Korrekturutskrift.

**MERK:** Utskriftsmenyen vises bare når RAM-disken er aktivert, eller den alternative harddisken er installert. ∥

### **Sikker utskrift**

#### **Formål:**

For å angi utskrift og sletting av det lagrede dokumentet.

#### **Verdier:**

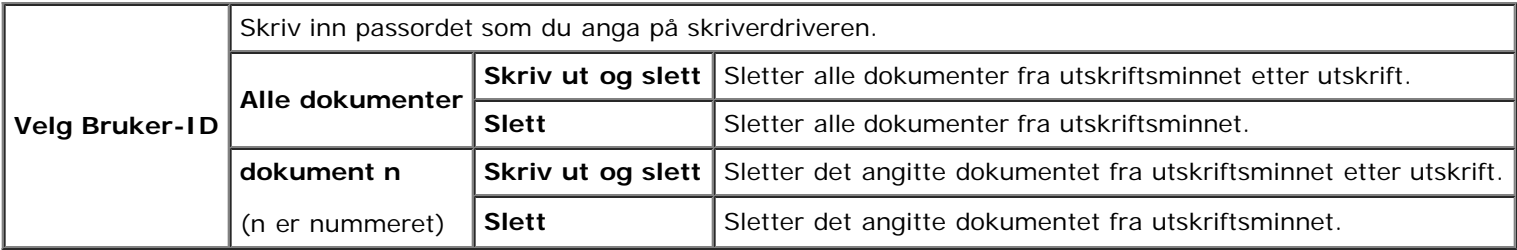

### **Privat postboks**

#### **Formål:**

For å angi utskrift og sletting av det lagrede dokumentet.

#### **Verdier:**

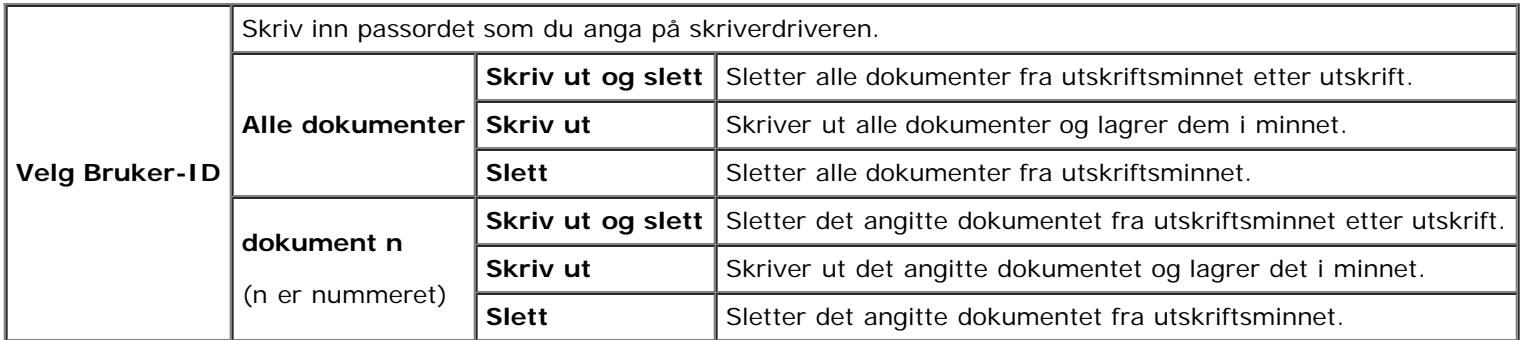

### **Felles postboks**

#### **Formål:**

For å angi utskrift og sletting av det lagrede dokumentet.

#### **Verdier:**

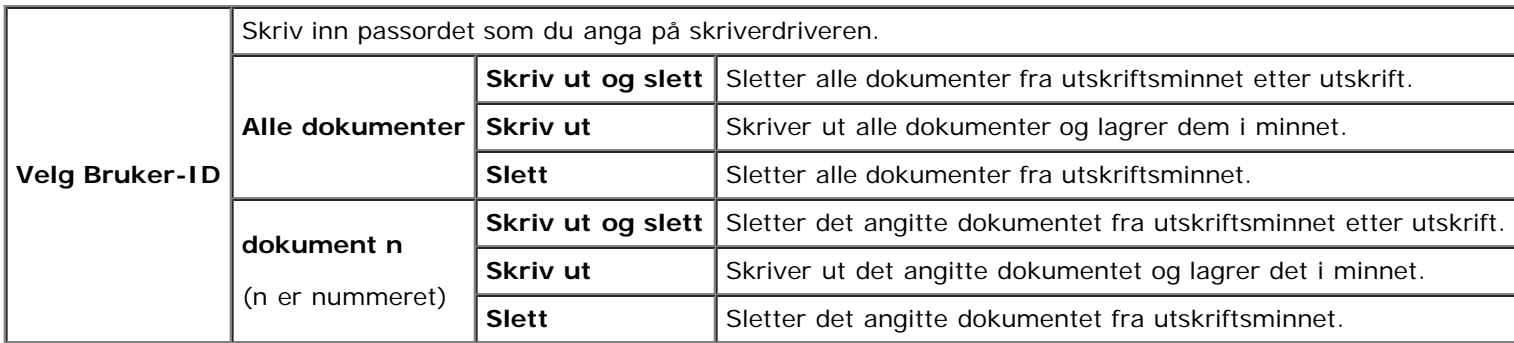

### **Korrekturutskrift**

#### **Formål:**

For å angi utskrift og sletting av det lagrede dokumentet.

#### **Verdier:**

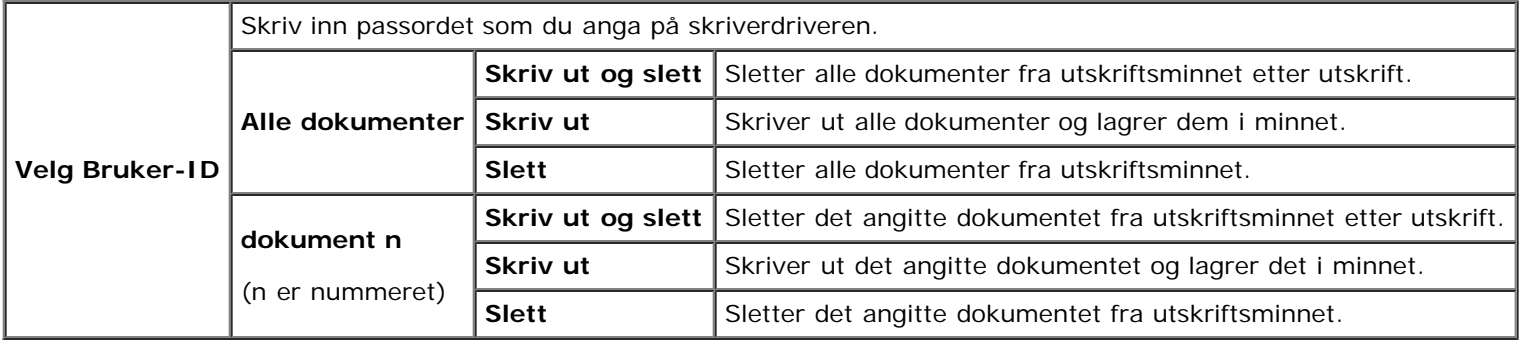

# **Panellås**

Denne funksjonen hindrer at uautorisert personer kan endre innstillinger som administratoren har angitt. Når det gjelder vanlig utskrift, kan elementer velges på menyen, men skriverinnstillingene endres ikke. For vanlig utskrift kan elementer konfigureres ved bruk av skriverdriveren.

**MERK:** Selv om menyene på operatørpanelet deaktiveres, hindres ikke tilgang til menyene Lagret utskrift og Skuffeinnst.

# **Aktiverer Panellås**

- 1. Trykk knappen **Menu**.
- 2. Trykk knappen  $V$  til Adm. meny vises, og trykk deretter knappen  $\checkmark$  (Set).
- 3. Trykk knappen  $V$  til Panelinnst. utheves, og trykk deretter knappen  $\checkmark$  (Set).
- 4. Panellås vises. Trykk knappen **(Set)**.
- 5. Trykk knappen  $V$  til Aktiver utheves, og trykk deretter knappen  $\checkmark$  (Set).
- 6. Skriv inn det nye passordet, og trykk deretter knappen **(Set)**.
- 7. Skriv inn passordet på nytt for å bekrefte passordet du angav, og trykk deretter knappen **V (Set)**. Passordet er endret.
- **MERK:** Hvis du glemmer passordet, slår du av skriveren. Deretter slår du på skriveren mens du holder knappen Menu inne. Gjenta trinn 7 til 6 når du skal stille tilbake passordet. Dette vil gjenopprette fabrikkstandard for panelpassordet.

**MERK:** Hvis du endrer passordet når Panellås er På, må du følge disse trinnene. Gjenta trinn 1 og 2. Trykk knappen V til Endre passord utheves, og trykk deretter knappen ✔ (Set). Gjenta trinn 6 til 7 når du skal endre passordet. Dette vil endre passordet.

**MERK:** Hvis Panellås er Aktiver, er fabrikkens standardpassord for operatørpanelet 0000.

#### **Se også:**

"[Endre passord"](#page-86-0).

# **Deaktivere Panellås**

- 1. Trykk knappen **Menu**.
- 2. Trykk knappen  $V$  til Adm. meny vises, og trykk deretter knappen  $\checkmark$  (Set).
- 3. Skriv inn det nye passordet, og trykk deretter knappen **(Set)**.
- 4. Trykk knappen  $V$  til Panelinnst. utheves, og trykk deretter knappen  $\checkmark$  (Set).
- 5. Panellås vises. Trykk knappen **(Set)**.
- 6. Trykk knappen  $V$  til Av utheves, og trykk deretter knappen  $\checkmark$  (Set).
- 7. Skriv inn det gjeldende passordet, og trykk deretter knappen **V (Set)**.
- 8. Skriv inn passordet på nytt for å bekrefte passordet du angav, og trykk deretter knappen < (Set). Passordet er endret.

[Tillbaka till innehåll-sidan](#page-0-0)

# **Kort om skriverprogramvaren**

- **O** [Verktøy for skriverinnstillinger](#page-221-0)
- **[Verktøykasse](#page-222-0)**

Bruk CD-en *Drivere og hjelpeprogram* som fulgte med skriveren, til å installere en kombinasjon av programmer, avhengig av hvilket operativsystem du bruker.

Følgende programmer kan bare brukes i Windows. De kan ikke brukes i Macintosh, UNIX eller Linux.

### <span id="page-220-0"></span>**Statusvindu**

**Statusvindu** varsler når det oppstår en feil, for eksempel papirstopp eller lavt tonernivå.

Du kan angi når eller om **Statusvindu** vises, i dialogboksen **Egenskaper for skriverstatusvindu**. Åpne denne dialogboksen fra menyen **Start** eller ved å høyreklikke ikonet **Statusmonitorkonsoll**.

De tilgjengelige valgene er oppført nedenfor.

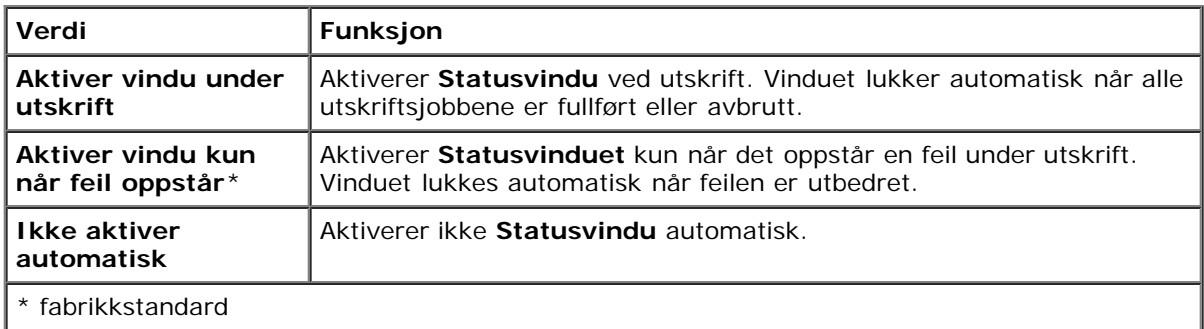

Du kan også sjekke tonernivå, gjenværende papir og status for annet tilbehør til den lokale skriveren og nettverksskriveren.

### **Statusmonitorkonsoll**

Bruk **Statusmonitorkonsoll** til å administrere flere forekomster av **Statusvindu**.

- Velg en skriver i listen (eller **Skrivervalg**) ved å klikke navnet, slik at **Statusvindu** åpnes for en bestemt skriver.
- **Statusmonitorkonsoll** viser **Statusvindu** for lokale tilkoblinger og nettverkstilkoblinger.

### **Dell Administrasjonssystem for tilbehør™**

Du kan starte dialogboksen **Dell Administrasjonssystem for tilbehør** fra vinduet utskriftstatus, (bare for lokal skriver) menyen **Alle programmer** eller skriverbordsikonet. Du kan også starte den fra **Statusvindu** når det oppstår en tonerfeil.

Du kan bestille forbruksvarer per telefon eller på nettet.

1. Klikk **Start** ® **Alle programmer** ® **Dell skrivere** ® **Ekstra programvare for fargelaser** ® **Dell Administrasjonssystem for tilbehør**.

Vinduet **Dell Administrasjonssystem for tilbehør** vises.

2. Velg skriveren i listen **Velg skrivermodell**.

- 3. Hvis du bestiller på nettet:
	- a. Når du ikke kan få informasjon fra skriveren automatisk ved toveiskommunikasjon, vises et vindu der du blir bedt om å taste inn servicemerket. Tast inn Dell-skriverens servicemerke i feltet.

Servicemerket er plassert på innsiden av frontdekslet på skriveren.

- b. Velg en URL fra listen **Velg bestill URL på nytt**.
- c. Klikk **Besøk Dell nettstedet for bestilling av skriverutstyr online**.
- 4. Hvis du bestiller over telefon, kan du ringe nummeret som vises under overskriften **Bestill per telefon**.

### **User Setup Disk Creating Tool**

Programmet **User Setup Disk Creating Tool** som finnes i mappen **MakeDisk** i mappen **Utilities** på CD-en *Drivere og hjelpeprogram* og skriverdriverne som finnes på CD-en *Drivere og hjelpeprogram*, brukes til å lage driverinstallasjonspakker som inneholder egendefinerte driverinnstillinger. En driverinstallasjonspakke kan inneholde en gruppe med lagrede skriverdriverinnstillinger og andre data for blant annet følgende:

- Utskriftsretning og Mange opp (dokumentinnstillinger)
- Vannmerker
- Fontreferanser

Hvis du vil installere skriverdriveren med de samme innstillingene på mange datamaskiner som kjører samme operativsystem, kan du lage en oppsettdisk på en diskett eller på en server på nettverket. Bruk av oppsettdisken som du har laget, vil gjøre det enklere å installere skriverdriveren.

- Installer skriverdriveren for Dell™ 5130cdn Color Laser Printer på forhånd på datamaskinen der oppsettdisken skal lages.
- Oppsettdisken kan bare brukes på det operativsystemet der disketten ble laget eller på datamaskiner som kjører samme operativsystem. Lag en separat oppsettdisk for forskjellige typer operativsystemer.

#### **Oppdatere programvare**

Fastvare- og/eller driveroppdateringer kan lastes ned fra nettsiden for Dell Support på **[support.dell.com](http://support.dell.com/)**.

# <span id="page-221-0"></span>**Verktøy for skriverinnstillinger**

Ved hjelp av vinduet **Hurtigstartverktøy** kan du åpne **Statusvindu**, **Oppdater**, og **Feilsøking**.

Når du installerer Dell-programvaren, installeres **Hurtigstartverktøy** automatisk.

Se under "[Konfigurere utskriftsdeling"](#page-92-0) hvis du vil vite hvordan du installerer programvaren.

Slik åpner du vinduet **Hurtigstartverktøy**:

1. Klikk **Start** ® **Alle programmer** ® **Dell skrivere** ® **Ekstra programvare for fargelaser** ® **Hurtigstartverktøy**.

Dialogboksen **Hurtigstartverktøy** åpnes.

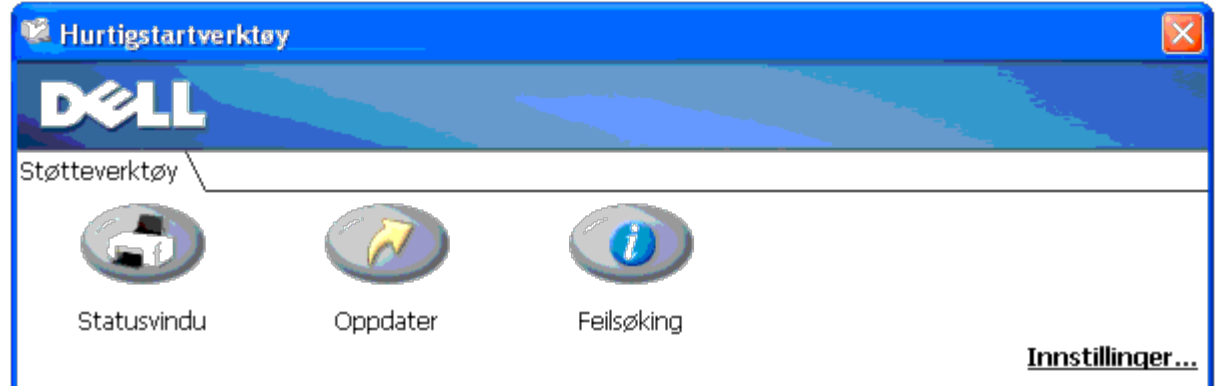

2. I vinduet **Hurtigstartverktøy** finner du disse tre knappene: **Statusvindu**, **Oppdater** og **Feilsøking**.

Klikk X-knappen øverst til høyre i vinduet for å avslutte. Klikk **Hjelp** i hvert enkelt program hvis du vil ha mer informasjon.

# **Statusvindu**

Klikk knappen **Statusvindu** for å åpne **Statusvindu**. Se under "[Statusvindu"](#page-220-0).

# **Oppdater**

Knappen **Oppdater** oppdaterer innstillingene for skriverdriveren, fastvaren og serviceprogramvare.

# **Feilsøking**

**Feilsøking** åpner feilsøkingsveiledningen. Denne kan du bruke til å løse problemer på egenhånd.

# <span id="page-222-0"></span>**Verktøykasse**

Ved hjelp av **Verktøykasse** kan du diagnostisere skriverinnstillingene. Se under "Kort om Verktøykasse-menyer" hvis du vil ha mer informasjon.

**MERK:** Verktøykassen er bare tilgjengelig når du kobler til skriveren med USB- eller nettverkskabel. w

Slik starter du **Verktøykasse**.

- 1. Sett inn CD-en *Drivere og hjelpeprogram* i datamaskinen. Når vinduet **Installasjonsnavigator** vises, klikker du knappen **Avslutt** for å gå ut av vinduet.
- 2. Klikk **Start** ® **Kjør**, skriv deretter D:\Utilities\Tool Box\DLT12DZ.exe (hvor D er stasjonsbokstaven for CD), og klikk deretter **OK**.

Det kommer opp en dialogboks som ber deg velge tilkoblingstype.

3. Velg tilkoblingstype mellom datamaskinen og skriveren.

For nettverkstilkobling

a. Velg Nettverkstilkobling.

b. Skriv inn skriverens IP-adresse eller vertsnavn.

**MERK:** Hvis du skriver inn IPv6-adresse, må du legge til område-ID.

For USB-tilkobling

- a. Velg USB-tilkobling.
- b. I listen i vinduet Velg skriver velger du målskriveren som vil diagnostisere skriverinnstillinger for.
- 4. Klikk **OK**.

**Verktøykasse** starter.

[Tillbaka till innehåll-sidan](#page-0-0)

# **Skriv ut ved hjelp av ColorTrack (Ekstern autentisering)**

- **[ColorTrack-innstillinger](#page-224-0)**
- **[Konfigurere skriverdriveren](#page-231-0)**

Med ColorTrack kan du begrense antall sider som kan skrives ut per bruker, angi brukerne som kan skrive ut i farger, og begrense hvilke brukere som har tilgang til skriveren ut fra brukerinformasjonen som er registrert på den eksterne autentiseringsserveren eller skriveren.

Hvis du ønsker å skrive ut med ColorTrack, må du stille inn ColorTrack og skriverdriveren. Du må også angi ekstern server for ColorTrack for å bruke en ekstern autentiseringsserver. Hvis du vil angi ekstern server, kontakter du systemadministratoren.

# <span id="page-224-0"></span>**ColorTrack-innstillinger**

Hvis du ønsker å skrive ut med ColorTrack, må du konfigurere følgende innstillinger.

- "[Dell ColorTrack"](#page-224-1)
- "[Autentiseringssystem"](#page-226-0)
- "[Kerberos Server"](#page-227-0)
- . "[LDAP-server"](#page-229-0)
- . "[LDAP-autentisering"](#page-230-0)

# <span id="page-224-1"></span>**Dell ColorTrack**

Spesifiser autentiseringsmetoden.

### **Når du bruker Dell™ Printer Configuration Web Tool**

- 1. Start **Dell Printer Configuration Web Tool**.
	- a. Åpne nettleseren.
	- b. Skriv inn skriverens IP-adresse i nettleseren.

Se under "[Dell Printer Configuration Web Tool](#page-104-0)".

- 2. Velg **Utskriftsvolum**.
- 3. Klikk kategorien **Dell ColorTrack**.
	- Velg **Ekstern modus** i **ColorTrack-modus**.
	- Merk av i avmerkingsboksen for **Kontoløs brukerutskrift** hvis du tillater utskrift av dataene uten autentiseringsinformasjon. Hvis du ikke tillater dette, kan du fjerne merkingen i avmerkingsboksen **Kontoløs brukerutskrift**.
	- Oppgi passordet når avmerkingsboksen **Kontoløs brukerutskrift** er På og **Ekstern modus** er avmerket. Skriv deretter inn passordet for på nytt for å bekrefte det.
	- Merk av i avmerkingsboksen **Feilrapport for ColorTrack** om nødvendig.

4. Klikk **Bruk nye innstillinger** og skru deretter av skriveren for å ta i bruk innstillingene.

#### **Ved bruk av operatørpanelet**

Ved hjelp av operatørpanelet kan du bare stille inn **ColorTrack-modus**, **Kontoløs brukerutskrift** og **Feilrapport for ColorTrack**.

- 1. Trykk knappen **Menu**.
- 2. Trykk knappen  $V$  til Adm. meny vises, og trykk deretter knappen  $\checkmark$  (Set).
- 3. Trykk knappen  $\vee$  til skuffeinnst. utheves, og trykk deretter knappen  $\checkmark$  (Set).
- 4. Trykk knappen  $V$  til ColorTrack-modus utheves, og trykk deretter knappen  $\checkmark$  (Set).
- 5. Trykk knappen  $V$  til Ekstern modus utheves, og trykk deretter knappen  $\checkmark$  (Set).
- 6. Trykk knappen Cancel eller  $\leq$  for å gå tilbake til foregående meny.
- 7. Trykk knappen  $\vee$  til Kontoløs brukerutskrift utheves, og trykk deretter knappen  $\checkmark$  (Set).
- 8. Trykk knappen  $V$  for å velge Av eller På, og trykk deretter knappen  $\checkmark$  (Set).
- 9. Trykk knappen Cancel eller  $\leq$  for å gå tilbake til foregående meny.
- 10. Trykk knappen  $V$  til Feilrapp. ColorTrack utheves, og trykk deretter knappen  $\checkmark$  (Set).
- 11. Trykk knappen  $\vee$  for å velge Av eller På, og trykk deretter knappen  $\vee$  (Set).
- 12. Slå av skriveren slik at innstillingene trer i kraft.

### **ColorTrack-modus**

Følgende to autentiseringsmodi er tilgjengelige: Intern modus som bruker brukerinformasjon registrert på skriveren, og Ekstern modus som bruker brukerinformasjon registrert på en ekstern server. For å bruke autentisering på den eksterne autentiseringsserveren med ekstern modus trenger du ikke å registrere brukerinformasjon på skriveren. Endringen aktiveres etter at skriveren er slått av og på igjen.

### **Kontoløs brukerutskrift**

Angi om du tillater utskrift av dataene uten autentiseringsinformasjon. Denne innstillingen aktiveres når skriveren startes på nytt. Endringen aktiveres etter at skriveren er slått av og på igjen.

### **Passord for kontoløs bruker**

Angir passordet for kontoløs bruker med fra ett til 127 alfanumeriske tegn. Hvis passordet er tomt (NULL), kan du ikke logge på en server. Endringen aktiveres etter at skriveren er slått av og på igjen.

**MERK:** Når **Ekstern modus** er spesifisert, og **Kontoløs brukerutskrift** er satt til På, må du angi et passord.

**MERK:** Hvis du bruker en LDAP-server, må du også angi samme passord på serveren.

### **Skriv inn passord for kontoløs bruker på nytt**

Skriv inn Passord for kontoløs bruker på nytt for å bekrefte det.

### **Feilrapport for ColorTrack**

Angi om det automatisk skal skrives ut feilinformasjon hvis det oppstår en feil under utskrift med ColorTrack.

### **Angi ekstern autentisering**

Klikk **Side for ekstern autentisering** for å vise siden **Autentiseringssystem**.

**MERK:** Dette elementet vises bare når **Ekstern modus** er spesifisert.

# <span id="page-226-0"></span>**Autentiseringssystem**

Angi serverautentiseringstype, tidsavbrudd for serverrespons eller tidsavbrudd for søk.

### **Når du bruker Dell™ Printer Configuration Web Tool**

- 1. Start **Dell Printer Configuration Web Tool**.
	- a. Åpne nettleseren.
	- b. Skriv inn skriverens IP-adresse i nettleseren.

Se under "[Dell Printer Configuration Web Tool](#page-104-0)".

- 2. Velg **Skriverserverinnstillinger**.
- 3. Klikk kategorien **Sikkerhet**.
- 4. Velg **Autentiseringssystem**.

Siden **Autentiseringssystem** vises.

- Velg autentiseringssystem i **Innstillinger for autentiseringssystemet**.
- Angi perioden for tidsavbrudd i **Tidsavbrudd for serverrespons**.
- Angi perioden for tidsavbrudd i **Tidsavbrudd for søk**.
- 5. Klikk **Bruk nye innstillinger** og skru deretter av skriveren for å ta i bruk innstillingene.

### **Innstillinger for autentiseringssystemet**

Velg autentiseringssystemet fra listen. Endringen aktiveres etter at skriveren er slått av og på igjen.

### **Tidsavbrudd for serverrespons**

Angir tiden som skriveren skal vente på respons fra serveren. Stiller inn tidsperioden på fra 1 til 75 sekunder. Endringen aktiveres etter at skriveren er slått av og på igjen.

### **Tidsavbrudd for søk**

Angir tiden som skriveren skal vente ved søk etter server. Stiller inn tidsperioden på fra 5 til 120 sekunder. Endringen aktiveres etter at skriveren er slått av og på igjen.

### <span id="page-227-0"></span>**Kerberos Server**

Konfigurerer innstillingene til Kerberos-serveren.

### **Når du bruker Dell™ Printer Configuration Web Tool**

- 1. Start **Dell Printer Configuration Web Tool**.
	- a. Åpne nettleseren.
	- b. Skriv inn skriverens IP-adresse i nettleseren.

Se under "[Dell Printer Configuration Web Tool](#page-104-0)".

- 2. Velg **Skriverserverinnstillinger**.
- 3. Klikk kategorien **Sikkerhet**.
- 4. Velg **Kerberos-server**.
- 5. Tast inn primært servernavn eller IP-adresse og portadresse i **Primært servernavn / IP-adresse og Port**.
- 6. Tast inn sekundært servernavn eller IP-adresse og portadresse i **Sekundært servernavn / IP-adresse og Port** om nødvendig.
- 7. Angi domenenavn i **Domenenavn**.
- 8. Klikk **Bruk nye innstillinger** og skru deretter av skriveren for å ta i bruk innstillingene.

### **Primært servernavn / IP-adresse og port**

Angi primært servernavn eller IP-adresse og portadresse. Endringen aktiveres etter at skriveren er slått av og på igjen.

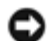

**OBS!** Ikke bruk den samme port-adressen som til en annen port.

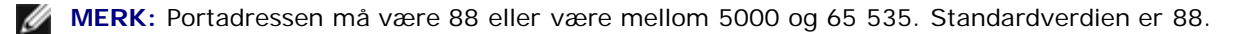

**MERK:** Angi IP-adressen i formatet nnn.nnn.nnn.nnn for IPv4. Hver "nnn"-del er en variabel verdi mellom 0 og 255.

**MERK:** Angi IP-adressen i formatet xxxx:xxxx:xxxx:xxxx:xxxx:xxxx:xxxx for IPv6. Hver "xxxx"-del er en heksadesimal verdi.

### **Sekundært servernavn / IP-adresse og port**

Angi henholdsvis sekundært servernavn eller IP-adresse, og portadresse. Endringen aktiveres etter at skriveren er slått av og på igjen.

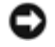

**OBS!** Ikke bruk den samme port-adressen som til en annen port.

**OBS!** Angi sekundær server etter at du har angitt primær server.

**MERK:** Portadressen må være 88 eller være mellom 5000 og 65 535. Standardverdien er 88.

**MERK:** Angi IP-adressen i formatet nnn.nnn.nnn.nnn for IPv4. Hver "nnn"-del er en variabel verdi mellom 0 og 255.

**MERK:** Angi IP-adressen i formatet xxxx:xxxx:xxxx:xxxx:xxxx:xxxx:xxxx:xxxx for IPv6. Hver "xxxx"-del er en heksadesimal verdi.

#### **Domenenavn**

Angir domenenavnet for Aktive Directory® i **Domenenavn** (områdenavn). Endringen aktiveres etter at skriveren er slått av og på igjen.

**MERK:** Skriv inn domenenavnet med store bokstaver. Avhengig av serveren kan det oppstå en feil hvis du skriver inn Ø domenenavnet med små bokstaver.

# **LDAP-server**

Angir katalogserveren og autentiseringsmetoden for utføring av LDAP-autentisering eller henting av informasjon ved hjelp av LDAP, og angi søkeområde og -attributter.

Ø

**MERK:** Hvis du bruker LDAPS eller sertifikatkontroll, må du angi LDAP-serveren eller importere et eksternt sertifikat. Se "[Bruke digitale sertifikater"](#page-232-0) for mer informasjon.

### **Når du bruker Dell™ Printer Configuration Web Tool**

#### 1. Start **Dell Printer Configuration Web Tool**.

- a. Åpne nettleseren.
- b. Skriv inn skriverens IP-adresse i nettleseren.

Se under "[Dell Printer Configuration Web Tool](#page-104-0)".

- 2. Velg **Skriverserverinnstillinger**.
- 3. Klikk kategorien **Sikkerhet**.
- 4. Velg **LDAP-server**.
	- Skriv inn IP-adresse eller vertsnavn, og portadresse i **IP-adresse / vertsnavn og Port**.
	- Skriv inn reserve-IP-adresse eller vertsnavn, og portadresse i **Reserve-IP-adresse / vertsnavn og port**.
	- Bekreft programvareinformasjon for **LDAP-server**.
	- Angi en tekststreng i **Søk i rotkatalogen**.
	- Angi innloggingsnavn i **Påloggingsnavn**.
	- Skriv inn passordet i **passord**. Skriv deretter inn passordet for på nytt for å bekrefte det.
	- Angi perioden for tidsavbrudd i **Tidsavbrudd for søk**.
- 5. Klikk **Bruk nye innstillinger** og skru deretter av skriveren for å ta i bruk innstillingene.

### **Serverinformasjon**

#### *IP-adresse / vertsnavn og port*

Angi IP-adresse eller vertsnavn, og portadresse. Endringen aktiveres etter at skriveren er slått av og på igjen.

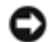

**OBS!** Ikke bruk den samme port-adressen som til en annen port.

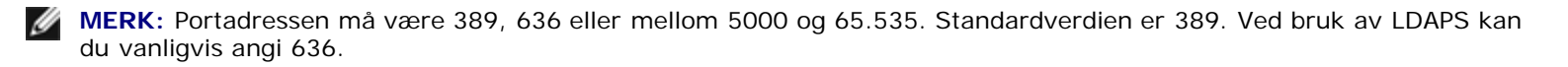

**MERK:** Angi IP-adressen i formatet nnn.nnn.nnn.nnn for IPv4. Hver "nnn"-del er en variabel verdi mellom 0 og 255.

**MERK:** Angi IP-adressen i formatet xxxx:xxxx:xxxx:xxxx:xxxx:xxxx:xxxx:xxxx for IPv6. Hver "xxxx"-del er en heksadesimal verdi.

#### *Reserve-IP-adresse / vertsnavn og port*

Angi henholdsvis reserve-IP-adresse eller vertsnavn, og portadresse. Angi reserve-IP-adresse eller vertsnavn, og portadresse etter å ha angitt **IP-adresse / vertsnavn og port**. Endringen aktiveres etter at skriveren er slått av og på igjen.

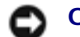

**OBS!** Ikke bruk den samme port-adressen som til en annen port.

**OBS!** Angi reserveserver etter at du har angitt hovedserver.

**MERK:** Portadressen må være 389, 636 eller mellom 5000 og 65.535. Standardverdien er 389. Ved bruk av LDAPS kan du vanligvis angi 636.

**MERK:** Angi IP-adressen i formatet nnn.nnn.nnn.nnn for IPv4. Hver "nnn"-del er en variabel verdi mellom 0 og 255.

**MERK:** Angi IP-adressen i formatet xxxx:xxxx:xxxx:xxxx:xxxx:xxxx:xxxx:xxxx for IPv6. Hver "xxxx"-del er en Ø heksadesimal verdi.

#### <span id="page-229-0"></span>*LDAP-server*

Viser gjeldende programvareinformasjon for LDAP-serveren.

### **Driftsinformasjon**

#### *Søk i rotkatalogen*

Angi en tekststreng som utgangspunkt for søket ved bruk av LDAP-kommunikasjon. Endringen aktiveres etter at skriveren er slått av og på igjen.

For eksempel følgende: ou=colortrackv3,dc=win2003ad,dc=colortrack.dc=net

#### *Login-navn*

Angir innloggingsnavnet som gir tilgang til katalogserveren med LDAP-autentisering. Angi navnet på en bruker med fullmakt til å oppdatere LDAP-serveren. Endringen aktiveres etter at skriveren er slått av og på igjen.

#### *Passord*

Angir passordet som gir tilgang til katalogserveren med LDAP-autentisering. Angi passordet for en bruker med fullmakt til å oppdatere LDAP-serveren. Passordet må bestå av mellom 1 og 127 alfanumeriske tegn. Hvis passordet er tomt (NULL), kan du ikke logge på en server. Endringen aktiveres etter at skriveren er slått av og på igjen.

#### *Tast inn passordet på nytt*

Skriv inn passordet på nytt for å bekrefte det.

#### *Tidsavbrudd for søk*

Angir tiden som skriveren skal vente ved søk etter server. Hvis du ønsker å angi tidsavbrudd for søk, velger du **Vent** og angir en tidsperiode på mellom 5 og 120 sekunder. Hvis du ikke ønsker å angi en periode for tidsavbrudd, velger du **Tidsavbrudd for LDAP-server**. Endringen aktiveres etter at skriveren er slått av og på igjen.

### <span id="page-230-0"></span>**LDAP-autentisering**

Spesifiser autentiseringsmetoden for LDAP-serveren.

#### **Når du bruker Dell™ Printer Configuration Web Tool**

- 1. Start **Dell Printer Configuration Web Tool**.
	- a. Åpne nettleseren.
	- b. Skriv inn skriverens IP-adresse i nettleseren.

Se under "[Dell Printer Configuration Web Tool](#page-104-0)".

- 2. Velg **Skriverserverinnstillinger**.
- 3. Klikk kategorien **Sikkerhet**.
- 4. Velg **LDAP-autentisering**.
	- Bekreft autentiseringsmetoden.
	- Når du legger en tekststreng til i UserID, angir du **På** for **Bruk ekstra tekstlinje**.
	- Etter at du har angitt **På** for **Bruk ekstra tekstlinje**, skriver du inn den ekstra tekstlinje i **Tekstlinje som skal knyttes til brukernavnet**.
- 5. Klikk **Bruk nye innstillinger** og skru deretter av skriveren for å ta i bruk innstillingene.

#### **Autentiseringsmetode**

Viser gjeldende LDAP-autentiseringsmetode. **Direkteautentisering** utfører serverautentisering med angitt UserID og passord.

#### **Bruk ekstra tekstlinje**

Angir om en ekstra tekstlinje skal legges til i UserID. Endringen aktiveres etter at skriveren er slått av og på igjen.

#### **Tekstlinje som skal knyttes til brukernavnet**

Når du bruker en streng med brukernavnet, må du angi tekststrengen som skal legges til.

For eksempel følgende: hvis brukernavnet er "abcde@myhost.example.com", må du normalt skrive inn

"abcde@myhost.example.com".

Men hvis **Bruk ekstra tekstlinje** er satt til På, og "@myhost.example.com" er angitt i **Tekstlinje som skal knyttes til brukernavnet**, må bare "abcde" skrives inn for skriverdriveren, noe som gjør oppgaven enklere.

Endringen aktiveres etter at skriveren er slått av og på igjen.

# <span id="page-231-0"></span>**Konfigurere skriverdriveren**

Hvis du ønsker å skrive ut med ColorTrack, må du konfigurere skriverdriveren. Etter at de er konfigurert, er innstillingene i skriverdriveren aktivert til de endres.

- 1. Åpne Egenskaper for skriverdriveren.
- 2. Konfigurer følgende innstillinger fra kategorien Konfigurering.

# **Dell ColorTrack-modus**

Angi om generelle brukere kan endre autentiseringsinnstillinger, eller om generelle brukere må bruke innstillingene som er konfigurert av administratoren.

# **Spesifiser gruppenavn**

Angi navnet til den tilhørende gruppen som skal brukes ved autentisering. Hvis du angir en gruppe som ikke hører vil, vil autentiseringen mislykkes, og dataene blir ikke skrevet ut. Standardgruppen blir satt hvis **Spesifiser gruppenavn** ikke spesifiseres.

# **Spesifiser jobbeier**

Velg **Bruk Login-navn** for å bruke informasjonen til brukeren som er logget inn på datamaskinen, og velg **Angi ID** for å skrive inn brukernavnet selv.

# **Navn på jobbeier**

Angi brukernavnet som skal brukes for autentisering med en ekstern server. Du kan kun skrive inn dette når du velger **Angi ID** for **Spesifiser jobbeier**.

### **Password**

Angi brukerpassordet som skal brukes for autentisering med en ekstern server.

[Tillbaka till innehåll-sidan](#page-0-0)

# <span id="page-232-0"></span> **Bruke digitale sertifikater**

- **[Administrere sertifikater](#page-232-1)**
- **[Konfigurere funksjonene](#page-237-0)**

Autentiseringsfunksjonen som bruker digitale sertifikater, gir høyere sikkerhet ved sending av utskriftsdata eller konfigurasjon av data.

Dette kapittelet beskriver hvordan du kan administrere digitale sertifikater.

- "[Importere et Digitalt sertifikat"](#page-234-0)
- "[Konfigurere et Digitalt sertifikat"](#page-234-1)
- "[Bekrefte innstillingene til et Digitalt sertifikat"](#page-235-0)
- "[Slette et Digitalt sertifikat"](#page-236-0)
- "[Eksportere et Digitalt sertifikat"](#page-236-1)

**MERK:** Den eksterne sertifikatadministreringen beskrevet ovenfor aktiveres bare når den ekstra harddisken er installert, og På er valgt for Kryptering.

**MERK:** Se under "[Kort om skrivermeldinger"](#page-247-0) og "[Problem med digitalt sertifikat"](#page-434-0) for informasjon om problemer med digitalt sertifikat.

# <span id="page-232-1"></span>**Administrere sertifikater**

# **Klargjøring**

### **Endre Krypteringsinnstilling**

Enkelte elementer er kun aktivert når På er valgt for Kryptering. Endre krypteringsinnstillingen til På, og angi eventuell nøkkel som det er nødvendig å kryptere.

**OBS!** Alle filer som er lagret på den ekstra harddisken, slettes hvis du endrer krypteringsinnstillingen.

**MERK:** Du kan kun skrive inn tegn fra 0 til 9, a til z, A til Z og NULL-verdier for krypteringsnøkkel.

#### *Ved bruk av operatørpanelet*

- 1. Trykk knappen **Menu**.
- 2. Trykk knappen  $V$  til Adm. meny vises, og trykk deretter knappen  $\checkmark$  (Set).
- 3. Trykk knappen  $V$  til systeminnstillinger utheves, og trykk deretter knappen  $\checkmark$  (Set).
- 4. Trykk <sup>V</sup> knappen til Datakryptering utheves, og trykk deretter knappen **√ (Set)**.
- 5. Kryptering vises. Trykk knappen **(Set)**.
- 6. Trykk knappen  $V$  til På utheves, og trykk deretter knappen  $\checkmark$  (Set).
- 7. Markøren er plassert på det første sifferet av krypteringsnøkkelen. Trykk knappen  $\Lambda$  eller  $V$  for å angi tallene i krypteringsnøkkelen.
- 8. Trykk knappen **(Set)**. Markøren flyttes til det neste sifferet.
- 9. Gjenta trinn 7 og 8 for å angi alle sifrene, og trykk deretter knappen **V (Set)**.

#### *Når du bruker Dell™ Printer Configuration Web Tool*

- 1. Start **Dell Printer Configuration Web Tool**.
	- a. Åpne nettleseren.
	- b. Skriv inn skriverens IP-adresse i nettleseren.

Se under "[Dell Printer Configuration Web Tool](#page-104-0)".

- 2. Velg **Skriverinnstillinger**.
- 3. Klikk kategorien **Skriverinnstillinger**.
- 4. Velg **Sikkerhetsinnst.**
- 5. Klikk **Datakryptering**.

Siden **Datakryptering** vises.

- 6. Vel avmerkingsboksen **Kryptering**.
- 7. Skriv inn en nøkkel som det er nødvendig å kryptere.
- 8. Skriv inn nøkkelen på nytt for å bekrefte den.
- 9. Klikk knappen **Bruk nye innstillinger**.

### **Konfigurere HTTPS-kommunikasjon**

Før du administrerer sertifikater, må du konfigurere HTTPS-kommunikasjon med et selvsignert sertifikat.

**MERK:** Konfigurer HTTPS-kommunikasjon etter at du har endret krypteringsinnstillingen til På.

#### *Når du bruker Dell™ Printer Configuration Web Tool*

#### 1. Start **Dell Printer Configuration Web Tool**.

- a. Åpne nettleseren.
- b. Skriv inn skriverens IP-adresse i nettleseren.

Se under "[Dell Printer Configuration Web Tool](#page-104-0)".

- 2. Velg **Skriverserverinnstillinger**.
- 3. Klikk kategorien **Sikkerhet**.
- 4. Velg **SSL/TLS**.
- 5. Klikk knappen **Generer selvsignert sertifikat** på **Maskinens digitale sertifikat**. Siden **Generer selvsignert sertifikat** vises.
- 6. Velg størrelse på felles nøkkel fra listen **Størrelse på felles Størrelse på felles nøkkel**.
- 7. Angir tildeleren av SSL-selvsignert sertifikat.
- 8. Klikk knappen **Generer signert sertifikat**.
- 9. Vent til knappen **Restart skriver** vises etter at det selvsignerte sertifikatet genereres, og klikk deretter **Restart skriver**.
- 10. Gjenta trinn 2 til 4 for å vise **SSL/TLS**-siden etter at du har startet skriveren på nytt.
- 11. Hvis det selvsignerte sertifikatet er korrekt angitt, og hvis kolonnen **HTTP SSL-/TLS-kommunikasjon** er satt til **På** og en avmerkingsboks vises, kan du velge **På**.

# <span id="page-234-0"></span>**Importere et Digitalt sertifikat**

**OBS!** Før du importerer en sertifikatfil, må du ta sikkerhetskopi av sertifikatfilen.

**MERK:** Du må importere sertifikatet med Internet Explorer.

**MERK:** Etter at du har importert et sertifikat i PKCS#12-format, eksporteres ikke den hemmelige nøkkelen selv om du utfører eksport.

- 1. Start **Dell Printer Configuration Web Tool**.
	- a. Åpne nettleseren.
	- b. Skriv inn skriverens IP-adresse i nettleseren.

Se under "[Dell Printer Configuration Web Tool](#page-104-0)".

- 2. Velg **Skriverserverinnstillinger**.
- 3. Klikk kategorien **Sikkerhet**.
- 4. Velg **SSL/TLS**.
- 5. Klikk knappen **Last opp signert sertifikat** på **Maskinens digitale sertifikat**.

Siden **Last opp signert sertifikat** vises.

**MERK:** Knappen **Last opp signert sertifikat** vises bare når den ekstra harddisken er installert, og På er valgt Ø for Kryptering.

- 6. Skriv inn et passord.
- 7. Skriv inn passordet på nytt for å bekrefte det.
- 8. Trykk knappen **Bla gjennom** i **Filnavn**, og velg filen som skal importeres.
- 9. Trykk knappen **Importer** for å importere sertifikatet.

# <span id="page-234-1"></span>**Konfigurere et Digitalt sertifikat**

#### 1. Start **Dell Printer Configuration Web Tool**.

- a. Åpne nettleseren.
- b. Skriv inn skriverens IP-adresse i nettleseren.

Se under "[Dell Printer Configuration Web Tool](#page-104-0)".

- 2. Velg **Skriverserverinnstillinger**.
- 3. Klikk kategorien **Sikkerhet**.
- 4. Velg **SSL/TLS**.
- 5. Klikk knappen **Sertifikatadministrering** for å vise siden **Sertifikatadministrering**.

**MERK:** Knappen **Sertifikatadministrering** vises bare når den ekstra harddisken er installert, og På er valgt for Ø Kryptering.

6. Når du konfigurerer et Trådløst LAN (server)-sertifikat, velger du **Godkjente sertifikatutstedere** i **Kategori**. Når du konfigurerer et sertifikat for SSL Server, SSL Client, eller IPsec, velger du **Lokal skriver**.

7. Velg bruksområde fra listen **Hensikt med sertifikat**.

8. Klikk knappen **Vis listen** for å vise siden **Sertifikatliste**.

**MERK:** Hvis listen har over 20 sertifikater, klikker du knappen **Neste**, for å vise neste side.

- 9. Velg sertifikatet som skal tilknyttes. På dette tidspunktet bør du kontrollere at **Gyldighet** for det valgte sertifikatet er satt til **Gyldig**.
- 10. Klikk knappen **Sertifikatdetaljer** for å vise siden **Sertifikatdetaljer**.
- 11. Kontroller at innholdet er korrekt, og trykk knappen **Bruk dette sertifikatet** oppe i høyre hjørne.

# <span id="page-235-0"></span>**Bekrefte innstillingene til et Digitalt sertifikat**

- 1. Start **Dell Printer Configuration Web Tool**.
	- a. Åpne nettleseren.
	- b. Skriv inn skriverens IP-adresse i nettleseren.

Se under "[Dell Printer Configuration Web Tool](#page-104-0)".

- 2. Velg **Skriverserverinnstillinger**.
- 3. Klikk kategorien **Sikkerhet**.
- 4. Velg **SSL/TLS**.
- 5. Klikk knappen **Sertifikatadministrering** for å vise siden **Sertifikatadministrering**.

**MERK:** Knappen **Sertifikatadministrering** vises bare når den ekstra harddisken er installert, og På er valgt for Kryptering.

- 6. Velg kategorien fra listen **Kategori**.
- 7. Velg bruksområde fra listen **Hensikt med sertifikat**.

8. Klikk knappen **Vis listen** for å vise siden **Sertifikatliste**.

**MERK:** Hvis listen har over 20 sertifikater, klikker du knappen **Neste**, for å vise neste side.

9. Sertifikatet som er markert med en stjerne som "**\*Gyldig**" i kolonnen **Gyldighet** er det sertifikatet som er tilknyttet bruksområdet, og som faktisk er i bruk.

# <span id="page-236-0"></span>**Slette et Digitalt sertifikat**

- 1. Start **Dell Printer Configuration Web Tool**.
	- a. Åpne nettleseren.
	- b. Skriv inn skriverens IP-adresse i nettleseren.

Se under "[Dell Printer Configuration Web Tool](#page-104-0)".

- 2. Velg **Skriverserverinnstillinger**.
- 3. Klikk kategorien **Sikkerhet**.
- 4. Velg **SSL/TLS**.
- 5. Klikk knappen **Sertifikatadministrering** for å vise siden **Sertifikatadministrering**.

**MERK:** Knappen **Sertifikatadministrering** vises bare når den ekstra harddisken er installert, og På er valgt for Kryptering.

- 6. Velg kategorien fra listen **Kategori**.
- 7. Velg bruksområde fra listen **Hensikt med sertifikat**.
- 8. Klikk knappen **Vis listen** for å vise siden **Sertifikatliste**.

**MERK:** Hvis listen har over 20 sertifikater, klikker du knappen **Neste**, for å vise neste side.

- 9. Velg sertifikatet som skal slettes.
- 10. Klikk knappen **Sertifikatdetaljer** for å vise siden **Sertifikatdetaljer**.
- 11. Hvis du ønsker å slette det valgte sertifikatet, kan du trykke knappen **Slett** oppe i høyre hjørne.

**MERK:** Når et sertifikat er slettet, deaktiveres funksjonene tilknyttet dette sertifikatet. Hvis du ønsker å slette et sertifikat som er i bruk, kan du enten slå funksjonen AV på forhånd eller bytte tilknytningen til et annet sertifikat og deretter om mulig bytte til en annen bruksmodus før sertifikatet slettes.

- For en SSL Server kan du bytte til et annet sertifikat som for eksempel et selvsignert sertifikat.
- For en SSL Client kan du sette innstillingen LDAP-SSL/TLS til AV.
- For IPsec kan du endre IKE-innstillingen til Forhåndsdelt nøkkel eller slå funksjonen AV.
- <span id="page-236-1"></span>For Trådløst LAN kan du endre Trådløs sikkerhetsinnstilling til noe annet enn WPA-Enterprise før du sletter sertifikatet.

# **Eksportere et Digitalt sertifikat**

**MERK:** Siden den hemmelige nøkkelen ikke er eksportert, kan et importert sertifikat i PKCS#12-format bare eksporteres som et PKCS#7-sertifikat.

- 1. Start **Dell Printer Configuration Web Tool**.
	- a. Åpne nettleseren.
	- b. Skriv inn skriverens IP-adresse i nettleseren.

Se under "[Dell Printer Configuration Web Tool](#page-104-0)".

- 2. Velg **Skriverserverinnstillinger**.
- 3. Klikk kategorien **Sikkerhet**.
- 4. Velg **SSL/TLS**.
- 5. Klikk knappen **Sertifikatadministrering** for å vise siden **Sertifikatadministrering**.
- **MERK:** Knappen **Sertifikatadministrering** vises bare når den ekstra harddisken er installert, og På er valgt for Kryptering.
- 6. Velg kategorien fra listen **Kategori**.
- 7. Velg bruksområde fra listen **Hensikt med sertifikat**.

Klikk knappen **Vis listen** for å vise siden **Sertifikatliste**.

**MERK:** Hvis listen har over 20 sertifikater, klikker du knappen **Neste**, for å vise neste side.

- 8. Velg sertifikatet som skal eksporteres.
- 9. Klikk knappen **Sertifikatdetaljer** for å vise siden **Sertifikatdetaljer**.
- 10. Hvis du ønsker å eksportere det valgte sertifikatet, kan du trykke knappen **Eksporter dette sertifikatet**.

# <span id="page-237-0"></span>**Konfigurere funksjonene**

# **Konfigurere sertifikatet i IPsec digital signaturmodus**

- 1. Importer sertifikatet som skal brukes med IPsec. Se "[Importere et Digitalt sertifikat](#page-234-0)" for mer informasjon.
- 2. Angi sertifikatet som skal brukes med IPsec. Se "[Konfigurere et Digitalt sertifikat"](#page-234-1) for mer informasjon.
- 3. Bekreft at sertifikatet er stilt inn riktig i IPsec. Se "[Bekrefte innstillingene til et Digitalt sertifikat](#page-235-0)" for mer informasjon.
- 4. Velg **Skriverserverinnstillinger** til venstre på siden.
- 5. Klikk kategorien **Sikkerhet**.
- 6. Velg **IPsec**.
- 7. Velg **Aktiver** for **Protokoll**.
- 8. Velg **Digital signatur** fra listen **IKE**.
- 9. Still inn hvert element etter behov.
- 10. Klikk knappen **Bruk nye innstillinger**.
- 11. Etter at du har startet skriveren på nytt, aktiveres IPsec-kommunikasjon som bruker digitale signaturer. Du kan kjøre IPsec-kommunikasjon (Digital signaturmodus) mellom skriveren og nettverksenheten (som for eksempel en PC). Sertifikatet og IPsec må konfigureres identisk på begge enhetene.

# **Konfigurere Serversertifikat til SSL-bruk (HTTP/IPP)**

- 1. Importer sertifikatet som skal benyttes til SSL-bruk med serveren. Se "[Importere et Digitalt sertifikat"](#page-234-0) for mer informasjon.
- 2. Konfigurer sertifikatet som skal benyttes til SSL-bruk med serveren. Se "[Konfigurere et Digitalt sertifikat"](#page-234-1) for mer informasjon.
- 3. Bekreft at sertifikatet er stilt inn riktig. Se "[Bekrefte innstillingene til et Digitalt sertifikat"](#page-235-0) for mer informasjon.

**MERK:** Kontroller om det nykonfigurerte sertifikatet, ikke det selvsignerte sertifikatet, tilknyttet.

4. Etter at skriveren er startet på nytt, brukes sertifikatet som beskrives ovenfor, til kommunikasjon med HTTP/IPP-SSL/TLS.

# **Konfigurere LDAP-SSL/TLS-kommunikasjon**

- 1. Viser **SSL/TLS**-siden.
- 2. Velg **Aktiver** for **LDAP-SSL/TLS-kommunikasjon**.
- 3. Etter at skriveren er startet på nytt, er **LDAP-SSL/TLS-kommunikasjon** aktivert.

**MERK:** Dette elementet vises bare når den ekstra harddisken er installert, og På er valgt for kryptering.

**MERK:** Se "Konfigurere serversertifikatkontroll for LDAP-SSL/TLS-kommunikasjon" og "Konfigurere klientsertifikat for LDAP-SSL/TLS-kommunikasjon" når du utfører sertifikatkontroll på serveren og presenterer klientsertifikatet.

# **Konfigurere serversertifikatkontroll for LDAP-SSL/TLS-kommunikasjon**

1. Importer rotsertifikatet (inkludert mellomsertifikat) for LDAP- serversertifikatet. Se "[Importere et Digitalt sertifikat](#page-234-0)" for mer informasjon.

**MERK:** Under verifiseringen av et sertifikat fra den tilkoblede serveren kan du søke etter et importert sertifikat og verifisere banen uten at sertifikatet må være tilknyttet.

- 2. Kontroller at rotsertifikatet er korrekt importert til LDAP-serveren. Se "[Bekrefte innstillingene til et Digitalt sertifikat"](#page-235-0) for mer informasjon.
- 3. Velg **SSL/TLS**.
- 4. Velg **Aktiver** i **Verifiser sertifikatet til ekstern server**.
- 5. Etter at skriveren er startet på nytt, verifiseres sertifikatet som presenteres av LDAP-serveren, når LDAP-SSL/TLSkommunikasjonen starter med LDAP-serveren.
- **MERK:** Dette elementet vises bare når den ekstra harddisken er installert, og På er valgt for kryptering.
- **MERK:** Denne funksjonen aktiveres bare når **Aktiver** er valgt for **LDAP-SSL/TLS-kommunikasjon**.
- **MERK:** Hvis resultatet av verifiseringen er NG, opprettes det ikke kommunikasjon, og det oppstår en feil.

# **Konfigurere klientsertifikat for LDAP-SSL/TLS-kommunikasjon**

- 1. Importer sertifikatet som skal brukes med SSL-klienten. Se "[Importere et Digitalt sertifikat"](#page-234-0) for mer informasjon.
- 2. Konfigurer sertifikatet som skal brukes med SSL-klienten. Se "[Konfigurere et Digitalt sertifikat"](#page-234-1) for mer informasjon.
- 3. Bekreft at sertifikatet er stilt inn riktig. Se "[Bekrefte innstillingene til et Digitalt sertifikat"](#page-235-0) for mer informasjon.
- 4. Etter at skriveren er startet på nytt, presenteres LDAP-klientsertifikatet når LDAP-SSL/TLS-kommunikasjonen starter med LDAP-serveren. Etter at LDAP-serveren er konfigurert til å kreve et klientsertifikat, verifiseres klientsertifikat som sendes av skriveren, av LDAP-serveren.
- **MERK:** Dette elementet vises bare når den ekstra harddisken er installert, og På er valgt for kryptering.
- **MERK:** Denne funksjonen aktiveres bare når **Aktiver** er valgt for **LDAP-SSL/TLS-kommunikasjon**.

### **Konfigurere Trådløst LAN WPA-Enterprise**

- 1. Importer sertifikatet som skal brukes med Trådløst LAN. Se "[Importere et Digitalt sertifikat](#page-234-0)" for mer informasjon.
- 2. Konfigurer sertifikatet som skal brukes med Trådløst LAN. Se "[Konfigurere et Digitalt sertifikat](#page-234-1)" for mer informasjon.
- 3. Bekreft at sertifikatet er stilt inn riktig. Se "[Bekrefte innstillingene til et Digitalt sertifikat"](#page-235-0) for mer informasjon.
- 4. Klikk kategorien **Skriverserverinnstillinger**.
- 5. Velg **Trådløst LAN**.
- 6. Velg et av følgende elementer fra listen **Kryptering** i **Sikkerhetsinnst.** 
	- WPA-Enterprise-AES/WPA2-Enterprise-AES
	- WPA-Enterprise-TKIP
- 7. Konfigurer **Login-navn**, **EAP-identitet** og **Passord for WPA-Enterprise**.

**MERK:** Dette elementet vises bare når den ekstra harddisken er installert, og På er valgt for kryptering.

[Tillbaka till innehåll-sidan](#page-0-0)

# **Kort om fonter**

- [Skriftsnitt og fonter](#page-240-0)
- **[Punktgrafikkfonter og skalerbare fonter](#page-241-0)**
- **[Innebygde fonter](#page-242-0)**
- **●** [Symbolsett](#page-246-0)

# <span id="page-240-0"></span>**Skriftsnitt og fonter**

En font er et sett med tegn og symboler laget med en spesielt design. Det bestemte designet kalles *skriftsnitt*. Skriftsnittet du velger, gir personlighet til et dokument. Velvalgte skriftsnitt gjør et dokument lettere å lese.

Skriveren har et stort antall innebygde fonter i PCL 5/PCL 6 og PostScript 3. Se under "[Innebygde fonter"](#page-242-0) hvis du vil ha en liste over alle innebygde fonter.

### **Vekt og stil**

Skriftsnitt er ofte tilgjengelige med ulik vekt og stil. Disse variasjonene endrer det opprinnelige skriftsnittet slik at du for eksempel kan understreke viktige ord i teksten eller utheve boktitler. De ulike vektene og stilene er laget med tanke på å utfylle de opprinnelige skriftsnittene.

*Vekt* viser til tykkelsen på linjene som utgjør tegnene. Tykkere linjer gir mørkere tegn. Noen ord som vanligvis brukes til å beskrive vekten på et skriftsnitt, er fet, medium, lys, mørk og tung.

*Stil* viser til andre skriftsnittendringer, for eksempel skrå font eller tegnbredde. Kursiv og skrå font er stiler der tegnene heller. Smal, knepet og utvidet er tre vanlige stiler som endrer tegnbredden.

Noen fonter kombinerer flere vekt- og stilendringer, for eksempel Helvetica BdOb. En gruppe med flere vekt- og stilvariasjoner av ett enkelt skriftsnitt kalles en *skriftsnittfamilie*. De fleste skriftsnittfamilier har følgende fire variasjoner: Vanlig, kursiv (skrå), fet og fet kursiv (fet skrå). Noen familier har flere variasjoner, som følgende illustrasjon for Helveticaskriftsnittfamilien viser:

Helvetica. Helvetica Oblique **Helvetica Bold Helvetica Bold Oblique** Helvetica Narrow Helvetica Narrow Oblique **Helvetica Narrow Bold** Helvetica Narrow Bold Oblique ABCDEFGHIJKLMNOabcdefghijklmno1234567890 ABCDEFGHIJKLMNOabcdefghijklmno1234567890 ABCDEFGHIJKLMNOabcdefghijklmno1234567890 ABCDEFGHIJKLMNOabcdefghijklmno1234567890 ABCDEFGHIJKLMNOabcdefghijklmno1234567890 ABCDEFGHIJKLMNOabodefghijklmno1234567890 ABCDEFGHIJKLMNOabcdefghijklmno1234567890 ABCDEFGHIJKLMNÖabcdefghijklmno1234567890

# **Bredde og punktstørrelse**

Størrelsen på en font er spesifisert enten som en bredde- eller en punktstørrelse, avhengig av om fonten har fast bredde eller er proporsjonal.

I fonter med *fast bredde* har hvert tegn samme bredde. *Tegn per tomme* brukes til å angi størrelsen på fonter med fast bredde. Det er et mål for antallet tegn som blir skrevet ut på en horisontal tomme. Alle 10-breddes fonter skriver for eksempel ut 10 tegn per tomme (cpi) og alle 12-breddes fonter skriver ut 12 cpi:

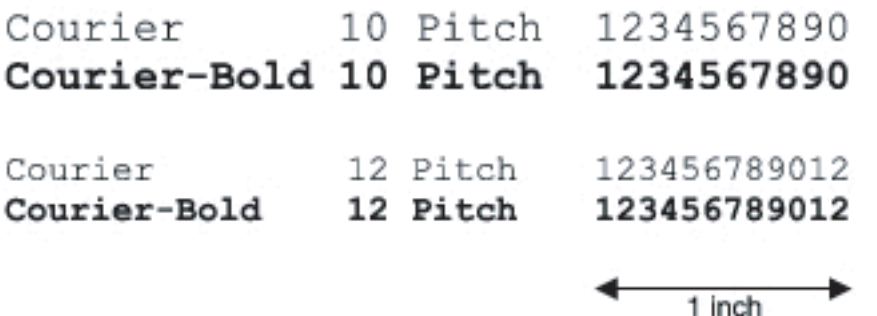

I *proporsjonale* (eller *typografiske*) fonter kan hvert tegn ha ulik bredde. Siden proporsjonale fonter har tegn med ulike bredder, blir fontstørrelsen angitt i punkstørrelse, ikke i punkter per tomme. *Punktstørrelse* viser til høyden på tegnene i fonten. Et *punkt* defineres som 1/72 tomme. Tegnene i en font som skrives ut med 24 punkter, blir dobbelt så store som tegn i samme font som skrives ut med 12 punkter.

Illustrasjonen nedenfor viser eksempler på en font som er skrevet ut i ulike punktstørrelser:

# 48 point 36 point

#### 24 point 18 point 12 point 10 point

Punktstørrelsen for en font defineres som avstanden fra toppen av det høyeste tegnet i fonten til bunnen av det laveste tegnet i fonten. På grunn av definisjonen av punktstørrelse kan ulike fonter som skrives ut med samme punktstørrelse, se ut som om de har ulik størrelse. Dette er fordi det er andre parametere som innvirker på hvordan fonten ser ut. Punktstørrelsen av en font er imidlertid en glimrende spesifikasjon av den relative størrelsen på en font. Følgende eksempler illustrerer to svært forskjellige proporsjonale fonter med 14 punkter:

**ITC Avant Garde** abcdefghABCDEFGH ITC Zapf Chancery abcdefghABCDEFGH

# <span id="page-241-0"></span>**Punktgrafikkfonter og skalerbare fonter**

Skriveren bruker både punktgrafikkfonter og skalerbare fonter.

*Punktgrafikkfonter* blir lagret i skriverminnet som forhåndsdefinerte mønstre med punktgrafikk som viser til et skriftsnitt med en bestemt størrelse, stil og oppløsning. Den følgende illustrasjonen viser et eksempel på et tegn fra en punktgrafikkfont.

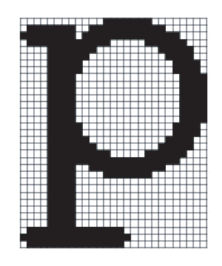

Punktgrafikkfonter er tilgjengelige i ulike typestiler og punktstørrelser som nedlastbare fonter.

*Skalerbare* fonter (også kalt *konturfonter* ) lagres som dataprogrammer som definerer konturene til tegnene i fonten. Hver gang du skriver ut tegn fra en skalerbar font, lager skriveren en punktgrafikk av tegnene i den punktstørrelsen du velger, og lagrer den midlertidig i minnet.

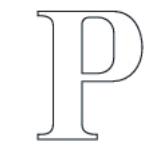

#### P  $\mathbf{p}$   $\mathbf{p}$   $\mathbf{p}$

Disse midlertidige punktgrafikkfontene slettes når du slår av eller tilbakestiller skriveren. Skalerbare fonter gir fleksibilitet til å skrive ut i mange ulike punktstørrelser.

Skriveren bruker ulike skalerbare fontformater for å laste ned fonter til skriveren. PCL 5/PCL 6 bruker Intellifont og TrueType skalerbare fonter. PostScript 3 bruker Type 1 og TrueType skalerbare fonter. Det er tusenvis av ulike skalerbare fonter i disse ulike fontformatene fra utallige fontleverandører.

Hvis du skal bruk mange nedlastbare punktgrafikkfonter eller skalerbare fonter, eller hvis du planlegger å bruke mange ulike størrelser av skalerbare fonter, kan det være nødvendig å kjøpe ekstra minne til skriveren.

# <span id="page-242-0"></span>**Innebygde fonter**

Skriveren er utstyrt med innebygde fonter som er lagret permanent i skriverminnet. Ulike fonter er tilgjengelige i PCL 5/PCL 6 og PostScript 3. Noen av de mest populære fonttypene som Courier og TimesNew (PCL 5/PCL 6)/Times New Roman (PostScript 3) er tilgjengelige for alle skriverspråk.

Tabellen nedenfor viser alle fontene som er innebygd på skriveren. Se under "[Skrive ut en liste over fontprøver"](#page-174-0) hvis du vil ha instruksjoner for hvordan du skriver ut fontprøver. Du kan velge de innebygde fontene i programmet du bruker. Du kan også velge fontene fra operatørpanelet hvis du bruker PCL 5.

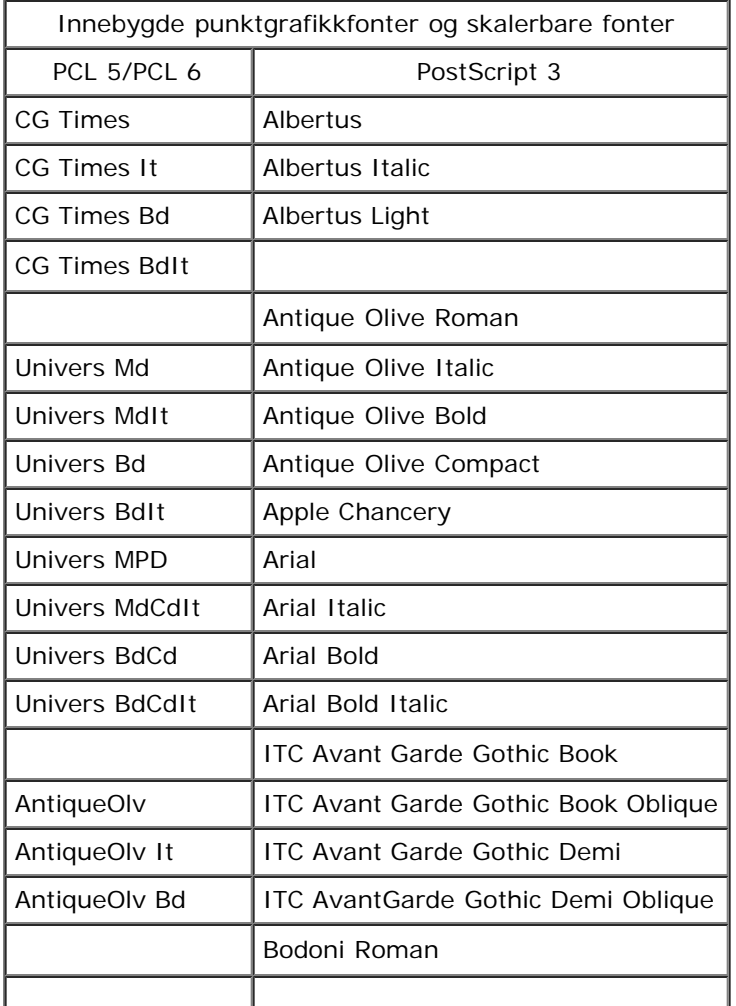

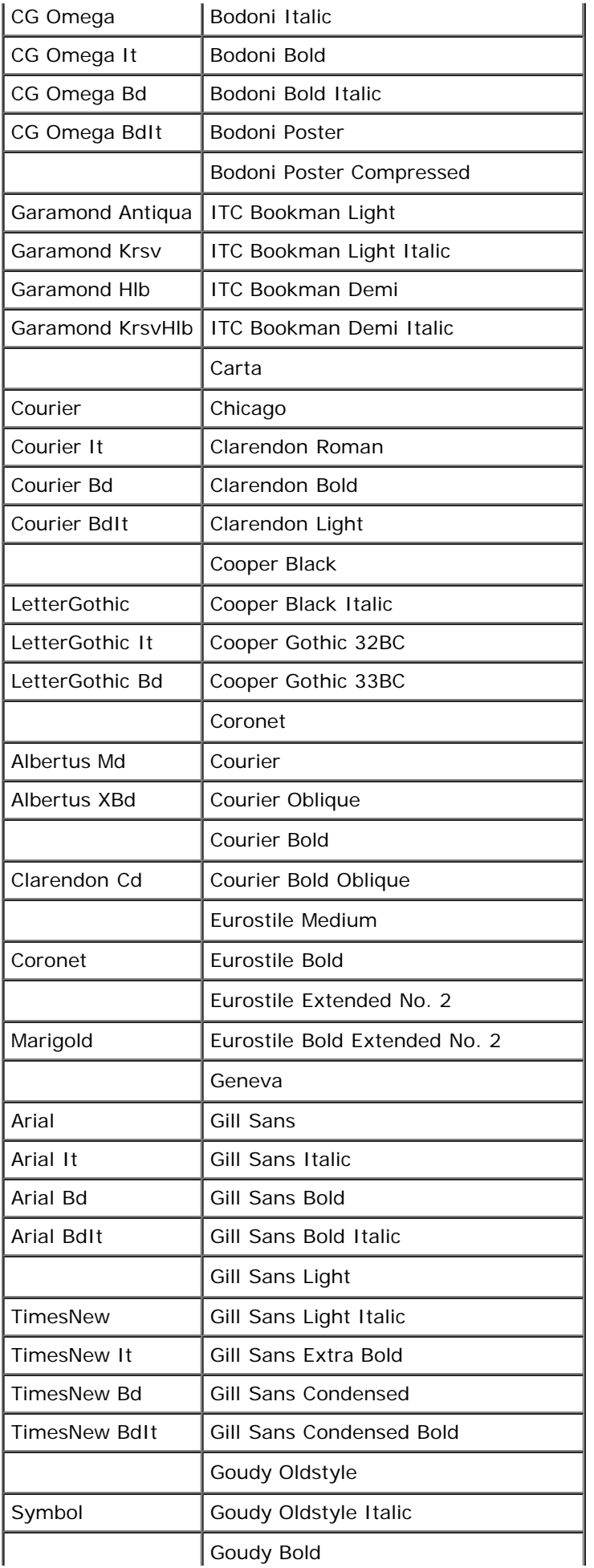

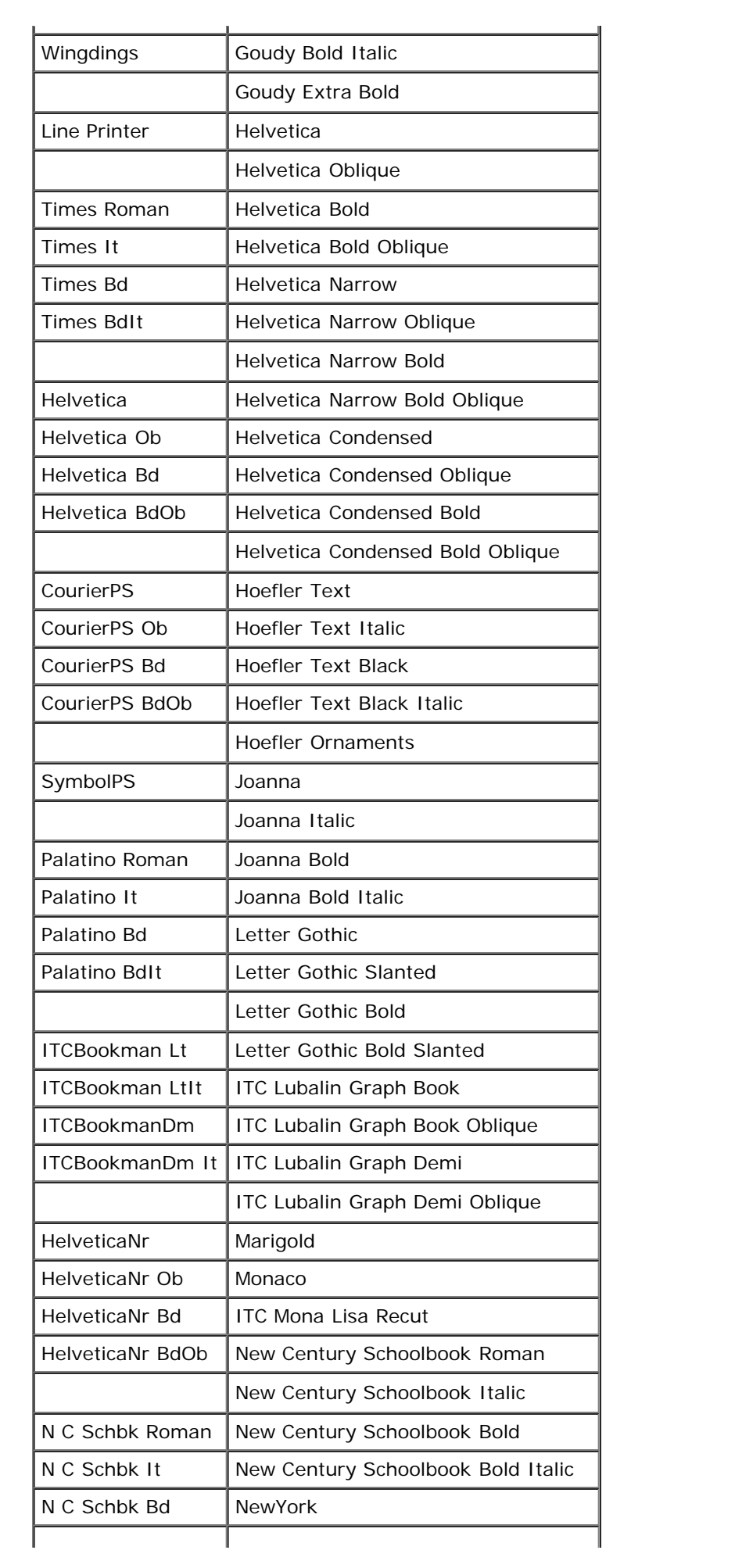

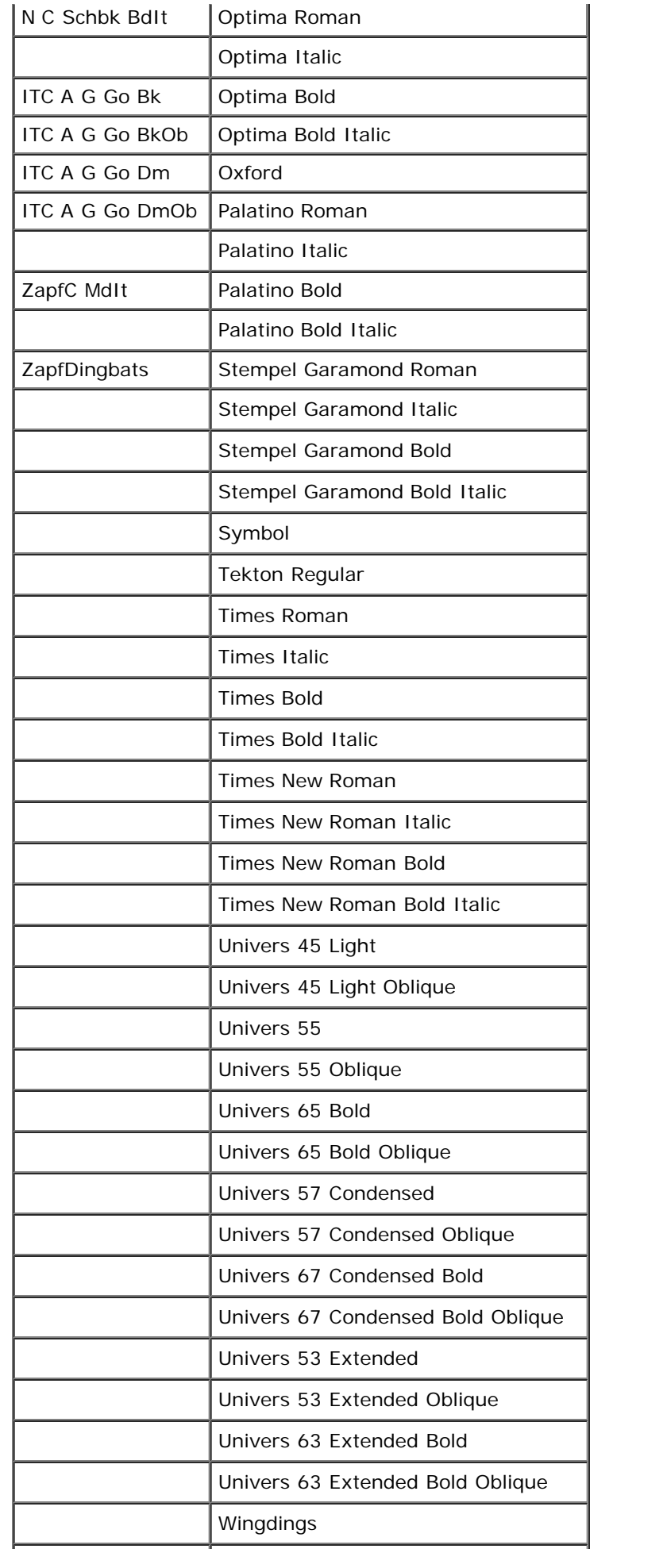

# <span id="page-246-0"></span>**Symbolsett**

Et symbolsett er samlingen av alfabetiske og numeriske tegn, tegnsetting og spesielle tegn som er tilgjengelige i den fonten du velger. Symbolsett støtter kravene for ulike språk eller bestemte applikasjoner, for eksempel matematiske symboler som brukes i vitenskapelig tekst.

I PCL 5/PCL 6 definerer også et symbolsett hvilke tegn som blir skrevet ut for hver tast på tastaturet (eller nærmere bestemt for hvert *kodepunkt*). Noen applikasjoner krever forskjellige tegn for noen kodepunkter. Skriveren har 36 symbolsett for de innebygde PCL 5/PCL 6-fontene for å støtte flere applikasjoner og språk.

# **Symbolsett for PCL 5/PCL 6**

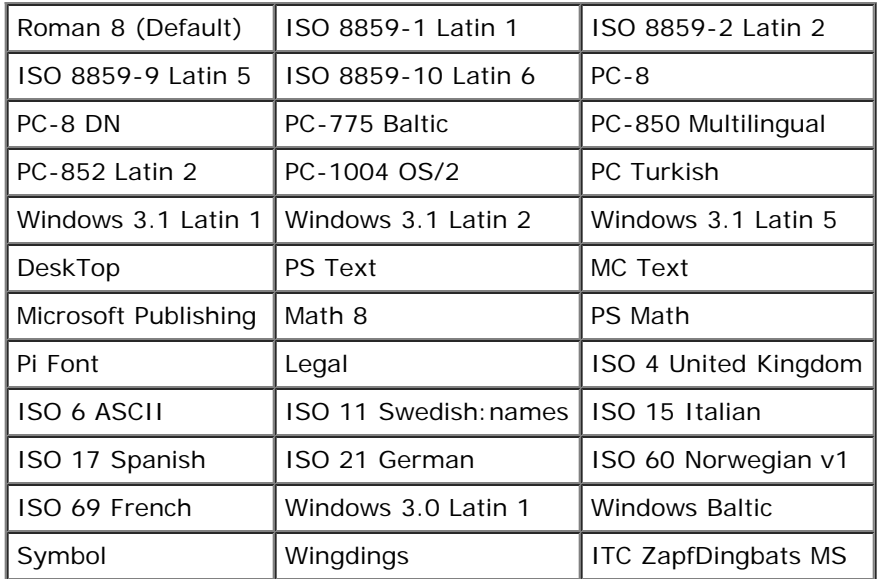

Ikke alle fontnavn støtter alle symbolsettene som er oppført.

[Tillbaka till innehåll-sidan](#page-0-0)

# <span id="page-247-0"></span> **Kort om skrivermeldinger**

På skriverens operatørpanel vises meldinger som beskriver den gjeldende statusen til skriveren, og angir mulige skriverproblemer du må løse. Dette emnet inneholder en liste over alle skrivermeldinger, forklarer hva de betyr og viser deg hvordan du fjerner meldingene.

**OBS!** Hvis det vises en feilkode, betyr det at utskriftsdataene som er igjen på skriveren, og opplysningene som er Θ samlet opp i skriverens minne, ikke er sikre.

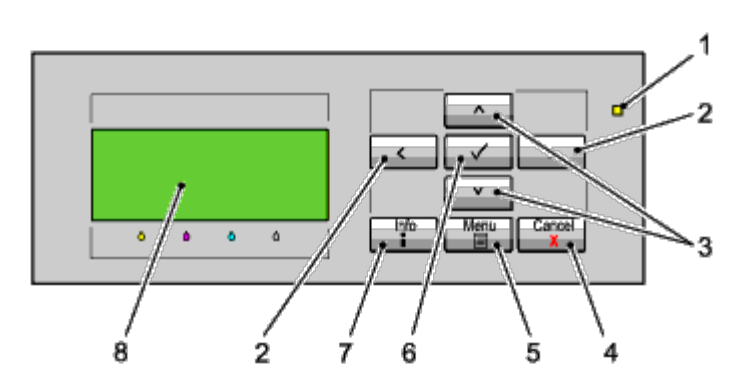

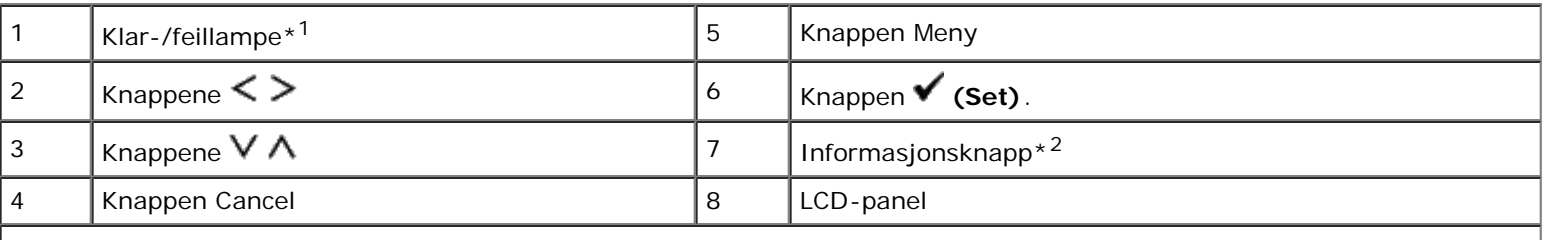

\*<sup>1</sup> Lyser grønt når skriveren er klar eller er i hvilemodus, og blinker når data mottas. Lyser gult når det oppstår en feil, og blinker når det oppstår en uopprettelig skriverfeil.

\*<sup>2</sup> Når merket **II** vises i begynnelsen av en melding, kan du trykke Informasjonknappen for å vise mer informasjon.

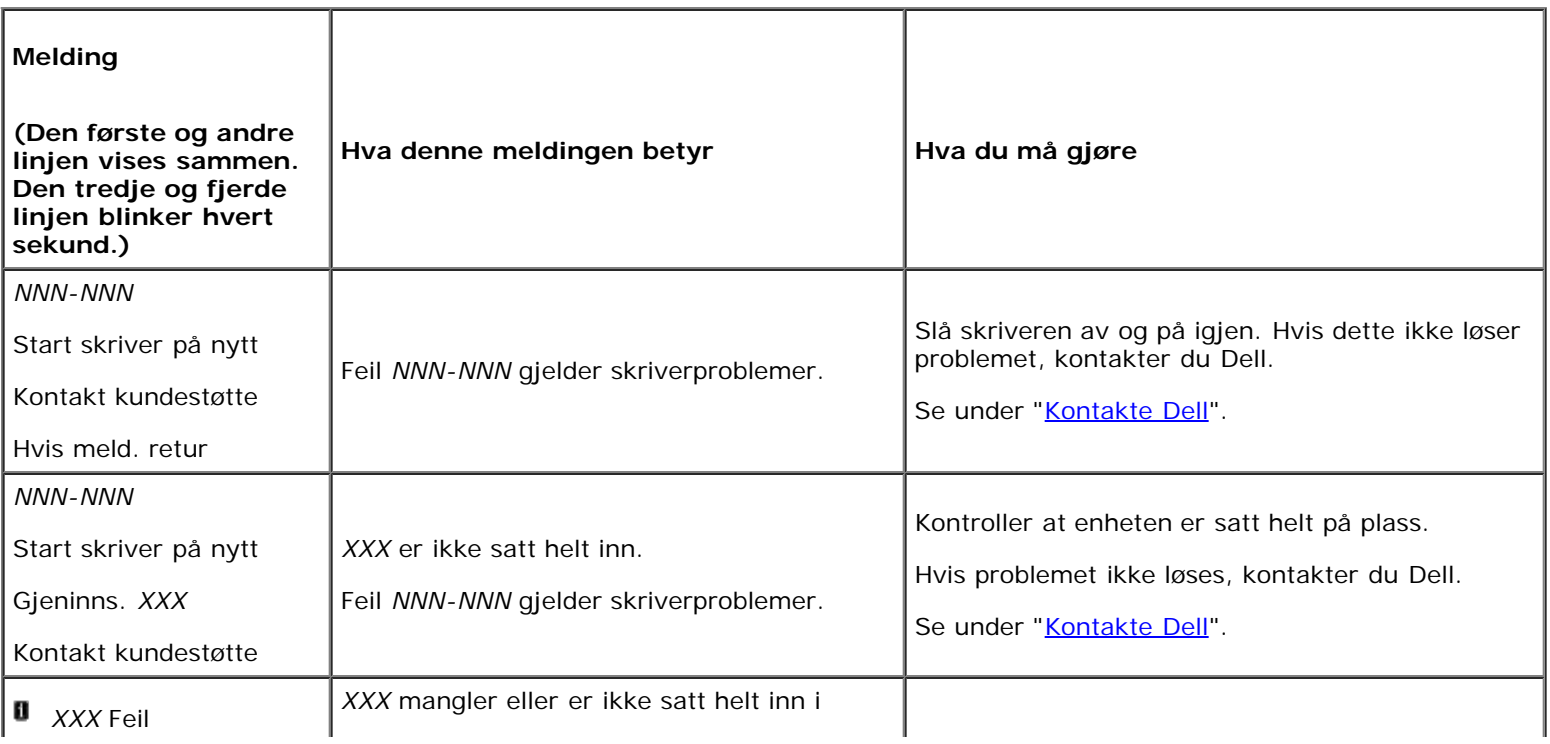

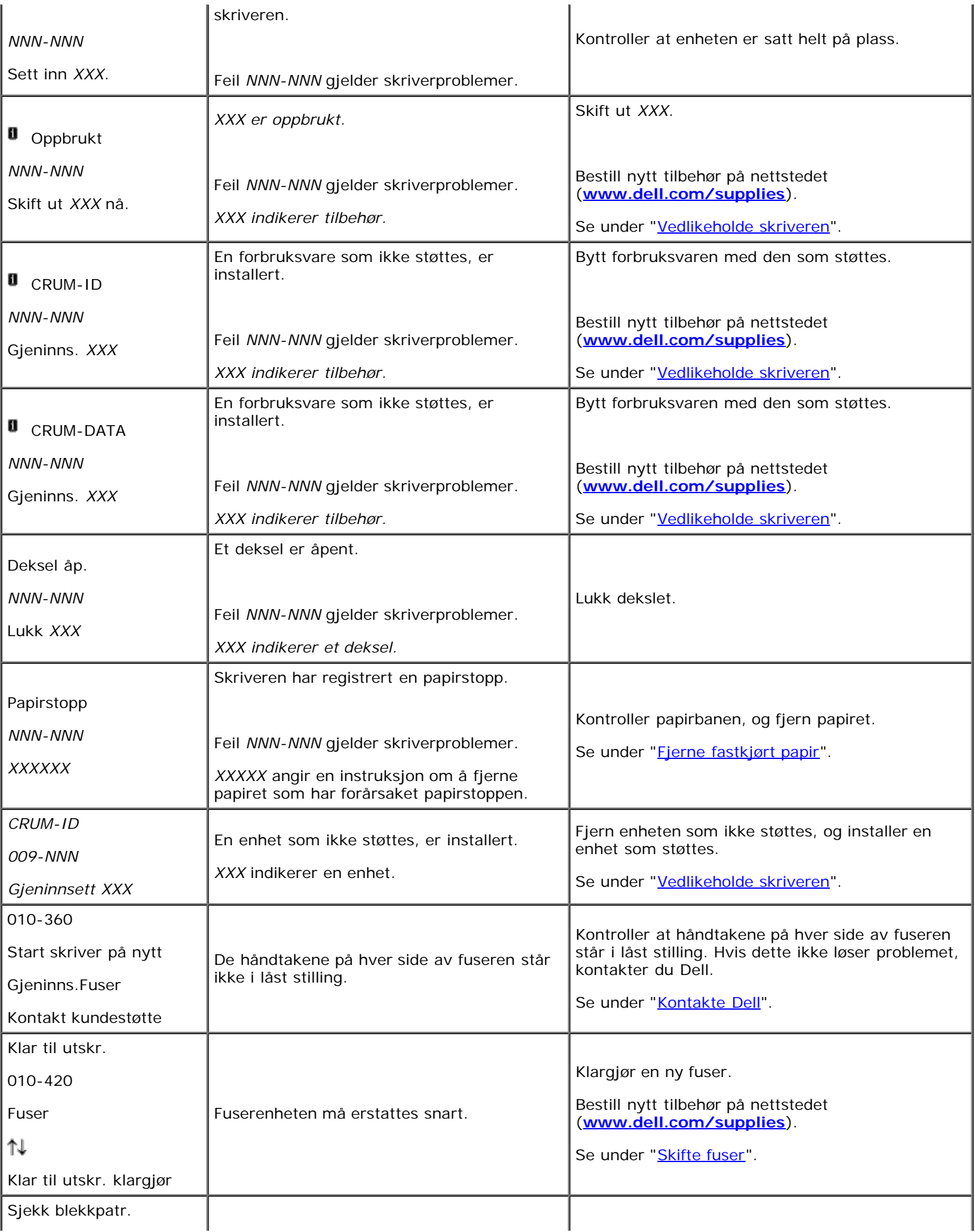

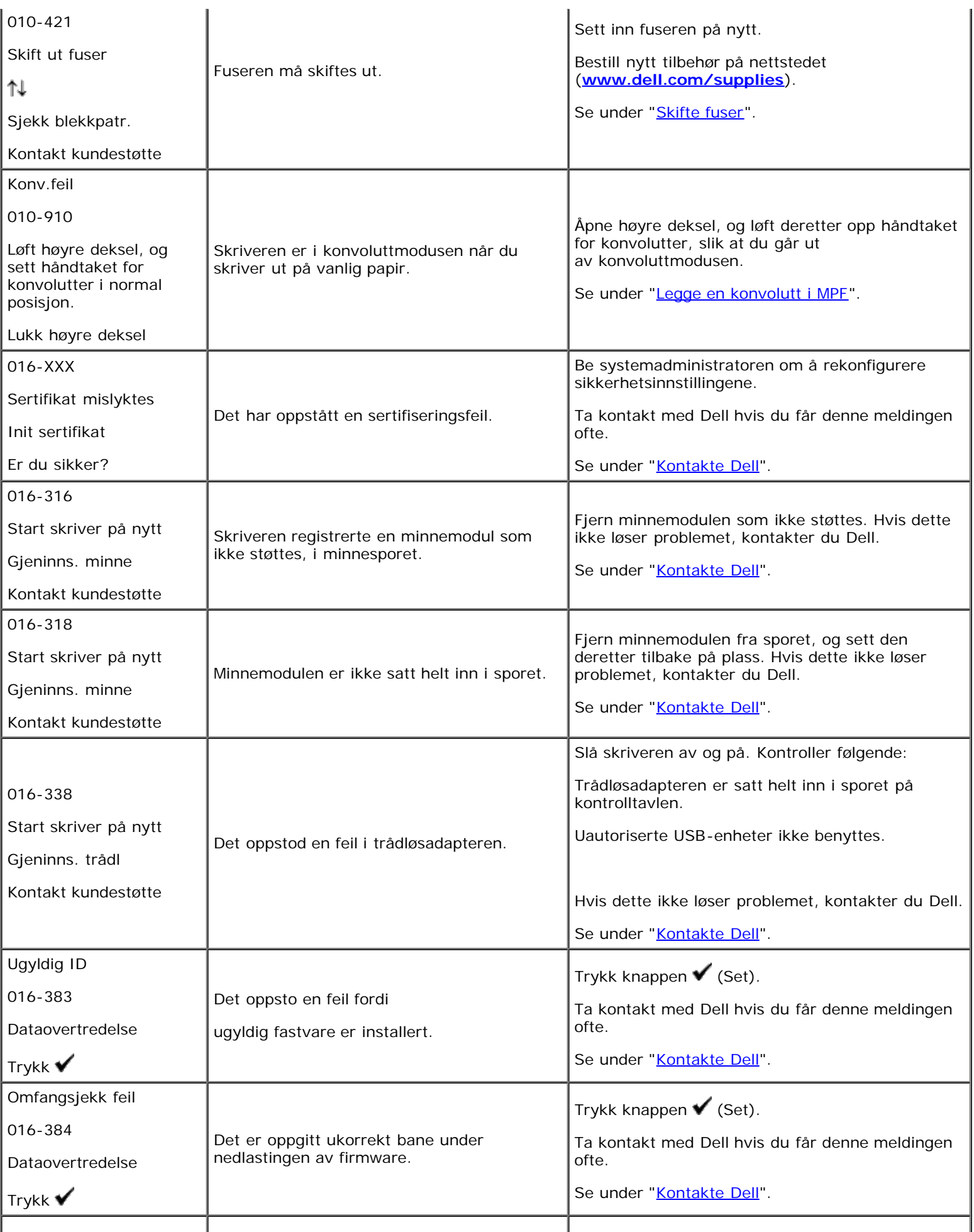

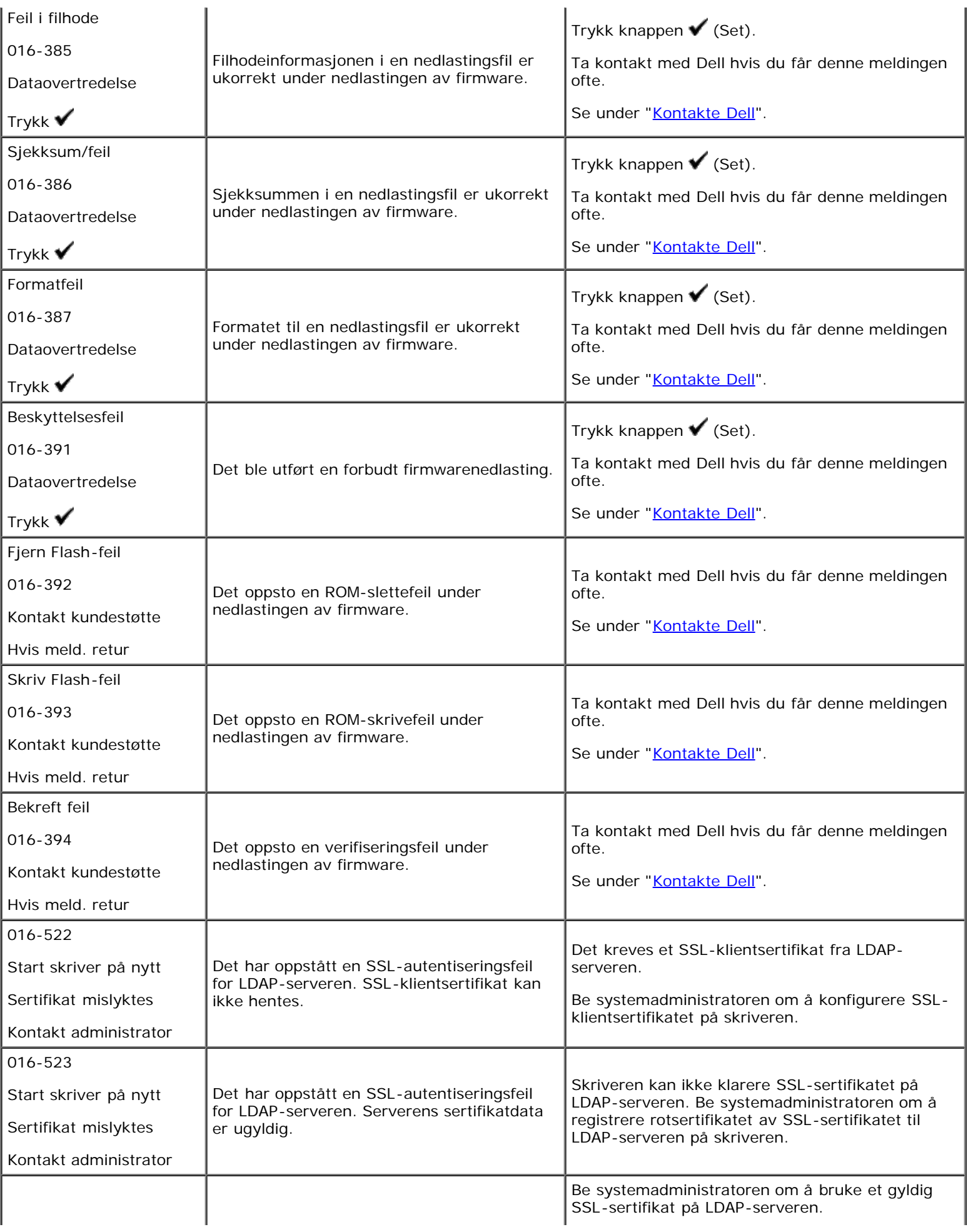

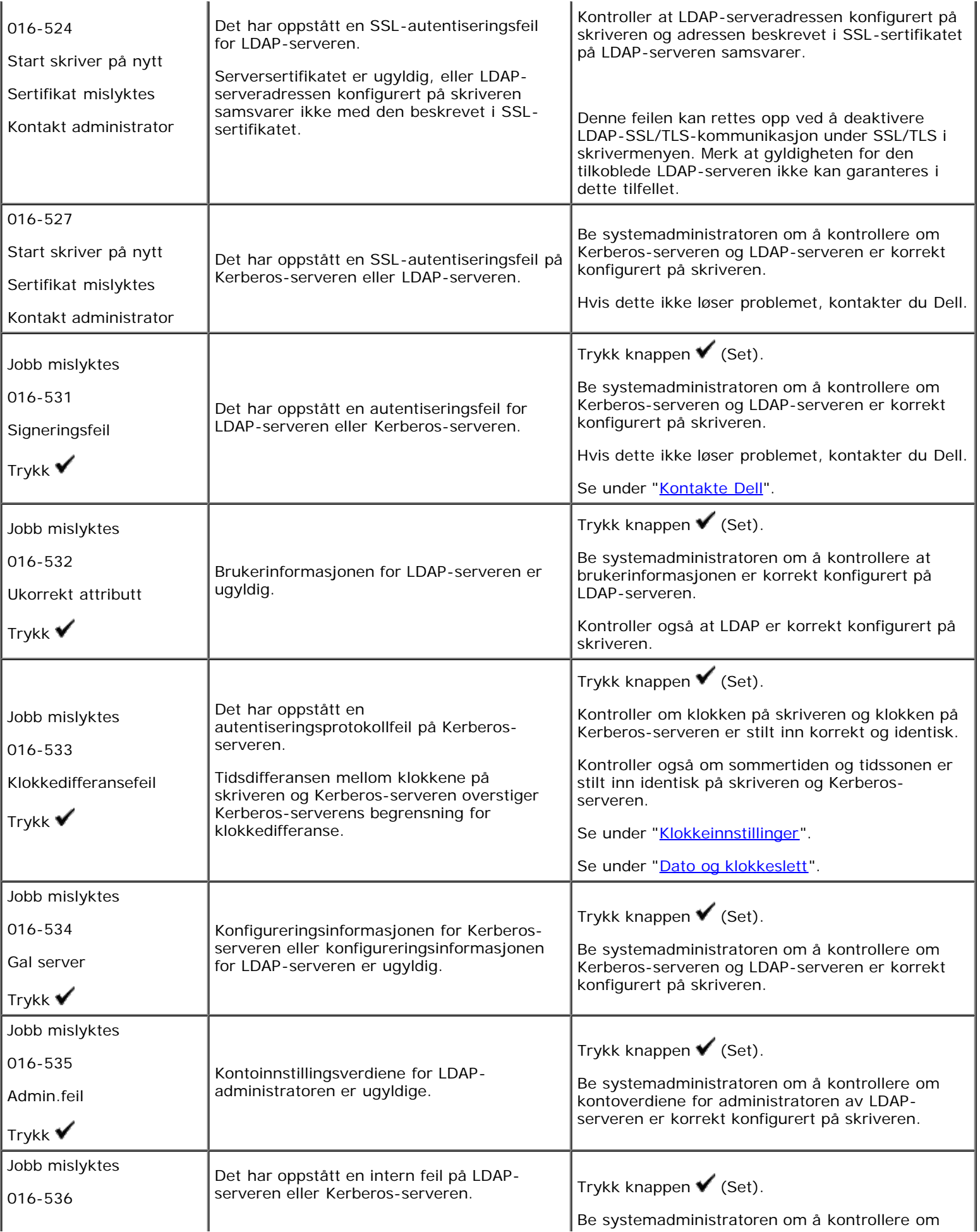
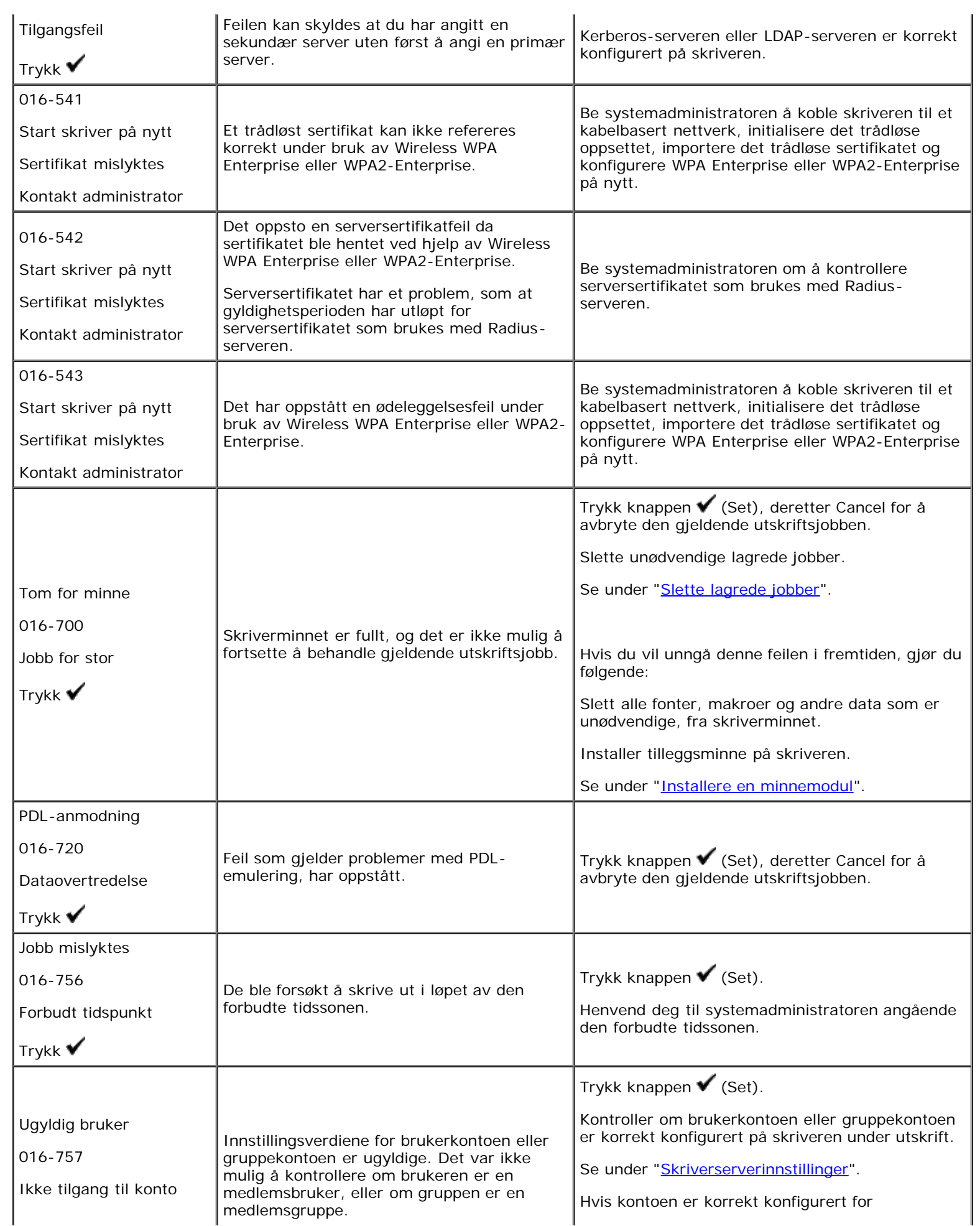

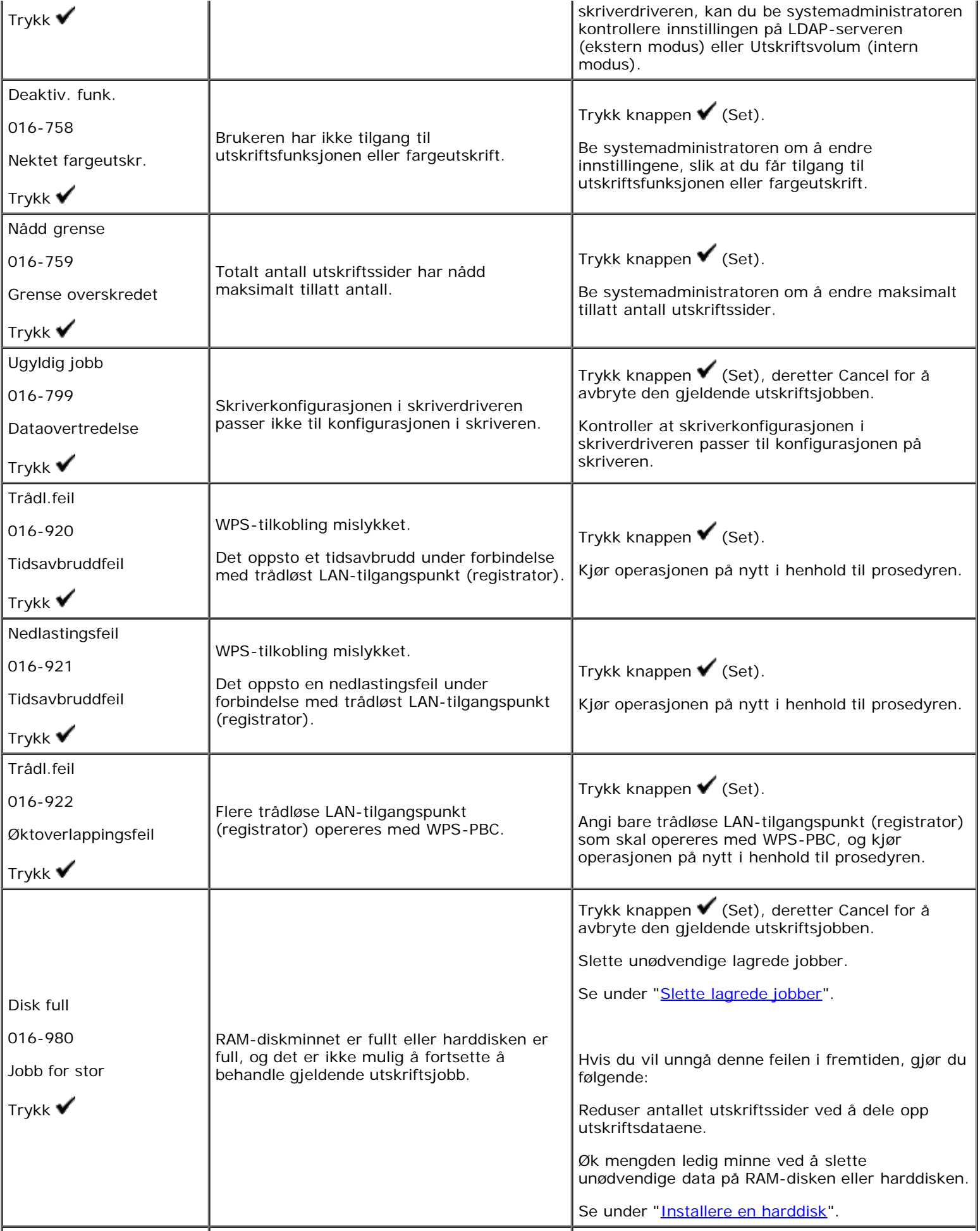

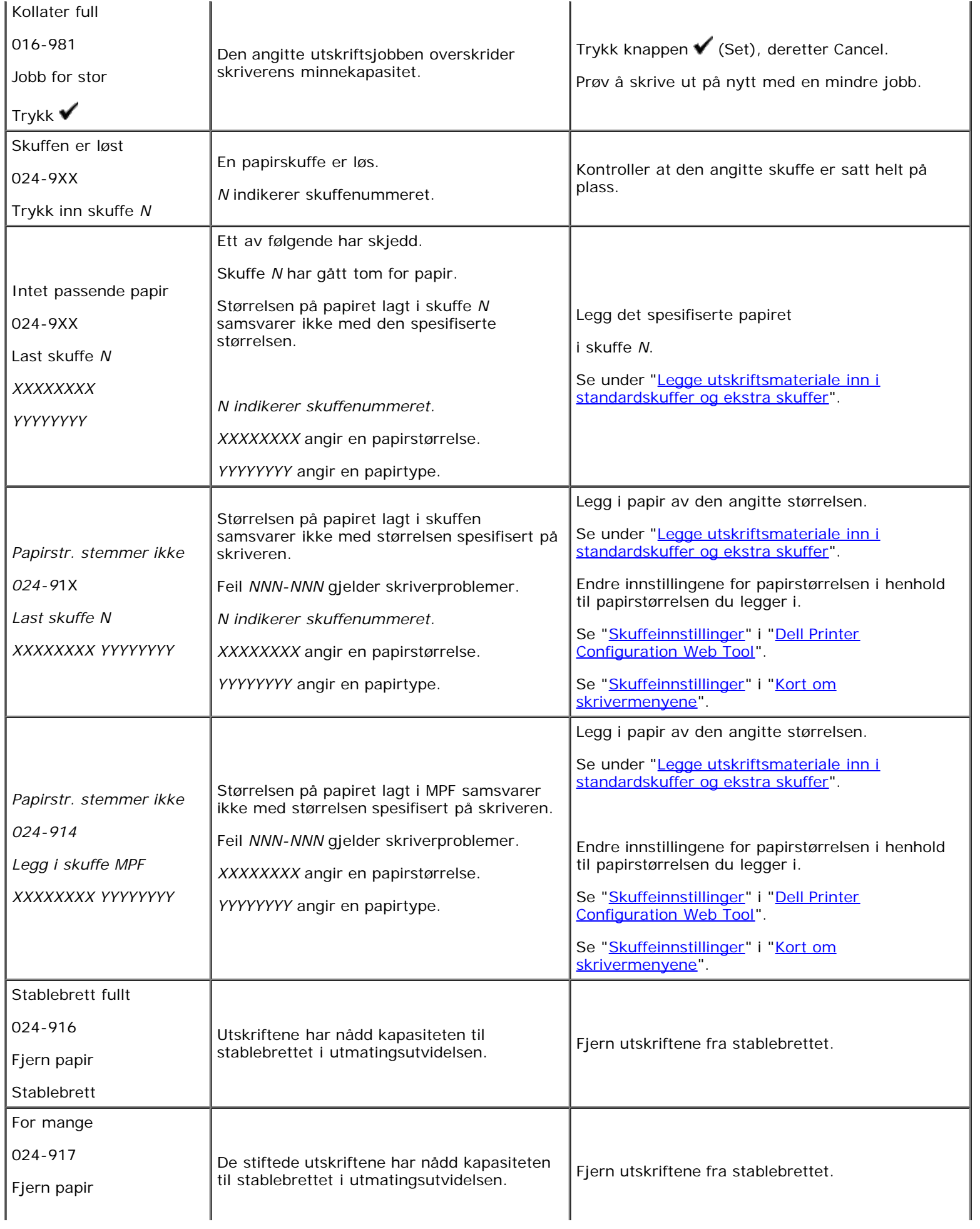

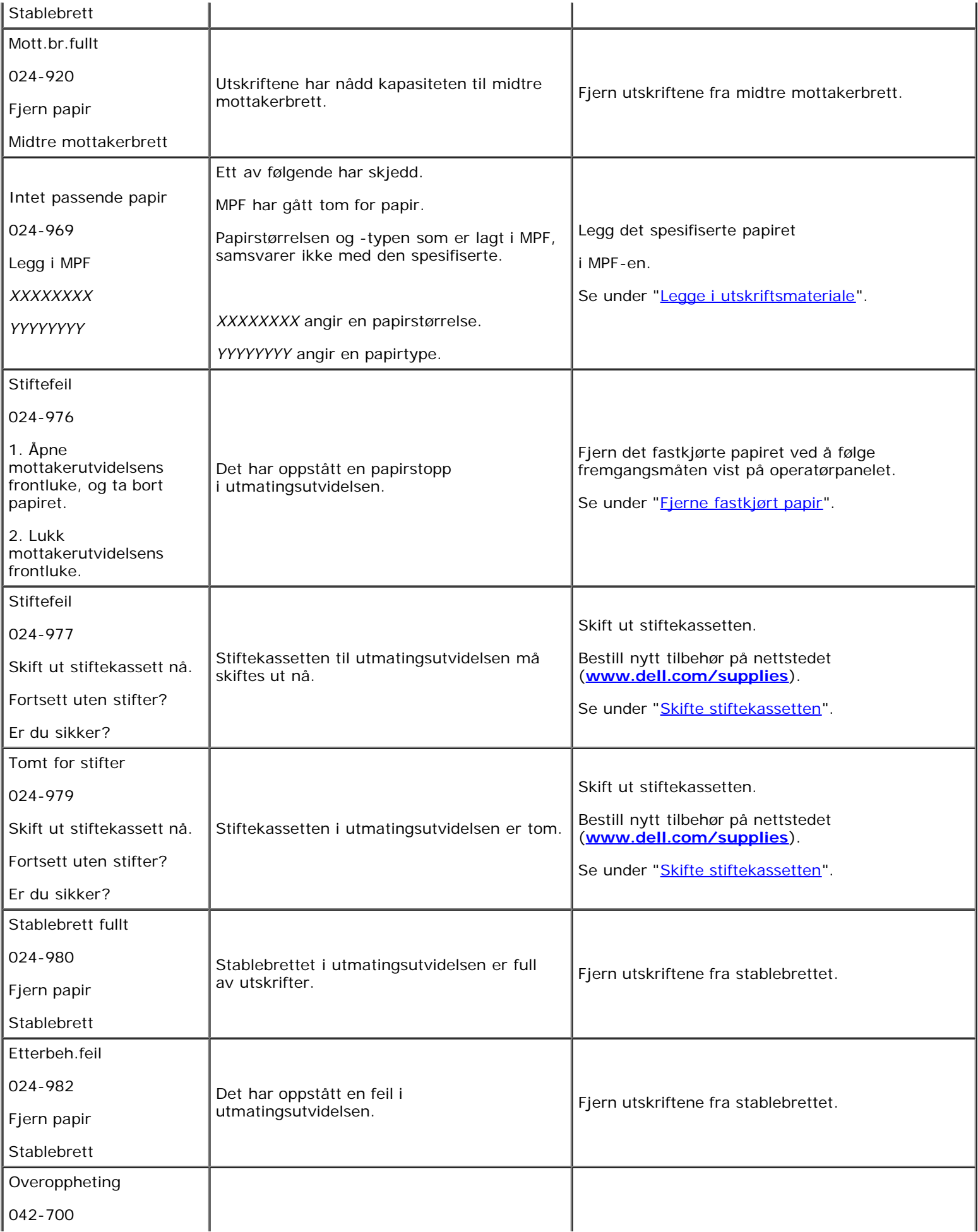

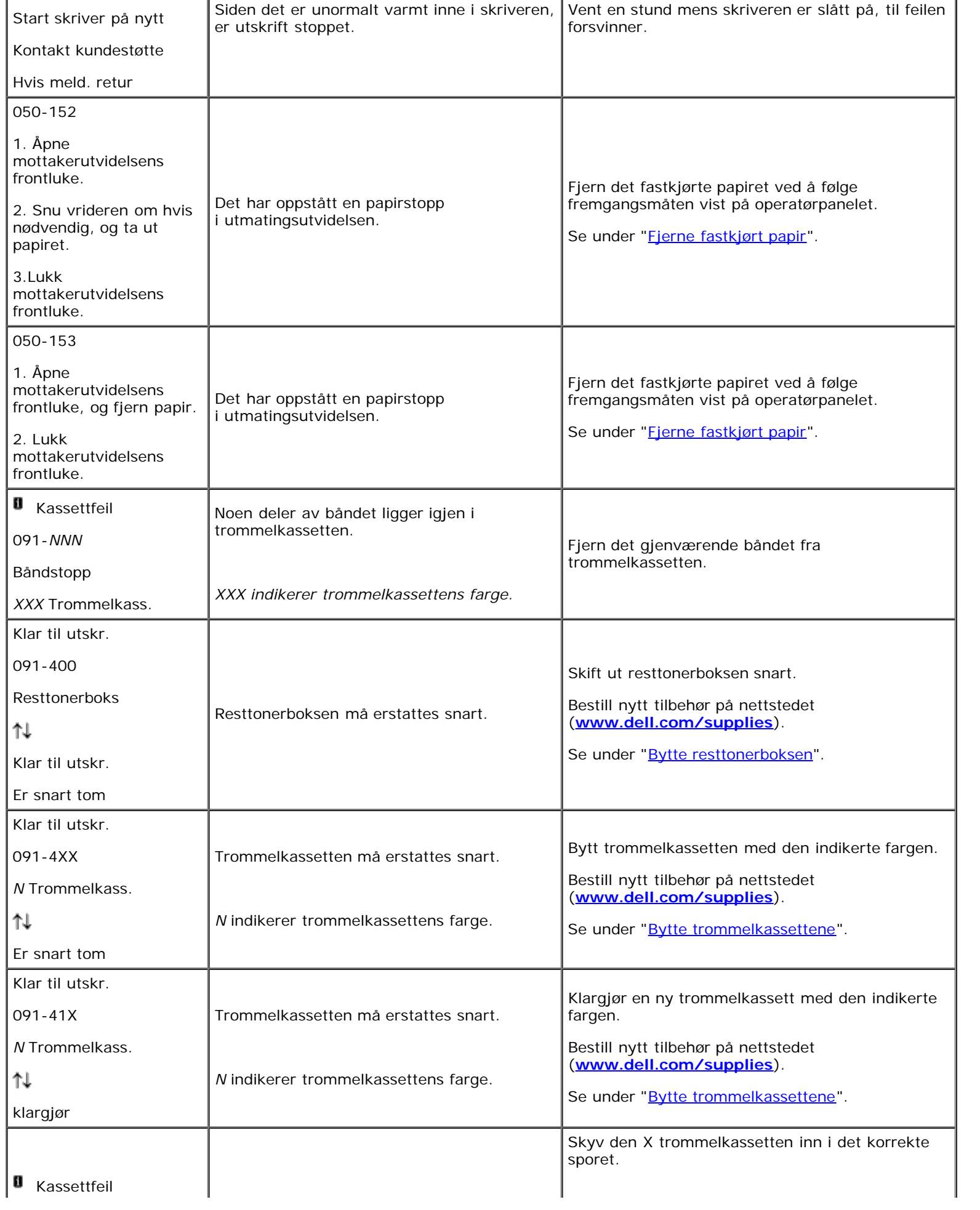

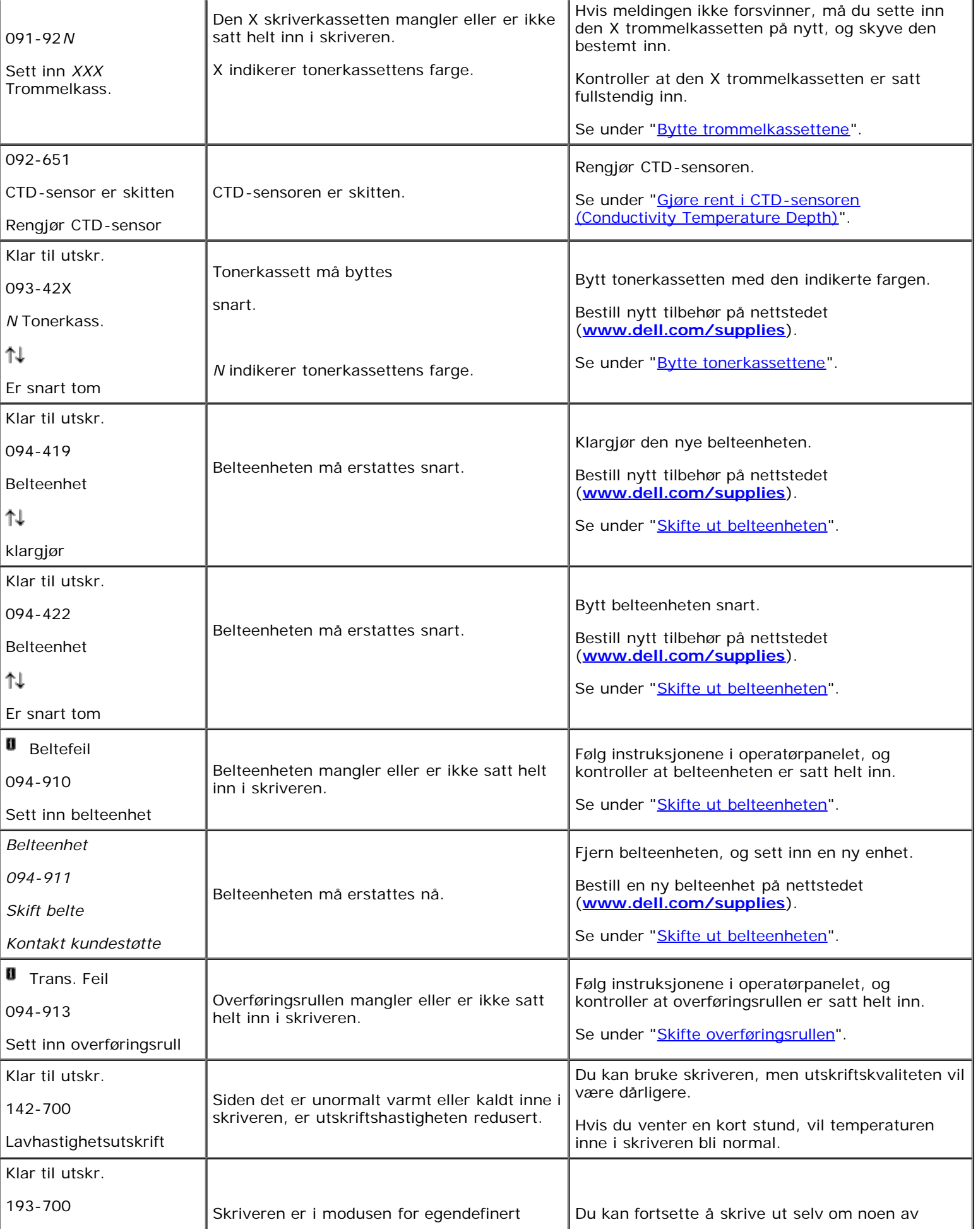

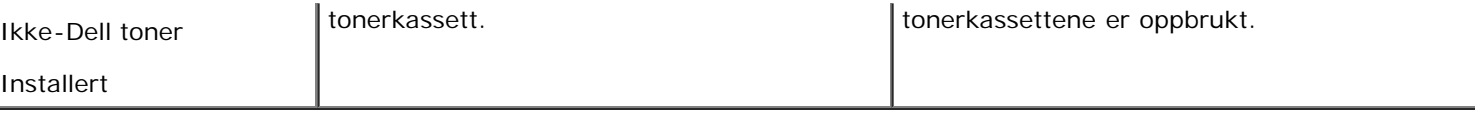

[Tillbaka till innehåll-sidan](#page-0-0)

# **Skrive ut med WSD (Web Services on Devices)**

- **O** [Legge til roller for utskriftstjenester](#page-259-0)
- [Skriveroppsett](#page-259-1)

Denne delen inneholder informasjon om nettverksutskrift med WSD, som er den nye Windows Vista®, Windows Server® 2008, Windows Server 2008 R2 og Windows $^{\circledR}$  7-protokollen fra Microsoft $^{\circledR}$ .

# <span id="page-259-0"></span>**Legge til roller for utskriftstjenester**

Når du bruker Windows Server 2008 eller Windows Server 2008 R2, må du legge til rollene for utskriftstjenester i Windows Server 2008 eller Windows Server 2008 R2-klienten.

### **For Windows Server 2008:**

- 1. Klikk **Start**® **Administrative verktøy**® **Serverbehandling**.
- 2. Velg **Legg til roller** fra menyen **Tiltak**.
- 3. Sett kryss i boksen **Utskriftstjenester** i vinduet **Serverroller** i **Veiviser for legg til roller**, og klikk på **Neste**.
- 4. Sett kryss i boksen **Skriverserver**, og klikk **Neste**.
- 5. Klikk **Installer**.

### **For Windows Server 2008 R2:**

- 1. Klikk **Start**® **Administrative verktøy**® **Server Manager**.
- 2. Velg **Add Roles** fra menyen **Handling**.
- 3. Sett kryss i boksen **Print and Document Services** i vinduet **Server Roles** i **Add Roles Wizard**, og klikk på **Next**.
- 4. Klikk **Next**.
- 5. Sett kryss i boksen **Print Server**, og klikk **Next**.
- 6. Klikk **Install**.

# <span id="page-259-1"></span>**Skriveroppsett**

Du kan installere den nye skriveren på nettverket med CD-en *Drivere og hjelpeprogram* som fulgte med skriveren, eller bruke **Legg til skriver** i Microsoft Windows.

# **Installere en skriverdriver med Veiviser for skriver**

1. Klikk **Start**® **Kontrollpanel**® **Maskinvare og lyd**® **Skrivere** (**Start**® **Enheter og skrivere** for Windows Server 2008 R2 og Windows 7).

- 2. Klikk **Legg til skriver** for å starte **Veiviser for skriver**.
- 3. Velg **Legg til en nettverksskriver eller Bluetooth-skriver**.
- 4. I listen over tilgjengelige skrivere velger du den du vil bruke, og klikker deretter **Neste**.

**MERK:** I listen over tilgjengelige skrivere vises WSD-skriveren i formatet **http://IP-adresse/ws/**.

- **MERK:** Hvis det ikke vises en WSD-skriver i listen, kan du taste inn skriverens IP-adresse manuelt. Følg instruksjonene nedenfor for å taste inn skriverens IP-adresse manuelt.
	- For å opprette en WSD-skriver for Windows Server 2008 R2, må du være medlem av Administrator-gruppen.
	- 1. Klikk **Skriveren jeg vil ha er ikke listet**.
	- 2. Velg t **Legg til en skriver ved å bruke en TCP/IP-adresse eller et vertsnavn** og klikk **Neste**.
	- 3. Velg **Enhet for webtjenester** fra **Enhetstype**.
	- 4. Tast inn skriverens IP-adresse i tekstboksen **Vertsnavn eller IP-adresse** og klikk **Neste**.
- 5. Hvis du blir bedt om det, installerer du skriverdriveren på datamaskinen. Hvis du blir bedt om et administratorpassord eller en bekreftelse, oppgir du nødvendig informasjon.
- 6. Utfør resten av trinnene i veiviseren, og klikk deretter **Fullfør**.
- 7. Skriv ut en testside for å kontrollere skriverinstallasjonen.
	- a. Klikk **Start**® **Kontrollpanel**® **Maskinvare og lyd**® **Skrivere** (**Start**® **Enheter og skrivere** for Windows Server 2008 R2 og Windows 7).
	- b. Høyreklikk skriveren du nettopp opprettet, og klikk deretter **Egenskaper** (**Skriveregenskaper** for Windows Server 2008 R2 og Windows 7).

### **For PCL-driveren:**

Still inn alle elementene i kategorien **Alternativer**, og klikk deretter **Bruk**.

### **For PS-driveren:**

Still inn alle elementene i kategorien **Enhetsinnstillinger**, og klikk deretter **Bruk**.

c. Klikk **Skriv ut testside** i kategorien **Generelt**. Når en testside er skrevet ut, er installasjonen fullført.

[Tillbaka till innehåll-sidan](#page-0-0)

# **Utskrift med UX-filter (UNIX)**

- **[Oversikt](#page-261-0)**
- **[Installasjon av UX-filteret](#page-262-0)**
- **[Avinstallasjon av UX-filteret](#page-267-0)**
- **O** [Utskrift og bruk av hjelpeprogrammene](#page-268-0)
- **[Forholdsregler og begrensninger](#page-329-0)**

# <span id="page-261-0"></span>**Oversikt**

# **UX-filteret**

Denne delen beskriver funksjonene til UX-filteret og dets driftsmiljø.

## **Funksjoner**

UX-filteret er en ressursprogramvare som konverterer filer opprettet av en UNIX-arbeidsstasjon til et format som tilpasses PostScript-språket som er lastet i skriveren. Ressursen inneholder programvare som konverterer tekstfiler, SunRaster bildefiler (kun for Sun/Solaris), TIFF-bildefiler og XWD-bildefiler til PostScript-språkprogrammet. Den tar også skriverfunksjonene i bruk for å utføre følgende.

- Valg av inndatapapir
- Tosidig utskrift
- Valg av utdatapapir

**OBS!** Avhengig av skriverens konfigurasjoner, kan enkelte være ute av stand til å bruke UX-filteret.

# **Driftsmiljø**

Tekstfiler, SunRaster-bildefiler (kun for Solaris) TIFF-bildefiler og XWD-bilderfiler mottatt av en arbeidsstasjon tilkoblet en skriver via USB-kabel eller parallellkabel (heretter kalt lokal arbeidsstasjon) eller fra en arbeidsstasjon på nettverket (heretter kalt ekstern arbeidsstasjon), kan konverteres til PostScript-språkprogram og skrives ut på skriveren.

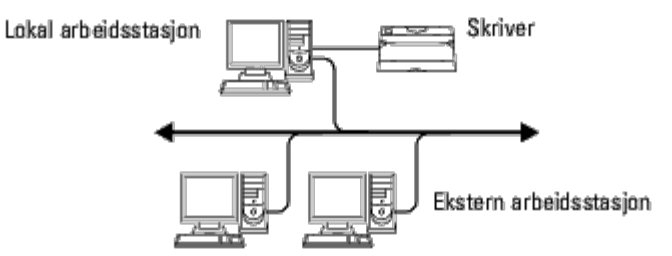

I tillegg kan den også brukes i et miljø hvor en skriver installert med en grensesnittavle er koblet direkte til nettverket.

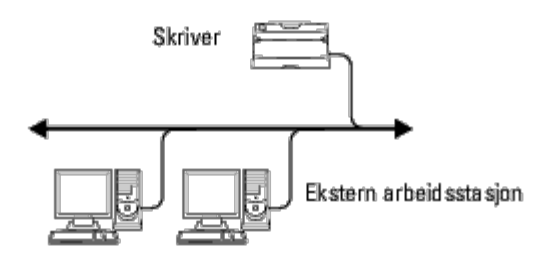

# **Før bruk av UX-filteret**

Sjekk følgende elementer før du bruker UX-filteret.

Før du setter opp arbeidsstasjonen, må du sette opp skriveren som følger.

1. Sjekk at lpd-porten virker når du bruker nettverksmiljøet. Hvis ikke opd- porten virker, må du sette LPD til På på operatørpanelet. (Obligatorisk) Se "[Protokoll"](#page-188-0) for mer informasjon.

Når en parallell- eller USB-port skal brukes, må du sjekke at disse virker. (Obligatorisk)

- 2. Sett opp IP-adresse og subnettmaske hvis skriveren brukes i nettverksmiljøet. (Obligatorisk)
- 3. Gjør TBCP-filterfunksjonen tilgjengelig hvis TBCP-filterfunksjonen er installert på skriveren. Se "[Adobe Protocol](#page-189-0)" for mer informasjon.

# <span id="page-262-0"></span>**Installasjon av UX-filteret**

# **Før installasjon**

Følgende kreves for installasjonen.

Støttede operativsystem er beskrevet i "Sidebeskrivelsesspråk (PDL)/emulering, operativsystem og grensesnitt".

Diskkapasitet: Det kreves 20 MB ledig diskplass, inkludert midlertidig arbeidslager for installeringen.

- Logg på som en rotkonto for å utføre operasjonen her. Hvis du ikke har rotprivilegium, må du kontakte din systemadministrator.
- Utdataskriver må registreres på arbeidsstasjonen før du bruker UX-filteret. (HP-UX) Bruk sam kommando for registrering av utdataskriver. For mer informasjon, se HP-UX-relatert manual.

## **Filer som legges til av installasjonen**

Følgende filer vil legges til når UX-filteret er installert.

### *Solaris*

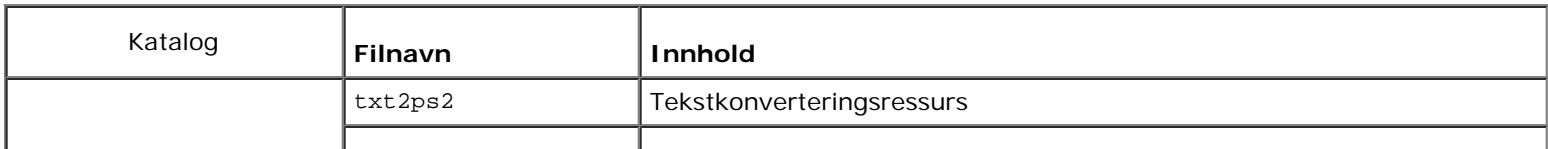

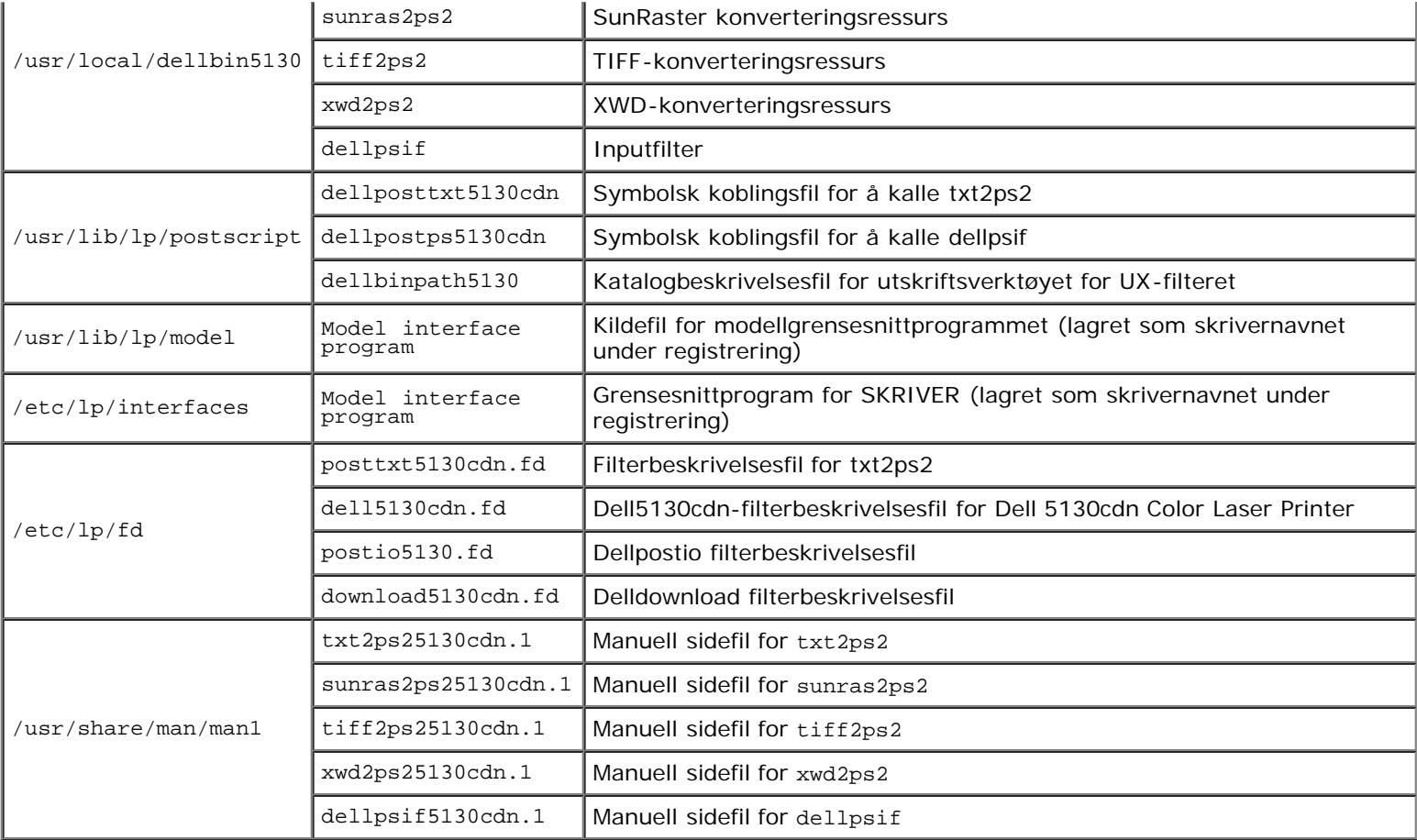

**MERK:** Katalogene som er oppført er standardkataloger.

## *HP-UX*

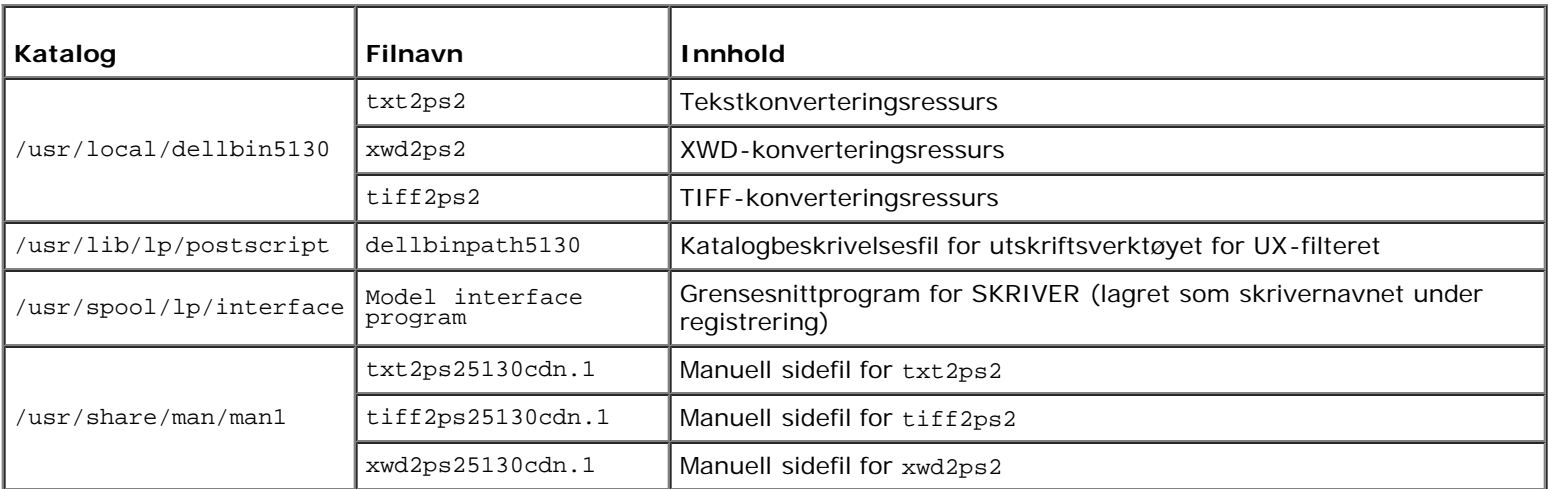

**MERK:** Katalogene som er oppført er standardkataloger.

# **Oversikt over installasjonsprosedyre**

Denne delen inneholder informasjon om installasjon av UX-filteret ved bruk av en UNIX-arbeidsstasjon.

- 1. Sett opp skriver og nettverk.
- 2. Sett inn CD-en *Drivere og hjelpeprogram* i den lokale arbeidsstasjonen.
- 3. Kjør installereren og start installasjonen.
- 4. Utskrift for testing av skriveren.

### *HP-UX*

- 1. Sett opp skriver og nettverk.
- 2. Sett inn CD-en *Drivere og hjelpeprogram* i den lokale arbeidsstasjonen.
- 3. Kjør installereren og start installasjonen.
- 4. Utskrift for testing av skriveren.

# **Drift på Solaris**

## **Installasjon/skriverinnstilling**

- 1. Sett inn CD-en *Drivere og hjelpeprogram* i CD-ROM-stasjonen på den lokale arbeidsstasjonen. Hvis arbeidsstasjonen ikke har CD-ROM-stasjon, kan du trekke ut filer ved bruk av en annen arbeidsstasjon som har CD-ROM-stasjon for å overføre filene til din arbeidsstasjon.
- 2. Logg på som rotkonto, og trekk ut installasjonsskripet fra CD-en *Drivere og hjelpeprogram*.

**OBS!** Hvis du ikke har rotprivilegium, må du kontakte din systemadministrator.

```
# cd /tmp
# cp /cdrom/cdrom0/UXFILTER.tar /tmp
```
# tar xvf ./UXFILTER.tar

3. Tast inn ./install.sh og kjør installereren.

# ./install.sh

4. Velg skrivermodellen som skal installeres.

```
Printer Model ?
     1. Dell 5130cdn Color Laser Printer
     2. Exit
Enter Process No (1/2)? : 1
```
5. Følgende meny vises. Velg <1> og sett opp den lokale skriveren.

Solaris Installation for Dell 5130cdn Color Laser Printer Type Printer

1. Set Local Printer

Enter Process No (1/2)? : 1

6. Tast inn enhetsnavn på tilkoblingsporten.

Enter port-device-name? [/dev/ecpp0] : /dev/bpp0

**OBS!** Angi enhetsfilen i den tilgjengelige kommunikasjonsporten.

7. Når Set Remote Printer er valgt, må du taste inn vertsnavnet på serveren eller vertsnavnet på skriveren.

Enter server-hostname? : server server-hostname is 'server'  $(y/n)[y]$  : y

**OBS!** Vertsnavnet på serveren må være forhåndsregistrert med DNS, NIS, NIS+ eller /etc/hosts.

8. Når Set Remote Printer er valgt, må du taste inn navnet på den eksterne skriveren.

```
Enter server-printer-name? : ps
server-printer-name is 'ps' (y/n)[y] : y
```
**OBS!** Tast inn ps hvis skriveren er en nettverkstilkoblet skriver.

9. Tast inn skrivernavnet som skal registreres i systemet.

```
Enter printer-name? [dell5130cdn] : dell5130cdn
Printer-name is 'dell5130cdn' (y/n)[y] : y
```
10. Angi katalogen hjelpeprogrammet skal installeres i. For å installere i /usr/local/dellbin5130 trykker du <Enter>tasten. For å endre katalog, må du spesifisere én.

Enter Binary directory name? [/usr/local/dellbin5130] :

11. Hvis dette hjelpeprogrammet har blitt installert tidligere, vil brukeren bli spurt om den tidligere versjonen skal overskrives.

directory is '/usr/local/dellbin5130' (y/n)[n] : y

12. Hvis serverinput i trinn 5 skriver tilkoblet via nettverk, tast inn <y>. Hvis server og skriver er lokalt tilkoblet, tast inn  $\langle n \rangle$ .

'dell5130cdn' is network printer?:(y/n)[y] : y

Programvareinstallasjonen er fullført.

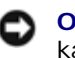

**OBS!** Hvis utskriftsinnstillingene er modifisert eller endret av administrasjonsverktøyet (admintool) etter installasjon, kan utskrift muligens ikke virke.

## **Drift på HP-UX**

## **Installasjonsprosedyre**

- **MERK:** Vertsnavnet på utdataskriveren du ønsker å spesifisere in trinn 6 må være forhåndsregistrert med en samkommando.
	- 1. Sett inn CD-en *Drivere og hjelpeprogram* i CD-ROM-stasjonen på den lokale arbeidsstasjonen.
	- 2. Logg på som rotkonto, og trekk ut installasjonsskripet fra CD-en *Drivere og hjelpeprogram*.

**OBS!** Hvis du ikke har rotprivilegium, må du kontakte din systemadministrator.

```
mount -F cdfs -o cdcase /dev/dsk/c1t2d0 /cdrom
# cd /tmp<br># cp /cdr<br># tar xvf
  cp /cdrom/uxfilter.tar /tmp
  tar xvf UXFILTER.tar
```
**MERK:** /dev/ds/clt2d0 er et eksempel. Spesifiser CD-ROM-enhetsfilen for alle arbeidsstasjoner.

3. Tast inn ./install.sh og kjør installereren.

# ./install.sh

4. Velg skrivermodellen som skal installeres.

Printer Model ? 1. Dell 5130cdn Color Laser Printer 2. Exit Enter Process No (1/2)? : 1

5. Angi katalogen hjelpeprogrammet skal installeres i.

```
Enter install directory name [/usr/local/dellbin5130] :
directory is '/usr/local/dellbin5130' (y/n)[n] : y
```
6. Tast inn navnet på skriveren. Tast inn delllp5130cdn. Tast inn skrivernavnet som skal registreres i systemet.

```
Enter output-printer-name? : delllp5130cdn
output-printer-name is 'delllp5130cdn' (y/n)[y] : y
```
**MERK:** Det registrerte skrivernavnet kan verifiseres ved å utføre 1 pstat -v.

7. Tast inn det logiske skrivernavnet. Registrer dell5130cdn. Tast inn et skrivernavn som ikke allerede er registrert i systemet.

Enter logical-printer-name? : dell5130cdn Printer-name is 'dell5130cdn' (y/n)[y] : y

8. Hjelpeprogrammet blir installert i katalogen som er spesifisert i trinn 5. Registrering blir utført her, slik at den logiske skriveren som er registrert i trinn 7, får tilgang til hjelpeprogrammet. Ingen inndata kreves, da denne prosessen utføres automatisk. Med trinnene over er installasjonen fullført.

# <span id="page-267-0"></span>**Avinstallasjon av UX-filteret**

UX-filteret kommer ikke med en avinstallerer. For å avinstallere UX-filteret, må du følge prosedyren under.

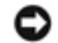

**OBS!** Logg på som en rotkonto for å utføre operasjonen her. Hvis du ikke har rotprivilegium, må du kontakte din systemadministrator.

## **Solaris**

1. Slett skriveren som ble registrert i systemet. Bruk skrivernavnet opprettet under installeringen og kommandoen lpadmin.

# lpadmin -x *skrivernavn*

2. Slett filtrene som ble registrert i systemet. Slett filtrene som ble registrert under installeringen ved hjelp av kommandoen lpfilter.

```
# lpfilter -f dell5130cdn -x (for Dell 5130cdn Color Laser Printer)
# lpfilter -f download5130 -x
# lpfilter -f postio5130cdn<br># lpfilter -f posttxt5130cdn
             -f posttxt5130cdn -x
```
3. Slett de symbolske filene som kreves for å kalle opp filteret.

Slet de følgende filer fra /usr/lib/lp/postscript.

```
dellposttxt5130cdn
dellpostps5130cdn
dellbinpath5130
```
4. Slett grensesnittprogramfilene for *Velg skrivertypenavn* fra /usr/lib/lp/modusl.

Slett også grensesnittprogramfiler for *Velg skrivernavn* fra /etc/lp/interfaces.

5. Slett alle kataloger som inneholder UX-filtre, og filene i disse katalogene som ble opprettet under installasjonen. Følgende kataloger må slettes:

#### /usr/local/dellbin5130

6. Slett filterbeskrivelsesfilene. Slett følgende filer fra /etc/lp/fd.

Filterbeskrivelsesfiler for diverse printere.

```
dell5130cdn.fd (for Dell 5130cdn Color Laser Printer)
download5130.fd
postio5130cdn.fd
posttxt5130cdn.fd
```
## **HP-UX**

1. Slett skriveren som ble registrert i systemet. Bruk sam-kommandoen til å slette skriverkonfigurasjonen under installering.

# sam

2. Slett alle kataloger som inneholder UX-filtre, og filene i disse katalogene som ble opprettet under installasjonen. Følgende kataloger må slettes:

# <span id="page-268-0"></span>**Utskrift og bruk av hjelpeprogrammene**

# **Utskrift (Solaris)**

Denne delen inneholder informasjon om utskrift som tar i bruk filteret. For å skrive ut fra Solaris, må du spesifisere skriveren som ble registrert under installasjon av filtrene som målskriver.

**OBS!** For å bruke lp kommandoen, må du sjekke at driftsmiljøet for utskriftskøen er riktig satt opp (aktivert, tilgjengelig) ved bruk av lpstat kommandoen (lpstat-p all). For detaljer om alternativene i lp kommandoen og lpstat kommandoen eller hvordan ta dem i bruk, se relaterte manualer for Solaris.

### *Utskrift fra Solaris*

For å skrive ut på standard skriver:

Hvis skriveren er registrert som standardskriver, kan navnet på skriveren forkortes og spesifiseres som vist i følgende eksempel:

% lp *filnavn*

Slik skriver du ut til andre skrivere:

For å skrive ut til en skriver ved navn *dell5130cdn*, taster du inn følgende.

% lp -d dell5130cdn *filnavn*

**MERK:** Navnet på skriveren kan bekreftes ved å utføre lpstat -v.

For å endre standard skriver midlertidig for utskrift:

For å endre standardskriver, setter du skrivernavnet miljøvariabelen LPDEST.

For å sette en skriver ved navn *dell5130cdn* som standardskriver for utskrift taster du inn som følger:

% setenv LPDEST dell5130cdn

% lp *filnavn*

**MERK:** Ved bruk av denne metoden, kan en standard skriver settes opp for hver bruker.

**MERK:** Eksemplet over beskriver oppsettsmetoden som utføres når hurtigbuffer brukes.

For å velge papirskuffe for utskrift:

For å velge en papirskuffe for utskrift, velger du papirskuffe etter -y -alternativet i 1p kommandoen.

**MERK:** De tilgjengelige papirskuffene er forskjellige, avhengig av installerte alternativer.

For å velge å skrive ut på papir av brevstørrelse på skriveren med navnet *dell5130cdn* i liggende format, angir du følgende:

% lp -d dell5130cdn -y landscape -y letter *filnavn*

Følgende alternativer kan spesifiseres med lp-kommandoen. For å skrive ut tekstfiler:

**MERK:** Den skriver ut i henhold til lengde og bredde spesifisert av lpadmin kommandoen.

-y double

Setter utskrift til 2-kolonnes utskrift.

-y landscape

Roterer bildet 90° og bruker papiret i liggende format.

-y size=*n*

Setter fontstørrelsen til n punkt.

-y outcolumn=*n*

Dette alternativet konverterer tekst til enkeltbits tekst og setter utskriften til å starte fra n-te kolonne.

-y outline=*n*

Setter utskriften til å starte fra n-te linje.

-y font=*font*

Setter fonten for utskrift av enkelbits alfanumeriske tegn. Hvis den spesifiserte fonten ikke er tilgjengelig for skriveren, brukes standardfonter.

**MERK:** For å spesifisere en font, taster du inn fontnavnet som forevist etter alternativet -y font=. % lp -y font=Courier-Oblique *filnavn*

**MERK:** For informasjon om tilgjengelige fonter, se PS-fontlisten.

-y margin=*t:b:h:v*

Spesifiserer margen på en side i tommer. *t* (toppmarg), *b* (bunnmarg), *h* (høyremarg) og *v* (venstremarg) er positive realtall (opp til to desimaler). Standard er *0*.

-y ps

Inputfilen vil behandles som PostScript-fil. Hvis ikke filen starter med "%!", vil "%!" skrives ut til første linje. Selv om filen inneholder "%!", vil det overses.

For å skrive ut tekst-/PostScript-filer:

```
-y DuplexBook
```
Aktiverer funksjonen langsideinnbinding. Når dette er spesifisert, vil utskriftsretning eller -posisjon justeres på begge sider av papiret slik at langsidene på sidene kan bindes inn.

-y DuplexList

Aktiverer funksjonen kortsideinnbinding. Når dette er spesifisert, vil utskriftsretningen eller -posisjonen justeres og begge sider av papiret skrives ut slik at kortsidene av sidene kan bindes inn.

-y *skuffe-input*

Papirskufferelaterte parametere som kan spesifiseres av lp kommandoen er som følger:

tray1

Mat papir fra skuffe 1 (øvre skuff).

tray2

Mat papir fra skuffe 2 (andre skuff fra toppen).

tray3

Mat papir fra skuffe 3 (tredje skuff fra toppen).

tray4

Mat papir fra skuffe 4 (fjerde skuff fra toppen).

tray5

Mat papir fra skuffe 5 (femte skuff fra toppen).

a4 Mat papir fra skuffe lastet med A4 (210  $\times$  297 mm). a5 Mat papir fra skuffe lastet med A5 (148  $\times$  210 mm). b5 Mat papir fra skuffe lastet med B5 (182  $\times$  257 mm). letter Mat papir fra skuffe lastet med brev  $(8.5 \times 11 \text{ tommer})$ . folio Mat papir fra skuffe lastet med Folio  $(8.5 \times 13$  tommer). legal Mat papir fra skuffe lastet med Legal  $(8,5 \times 14$  tommer). executive Mat papir fra skuffe lastet med Executive  $(7.25 \times 10.5 \text{ tommer})$ . monarch Mat papir fra skuffe lastet med Monarch  $(3,875 \times 7,5 \text{ tommer})$ . com10 Mat papir fra skuffe lastet med Konvolutt #10 (4,125  $\times$  9,5 tommer). dl Mat papir fra skuffe lastet med DL (110  $\times$  220 mm). c5 Mat papir fra skuffe lastet med C5 (162  $\times$  229 mm). *M*× *N*mm Mat papir fra skuffe lastet med M×Nmm definert av brukere. Mulig omfang spesifisert: Bredde: 76,2 til 215,9 mm Lengde: 127,0 til 355,6 mm *M*× *N*in Mat papir fra skuffe lastet med M×Ntm definert av brukere.

Mulig omfang spesifisert: Bredde: 3,00 til 8,5 tommer Lengde: 5,00 til 14,0 tommer Hvis ikke dette alternativet er spesifisert eller spesifisert skuffe ikke er tilgjengelig, må papir mates fra standard skuffe.

-y toner\_save

Slår på *Spar fargetoner*-modus for utskrift. Utskriftsresultatet vil bli svakere enn normal utskrift.

-y nc=*n*

Spesifiserer antall utdatakopier (verdien på kopiene må være et positivt heltall). Hvis ikke dette alternativet er spesifisert, vil 1 bli valgt.

-y cl

Angir at utskriften skal kollateres. Hvis alternativet *kopier* ikke er spesifisert, vil dette alternativet ignoreres.

-y ps

Inputfilen vil behandles som PostScript-fil. Hvis ikke filen begynner med  $\frac{1}{2}$ !, vil  $\frac{1}{2}$ ! skrives ut til første linje. Hvis filen inneholder %!, vil dette alternativet ignoreres.

-y msi Spesifiserer universalmater. -y m=*type* Spesifiserer papirtype for universalmater. Tilgjengelige papirtyper for universalmater er som følger: B Fintpapir/bånd/vanlig papir 2 BB Fintpapirbakside/bånd/vanlig papir 2 - side 2 P Brevpapir/vanlig/vanlig papir 1 PB Brevpapirbakside/vanlig/vanlig papir 1 - side 2 R Resirkulert papir RB Resirkulertpapirbakside/ Resirkulert papir - side 2 H1 Tyktpapir/tungvekt 1/omslag 1 H1B Tyktpapirbakside/tungvekt 1/omslag 1 - side 2 H2 Tyktpapir2/tungvekt 2/omslag 2 H2B Tyktpapir2bakside/tungvekt 2/omslag 2 - side 2 OHP Transparent L Etikettpapir/etiketter C2 Overtrukket/overtrukket 2/overtrukket papir 2 C2B Overtrukket bakside/overtrukket 2/overtrukket papir 2 - side 2 C3 Overtrukket tykt/overtrukket 3/overtrukket papir 3 C3B Overtrukket tykt bakside/overtrukket 3/overtrukket papir 3 - side 2 LH Brevpapir

E

Konvolutt

Hvis ikke dette alternativet er spesifisert, kan universalmater papirtype for skriveren brukes.

```
-y mfo=modus
```
Spesifiserer tilpasning for universalmateren.

Tilgjengelige formater for universalmateren er som følger:

```
le
```
Liggende

ler

```
Liggende (rotert)
```
se

Stående

ser

Stående (rotert)

```
-y po=n
```
Spesifiserer alternativ skuffe.

Tilgjengelige alternative skuffer er som følger:

```
0
```
Bruk skriverinnstillinger

1

Vis melding

2

Mat fra universalmater

3

Bruk nærmeste størrelse (juster for tilpasning)

4

Bruk større størrelse (juster for tilpasning)

5

Bruk nærmeste størrelse (ingen zoom)

```
6
```
Bruk større størrelse (ingen zoom)

```
-y st=modus
```
Spesifiserer Mat separatorer fra.

Tilgjengelige Mat separatorer fra følgende.

auto

Autoskuffe/auto

1 1. skuffe/skuffe 1 (standard 550-arks skuffe) 2

2. skuffe/skuffe 2 (alternativ 550-arks mater)

3

```
3. skuffe/skuffe 3 (alternativ 550-arks mater)
      4
      4. skuffe/skuffe 4 (alternativ 1100-arks mater)
      5
      5. skuffe/skuffe 5 (alternativ 1100-arks mater)
      msi
      Flerfunksjonsmater
      off
      Av
      -y sp
      Spesifiserer trykte separatorer.
      -y sb
      Spesifiserer Hopp over blanke sider.
-y cm=modus
      Spesifiserer utdatafarge.
      Tilgjengelige utdatafarger er som følger:
      c
      Farge (CMYK)
      k
      Svart
-y pr=modus
      Angir utskriftsmodus.
      Tilgjengelige utskriftsmodi er som følger:
      hs
      Høy hastighet
      hq
      Høy kvalitet
      hr
```
Høy oppløsning

-y cc=*modus*

Spesifiserer bildetyper.

Tilgjengelige bildetyper er som følger:

0 Av 1 Foto 2

Skjermvisning

3

Standard/normal

4

Forretningsgrafikk

Dette alternativet er kun tilgjengelig for fargeutskrift og når angitte data er RGB-data.

-y gc=*modus*

Spesifiserer RGB-gammakorrigering.

Tilgjengelige RGB-gammakorrigeringer er som følger:

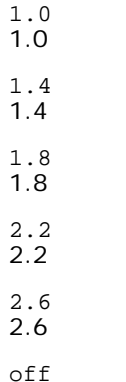

off Av

Dette alternativet er kun tilgjengelig for fargeutskrift og når angitte data er RGB-data.

-y sc=*modus*

Spesifiserer filter.

Tilgjengelige filtre er som følger:

0

Finhet

1

**Standard** 

2

Auto

3

Gradering

```
-y gg=modus
```
Spesifiserer Grå garantert.

Tilgjengelige Grå garantert-modi er som følger:

on På

off Av

Dette alternativet er kun tilgjengelig for fargeutskrift.

-y ct

Spesifiserer fargetransformering.

Dette alternativet er kun tilgjengelig for fargeutskrift.

-y br=*modus*

Spesifiserer justering av lysstyrke.

Tilgjengelige verdier for justering av lysstyrke er som følger:

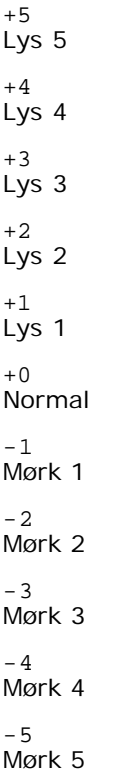

```
-y rgbc=modus
```
Spesifiserer RGB-fargekorrigering.

Tilgjengelige RGB-fargekorrigeringer er som følger:

10 Perseptuell

11 Metning

12

RelativC

13

AbsoluttC

Dette alternativet er kun tilgjengelig for fargeutskrift og når angitte data er RGB-data.

-y rgbpr=*modus*

Spesifiserer RGB-inputprofil.

Tilgjengelige verdier for inputprofil er som følger:

0

sRGB

1 AdobeRGB

Dette alternativet er kun tilgjengelig for fargeutskrift og når angitte data er RGB-data.

-y rgbtp=*modus*

Spesifiserer RGB-fargetemperatur.

Tilgjengelige verdier for fargetemperatur er som følger:

5000

5000K

6000 6000K 9300K

Dette alternativet er kun tilgjengelig for fargeutskrift og når angitte data er RGB-data.

-y cb=cyan-low:cyan-middle:cyan-high:magenta-low:magenta-middle:magenta-high:yellow-low;yellow-middle:yellow-high:black-low:black-middle:black-high

Spesifiserer justeringsverdi for fargebalanse for hver farge/tetthetsverdi.

Tilgjengelige justeringsverdier er som følger:

+3 Mørk 3 +2 Mørk 2  $+1$ Mørk 1  $\cap$ Normal -1 Lys 1  $-2$ Lys 2 -3 Lys 3

 $-<sub>cb</sub>$ 

Verdi må spesifiseres i følgende rekkefølge:

Cyan lav tetthet, Cyan medium tetthet, Cyan høy tetthet, Magenta lav tetthet, Magenta medium tetthet, Magenta høy tetthet, Gul lav tetthet, Gul medium tetthet, Gul høy tetthet, Svart lav tetthet, Svart medium tetthet, Svart høy tetthet

Hvis ingen verdi er spesifisert, behandles den som "0" (normal).

Hvis du for eksempel vil spesifisere "Lys 2" for Cyan medium tetthet, "Mørk 3" for Gul høy tetthet og "Mørk 2" for Svart lav tetthet, kan det spesifiseres ved å bruke ett av følgende:

 $-Cb=0$ : -2:0:0:0:0:0:0:1:+3: +2:0:0

 $-Cb=:-2:::::::+3:+2:$ 

-y sl=*modus*

Angir stifteinnstillinger.

Tilgjengelige verdier for stifting er som følger:

 $\Omega$ Av

1

På

Dette alternativet er bare tilgjengelig når den alternative utmatingsutvidelsen er installert.

-y os=*modus*

Angir forskyvningsinnstillinger.

Tilgjengelige verdier for forskyvning er som følger:

 $\Omega$ Auto

1 Forskyvning per sett (Forskyver hver kopi før utskrift av neste kopi.)

2

Forskyvning per jobb (Forskyver hver kopi per angitt papirjobb.)

Dette alternativet er bare tilgjengelig når den alternative utmatingsutvidelsen er installert.

#### -y lh=*modus*

Angir innstillinger for brevpapir, tosidig modus.

Når brevpapir, tosidig modus er aktivert, mates alltid utskrift gjennom tosidig matingsbane i skriver. På den måten kan brukeren legge i ark uten å tenke på arkplasseringen i en arkholder.

Tilgjengelige verdier for brevpapir, tosidig modus er som følger:

 $\Omega$ Av 1 På 2 Auto

```
-y tr=modus
```
Angir oppfangingsinnstillinger.

Tilgjengelige verdier for oppfanging er som følger:

0 Av 1

På

-y -hld=*Utskriftstype:Bruker-ID:Passord:Dokumentnavn*

Spesifiserer utskriftstypen.

Tilgjengelige typer innstilling er som følger:

For Sikker utskrift

secure:*Bruker-ID:Passord:Dokumentnavn*

secure:*Bruker-ID:Passord:*

For utskrift fra privat postboks

private:*Bruker-ID:Passord:Dokumentnavn*

private:*Bruker-ID:Passord:*

For utskrift fra felles postboks

public:*Bruker-ID:Dokumentnavn*

public:*Bruker-ID::*

#### For Korrekturutskrift

proof:*Bruker-ID::Dokumentnavn*

proof:*Bruker-ID::*

- For *Bruker-ID* kan du skrive inn opptil åtte enkeltbiters tegn fra 0x20 til 0x7E, unntatt 0x20 " " (blank) og 0x3A ":" (kolon).
- For *Passord* kan du skrive inn opptil 12 enkeltbiters tegn fra 0x30 til 0x39 (numeriske tegn).
- For *Dokumentnavn* kan du skrive inn et dokumentnavn på opptil tolv enkeltbiters tegn fra 0x20 til 0x7E, unntatt 0x20 " " (blank) og 0x3A ":" (kolon).

**MERK:** Når dokumentnavnet ikke er angitt, brukes det originale dokumentnavnet.

```
-y -Jown=jobbeiernavn:Passord:jobbruppenavn
```
Angir navn på jobbeier, passord og jobbgruppenavn for autentisering.

Tilgjengelige typer innstilling er som følger:

*jobbeiernavn:passord:jobbgruppenavn jobbeiernavn:passord: jobbeiernavn:: :passord:*

*::*

- For *jobbeiernavn* kan du skrive inn et jobbeiernavn på opptil 32 tegn.
- For *passord* kan du skrive inn et alfanumerisk passord på mellom 4 og 12 tegn.
- For *jobbgruppenavn* kan du spesifisere et jobbgruppenavn på opptil 32 tegn.

**MERK:** Alfanumeriske tegn, inkludert mellomrom og kolon, samt symboler kan angis for å spesifisere et jobbeiernavn.

**MERK:** Når det ikke er spesifisert noe jobbeiernavn, er brukernavnet for innlogging det samme som jobbeiernavn.

**MERK:** Når et jobbeiernavn overgår antall tillatte tegn, ignoreres de ekstra tegnene.

**MERK:** Når et tegn som ikke er godkjent blir angitt for å spesifisere et jobbeiernavn, blir navn på jobbeier "Ukjent bruker".

**MERK:** Når et uakseptabelt tegn er angitt i passordet eller når et angitt passord ikke er innenfor tillatt antall tegn, behandles autentiseringspassordet som ikke angitt.

**MERK:** Ufullstendig form av alternativet -Jown behandles om ingen autentiseringsinnstilling utført. I slike tilfeller, hvis autentiseringsinnstillingen er satt med miljøvariabelen, brukes den som innstillingsinformasjon.

# **Utskrift (HP-UX)**

Denne delen inneholder informasjon om utskrift fra den registrerte logiske skriveren under installasjonen.

## **Utskrift fra HP-UX**

For å skrive ut på standard skriver:

Hvis skriveren er registrert som standardskriver, kan navnet på skriveren forkortes og spesifiseres som vist i følgende eksempel:

#### % lp *filnavn*

Slik skriver du ut til andre skrivere:

For å skrive ut til en skriver ved navn dell5130cdn, taster du inn følgende.

% lp -d dell5130cdn *filnavn*

For å endre standard skriver midlertidig for utskrift:

For å endre standardskriver, setter du skrivernavnet i miljøvariabelen PRINTER.

For å sette en skriver ved navn dell5130cdn som standardskriver for utskrift taster du inn som følger:

% setenv PRINTER dell5130cdn

% lp *filnavn*

For å skrive ut med tillagte alternativer:

For å skrive ut med alternativene, må du spesifisere alternativet for 1p kommandoen ved bruk av -o som følger.

De tilgjengelige alternativene er de samme som txt2ps2/tiff2ps/xwd2ps2.

De tilgjengelige papirskuffene er forskjellige, avhengig av installerte alternativer.

%lp -d dell5130cdn -o r -o ILT *filnavn*

For å skrive ut ved bruk av filformat:

For å skrive ut tekstfiler:

% lp -d dell5130cdn *filnavn*

For å skrive ut XWD-filer:

% lp -d dell5130cdn -o XWD *filnavn*

For å skrive ut filer av TIFF-format:

% lp -d dell5130cdn -o TIF *filnavn*

For å skrive ut PostScript-filer:

% lp -d dell5130cdn *filnavn*

For å skrive ut PostScript-filer som tekstfiler:

% lp -d dell5130cdn -o TX *filnavn*

Det vil imidlertid ignoreres for PostScript-filer med alternativer satt opp, f.eks. papirvalg, når samme alternativ er spesifisert.

# **Autentiseringsutskrift**

Denne delen inneholder informasjon om hvordan du angir gruppe og brukernavn for bruk av autentiseringsutskrift i miljøvariabelen.

## **Angir gruppenavn**

### *Slik angir du gruppenavn for autentiseringsutskrift:*

Du kan angi et unikt gruppenavn i miljøvariabelen som følger.

% setenv JOWN5130G "*jobbgruppenavn*"

**MERK:** Opp til 32 tegn aksepteres for gruppenavnet. Når et gruppenavn overgår antall tillatte tegn, ignoreres de ekstra tegnene.

**MERK:** Hvis du spesifiserer filteralternativet når autentiseringsutskrift allerede er spesifisert, har filteralternativet høyere prioritet enn autentiseringsutskrift.

## **Angir brukernavn**

### *Slik angir du brukernavn for autentiseringsutskrift:*

Du kan angi et unikt brukernavn i miljøvariabelen som følger.

```
% setenv JOWN5130U "jobbeiernavn"
```
setenv JOWN5130U ""

**MERK:** Brukernavnet kan inneholde opptil 32 tegn. Når et brukernavn overgår antall tillatte tegn, ignoreres de ekstra tegnene.

**MERK:** Hvis du spesifiserer filteralternativet når autentiseringsutskrift allerede er spesifisert, har filteralternativet høyere prioritet enn autentiseringsutskrift.

## **Spesifisering av passord**

#### *Slik angir du passord for autentiseringsutskrift:*

Hvis du må angi passord i autentiseringsutskrift, kan du angi passordet i miljøvariabelen som følger.

% setenv JOWN5130P "*passord*"

Hvis du ikke angir passordet nøyaktig, tast inn som følger.

% setenv JOWN5130P ""

**MERK:** Akseptabel passordlengde er mellom 4 og 12 tegn. Når et uakseptabelt tegn er angitt i passordet eller når et angitt passord ikke er innenfor tillatt antall tegn, ignoreres de ekstra tegnene.

**MERK:** Hvis du spesifiserer filteralternativet når autentiseringsutskrift allerede er spesifisert, har filteralternativet høyere prioritet enn autentiseringsutskrift.

**MERK:** Hvis du bare angir passordet uten å angi brukernavnet i miljøvariabelen, antas det at innloggingsnavnet er brukernavnet.

**OBS!** Hvis du angir passordet i innloggingsfilen for automatisk allokering av miljøvariabelen når du logger inn, anbefales det at du angir hensiktsmessig tilgangsprivilegium slik at ikke uautoriserte brukere kan lese innloggingsfilen.

# **txt2ps2 (Solaris/HP-UX)**

## **Format**

/usr/local/dellbin5130/txt2ps2 [-d] [-D] [-I*skuffe-input*] [-t] [-2] [-r] [-F] [-l*linjer*] [-w*kolonner*] [-*utkolonner*] [-L*ytterlinjer*] [-e*n*] [-s*størrelse*] [-E] [-f*font*] [-Nc=*kopier*] [-cl] [-ps] [ mg=opp:ned:høyre:venstre] [-Hd=posisjon:format:side] [-Hffont] [-MSI] [-M=type] [-Mfo=modus] [-Pon] [-<br>St=modus] [-Sp] [-Sb] [-Cm=modus] [-Pr=modus] [-Cc=modus] [-Gc=modus] [-Sc=modus] [-Gg=modus] [-Cb=cyan-low:cyan-middle:cyan-high:magenta-low:magenta-middle:magenta-high:yellow-low:yellow-middle:yellow high:black-low:black-middle:black-high] [-Sl=*modus*] [-Os=*modus*] [-Lh=*modus*] [-Tr=*modus*] [- Hld=*Utskriftstype:Bruker-ID:Passord:Dokumentnavn*] [-Jown= *jobbeiernavn:passord:jobbgruppenavn*] [*filnavn*...]

## **Funksjon**

Leser tekst, konverterer den til PostScript-språkprogram og skriver til standardskriver. Hvis ikke filnavnet er spesifisert, vil standardinndata bli tatt som kommandoinput.

Ved å taste inn tegnstrenger i miljøvariabelen TXT2PS2OPTION, kan input for alternativet på kommandolinjen utelates. I miljøvariabelen TXT2PS2OPTION og kommandolinjen, hvis ikke noe alternativ er spesifisert, vil skriveren skrive ut i 10 punkts fontstørrelse i stående format.

I miljøvariabelen TXT2PS2OPTION og kommandolinjen, hvis samme alternativ er spesifisert, vil den som er spesifisert i kommandolinjen, gjelde.

txt2ps2 skriver ut PostScript-språkprogram som justerer linje/kolonne i henhold til papirstørrelse. Av denne grunn trenger ikke bruker bry seg om papirstørrelse. Hvis det er et alternativ som spesifiserer linje/kolonne, vil ikke automatisk linjeskift i henhold til papirstørrelse utføres. Utskrift vil utfores i henhold til spesifisert linje/kolonne.

txt2ps2 tolker følgende kontrollkoder. Andre kontrollkoder/udefinerte koder vil konverteres til oktale tall og skrives ut som forevist.

LF

Linjeskift

FF

Sideskift (modifiserbar i alternativ)

TAB

8-kolonnes tabulatorstopp (modifiserbar i alternativ)

BS

Tilbaketast 1 tegn

## **Alternativ**

#### -d

Aktiverer funksjonen kortsideinnbinding. Når dette er spesifisert, vil utskriftsretningen eller -posisjonen justeres og begge sider av papiret skrives ut slik at kortsidene av sidene kan bindes inn.

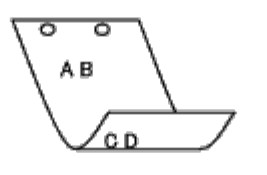

 $-D$ 

Aktiverer funksjonen langsideinnbinding. Når dette er spesifisert, vil utskriftsretning eller -posisjon justeres på begge sider av papiret slik at langsidene på sidene kan bindes inn. Dette alternativet er kun tilgjengelig når duplekseren er installert på skriveren.

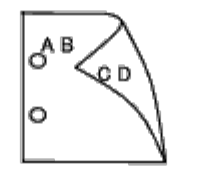

-I*skuffe-input*

Spesifiserer papirskuffe. En papirskuffe kan velges ved å spesifisere en skuffe direkte, eller ved å spesifisere en papirstørrelse.

Når en papirstørrelse er spesifisert, vil skuffen som er lastet med papir av den spesifiserte størrelsen, bli funnet og valgt automatisk.

Parametrene for valg av papirskuffe er som følger:

1

Mat papir fra skuffe 1 (øvre skuff).

2

Mat papir fra skuffe 2 (andre skuff fra toppen).

#### 3

Mat papir fra skuffe 3 (tredje skuff fra toppen).

4

Mat papir fra skuffe 4 (fjerde skuff fra toppen).

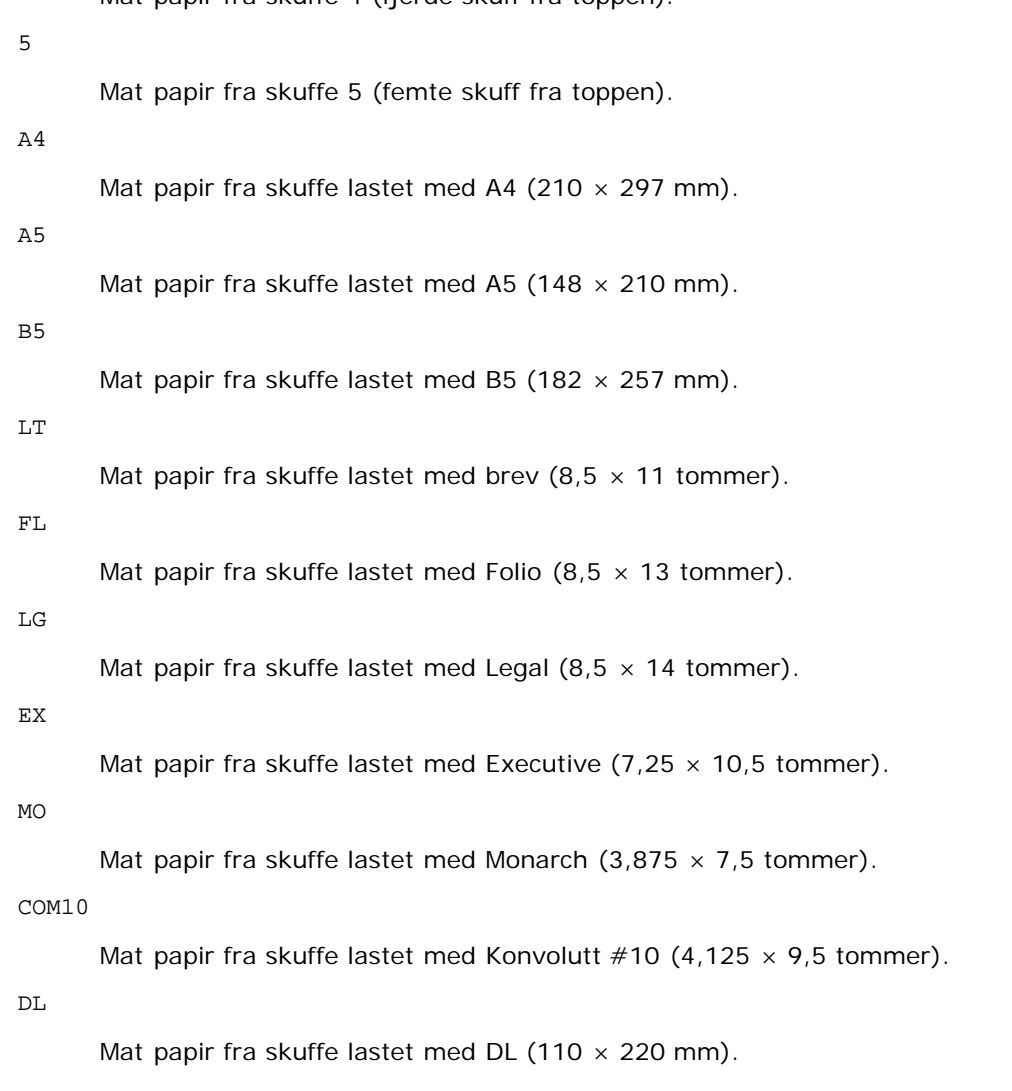

### C5

Mat papir fra skuffe lastet med C5 (162  $\times$  229 mm).

*M*× *N*mm

Mat papir fra skuffe lastet med M×Nmm definert av brukere. Mulig omfang spesifisert: Bredde: 76,2 til 215,9 mm Lengde: 127,0 til 355,6 mm

*M*× *N*in

Mat papir fra skuffe lastet med M×Ntm definert av brukere. Mulig omfang spesifisert: Bredde: 3,00 til 8,5 tommer Lengde: 5,00 til 14,0 tommer

Hvis ikke dette alternativet er spesifisert eller spesifisert skuffe ikke er tilgjengelig, må papir mates fra standard skuffe.

 $-t$ 

Slår på *Spar fargetoner*-modus for utskrift. Utskriftsresultatet vil bli svakere enn normal utskrift. I noen tilfeller vil dette alternativet ignoreres.

#### -2

Setter utskrift til 2-kolonnes utskrift.

#### $-r$

Roterer bildet 90° og bruker papiret i liggende format.

-F

Ignorere sideskiftkoden (FF).

### -l*linjer*

Spesifiserer antall linjer pr. side.

### -w*kolonner*

Spesifiserer antall kolonner pr. linje.

### -o*utkolonner*

Konverterer utskriftsdata til enkeltbits tekst og setter utskriften til å starte fra utkolonner.

-L*ytterlinjer*

Skriver ut tekst fra ytterlinjekolonner.

-e*n*

Utvider horisontale tabulatorer til *n* kolonner (mellomrom). Standard er 8.

-s*størrelse*

Spesifiserer fontstørrelse som punktstørrelse. Standard er 10.

### $-E$

Denne funksjonen slår på bildeforbedringsfunksjonen. For modeller uten bildeforbedringsmekanismen, vil dette alternativet ignoreres.

-f*font*

Setter font.

**MERK:** Tilgjengelige fonter er begrenset til fonten i skriveren. For mer informasjon, se "[Kort om fonter"](#page-240-0).

-Nc=*kopier*

Spesifiserer antall utdatakopier (verdien på kopiene må være et positivt heltall).

 $-C1$ 

Angir at utskriften skal kollateres. Hvis alternativet kopier ikke er spesifisert, vil dette alternativet ignoreres.

-ps

Inputfilen vil behandles som PostScript-fil. Hvis ikke filen begynner med %!, vil %! skrives ut til første linje. Hvis en fil inneholder %!, vil den behandles på samme måte som dellpsif.

-mg=*opp:ned:høyre:venstre*

Spesifiserer margen på en side i tommer. Toppmarg, bunnmarg, høyre marg og venstre marg er positive realtall (opp til to desimaler). Standard er 0.

 $-mq=0:0:0:3$ 

Setter venstre marg til 3 tommer.

 $-mq=3:3:0:5$ 

Setter toppmarg til 3 tommer, bunnmarg til 3 tommer og venstre marg til 5 tommer. Hvis margen er 0, kan den utelates.

 $-mq = : : : 3$ 

Setter venstre marg til 3 tommer.

```
-Hd=posisjon:format:side
```
Spesifiserer posisjonen som brukerinformasjonen i topp- eller bunnteksten skrives ut ved. *posisjon* spesifiserer utdataposisjon. Dette alternativet er kun tilgjengelig for konverterte tekstfiler.

ul

Skrives ut i øvre venstre hjørne av papiret.

ur

Skrives ut i øvre høyre hjørne av papiret.

dl

Skrives ut i nedre venstre hjørne av papiret.

dr

Skrives i nedre høyre hjørne av papiret.

*format* spesifiserer innhold og rekkefølge for utskriften. Dette alternativet kan utelates. Hvis det utelates, angis uh som standardverdi.

u

Brukernavn

h

Vertsnavn

t

Dato og klokkeslett

Hvis utskriftsinnhold er spesifisert som tuh, skrives det ut som følger. Dato og Klokkeslett Bruker: *brukernavn* Vert: *vertsnavn*

*side* spesifiserer siden som skal skrives ut. Dette alternativet kan utelates.

f

Skriv ut kun på toppsiden.

(standard for PostScript-filkonvertering)

a

Skriv ut alle sider.

(standard for tekstfilkonvertering)

Spesifiser disse alternativene som følger.

For konverterte tekstfiler, skriv ut vertsnavnet fulgt av brukernavnet i øvre høyre hjørne på papiret, skriv ut alle sider. (Brukernavn, Vertsnavn, all sideutskrift er standard)

-Hd=*ur* -Hd=*ur:uh* -Hd=*ur:uh:a*

I tilfeller med konverterte PostScript-filer, skriv ut vertsnavnet etter dato og klokkeslett i nedre venstre hjørne av papiret, skriv ut alle sider (en verdi er nødvendig fordi *skriv ut kun på første side* er standard for konverterte PostScript-filer).

-Hd=*dl:th:a*

**OBS!** Hvis ikke papirstørrelse er spesifisert blir topp- og bunntekst skrevet ut i posisjon for A4-størrelse som standard. Hvis papirstørrelse er spesifisert av 1p kommandoen, endres ikke utskriftsposisjonen for topp- og bunntekst fra posisjonen for papirstørrelse spesifisert av txt2ps2. Spesifiser papirstørrelse på samme tid når alternativet topp- og bunntekst er brukt. Av og til skrives ikke alle sider ut til tross for spesifisering av utskrift av alle sider når PostScriptfilkonvertering er spesifisert. I slike tilfeller må *skriv ut kun på første side* spesifiseres. Spesifiser tidssone (GMT osv) ved bruk av TZ-miljøvariabel.

### -Hf*skrift*

Spesifiser font for utskrift av topp- og bunntekst. Europeiske fonter som er lik alfanumeriske fonter av halv størrelse, kan spesifiseres. Helvetica er spesifisert som standard. Hvis feil font er angitt, kan standard europisk font for skriveren brukes. Hvis alternativet utskrift av topp- og bunntekst er spesifisert, ignoreres fontspesifikasjonen for topp- og bunntekst.

 $-MST$ 

Spesifiserer universalmater.

Spesifiserer papirtype for universalmater. Tilgjengelige papirtyper for universalmater er som følger:

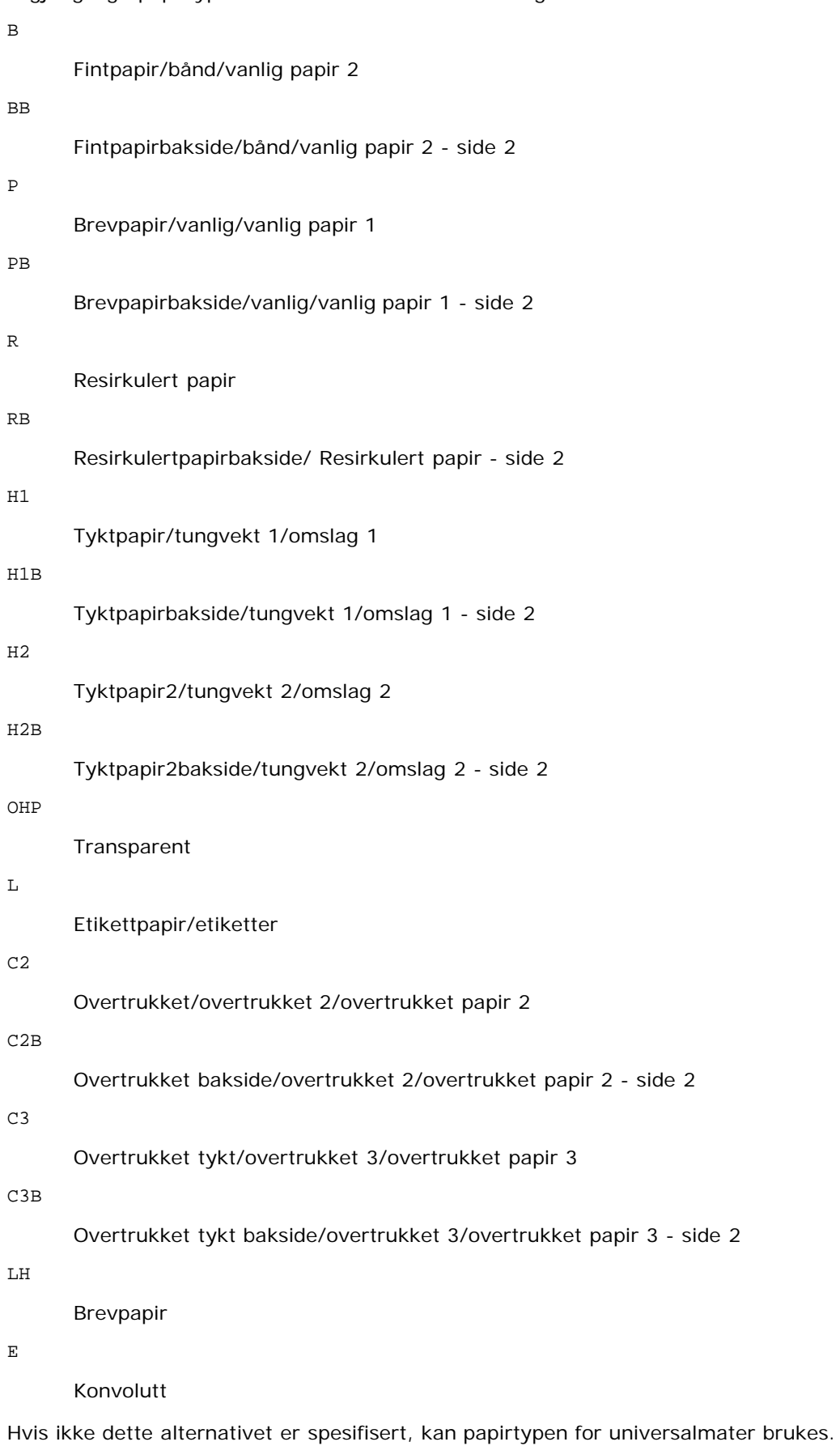

-Mfo=*modus*

#### Spesifiserer tilpasning for universalmateren. Tilgjengelige formater for universalmateren er som følger:

le

Liggende

```
ler
```
Liggende (rotert)

se

Stående

ser

Stående (rotert)

-Po*n*

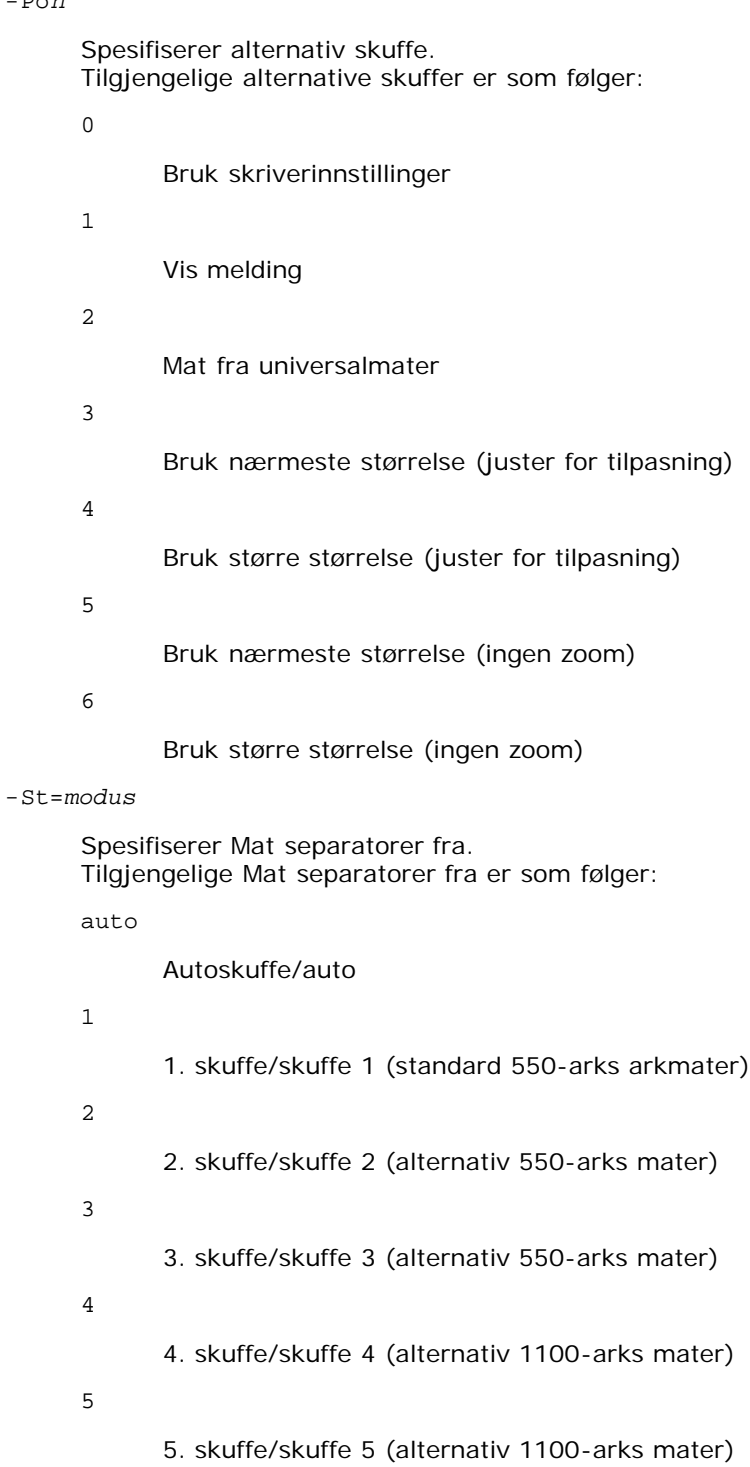

msi

Flerfunksjonsmater

off

Av

#### -Sp

Spesifiserer trykte separatorer. Kun tilgjengelig når papirskuffe for separatorer er spesifisert.

### -Sb

Spesifiserer Hopp over blanke sider.

#### -Cm=*modus*

Spesifiserer utdatafarge.

Tilgjengelige utdatafarger er som følger:

c

Farge (CMYK)

k

Svart

#### -Pr=*modus*

Angir utskriftsmodus. Tilgjengelige utskriftsmodi er som følger:

hs

Høy hastighet

### hq

Høy kvalitet

hr

Høy oppløsning

### -Cc=*modus*

Spesifiserer RGB-fargekorrigering. Tilgjengelige RGB-fargekorrigeringer er som følger:

0

Av

1

Foto

2

Skjermvisning

3

Standard/ normal

4

Forretningsgrafikk

Dette alternativet er kun tilgjengelig for fargeutskrift og når angitte data er RGB-data.

-Gc=*modus*

Spesifiserer RGB-gammakorrigering. Tilgjengelige RGB-gammakorrigeringer er som følger:
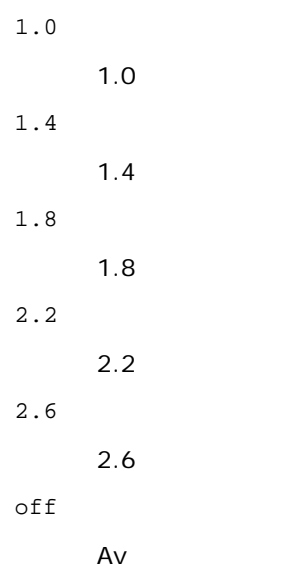

Dette alternativet er kun tilgjengelig for fargeutskrift og når angitte data er RGB-data.

-Sc=*modus*

Spesifiserer filter. Tilgjengelige filtre er som følger:

0

Finhet

1

**Standard** 

2

Auto

3

Gradering

-Gg=*modus*

Spesifiserer Grå garantert.

Tilgjengelige Grå garantert-alternativer er som følger:

on

På

off

Av

Dette alternativet er kun tilgjengelig for fargeutskrift.

 $-$  Ct

Spesifiserer fargetransformering. Dette alternativet er kun tilgjengelig for fargeutskrift.

-Br=*modus*

Spesifiserer justering av lysstyrke.

Tilgjengelige verdier for justering av lysstyrke er som følger:

+5

Lys 5

+4

Lys 4

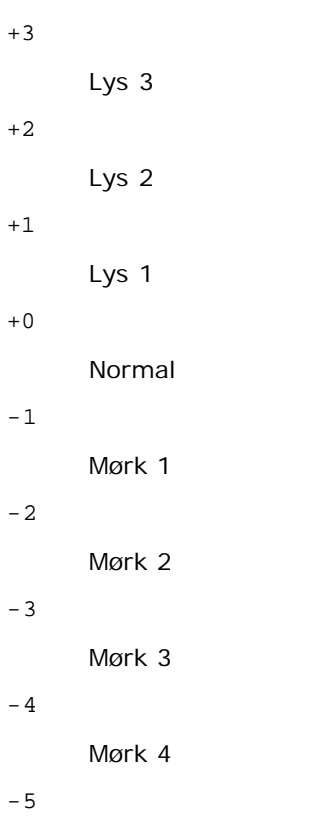

Mørk 5

-RGBc=*modus*

Spesifiserer RGB-fargekorrigering.

Tilgjengelige RGB-fargekorrigeringer er som følger:

10

Perseptuell

### 11

Metning

# 12

RelativC

13

AbsoluttC

Dette alternativet er kun tilgjengelig for fargeutskrift og når angitte data er RGB-data.

-RGBPr=*modus*

Spesifiserer RGB-inputprofil.

Tilgjengelige verdier for inputprofil er som følger:

0

sRGB

1

AdobeRGB

Dette alternativet er kun tilgjengelig for fargeutskrift og når angitte data er RGB-data.

-RGBTp=*modus*

Spesifiserer RGB-fargetemperatur.

Tilgjengelige verdier for fargetemperatur er som følger:

5000

5000K

6000

6000K

9300

9300K

Dette alternativet er kun tilgjengelig for fargeutskrift og når angitte data er RGB-data.

-Cb=cyan-low:cyan-middle:cyan-high:magenta-low:magenta-middle:magenta-high:yellow-low:yellow-middle:yellow-high:black-low:black-middle:black-high

Spesifiserer justeringsverdi for fargebalanse for hver farge/tetthetsverdi.

Tilgjengelige justeringsverdier er som følger:

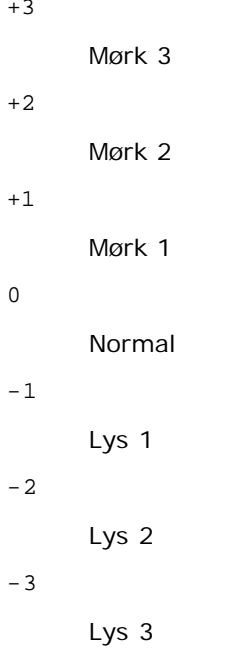

-Cb

Verdi må spesifiseres i følgende rekkefølge:

Cyan lav tetthet, Cyan medium tetthet, Cyan høy tetthet, Magenta lav tetthet, Magenta medium tetthet, Magenta høy tetthet, Gul lav tetthet, Gul medium tetthet, Gul høy tetthet, Svart lav tetthet, Svart medium tetthet, Svart høy tetthet

Hvis ingen verdi er spesifisert, behandles den som "0" (normal).

Hvis du for eksempel vil spesifisere "Lys 2" for Cyan medium tetthet, "Mørk 3" for Gul høy tetthet og "Mørk 2" for Svart lav tetthet, kan det spesifiseres ved å bruke ett av følgende:

 $-Cb=0$ : -2:0:0:0:0:0:0:1:+3: +2:0:0

 $-Cb =: -2:::::::+3:+2:$ 

-Sl=*modus*

Angir stifteinnstillinger.

Tilgjengelige verdier for stifting er som følger:

0

Av

1

#### På

Dette alternativet er bare tilgjengelig når den alternative utmatingsutvidelsen er installert.

-Os=*modus*

Angir forskyvningsinnstillinger.

Tilgjengelige verdier for forskyvning er som følger:

 $\Omega$ 

Auto

Forskyvning per sett (Forskyver hver kopi før utskrift av neste kopi.)

 $\overline{a}$ 

1

Forskyvning per jobb (Forskyver hver kopi per angitt papirjobb.)

Dette alternativet er bare tilgjengelig når den alternative utmatingsutvidelsen er installert.

-Lh=*modus*

Angir innstillinger for brevpapir, tosidig modus.

Når brevpapir, tosidig modus er aktivert, mates alltid utskrift gjennom tosidig matingsbane i skriver. På den måten kan brukeren legge i ark uten å tenke på arkplasseringen i en arkholder.

Tilgjengelige verdier for brevpapir, tosidig modus er som følger:

0 Av

1

På

2 Auto

-Tr=*modus*

Angir oppfangingsinnstillinger.

Tilgjengelige verdier for oppfanging er som følger:

0

Av

1 På

-Hld=*Utskriftstype:Bruker-ID:Passord:Dokumentnavn*

Sikker utskrift

*Utskriftstype*

secure

Sikker utskrift

private

Utskrift fra privat postboks

public

Utskrift fra felles postboks

proof

Korrekturutskrift

*Bruker-ID*

Opptil åtte enkeltbiters tegn fra 0x20 til 0x7E, unntatt 0x20 " " (blank) og 0x3A ":" (kolon).

*Passord*

Opptil 12 enkeltbiters tegn fra 0x30 til 0x39 (numeriske tegn).

#### *dokumentnavn*

```
Opptil 12 enkeltbiters tegn fra 0x20 til 0x7E, unntatt 0x20 " " (blank) og 0x3A ":" (kolon).
```
Sikker utskrift

```
-Hld=store:Bruker-ID:Passord:Dokumentnavn
```

```
-Hld=store:Bruker-ID:Passord:
```
# Utskrift fra privat postboks

-Hld=private:*Bruker-ID:Passord:Dokumentnavn*

-Hld=private:*Bruker-ID:Passord:*

#### Utskrift fra felles postboks

-Hld=public:*Bruker-ID::DokumentNavn*

```
-Hld=public:Bruker-ID::
```
# Korrekturutskrift

-Hld=proof:*Bruker-ID:Dokumentnavn*

-Hld=proof:*Bruker-ID::*

**OBS!** Pass på at du spesifiserer Sikker utskrift kun når du skriver ut data direkte til en skriver. Sikker utskrift er muligens ikke tilgjengelig hvis du spesifiserer det når data må skrives ut gjennom en annen server eller data må behandles av et annet program, f.eks. PostScript-filer. Kollater spesifiseres automatisk når du spesifiserer Korrekturutskrift.

-Jown=*jobbeiernavn:Passord:Autentiseringsinnstilling for jobbgruppenavn*

Angir navn på jobbeier, passord og jobbgruppenavn for autentisering.

- Når bare jobbeiernavn er angitt (-Jown=jobbeiernavn:) (ingen passord angitt), autentiseringspassord behandles som ikke spesifisert.
- Når kun passord er spesifisert (-Jown=:passord) (ingen jobbeiernavn spesifisert), brukes innloggingsnavn som jobbeiernavn. Angitt passord brukes som autentiseringspassord.
- Når verken jobbeiernavn eller passord er angitt (-Jown=:), brukes innloggingsnavn som jobbeiernavn og autentiseringspassord behandles som ikke spesifisert.
- Når et jobbeiernavn overgår antall tillatte tegn, ignoreres de ekstra tegnene.
- Når et tegn som ikke er godkjent blir angitt for å spesifisere et jobbeiernavn, blir navn på jobbeier "Ukjent bruker".

**MERK:** Akseptable tegn for jobbeiernavn er alfanumeriske tegn og symboler, med unntak av mellomrom og kolon.

**MERK:** Opp til 32 tegn blir navn på jobbeier.

- Når det skrives inn et uakseptabelt tegn i jobbgruppenavnet, behandles navn på jobbeier som ikke angitt.
- **MERK:** Alfanumeriske tegn, inkludert mellomrom og kolon, samt symboler kan angis for å spesifisere et jobbeiernavn.

**MERK:** Gruppenavnet kan inneholde opptil 32 tegn.

Når et uakseptabelt tegn er angitt i passordet eller når et angitt passord ikke er innenfor tillatt antall tegn, behandles autentiseringspassordet som ikke angitt.

**MERK:** Akseptabel passordlengde er mellom 4 og 12 tegn.

Ufullstendig form av alternativet -Jown behandles om ingen autentiseringsinnstilling utført. I slike tilfeller, hvis autentiseringsinnstillingen er satt med miljøvariabelen, brukes den som innstillingsinformasjon.

# **Eksempel**

For å konvertere programlisten for file.txt-filen til PostScript-språkprogram som setter papiret til liggende format og skriver ut i 2-opp-modus, tast inn som følger:

```
% txt2ps2 -r -2 file.txt | lp
```
For å konvertere file.txt til PostScript-språkprogram og skrive den ut til filen file.ps, tast inn som følger:

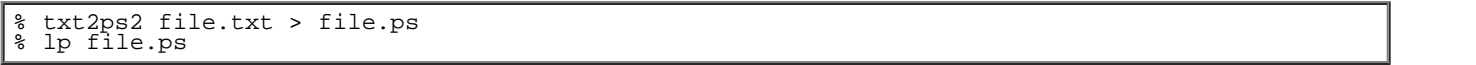

For å konvertere utskriftsresultatet av kommandoen til PostScript-språkprogram ved bruk av txt2ps2 og skrive det ut til skriveren, tast inn som følger:

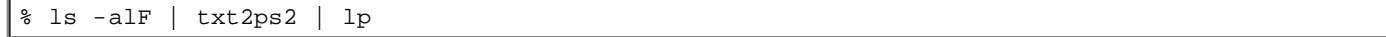

# **Miljøvariabel**

#### TXT2PS2OPTION

Alternative innstillinger basert på miljøvariabelen. for å skrive ut i 2-opp-modus, 8 punkter og liggende format, tast inn som følger:

% setenv TXT2PS2OPTION "-2 -s8 -r"

For å bruke samme alternativer som de i dellpsif-filteret spesifisert av printcap, tast inn som følger:

% setenv TXT2PS2OPTION "<dellpsif>"

# **Fil**

/usr/local/dellbin5130/.dellpsdefault5130 Dette er standard oppsettfil for kommandoalternativ for individuelle brukere.

# *Viktig*

- Hvis samme alternativ spesifiseres to ganger, vil den siste innstillingen råde. Da TXT2PS2OPTION er analysert før alternativet for kommandolinjen, er det mulig å midlertidig modifisere alternativene som allerede er satt i TXT2PS2OPTION ved å skrive inn på kommandolinjen.
- Kommentarbeskrivelsen( $\frac{2}{\pi}$  m m) for sidenummer kan ikke skrives ut til PostScript-programfil som skrives ut ved standard alternativ til txt2ps2. Men når resultatet fra txt2ps2 skal tas som resultatet av en annen applikasjon (psrev av TRANSCRIPT osv.), legg til sidenummerbeskrivelsen ved å sette inn linjekommandoen (-I*linjer*).
- Hvis en BS-kode finnes på begynnelsen av en linje, vil utskriftsposisjonen for neste tegn være til venstre for begynnelsen på linjen.
- Når det er flere tabulatorkoder på en linje, kan tabulatorposisjonen være feilplassert som resultat av automatisk linjeskift. I dette tilfellet kan du bruke alternativet - I eller -w.
- Antall kolonner spesifisert av -w alternativet er ikke det faktiske antall tegn som skrives ut. Det faktiske antall enkelbits tegn skal skrives ut fås ved å trekke utdatakolonneposisjonen (utkolonner) spesifisert av o alternativet fra antall kolonner spesifisert av -w alternativet.

Alternativet -mg kan ikke spesifiseres når alternativene -w, -l, -o og -L er spesifisert.

Startposisjonen for margen for margkommandoen (-mg=*t:b:h:v*) er ikke satt mot kanten av papiret. Margene settes mot utskriftsområdet på papiret som tillates av skriveren.

Bruk -ps alternativet kun når en PostScript-fil som ikke inneholder %! på begynnelsen av filen brukes som PostScriptfil. Det vil ikke fungere korrekt for en normal tekstfil.

I HP-UX tar txt2ps2 hensyn til filer skrevet av PostScript som inneholder %! på begynnelsen av filen som PostScriptfiler. For å skrive ut PostScript-filer som tekstfiler, må du spesifisere TX alternativet. Med dette alternativet vil PostScript-filer behandles som tekstfiler.

# **sunras2ps2 (Solaris)**

# **Format**

/usr/local/dellbin5130/sunras2ps2 [-d] [-D] [-Iskuffe-input] [-t] [-r] [-n] [-l=venstre,bunn] [-<br>s=bredde,høyde] [-S=bredde] [-E] [-Nc=kopier] [-Cl] [-Hd=posisjon:format] [-Hffont] [-MSI] [-M=type] [-<br>Mfo=modus] [-Pon] [-S

# **Funksjon**

Leser SunRaster-data, konverterer dem til PostScript-språkprogram og skriver til standardskriver. Hvis ikke filnavnet er spesifisert, vil standardinndata bli tatt som kommandoinput. SunRaster-filer med pikseldybde på 1, 8, 24, og 32 bits kan spesifiseres.

sunran2ps2 tar filnavn som er opprettet i 72dpi og kalkulerer utdatastørrelsen. For å konvertere SunRaster-filer opprettet i andre oppløsninger, må du derfor spesifisere størrelsesalternativet (-s, -S) uttrykkelig.

# **Alternativ**

 $-d$ 

Aktiverer funksjonen kortsideinnbinding. Når dette er spesifisert, vil utskriftsretningen eller -posisjonen justeres og begge sider av papiret skrives ut slik at kortsidene av sidene kan bindes inn.

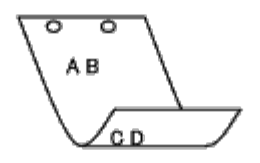

 $-D$ 

Aktiverer funksjonen langsideinnbinding. Når dette er spesifisert, vil utskriftsretning eller -posisjon justeres på begge sider av papiret slik at langsidene på sidene kan bindes inn. Dette alternativet er kun tilgjengelig når duplekseren er installert på skriveren.

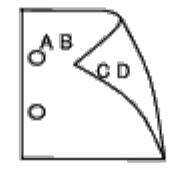

-I*skuffe-input*

Spesifiserer papirskuffe.

En papirskuffe kan velges ved å spesifisere en skuffe direkte, eller ved å spesifisere en papirstørrelse.

Når en papirstørrelse er spesifisert, vil skuffen som er lastet med papir av den spesifiserte størrelsen, bli funnet og valgt automatisk.

Parametrene for valg av papirskuffe er som følger:

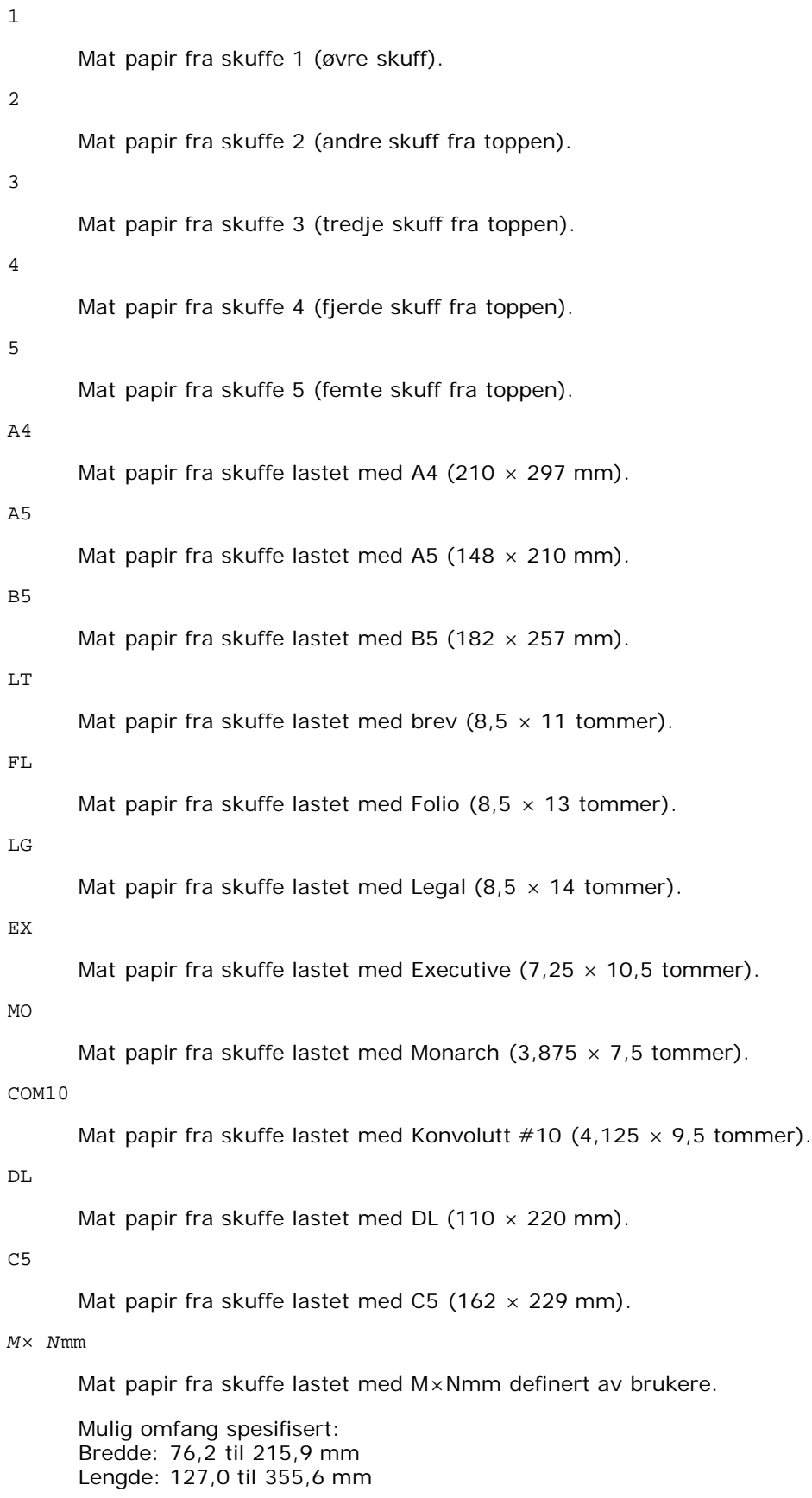

Mat papir fra skuffe lastet med M×N tm definert av brukere.

Mulig omfang spesifisert: Bredde: 3,00 til 8,5 tommer Lengde: 5,00 til 14,0 tommer

Hvis ikke dette alternativet er spesifisert eller spesifisert skuffe ikke er tilgjengelig, må papir mates fra standard skuffe.

 $-<sup>+</sup>$ 

Slår på *Spar fargetoner*-modus for utskrift. Utskriftsresultatet vil bli svakere enn normal utskrift. I noen tilfeller vil dette alternativet ignoreres.

 $-r$ 

Roterer bildet 90° og bruker papiret i liggende format.

#### -n

Deaktiverer tillegg av visningsside. Den brukes når filer konvertert til PostScript-språkprogram flettet med filer opprettet av andre applikasjoner.

# -l=*venstre*,*bunn*

Angir utskriftsposisjon. Utskrift blir utført fra venstre og bunnen av siden. Standard er 0,25 tommer for både venstre og bunn.

-s=*bredde*,*høyde*

Spesifiserer utdatastørrelse. Utskrift blir utført med bredde og høyde i tommer.

### -S=*bredde*

Setter bredden på utdatastørrelsen i tommer. Høyden kalkuleres automatisk i henhold til bredden.

#### $-F_n$

Denne funksjonen slår på bildeforbedringsfunksjonen. I noen tilfeller vil dette alternativet ignoreres.

#### -Nc=*kopier*

Spesifiserer antall utdatakopier (verdien på kopiene må være et positivt heltall).

 $-CI$ 

Angir at utskriften skal kollateres. Hvis alternativet kopier ikke er spesifisert, vil dette alternativet ignoreres.

```
-Hd=posisjon:format
```
Spesifiserer posisjonen som brukerinformasjonen i topp- eller bunnteksten skrives ut ved. *posisjon* spesifiserer utdataposisjon. Dette alternativet er kun tilgjengelig for konverterte tekstfiler.

ul

Skrives ut i øvre venstre hjørne av papiret.

#### ur

Skrives ut i øvre høyre hjørne av papiret.

#### dl

Skrives ut i nedre venstre hjørne av papiret.

### dr

Skrives i nedre høyre hjørne av papiret.

*format* spesifiserer innhold og rekkefølge for utskriften. Dette alternativet kan utelates.

Hvis det utelates, angis uh som standardverdi.

u

Brukernavn

Vertsnavn

t

Dato og klokkeslett

Hvis utskriftsinnhold er spesifisert som tuh, skrives det ut som følger.

Dato og Klokkeslett Bruker: *brukernavn* Vert: *vertsnavn*.

Spesifiser disse alternativene som følger.

For konverterte tekstfiler, skriv ut vertsnavnet fulgt av brukernavnet i øvre høyre hjørne på papiret, skriv ut alle sider.

(Brukernavn, Vertsnavn, all sideutskrift er standard)

```
-Hd=ur -Hd=ur:uh
```

```
-Hfskrift
```
Spesifiser font for utskrift av topp- og bunntekst. Europeiske fonter som er lik alfanumeriske fonter av halv størrelse, kan spesifiseres. Helvetica er spesifisert som standard.

Hvis feil font er spesifisert, kan standard europeisk font i skriveren brukes.

Hvis utskriftsalternativ for topp- og bunntekst er spesifisert, ignoreres fontspesifikasjon for topp- og bunntekst.

 $-MSL$ 

Spesifiserer universalmater.

#### -M=*type*

Spesifiserer papirtype for universalmater.

Tilgjengelige papirtyper for universalmater er som følger:

```
B
```
Fintpapir/bånd/vanlig papir 2

# BB

Fintpapirbakside/bånd/vanlig papir 2 - side 2

#### P

Brevpapir/vanlig/vanlig papir 1

#### PB

Brevpapirbakside/vanlig/vanlig papir 1 - side 2

### R

Resirkulert papir

#### RB

Resirkulertpapirbakside/ Resirkulert papir - side 2

#### H1

Tyktpapir/tungvekt 1/omslag 1

#### H1B

Tyktpapirbakside/tungvekt 1/omslag 1 - side 2

# $H<sub>2</sub>$

Tyktpapir2/tungvekt 2/omslag 2

## H2B

Tyktpapir2bakside/tungvekt 2/omslag 2 - side 2

OHP

Transparent

#### L

# Etikettpapir/etiketter

### C2

Overtrukket/overtrukket 2/overtrukket papir 2

# C2B

```
Overtrukket bakside/overtrukket 2/overtrukket papir 2 - side 2
```
# C3

```
Overtrukket tykt/overtrukket 3/overtrukket papir 3
```
# C3B

Overtrukket tykt bakside/overtrukket 3/overtrukket papir 3 - side 2

# LH

Brevpapir

# $\mathbf E$

Konvolutt

Hvis ikke dette alternativet er spesifisert, kan papirtypen for universalmater brukes.

#### -Mfo=*modus*

Spesifiserer tilpasning for universalmateren. Tilgjengelige formater for universalmateren er som følger:

#### le

Liggende

# ler

Liggende (rotert)

# se

Stående

#### ser

Stående (rotert)

# -Po*n*

Spesifiserer alternativ skuffe. Tilgjengelige alternative skuffer er som følger:

# 0

Bruk skriverinnstillinger

# 1

Vis melding

# 2

Mat fra universalmater

# 3

Bruk nærmeste størrelse (juster for tilpasning)

#### 4

Bruk større størrelse (juster for tilpasning)

#### 5

Bruk nærmeste størrelse (ingen zoom)

6

#### Bruk større størrelse (ingen zoom)

-St=*modus*

Spesifiserer Mat separatorer fra. Tilgjengelige Mat separatorer fra følgende.

auto

Autoskuffe/auto

1

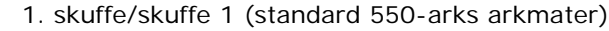

2

# 3

2. skuffe/skuffe 2 (alternativ 550-arks mater)

4

4. skuffe/skuffe 4 (alternativ 1100-arks mater)

3. skuffe/skuffe 3 (alternativ 550-arks mater)

#### 5

5. skuffe/skuffe 5 (alternativ 1100-arks mater)

#### msi

Flerfunksjonsmater

```
off
```
Av

#### -Sp

Spesifiserer trykte separatorer. Kun tilgjengelig når papirskuffe for separatorer er spesifisert.

### -Sb

Spesifiserer Hopp over blanke sider.

# -Cm=*modus*

Spesifiserer utdatafarge.

Tilgjengelige utdatafarger er som følger:

# c

Farge (CMYK)

# k

Svart

# -Pr=*modus*

Angir utskriftsmodus.

Tilgjengelige utskriftsmodi er som følger:

hs

Høy hastighet

# hq

Høy kvalitet

hr

-Cc=*modus*

Spesifiserer bildetyper. Tilgjengelige bildetyper er som følger:

- 0
	- Av
- 1

Foto

2

Skjermvisning

3

Standard/ normal

4

Forretningsgrafikk

Dette alternativet er kun tilgjengelig for fargeutskrift og når angitte data er RGB-data.

# -Gc=*modus*

Spesifiserer RGB-gammakorrigering. Tilgjengelige RGB-gammakorrigeringer er som følger:

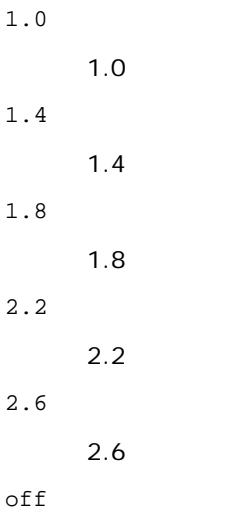

Av

Dette alternativet er kun tilgjengelig for fargeutskrift og når angitte data er RGB-data.

-Sc=*modus*

Spesifiserer filter. Tilgjengelige filtre er som følger: 0 Finhet 1

**Standard** 

2

Auto

3

Gradering

-Gg=*modus*

```
Spesifiserer Grå garantert.
Tilgjengelige Grå garantert-alternativer er som følger:
```
on

På

off

Av

Dette alternativet er kun tilgjengelig for fargeutskrift.

 $-ct$ 

Spesifiserer fargetransformering.

Dette alternativet er kun tilgjengelig for fargeutskrift.

-Br=*modus*

+5

Spesifiserer justering av lysstyrke.

Tilgjengelige verdier for justering av lysstyrke er som følger:

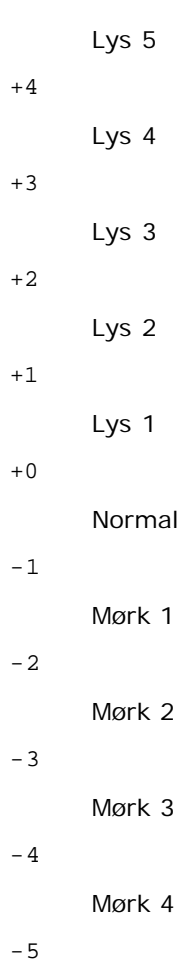

Mørk 5

-RGBc=*modus*

Spesifiserer RGB-fargekorrigering.

Tilgjengelige RGB-fargekorrigeringer er som følger:

10

Perseptuell

11

Metning

12

RelativC

13

AbsoluttC

Dette alternativet er kun tilgjengelig for fargeutskrift og når angitte data er RGB-data.

-RGBPr=*modus*

Spesifiserer RGB-inputprofil.

Tilgjengelige verdier for inputprofil er som følger:

0

sRGB

1

AdobeRGB

Dette alternativet er kun tilgjengelig for fargeutskrift og når angitte data er RGB-data.

-RGBTp=*modus*

Spesifiserer RGB-fargetemperatur.

Tilgjengelige verdier for fargetemperatur er som følger:

5000

5000K

6000

6000K

9300

9300K

Dette alternativet er kun tilgjengelig for fargeutskrift og når angitte data er RGB-data.

```
-Cb=cyan-low:cyan-middle:cyan-high:magenta-low:magenta-middle:magenta-high:yellow-low:yellow-
middle:yellow-high:black-low:black-middle:black-high
```
Spesifiserer justeringsverdi for fargebalanse for hver farge/tetthetsverdi.

Tilgjengelige justeringsverdier er som følger:

+3

Mørk 3

+2

Mørk 2

+1

Mørk 1

0

Normal

-1

Lys 1

-2

Lys 2

-3

Lys 3

-Cb

Verdi må spesifiseres i følgende rekkefølge:

Cyan lav tetthet, Cyan medium tetthet, Cyan høy tetthet, Magenta lav tetthet, Magenta medium tetthet, Magenta høy tetthet, Gul lav tetthet, Gul medium tetthet, Gul høy tetthet, Svart lav tetthet, Svart medium tetthet, Svart høy tetthet

Hvis ingen verdi er spesifisert, behandles den som "0" (normal).

Hvis du for eksempel vil spesifisere "Lys 2" for Cyan medium tetthet, "Mørk 3" for Gul høy tetthet og "Mørk 2" for Svart lav tetthet, kan det spesifiseres ved å bruke ett av følgende:

 $-Cb=0: -2:0:0:0:0:0:0:0+3:+2:0:0$ 

 $-Cb =: -2:::::::+3:+2:$ 

-Sl=*modus*

Angir stifteinnstillinger.

Tilgjengelige verdier for stifting er som følger:

 $\Omega$ 

Av

1 På

Dette alternativet er bare tilgjengelig når den alternative utmatingsutvidelsen er installert.

-Os=*modus*

Angir forskyvningsinnstillinger.

Tilgjengelige verdier for forskyvning er som følger:

0

Auto

1

Forskyvning per sett (Forskyver hver kopi før utskrift av neste kopi.)

2

Forskyvning per jobb (Forskyver hver kopi per angitt papirjobb.)

Dette alternativet er bare tilgjengelig når den alternative utmatingsutvidelsen er installert.

-Lh=*modus*

Angir innstillinger for brevpapir, tosidig modus.

Når brevpapir, tosidig modus er aktivert, mates alltid utskrift gjennom tosidig matingsbane i skriver. På den måten kan brukeren legge i ark uten å tenke på arkplasseringen i en arkholder.

Tilgjengelige verdier for brevpapir, tosidig modus er som følger:

0

Av

1 På

2

Auto

-Tr=*modus*

Angir oppfangingsinnstillinger.

Tilgjengelige verdier for oppfanging er som følger:

 $\Omega$ Av 1

```
På
```
-Hld=*Utskriftstype:Bruker-ID:Passord:Dokumentnavn*

Sikker utskrift

*Utskriftstype*

secure

Sikker utskrift

private

Utskrift fra privat postboks

public

Utskrift fra felles postboks

proof

Korrekturutskrift

#### *Bruker-ID*

```
Opptil åtte enkeltbiters tegn fra 0x20 til 0x7E, unntatt 0x20 " " (blank) og 0x3A ":" (kolon).
```
#### *Passord*

Opptil 12 enkeltbiters tegn fra 0x30 til 0x39 (numeriske tegn).

#### *Dokumentnavn*

Opptil 12 enkeltbiters tegn fra 0x20 til 0x7E, unntatt 0x20 " " (blank) og 0x3A ":" (kolon).

#### Sikker utskrift

-Hld=secure:*Bruker-ID:Passord:Dokumentnavn*

-Hld=secure:*Bruker-ID:Passord:*

#### Utskrift fra privat postboks

-Hld=private:*Bruker-ID:Passord:Dokumentnavn*

-Hld=private:*Bruker-ID:Passord:*

#### Utskrift fra felles postboks

-Hld=public:*Bruker-ID::DokumentNavn*

-Hld=public:*Bruker-ID::*

#### Korrekturutskrift

-Hld=proof:*Bruker-ID:Dokumentnavn*

-Hld=proof:*Bruker-ID::*

**OBS!** Pass på at du spesifiserer Sikker utskrift kun når du skriver ut data direkte til en skriver. Sikker utskrift er muligens ikke tilgjengelig hvis du spesifiserer det når data må skrives ut gjennom en annen server eller data må behandles av et annet program, f.eks. PostScript-filer. Kollater spesifiseres automatisk når du spesifiserer Korrekturutskrift.

-Jown=*jobbeiernavn:Passord: Autentiseringsinnstilling for jobbgruppenavn*

Angir navn på jobbeier, passord og jobbgruppenavn for autentisering.

- Når bare jobbeiernavn er angitt (-Jown=jobbeiernavn:) (ingen passord angitt), autentiseringspassord behandles som ikke spesifisert.
- Når kun passord er spesifisert (-Jown=:passord) (ingen jobbeiernavn spesifisert), brukes innloggingsnavn som jobbeiernavn. Angitt passord brukes som autentiseringspassord.
- Når verken jobbeiernavn eller passord er angitt (-Jown=:), brukes innloggingsnavn som jobbeiernavn og autentiseringspassord behandles som ikke spesifisert.
- Når et jobbeiernavn overgår antall tillatte tegn, ignoreres de ekstra tegnene.
- Når et tegn som ikke er godkjent blir angitt for å spesifisere et jobbeiernavn, blir navn på jobbeier "Ukjent bruker".

**MERK:** Alfanumeriske tegn, inkludert mellomrom og kolon, samt symboler kan angis for å spesifisere et jobbeiernavn.

**MERK:** Opp til 32 tegn blir navn på jobbeier.

Når det skrives inn et uakseptabelt tegn i jobbgruppenavnet, behandles navn på jobbeier som ikke angitt.

**MERK:** Alfanumeriske tegn, inkludert mellomrom og kolon, samt symboler kan angis for å spesifisere et jobbeiernavn.

**MERK:** Gruppenavnet kan inneholde opptil 32 tegn.

Når et uakseptabelt tegn er angitt i passordet eller når et angitt passord ikke er innenfor tillatt antall tegn, behandles autentiseringspassordet som ikke angitt.

**MERK:** Akseptabel passordlengde er mellom 4 og 12 tegn.

Ufullstendig form av alternativet -Jown behandles om ingen autentiseringsinnstilling utført. I slike tilfeller, hvis autentiseringsinnstillingen er satt med miljøvariabelen, brukes den som innstillingsinformasjon.

# **Eksempel**

For å skrive ut skjermbildet til en fil ved bruk av snapshot-kommandoen og konvertere filen til PostScript-språkprogram ved bruk av sunras2ps2-kommandoen, tast inn følgende:

% sunras2ps2 file.rs > file.ps

For å skrive ut skjermbildet til en fil ved bruk av snapshot-kommandoen og konvertere filen til PostScript-språkprogram ved bruk av sunras2ps2-kommandoen og skrive det ut på en skriver, tast inn følgende:

% sunras2ps2 file.rs | lp

# **Viktig**

- Når -s og -S er spesifisert på samme tid, eller når samme alternativ er spesifisert to ganger, vil den siste innstillingen gjelde.
- Hvis utskriftsstørrelsesalternativet (-s, -s) ikke er spesifisert, vil skalering utføres ved å anse én piksel med rasterdata som én piksel i skriveren.
- Hvis utskriftsposisjonsalternativet spesifiserer en punkt utenfor skriverens utskriftsområde, vil ikke data utenfor dette området skrives ut.

# **tiff2ps2 (Solaris/HP-UX)**

# **Format**

/usr/local/dellbin5130/tiff2ps2 [-d] [-D] [-Iskuffe-input] [-t] [-r] [-n] [-l=venstre,bunn] [-<br>s=bredde,høyde] [-S=bredde] [-E] [-Nc=kopier] [-Cl] [-Hd=posisjon:format] [-Hffont] [-MSI] [-M=type] [-<br>Mfo=modus] [-Pon] [-St=

# **Funksjon**

Leser TIFF-data, konverterer dem til PostScript-språkprogram og skriver til standardskriver. Hvis ikke filnavnet er spesifisert, vil standardinndata bli tatt som kommandoinput. TIFF-filer med pikseldybde på 1, 4, 8, 24 og 32 bits kan spesifiseres.

Det finnes fire typer støttede komprimeringsformater.

Huffman-komprimering (CCITT gruppe 3 transformert Huffman- kjørelengdekoding)

Fax-CCITT3-komprimering (faksimile-kompatibel CCITT gruppe 3)

PackBits-komprimering

Ikke-komprimering

Selv i komprimeringsformatene ovenfor er ikke TIFF-filer som har flere bilder i én fil støttet.

tiff2ps2 tar filnavn som er opprettet i 72 dpi og kalkulerer utskriftsstørrelsen. For å konvertere TIFF-filer opprettet i andre oppløsninger, må du derfor spesifisere størrelsesalternativet (S, -S) uttrykkelig for konvertering.

# **Alternativ**

#### $-<sub>d</sub>$

Aktiverer funksjonen kortsideinnbinding. Når dette er spesifisert, vil utskriftsretningen eller -posisjonen justeres og begge sider av papiret skrives ut slik at kortsidene av sidene kan bindes inn.

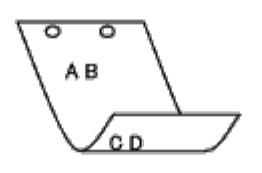

 $-D$ 

Aktiverer funksjonen langsideinnbinding. Når dette er spesifisert, vil utskriftsretning eller -posisjon justeres på begge sider av papiret slik at langsidene på sidene kan bindes inn. Dette alternativet er kun tilgjengelig når duplekseren er installert på skriveren.

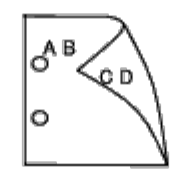

-I*skuffe-input*

Spesifiserer papirskuffe.

En papirskuffe kan velges ved å spesifisere en skuffe direkte, eller ved å spesifisere en papirstørrelse.

Når en papirstørrelse er spesifisert, vil skuffen som er lastet med papir av den spesifiserte størrelsen, bli funnet og valgt automatisk.

Parametrene for valg av papirskuffe er som følger:

1

Mat papir fra skuffe 1 (øvre skuff).

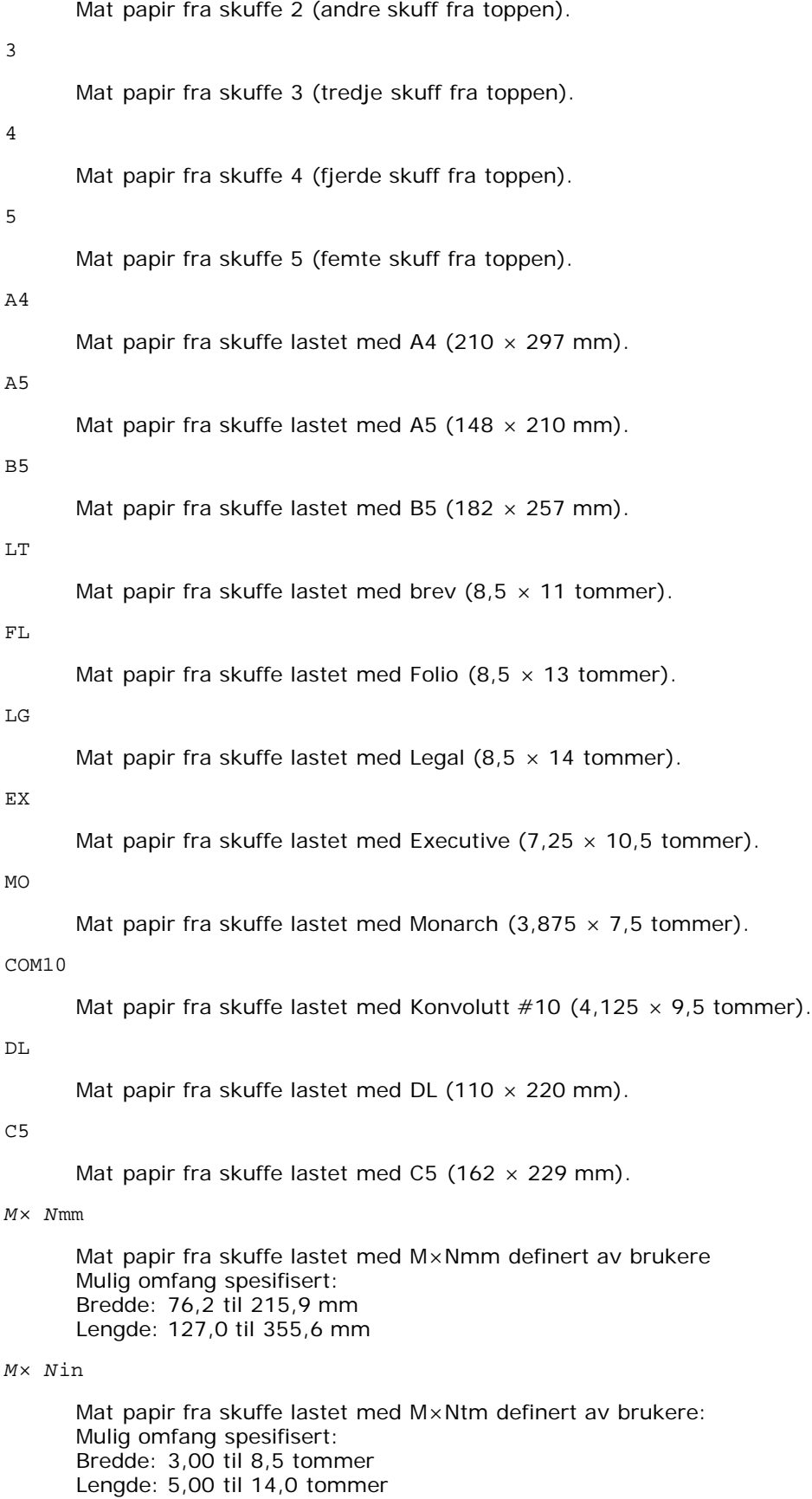

Hvis ikke dette alternativet er spesifisert eller spesifisert skuffe ikke er tilgjengelig, må papir mates fra standard skuffe.

 $-*t*$ 

Slår på *Spar fargetoner*-modus for utskrift. Utskriftsresultatet vil bli svakere enn normal utskrift. I noen tilfeller vil dette alternativet ignoreres.

-r

Roterer bildet 90° og bruker papiret i liggende format.

-n

Deaktiverer tillegg av visningsside. Den brukes når filer konvertert til PostScript-språkprogram flettet med filer opprettet av andre applikasjoner.

-l=*venstre*,*bunn*

Angir utskriftsposisjon. Utskrift blir utført fra venstre og bunnen av siden. Standard er 0,25 tommer for både venstre og bunn.

-s=*bredde*,*høyde*

Spesifiserer utdatastørrelse. Utskrift blir utført med bredde og høyde i tommer.

-S=*bredde*

Setter bredden på utdatastørrelsen i tommer. Høyden kalkuleres automatisk i henhold til bredden.

 $-E$ 

Denne funksjonen slår på bildeforbedringsfunksjonen. I noen tilfeller vil dette alternativet ignoreres.

#### -Nc=*kopier*

Spesifiserer antall utdatakopier (verdien på kopiene må være et positivt heltall).

#### $-CI$

Angir at utskriften skal kollateres. Hvis alternativet kopier ikke er spesifisert, vil dette alternativet ignoreres.

-Hd=*posisjon*:*format*

Spesifiserer posisjonen som brukerinformasjonen i topp- eller bunnteksten skrives ut ved. *posisjon* spesifiserer utdataposisjon. Dette alternativet er kun tilgjengelig for konverterte tekstfiler.

ul

Skrives ut i øvre venstre hjørne av papiret.

ur

Skrives ut i øvre høyre hjørne av papiret.

dl

Skrives ut i nedre venstre hjørne av papiret.

dr

Skrives i nedre høyre hjørne av papiret.

*format* spesifiserer innhold og rekkefølge for utskriften. Dette alternativet kan utelates. Hvis det utelates, angis uh som standardverdi.

u

Brukernavn

h

Vertsnavn

t

Dato og klokkeslett Hvis utskriftsinnhold er spesifisert som tuh, skrives det ut som følger. Dato og Klokkeslett Bruker: *brukernavn* Vert: *vertsnavn*.

Spesifiser disse alternativene som følger.

For konverterte tekstfiler, skriv ut vertsnavnet fulgt av brukernavnet i øvre høyre hjørne på papiret, skriv ut alle sider. (Brukernavn, Vertsnavn, all sideutskrift er standard)

-Hd=*ur* -Hd=*ur*:*uh*

```
-Hfskrift
```
Spesifiser font for utskrift av topp- og bunntekst. Europeiske fonter som er lik alfanumeriske fonter av halv størrelse, kan spesifiseres. Helvetica er spesifisert som standard. Hvis feil font er spesifisert, kan standard europeisk font i skriveren brukes.

Hvis utskriftsalternativ for topp- og bunntekst er spesifisert, ignoreres fontspesifikasjon for topp- og bunntekst.

# -MSI

Spesifiserer universalmater.

#### -M=*type*

Spesifiserer papirtype for universalmater. Tilgjengelige papirtyper for universalmater er som følger:

#### B

Fintpapir/bånd/vanlig papir 2

#### BB

Fintpapirbakside/bånd/vanlig papir 2 - side 2

#### P

Brevpapir/vanlig/vanlig papir 1

#### PB

Brevpapirbakside/vanlig/vanlig papir 1 - side 2

#### R

Resirkulert papir

#### RB

Resirkulertpapirbakside/ Resirkulert papir - side 2

#### H1

Tyktpapir/tungvekt 1/omslag 1

#### H1B

Tyktpapirbakside/tungvekt 1/omslag 1 - side 2

# H2

Tyktpapir2/tungvekt 2/omslag 2

#### H2B

Tyktpapir2bakside/tungvekt 2/omslag 2 - side 2

#### OHP

**Transparent** 

# L

Etikettpapir/etiketter

#### C2

Overtrukket/overtrukket 2/overtrukket papir 2

#### C2B

Overtrukket bakside/overtrukket 2/overtrukket papir 2 - side 2

# C3

Overtrukket tykt/overtrukket 3/overtrukket papir 3

#### C3B

Overtrukket tykt bakside/overtrukket 3/overtrukket papir 3 - side 2

LH

Brevpapir

#### E

Konvolutt

Hvis ikke dette alternativet er spesifisert, kan papirtypen for universalmater brukes.

#### -Mfo=*modus*

Spesifiserer tilpasning for universalmateren. Tilgjengelige formater for universalmateren er som følger:

le

Liggende

ler

Liggende (rotert)

se

Stående

ser

Stående (rotert)

## -Po*n*

Spesifiserer alternativ skuffe. Tilgjengelige alternative skuffer er som følger:

0

Bruk skriverinnstillinger

1

Vis melding

2

Mat fra universalmater

3

Bruk nærmeste størrelse (juster for tilpasning)

4

Bruk større størrelse (juster for tilpasning)

#### 5

Bruk nærmeste størrelse (ingen zoom)

6

Bruk større størrelse (ingen zoom)

-St=*modus*

Spesifiserer Mat separatorer fra. Tilgjengelige Mat separatorer fra følgende.

auto

Autoskuffe/auto

1

1. skuffe/skuffe 1 (standard 550-arks arkmater)

### 2

2. skuffe/skuffe 2 (alternativ 550-arks mater)

3

- 
- 
- 3. skuffe/skuffe 3 (alternativ 550-arks mater)
- 4
- 

4. skuffe/skuffe 4 (alternativ 1100-arks mater)

# 5

5. skuffe/skuffe 5 (alternativ 1100-arks mater)

### msi

Flerfunksjonsmater

#### off

Av

# -Sp

Spesifiserer trykte separatorer. Kun tilgjengelig når papirskuffe for separatorer er spesifisert.

#### -Sb

Spesifiserer Hopp over blanke sider.

#### -Cm=*modus*

Spesifiserer utdatafarge. Tilgjengelige utdatafarger er som følger:

c

Farge (CMYK)

```
k
```
Svart

#### -Pr=*modus*

Angir utskriftsmodus.

Tilgjengelige utskriftsmodi er som følger:

hs

Høy hastighet

# hq

Høy kvalitet

hr

# Høy oppløsning

### -Cc=*modus*

Spesifiserer bildetyper. Tilgjengelige bildetyper er som følger:

0

Av

1

Foto

2

Skjermvisning

3

Standard/ normal

#### 4

# Forretningsgrafikk

Dette alternativet er kun tilgjengelig for fargeutskrift og når angitte data er RGB-data.

-Gc=*modus*

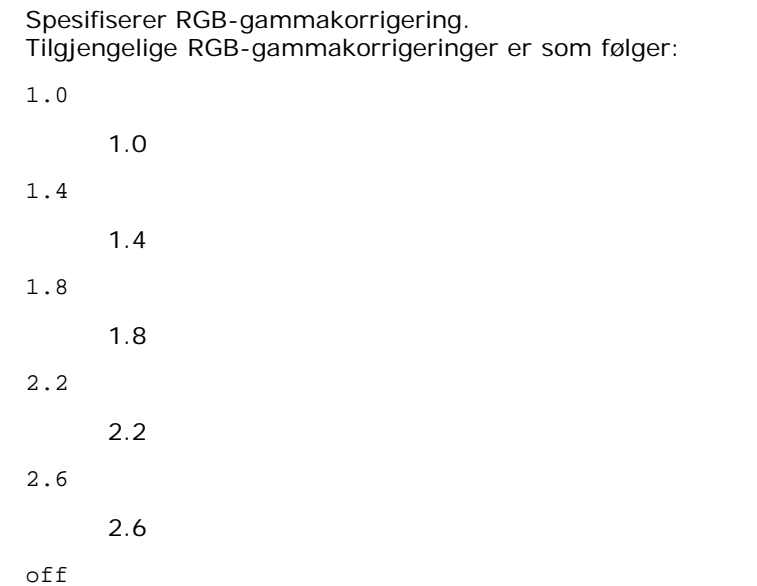

Av

Dette alternativet er kun tilgjengelig for fargeutskrift og når angitte data er RGB-data.

-Sc=*modus*

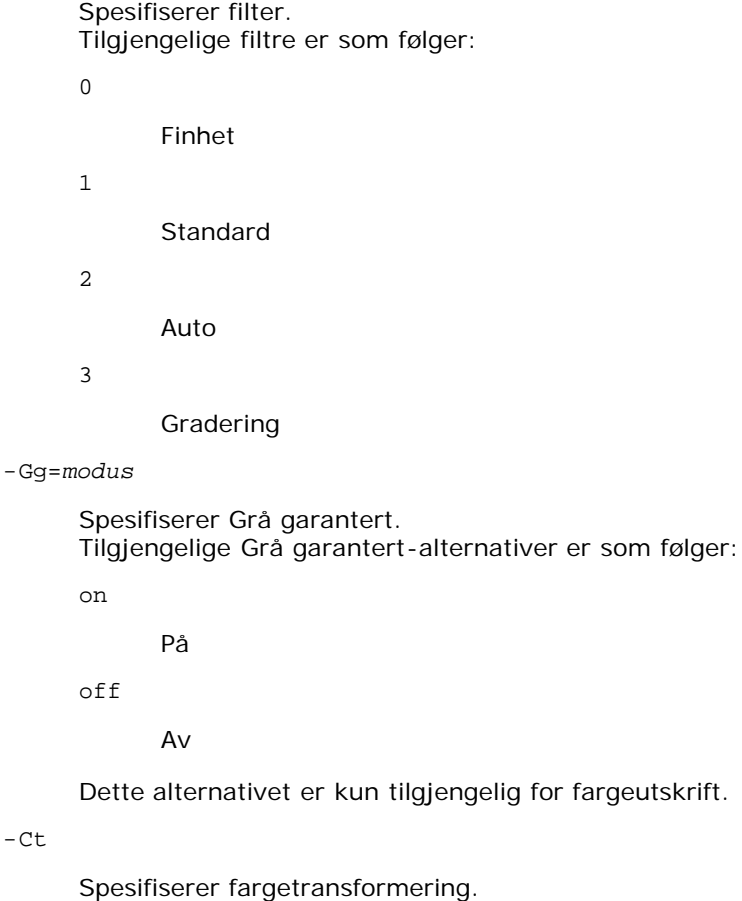

Dette alternativet er kun tilgjengelig for fargeutskrift.

-Br=*modus*

 $-ct$ 

Spesifiserer justering av lysstyrke.

Tilgjengelige verdier for justering av lysstyrke er som følger:

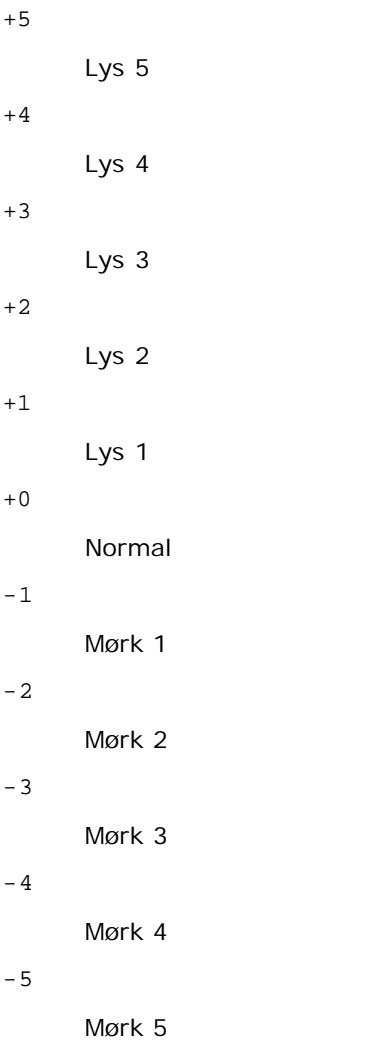

```
-RGBc=modus
```
Spesifiserer RGB-fargekorrigering.

Tilgjengelige RGB-fargekorrigeringer er som følger:

10

Perseptuell

11

Metning

12

RelativC

13

AbsoluttC

Dette alternativet er kun tilgjengelig for fargeutskrift og når angitte data er RGB-data.

-RGBPr=*modus*

Spesifiserer RGB-inputprofil.

Tilgjengelige verdier for inputprofil er som følger:

0

sRGB

1

#### AdobeRGB

Dette alternativet er kun tilgjengelig for fargeutskrift og når angitte data er RGB-data.

-RGBTp=*modus*

Spesifiserer RGB-fargetemperatur.

Tilgjengelige verdier for fargetemperatur er som følger:

5000

5000K

6000

6000K

9300

9300K

Dette alternativet er kun tilgjengelig for fargeutskrift og når angitte data er RGB-data.

-Cb=cyan-low:cyan-middle:cyan-high:magenta-low:magenta-middle:magenta-high:yellow-low:yellow-middle:yellow-high:black-low:black-middle:black-high

Spesifiserer justeringsverdi for fargebalanse for hver farge/tetthetsverdi.

Tilgjengelige justeringsverdier er som følger:

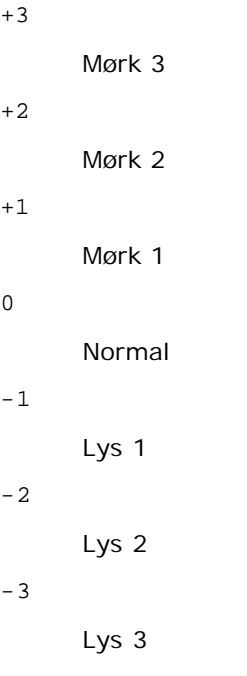

 $-<sup>th</sup>$ 

+1

0

Verdi må spesifiseres i følgende rekkefølge:

Cyan lav tetthet, Cyan medium tetthet, Cyan høy tetthet, Magenta lav tetthet, Magenta medium tetthet, Magenta høy tetthet, Gul lav tetthet, Gul medium tetthet, Gul høy tetthet, Svart lav tetthet, Svart medium tetthet, Svart høy tetthet

Hvis ingen verdi er spesifisert, behandles den som "0" (normal).

Hvis du for eksempel vil spesifisere "Lys 2" for Cyan medium tetthet, "Mørk 3" for Gul høy tetthet og "Mørk 2" for Svart lav tetthet, kan det spesifiseres ved å bruke ett av følgende:

 $-Cb=0: -2:0:0:0:0:0:0:0+3:+2:0:0$ 

 $-Cb=:-2:::::::+3:-2:$ 

-Sl=*modus*

Angir stifteinnstillinger.

Tilgjengelige verdier for stifting er som følger:

0

Av

1 På

Dette alternativet er bare tilgjengelig når den alternative utmatingsutvidelsen er installert.

-Os=*modus*

Angir forskyvningsinnstillinger.

Tilgjengelige verdier for forskyvning er som følger:

 $\Omega$ 

Auto 1

Forskyvning per sett (Forskyver hver kopi før utskrift av neste kopi.)

2

Forskyvning per jobb (Forskyver hver kopi per angitt papirjobb.)

Dette alternativet er bare tilgjengelig når den alternative utmatingsutvidelsen er installert.

-Lh=*modus*

Angir innstillinger for brevpapir, tosidig modus.

Når brevpapir, tosidig modus er aktivert, mates alltid utskrift gjennom tosidig matingsbane i skriver. På den måten kan brukeren legge i ark uten å tenke på arkplasseringen i en arkholder.

Tilgjengelige verdier for brevpapir, tosidig modus er som følger:

0 Av

1 På

2

Auto

-Tr=*modus*

Angir oppfangingsinnstillinger.

Tilgjengelige verdier for oppfanging er som følger:

```
0
Av
1
```
På

-Hld=*Utskriftstype:Bruker-ID:Passord:Dokumentnavn*

Sikker utskrift

*Utskriftstype*

secure

Sikker utskrift

private

Utskrift fra privat postboks

public

Utskrift fra felles postboks

proof

Korrekturutskrift

*Bruker-ID*

Opptil åtte enkeltbiters tegn fra 0x20 til 0x7E, unntatt 0x20 " " (blank) og 0x3A ":" (kolon).

*Passord*

Opptil 12 enkeltbiters tegn fra 0x30 til 0x39 (numeriske tegn).

*Dokumentnavn*

Opptil 12 enkeltbiters tegn fra 0x20 til 0x7E, unntatt 0x20 " " (blank) og 0x3A ":" (kolon).

Sikker utskrift

-Hld=secure:*Bruker-ID:Passord:Dokumentnavn*

-Hld=secure:*Bruker-ID:Passord:*

Utskrift fra privat postboks

-Hld=private:*Bruker-ID:Passord:Dokumentnavn*

-Hld=private:*Bruker-ID:Passord:*

Utskrift fra felles postboks

-Hld=public:*Bruker-ID::DokumentNavn*

-Hld=public:*Bruker-ID::*

#### Korrekturutskrift

-Hld=proof:*Bruker-ID:Dokumentnavn*

-Hld=proof:*Bruker-ID::*

**OBS!** Pass på at du spesifiserer Sikker utskrift kun når du skriver ut data direkte til en skriver. Sikker utskrift er muligens ikke tilgjengelig hvis du spesifiserer det når data må skrives ut gjennom en annen server eller data må behandles av et annet program, f.eks. PostScript-filer. Kollater spesifiseres automatisk når du spesifiserer Korrekturutskrift.

-Jown=*jobbeiernavn:Passord:Autentiseringsinnstilling for jobbgruppenavn*

Angir navn på jobbeier, passord og jobbgruppenavn for autentisering.

- Når bare jobbeiernavn er angitt (-Jown=jobbeiernavn:) (ingen passord angitt), autentiseringspassord behandles som ikke spesifisert.
- Når kun passord er spesifisert (-Jown=:passord) (ingen jobbeiernavn spesifisert), brukes innloggingsnavn som jobbeiernavn. Angitt passord brukes som autentiseringspassord.
- Når verken jobbeiernavn eller passord er angitt (-Jown=:), brukes innloggingsnavn som jobbeiernavn og autentiseringspassord behandles som ikke spesifisert.
- Når et jobbeiernavn overgår antall tillatte tegn, ignoreres de ekstra tegnene.
- Når et tegn som ikke er godkjent, blir angitt for et jobbeiernavn, blir navn på jobbeier "Ukjent bruker".

**MERK:** Alfanumeriske tegn, inkludert mellomrom og kolon, samt symboler kan angis for å spesifisere et jobbeiernavn.

**MERK:** Et jobbeiernavn kan inneholde opptil 32 tegn.

Når det skrives inn et uakseptabelt tegn i jobbgruppenavnet, behandles navn på jobbeier som ikke angitt.

**MERK:** Alfanumeriske tegn, inkludert mellomrom og kolon, samt symboler kan angis for å spesifisere et jobbeiernavn.

**MERK:** Gruppenavnet kan inneholde opptil 32 tegn.

Når et uakseptabelt tegn er angitt i passordet eller når et angitt passord ikke er innenfor tillatt antall tegn, behandles autentiseringspassordet som ikke angitt.

**MERK:** Akseptabel passordlengde er mellom 4 og 12 tegn.

Ufullstendig form av alternativet -Jown behandles om ingen autentiseringsinnstilling utført. I slike tilfeller, hvis autentiseringsinnstillingen er satt med miljøvariabelen, brukes den som innstillingsinformasjon.

# **Eksempel**

For å konvertere TIFF-bilder til PostScript-språkprogram og skrive det ut til en fil, tast inn som følger.

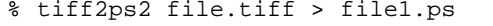

For å skrive ut TIFF-bildet til en skriver, tast inn som følger.

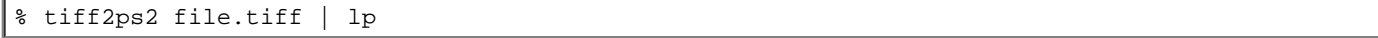

# **Viktig**

- Når -s og -S er spesifisert på samme tid, eller når samme alternativ er spesifisert to ganger, vil den siste innstillingen gjelde.
- Hvis utskriftsstørrelsesalternativet (-s, -S) ikke er spesifisert, vil skalering utføres ved å anse én piksel med TIFF-data som én piksel i skriveren.
- Dersom utskriftsposisjonsalternativet (-l*venstre bunn*) spesifiserer en punkt utenfor utskriftsområdet, vil ikke data utenfor dette området skrives ut.

# **xwd2ps2 (Solaris/HP-UX)**

# **Format**

/usr/local/dellbin5130/xwd2ps2 [-d] [-D] [-Itray-input] [-t] [-r] [-n] [-l=venstre,bunn] [-<br>s=bredde,høyde] [-S=bredde] [-E] [-Nc=kopier] [-Cl] [-Hd=posisjon:format] [-Hffont] [-MSI] [-M=type] [-<br>Mfo=modus] [-Pon] [-St=mod

# **Funksjon**

Leser XWD-data, konverterer dem til PostScript-språkprogram og skriver til standardskriver. Hvis ikke filnavnet er spesifisert, vil standardinndata bli tatt som kommandoinput. XWD-filer med en pikseldybde på 1, 4, 8, 24 og 32 bits kan spesifiseres. Det finnes tre typer støttede komprimeringsformater.

Den visuelle klassen er Static Gray og piksel er 1 bit.

Den visuelle klassen er Pseudo Color og piksel er 4 bits eller 8 bits. Bildeformatet er Zpixmap.

Den visuelle klassen er True Color og piksel er 24 bits eller 32 bit. Bildeformatet er Zpixmap.

xwd2ps2 tar filnavn som er opprettet i 72dpi og kalkulerer utskriftsstørrelse. For å konvertere XWD-filer opprettet i andre oppløsninger, må du derfor spesifisere størrelsesalternativet (-s, -S) uttrykkelig for konvertering.

# **Alternativ**

Aktiverer funksjonen kortsideinnbinding. Når dette er spesifisert, vil utskriftsretningen eller -posisjonen justeres og begge sider av papiret skrives ut slik at kortsidene av sidene kan bindes inn.

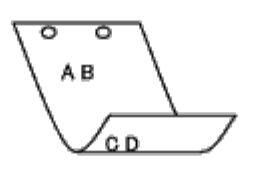

 $-\mathbf{D}$ 

Aktiverer funksjonen langsideinnbinding. Når dette er spesifisert, vil utskriftsretning eller -posisjon justeres på begge sider av papiret slik at langsidene på sidene kan bindes inn.

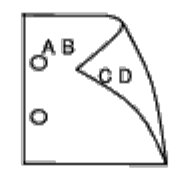

-I*skuffe-input*

Spesifiserer papirskuffe.

En papirskuffe kan velges ved å spesifisere en skuffe direkte, eller ved å spesifisere en papirstørrelse.

Når en papirstørrelse er spesifisert, vil skuffen som er lastet med papir av den spesifiserte størrelsen, bli funnet og valgt automatisk.

Parametrene for valg av papirskuffe er som følger:

```
1
       Mat papir fra skuffe 1 (øvre skuff).
2
       Mat papir fra skuffe 2 (andre skuff fra toppen).
3
       Mat papir fra skuffe 3 (tredje skuff fra toppen).
4
       Mat papir fra skuffe 4 (fjerde skuff fra toppen).
5
       Mat papir fra skuffe 5 (femte skuff fra toppen).
A4Mat papir fra skuffe lastet med A4 (210 \times 297 mm).
A5
       Mat papir fra skuffe lastet med A5 (148 \times 210 mm).
B5
       Mat papir fra skuffe lastet med B5 (182 \times 257 mm).
LT
       Mat papir fra skuffe lastet med brev (8.5 \times 11 \text{ tommer}).
FL
       Mat papir fra skuffe lastet med Folio (8,5 \times 13 tommer).
LG
       Mat papir fra skuffe lastet med Legal (8,5 \times 14 tommer).
```
EX

```
Mat papir fra skuffe lastet med Executive (7,25 \times 10,5 \text{ tommer}).
```
#### MO

```
Mat papir fra skuffe lastet med Monarch (3,875 \times 7,5 \text{ tommer}).
```
#### COM<sub>10</sub>

Mat papir fra skuffe lastet med Konvolutt #10 (4,125  $\times$  9,5 tommer).

#### $DT<sub>1</sub>$

Mat papir fra skuffe lastet med DL (110  $\times$  220 mm).

#### C5

Mat papir fra skuffe lastet med C5 (162  $\times$  229 mm).

#### *M*× *N*mm

```
Mat papir fra skuffe lastet med M×N mm definert av brukere.
Mulig omfang spesifisert:
Bredde: 76,2 til 215,9 mm
Lengde: 127,0 til 355,6 mm
```
#### *M*× *N*in

Mat papir fra skuffe lastet med M×Ntm definert av brukere Mulig omfang spesifisert: Bredde: 3,00 til 8,5 tommer Lengde: 5,00 til 14,0 tommer

Hvis ikke dette alternativet er spesifisert eller spesifisert skuffe ikke er tilgjengelig, må papir mates fra standard skuffe.

-t

Slår på *Spar fargetoner*-modus for utskrift. Utskriftsresultatet vil bli svakere enn normal utskrift. I noen tilfeller vil dette alternativet ignoreres.

#### $-r$

Roterer bildet 90° og bruker papiret i liggende format.

#### -n

Deaktiverer tillegg av visningsside. Den brukes når filer konvertert til PostScript-språkprogram flettet med filer opprettet av andre applikasjoner.

# -l=*venstre*,*bunn*

Angir utskriftsposisjon. Utskrift blir utført fra venstre og bunnen av siden. Standard er 0,25 tommer for både venstre og bunn.

#### -s=*bredde*,*høyde*

Spesifiserer utdatastørrelse. Utskrift blir utført med bredde og høyde i tommer.

-S=*bredde*

Setter bredden på utdatastørrelsen i tommer. Høyden kalkuleres automatisk i henhold til bredden.

#### $-\mathbf{E}$

Denne funksjonen slår på bildeforbedringsfunksjonen. I noen tilfeller vil dette alternativet ignoreres.

#### -Nc=*kopier*

Spesifiserer antall utdatakopier (verdien på kopiene må være et positivt heltall).

 $-CI$ 

Angir at utskriften skal kollateres. Hvis alternativet kopier ikke er spesifisert, vil dette alternativet ignoreres.

# -Hd=*posisjon*:*format*

Spesifiserer posisjonen som brukerinformasjonen i topp- eller bunnteksten skrives ut ved.

*posisjon* spesifiserer utdataposisjon. Dette alternativet er kun tilgjengelig for konverterte tekstfiler.

ul

Skrives ut i øvre venstre hjørne av papiret.

ur

Skrives ut i øvre høyre hjørne av papiret.

dl

Skrives ut i nedre venstre hjørne av papiret.

dr

Skrives i nedre høyre hjørne av papiret.

*format* spesifiserer innhold og rekkefølge for utskriften. Dette alternativet kan utelates. Hvis det utelates, angis uh som standardverdi.

u

Brukernavn

h

Vertsnavn

t

Dato og klokkeslett Hvis utskriftsinnhold er spesifisert som tuh, skrives det ut som følger. Dato og Klokkeslett Bruker: *brukernavn* Vert: *vertsnavn*.

#### -Hf*skrift*

Spesifiser font for utskrift av topp- og bunntekst. Europeiske fonter som er lik alfanumeriske fonter av halv størrelse, kan spesifiseres. Helvetica er spesifisert som standard.

Hvis feil font er spesifisert, kan standard europeisk font i skriveren brukes.

Hvis utskriftsalternativ for topp- og bunntekst er spesifisert, ignoreres fontspesifikasjon for topp- og bunntekst.

 $-MSI$ 

Spesifiserer universalmater.

#### -M=*type*

Spesifiserer papirtype for universalmater. Tilgjengelige papirtyper for universalmater er som følger:

#### B

Fintpapir/bånd/vanlig papir 2

# BB

Fintpapirbakside/bånd/vanlig papir 2 - side 2

#### P

Brevpapir/vanlig/vanlig papir 1

# PB

Brevpapirbakside/vanlig/vanlig papir 1 - side 2

R

Resirkulert papir

#### RB

Resirkulertpapirbakside/ Resirkulert papir - side 2

H1

Tyktpapir/tungvekt 1/omslag 1

```
H1B
```
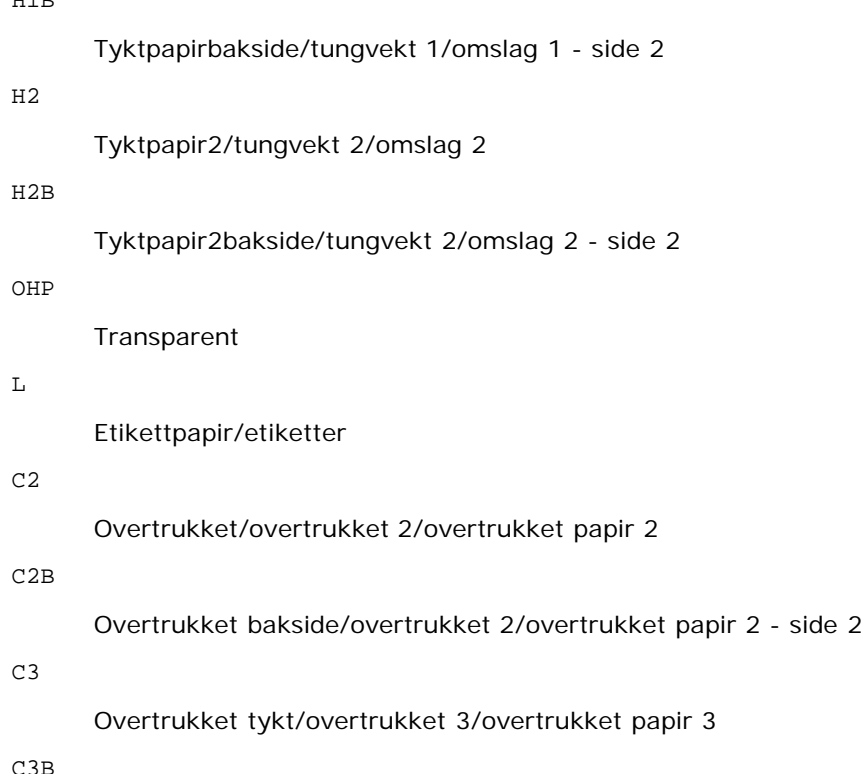

#### C3B

Overtrukket tykt bakside/overtrukket 3/overtrukket papir 3 - side 2

#### LH

Brevpapir

# E

Konvolutt

Hvis ikke dette alternativet er spesifisert, kan papirtypen for universalmater brukes.

# -Mfo=*modus*

Spesifiserer tilpasning for universalmateren. Tilgjengelige formater for universalmateren er som følger:

le

Liggende

ler

Liggende (rotert)

#### se

Stående

# ser

Stående (rotert)

#### -Po*n*

Spesifiserer alternativ skuffe. Tilgjengelige alternative skuffer er som følger:

0

Bruk skriverinnstillinger

#### 1

Vis melding

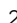

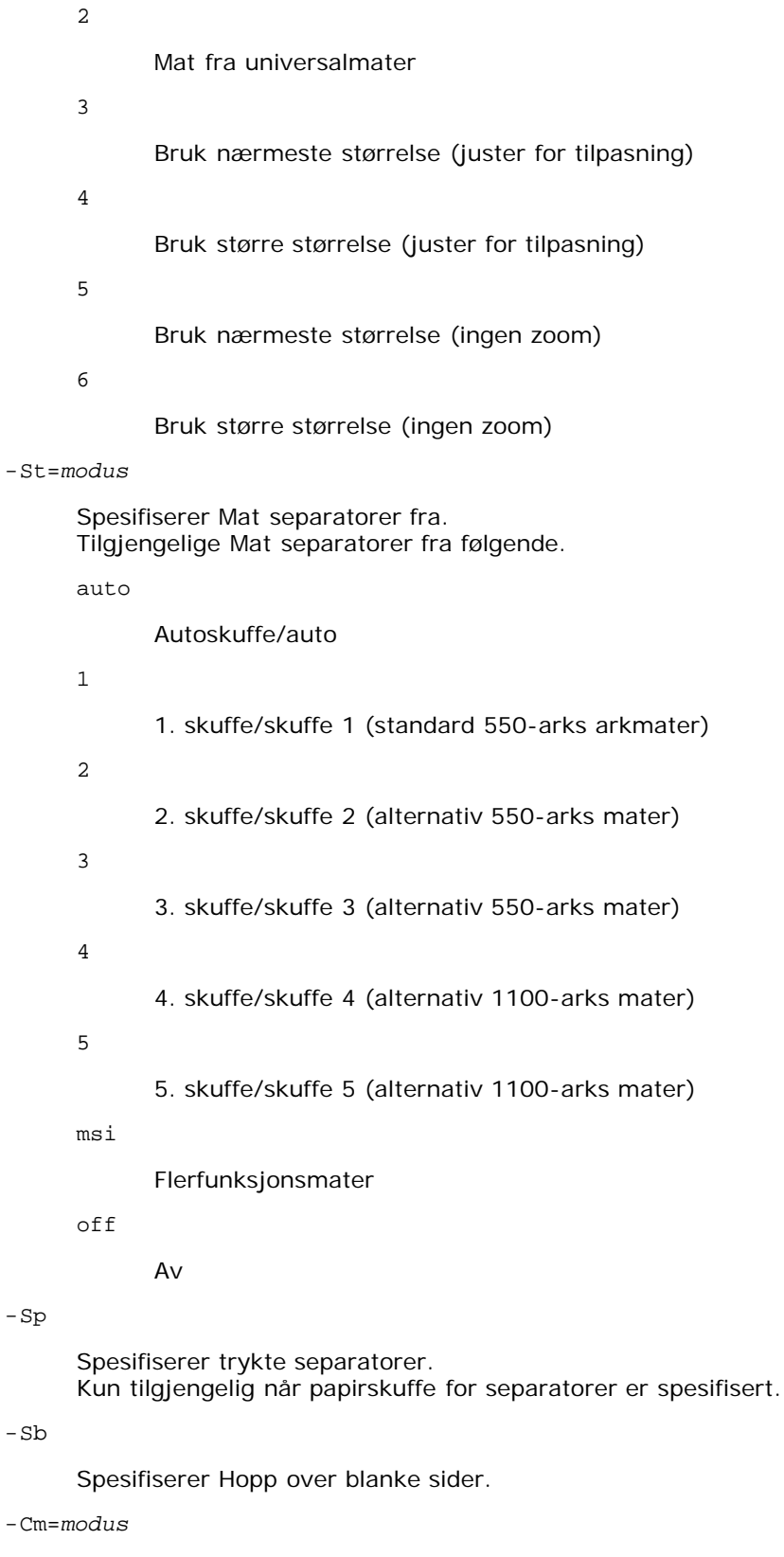

Spesifiserer utdatafarge. Tilgjengelige utdatafarger er som følger:

c

-Sp

-Sb

Farge (CMYK)

k

Svart

-Pr=*modus*

Angir utskriftsmodus.

Tilgjengelige utskriftsmodi er som følger:

hs

Høy hastighet

hq

Høy kvalitet

hr

Høy oppløsning

-Cc=*modus*

Spesifiserer bildetyper. Tilgjengelige bildetyper er som følger:

0

Av

1

Foto

2

Skjermvisning

3

Standard/ normal

4

Forretningsgrafikk

Dette alternativet er kun tilgjengelig for fargeutskrift og når angitte data er RGB-data.

-Gc=*modus*

Spesifiserer RGB-gammakorrigering. Tilgjengelige RGB-gammakorrigeringer er som følger:

1.0 1.0 1.4 1.4 1.8 1.8 2.2 2.2 2.6 2.6 off Av

Dette alternativet er kun tilgjengelig for fargeutskrift og når angitte data er RGB-data.

-Sc=*modus*

Spesifiserer filter. Tilgjengelige filtre er som følger:

0
Finhet

1

Standard

2

Auto

3

Gradering

#### -Gg=*modus*

Spesifiserer Grå garantert. Tilgjengelige Grå garantert-alternativer er som følger:

on

På

off

Av

Dette alternativet er kun tilgjengelig for fargeutskrift.

 $-$  Ct

Spesifiserer fargetransformering. Dette alternativet er kun tilgjengelig for fargeutskrift.

-Br=*modus*

+5

Spesifiserer justering av lysstyrke.

Tilgjengelige verdier for justering av lysstyrke er som følger:

Lys 5 +4 Lys 4 +3 Lys 3 +2 Lys 2 +1 Lys 1 +0 Normal -1 Mørk 1 -2 Mørk 2 -3 Mørk 3 -4 Mørk 4

```
-5
```
Mørk 5

```
-RGBc=modus
```
Spesifiserer RGB-fargekorrigering.

Tilgjengelige RGB-fargekorrigeringer er som følger:

10

Perseptuell

11

Metning

12

RelativC

13

AbsoluttC

Dette alternativet er kun tilgjengelig for fargeutskrift og når angitte data er RGB-data.

-RGBPr=*modus*

Spesifiserer RGB-inputprofil.

Tilgjengelige verdier for inputprofil er som følger:

0

sRGB

1

AdobeRGB

Dette alternativet er kun tilgjengelig for fargeutskrift og når angitte data er RGB-data.

-RGBTp=*modus*

Spesifiserer RGB-fargetemperatur.

Tilgjengelige verdier for fargetemperatur er som følger:

5000

5000K

6000

6000K

9300

9300K

Dette alternativet er kun tilgjengelig for fargeutskrift og når angitte data er RGB-data.

-Cb=cyan-low:cyan-middle:cyan-high:magenta-low:magenta-middle:magenta-high:yellow-low:yellow-middle:yellow-high:black-low:black-middle:black-high

Spesifiserer justeringsverdi for fargebalanse for hver farge/tetthetsverdi.

Tilgjengelige justeringsverdier er som følger:

+3

Mørk 3

+2

Mørk 2

+1

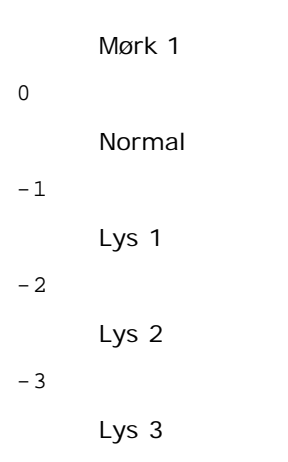

-Cb

Verdi må spesifiseres i følgende rekkefølge:

Cyan lav tetthet, Cyan medium tetthet, Cyan høy tetthet, Magenta lav tetthet, Magenta medium tetthet, Magenta høy tetthet, Gul lav tetthet, Gul medium tetthet, Gul høy tetthet, Svart lav tetthet, Svart medium tetthet, Svart høy tetthet

Hvis ingen verdi er spesifisert, behandles den som "0" (normal).

Hvis du for eksempel vil spesifisere "Lys 2" for Cyan medium tetthet, "Mørk 3" for Gul høy tetthet og "Mørk 2" for Svart lav tetthet, kan det spesifiseres ved å bruke ett av følgende:

 $-Cb=0$ : -2:0:0:0:0:0:0: $+3$ : +2:0:0

 $-Cb=:-2:::::::+3:+2::$ 

```
-Sl=modus
```
Angir stifteinnstillinger.

Tilgjengelige verdier for stifting er som følger:

0

Av

1 På

Dette alternativet er bare tilgjengelig når den alternative utmatingsutvidelsen er installert.

-Os=*modus*

Angir forskyvningsinnstillinger.

Tilgjengelige verdier for forskyvning er som følger:

0 Auto

Forskyvning per sett (Forskyver hver kopi før utskrift av neste kopi.)

 $\mathcal{L}$ 

1

Forskyvning per jobb (Forskyver hver kopi per angitt papirjobb.)

Dette alternativet er bare tilgjengelig når den alternative utmatingsutvidelsen er installert.

-Lh=*modus*

Angir innstillinger for brevpapir, tosidig modus.

Når brevpapir, tosidig modus er aktivert, mates alltid utskrift gjennom tosidig matingsbane i skriver. På den måten kan brukeren legge i ark uten å tenke på arkplasseringen i en arkholder.

Tilgjengelige verdier for brevpapir, tosidig modus er som følger:

 $\Omega$ Av 1 På

 $\overline{2}$ 

Auto

-Tr=*modus*

Angir oppfangingsinnstillinger.

Tilgjengelige verdier for oppfanging er som følger:

 $\Omega$ Av

1

På

-Hld=*Utskriftstype:Bruker-ID:Passord:Dokumentnavn*

Sikker utskrift

*Utskriftstype*

secure

Sikker utskrift

private

Utskrift fra privat postboks

public

Utskrift fra felles postboks

proof

Korrekturutskrift

#### *Bruker-ID*

Opptil åtte enkeltbiters tegn fra 0x20 til 0x7E, unntatt 0x20 " " (blank) og 0x3A ":" (kolon).

#### *Passord*

Opptil 12 enkeltbiters tegn fra 0x30 til 0x39 (numeriske tegn).

*Dokumentnavn*

Opptil 12 enkeltbiters tegn fra 0x20 til 0x7E, unntatt 0x20 " " (blank) og 0x3A ":" (kolon).

Sikker utskrift

-Hld=store:*Bruker-ID:Passord:Dokumentnavn*

-Hld=store:*Bruker-ID:Passord:*

#### Utskrift fra privat postboks

-Hld=private:*Bruker-ID:Passord:Dokumentnavn*

-Hld=private:*Bruker-ID:Passord:*

#### Utskrift fra felles postboks

-Hld=public:*Bruker-ID::DokumentNavn*

-Hld=public:*Bruker-ID::*

Korrekturutskrift

-Hld=proof:*Bruker-ID:Dokumentnavn*

```
-Hld=proof:Bruker-ID::
```
**OBS!** Pass på at du spesifiserer Sikker utskrift kun når du skriver ut data direkte til en skriver. Sikker utskrift er muligens ikke tilgjengelig hvis du spesifiserer det når data må skrives ut gjennom en annen server eller data må behandles av et annet program, f.eks. PostScript-filer. Kollater spesifiseres automatisk når du spesifiserer Korrekturutskrift.

-Jown=*jobbeiernavn:Passord:Autentiseringsinnstilling for jobbgruppenavn*

Angir navn på jobbeier, passord og jobbgruppenavn for autentisering.

- Når bare jobbeiernavn er angitt (-Jown=jobbeiernavn:) (ingen passord angitt), autentiseringspassord behandles som ikke spesifisert.
- Når kun passord er spesifisert (-Jown=:passord) (ingen jobbeiernavn spesifisert), brukes innloggingsnavn som jobbeiernavn. Angitt passord brukes som autentiseringspassord.
- Når verken jobbeiernavn eller passord er angitt (-Jown=:), brukes innloggingsnavn som jobbeiernavn og autentiseringspassord behandles som ikke spesifisert.
- Når et jobbeiernavn overgår antall tillatte tegn, ignoreres de ekstra tegnene.
- Når et tegn som ikke er godkjent blir angitt for å spesifisere et jobbeiernavn, blir navn på jobbeier "Ukjent bruker".
- **MERK:** Akseptable tegn for jobbeiernavn er alfanumeriske tegn og symboler, med unntak av mellomrom og kolon.

**MERK:** Opp til 32 tegn blir navn på jobbeier.

- Når det skrives inn et uakseptabelt tegn i jobbgruppenavnet, behandles navn på jobbeier som ikke angitt.
- **MERK:** Alfanumeriske tegn, inkludert mellomrom og kolon, samt symboler kan angis for å spesifisere et jobbeiernavn.
- **MERK:** Gruppenavnet kan inneholde opptil 32 tegn.
	- Når et uakseptabelt tegn er angitt i passordet eller når et angitt passord ikke er innenfor tillatt antall tegn, behandles autentiseringspassordet som ikke angitt.
- **MERK:** Akseptabel passordlengde er mellom 4 og 12 tegn.

Ufullstendig form av alternativet -Jown behandles om ingen autentiseringsinnstilling utført. I slike tilfeller, hvis autentiseringsinnstillingen er satt med miljøvariabelen, brukes den som innstillingsinformasjon.

#### **Eksempel**

For å konvertere XWD-bilder til PostScript-språkprogram og skrive de ut til en fil, tast inn som følger.

% xwd2ps2 file.xwd > file.ps

For å skrive ut XWD-bildet til en skriver, tast inn som følger.

% xwd2ps2 file.xwd | lp

#### **Viktig**

- Når -s og -S er spesifisert på samme tid, eller når samme alternativ er spesifisert to ganger, vil den siste innstillingen gjelde.
- Hvis utskriftsstørrelsesalternativet (-s, -S) ikke er spesifisert, vil skalering utføres ved å anse én piksel med TIFF-data som én piksel i skriveren.
- Dersom utskriftsposisjonsalternativet (-l*venstre bunn*) spesifiserer en punkt utenfor utskriftsområdet, vil ikke data utenfor dette området skrives ut.

# **Forholdsregler og begrensninger**

## **Under installasjon**

Vær oppmerksom på følgende punkter under installasjonen.

#### **Solaris**

- Bruk lpadmin kommandoen til å registrere standard skriver.
	- # lpadmin -d *Skrivernavn*
- For å hindre utskrift av bannerark, må du endre verdien for nobanner=no to nobanner=yes som inkluderes i filen som korresponderer med skrivernavnet i /etc/lp/interfaces/.
- Skriveren som er registrert av UX-filteret må ikke endres av admintool.
- Når Content types: postscript vises ved å taste inn lpstat -p *skrivernavn* -l, skriveren må slettes og installeres på nytt.
- For å installere UX-filteret i standardkatalogen (/usr/local/dellbin5130), må katalogen /usr/local opprettes på forhånd.

#### **HP-UX**

- Skriveren som skal spesifiseres som målskriver må registreres i systemet ditt. For å registrere en målskriver, bruk sam kommando og så videre. Se HP-UX-relatert manual for detaljer.
- For å installere UX-filteret i standardkatalogen (/usr/local/dellbin5130), må katalogen /usr/local opprettes på forhånd.

### **Under utskrift**

Vær oppmerksom på følgende punkter under utskrift.

#### **Bruk av kommandoen lp/lpr (Solaris/HP-UX)**

- Hvis et alternativ er feil angitt, vil ikke feilmelding skrives ut. Hvis utskriften ikke utføres etter at lp kommandoen er utført, må du aktivere hvert hjelpeprogram individuelt, og feilmeldinger vil skrives ut. (for Solaris vises feilmeldingen på skjermen.)
- I tekstutskrift vil miljøvariabelen TXT2PS2OPTION ignoreres.
- Hvis en BS-kode finnes på begynnelsen av en linje i tekstutskrift, vil utskriftsposisjonen for neste tegn være til venstre for begynnelsen på linjen.
- Når det er flere tabulatorkoder på en linje i tekstutskrift, kan tabulatorposisjonen være feilplassert som resultat av automatisk linjeskift. Hvis dette skjer, må du spesifisere alternativet l eller w.
- I tekstutskrift reflekterer ikke antall kolonner spesifisert av w alternativet antall tegn som faktisk skrives ut. Det faktiske antallet enkeltbits tegn som skrives ut fås ved å trekke utdatakolonneposisjonen (utkolonner) spesifisert av o alternativet fra antall kolonner spesifisert av w alternativet.
- Hvis samme alternativ er spesifisert eller hvis s, S begge er spesifisert, vil den sist spesifiserte råde.
- Ved utskrift av bilder, hvis utskriftsposisjonsalternativet (l) spesifiserer et område utenfor skriverens utskriftsområde, vil ikke data utenfor dette området skrives ut. (Ved bruk av Solaris, er det umulig å skrive ut bilder med lpkommandoen.)

#### **Bruk av txt2ps2 (Solaris/HP-UX)**

- Hvis samme alternativ spesifiseres to ganger, vil den siste innstillingen råde. Da TXT2PS2OPTION er analysert før alternativet for kommandolinjen, er det mulig å midlertidig modifisere alternativene som allerede er satt i TXT2PS2OPTION ved input på kommandolinjen.
- Standard for txt2ps2 kan ikke skrive ut kommentarbeskrivelse (%%page:m n) av sidetall. Dette er fordi det konverterte PostScript-språkprogrammet kontrollerer linjeskift og sideskift. Men når resultatet fra txt2ps2 skal tas som resultatet av en annen applikasjon (psrev av TRANSCRIPT osv.), legg til sidenummerbeskrivelsen ved å sette inn linjekommandoen (-I*linjer*).
- Hvis en BS-kode finnes på begynnelsen av en linje, vil utskriftsposisjonen for neste tegn være til venstre for begynnelsen på linjen.
- Når det er flere tabulatorkoder på en linje i tekstutskrift, kan tabulatorposisjonen være feilplassert som resultat av automatisk linjemating. Hvis dette skjer, må du spesifisere alternativet -l eller -w.
- Antall kolonner spesifisert av -w alternativet gjenspeiler ikke det faktiske antall tegn som skrives ut. Det faktiske antallet enkeltbits tegn som skrives ut fås ved å trekke utdatakolonneposisjonen (utkolonner) spesifisert av o alternativet fra antall kolonner spesifisert av w alternativet.
- Alternativet -mg kan ikke spesifiseres når alternativene -w, -1, -o og -L er spesifisert.
- Startposisjonen for margene for margkommandoen (-mg=*u*:*b*:*r*:*l*) er ikke satt mot kanten av papiret. Margene settes mot utskriftsområdet på papiret som tillates av skriveren.
- Bruk -ps alternativet kun når en PostScript-fil som ikke inneholder %! på begynnelsen av filen brukes som PostScriptfil. Det vil ikke fungere korrekt for en normal tekstfil.
- For å bruke samme alternativer som de for dellpsif-filteret ved TXT2PS2OPTION, må du sette brukerens hjemmekatalog i miljøvariabelen HOME. Hvis ikke miljøvariabelen HOME er satt opp, kan ikke de samme alternativene som de for dellpsiffilteret brukes. (Linux)

#### **Bruk av sunras2ps2/tiff2ps2/xwd2ps2 (sunras2ps2 gjelder kun for Solaris)**

- Hvis samme alternativ er spesifisert eller hvis s, S begge er spesifisert, vil den sist spesifiserte råde.
- Hvis utskriftsstørrelsesalternativet (s, S) ikke er spesifisert, vil skalering utføres ved å anse én piksel med bildedata som én piksel i skriveren.
- Hvis utskriftsposisjonsalternativet (-l venstre bunn) spesifiserer et punkt utenfor skriverens utskriftsområde, vil ikke data utenfor dette området skrives ut.

#### **Bruk av tiff2ps2 (Solaris/HP-UX)**

Det finnes fire typer støttede komprimeringsformater. Huffman-komprimering (CCITT gruppe 3 transformert Huffman- kjørelengdekoding) Fax-CCITT3-komprimering (faksimile-kompatibel CCITT gruppe 3) PackBits-komprimering Ikke-komprimering

Selv om formatet er et støttet format, støttes ikke tiff med flere bilder i én fil.

#### **Bruk av xwd2ps2 (Solaris/ HP-UX)**

Det finnes tre typer støttede komprimeringsformater. Den visuelle klassen er Static Gray og piksel er 1 bit. Den visuelle klassen er Pseudo Color og piksel er 4 bits eller 8 bits. Bildeformatet er Zpixmap. Den visuelle klassen er True Color og piksel er 24 bits. Bildeformatet er Zpixmap.

#### **Utskrift av PostScript-filer (Solaris/ HP-UX)**

Hvis de samme alternativene for PostScript-filen som inneholder alternativer, f.eks. papirstørrelse, er spesifisert ved bruk av dellpsif (Linux) eller lp kommandoen (Solaris/HP-UX), blir det spesifiserte alternativet ignorert.

#### **Utskrift av bildefiler (Solaris)**

- For å skrive ut bildefiler fra Solaris, kan ikke brukeren spesifisere bildefilen direkte med lp kommandoen for utskrift. Bruk sunras2ps2, tiff2ps2, xwd2ps2 og konverter filen til en PostScript-fil. Skriv den ut ved bruk av lp kommandoen etter konverteringen.
	- % xwd2ps2 file.xwd | lp

#### **Alternativet topp- og bunntekst (-Hd=position:format:page, -Hfheaderfont) (txt2ps2, sunras2ps2, tiff2ps2, xwd2ps2)**

- Hvis ikke papirstørrelse er spesifisert ved bruk av alternativene, blir topp- og bunntekst skrevet ut i posisjon for A4 størrelse. For å spesifisere papirstørrelse på samme tid for å bruke alternativet topp- og bunntekst. (Hvis papirstørrelsen for PostScript-filen som ble konvertert ved bruk av alternativet for eksempel er spesifisert av alternativet lp kommandoen, kan ikke posisjonen til topp- og bunnteksten endre.)
- Margen spesifiseres automatisk når alternativet brukes. Når alternativet for å spesifisere margen brukes på samme tid, ignoreres verdien som er mindre enn verdien som er automatisk spesifisert som følger. I tilfelle med tekstfiler

Toppmarg: 0,23 tommer Bunnmarg: 0,06 tommer Høyremarg: 0,03 tommer Venstremarg: 0,09 tommer

I tilfeller med bilder

Bunnmarg: 0,3 tommer

- Ved bruk av dette alternativet ignoreres det spesifiserte antall linjer og kolonner. Det er heller ikke mulig å spesifisere liggende og 2 kolonner.
- I tilfeller med PostScript-filer, er det mulig at skriveren ikke skriver ut alle sidene selv om *skriv ut alle sider* er spesifisert. I slike tilfeller må *skriv ut kun på første side* spesifiseres.
- Det er ikke mulig å bruke lp kommandoen i Solaris.

#### **TBCPFilter (Solaris/HP-UX)**

Sjekk at TBCPFilter er tilgjengelig slik at skriveren kan spesifisere tilgjengeligheten for TBCPFilter.

#### **Som for libtiff**

Opphavsrett © 1988-1997 Sam Leffler

Opphavsrett © 1991-1997 Silicon Graphics, Inc.

PROGRAMVAREN GIS "SOM FOREVIST" OG UTEN NOEN FORMER FOR GARANTIER, VERKEN UTTRYKT, UNDERFORSTÅTT ELLER ANNET, INKLUDERT UTEN BEGRENSNING, ALL GARANTI FOR SALGBARHET ELLER EGNETHET FOR ET BESTEMT FORMÅL.

UNDER INGEN OMSTENDIGHETER ER SAM LEFFLER ELLER SILICON GRAPHICS ANSVARLIGE FOR NOEN SPESIELL, TILFELDIG, INDIREKTE ELLER PÅFØLGENDE SKADE AV NOE SLAG, ELLER NOEN SOM HELST SKADER SOM OPPSTÅR SOM RESULTAT AV TAP AV BRUK, DATA ELLER UTBYTTE, ENTEN DET ER TILRÅDET ELLER IKKE OM MULIGHETEN FOR SKADE, OG FOR NOEN TEORI OM ANSVAR SOM MÅTTE OPPSTÅ UT FRA ELLER I FORBINDELSE MED BRUKEN ELLER YTELSEN AV DENNE PROGRAMVAREN.

[Tillbaka till innehåll-sidan](#page-0-0)

# **Utskrift med CUPS (Linux)**

- **[Drift på Turbolinux FUJI eller RedHat Enterprise Linux ES 4.0/RedHat Enterprise Linux 5.0 Desktop](#page-333-0)**
- **O** [Drift på SUSE Linux Enterprise Desktop 10](#page-335-0)

Denne delen inneholder informasjon om utskrift eller oppsett av skriverdriveren med CUPS (Common UNIX Printing System) on Turbolinux FUJI, RedHat Enterprise Linux ES 4.0/RedHat Enterprise Linux 5.0 Desktop eller SUSE Linux Enterprise Desktop 10.

## <span id="page-333-0"></span>**Drift på Turbolinux FUJI eller RedHat Enterprise Linux ES 4.0/RedHat Enterprise Linux 5.0 Desktop**

#### **Oversikt over oppsett**

Turbolinux FUJI eller RedHat Enterprise Linux ES 4.0/RedHat Enterprise Linux 5.0 Desktop:

- 1. Installer skriverdriveren.
- 2. Sett opp utskriftskøen.
- 3. Spesifiser standardkø.
- 4. Spesifiser utskriftsalternativene.

#### **Installasjon av skriverdriveren**

- 1. Dobbeltklikk på **Dell-5130cdn-Color-Laser-x.x-x.noarch.rpm** på CD-en *Drivere og hjelpeprogram*.
- 2. Angi administrators passord.
- 3. Klikk **Fortsett** i vinduet **Fullført systemforberedelse**.

Installasjonen starter. Når installasjonen er fullført, lukkes vinduet automatisk.

### **Oppsett av køen**

For å kunne skrive ut må du sette opp utskriftskøen på arbeidsstasjonen din.

- 1. Åpne URL-adressen "http://localhost:631" ved hjelp av en nettleser.
- 2. Klikk **Administrasjon**.
- 3. Tast inn root som brukernavn, og tast inn ROOT-passordet som passord.
- 4. Klikk **Legg til skriver**.
- 5. Tast inn skrivernavnet i boksen **Navn** i vinduet **Legg til ny skriver** og klikk så **fortsett**.

**Lokalisering** og **Beskrivelse** trenger ikke spesifiseres.

- 6. Velg **LPD/LPR vert eller skriver** fra menyen **Enhet** og klikk så **Fortsett**.
- 7. Tast inn skriverens IP-adresse i **Enhet URI**.

Format: lpd://xxx.xxx.xxx.xxx (skriverens IP-adresse)

- 8. Velg **Dell** fra menyen **Lag** og klikk så **Fortsett**.
- 9. Velg **Dell 5130cdn Color Laser...** fra menyen **Modell**, og klikk **Fortsett**.

#### Meldingen **Skriver xxx er lagt til.** vises.

Oppsettet er fullført.

Når du er ferdig med å sette opp køen, kan du skrive ut jobber fra programmet. Start utskriftsjobben fra programmet, og spesifiser så køen i utskriftsdialogboksen.

I blant kan du imidlertid bare skrive ut fra standardkøen, avhengig av programmet (f.eks. Mozilla). I disse tilfellene kan du sette køen du vil skrive til som standardkø før du starter utskriften. For informasjon om spesifisering av standardkø, se "[Oppsett av standardkø"](#page-334-0).

### <span id="page-334-0"></span>**Oppsett av standardkø**

- 1. Velg **Hovedmeny**® **Systemverktøy**® **Terminal**.
- 2. Tast inn følgende kommando i terminalvinduet.

su (Tast inn administrators passord.) lpadmin -d (kønavnet)

### **Spesifisering av utskriftsalternativer**

Du kan spesifisere utskriftsalternativer som f.eks. fargemodus eller tosidig utskrift.

- 1. Åpne URL-adressen "http://localhost:631" ved hjelp av en nettleser.
- 2. Klikk **Administrer skrivere**.
- 3. Klikk **Konfigurer skriver** for køen du vil spesifisere utskriftsalternativene for.
- 4. Tast inn root som brukernavn, og tast inn administrators passord.
- 5. Spesifiser de nødvendige innstillingene og klikk så **Fortsett**.

Meldingen **Skriver xxx er konfigurert.** vises.

Oppsettet er fullført. Du kan nå skrive ut fra programmet.

## **Avinstallering av skriverdriveren**

- 1. Velg **Hovedmeny** ® **Systemverktøy** ® **Terminal**.
- 2. Tast inn følgende kommando i terminalvinduet.

## <span id="page-335-0"></span>**Drift på SUSE Linux Enterprise Desktop 10**

### **Installasjon av skriverdriveren**

- 1. Dobbeltklikk på **Dell-5130cdn-Color-Laser-x.x-x.noarch.rpm** på CD-en *Drivere og hjelpeprogram*.
- 2. Angi administrators passord, og klikk **Installer**.

Installasjonen starter. Når installasjonen er fullført, lukkes vinduet automatisk.

### **Oppsett av køen**

For å kunne skrive ut må du sette opp utskriftskøen på arbeidsstasjonen din.

- 1. Velg **Datamaskin** ® **Flere applikasjoner...** og deretter **YaST** i applikasjonsleseren.
- 2. Angi administrators passord.

**YaST kontrollsenter** er aktivert.

- 3. Velg **Maskinvare** i YaST kontrollsenter og deretter **Skriver**.
- 4. **Oppsett av skriver: Skrivere som ble funnet automatisk** er aktiverte.

For USB-tilkoblinger:

- a. Velg **Dell 5130cdn Color Laser on USB (//Dell/5130cdn%20Color%20Laser or /dev/usblp\*)** som **Tilgjengelig er**, og klikk deretter **Konfigurer...**
- b. Bekreft innstillingene i **Rediger konfigurasjon** og klikk så **OK**.

For parallelltilkoblinger:

- a. Klikk **Legg til**.
- b. Velg **Direktetilkoblede skrivere** som **Skrivertype**, og klikk deretter **Neste**.
- c. Velg **Parallell skriver** som **Skrivertype** og klikk så **Neste**.
- d. Klikk **Neste**.
- e. Sett navnet på skriverkøen i **Kønavn**, og tast inn kønavnet for utskrift i **Navn for utskrift**.

**Beskrivelse av skriver** og **Lokalisering av skriver** trenger ikke spesifiseres.

- f. Velg avkrysningsboksen **Utfør lokal filtrering**, og klikk deretter på **Neste**.
- g. Velg **DELL** i **Velg produsent**. Velg **5130cdn Color Laser** i **Velg modell** og klikk så **Neste**.
- h. Bekreft innstillingene i **Rediger konfigurasjon** og klikk så **OK**.

For nettverkstilkoblinger:

a. Klikk **Legg til**.

- b. Velg **Nettverksskrivere** som **Skrivertype**, og klikk deretter **Neste**.
- c. Velg **Utskrift via LPD nettverksserver** som **Skrivertype** og klikk så **Neste**.
- d. Tast inn skriverens IP-adresse i **Vertsnavn på skriverserver**. Og tast inn navnet på skriverkøen i **Navn på ekstern kø** og klikk så **Neste**.
- e. Tast inn skrivernavnet i **Navn for utskrift**.

**Beskrivelse av skriver** og **Lokalisering av skriver** trenger ikke spesifiseres.

- f. Velg avkrysningsboksen **Utfør lokal filtrering**, og klikk deretter på **Neste**.
- g. Velg **DELL** som **Velg produsent**. Velg **5130cdn Color Laser** i **Velg modell** og klikk så **Neste**.
- h. Bekreft innstillingene i **Rediger konfigurasjon** og klikk så **OK**.
- 5. Klikk **Avslutt**.

#### **Utskrift fra applikasjonsprogrammet**

Når du er ferdig med å sette opp køen, kan du skrive ut jobber fra applikasjonsprogrammet. Start utskriftsjobben fra applikasjonsprogrammet, og spesifiser så køen i utskriftsdialogboksen.

I blant kan du imidlertid bare skrive ut fra standardkøen, avhengig av applikasjonsprogrammet (f.eks. Mozilla). I disse tilfellene kan du sette køen du vil skrive til som standardkø før du starter utskriften. For informasjon om spesifisering av standardkø, se "<u>[Oppsett av standardkø](#page-336-0)</u>".

### <span id="page-336-0"></span>**Oppsett av standardkø**

- 1. For å aktivere **Skriveroppsett: Skrivere som er funnet automatisk**, gjør følgende.
	- a. Velg **Datamaskin** ® **Flere applikasjoner...** og deretter **YaST** i applikasjonsleseren.
	- b. Angi administrators passord.

**YaST kontrollsenter** er aktivert.

- c. Velg **Maskinvare** i YaST kontrollsenter og deretter **Skriver**.
- 2. Velg skriveren du vil skal være standardskriver, i **Skriverkonfigurasjon**, og velg **Sett til standard** i **Annen**.
- 3. Klikk **Avslutt**.

### **Spesifisering av utskriftsalternativer**

Du kan spesifisere utskriftsalternativer som f.eks. fargemodus eller tosidig utskrift.

- 1. Åpne en nettleser.
- 2. Tast inn http://localhost:631/admin i **Lokalisering**, og trykk deretter på <Enter>-tasten.
- 3. Tast inn root som brukernavn, og tast inn administrators passord.

**CUPS**-vinduet vises.

**MERK:** Sett passordet for autoritet som skriveradministrator før du setter utskriftskøen. Hvis du ikke har satt det,

må du gå til "[Oppsett av passord for autoritet som skriveradministrator](#page-337-0)".

4. Klikk **Administrer skrivere**.

Ø

5. Spesifiser de nødvendige innstillingene og klikk så **Fortsett**.

Meldingen **Skriver xxx er konfigurert.** vises.

Oppsettet er fullført. Du kan nå skrive ut fra applikasjonsprogrammet.

### <span id="page-337-0"></span>**Oppsett av passord for autoritet som skriveradministrator**

Du må sette passordet for autoritet som skriveradministrator for å kunne utføre oppgaver som skriveradministrator.

- 1. Velg **Datamaskin** ® **Flere applikasjoner...** og deretter **Konsoll** i applikasjonsleseren.
- 2. Tast inn følgende kommando i terminalvinduet.

su (Tast inn administrators passord.) lppasswd -g sys -a root (Angi passord for autoritet som skriveradministrator etter du blir bedt om å angi passord.) (Angi passordet for autoritet som skriveradministrator på nytt etter at du igjen blir bedt om det)

### **Avinstallering av skriverdriveren**

- 1. Velg **Datamaskin** ® **Flere applikasjoner...** og deretter **Konsoll** i applikasjonsleseren.
- 2. Tast inn følgende kommando i terminalvinduet.

su (Tast inn administrators passord.) rpm -e Dell-5130cdn-Color-Laser

Skriverdriveren er avinstallert.

[Tillbaka till innehåll-sidan](#page-0-0)

# **Skriverspesifikasjoner**

- **C** [Kompatibilitet med operativsystemer](#page-338-0)
- **[Strømtilførsel](#page-338-1)**
- **O** [Dimensjoner](#page-338-2)
- **O** [Minne](#page-338-3)
- Sidebeskrivelsesspråk (PDL)/emulering, operativsystem og grensesnitt
- $\bullet$  Miljø
- **C** Kabler

## <span id="page-338-0"></span>**Kompatibilitet med operativsystemer**

Dell™ 5130cdn Color Laser Printer er kompatibel med Windows® (2000, XP, XP x64, Vista, Vista x64, 7, 7 x64, Server 2003, Server 2003 x64, Server 2008, Server 2008 x64, Server 2008 R2 x64); Mac OS X (10.2.8/10.3.9/10.4.x/10.5.x); Novell®  $(3.12, 3.2, 4.1, 4.11, 4.2, 5, 5.1, 6, 6.5$  (SP1.1 eller senere)), men støttes ikke<sup>1</sup>; Linux (Turbolinux FUJI (engelsk), SUSE Linux Enterprise Desktop 10 (engelsk), RedHat Enterprise Linux ES 4.0/5.0 (engelsk)), men støttes ikke<sup>2</sup>; Unix (HP-UX 11.i (engelsk), Solaris 9/10 (engelsk)), men støttes ikke.

<sup>1</sup> Dells tekniske kundestøtte per telefon støtter bare fabrikkinstallerte operativsystemer (Microsoft) gratis i de første 30 dagene. Se **<http://www1.us.dell.com/content/products/compare.aspx/laser?c=us&cs=555&l=en&s=biz>** hvis du vil ha mer informasjon. Kunden må kjøpe teknisk støtte fra produsenten av operativsystemet for å få teknisk assistanse utover 30 dager.

<sup>2</sup> Hvis kunden har andre operativsystemer og har kjøpt Gold Technical Support (hvis du vil ha mer informasjon om Gold Technical Support, går du til **[http://www1.us.dell.com/content/topics/global.aspx/services/en/gts?](http://www1.us.dell.com/content/topics/global.aspx/services/en/gts?c=us&cs=555&l=en&s=biz) [c=us&cs=555&l=en&s=biz](http://www1.us.dell.com/content/topics/global.aspx/services/en/gts?c=us&cs=555&l=en&s=biz)**), vil telefonstøtten bli et "beste forsøk" på å løse problemer med operativsystemet. Hvis produsenten må kontaktes, må kunden betale en ekstra avgift for den støtten. Det eneste tilfellet hvor Dell betaler for tredjepartsstøtte, er når Dell er ansvarlig for problemet. Når det gjelder å installere skriveren og få den til å fungere, er dette konfigurasjon som kunden selv må betale.

## <span id="page-338-1"></span>**Strømtilførsel**

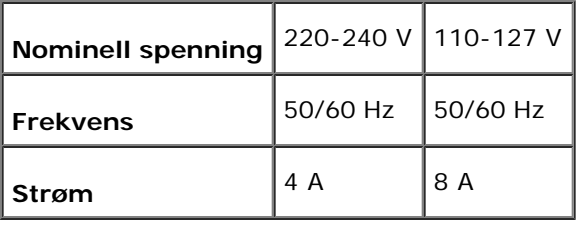

## <span id="page-338-2"></span>**Dimensjoner**

Høyde: 431 mm Bredde: 560 mm Dybde: 505 mm

```
Vekt (ikke medregnet kassett): 41,5 kg
```
## <span id="page-338-3"></span>**Minne**

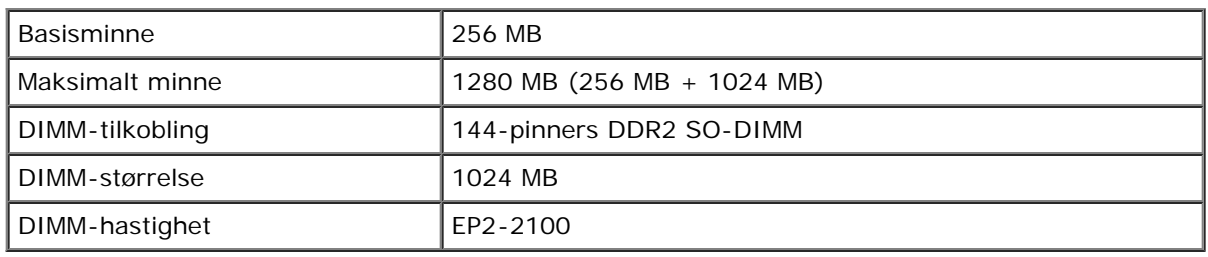

# **Sidebeskrivelsesspråk (PDL)/emulering, operativsystem og grensesnitt**

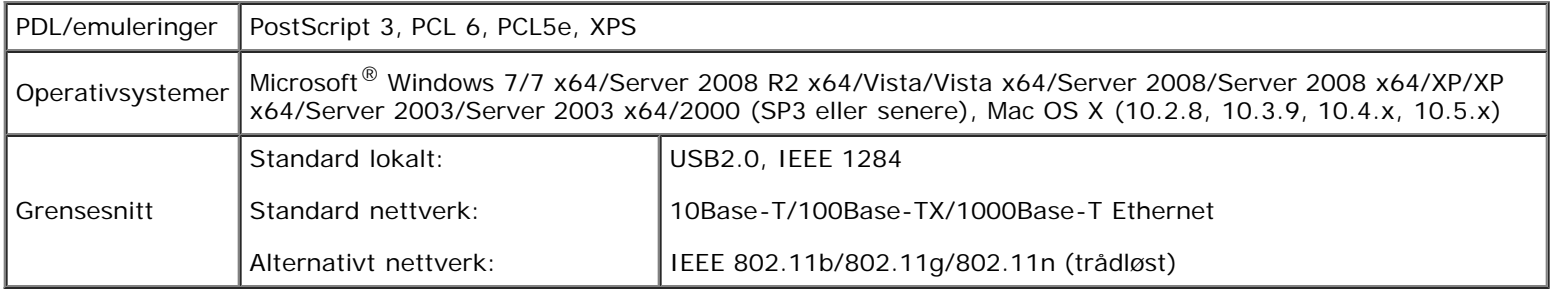

## **MIB-kompatibilitet**

En Management Information Base (MIB) er en database som inneholder informasjon om nettverksenheter (f.eks. adaptere, broer, rutere eller datamaskiner). Denne informasjonen gjør at nettverksadministratorer kan administrere nettverket (analysere ytelse, trafikk, feil osv.). Dell 5130cdn Color Laser Printer samsvarer med standard MIB-spesifikasjoner for bransjen, noe som gjør at skriveren vil bli gjenkjent og administrert av diverse programvaresystemer for skriver- og nettverksadministrasjon.

# **Miljø**

### **Drift**

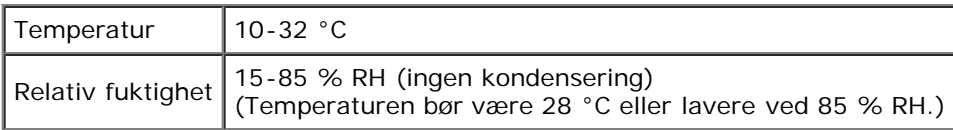

## **Utskriftskvalitetsgaranti**

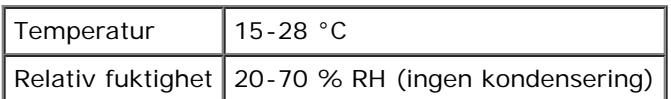

### **Lagring**

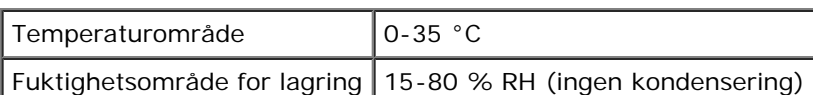

# **Høyde over havet**

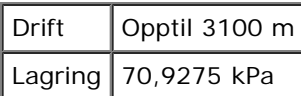

# **Kabler**

Forbindelseskabelen må oppfylle følgende krav:

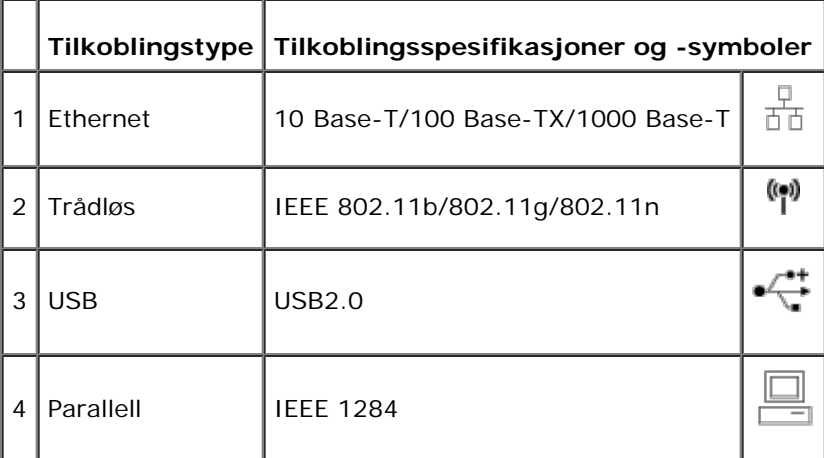

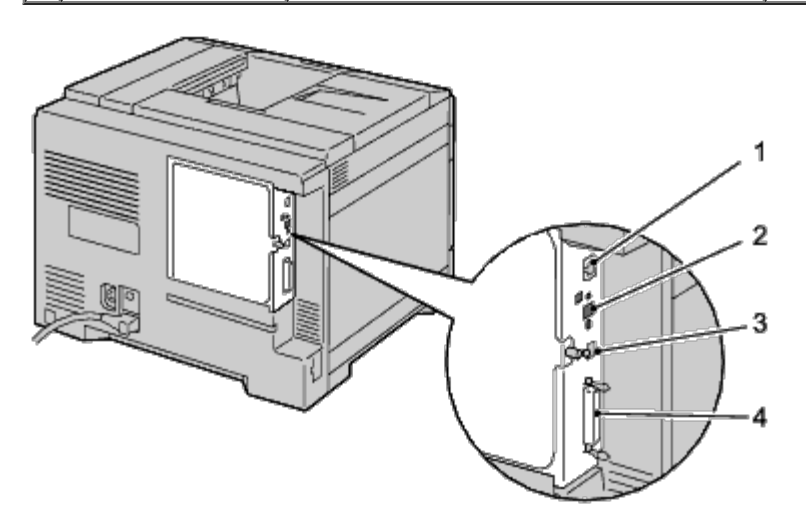

[Tillbaka till innehåll-sidan](#page-0-0)

# **Vedlikeholde skriveren**

- **[Fastslå status for tilbehør](#page-341-0)**
- [Spare forbruksvarer](#page-341-1)
- **Q** [Lagre utskriftsmateriale](#page-342-0)
- **Q** [Lagre forbruksvarer](#page-342-1)
- **[Bytte tonerkassettene](#page-342-2)**
- **[Bytte trommelkassettene](#page-344-0)**
- [Skifte fuser](#page-350-0)
- [Skifte ut skillerullene](#page-351-0)
- [Skifte ut belteenheten](#page-356-0)
- [Skifte overføringsrullen](#page-362-0)
- [Skifte stiftekassetten](#page-364-0)
- **[Bytte resttonerboksen](#page-366-0)**
- [Gjøre rent inne i skriveren](#page-368-0)
- [Gjøre rent i CTD-sensoren \(Conductivity Temperature Depth\)](#page-370-0)
- **[Justere fargeregistrering](#page-374-0)**

Skriveren krever at du med jevne mellomrom utfører visse oppgaver for å opprettholde optimal utskriftskvalitet. Hvis mange bruker skriveren, bør du utpeke en hovedoperatør til å vedlikeholde skriveren. Henvis skriverproblemer og vedlikeholdsoppgaver til denne hovedoperatøren.

## <span id="page-341-0"></span>**Fastslå status for tilbehør**

Hvis skriveren er koblet til et nettverk, kan **Dell™ Printer Configuration Web Tool** gi umiddelbar tilbakemelding om gjeldende tonernivå. Angi skriverens IP-adresse i nettleseren for å vise denne informasjonen. Hvis du vil bruke funksjonen **Oppsett for e-postvarsel** som varsler når skriveren trenger nye forbruksvarer, kan du skrive inn navnet ditt eller navnet på hovedoperatøren i e-postlisteboksen.

På operatørpanelet kan du også sjekke følgende:

- Alle forbruksvarer og vedlikeholdsartikler som må skiftes. (Skriveren kan imidlertid bare vise informasjon om ett element om gangen.)
- Gjeldende tonernivå i hver skriverkassett.

## <span id="page-341-1"></span>**Spare forbruksvarer**

Du kan endre flere innstillinger i skriverdriveren for å spare tonerkassett og papir.

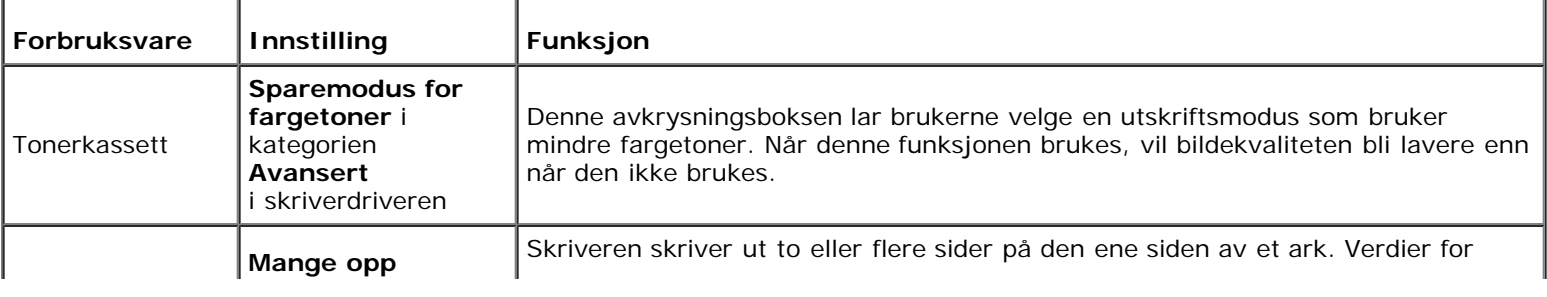

## <span id="page-342-0"></span>**Lagre utskriftsmateriale**

For å unngå potensielle papirmatingsproblemer og ujevn utskriftskvalitet, er de flere ting du kan gjøre.

- Lagre utskriftsmaterialet ved en temperatur på omtrent 21 °C og med en relativ fuktighet på 40 % for å få best mulig utskriftskvalitet.
- Lagre kartonger med utskriftsmateriale på en palle eller en hylle i stedet for rett på gulvet.
- Hvis du lagrer individuelle pakker med utskriftsmateriale utenfor den originale emballasjen, må de ligge på en flat overflate slik at kantene ikke brettes eller krølles.
- Legg ikke noe oppå pakkene med utskriftsmateriale.

# <span id="page-342-1"></span>**Lagre forbruksvarer**

Lagre forbruksvarer i originalemballasjen helt til de skal brukes. Forbruksvarer må ikke lagres i/på følgende:

- Temperaturer som er høyere enn 40 °C
- Miljø med ekstreme endringer i fuktighet eller temperatur
- Direkte sollys
- Støvete steder
- Bil i lange perioder
- Miljø hvor det er korroderende gasser
- Miljø med salt luft

# <span id="page-342-2"></span>**Bytte tonerkassettene**

**OBS!** Før du utfører noen av følgende prosedyrer må du lese og følge sikkerhetsinstruksjonene i *produktveiledningen* som følger med produktet.

**OBS!** Unngå elektrisk støt. Slå alltid av skriveren og koble strømkabelen fra den jordede stikkontakten før du utfører vedlikehold.

Tonerkassetter fra Dell kan bare skaffes via Dell. Du kan bestille flere kassetter online på **[support.dell.com](http://www.dell.com/supplies)** eller via telefon. Hvis du vil bestille via telefon, ser du i "[Kontakte Dell"](#page-440-0).

Det anbefales at du bruker tonerkassetter fra Dell til skriveren. Dell gir ingen garantier for problemer som skyldes bruk av utstyr, deler eller komponenter som ikke leveres av Dell.

## **Ta ut tonerkassettene**

1. Slå av skriveren.

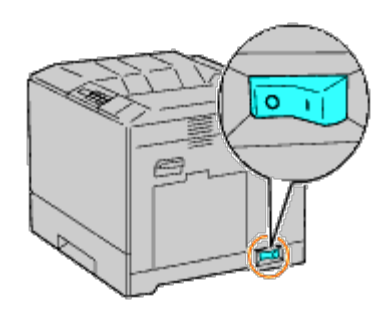

2. Åpne frontdekslet.

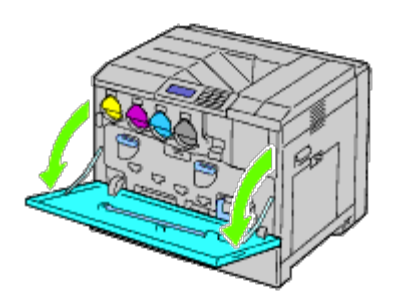

3. Ta ut tonerkassetten som du ønsker å bytte.

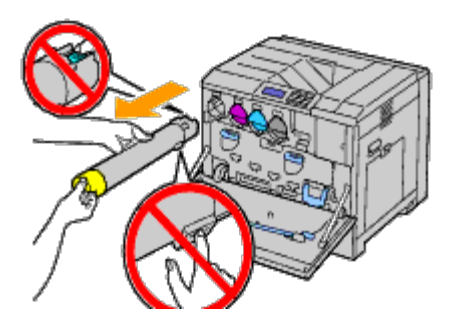

**ADVARSEL: Ta alltid ut kassetten langsomt, slik at du ikke forårsaker tonersøl.**  $\triangle$ 

**OBS!** Ikke ta på delene som vises på illustrasjonen. Toneren kan gjøre hendene dine urene og flekkete. Θ

**MERK:** Vær forsiktig, så du ikke søler toner når du løfter tonerkassetten. Ø

### **Sette inn en tonerkassett**

- 1. Pakk ut den nye trommelkassett med den ønskede fargen.
- 2. Rist tonerkassetten fem til seks ganger for å fordele toneren jevnt.

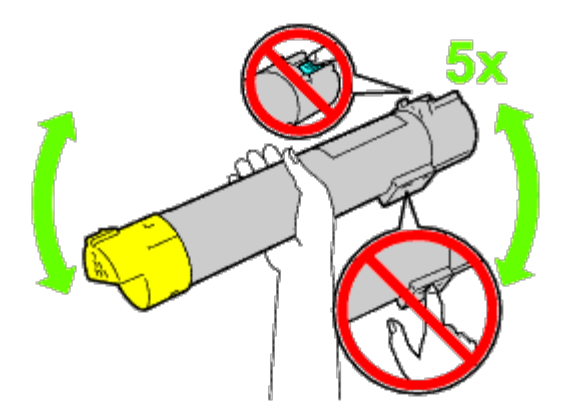

- **MERK:** Ikke ta på området som vises på illustrasjonen.
- **MERK:** Vær forsiktig, så du ikke søler toner når du løfter tonerkassetten. Ø
	- 3. Rett inn pilen på kassetten med pilen på skriveren, og la kassetten skli inn til den stopper.

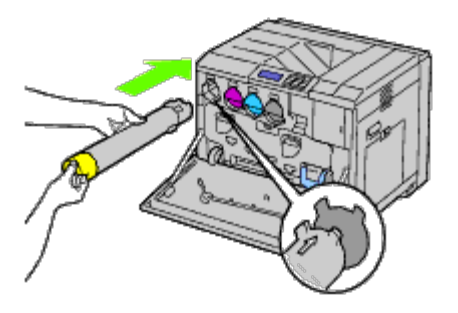

4. Lukk frontdekslet.

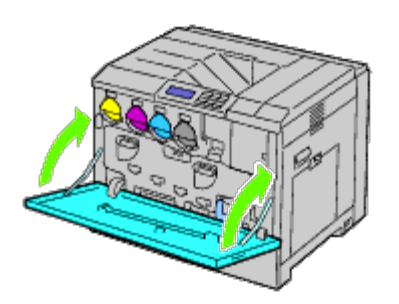

## <span id="page-344-0"></span>**Bytte trommelkassettene**

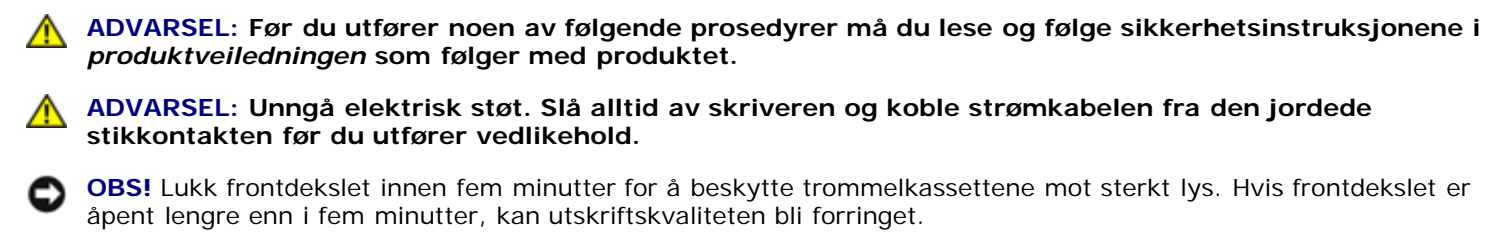

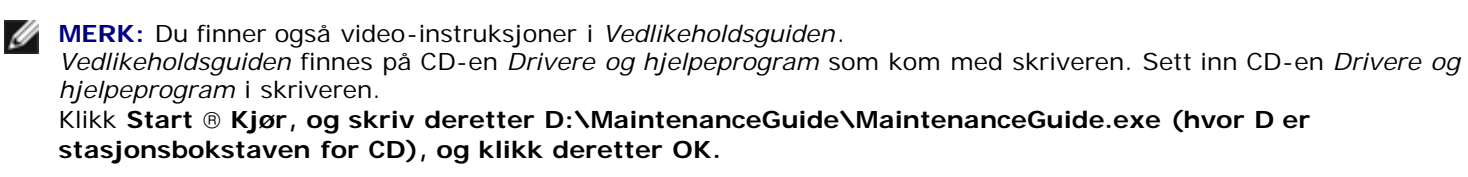

### **Ta ut trommelkassettene**

1. Slå av skriveren.

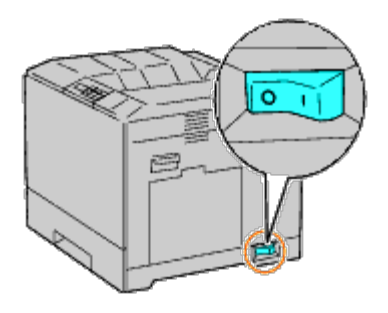

2. Åpne frontdekslet.

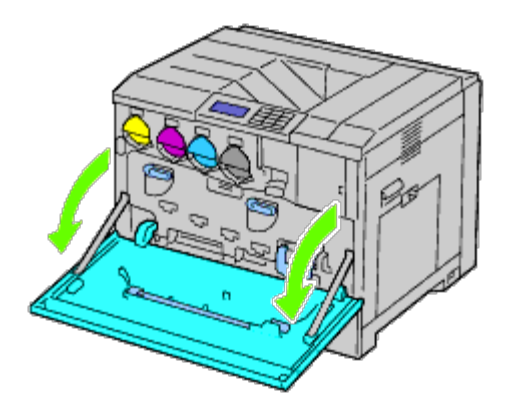

3. Drei låsespakene på det indre dekslet for å åpne det.

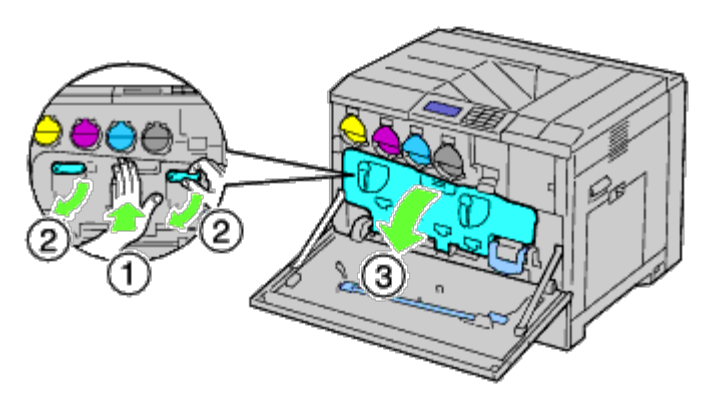

4. Ta tak i håndtakene i begge endene av trommelkassetten som du vil bytte, og trekk den halvveis ut.

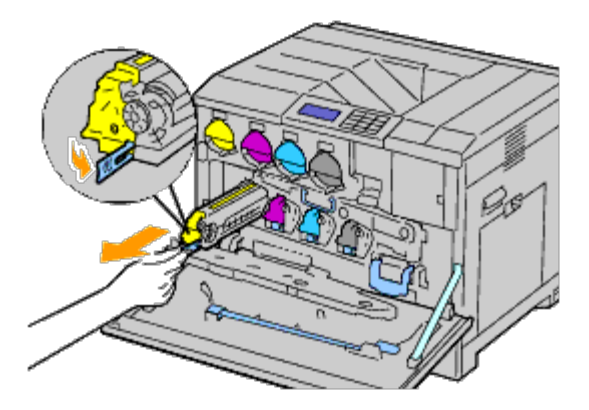

5. Ta tak i siden av trommelkassetten med den andre hånden, og trekk kassetten ut av skriveren.

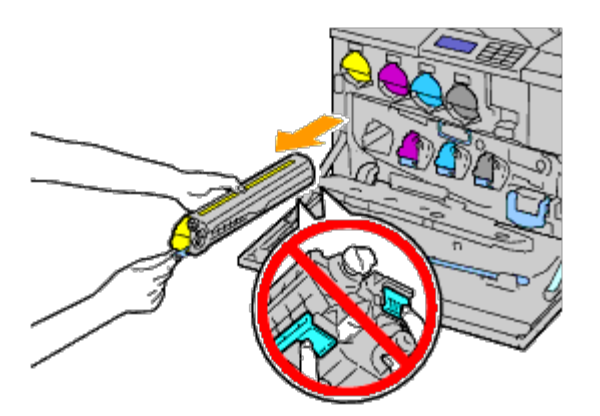

**OBS!** Ikke ta på delene som vises på illustrasjonen. Toneren kan gjøre hendene dine urene og flekkete.

**MERK:** Vær forsiktig, så du ikke søler toner når du løfter trommelkassetten

### **Installere en trommelkassett**

1. Pakk ut den nye trommelkassetten.

**OBS!** Ikke fjern det oransje beskyttelsesdekselet før kassetten er satt inn skriveren. Dette for å unngå å eksponere O trommelen for sterkt lys.

**MERK:** Vær forsiktig, så du ikke søler toner når du løfter trommelkassetten Ø

2. Dra de to båndene ut.

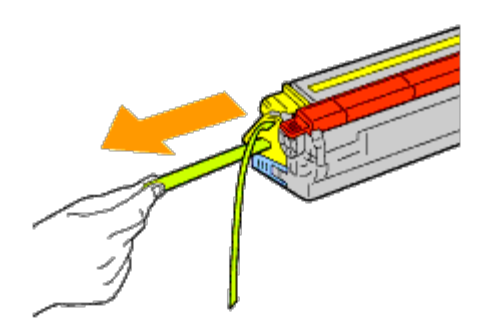

3. Skyv kassetten inn i det korrekte sporet.

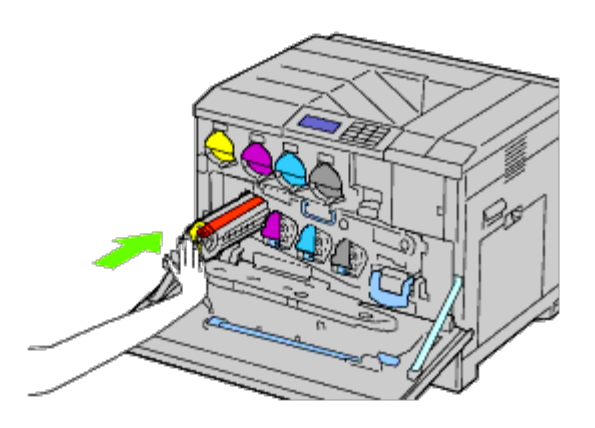

4. Fjern det oransje beskyttelsesdekslet på trommelkassetten som er satt inn, og kast det.

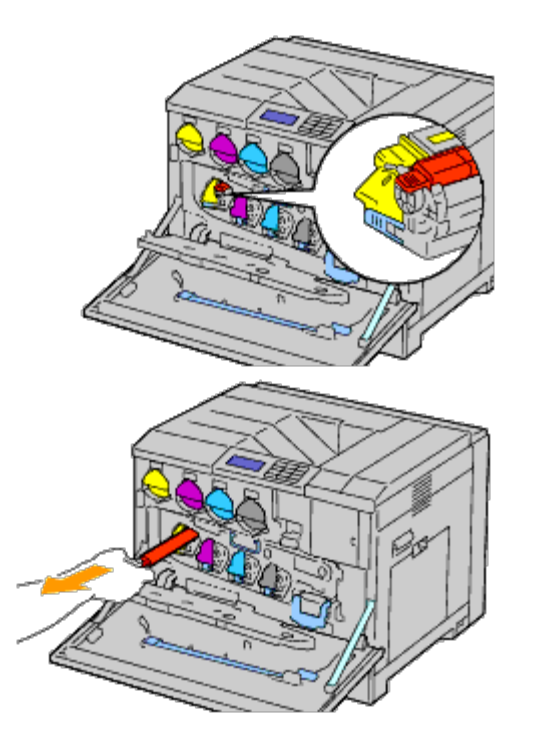

5. Lukk det indre dekslet.

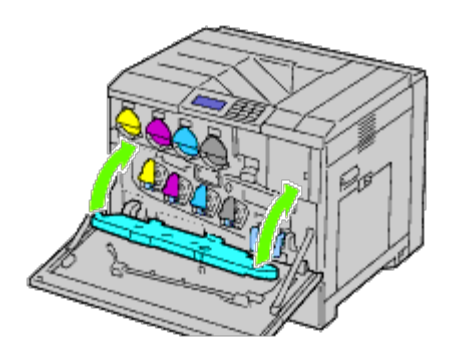

6. Drei låsespakene for å feste det indre dekslet mens du trykker inn dekslet med den andre hånden.

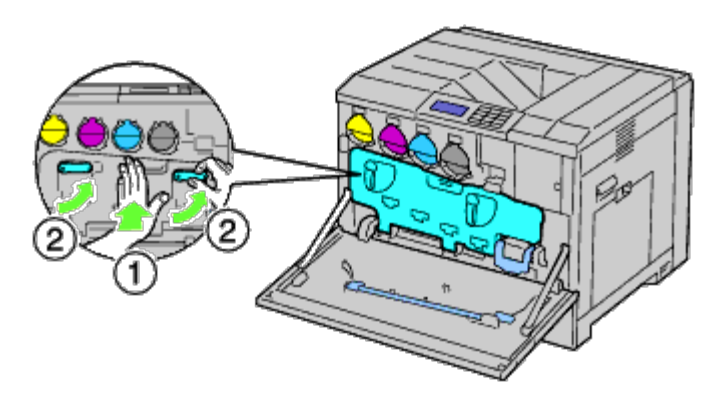

7. Ta ut rengjøringsstaven fra frontdekslets bakside.

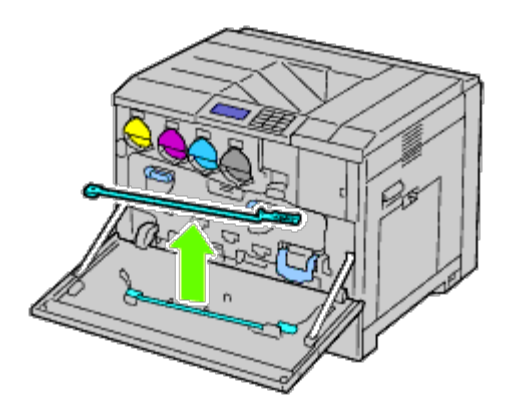

8. Fjern rengjøringsputen ved å trykke de hvite flikene mellom tommelen og pekefingeren.

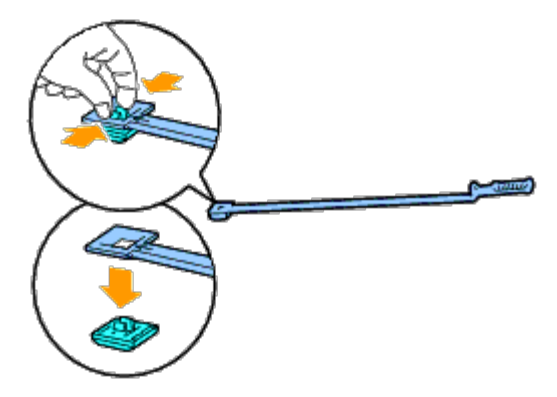

- 9. Pakk en ny rengjøringspute.
- 10. Fest den nye rengjøringsputen til rengjøringsstaven.

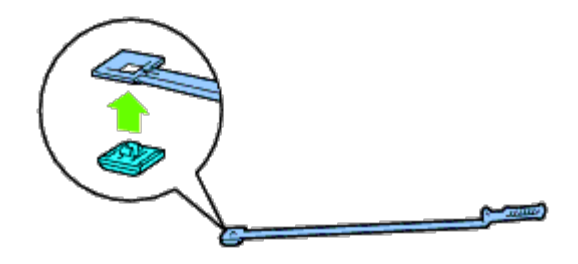

<span id="page-349-0"></span>11. Sett rengjøringsstaven fullstendig inn i et av de fire hullene til den kommer inn i skriveren som illustrert under, og trekk den deretter ut.

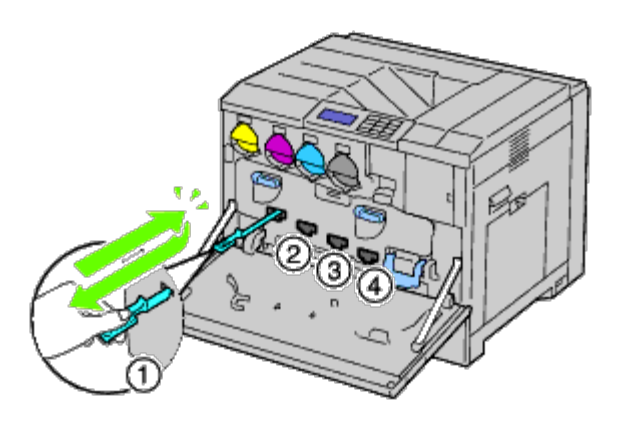

- 12. Gjenta [trinn 11](#page-349-0) på de tre andre hullene. Du trenger bare å sette rengjøringsstaven inn i hvert hull én gang.
- 13. Sett rengjøringsstaven tilbake til den opprinnelige plasseringen.

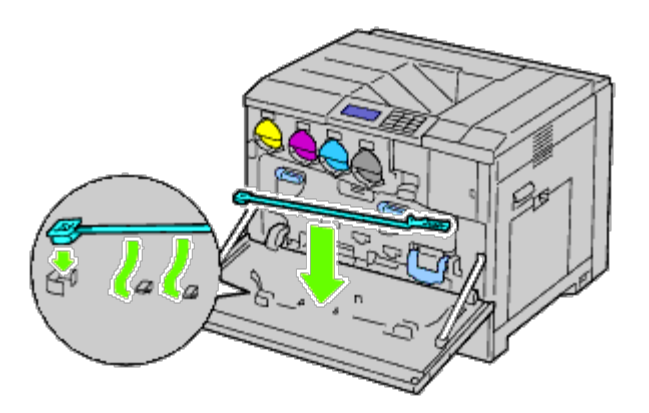

14. Lukk frontdekslet.

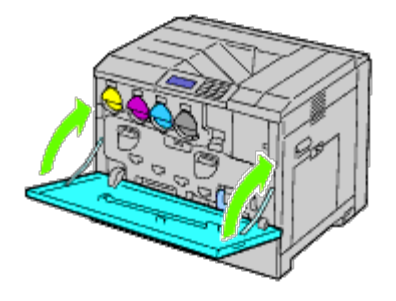

## <span id="page-350-0"></span>**Skifte fuser**

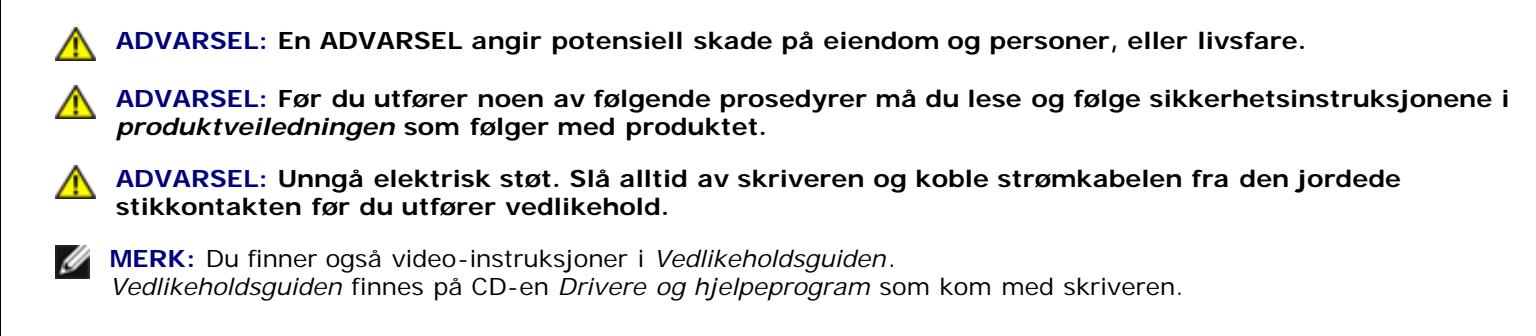

Klikk **Start** ® **Kjør**, og skriv deretter D:\MaintenanceGuide\MaintenanceGuide.exe (hvor D er stasjonsbokstaven for CD), og klikk deretter **OK**.

Fuser fra Dell kan bare skaffes via Dell. Hvis du vil bestille via telefon, ser du i "[Kontakte Dell"](#page-440-0).

Det anbefales at du bruker en fuser fra Dell til skriveren. Dell gir ingen garantier for problemer som skyldes bruk av utstyr, deler eller komponenter som ikke leveres av Dell.

### **Ta ut fuseren**

**ADVARSEL: Unngå elektrisk støt. Slå alltid av skriveren og koble strømkabelen fra den jordede stikkontakten før du utfører vedlikehold.**

**ADVARSEL: Ikke bytt fuser umiddelbart etter utskrift, slik at du unngår brannskader. Fuseren blir svært varm under bruk.**

1. Slå av skriveren, og vent i 30 minutter før du tar ut fuseren.

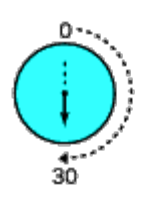

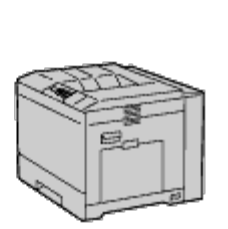

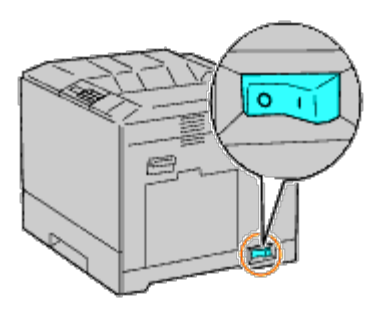

2. Løft låsen på håndtaket til det høyre dekslet for å åpne dekslet.

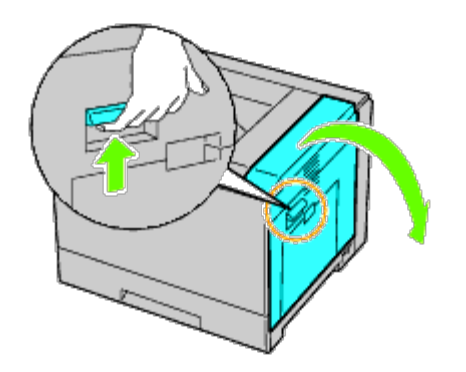

**MERK:** Når du skifter ut fuseren, må du alltid stå rett foran høyre deksel og ikke foran frontdekslet. Ø

3. Ta tak i begge håndtakene til den installerte fuseren, og trekk den ut.

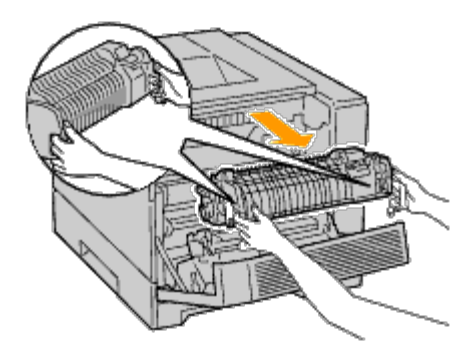

### **Installere en fuser**

- 1. Pakke ut en ny fuser.
- 2. Ta tak i begge håndtakene til fuseren, og sett den inn i skriveren.
- 3. Lukke høyre deksel.

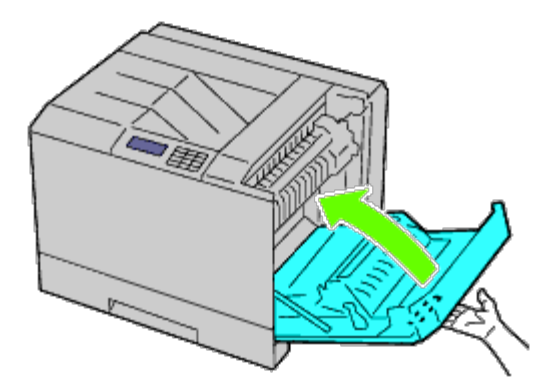

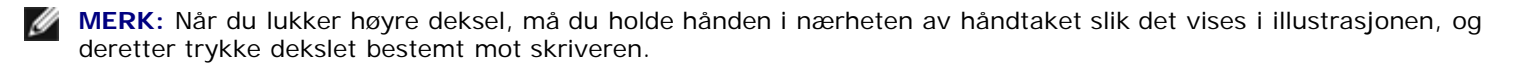

**MERK:** Når du lukker høyre deksel, må du alltid stå rett foran høyre deksel og ikke foran frontdekslet. Ø

# <span id="page-351-0"></span>**Skifte ut skillerullene**

Det er tre skilleruller i skriveren som må skiftes med jevne mellomrom. Den ene er i skuffen, og de andre er inne i skriveren. Alle skillerullene skiftes ut på samme måte slik det beskrives i denne delen.

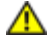

**ADVARSEL: Unngå elektrisk støt. Slå alltid av skriveren og koble strømkabelen fra den jordede stikkontakten før du utfører vedlikehold.**

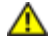

**ADVARSEL: Før du utfører noen av følgende prosedyrer må du lese og følge sikkerhetsinstruksjonene i** *produktveiledningen* **som følger med produktet.**

**MERK:** Du finner også video-instruksjoner i *Vedlikeholdsguiden*. Ø *Vedlikeholdsguiden* finnes på CD-en *Drivere og hjelpeprogram* som kom med skriveren.

Klikk **Start** ® **Kjør**, og skriv deretter D:\MaintenanceGuide\MaintenanceGuide.exe (hvor D er stasjonsbokstaven for CD), og klikk deretter **OK**.

### **Ta ut skillerullen i en skuffe**

**MERK:** Fjern alt papir og utskriftsmateriale fra skuffen før du trekker skuffen ut av skriveren.

1. Ta ut skuffen fra skriveren.

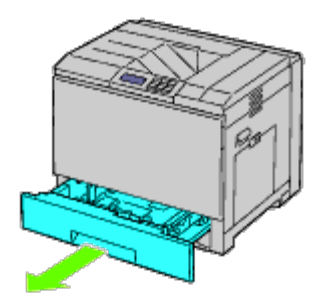

2. Vri skillerulldekslet til venstre for å åpne det, og hold deretter i dekslet.

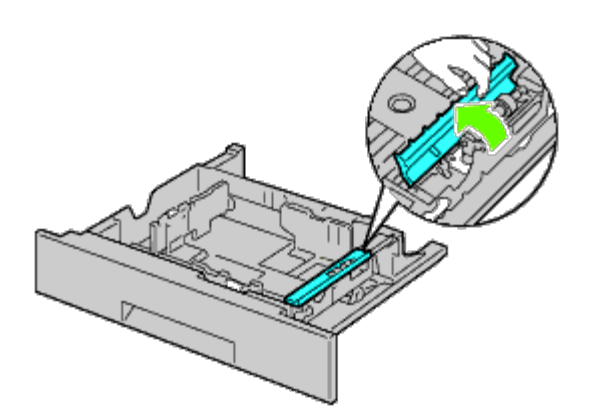

3. Vri skillerullkassetten mot høyre.

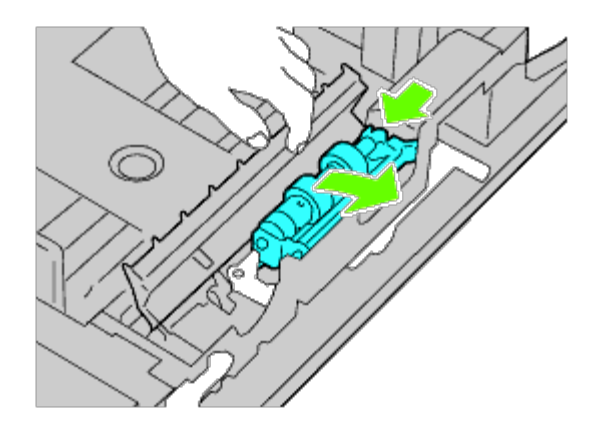

4. Dra ut bakakselen fra hullene, deretter frontakselen, og ta ut skillerullkassetten.

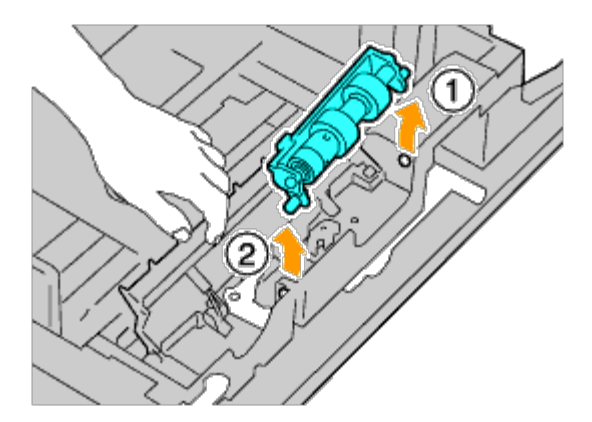

# **Sette en skillerull inn i en skuffe**

1. Vri skillerulldekslet til venstre for å åpne det, og hold deretter i dekslet.

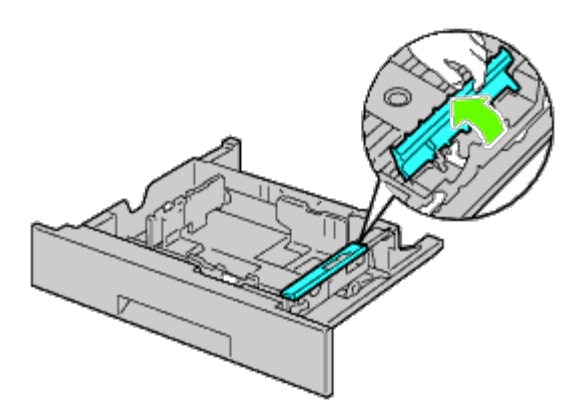

2. Skyv skillerullkassettens frontaksel inn i hullene i skuffen, deretter bakakselen.

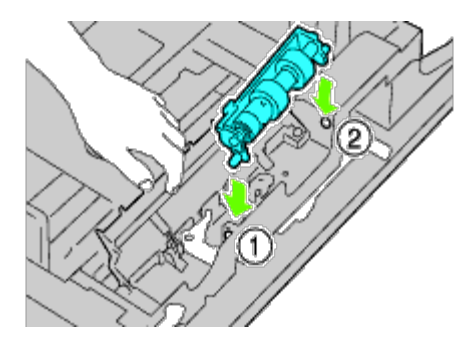

3. Vri skillerullkassetten mot venstre, slik at den sitter fast.

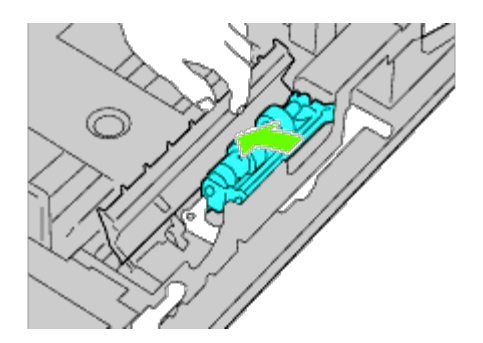

4. Vri skillerulldekslet mot høyre for å lukke det.

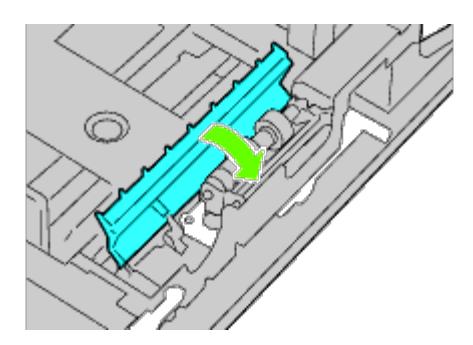

5. Legg papir i skuffen, og sett skuffen inn i skriveren.

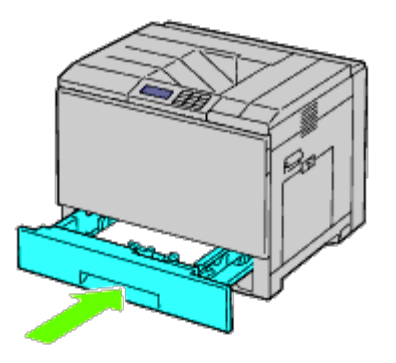

# **Ta ut skillerullene inne i skriveren**

1. Ta ut skuffen fra skriveren.

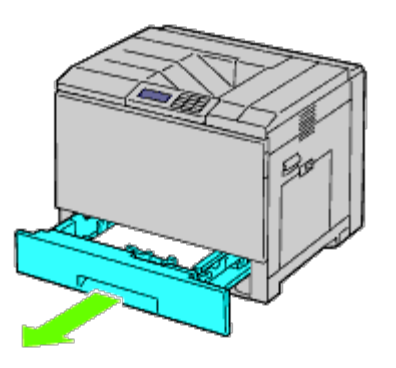

<span id="page-355-0"></span>2. Drei skillerullen til rullfestet blir synlig.

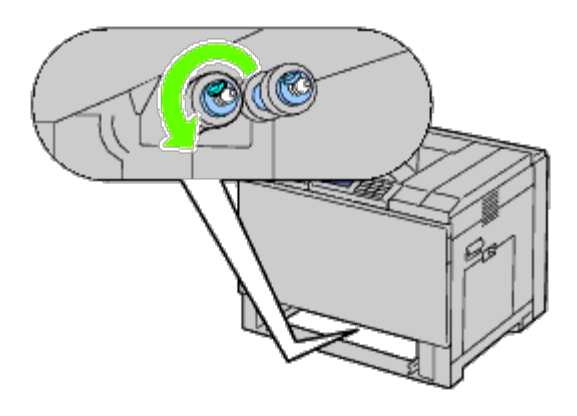

**MERK:** Rullen er plassert inne i skriveren omtrent 165 mm fra forsiden av åpningen for papirskuffen.

<span id="page-355-1"></span>3. Dra skillerullfestet ut av fordypningen i akselen, og skyv deretter skillerullen mot fronten.

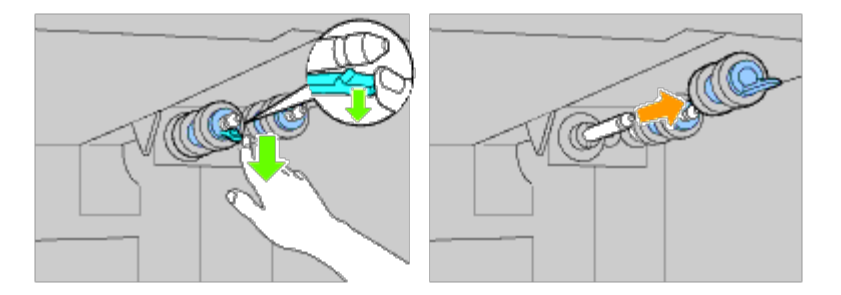

4. Gjenta [trinn 2](#page-355-0) og [trinn 3](#page-355-1) for å fjerne andre skilleruller inne i skriveren.

## **Sette inn skilleruller inne i skriveren**

1. Plasser hullet i den nye skillerullen rett overfor akselen.

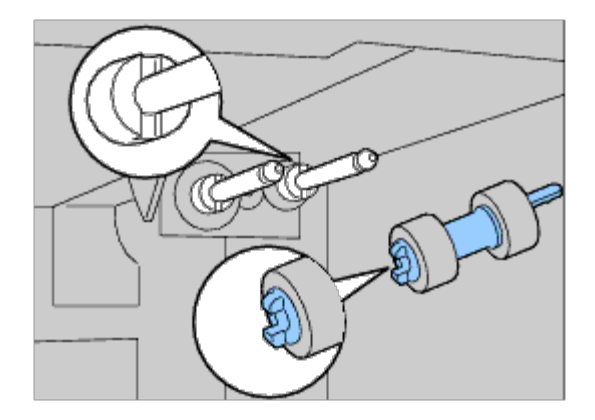

2. Skyv skillerullen langs akselen slik at fremspringene passer nøyaktig inn i sporene og rullfestet plasseres i fordypningen i akselen.

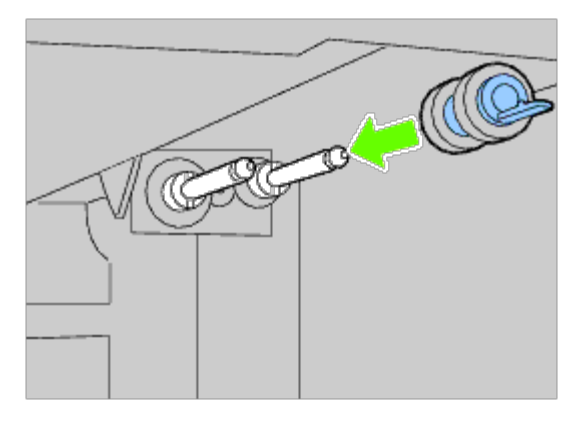

3. Skyv skuffen inn i skriveren igjen.

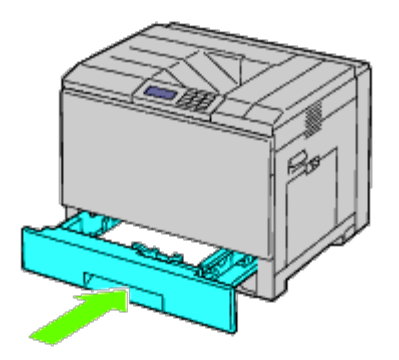

## <span id="page-356-0"></span>**Skifte ut belteenheten**

- **ADVARSEL: Unngå elektrisk støt. Slå alltid av skriveren og koble strømkabelen fra den jordede stikkontakten før du utfører vedlikehold.**
- **ADVARSEL: Før du utfører noen av følgende prosedyrer må du lese og følge sikkerhetsinstruksjonene i** ⚠ *produktveiledningen* **som følger med produktet.**

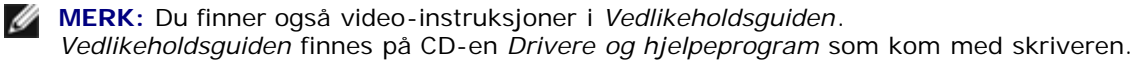

Klikk **Start** ® **Kjør**, og skriv deretter D:\MaintenanceGuide\MaintenanceGuide.exe (hvor D er stasjonsbokstaven for CD), og klikk deretter **OK**.

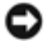

**OBS!** Sjekk at ingenting berører eller skraper opp overflaten (svart film) på belteenheten. Skraper, skitt eller fett fra hendene på belteenheten kan redusere utskriftskvaliteten.

**OBS!** Lukk frontdekslet innen fem minutter for å beskytte trommelkassettene mot eksponering for sterkt lys. Hvis frontdekslet er åpent lengre enn i fem minutter, kan utskriftskvaliteten bli forringet.

Belteenheter fra Dell kan bare skaffes via Dell. Hvis du vil bestille via telefon, ser du i "[Kontakte Dell"](#page-440-0). Det anbefales at du bruker en belteenhet fra Dell til skriveren. Dell gir ingen garantier for problemer som skyldes bruk av utstyr, deler eller komponenter som ikke leveres av Dell.

### **Ta ut belteenheten**

**ADVARSEL: Ikke ta på noe inne i skriveren. Enkelte deler kan være svært varme. La skriveren kjøles ned før du forsøker å ta ut deler.**

**MERK:** Fjern alt papir fra det midtre mottakerbrettet, og lukk MPF før du åpner frontdekslet. Ø

- 1. Slå av skriveren, og vent i 30 minutter før du tar belteenheten ut.
- 2. Løft låsen til høyre deksel og åpne dekslet.

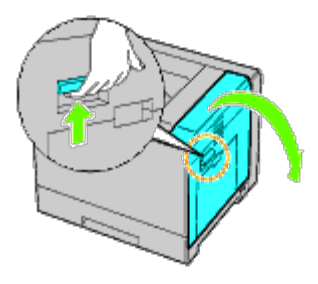

**MERK:** Belteenheten kan bare skiftes ut når høyre deksel er åpent.

**MERK:** Når du åpner høyre deksel, må du alltid stå rett foran høyre deksel og ikke foran frontdekslet.

3. Åpne frontdekslet.

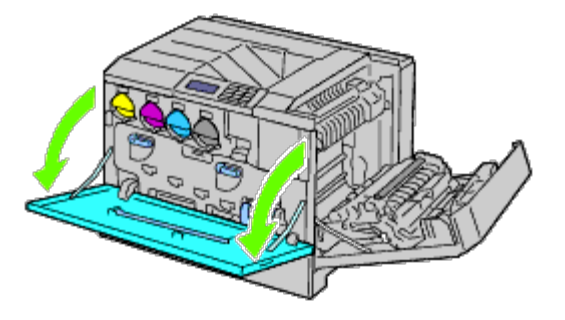

4. Drei låsespakene på det indre dekslet for å åpne det.

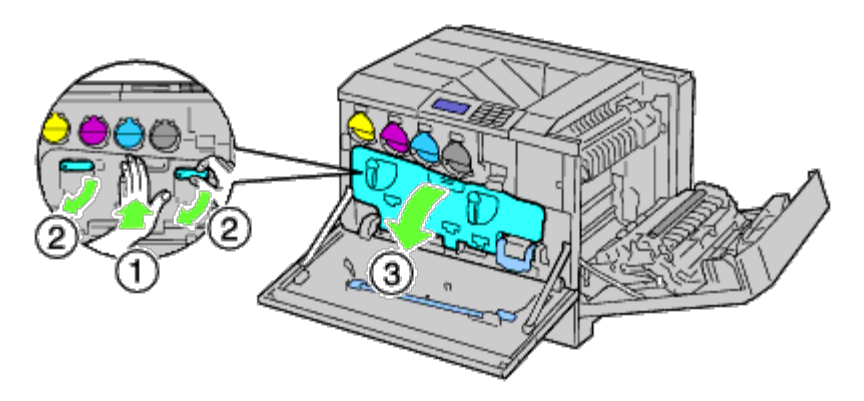

5. Ta tak i håndtaket på fronten av belteenheten.

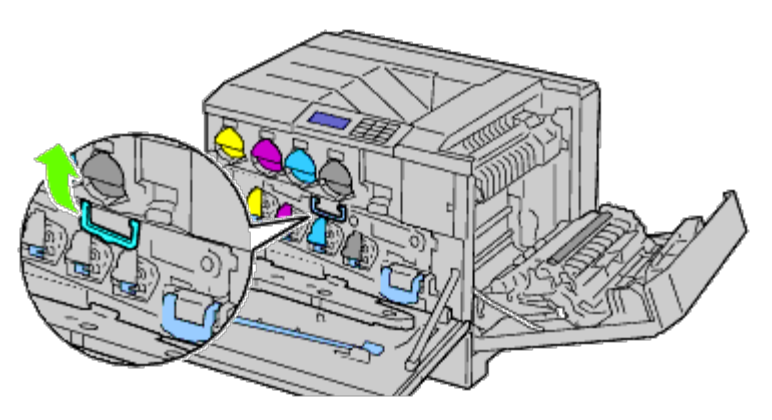

6. Trekk belteenheten ut helt til du ser hele linjen på enheten.

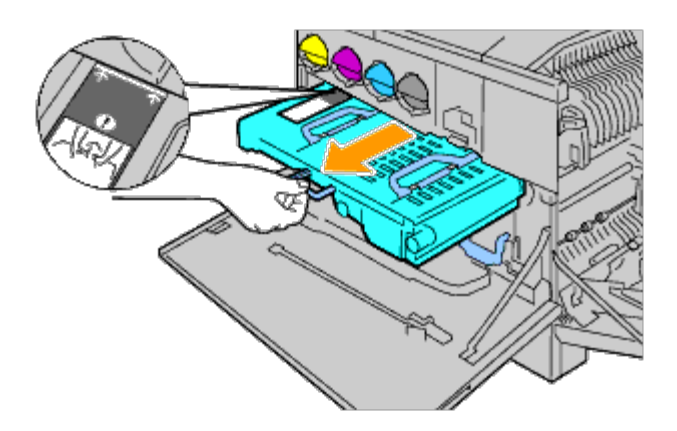

7. Ta tak i håndtakene på toppen av belteenheten. Dra enheten ut, og ta den ut av skriveren.

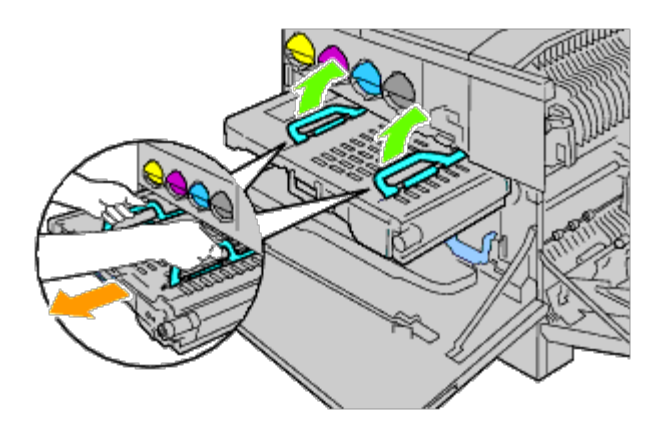

**OBS!** Ikke hold i delene som vises på illustrasjonen.

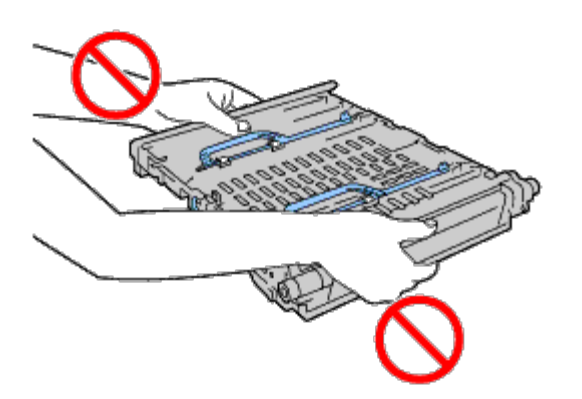

8. Skyv den blå klaffen frem og tilbake fem ganger for å rengjøre CTD- sensoren.

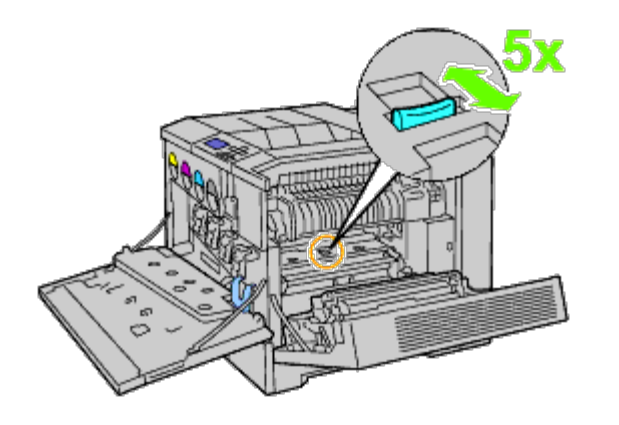

**ADVARSEL: Vær forsiktig, så du ikke tar på fuseren. Slik unngår du brannskader på fingrene.**

### **Sette inn en belteenhet**

1. Pakk ut den nye belteenheten, og plasser den på en jevn overflate.

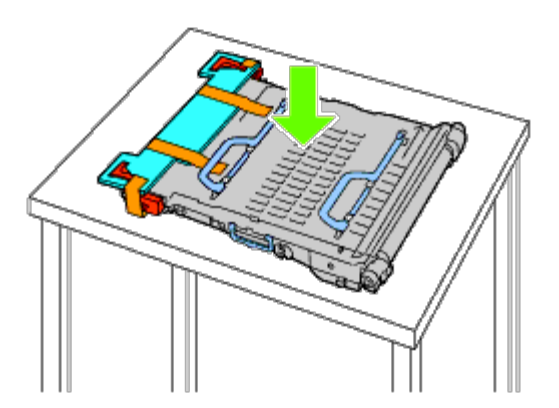

2. Fjern de beskyttende delene som vises på illustrasjonen.
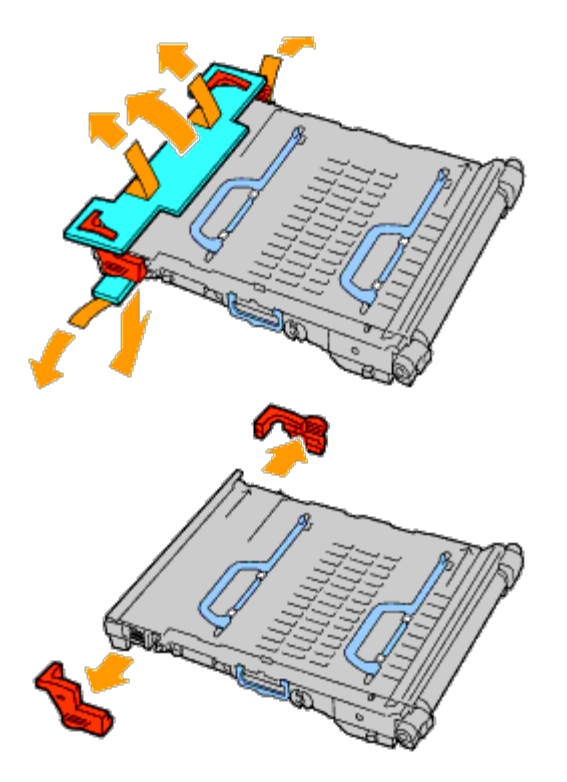

3. Ta tak i håndtakene på toppen av belteenheten.

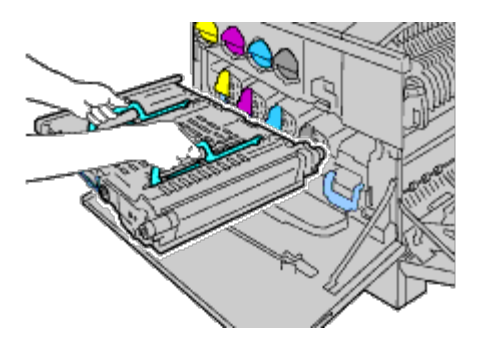

**OBS!** Ikke ta tak i sidene av belteenheten. Dette kan føre til dårligere utskriftskvalitet. 0

4. Rett inn pilene på belteenheten i forhold til pilene på skriveren.

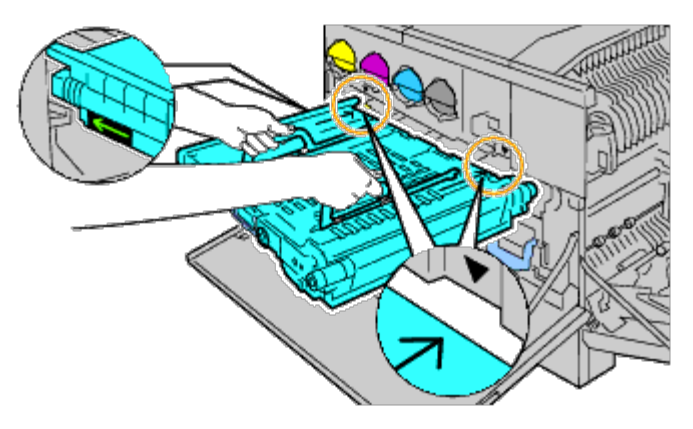

5. Skyv enheten inn i skriveren, og stopp når den synlige linjen når skriveren.

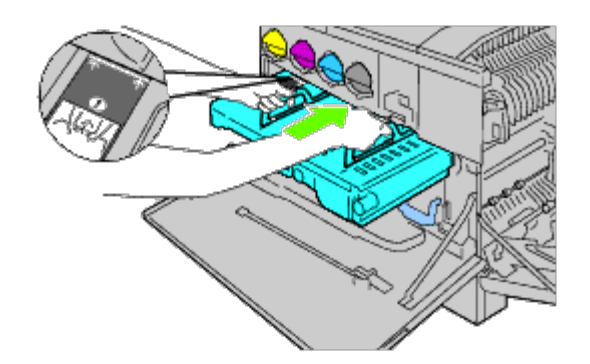

6. Trykk ned håndtakene.

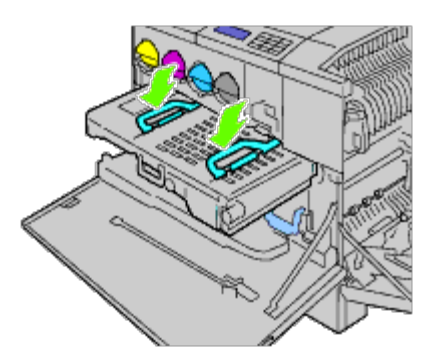

7. Skyv fronten på belteenheten inn i skriveren, til den stopper.

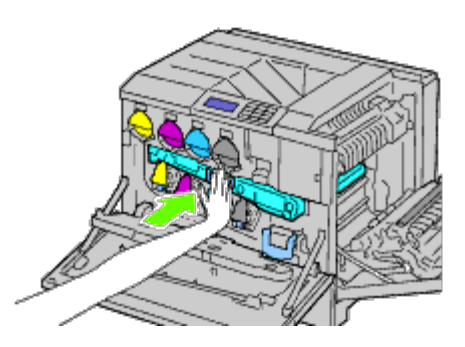

8. Lukk det indre dekslet.

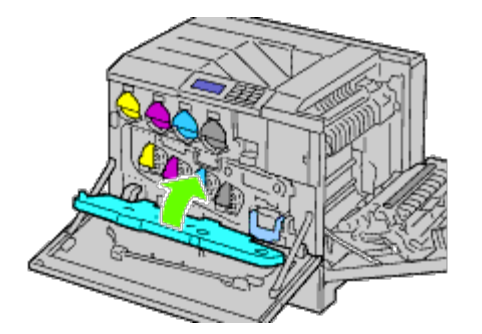

9. Drei låsespakene for å feste det indre dekslet mens du trykker inn dekslet med den andre hånden.

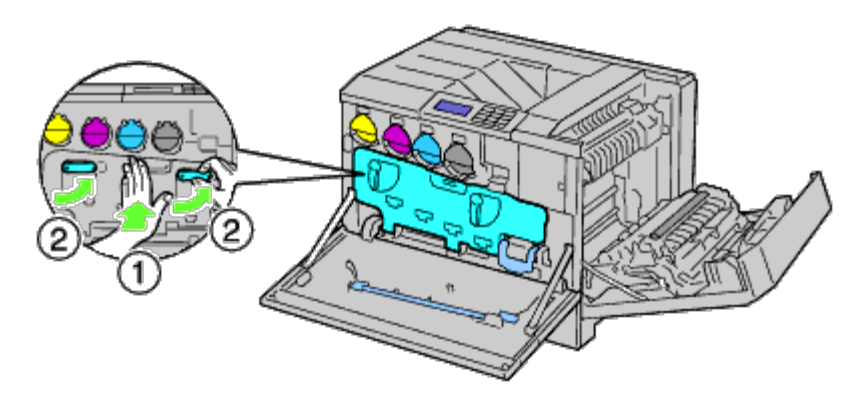

- 10. Lukk frontdekslet.
- 11. Lukke høyre deksel.

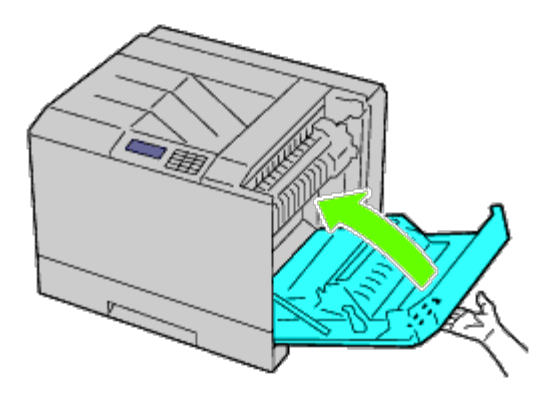

**MERK:** Når du lukker høyre deksel, må du holde hånden i nærheten av håndtaket slik det vises i illustrasjonen, og Ø deretter trykke dekslet bestemt mot skriveren.

**MERK:** Når du lukker høyre deksel, må du alltid stå rett foran høyre deksel og ikke foran frontdekslet.

## **Skifte overføringsrullen**

**ADVARSEL: Unngå elektrisk støt. Slå alltid av skriveren og koble strømkabelen fra den jordede stikkontakten før du utfører vedlikehold.**

**ADVARSEL: Før du utfører noen av følgende prosedyrer må du lese og følge sikkerhetsinstruksjonene i**  $\mathbb{A}$ *produktveiledningen* **som følger med produktet.**

**MERK:** Du finner også video-instruksjoner i *Vedlikeholdsguiden*. Ø *Vedlikeholdsguiden* finnes på CD-en *Drivere og hjelpeprogram* som kom med skriveren.

Klikk **Start** ® **Kjør**, og skriv deretter D:\MaintenanceGuide\MaintenanceGuide.exe (hvor D er stasjonsbokstaven for CD), og klikk deretter **OK**.

### **Skifte overføringsrullen**

- 1. Slå av skriveren.
- 2. Løft låsen til høyre deksel og åpne dekslet.

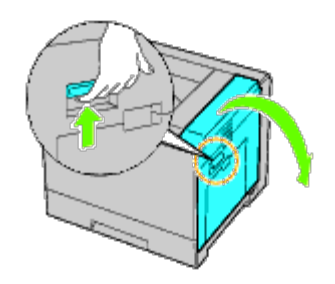

**MERK:** Når du åpner høyre deksel, må du alltid stå rett foran høyre deksel og ikke foran frontdekslet.

3. Frigjør de to håndtakene på overføringsrullen, og løft rullen opp for å fjerne den.

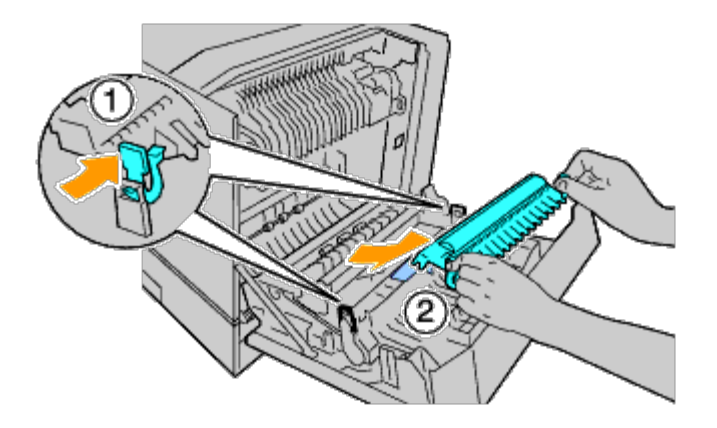

## **Installere en overføringsrull**

1. Ta tak i håndtakene på begge sidene av den nye overføringsrullen, og rett pilene på overføringsrullen inn i forhold til pilene på innsiden av skriveren.

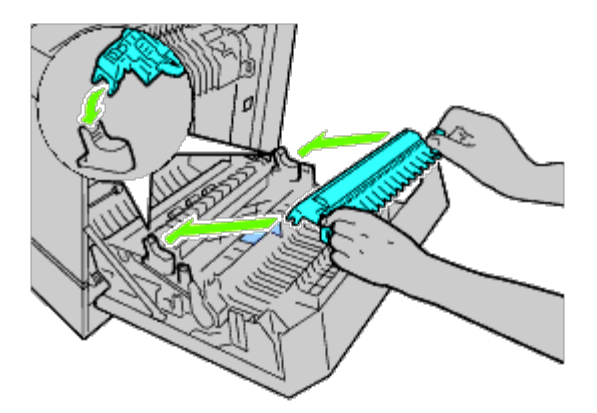

2. Senk fronten på overføringsrullen helt til rullen klikker på plass.

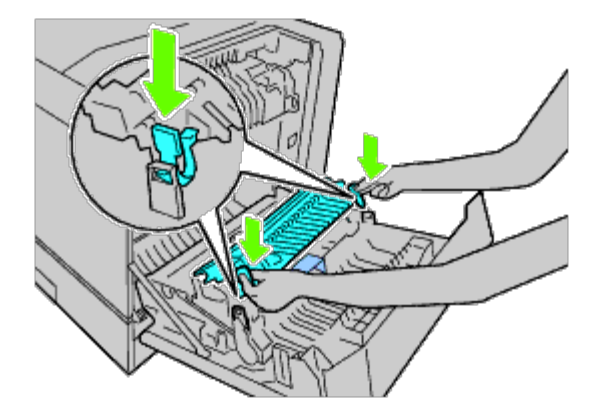

3. Lukke høyre deksel.

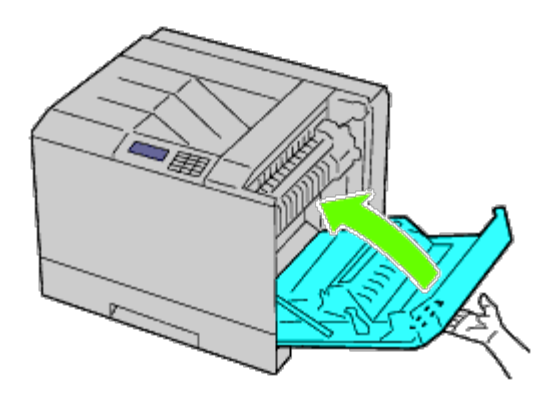

**MERK:** Når du lukker høyre deksel, må du holde hånden i nærheten av håndtaket slik det vises i illustrasjonen, og deretter trykke dekslet bestemt mot skriveren.

**MERK:** Når du lukker høyre deksel, må du alltid stå rett foran høyre deksel og ikke foran frontdekslet. Ø

## **Skifte stiftekassetten**

**ADVARSEL: Før du utfører noen av følgende prosedyrer må du lese og følge sikkerhetsinstruksjonene i** *produktveiledningen* **som følger med produktet.**

**ADVARSEL: Unngå elektrisk støt. Slå alltid av skriveren og koble strømkabelen fra den jordede**  $\mathbb{A}$ **stikkontakten før du utfører vedlikehold.**

**MERK:** Du finner også video-instruksjoner i *Vedlikeholdsguiden*. Ø *Vedlikeholdsguiden* finnes på CD-en *Drivere og hjelpeprogram* som kom med skriveren.

Klikk **Start** ® **Kjør**, og skriv deretter D:\MaintenanceGuide\MaintenanceGuide.exe (hvor D er stasjonsbokstaven for CD), og klikk deretter **OK**.

### **Skifte stiftekassetten**

1. Kontroller at skriveren ikke er i bruk, og åpne det fremre dekslet på utmatingsutvidelsen.

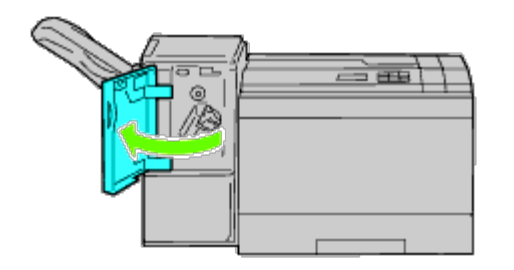

2. Trykk den oransje spaken til stiftekassettholderen, og trekk ut kasetten.

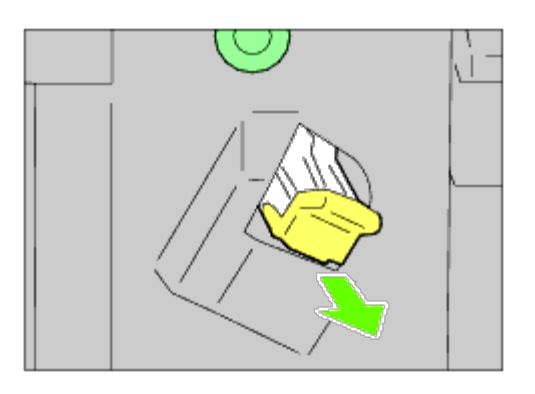

3. Klem sammen sidene til den tomme stifteholderen, og ta den ut av kassetten.

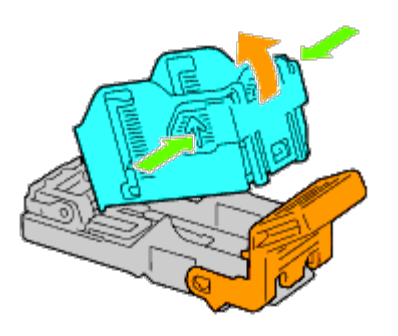

### **Installere en stiftekassett**

1. Skyv spissen av den nye stifteholderen inn i kasetten, og press spissen på plass.

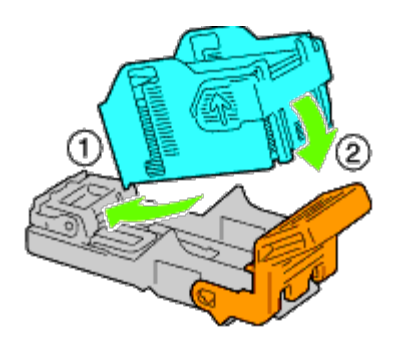

2. Hold i den oransje spaken, og trykk stiftekassetten tilbake i holderen til den klikker på plass.

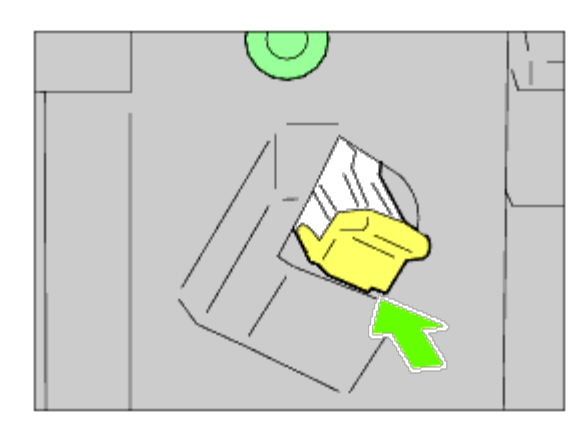

3. Lukk det fremre dekslet på utmatingsutvidelsen.

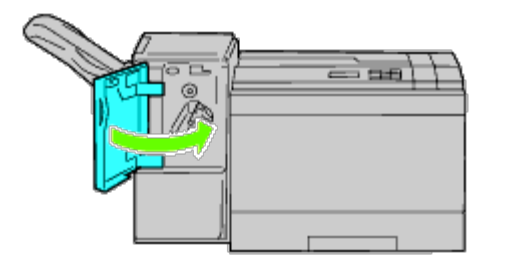

## **Bytte resttonerboksen**

**ADVARSEL: Før du utfører noen av følgende prosedyrer må du lese og følge sikkerhetsinstruksjonene i** *produktveiledningen* **som følger med produktet.**

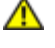

**ADVARSEL: Unngå elektrisk støt. Slå alltid av skriveren og koble strømkabelen fra den jordede stikkontakten før du utfører vedlikehold.**

**MERK:** Du finner også video-instruksjoner i *Vedlikeholdsguiden*. Ø *Vedlikeholdsguiden* finnes på CD-en *Drivere og hjelpeprogram* som kom med skriveren.

Klikk **Start** ® **Kjør**, og skriv deretter D:\MaintenanceGuide\MaintenanceGuide.exe (hvor D er stasjonsbokstaven for CD), og klikk deretter **OK**.

### **Bytte en resttonerboks**

1. Kontroller at skriveren ikke er i bruk, og åpne det fremre dekslet.

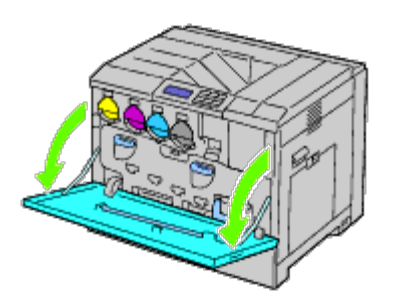

2. Hekt tak i toppen av resttonerboksen, og trekk den mot deg.

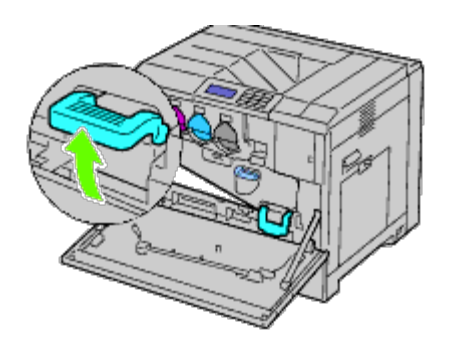

3. Ta tak i resttonerboksen med den andre hånden slik det vises i illustrasjonen, og trekk den ut av skriveren.

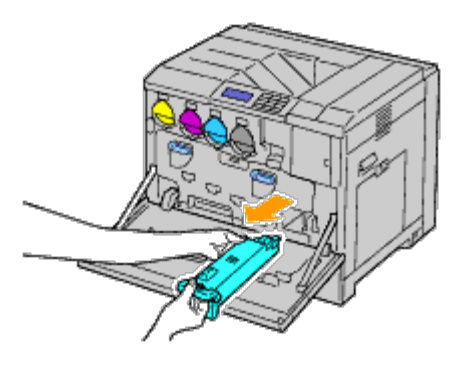

**OBS!** Vær forsiktig, slik at du ikke mister resttonerboksen når du bærer den.

**OBS!** Ikke ta på delene som vises i illustrasjonen, etter at du har tatt ut resttonerboksen. Toneren kan gjøre hendene dine urene eller flekkete.

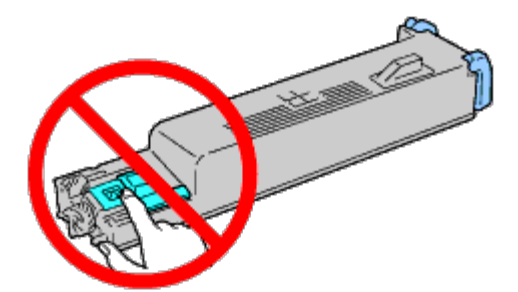

- **MERK:** Vær forsiktig, så du ikke søler toner når du løfter resttonerboksen. Ø
	- 4. Sett den brukte resttonerboksen inn i plastikkposen som kom sammen med den nye resttonerboksen, og lukk posen.

## **Installere en resttonerboks**

1. Sett den nye resttonerboksen inn i sporet, og trykk den inn til den stopper.

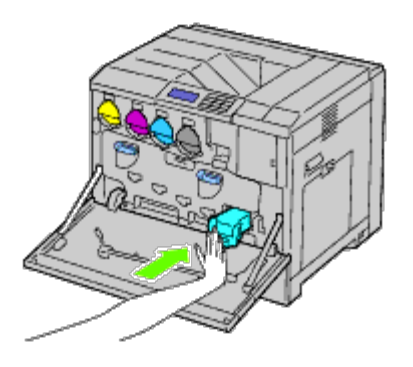

2. Lukk frontdekslet.

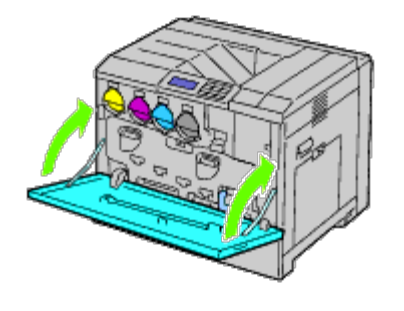

## **Gjøre rent inne i skriveren**

For å unngå at utskriftskvaliteten reduseres på grunn av flekker på innsiden av skriveren, må du gjøre rent ved hjelp av rengjøringsstaven hver gang du skifter ut trommelkassetter.

#### **ADVARSEL: Unngå elektrisk støt. Slå alltid av skriveren og koble strømkabelen fra den jordede**  $\mathbb{A}$ **stikkontakten før du utfører vedlikehold.**

1. Kontroller at skriveren ikke er i bruk, og åpne det fremre dekslet.

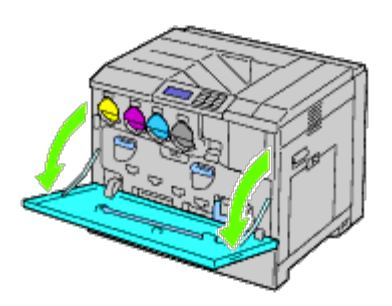

2. Ta ut rengjøringsstaven fra frontdekslets bakside.

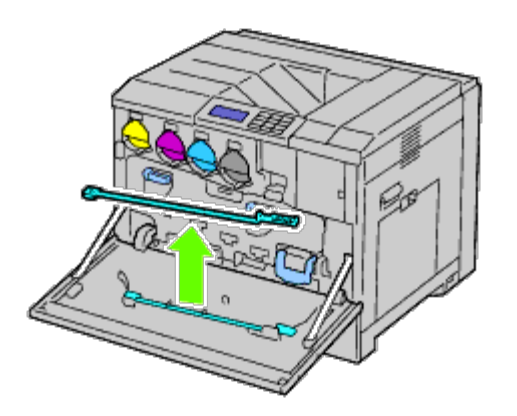

<span id="page-369-0"></span>3. Sett rengjøringsstaven fullstendig inn i et av de fire hullene til den kommer inn i skriveren som illustrert under, og trekk den deretter ut.

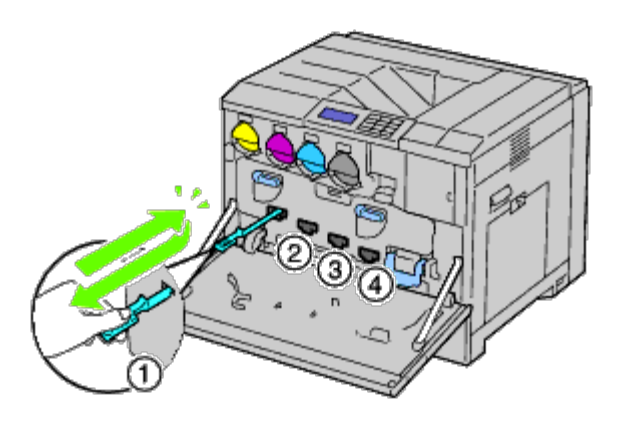

- 4. Gjenta [trinn 3](#page-369-0) på de tre andre hullene.
- 5. Sett rengjøringsstaven tilbake til den opprinnelige plasseringen.

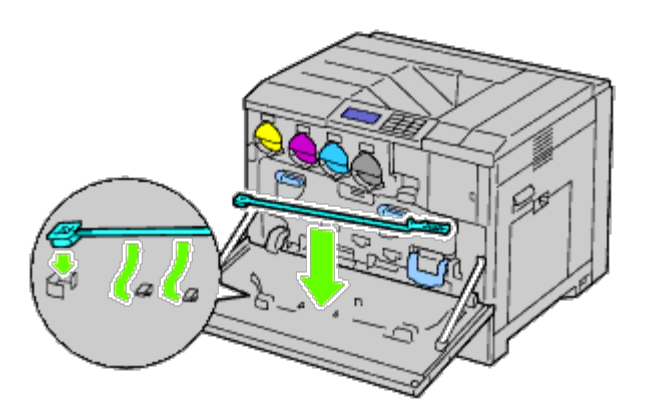

6. Lukk frontdekslet.

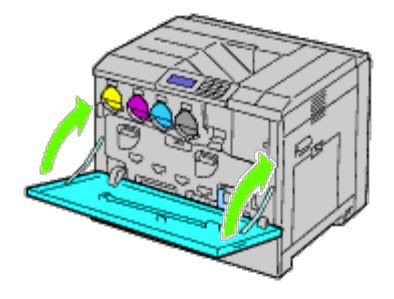

# **Gjøre rent i CTD-sensoren (Conductivity Temperature Depth)**

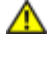

**ADVARSEL: Unngå elektrisk støt. Slå alltid av skriveren og koble strømkabelen fra den jordede stikkontakten før du utfører vedlikehold.**

**OBS!** Sjekk at ingenting berører eller skraper opp overflaten (svart film) på belteenheten. Skraper, skitt eller fett fra c hendene på belteenheten kan redusere utskriftskvaliteten.

**OBS!** Lukk frontdekslet innen fem minutter for å beskytte trommelkassettene mot eksponering for sterkt lys. Hvis frontdekslet er åpent lengre enn i fem minutter, kan utskriftskvaliteten bli forringet.

- 1. Slå av skriveren.
- 2. Løft låsen til høyre deksel og åpne dekslet.

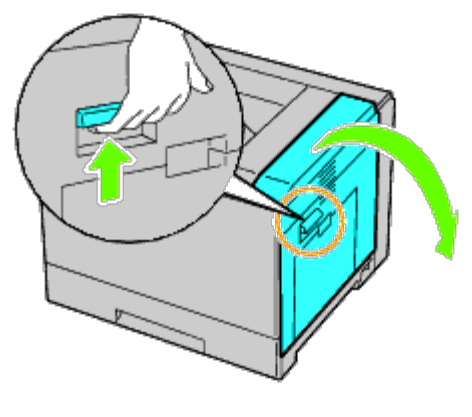

**MERK:** Belteenheten kan bare skiftes ut når høyre deksel er åpent. Ø

**MERK:** Når du åpner høyre deksel, må du alltid stå rett foran høyre deksel og ikke foran frontdekslet. Ø

3. Åpne frontdekslet.

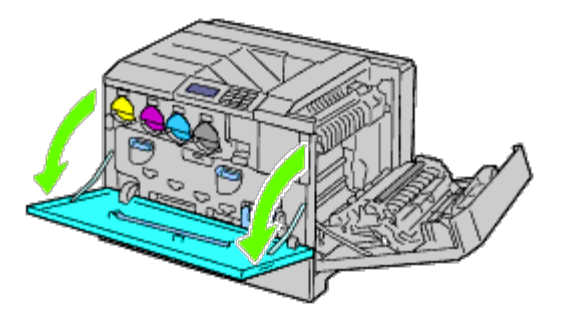

4. Drei låsespakene på det indre dekslet for å åpne det.

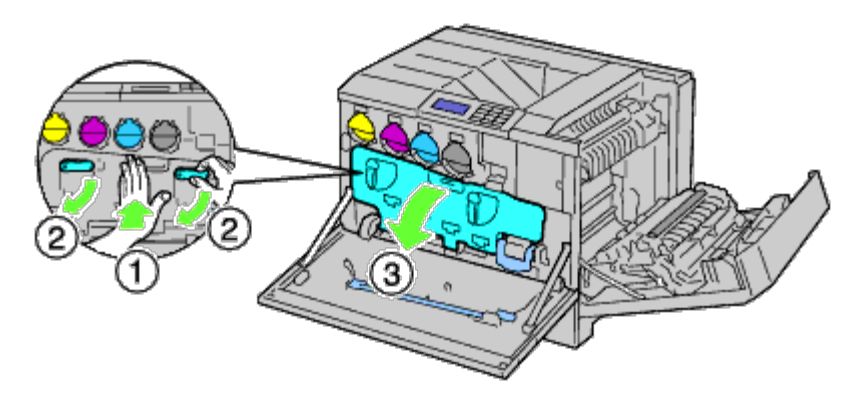

5. Ta tak i håndtaket på fronten av belteenheten.

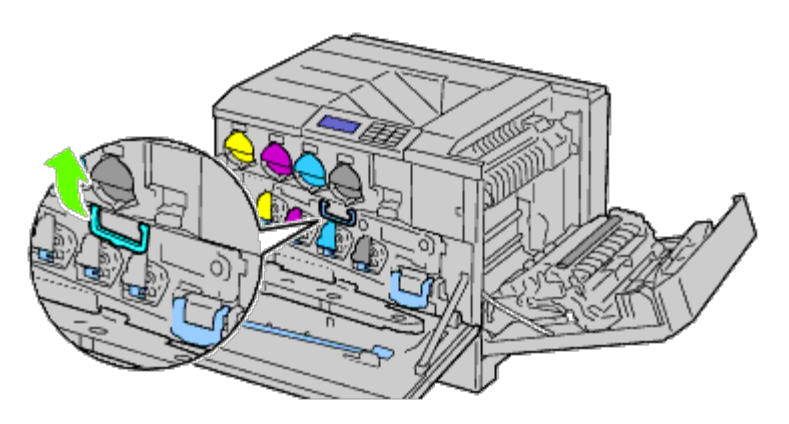

6. Trekk belteenheten ut helt til du ser hele linjen på enheten.

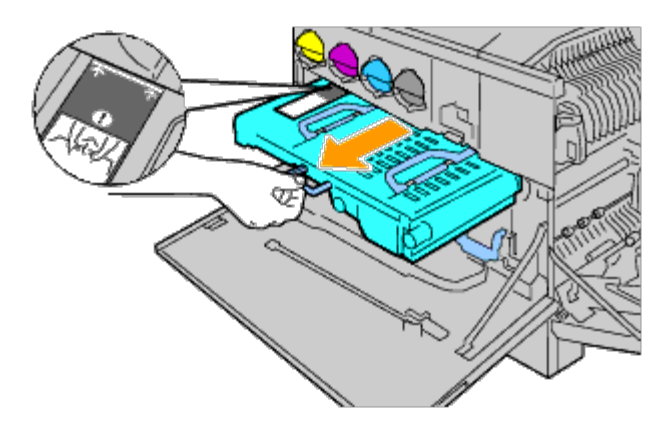

7. Ta tak i håndtakene på toppen av belteenheten. Dra enheten ut, og ta den ut av skriveren.

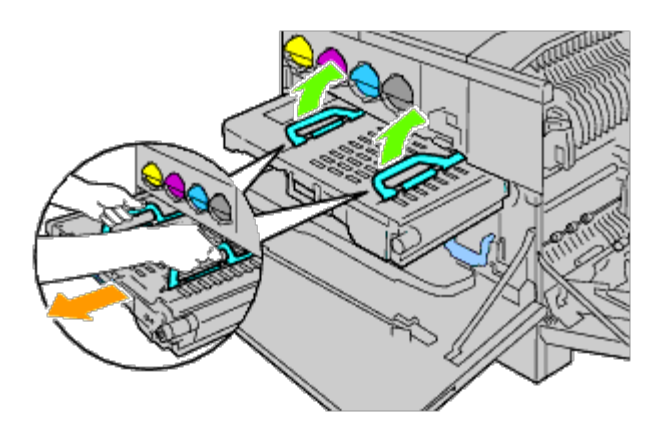

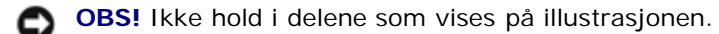

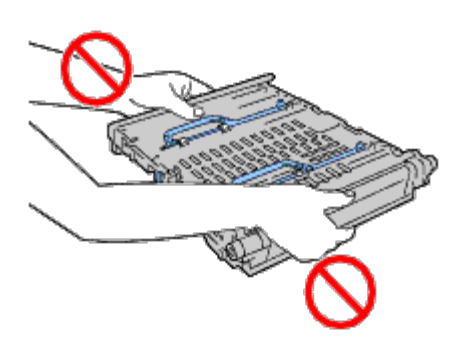

8. Skyv den blå klaffen frem og tilbake fem ganger.

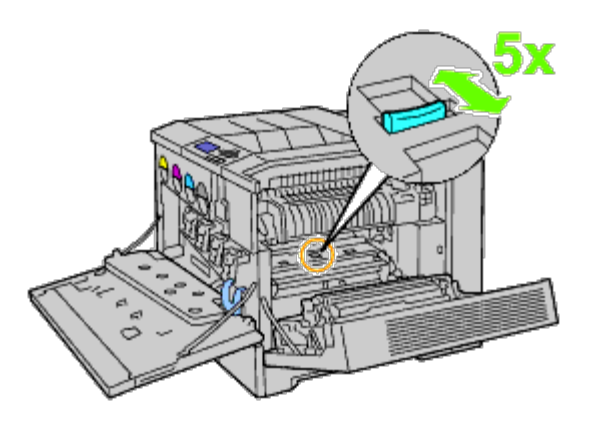

9. Ta tak i håndtakene på toppen av belteenheten.

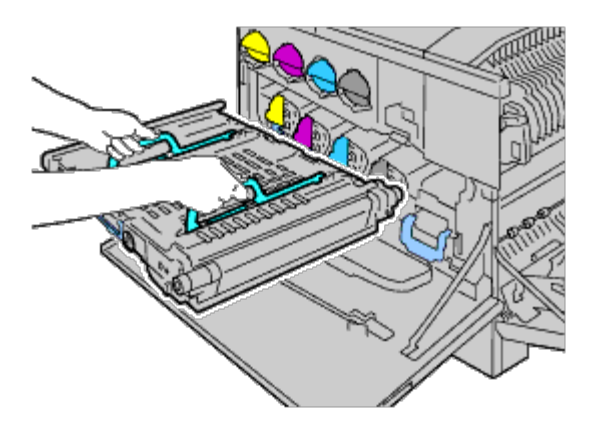

10. Rett inn pilene på belteenheten i forhold til pilene på skriveren.

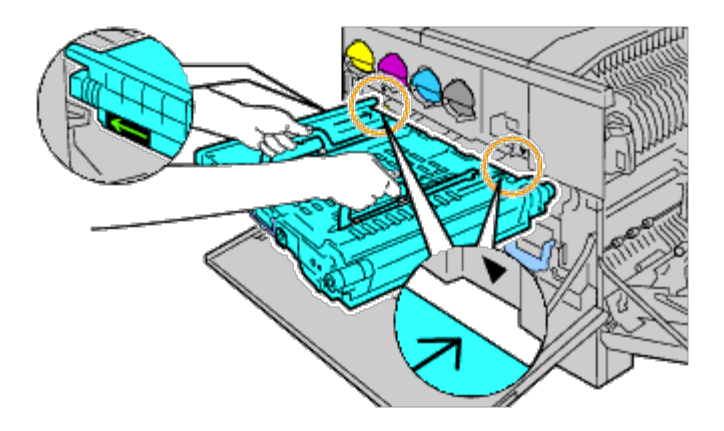

11. Skyv enheten inn i skriveren, og stopp når den synlige linjen når skriveren.

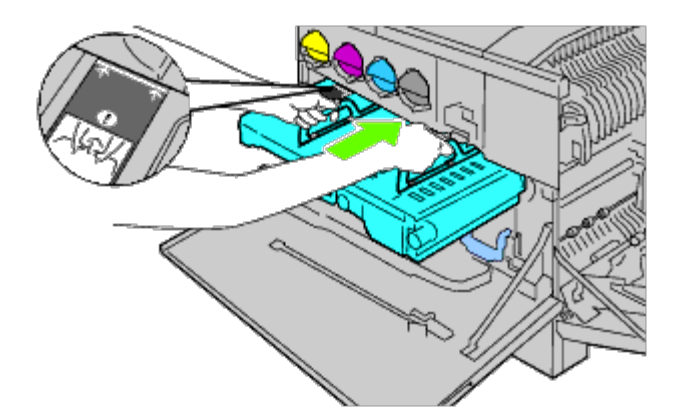

12. Trykk ned håndtakene.

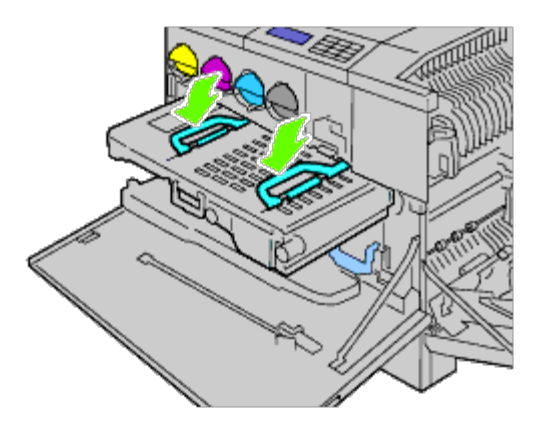

13. Skyv fronten på belteenheten tilbake inn i skriveren til den stopper.

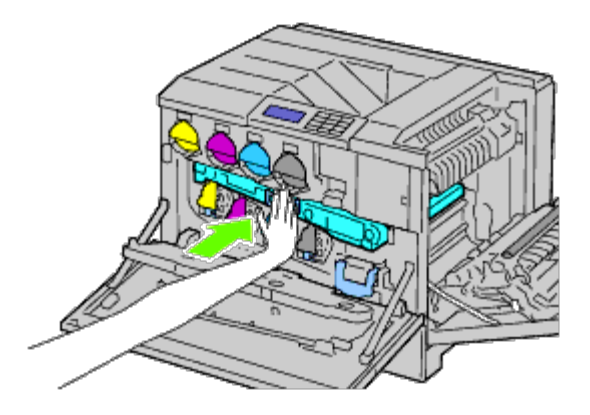

14. Lukk det indre dekslet.

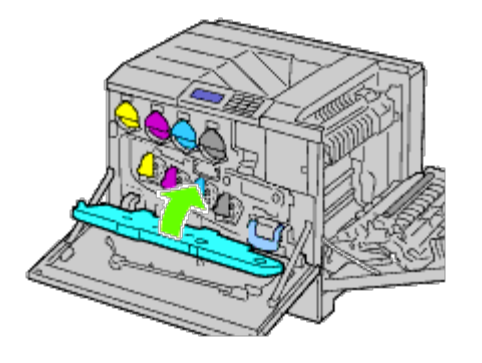

15. Drei låsespakene for å feste det indre dekslet mens du trykker inn dekslet med den andre hånden.

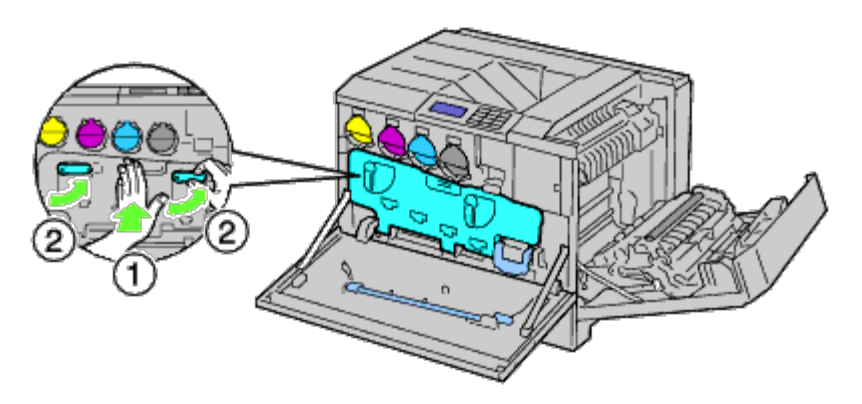

16. Lukk frontdekslet.

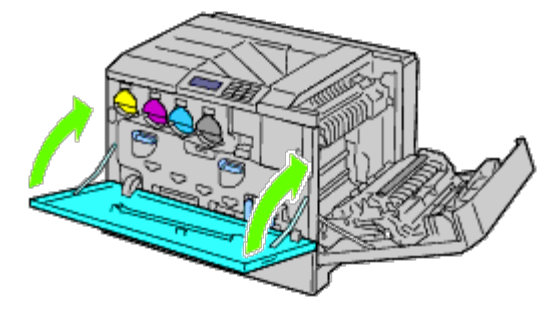

17. Lukke høyre deksel.

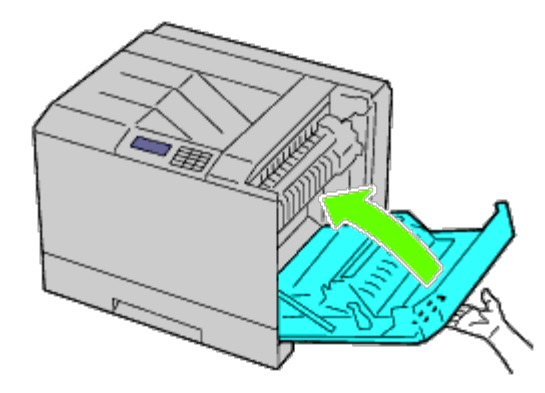

Ø **MERK:** Når du lukker høyre deksel, må du holde hånden i nærheten av håndtaket slik det vises i illustrasjonen, og deretter trykke dekslet bestemt mot skriveren.

**MERK:** Når du lukker høyre deksel, må du alltid stå rett foran høyre deksel og ikke foran frontdekslet. Ø

## **Justere fargeregistrering**

Følg trinnene nedenfor for å justere fargeregistreringen når du installerer skriveren for første gang eller etter at du har flyttet den til et nytt sted.

### **Skrive ut fargeregistreringsskjemaet**

#### **Ved bruk av operatørpanelet**

- 1. Trykk knappen **Menu**.
- 2. Trykk knappen  $V$  til Adm. meny vises, og trykk deretter knappen  $\checkmark$  (Set).
- 3. Trykk knappen  $V$  til Vedlikehold utheves, og trykk deretter knappen  $\checkmark$  (Set).
- 4. Trykk knappen  $\vee$  til Fargereg. just. utheves, og trykk deretter knappen  $\vee$  (Set).
- 5. Trykk knappen  $\vee$  til Fargereg.skjema utheves, og trykk deretter knappen  $\checkmark$  (Set).

Fargeregistreringsskjemaet skrives ut.

#### **Når du bruker Dell Printer Configuration Web Tool**

- 1. Skriv inn skriverens IP-adresse i nettleseren. Hvis du ikke vet hvordan du starter [Dell Printer Configuration Web](#page-104-0) Tool, kan du se "Dell Printer Configuration Web [Tool.](#page-104-0)" Verktøyet Dell Printer Configuration Tool åpnes.
- 2. Velg **Skriverinnstillinger**.
- 3. Klikk kategorien **Vedlikehold av skriver**.
- 4. Velg **Fargerregistreringsjustering**.

Siden **Fargeregistreringsjustering** vises.

5. Klikk knappen **Start** ved siden av **Fargereg.skjema**.

Fargeregistreringsskjemaet skrives ut.

6. Juster alle rette linjer til verdien 0. Forhåndsvisning av bilde før og etter justering vil hjelpe.

#### **ADVARSEL: Etter at fargeregistreringsskjemaet er skrevet ut, må du ikke slå av skriveren før motoren har stoppet helt.**

**MERK:** Hvis ikke 0 står rett overfor den retteste linjen, må du fastsette en verdi og justere fargen på nytt.

### **Fastslå verdier**

Fra linjene til høyre for de **Y** (Gul), **M** (Magenta) og **C** (Cyan) mønstrene, må du finne verdiene til de retteste linjene.

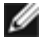

**MERK:** Du kan også bruke de tetteste fargene i gittermønstret til å finne de retteste linjene. Fargene som skrives ut ved høyest tetthet er de ved siden av de retteste linjene. Hvis 0 er verdien nærmest den retteste linjen, trenger du ikke å justere fargeregistreringen. Hvis verdien ikke er 0, må du følge prosedyren beskrevet under "[Angi verdier"](#page-376-0).

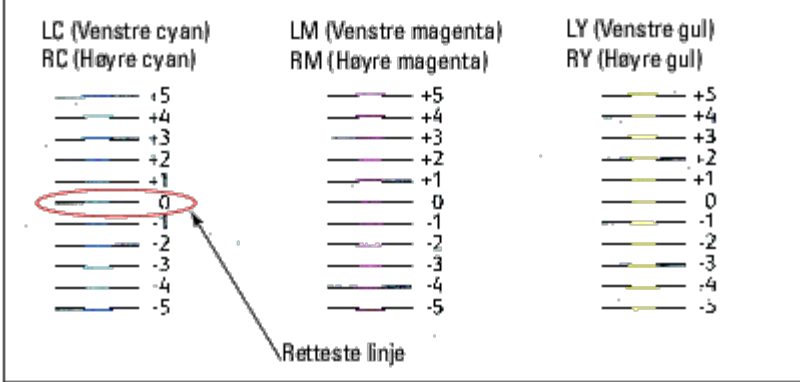

## <span id="page-376-0"></span>**Angi verdier**

#### **Ved bruk av operatørpanelet**

Bruk operatørpanelet til å angi verdiene du fant i fargeregistreringsskjemaet, til foreta justeringer.

- 1. Trykk knappen **Menu**.
- 2. Trykk knappen  $V$  til Adm. meny vises, og trykk deretter knappen  $\checkmark$  (Set).
- 3. Trykk knappen  $V$  til Vedlikehold utheves, og trykk deretter knappen  $\checkmark$  (Set).
- 4. Trykk knappen  $V$  til Fargereg. just. utheves, og trykk deretter knappen  $\checkmark$  (Set).
- 5. Trykk knappen  $V$  til Angi tall utheves, og trykk deretter knappen  $\checkmark$  (Set). Første siffer i Angi tall (for VG, VM og VC) utheves.
- <span id="page-376-1"></span>6. Trykk knappen  $\Lambda$  eller V helt til du kommer til verdien (for eksempel +3) som vises i skjemaet.
- 7. Trykk knappen  $\geq$  én gang til den neste verdien utheves. Når alle verdiene er skrevet inn, kan du trykke knappen **(Set)**. Første siffer i Angi tall (for HG, HM og HC) utheves.
- 8. Gjenta [trinn 6,](#page-376-1) og trykk deretter knappen  $\geq$  én gang til den neste verdien utheves. Når alle verdiene er skrevet inn, kan du trykke knappen **V** (Set).
- 9. Trykk knappen  $V$  til Fargereg.skjema utheves, og trykk deretter knappen  $\checkmark$  (Set). Fargeregisterskjemaet skrives ut med de nye verdiene.
- 10. Justering av fargeregistrering er fullført når den retteste linjen for **Y** (Gul), **M** (Magenta) og **C** (Cyan) står rett overfor **0**-linjen.

#### **Når du bruker Dell™ Printer Configuration Web Tool**

1. Skriv inn skriverens IP-adresse i nettleseren. Hvis du ikke vet hvordan du starter [Dell Printer Configuration Web](#page-104-0) Tool, kan du se "Dell Printer Configuration Web [Tool"](#page-104-0). Verktøyet Dell Printer Configuration Tool åpnes.

- 2. Velg **Skriverinnstillinger**.
- 3. Klikk kategorien **Vedlikehold av skriver**.

#### 4. Velg **Fargerregistreringsjustering**.

#### Siden **Fargeregistreringsjustering** vises.

- 5. Velg den respektive verdien med rett linje, og klikk deretter **Bruk nye innstillinger**.
- 6. Klikk knappen **Start** ved siden av **Fargereg.skjema**. Fargeregistreringsskjemaet skrives ut.
- 7. Juster alle rette linjer til verdien 0. Forhåndsvisning av bilde før og etter justering vil hjelpe.

#### **ADVARSEL: Etter at fargeregistreringsskjemaet er skrevet ut, må du ikke slå av skriveren før motoren har stoppet helt.**

**MERK:** Hvis ikke 0 står rett overfor den retteste linjen, må du fastsette en verdi og justere fargen på nytt.

[Tillbaka till innehåll-sidan](#page-0-0)

# **Fjerne ekstrautstyr**

- Fjerne 550-arkmateren
- Fjerne 1100-arkmateren
- **[Ta ut en utmatingsutvidelse](#page-382-0)**
- [Ta ut et minnekort](#page-388-0)
- **[Ta ut en harddisk](#page-391-0)**
- **•** [Fjerne trådløsadapteren](#page-393-0)

Hvis skriveren skal flyttes internt, eller hvis skriveren eller ekstrautstyret for håndtering av utskriftsmateriale skal sendes til et annet sted, må alt ekstrautstyret for håndtering av utskriftsmateriale fjernes fra skriveren. Hvis skriveren og alternativene for håndtering av utskriftsmateriale skal sendes, må de pakkes godt.

## **Fjerne 550-arkmateren**

**ADVARSEL: Hvis du skal fjerne 550-arkmateren, må du slå av skriveren, trekke ut strømkabelen og koble fra alle kablene som er festet på baksiden av skriveren, før du fullfører denne oppgaven.**

1. Slå av skriveren, og trekk ut strømkabelen. Deretter kobler du fra alle kablene som er festet på baksiden av skriveren.

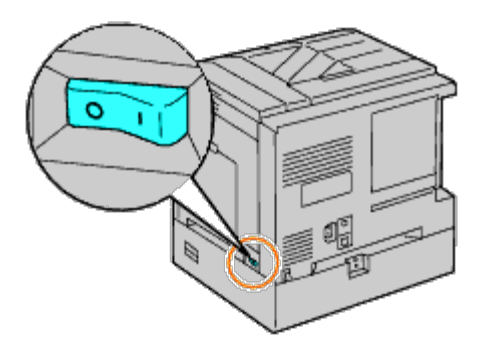

2. Trekk skuffen ut av skriveren til den stopper. Hold skuffen med begge hender, løft den opp litt foran og ta den ut av skriveren.

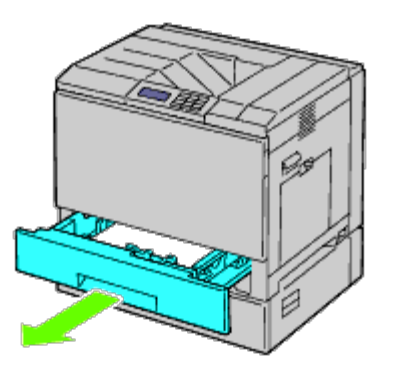

3. Løsne plastikkdelen og de to skruene som fulgte med materen, ved å skru dem opp med en mynt eller en lignende gjenstand.

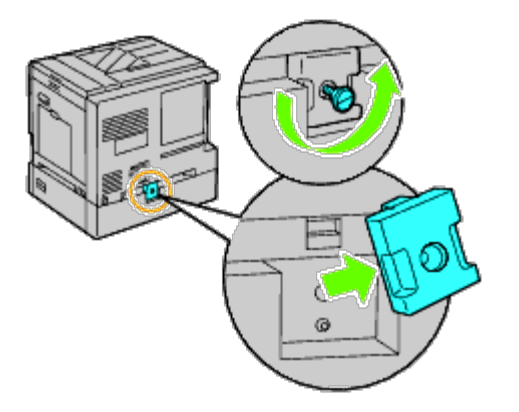

4. Løsne de to skruene som fester skriveren til arkmaterne, ved å skru dem opp med en mynt eller lignende gjenstand.

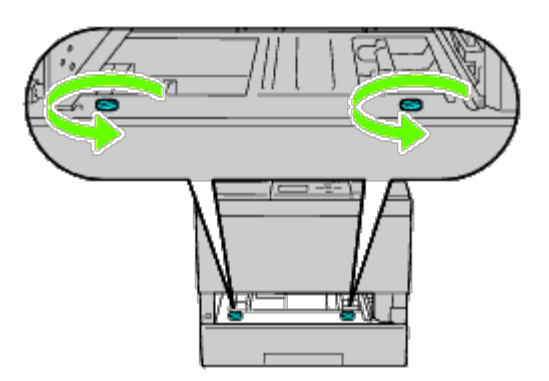

5. Løft forsiktig skriveren av skuffemodulen, og plasser den på en rett overflate.

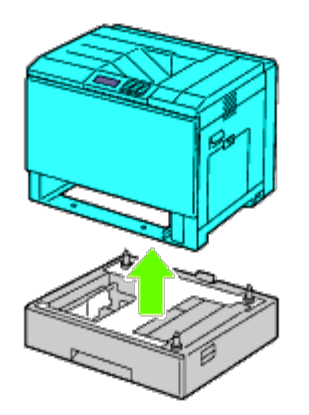

**ADVARSEL: For at skriveren skal løftes sikkert, må tre personer hjelpe til.**  $\triangle$ 

6. Sett skuffen tilbake i skriveren, og skyv den inn til den stopper.

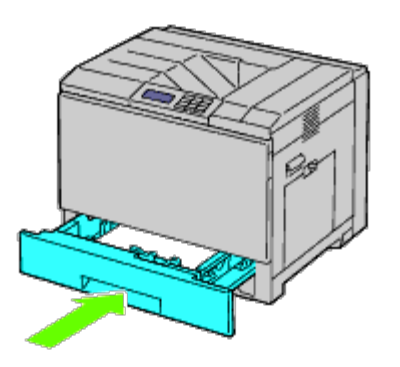

7. Koble til alle kablene, inkludert strømkabelen, på baksiden av skriveren, og slå på skriveren.

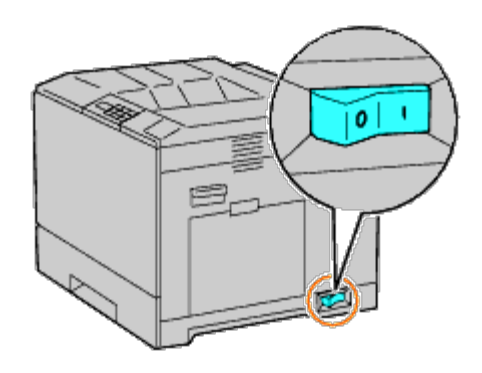

# **Fjerne 1100-arkmateren**

- **ADVARSEL: Hvis du skal fjerne 1100-arkmateren, må du slå av skriveren, trekke ut strømkabelen og koble** ⚠ **fra alle kablene som er festet på baksiden av skriveren, før du fullfører denne oppgaven.**
	- 1. Slå av skriveren, og trekk ut strømkabelen. Deretter kobler du fra alle kablene som er festet på baksiden av skriveren.

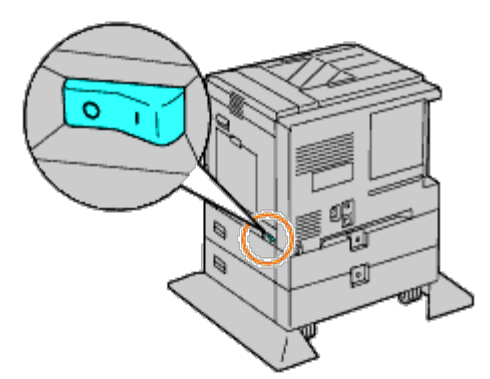

2. Slå ned bremsene til de to hjulene fremme på 1100-arkmateren (tilleggsutstyr).

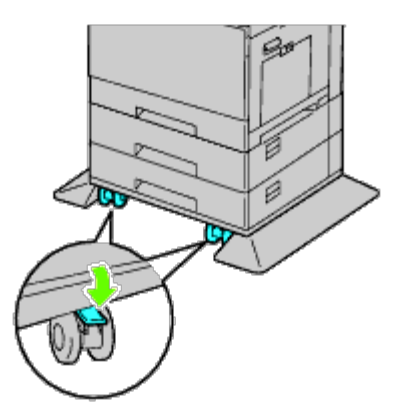

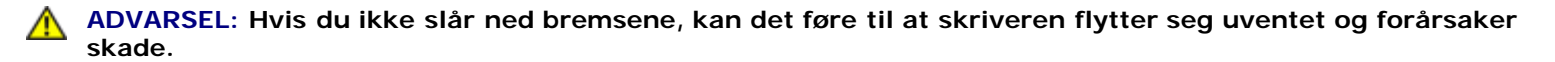

- **MERK:** Det blir enklere og tryggere å slå ned bremsene hvis du får bremsene på de to hjulene til å vende forover ved Ø å dytte 1100-arkmateren bakover.
	- 3. Trekk skuffen ut av skriveren til den stopper. Hold skuffen med begge hender. Løft skuffens front forsiktig ut, og ta den ut av skriveren.

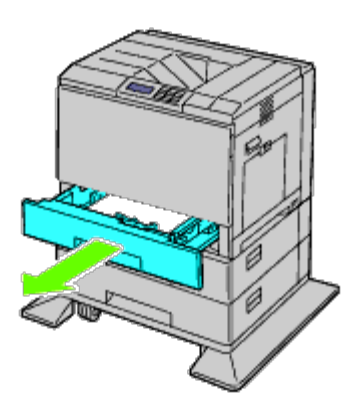

4. Løs plastikkdelen og den lange skruen som fulgte med materen, ved å skru dem opp med en mynt eller en lignende gjenstand.

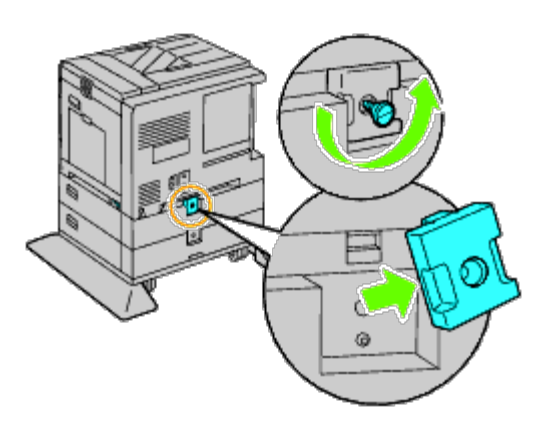

5. Løsne de to skruene som fester skriveren til arkmaterne, ved å skru dem opp med en mynt eller lignende gjenstand.

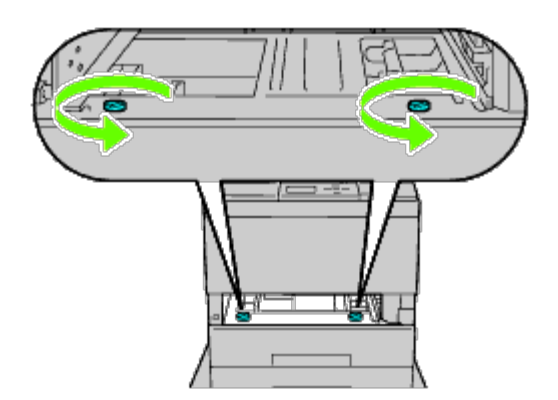

6. Løft forsiktig skriveren av skuffemodulen, og plasser den på en rett overflate.

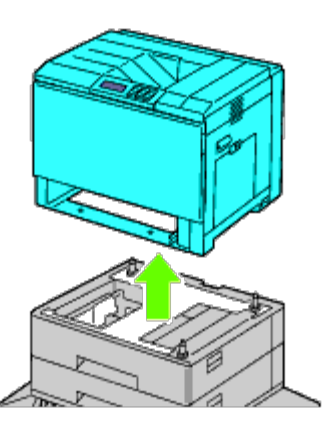

**ADVARSEL: For at skriveren skal løftes sikkert, må tre personer hjelpe til.**  $\triangle$ 

7. Sett skuffen tilbake i skriveren, og skyv den inn til den stopper.

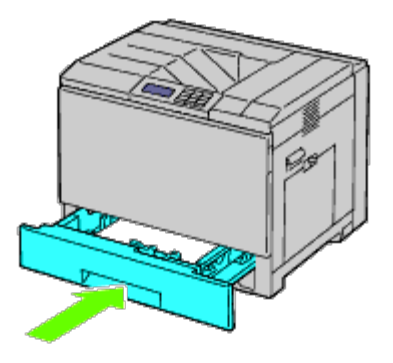

8. Koble til alle kablene, inkludert strømkabelen, på baksiden av skriveren, og slå på skriveren.

## <span id="page-382-0"></span>**Ta ut en utmatingsutvidelse**

1. Slå av skriveren.

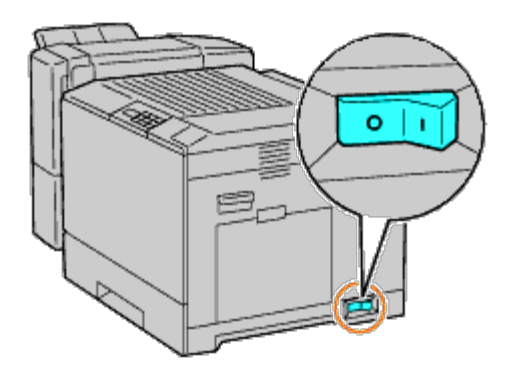

2. Ta ut skuffe 1.

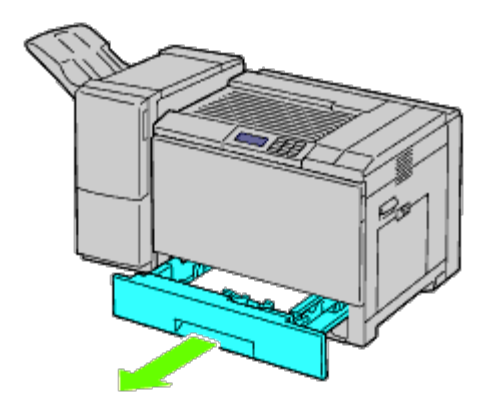

3. Åpne frontdekslet.

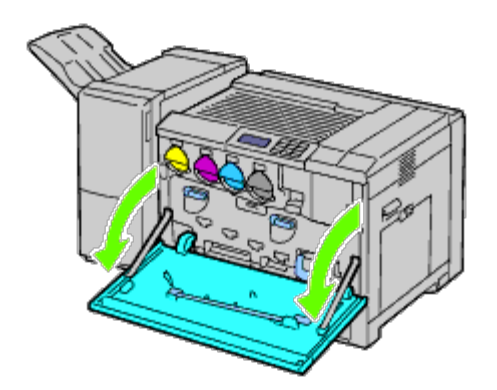

4. Ta kablene og koblingen ut av kontakten.

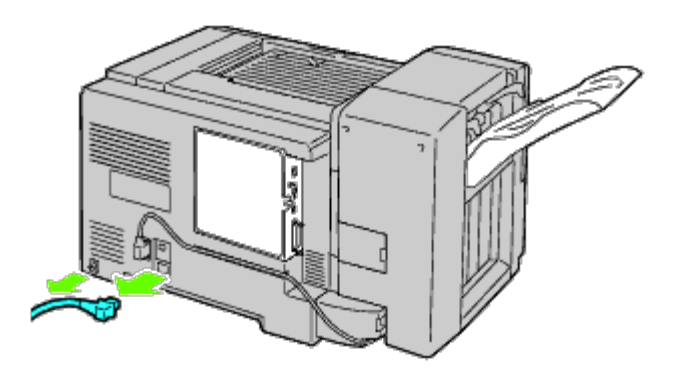

5. Ta av koblingsdeksel 1.

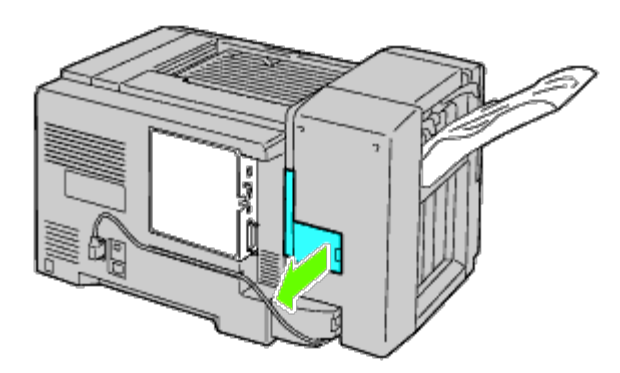

6. Ta av koblingsdeksel 2.

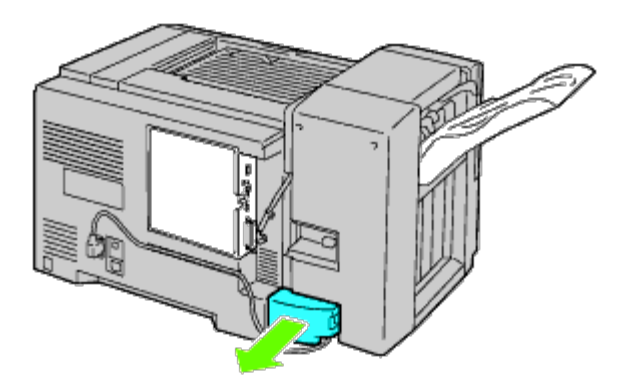

7. Ta kablene og koblingen ut av kontakten.

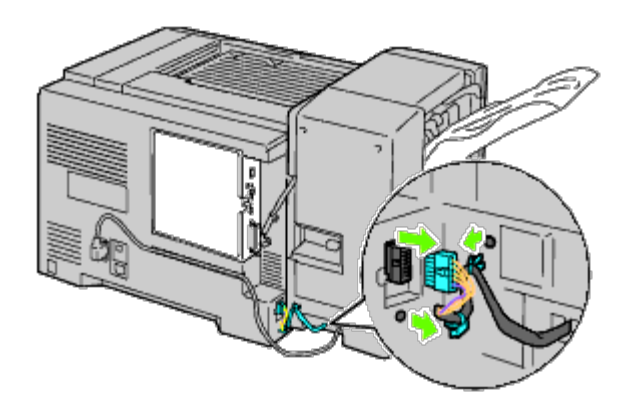

8. Ta ut strømkabelen som vist i illustrasjonen.

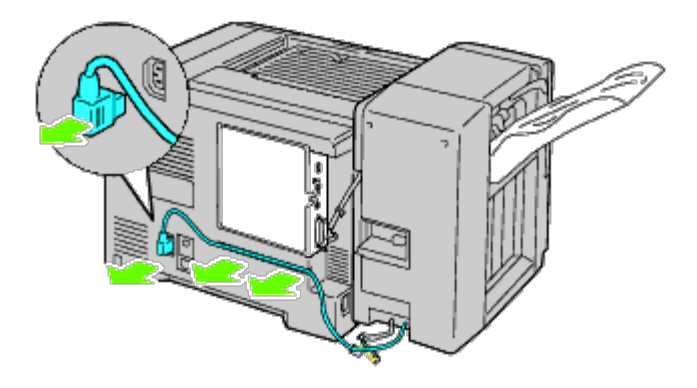

9. Fjern stablebrettet.

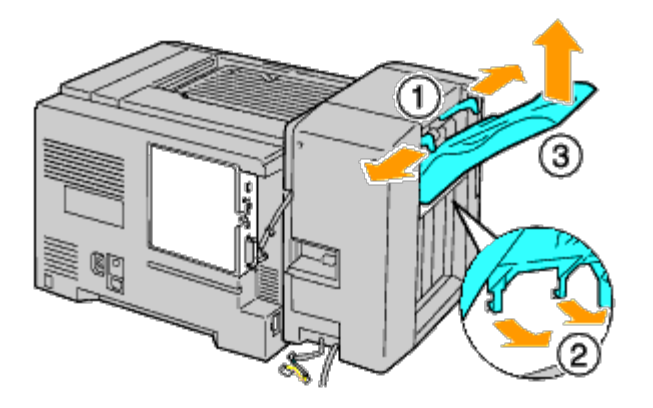

10. Løft utmatingsutvidelsen forsiktig opp fra skriveren.

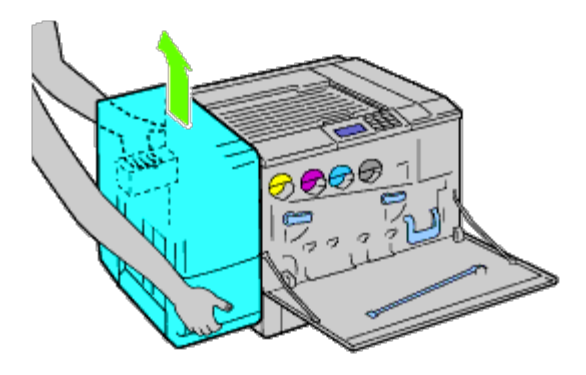

11. Ta ut kablene.

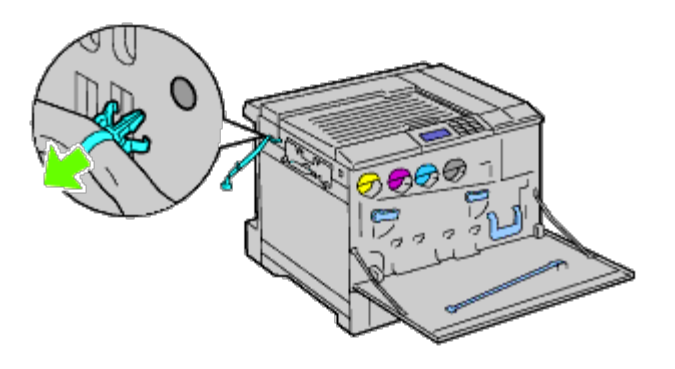

12. Løsne de to skruene.

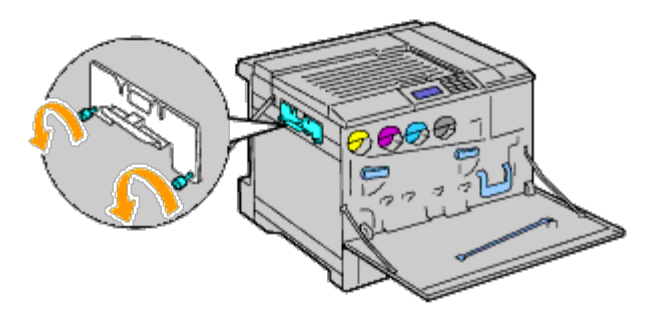

13. Ta braketten av.

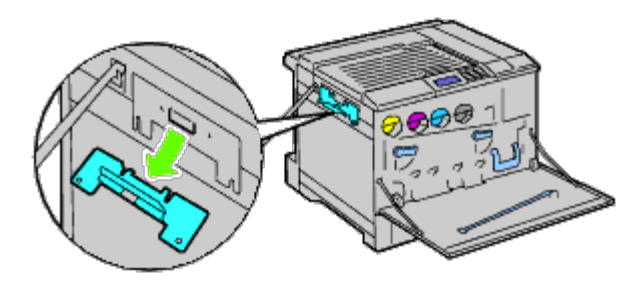

14. Fjern den horisontale transportenheten fra skriveren.

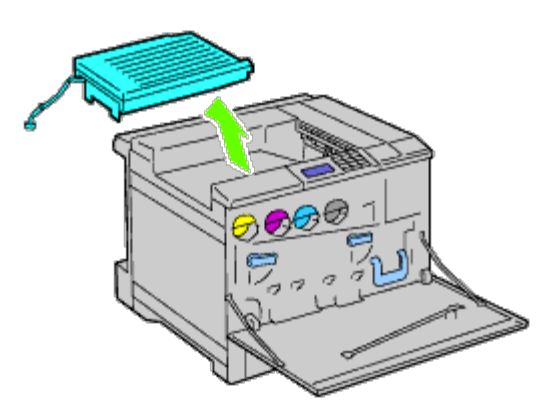

15. Sett inn det midtre mottakerbrettet.

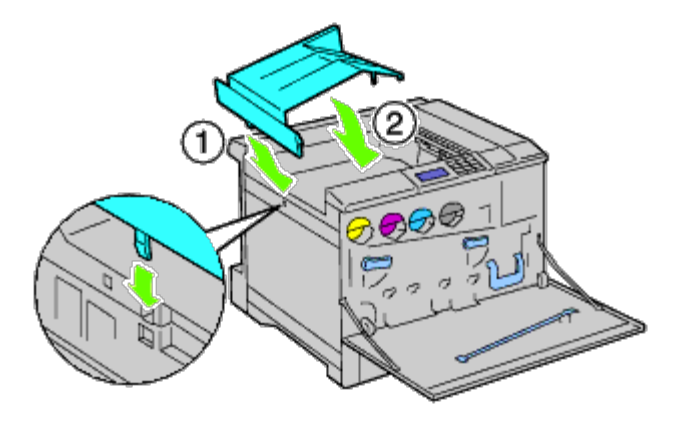

16. Koble de to delene til skriveren.

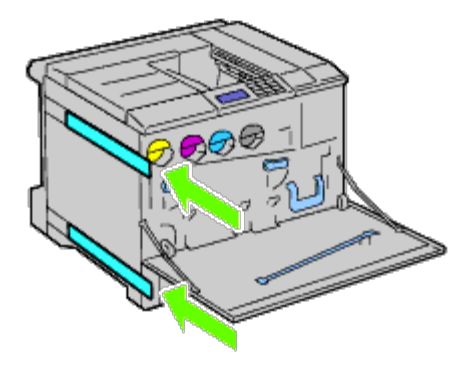

17. Lukk frontdekslet.

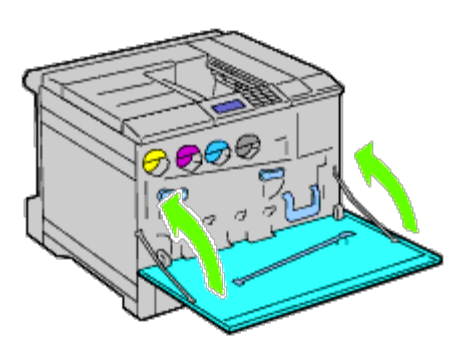

18. Sett skuffe 1 tilbake i sin opprinnelige posisjon.

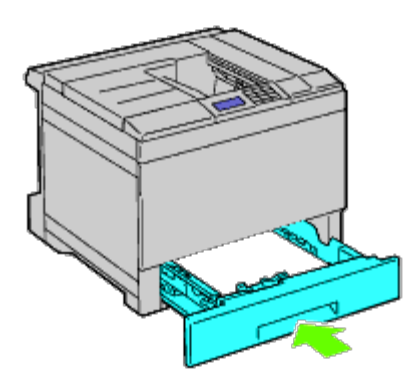

# <span id="page-388-0"></span>**Ta ut et minnekort**

1. Kontroller at skriveren er slått av.

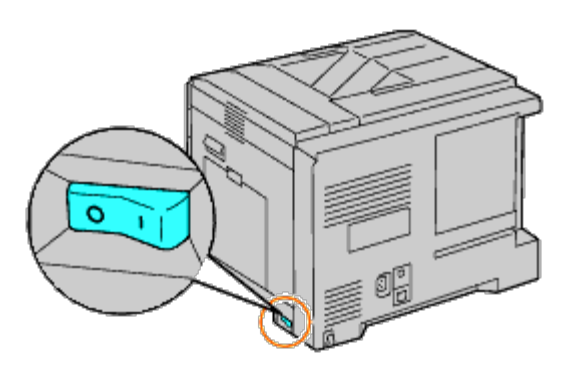

2. Roter skruen mot klokken på metallhuset for å åpne dekslet.

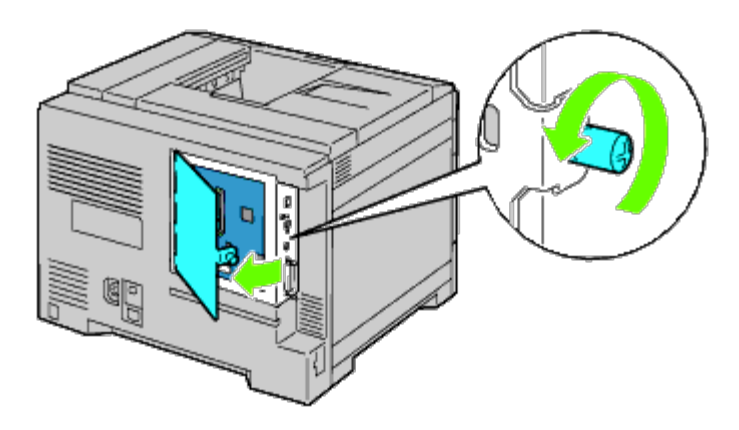

3. Fjern kontrolltavledekslet.

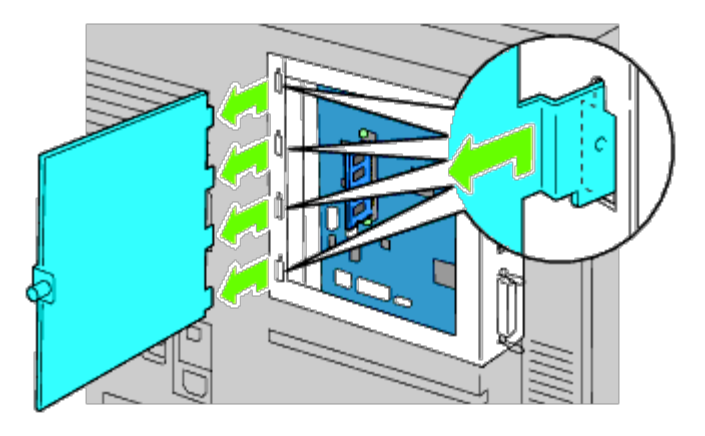

4. Trykk låsene på begge sider av kontakten samtidig, slik at minnekortet heves opp.

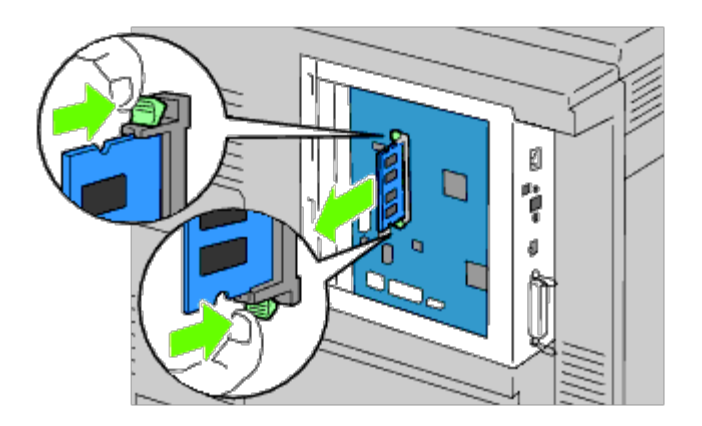

5. Hold minnekortet, og trekk det ut.

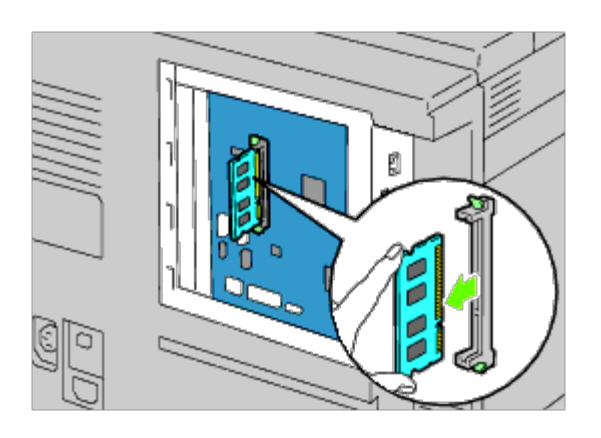

6. Sett tilbake kontrolltavledekslet.

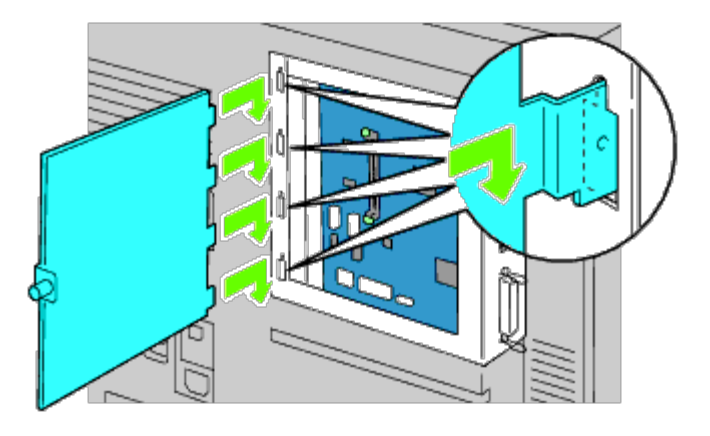

7. Lukk kontrolltavledekslet, og drei skruen med klokken.

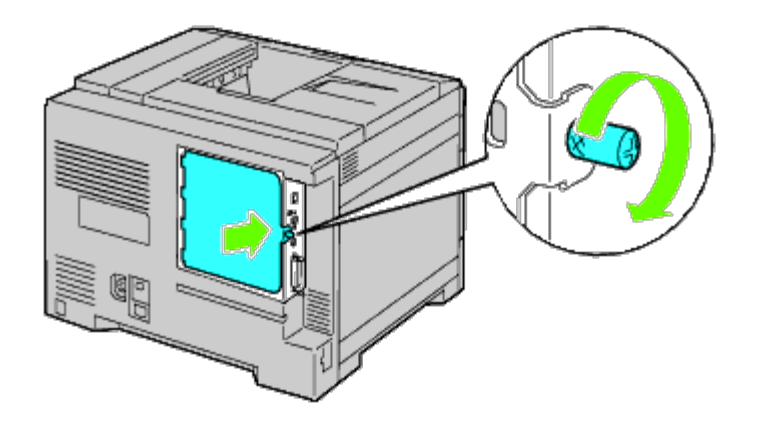

# <span id="page-391-0"></span>**Ta ut en harddisk**

1. Kontroller at skriveren er slått av.

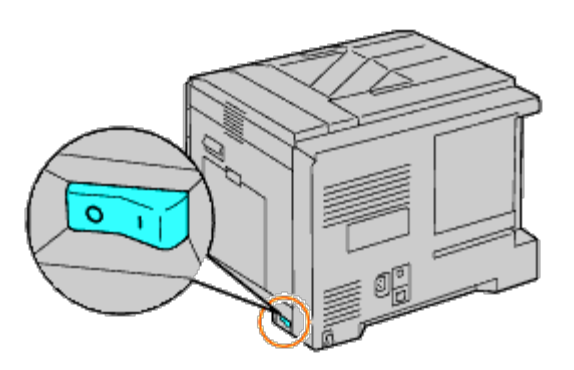

2. Roter skruen mot klokken på metallhuset for å åpne dekslet.

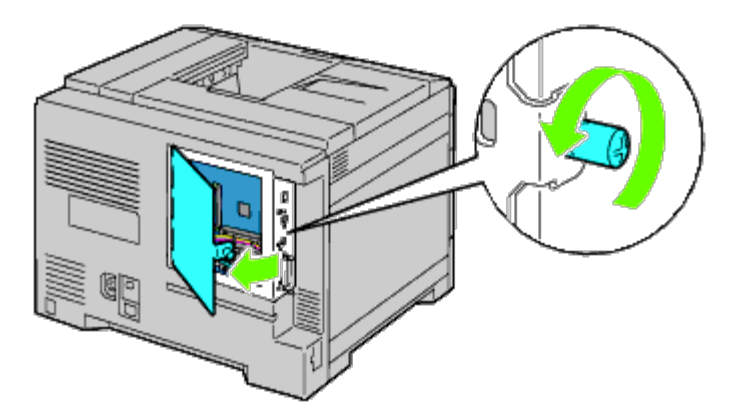

3. Fjern kontrolltavledekslet.

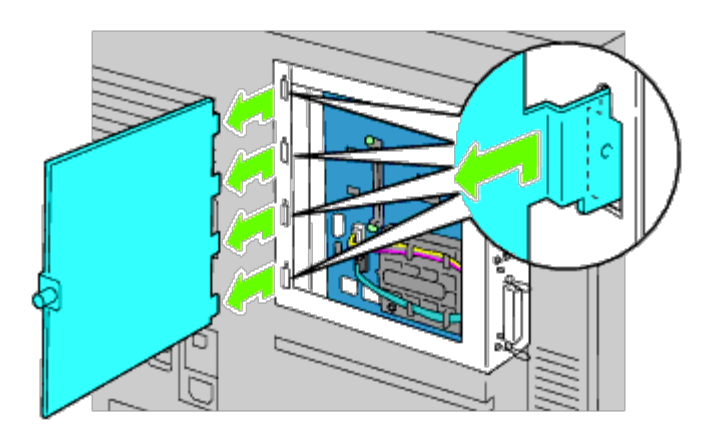

4. Trekk ut harddiskkablene fra kontaktene på kontrolltavlen.

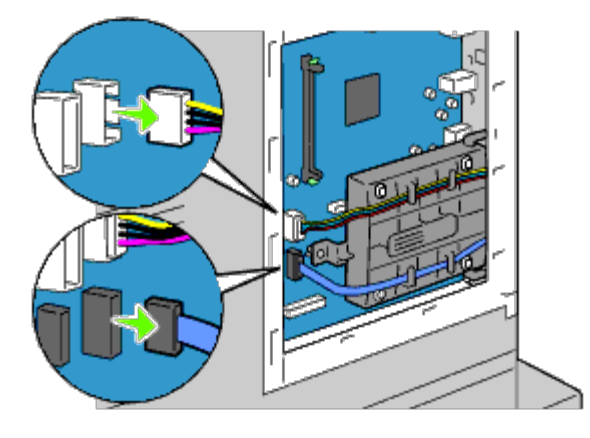

5. Trekk venstre tilkobling ut av kontrolltavlen.

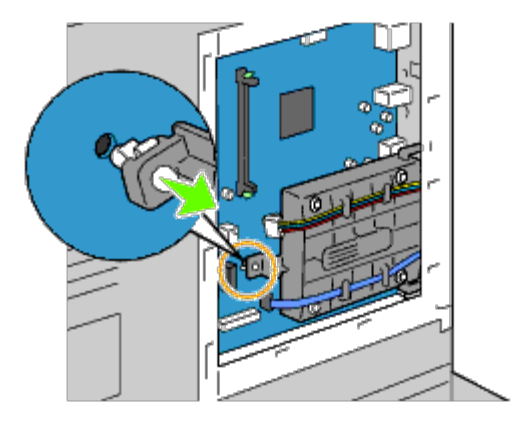

6. Fjern harddisken fra skriveren ved å løsne harddiskens feste.

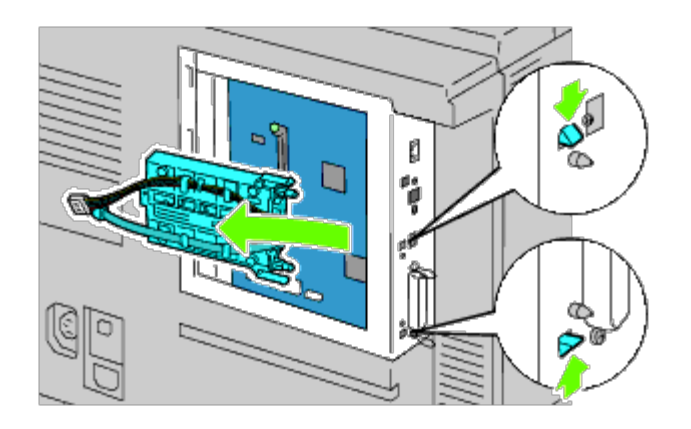

7. Sett tilbake kontrolltavledekslet.

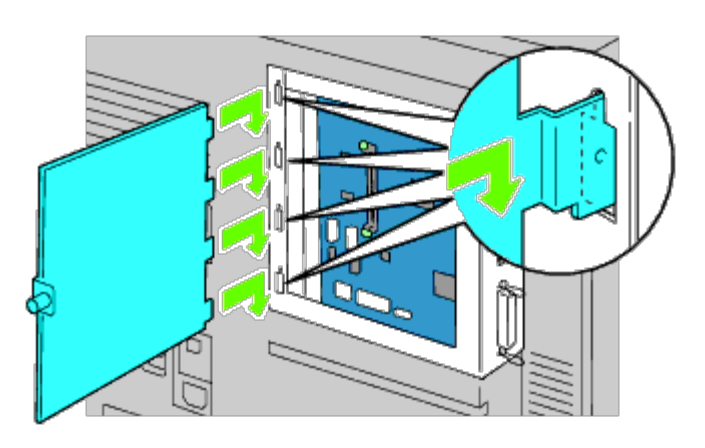

8. Lukk kontrolltavledekslet, og drei skruen med klokken.

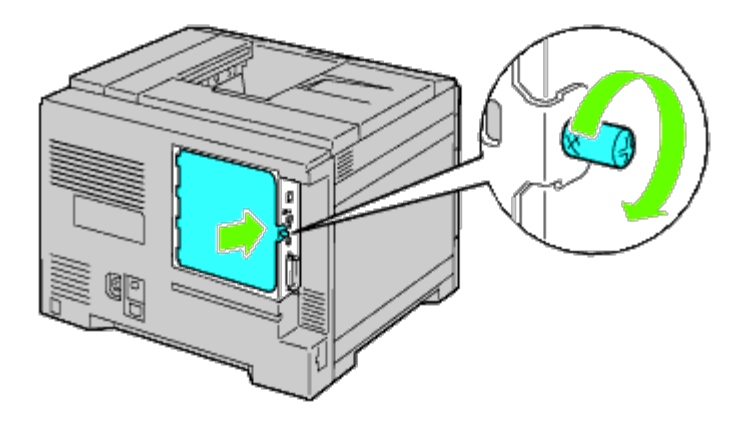

# <span id="page-393-0"></span>**Fjerne trådløsadapteren**

1. Slå av skriveren, og trekk ut strømkabelen. Deretter kobler du fra alle kablene som er festet på baksiden av skriveren.

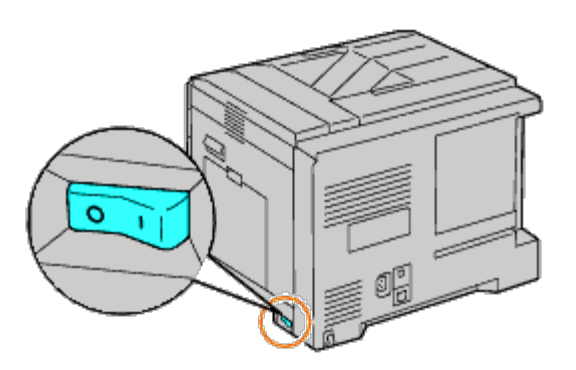

2. Roter skruen mot klokken på metallhuset for å åpne dekslet.

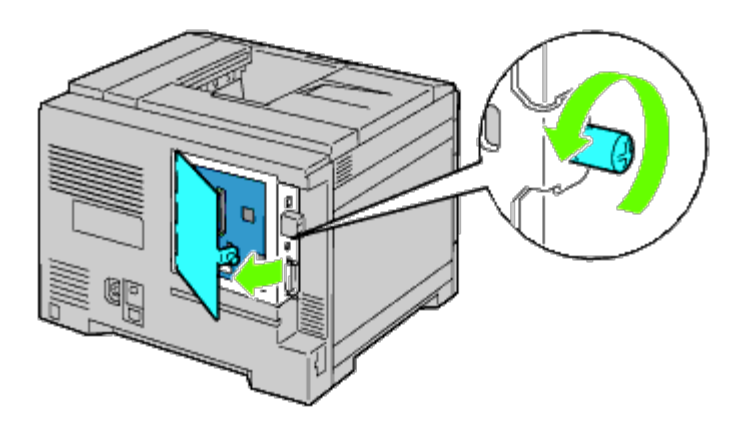

3. Fjern kontrolltavledekslet.

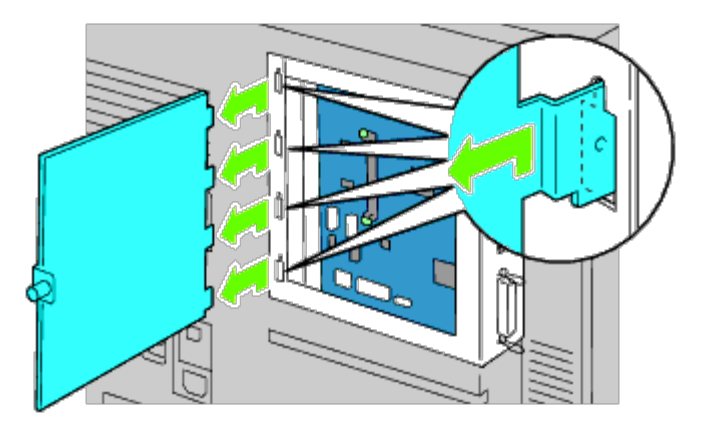

4. Fjern trådløsadapteren fra skriveren ved å løsne festet for adapteren på undersiden av kontakten for trådløsadapteren.

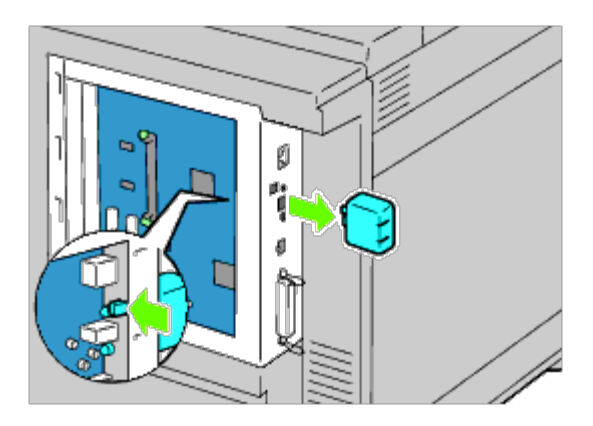

5. Sett tilbake dekslet i kontakten for trådløsadapteren.

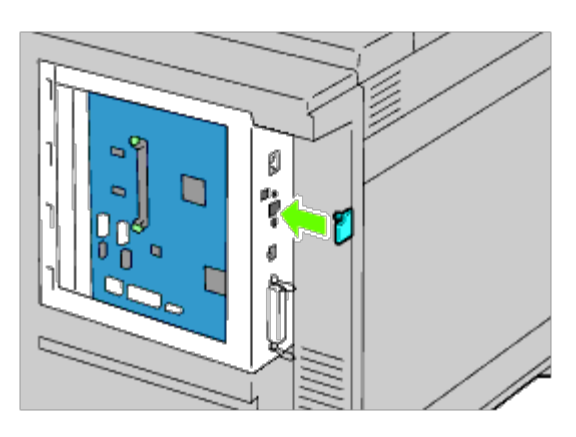

6. Sett tilbake kontrolltavledekslet.

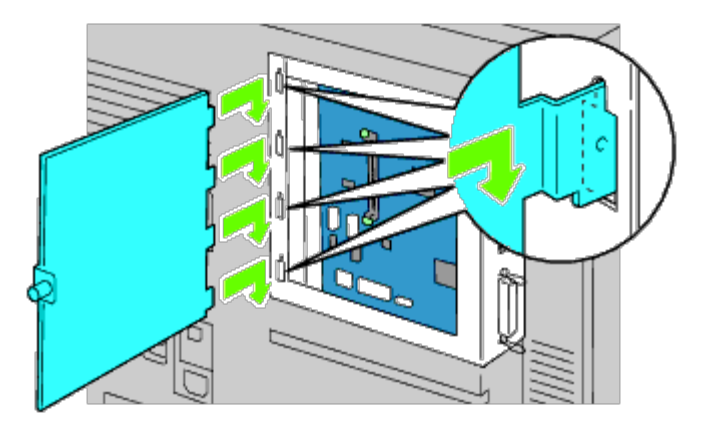

7. Lukk kontrolltavledekslet, og drei skruen med klokken.
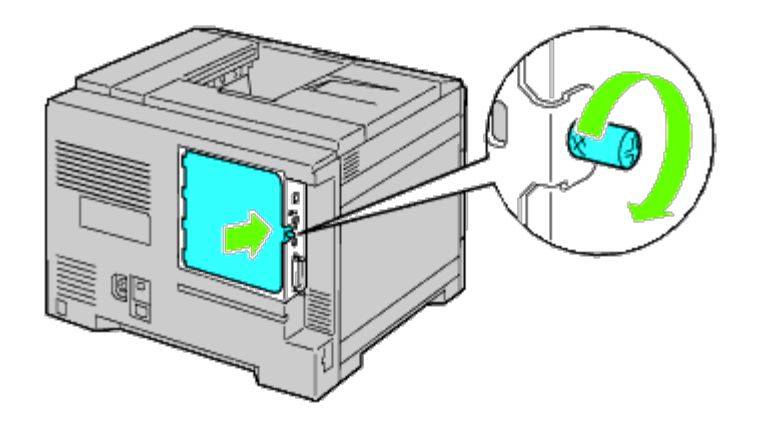

[Tillbaka till innehåll-sidan](#page-0-0)

## **Fjerne fastkjørt papir**

- **[Unngå fastkjørt papir](#page-397-0)**
- **[Finne stedet for papirstopp](#page-397-1)**
- **[Fjerne papir som forårsaker papirstopp, fra MPF](#page-398-0)**
- **[Fjerne papir som forårsaker papirstopp, fra standardskuffen](#page-400-0)**
- **[Fjerne papir som forårsaker papirstopp, fra fuseren](#page-402-0)**
- **[Fjerne papir som forårsaker papirstopp fra duplekseren](#page-404-0)**
- **[Fjerne papir som forårsaker papirstopp, fra den ekstra materen](#page-405-0)**
- **[Fjerne papir som forårsaker papirstopp, fra mottakerutvidelsen](#page-407-0)**

Nøye utvalgt utskriftsmateriale og riktig innlegging gjør at du vil unngå de fleste fastkjøringer. Se "[Retningslinjer for](#page-150-0) [utskriftsmateriale](#page-150-0)" for mer informasjon.

**MERK:** Det anbefales at du tester noen ark før du kjøper inn store kvanta med utskriftsmateriale.

### <span id="page-397-0"></span>**Unngå fastkjørt papir**

- Bruk bare anbefalt utskriftsmateriale. Se under "[Retningslinjer for utskriftsmateriale"](#page-150-0) hvis du vil ha mer informasjon.
- Se under "[Legge utskriftsmateriale inn i standardskuffer og ekstra skuffer"](#page-159-0) og "[Legge utskriftsmateriale i MPF](#page-163-0)" hvis du vil ha informasjon om riktig lasting av utskriftsmateriale.
- Overfyll ikke kildene for utskriftsmateriale. Kontroller at høyden på bunken med utskriftsmateriale ikke overskrider maksimumshøyden som er angitt med en strek i skuffene.
- Legg ikke i utskriftsmateriale som er skrukket, brettet, fuktig eller bøyd.
- Bla i, luft og rett ut utskriftsmaterialet før det legges i. Hvis det oppstår fastkjøring, kan du prøve å mate ett ark om gangen via flerfunksjonsmateren (MPF).
- Bruk ikke utskriftsmateriale du har klippet eller skåret til selv.
- Bland ikke ulike størrelser, kvaliteter eller typer utskriftsmateriale i samme utskriftskilde.
- Kontroller at den anbefalte utskriftssiden vender opp når du legger i utskriftsmateriale. Når du bruker MPF, skal den anbefalte utskriftssiden også vende opp.
- [Lagre utskriftsmateriale](#page-155-0) i et akseptabelt miljø. For mer informasjon, se "Lagre utskriftsmateriale".
- Mateskuffen skal ikke fjernes under en utskriftsjobb.
- Skyv skuffene ordentlig inn etter at du har lagt i utskriftsmateriale.
- Kontroller at alle kabler som er koblet til skriveren, er riktig tilkoblet.
- Hvis papirskinnene er for stramme kan dette føre til fastkjøring.
- Tørk av materullene i skuffene eller MPF med en klut lett fuktet med vann dersom det ofte oppstår fastkjøring på grunn av feilmating av papir.

## <span id="page-397-1"></span>**Finne stedet for papirstopp**

Følgende illustrasjon viser hvor papirstopp kan oppstå langs utskriftsmaterialets bane.

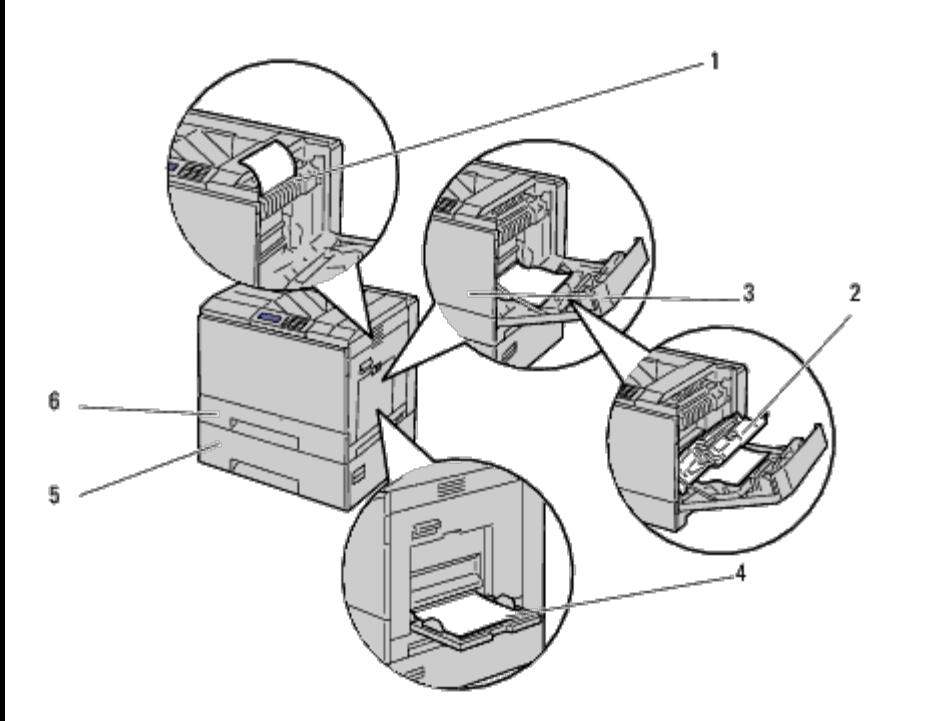

**ADVARSEL: Du må aldri prøve å fjerne fastkjørt papir med verktøy eller instrumenter. Dette kan gi varig skade på skriveren.**

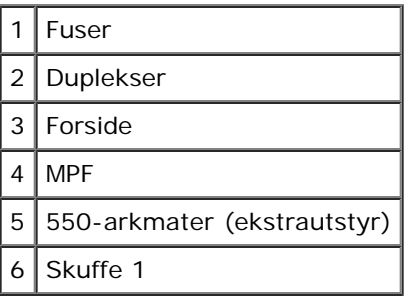

### <span id="page-398-0"></span>**Fjerne papir som forårsaker papirstopp, fra MPF**

**MERK:** For å rette på feilen vist på operatørpanelet, må du fjerne alt utskriftsmateriale fra utskriftsbanen.

1. Ta ut papir som er lagt inn i eller fastkjørt i MPF.

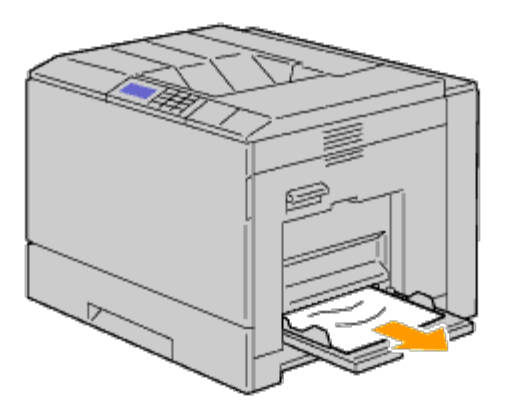

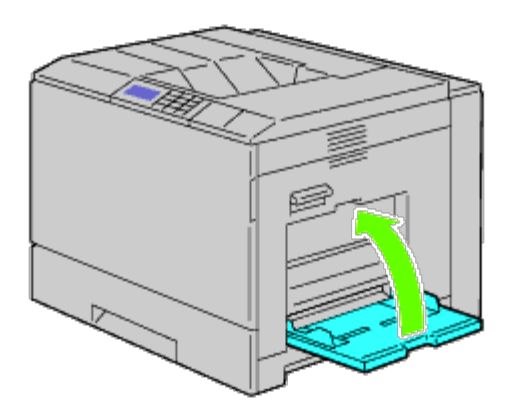

3. Løft låsen på håndtaket til det høyre dekslet for å åpne dekslet.

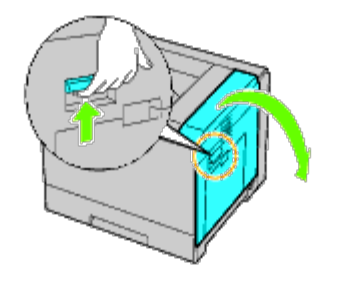

4. Ta ut gjenværende deler av papir som er fastkjørt i MPF.

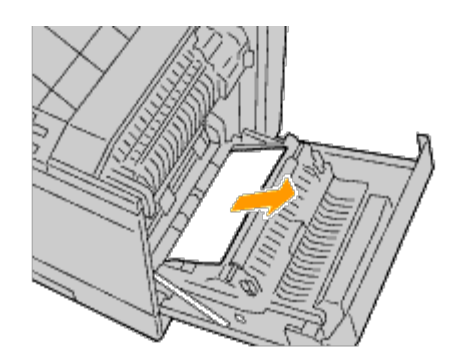

5. Bruk håndtaket til å løfte duplekseren.

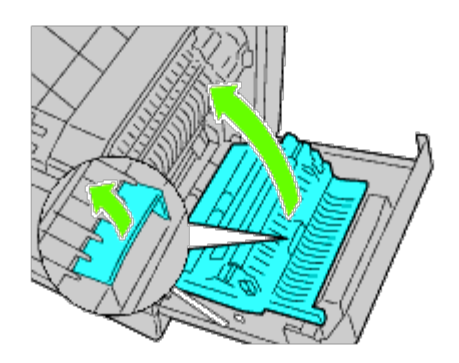

6. Ta ut gjenværende papirdeler.

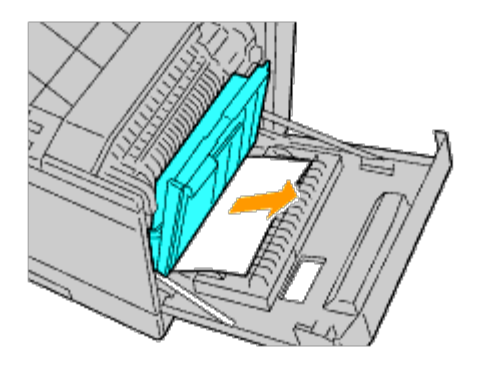

7. Lukke høyre deksel.

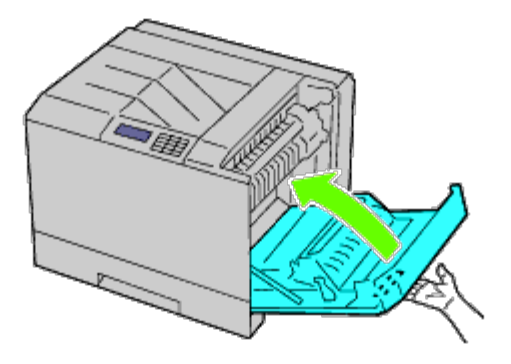

- **MERK:** Når du lukker høyre deksel, må du holde hånden i nærheten av håndtaket slik det vises i illustrasjonen, og deretter trykke dekslet bestemt mot skriveren.
- **MERK:** Når du lukker høyre deksel, må du alltid stå rett foran høyre deksel og ikke foran frontdekslet.

### <span id="page-400-0"></span>**Fjerne papir som forårsaker papirstopp, fra standardskuffen**

**MERK:** For å rette på feilen vist på operatørpanelet, må du fjerne alt utskriftsmateriale fra utskriftsbanen.

1. Løft låsen på håndtaket til det høyre dekslet for å åpne dekslet.

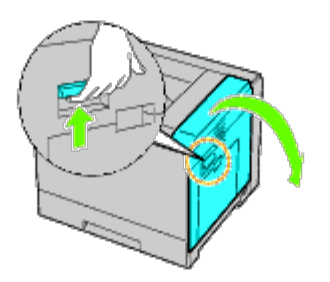

2. Fjern det fastkjørte papiret.

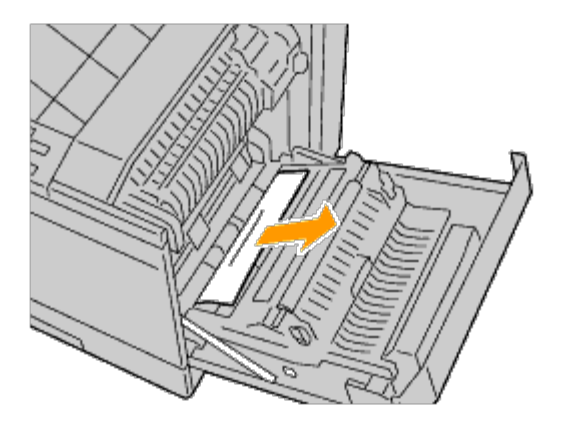

3. Bruk håndtaket til å løfte duplekseren.

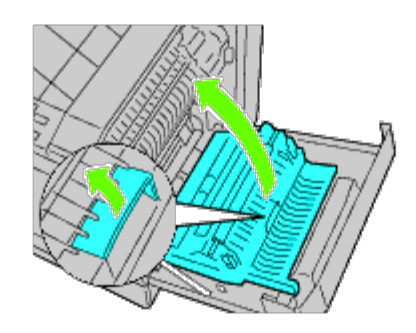

4. Ta ut gjenværende papirdeler.

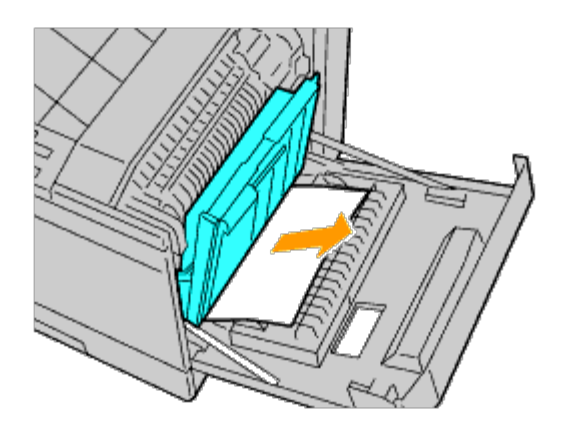

5. Lukke høyre deksel.

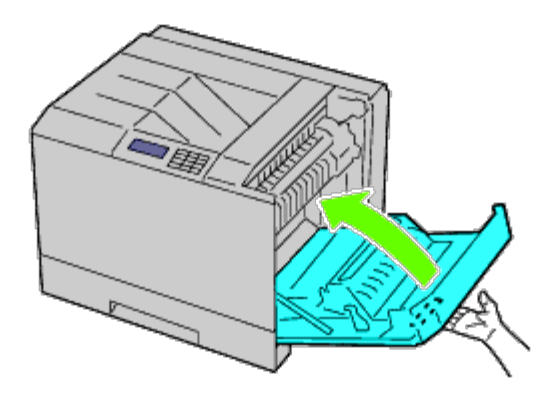

**MERK:** Når du lukker høyre deksel, må du holde hånden i nærheten av håndtaket slik det vises i illustrasjonen, og deretter trykke dekslet bestemt mot skriveren.

**MERK:** Når du lukker høyre deksel, må du alltid stå rett foran høyre deksel og ikke foran frontdekslet.

6. Ta ut skuffe 1 fra skriveren.

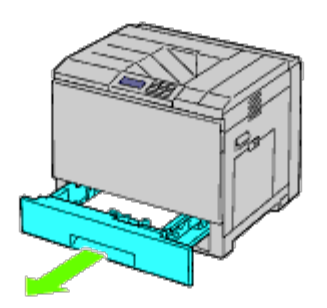

7. Ta ut alt fastkjørt og/eller krøllet papir fra skuffe 1.

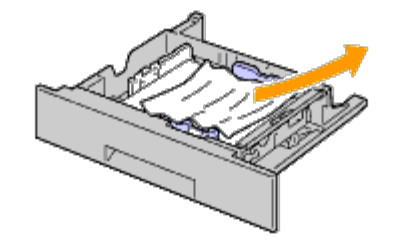

8. Skyv skuffe 1 inn i skriveren igjen.

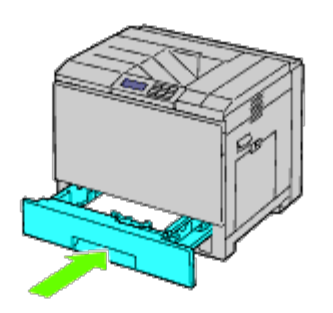

### <span id="page-402-0"></span>**Fjerne papir som forårsaker papirstopp, fra fuseren**

**ADVARSEL: Før du utfører noen av følgende prosedyrer, må du lese og følge sikkerhetsinstruksjonene i** *produktveiledningen***.**

**ADVARSEL: Unngå elektrisk støt. Slå alltid av skriveren og koble strømkabelen fra den jordede stikkontakten før du utfører vedlikehold.**

**MERK:** Du finner også video-instruksjoner i *Vedlikeholdsguiden*. Ø

*Vedlikeholdsguiden* finnes på CD-en *Drivere og hjelpeprogram* som kom med skriveren.

**ADVARSEL: For å unngå brannskader må du ikke fjerne papir som forårsaker papirstopp, umiddelbart etter utskrift. Fuseren blir svært varm under bruk.**

**MERK:** For å rette på feilen vist på operatørpanelet, må du fjerne alt utskriftsmateriale fra utskriftsbanen. Ø

1. Løft låsen på håndtaket til det høyre dekslet for å åpne dekslet.

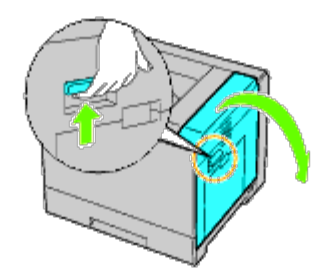

2. Grip og senk klaffen for å åpne den indre delen.

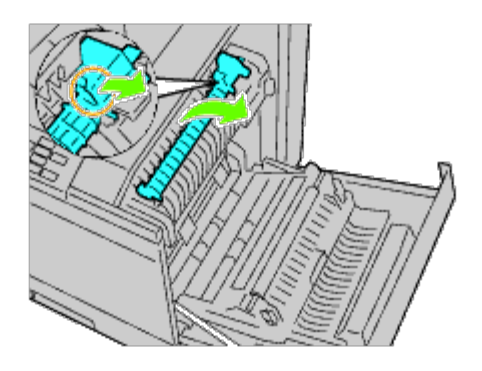

**ADVARSEL: Vær forsiktig, så du ikke tar på fuseren. Slik unngår du brannskader på fingrene.**  $\mathbb{A}$ 

3. Fjern det fastkjørte papiret.

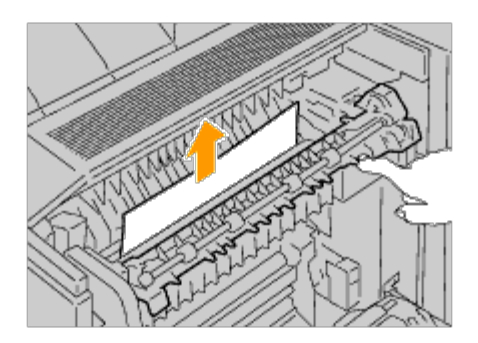

4. Sett inn den indre delen på nytt.

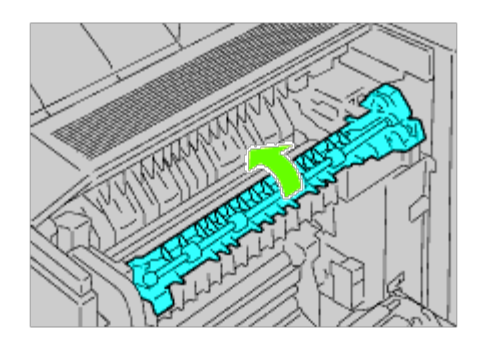

5. Lukke høyre deksel.

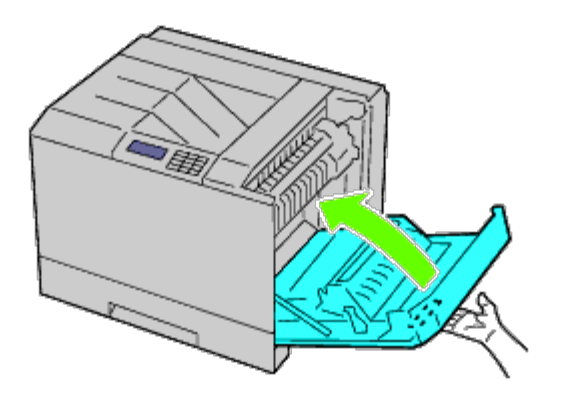

Ø **MERK:** Når du lukker høyre deksel, må du holde hånden i nærheten av håndtaket slik det vises i illustrasjonen, og deretter trykke dekslet bestemt mot skriveren.

**MERK:** Når du lukker høyre deksel, må du alltid stå rett foran høyre deksel og ikke foran frontdekslet.

## <span id="page-404-0"></span>**Fjerne papir som forårsaker papirstopp fra duplekseren**

**MERK:** For å rette på feilen vist på operatørpanelet, må du fjerne alt utskriftsmateriale fra utskriftsbanen.

1. Åpne høyre deksel.

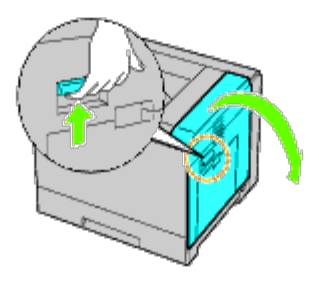

2. Bruk håndtaket til å løfte duplekseren.

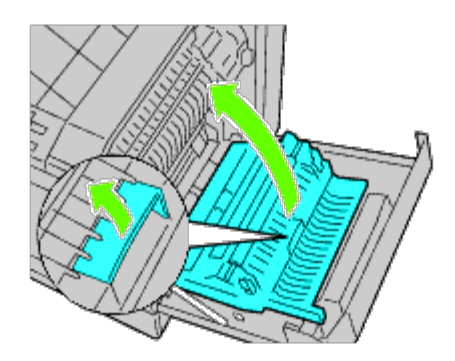

3. Fjern alt papir fra duplekseren.

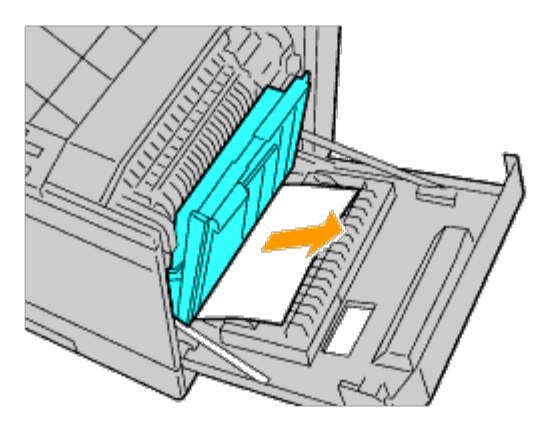

4. Lukke høyre deksel.

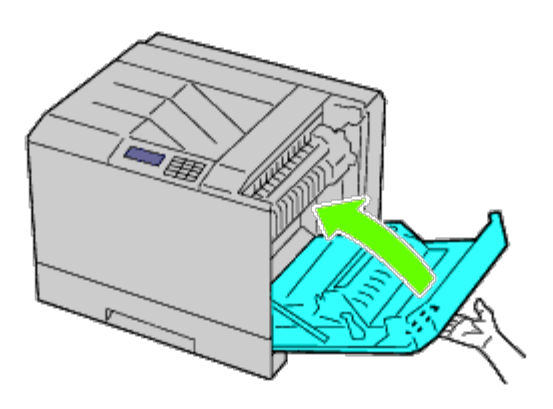

**MERK:** Når du lukker høyre deksel, må du holde hånden i nærheten av håndtaket slik det vises i illustrasjonen, og deretter trykke dekslet bestemt mot skriveren.

**MERK:** Når du lukker høyre deksel, må du alltid stå rett foran høyre deksel og ikke foran frontdekslet.

## <span id="page-405-0"></span>**Fjerne papir som forårsaker papirstopp, fra den ekstra materen**

**MERK:** For å rette på feilen vist på operatørpanelet, må du fjerne alt utskriftsmateriale fra utskriftsbanen.

1. Åpne høyre deksel til den ekstra arkmateren der papiret er fastkjørt.

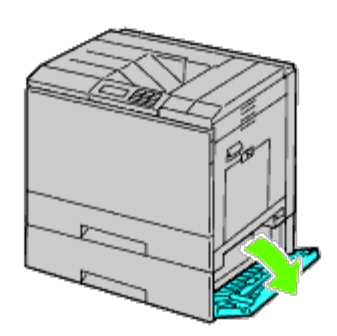

2. Fjern det fastkjørte papiret.

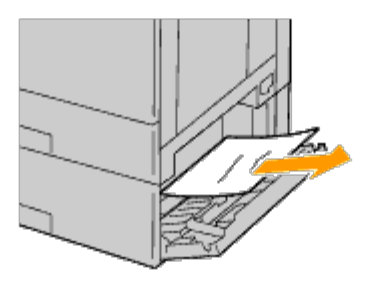

3. Lukke høyre deksel til den ekstra arkmateren.

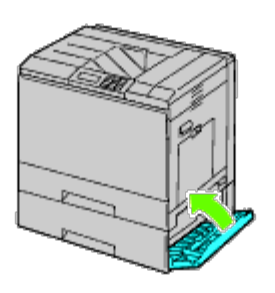

4. Ta ut skuffen fra den samme materen.

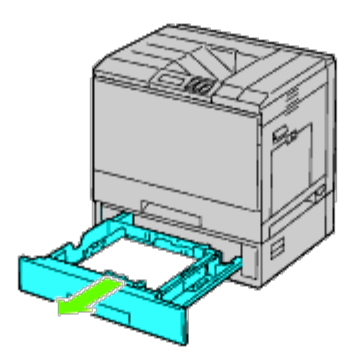

5. Ta ut alt fastkjørt og/eller krøllet papir fra materen.

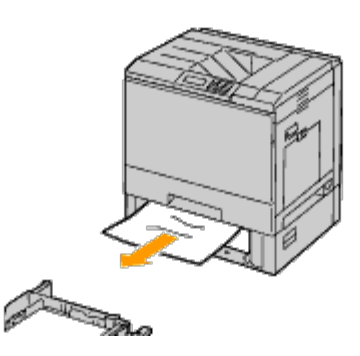

6. Skyv materen inn i skriveren igjen.

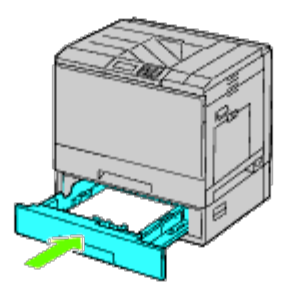

### <span id="page-407-0"></span>**Fjerne papir som forårsaker papirstopp, fra mottakerutvidelsen**

### **Fjerne papir som forårsaker papirstopp, i utmatingsutvidelsen**

**MERK:** For å rette på feilen vist på operatørpanelet, må du fjerne alt utskriftsmateriale fra utskriftsbanen.

<span id="page-407-1"></span>1. Kontroller at skriveren ikke er i bruk, og åpne frontdekslet på utmatingsutvidelsen.

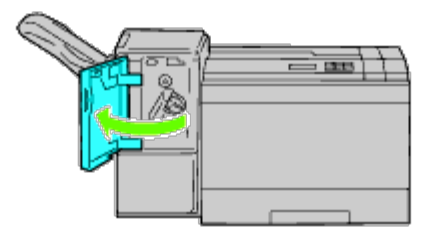

<span id="page-407-2"></span>2. Roter vrideren med klokken, og fjern det fastkjørte papiret fra papirutgangen til mottakerutvidelsen.

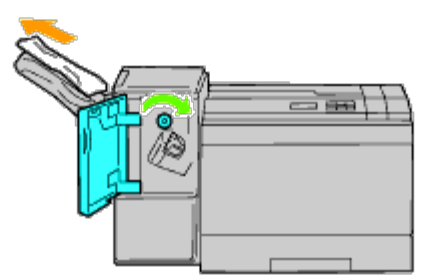

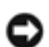

**OBS!** Hvis papirstoppmeldingen ikke forsvinner, prøv å gjenta prosedyren.

3. Lukk det fremre dekslet på utmatingsutvidelsen.

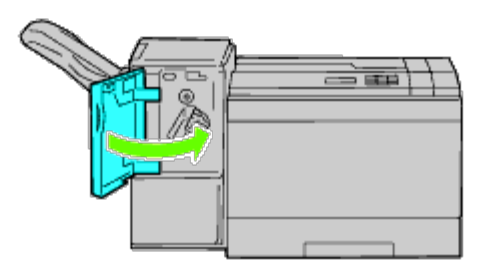

- 4. Hvis papirstoppmeldingen ikke forsvinner, gjenta [trinn 1](#page-407-1) og [trinn 2](#page-407-2).
- 5. Lukk det fremre dekslet på utmatingsutvidelsen.

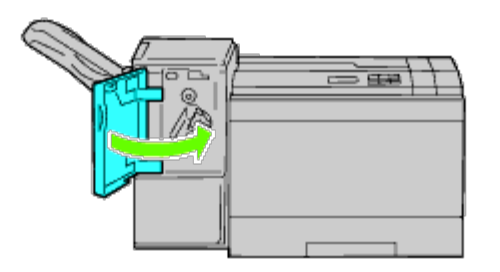

#### **Fjerne papir som forårsaker papirstopp, fra den vannrette transportenheten**

**MERK:** For å rette på feilen vist på operatørpanelet, må du fjerne alt utskriftsmateriale fra utskriftsbanen.

1. Ta tak i topphåndtaket på utmatingsutvidelsen, og åpne dekslet.

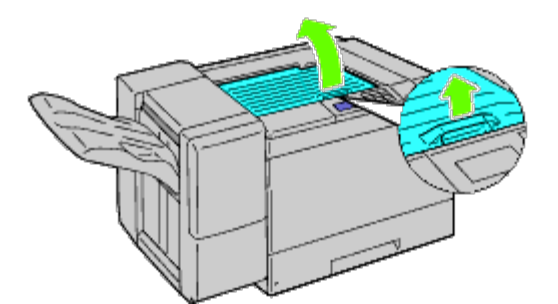

2. Fjern det fastkjørte papiret.

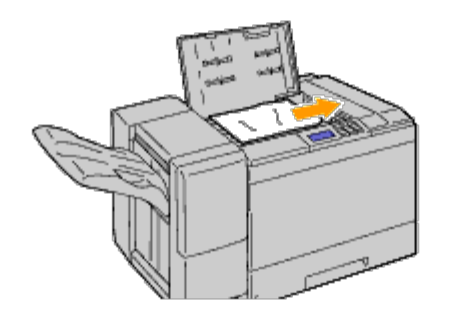

3. Lukk toppdekslet på utmatingsutvidelsen.

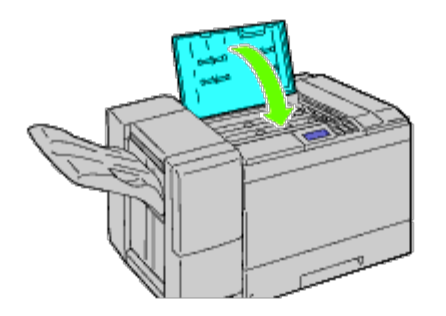

### **Fjerne stifter som forårsaker stopp, i utmatingsutvidelsen**

1. Kontroller at skriveren ikke er i bruk, og åpne frontdekslet på utmatingsutvidelsen.

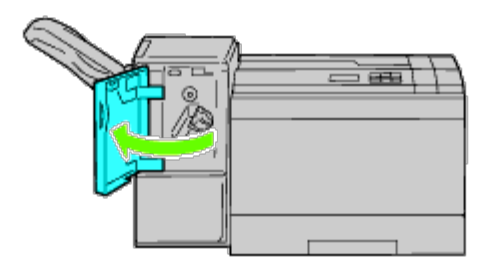

2. Hold i den oransje spaken på stiftekassetten, og trekk ut kassetten.

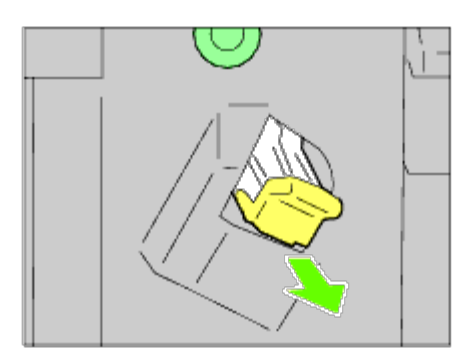

- 3. Se etter at det ikke ligger noen stifter igjen i utmatingsutvidelsen.
- 4. Løft metalldelen av stiftekassetten.
- 5. Fjern gjenværende stifter som sitter fast i stiftekassetten.

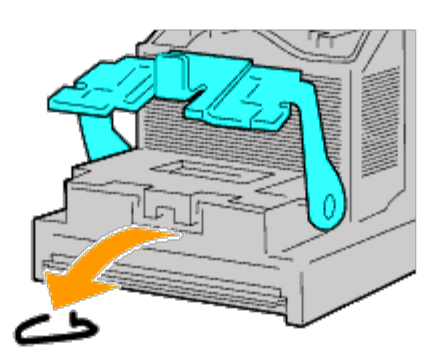

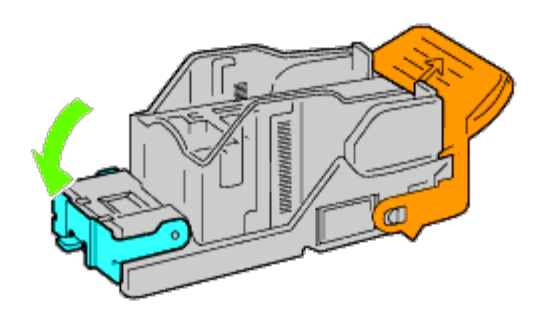

7. Hold i den oransje spaken på stiftekassetten, og trykk stiftekassetten tilbake i skriveren til den klikker på plass.

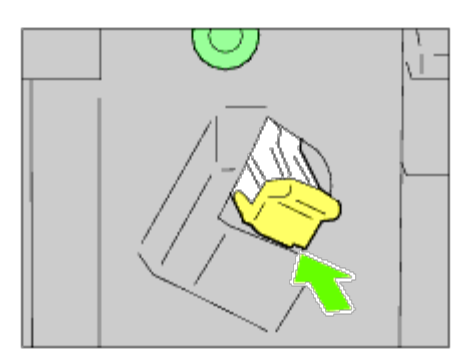

8. Lukk det fremre dekslet på utmatingsutvidelsen.

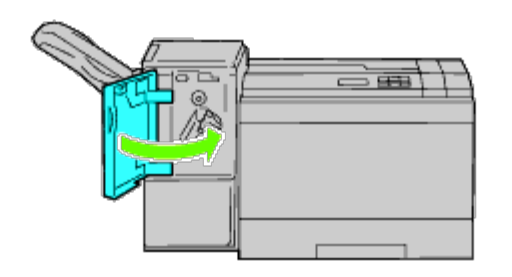

[Tillbaka till innehåll-sidan](#page-0-0)

## **Feilsøking**

- **[Grunnleggende skriverproblemer](#page-411-0)**
- [Skjermproblemer](#page-411-1)
- **[Utskriftsproblemer](#page-411-2)**
- **[Problemer med utskriftskvalitet](#page-413-0)**
- **[Fastkjørt papir/justeringsproblemer](#page-426-0)**
- **[Støy](#page-433-0)**
- **[Problem med digitalt sertifikat](#page-434-0)**
- **[Problemer med installert ekstra tilbehør](#page-436-0)**
- **[Andre problemer](#page-437-0)**
- **[Kontakte service](#page-437-1)**

### <span id="page-411-0"></span>**Grunnleggende skriverproblemer**

Noen skriverproblemer kan være enkle å løse. Hvis det oppstår et problem med skriveren, kan du kontrollere følgende:

- Strømkabelen er koblet til skriveren og en jordet stikkontakt.
- Skriveren er slått på.
- Stikkontakten er ikke slått av med en bryter eller en knapp.
- Annet elektrisk utstyr som er koblet til stikkontakten, fungerer.
- Alt tilleggsutstyr er riktig installert.

Hvis du har kontrollert alle punktene ovenfor og fremdeles har problemer, kan du slå av skriveren, vente i 10 sekunder og deretter slå skriveren på igjen. Dette løser ofte problemet.

## <span id="page-411-1"></span>**Skjermproblemer**

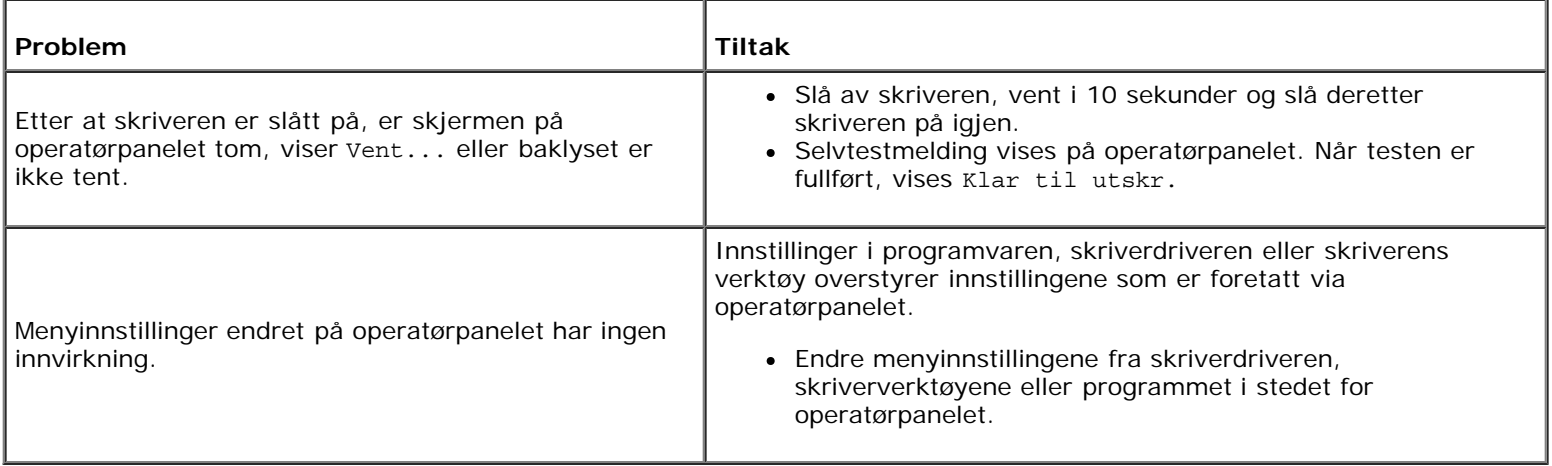

## <span id="page-411-2"></span>**Utskriftsproblemer**

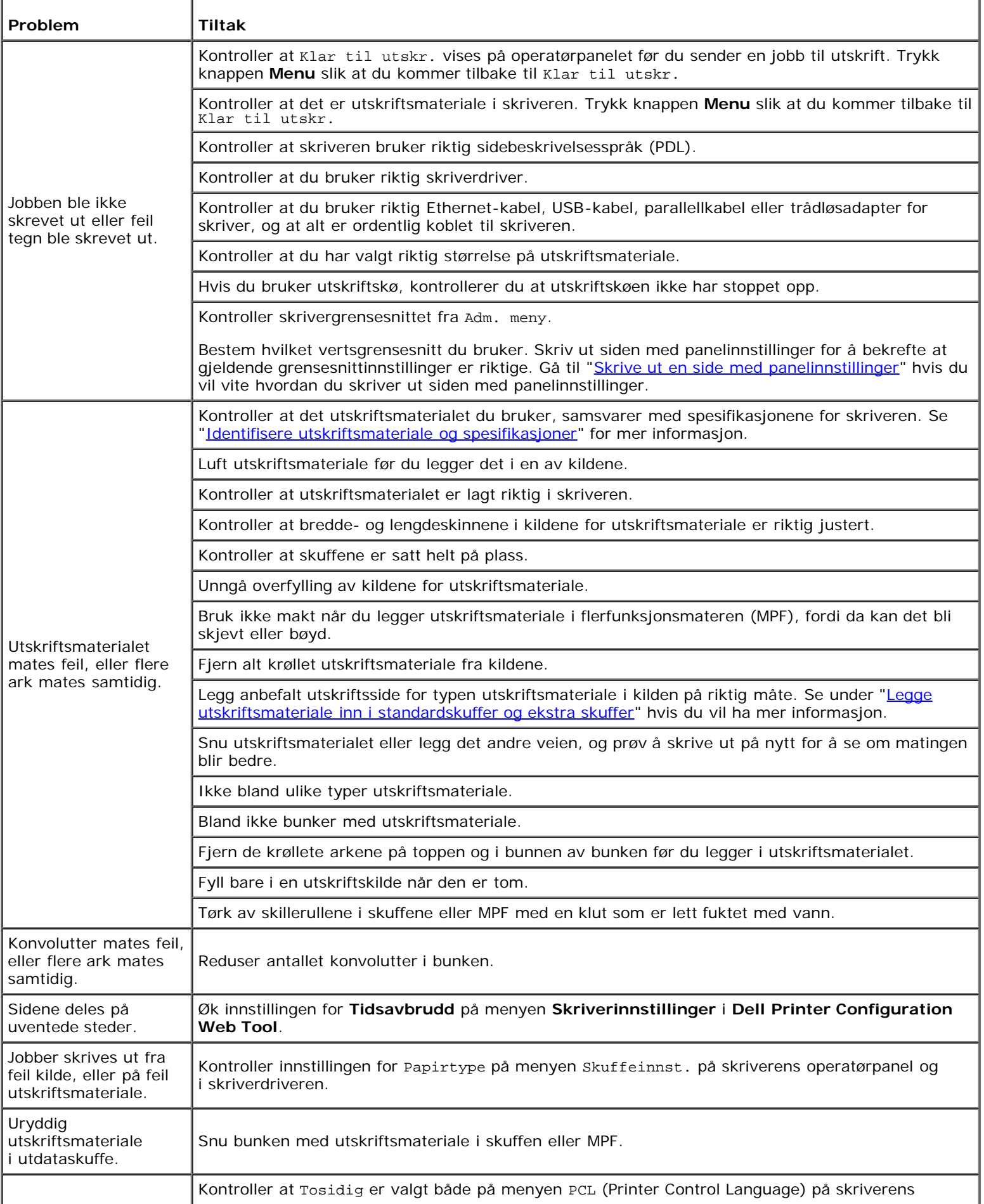

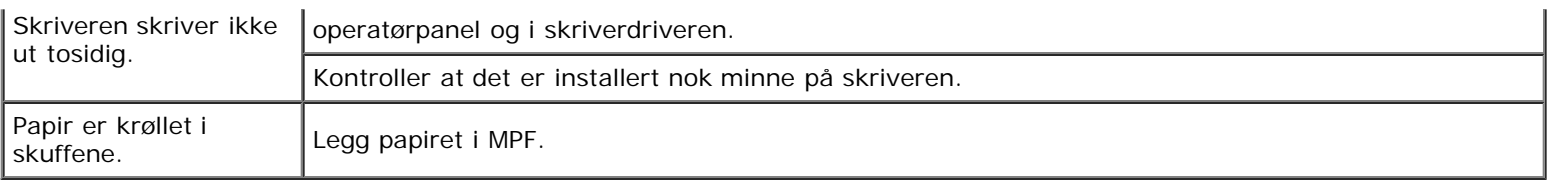

## <span id="page-413-0"></span>**Problemer med utskriftskvalitet**

**MERK:** Se under "[Kort om skrivermenyene"](#page-184-0) og "[Dell Printer Configuration Web Tool](#page-104-0)" hvis du vil ha informasjon om bruk av operatørpanelet og Dell Configuration Web Tool.

### **Utskriften er for lys.**

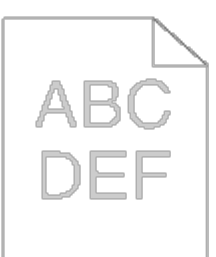

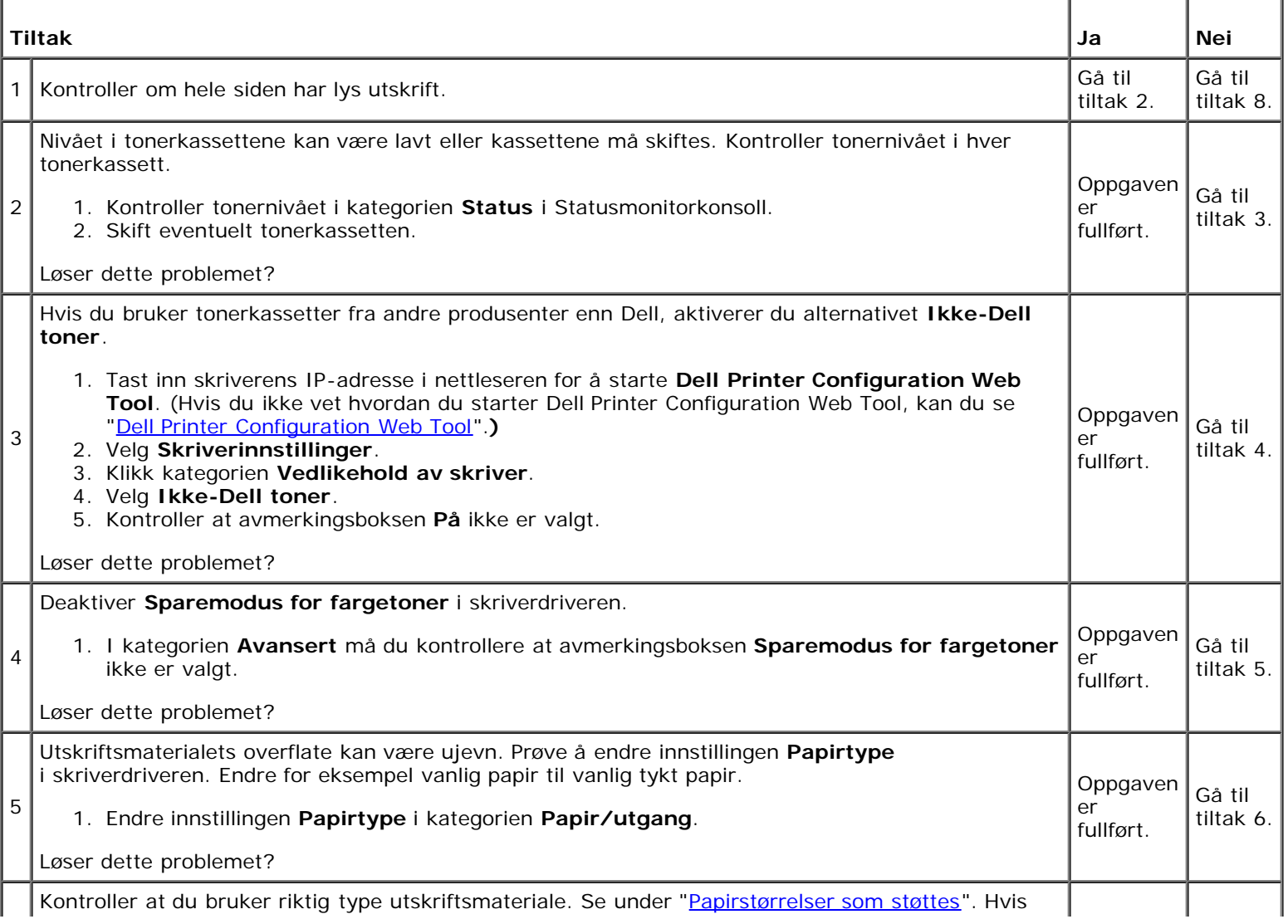

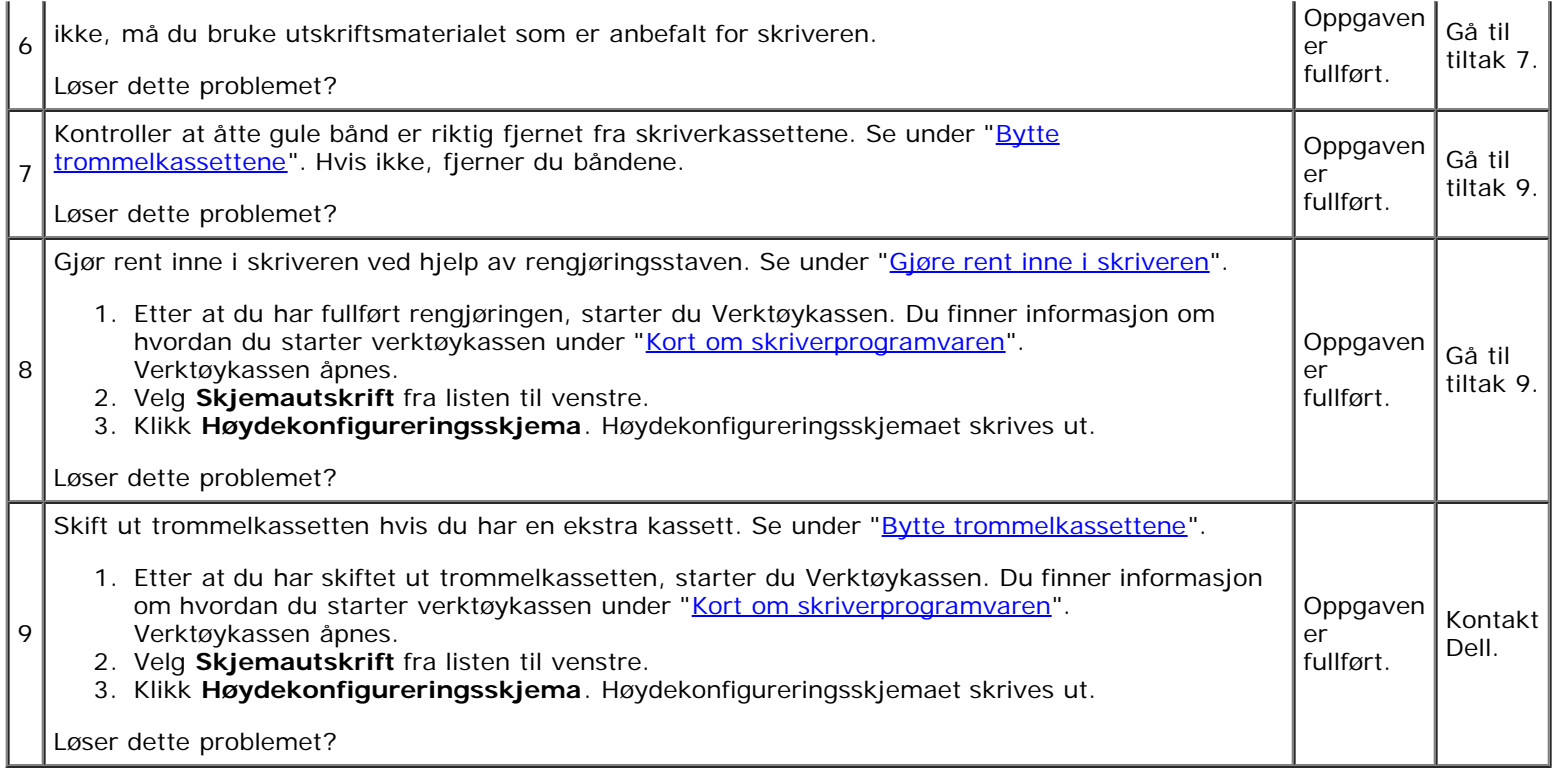

## **Toner smitter av, eller sverten sitter løst.**

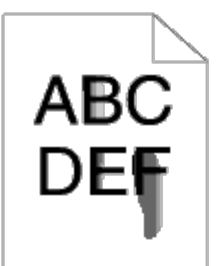

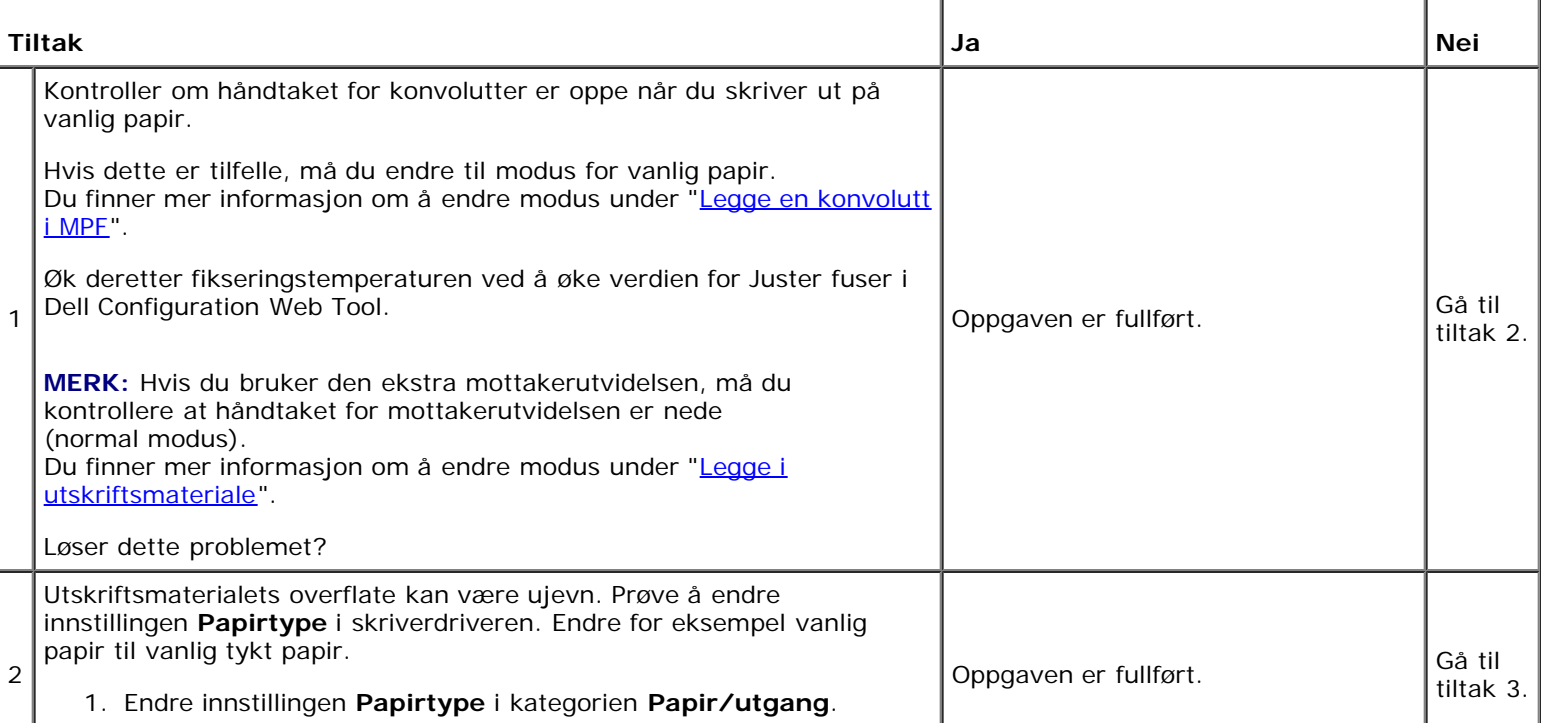

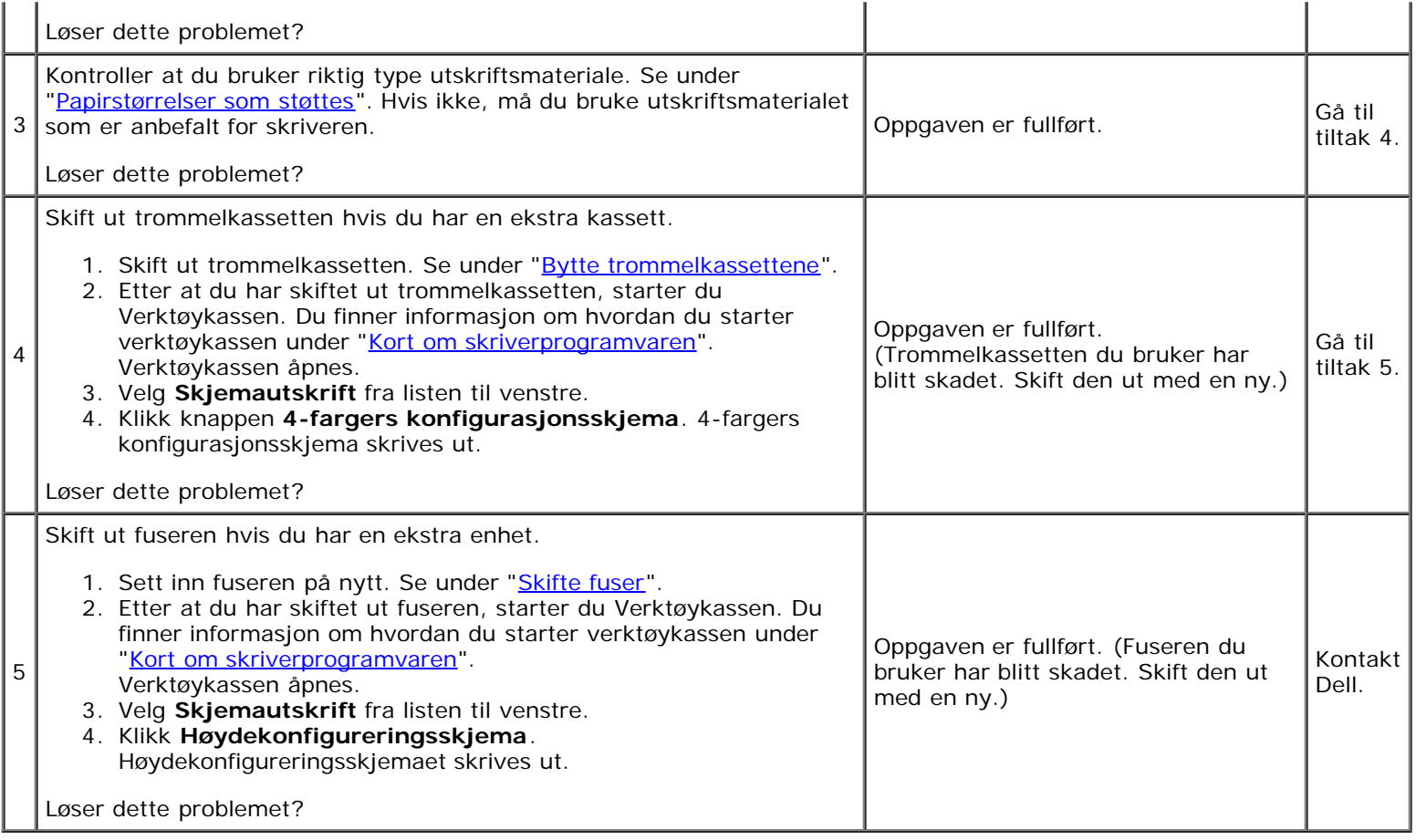

# **Tilfeldige flekker/uklare bilder**

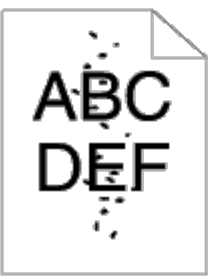

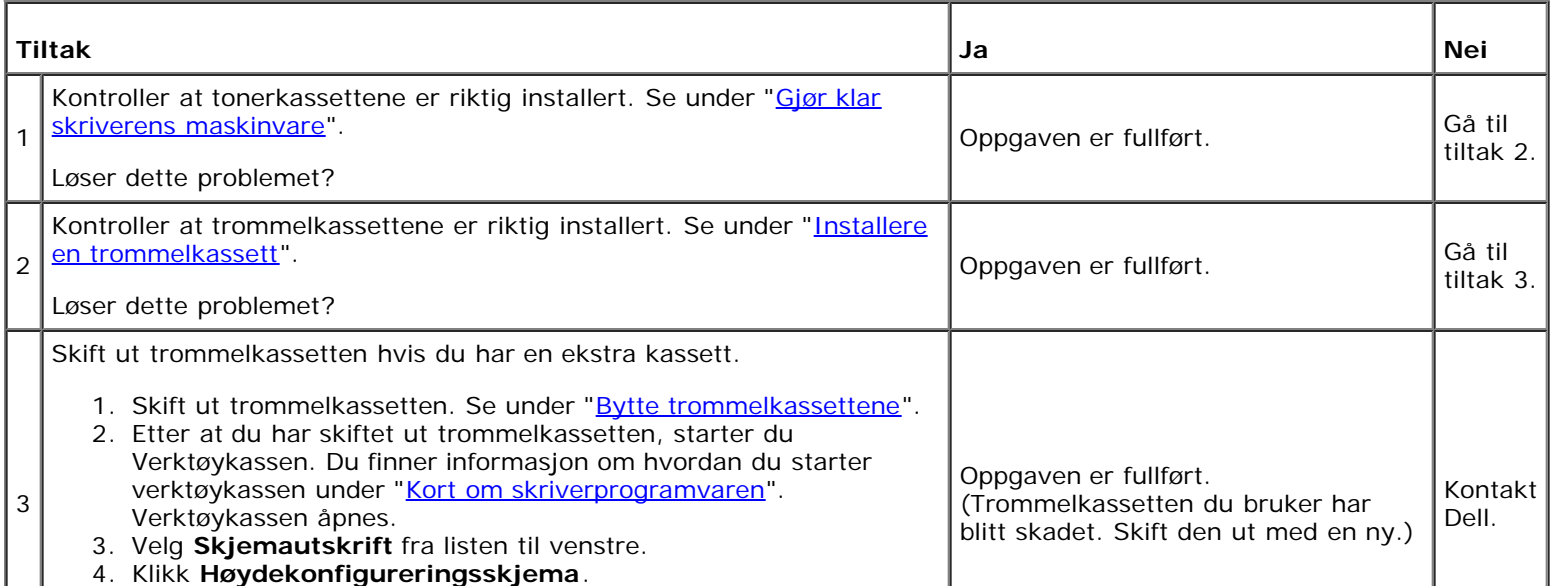

Løser dette problemet?

#### **Hele utskriften er tom.**

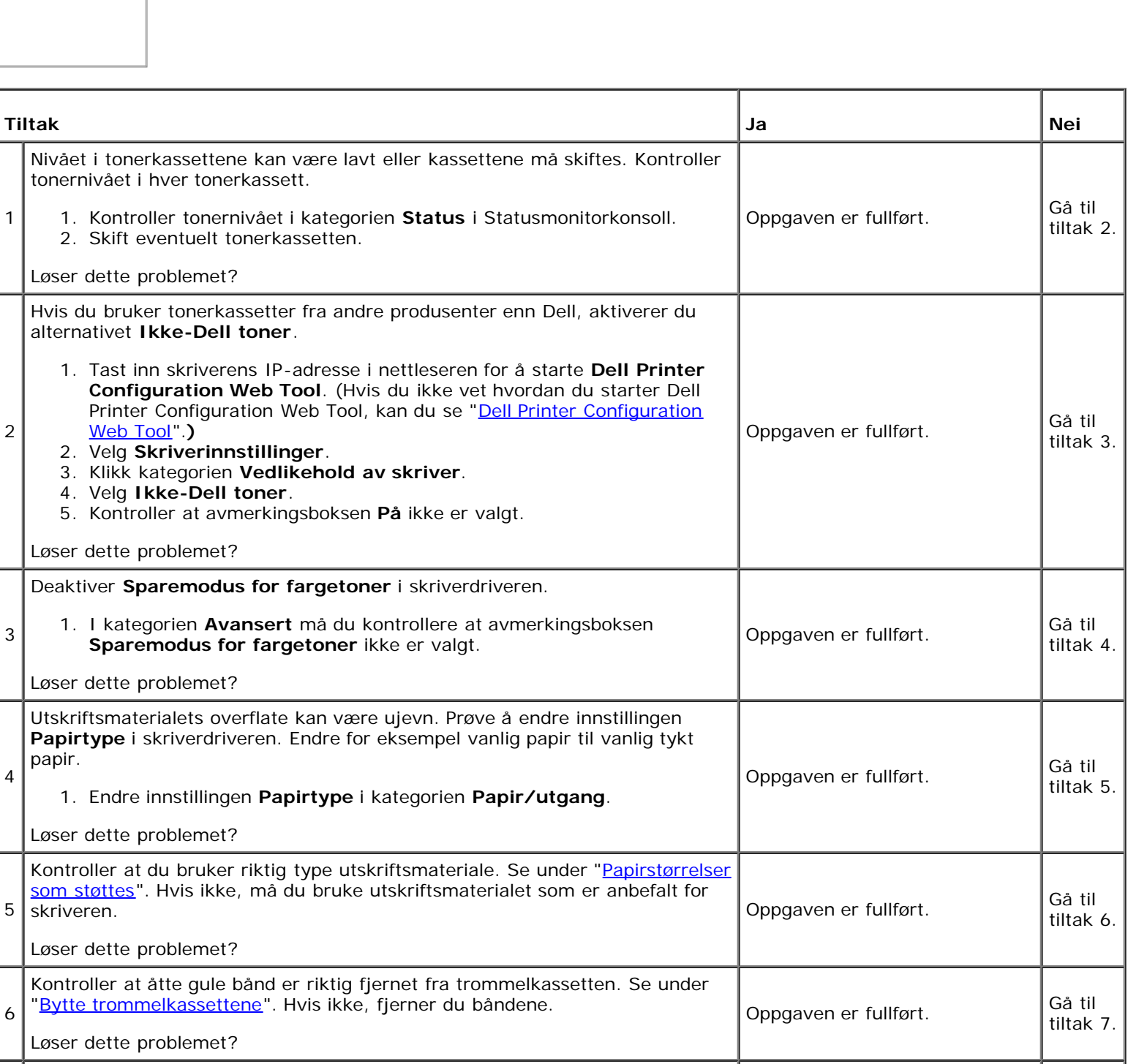

 $\overline{\phantom{a}}$ 

Skift ut trommelkassetten hvis du har en ekstra kassett.

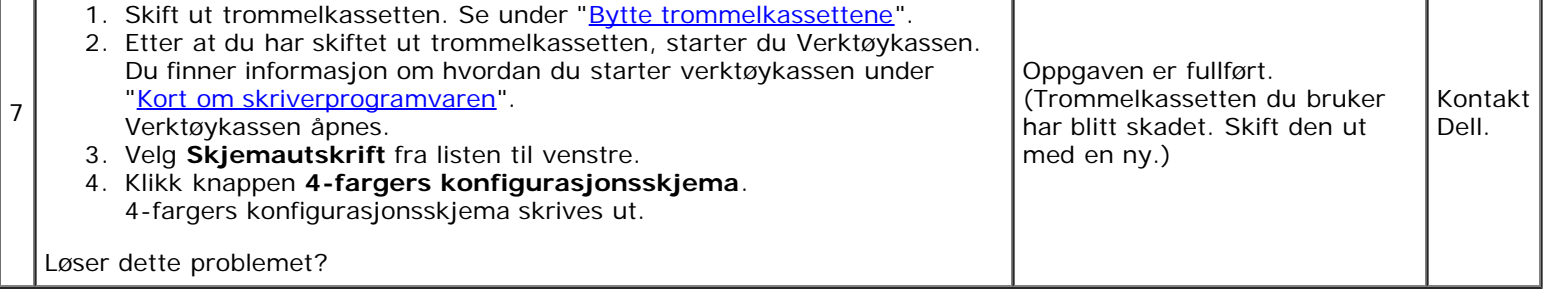

## **Striper vises på utskriften.**

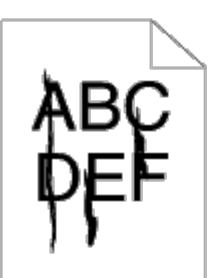

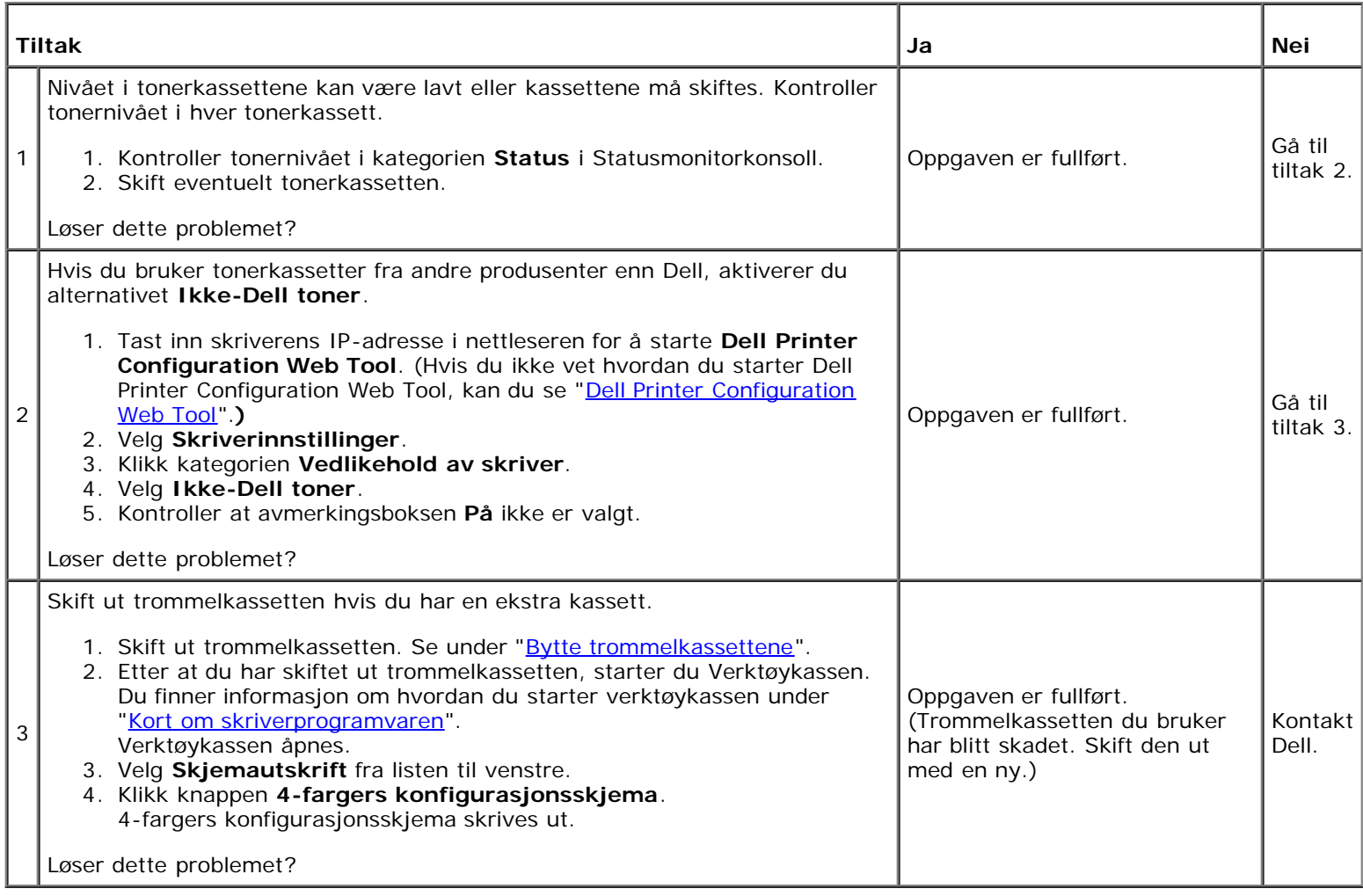

### **Deler av eller hele utskriften er svart.**

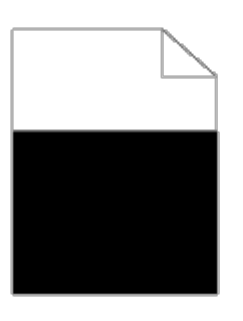

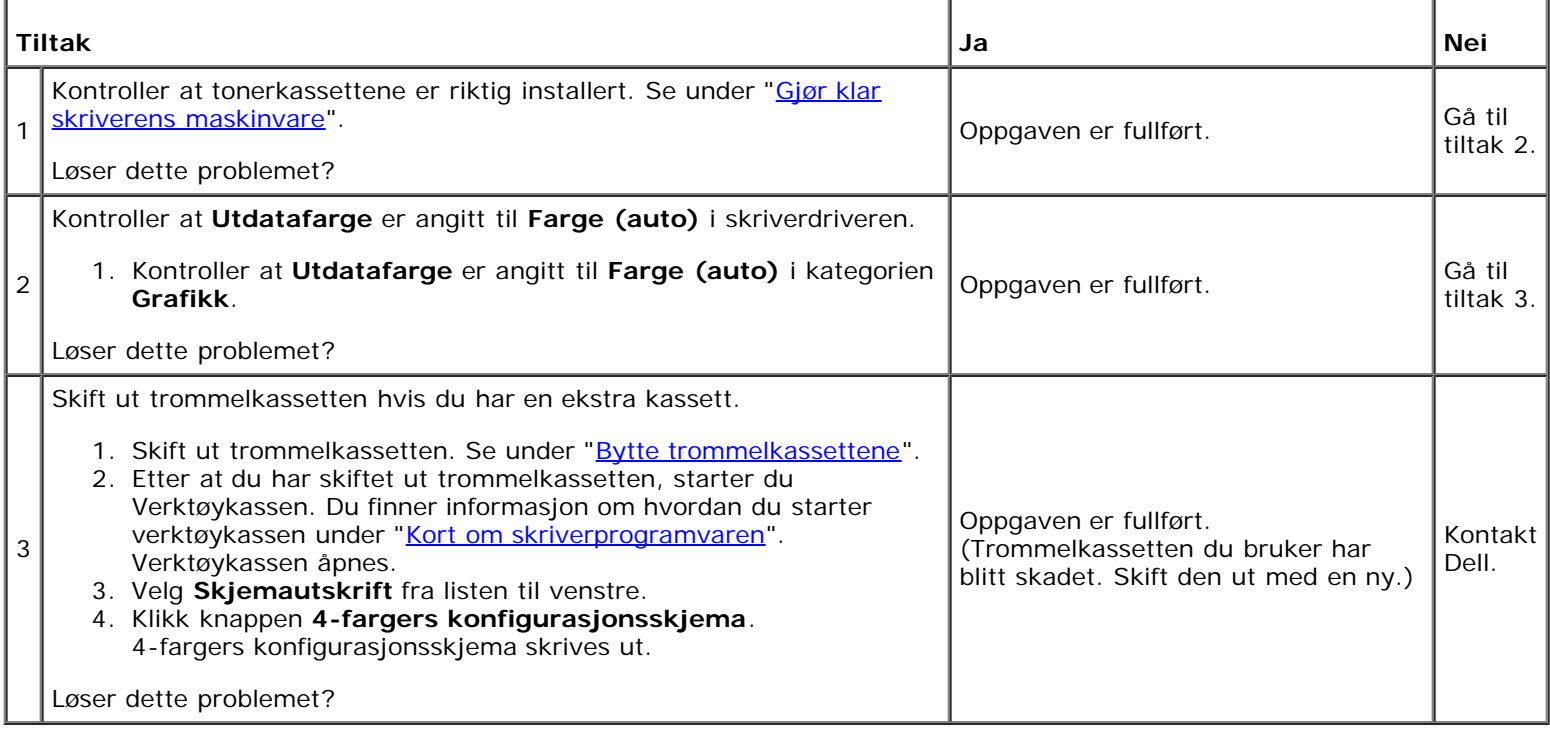

## **Hellende fargepunkter**

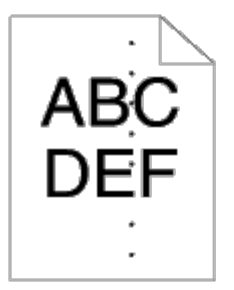

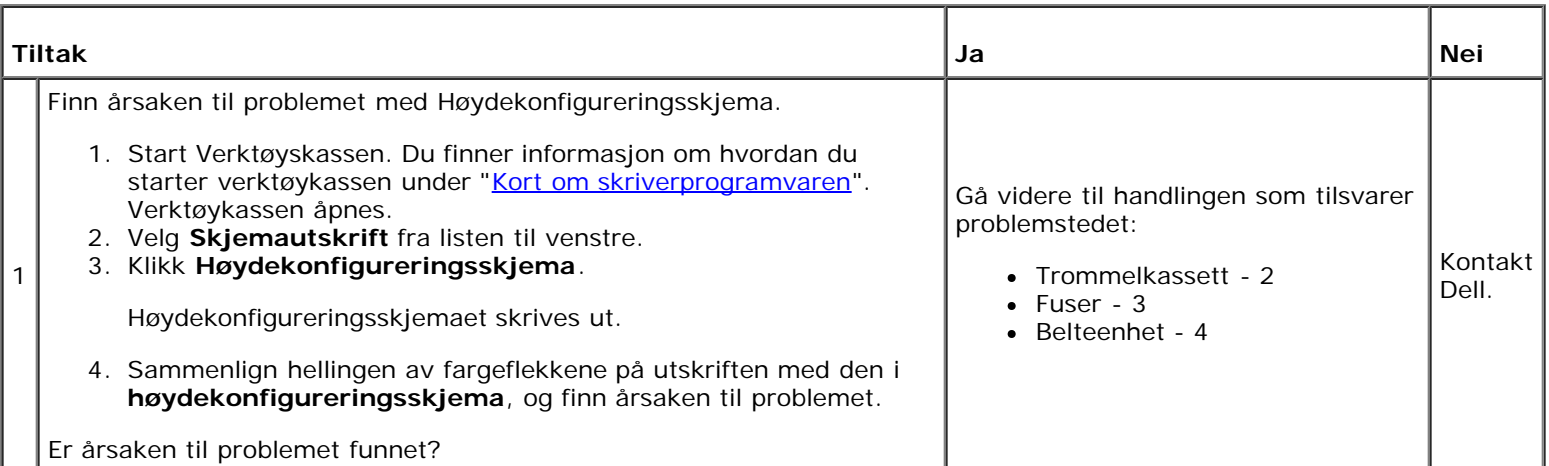

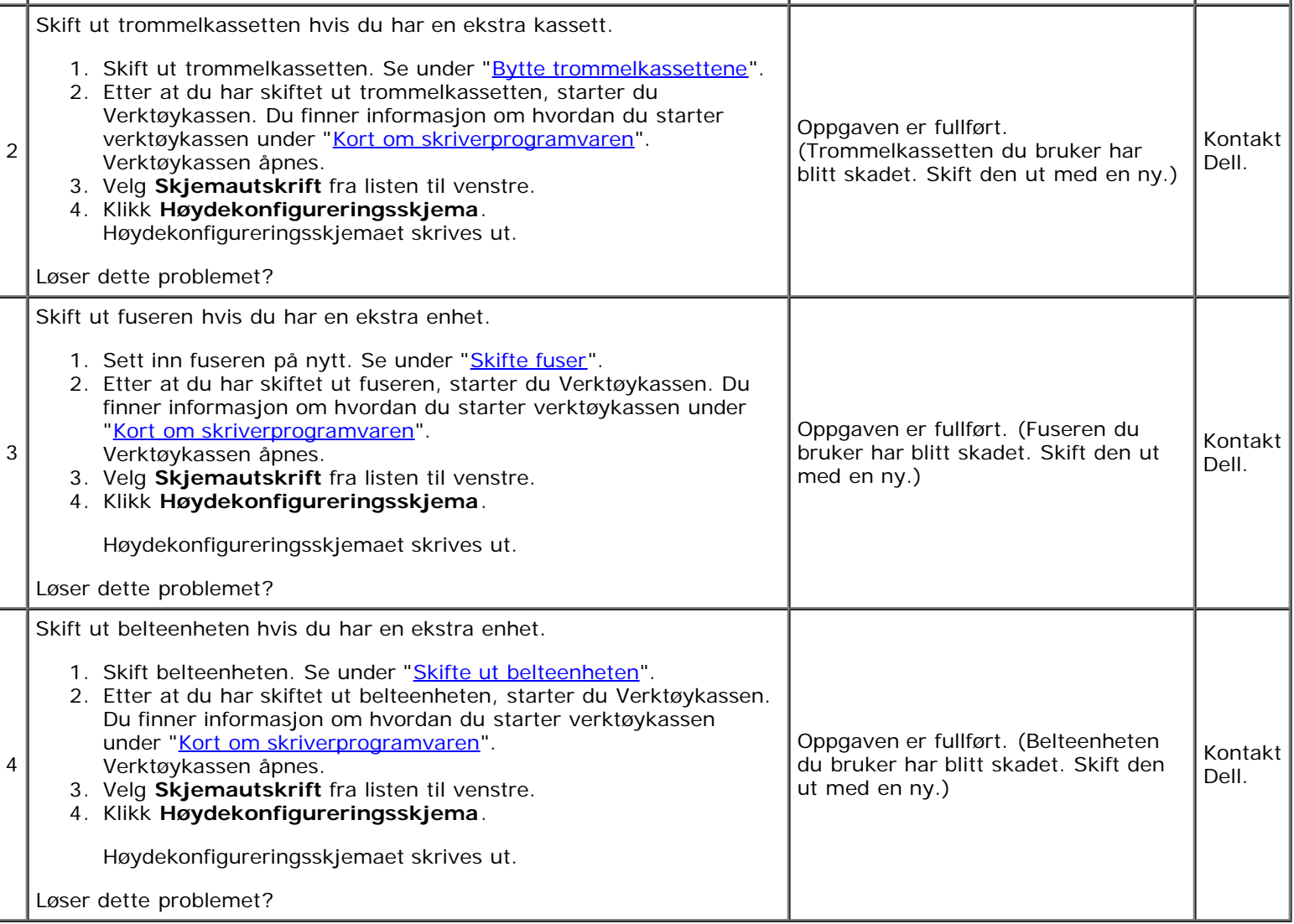

### **Vertikale blanke felter**

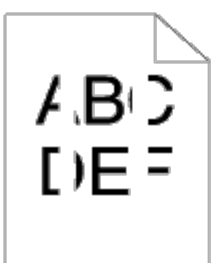

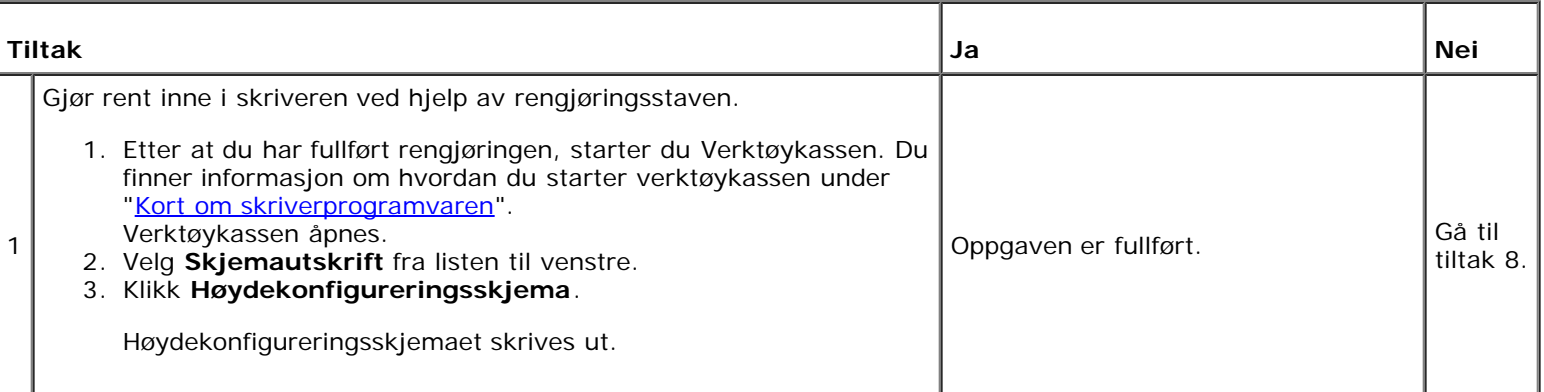

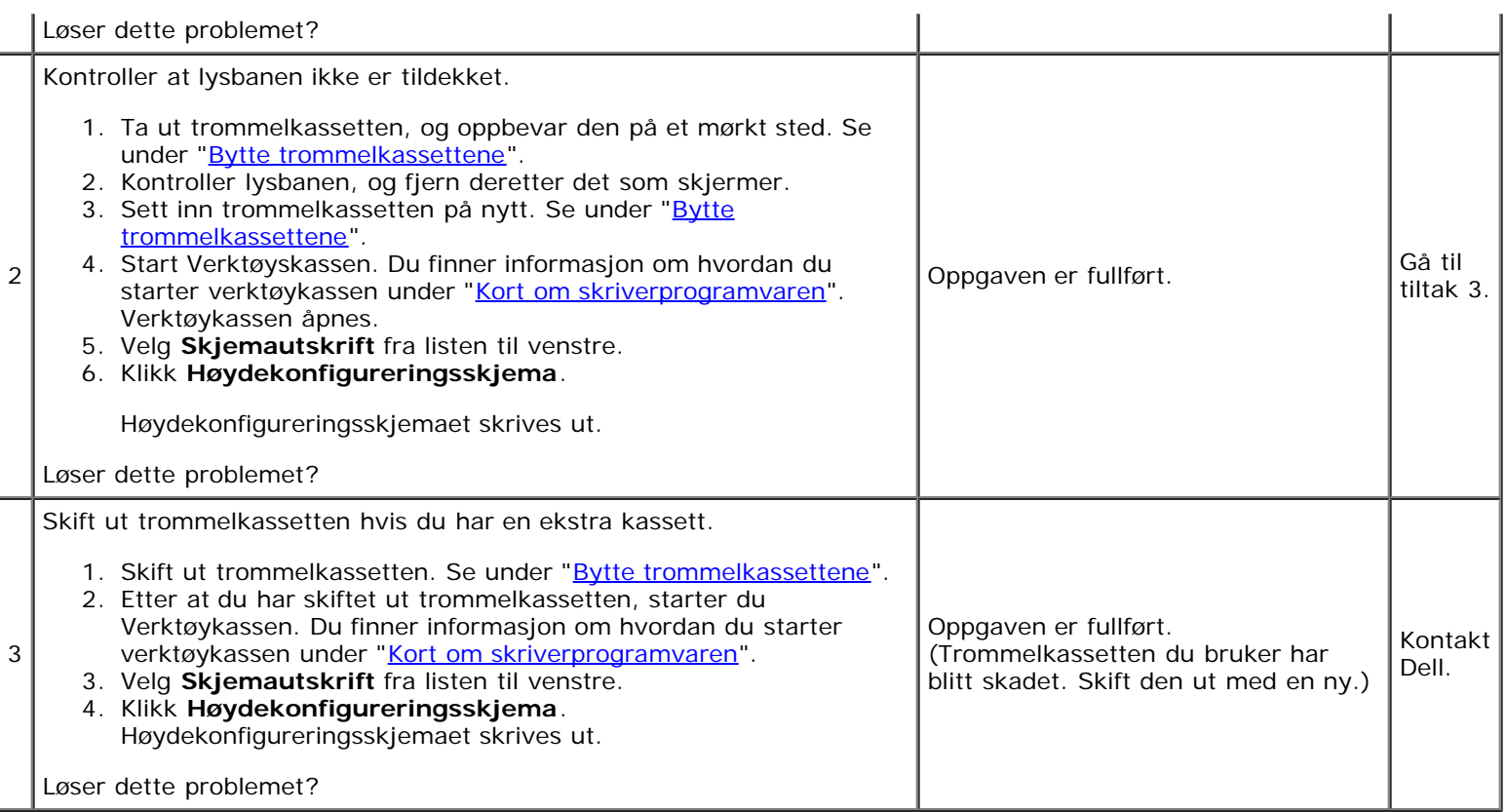

## **Skygger**

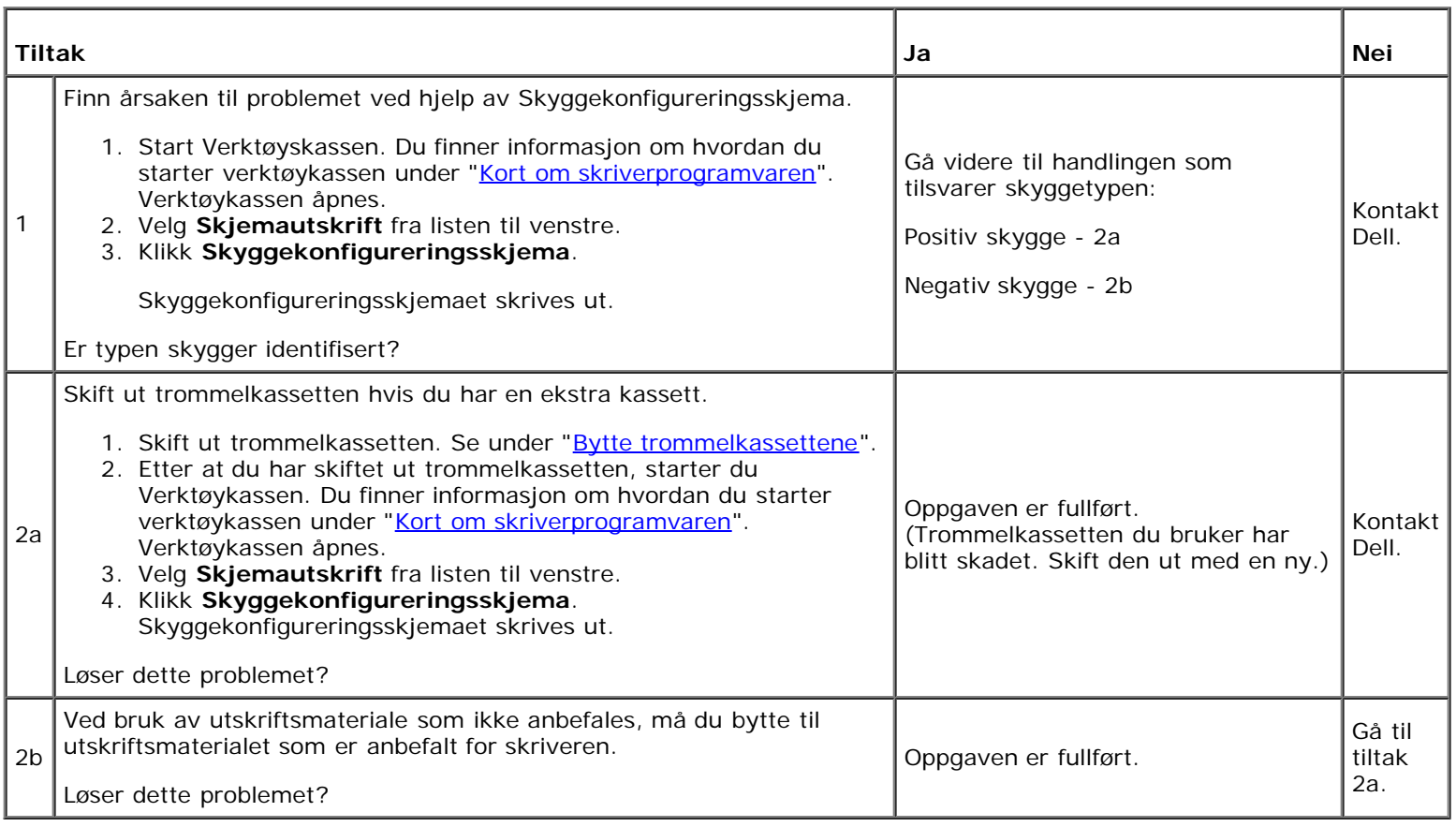

## **Lysforårsaket materialtretthet**

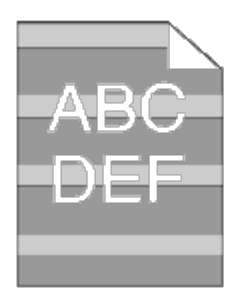

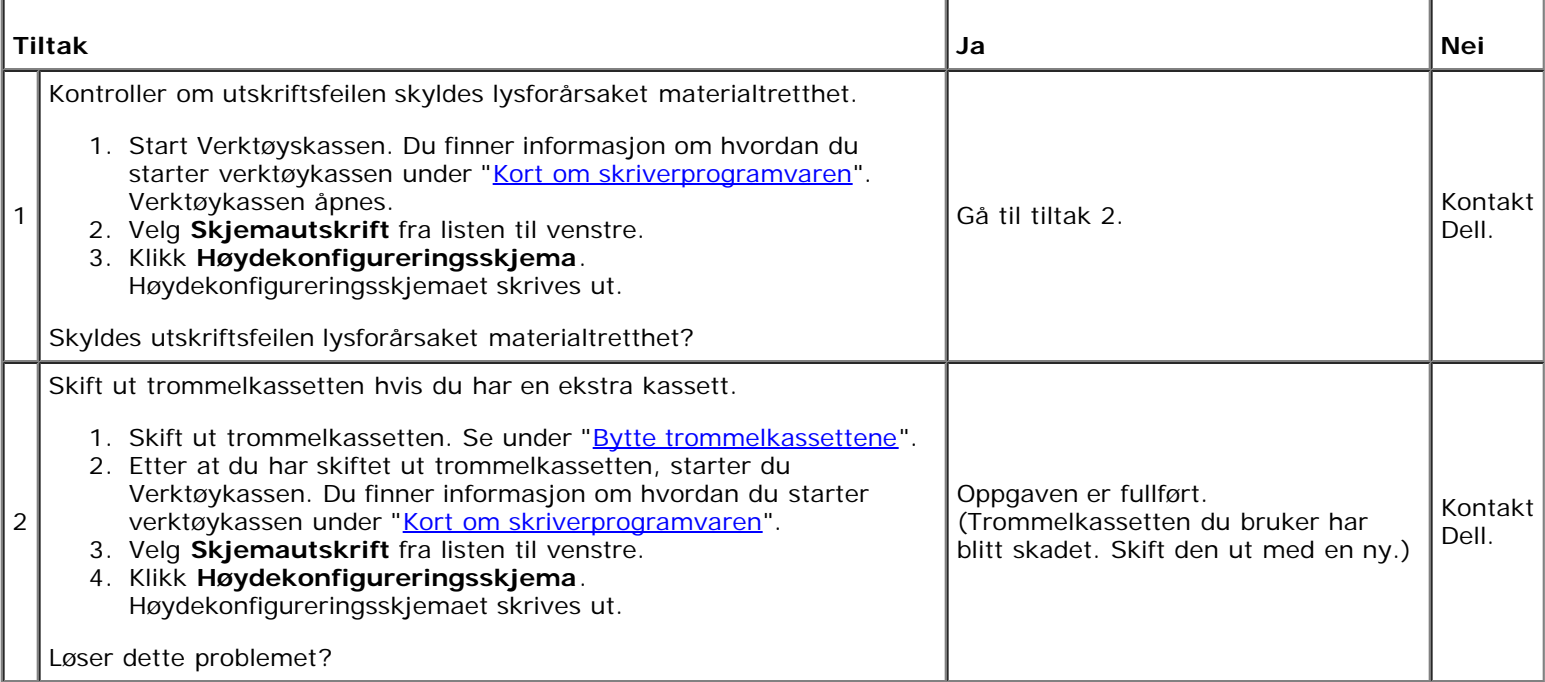

#### **Slør**

ABC DEF

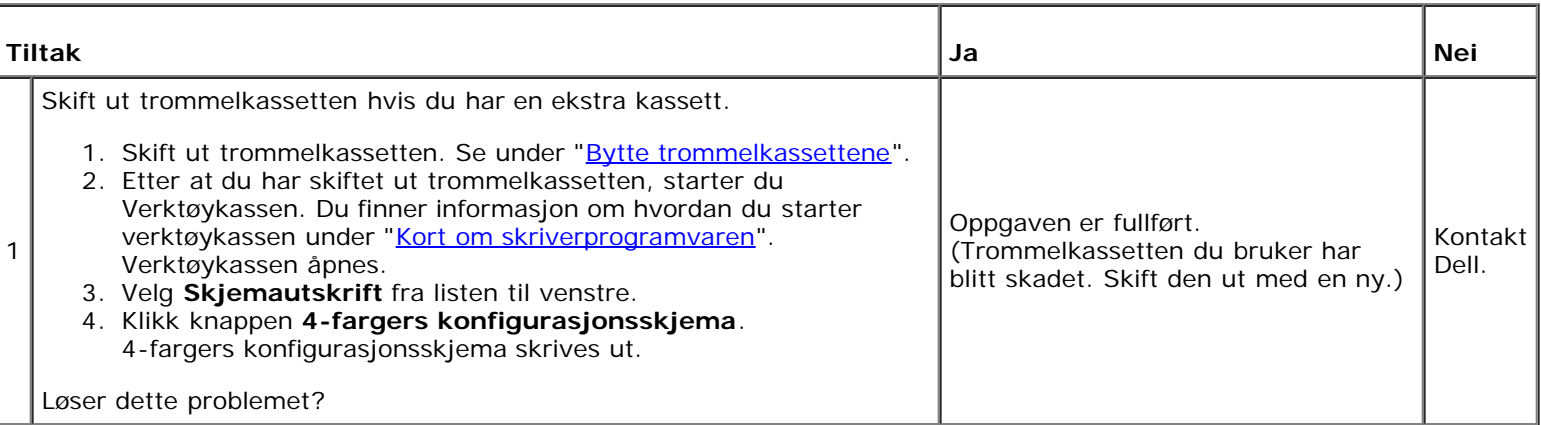

## **Bead-Carry-Out (BCO)**

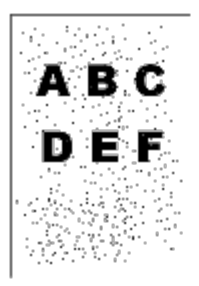

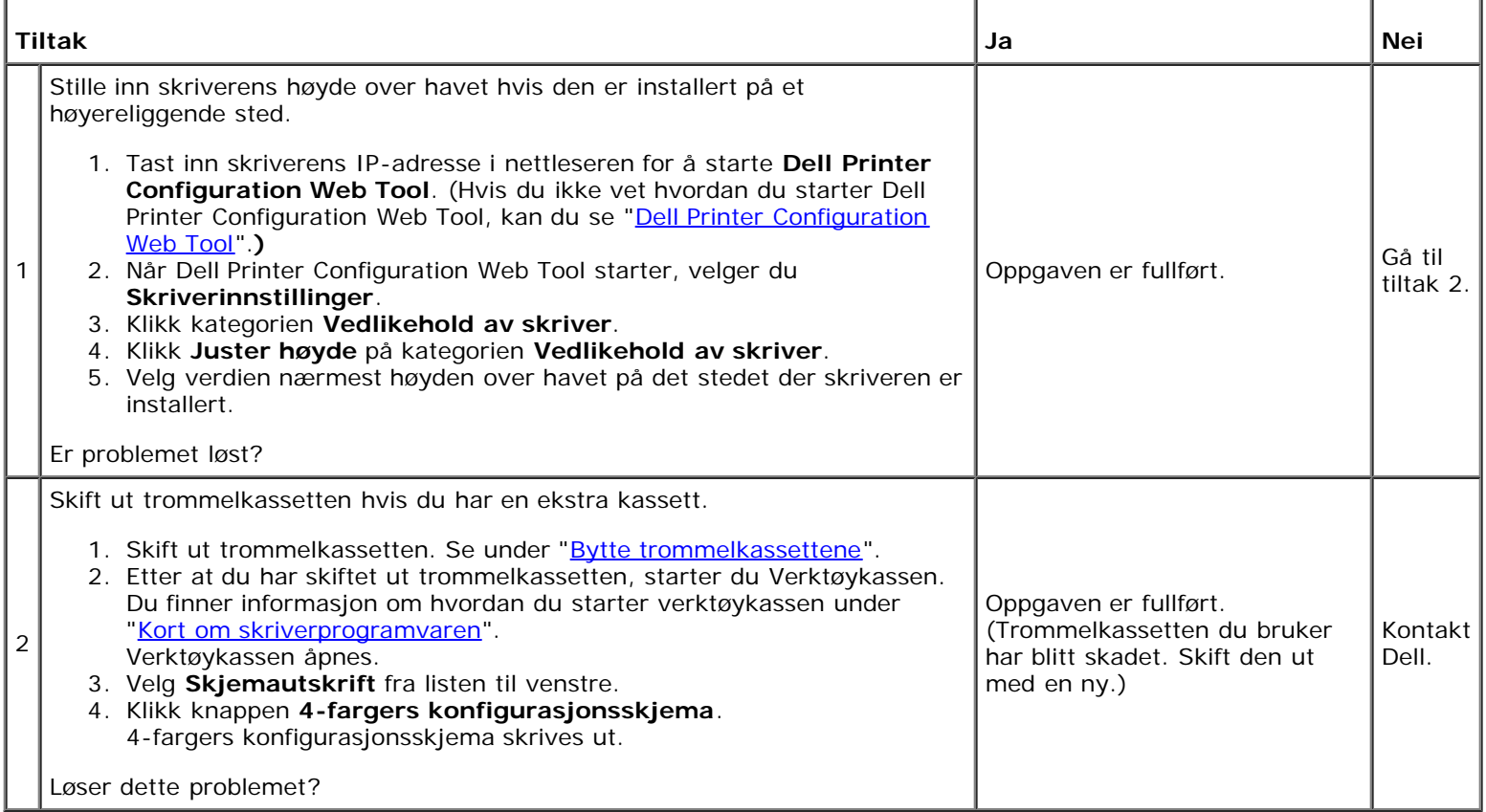

## **Ujevne tegn**

![](_page_422_Picture_4.jpeg)

![](_page_422_Picture_188.jpeg)

![](_page_423_Picture_242.jpeg)

# **Striper**

![](_page_423_Picture_2.jpeg)

![](_page_423_Picture_243.jpeg)

![](_page_424_Picture_192.jpeg)

## **Auger-merke**

![](_page_424_Picture_2.jpeg)

![](_page_424_Picture_193.jpeg)

# **Rynket/flekket papir**

![](_page_425_Figure_0.jpeg)

![](_page_425_Picture_239.jpeg)

![](_page_426_Picture_162.jpeg)

### **Skade på arkets innføringskant**

![](_page_426_Picture_2.jpeg)

![](_page_426_Picture_163.jpeg)

## <span id="page-426-0"></span>**Fastkjørt papir/justeringsproblemer**

**MERK:** Noen av følgende prosedyrer som omfatter bruk av Verktøykasse, kan også utføres via operatørpanelet eller Dell Printer Configuration Web Tool. Se under "[Kort om skrivermenyene"](#page-184-0) og "[Dell Printer Configuration Web Tool"](#page-104-0) hvis du vil ha informasjon om bruk av operatørpanelet og Dell Configuration Web Tool.

#### **Toppmargen er ikke riktig**

![](_page_426_Picture_7.jpeg)

![](_page_427_Picture_178.jpeg)

## **Sidemargen er ikke riktig**

![](_page_427_Picture_2.jpeg)

![](_page_427_Picture_179.jpeg)

## **Fargeregistreringen er ikke justert**

![](_page_427_Picture_5.jpeg)

![](_page_427_Picture_180.jpeg)

![](_page_428_Picture_232.jpeg)

### **Bildene er skjeve**

![](_page_428_Picture_2.jpeg)

![](_page_428_Picture_233.jpeg)

### **Skuffe 1 Feilmating som skyldes fastkjørt papir**

![](_page_428_Picture_234.jpeg)

![](_page_429_Picture_316.jpeg)

# **MPF feilmating som skyldes fastkjørt papir**

![](_page_430_Picture_203.jpeg)

## **Ekstraskuffe feilmating som skyldes fastkjørt papir**

![](_page_431_Picture_277.jpeg)

## **Fastkjøring i register (utgangssensor på JAM)**

![](_page_431_Picture_278.jpeg)
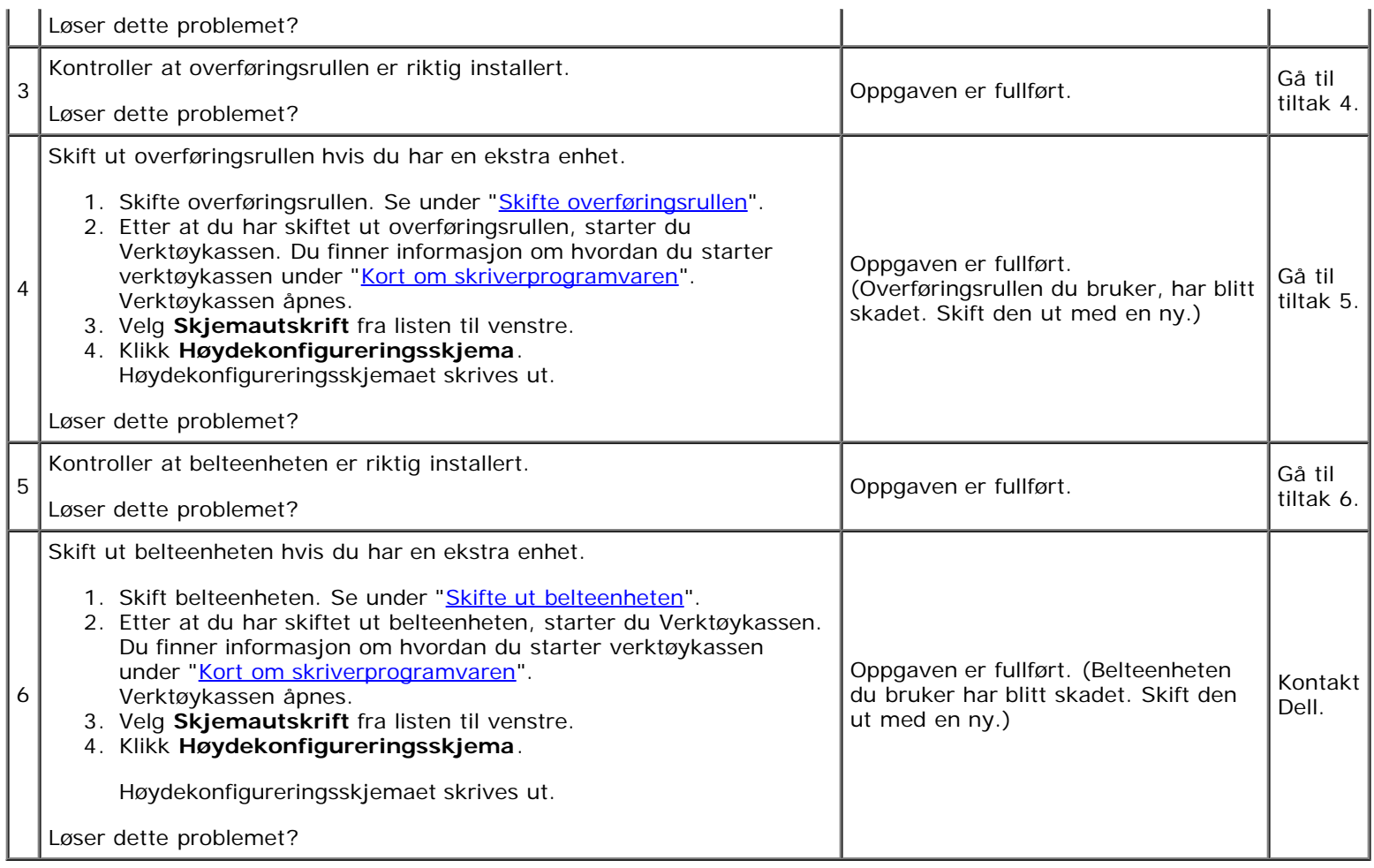

## **Fastkjøring ved utmating (utgangssensor av JAM)**

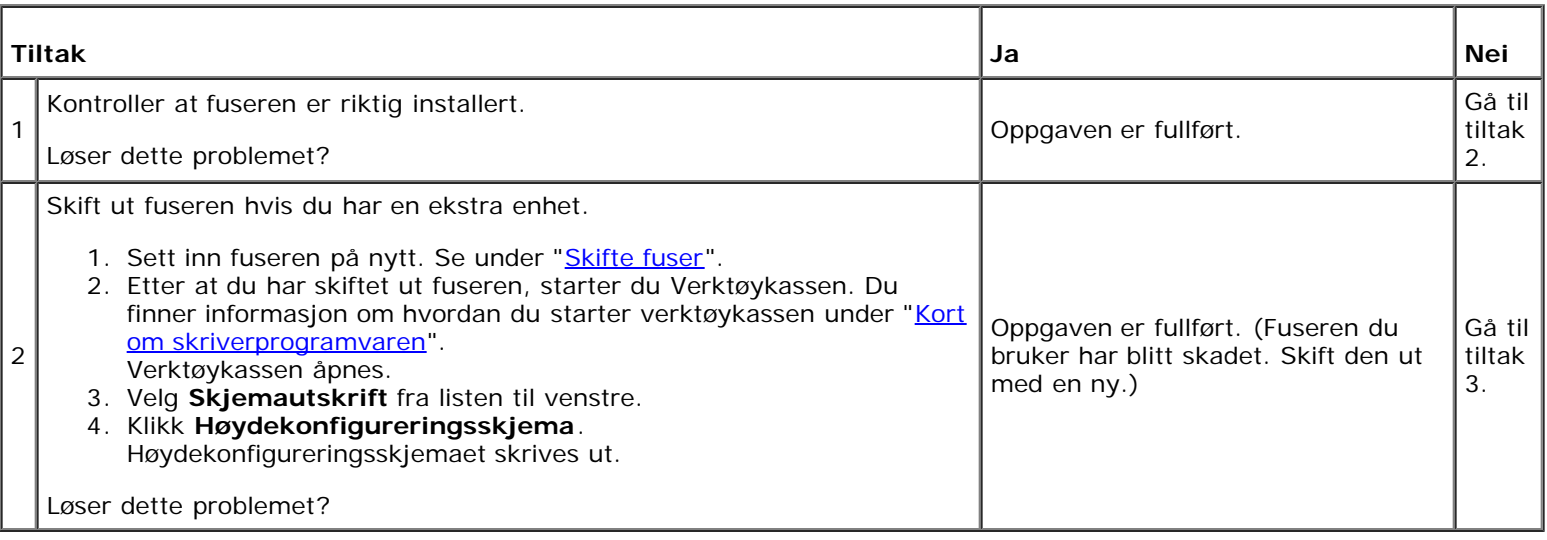

### **Skuffe 1/ekstraskuffe Fastkjøring ved multimating**

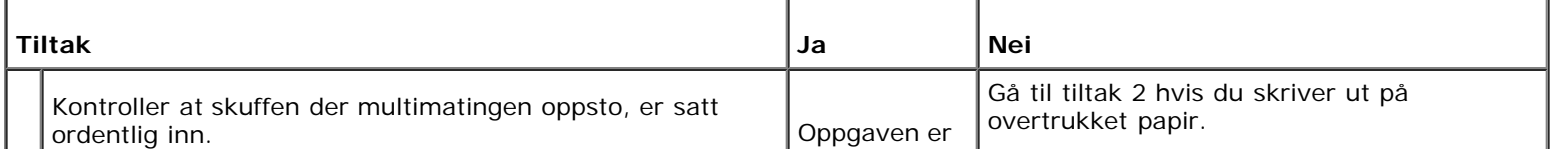

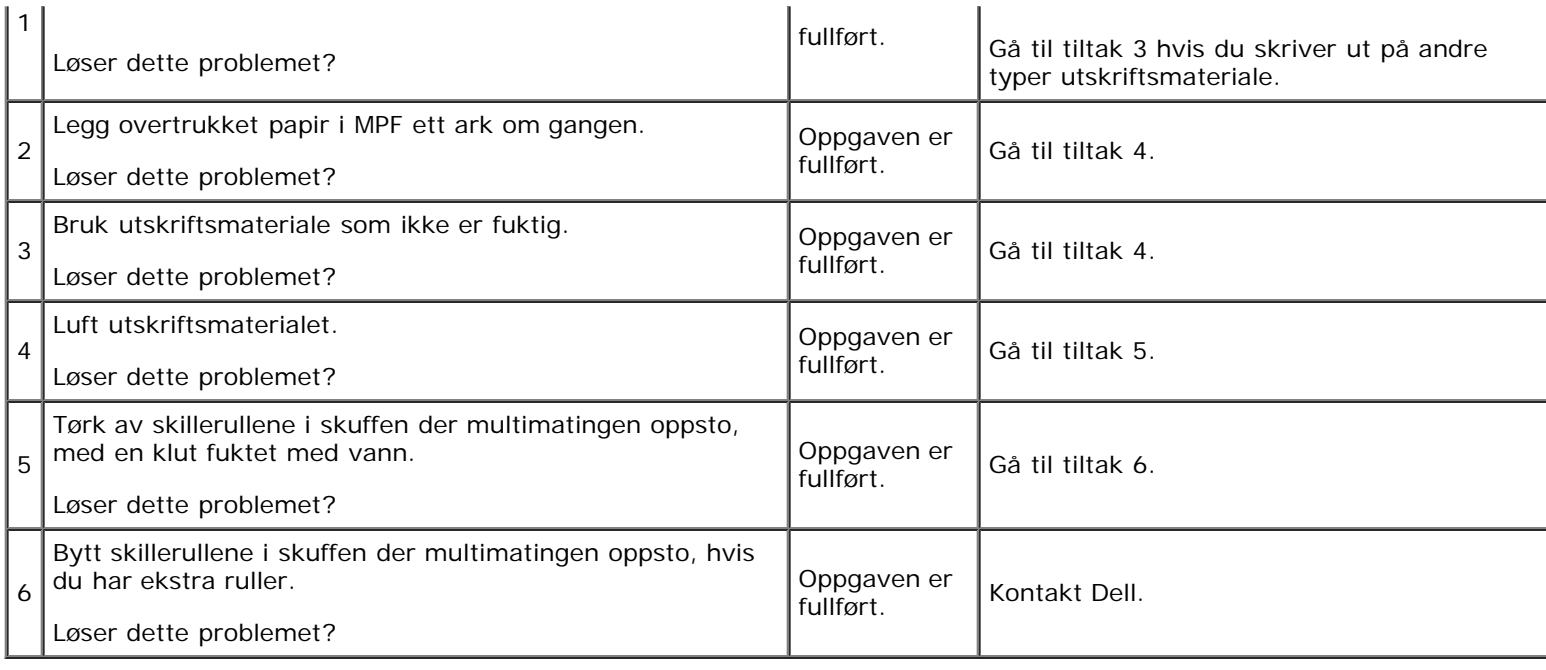

# **MPF Fastkjøring ved multimating**

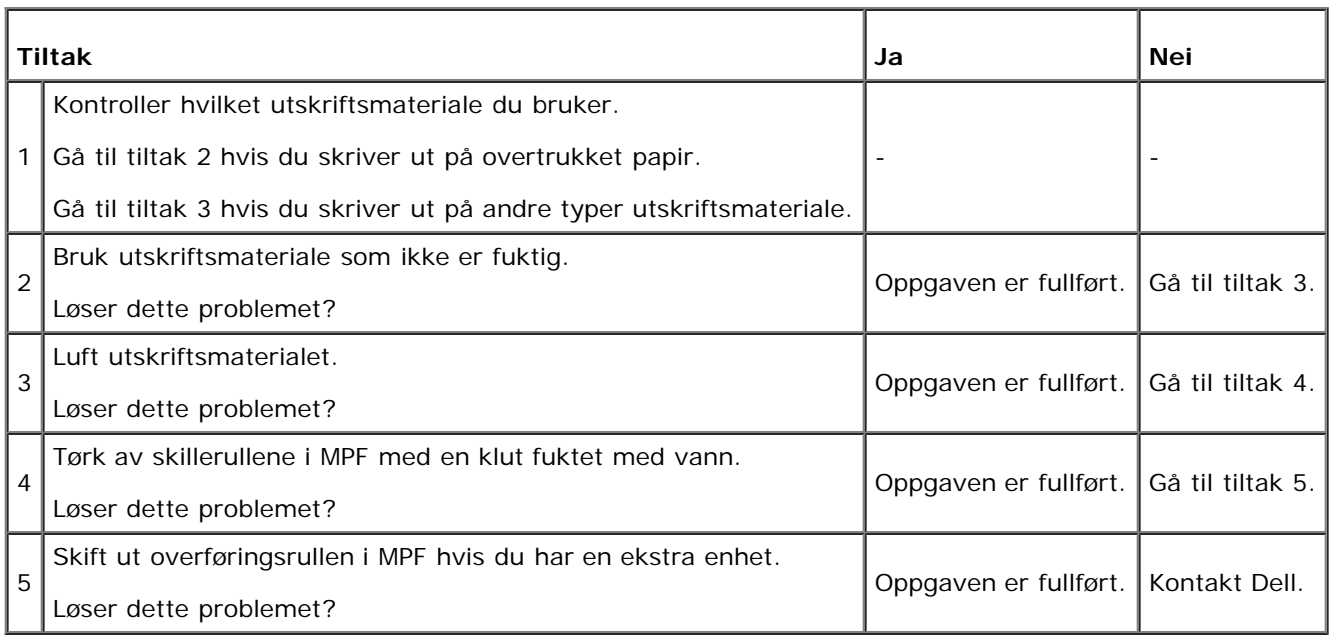

# **Støy**

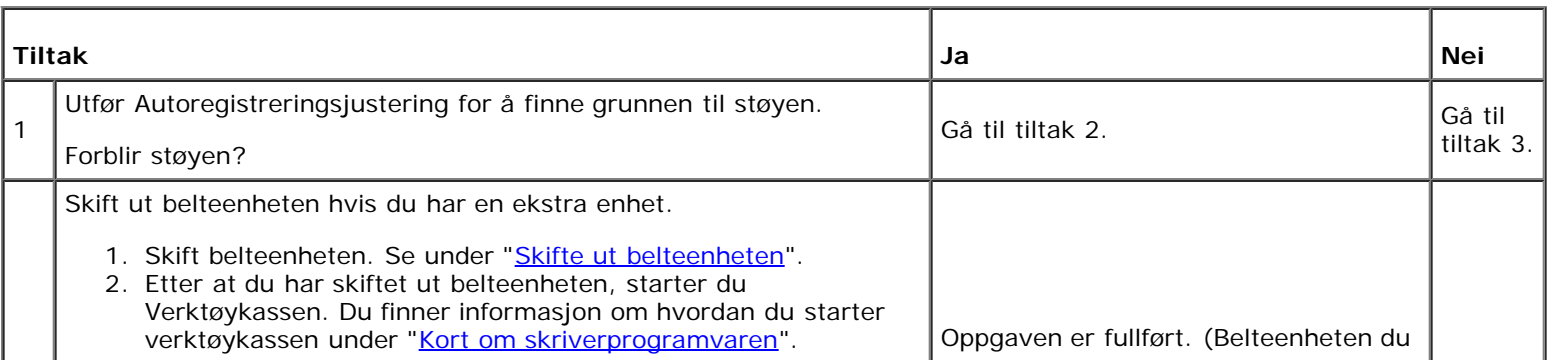

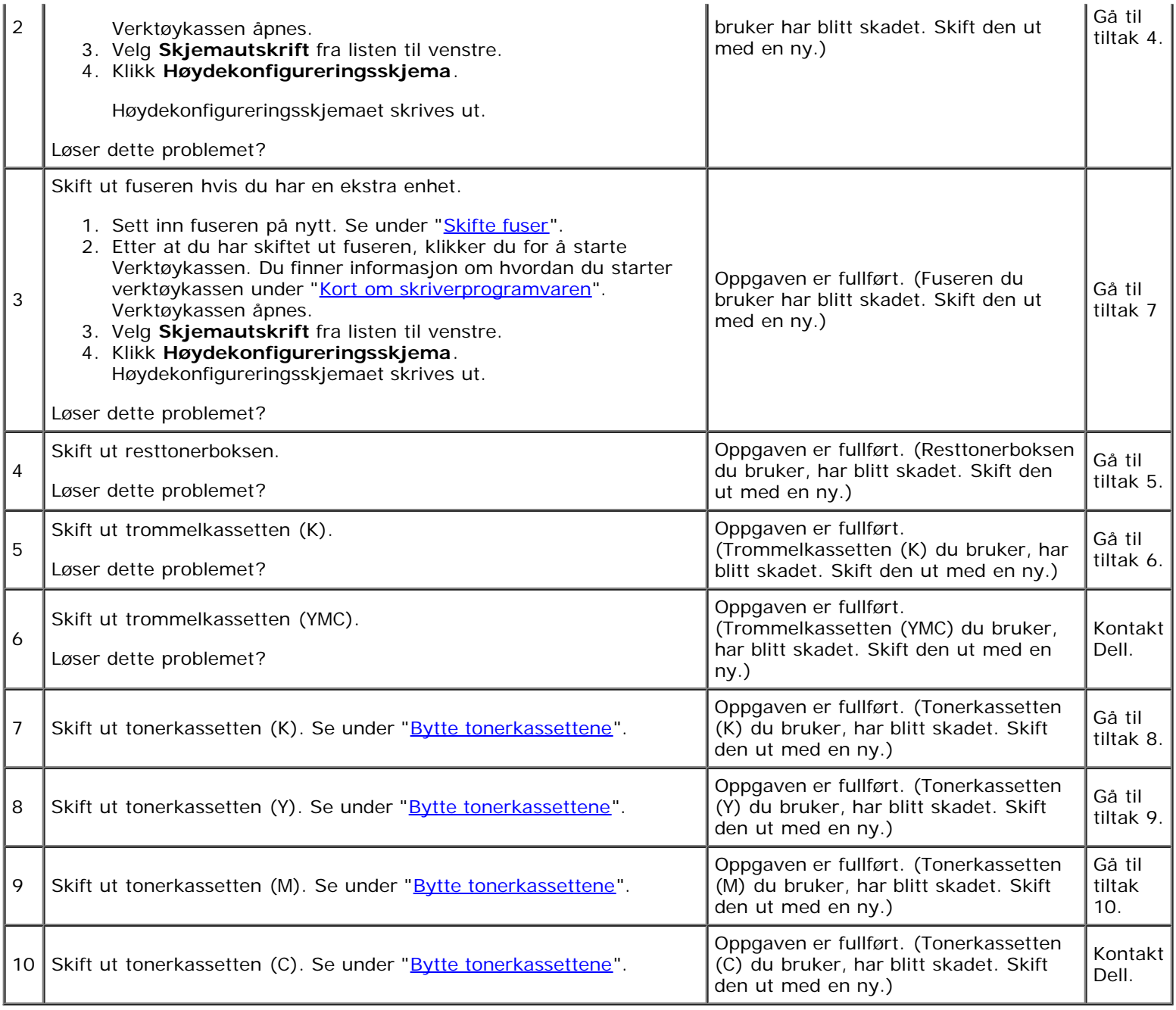

# **Problem med digitalt sertifikat**

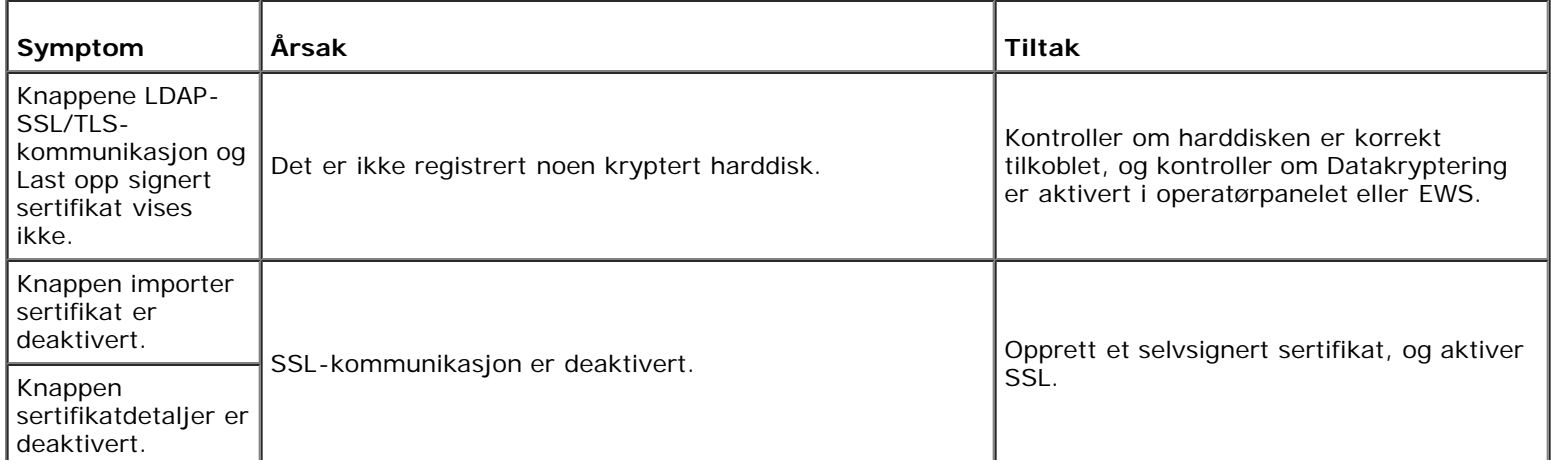

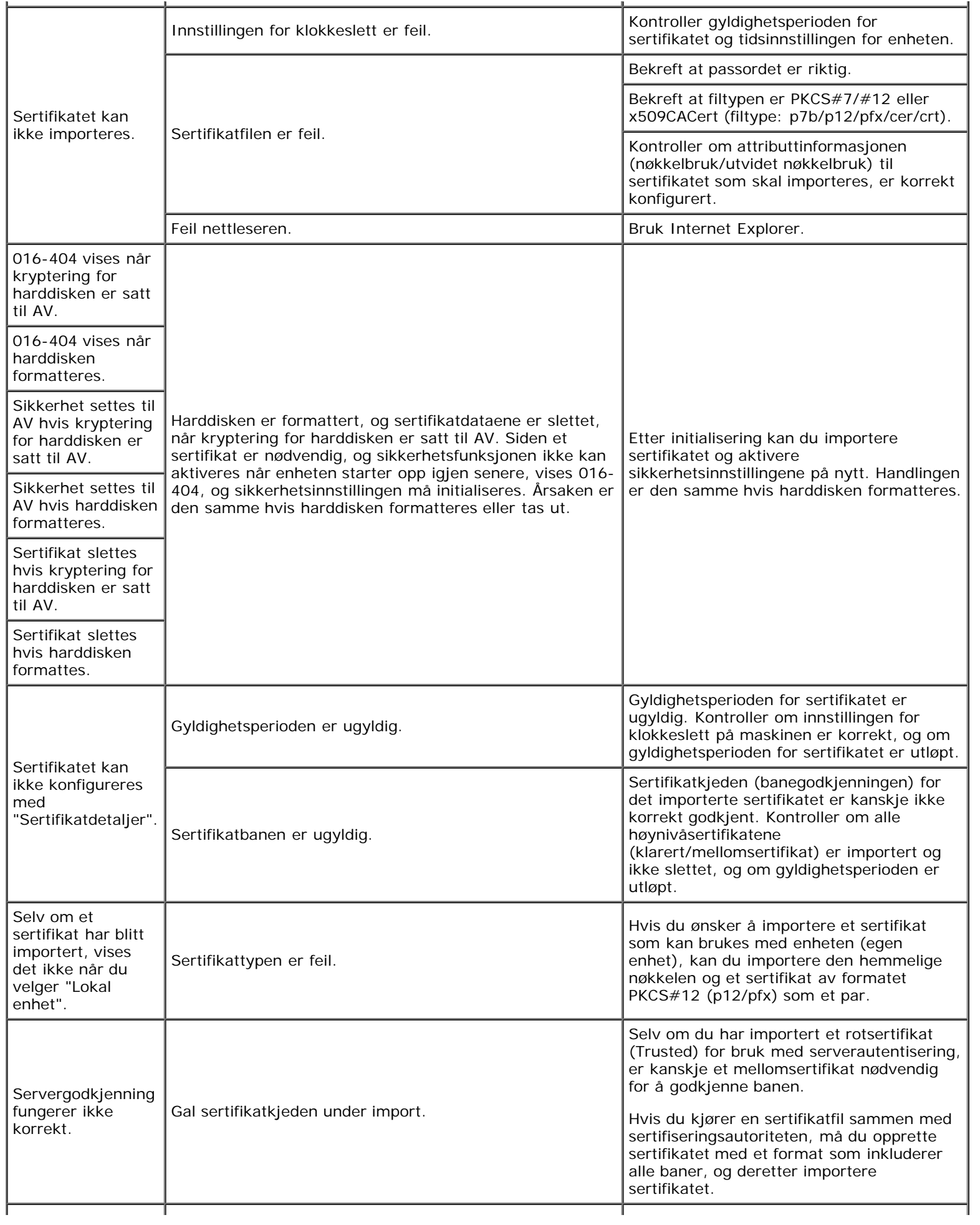

Digital signatur kan ikke velges sammen med IPsec-innstillinger.

Sertifikatet kan ikke tilknyttes.

Enten har ikke sertifikatet blitt importert, eller sertifikatet har ikke blitt tilknyttet for bruk med den digitale signaturen til IPsec. Se "[Konfigurere sertifikatet i IPsec digital](#page-237-0) [signaturmodus"](#page-237-0) for informasjon om hvordan du konfigurerer et sertifikatet for Ipsec.

#### **Problemer med installert ekstra tilbehør**

Hvis et alternativ ikke fungerer ordentlig etter installasjon eller slutter å fungere:

- Slå av skriveren, vent i 10 sekunder og slå deretter skriveren på igjen. Hvis ikke dette løser problemet, kobler du fra skriveren og kontrollerer forbindelsen mellom den alternative modulen og skriveren.
- Skriv ut siden med skriverinnstillinger for å se om alternativet er oppført på listen over installerte alternativer. Hvis ikke alternativet er oppført, må det installeres på nytt. Se under "[Skrive ut en side med skriverinnstillinger"](#page-179-0).
- Kontroller at skriverdriveren er oppdatert med ekstrautstyret du ønsker å bruke.
- Sjekk at alternativet er valgt i skriverdriveren du bruker.

Følgende tabell viser skriverens alternative moduler og hva som må gjøres for å rette opp det aktuelle problemet. Hvis det foreslåtte tiltaket ikke løser problemet, må du ringe kundeservice.

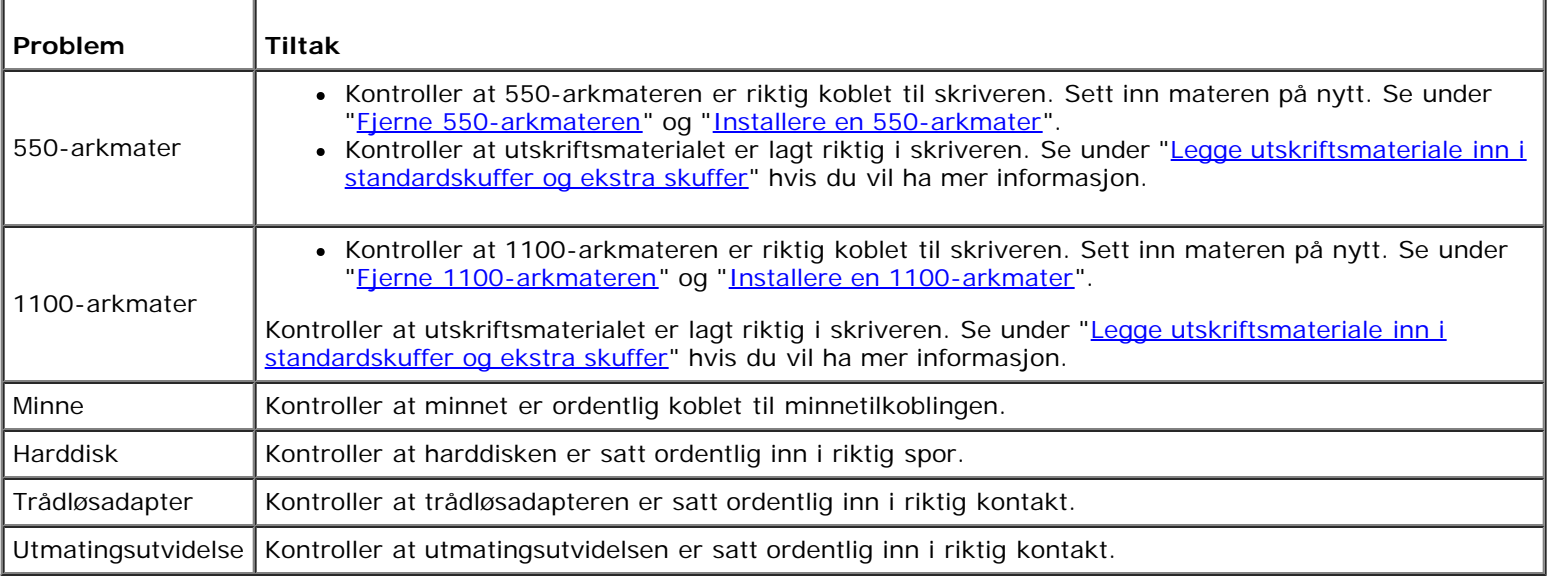

Hvis det oppstår et problem med utmatingsutvidelsen, kan du kontrollere følgende:

## **Kompilering utgangssensor PÅ papirstopp**

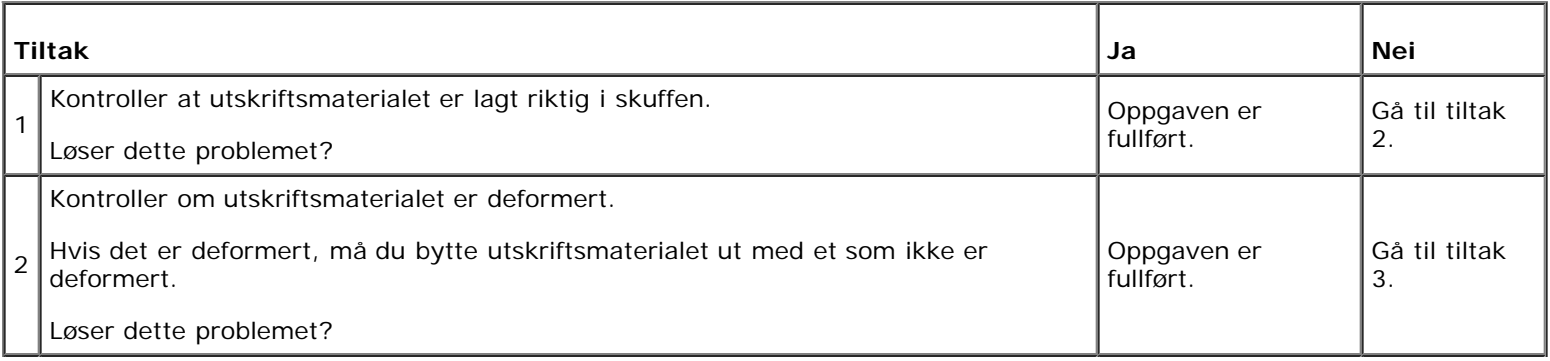

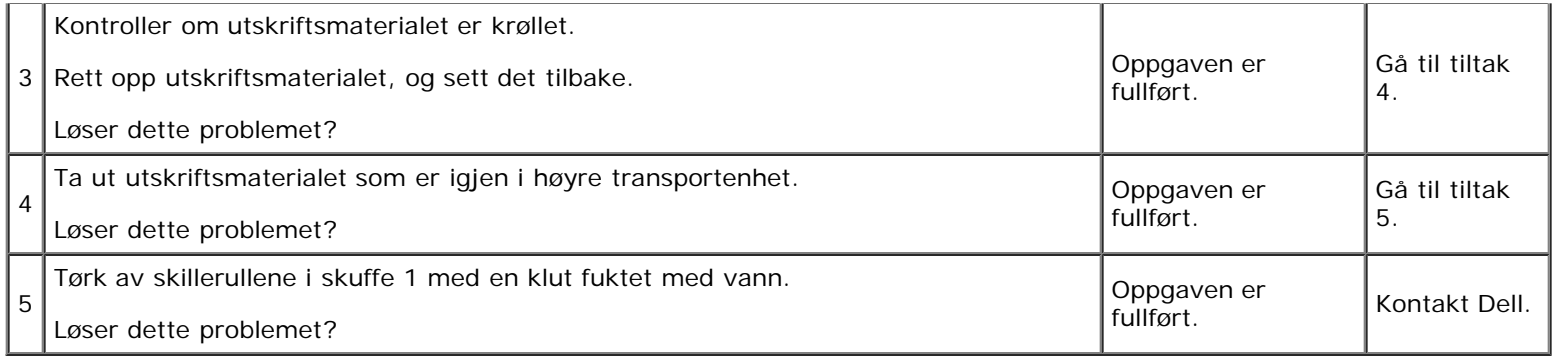

## **Kompilering utgangssensor AV papirstopp**

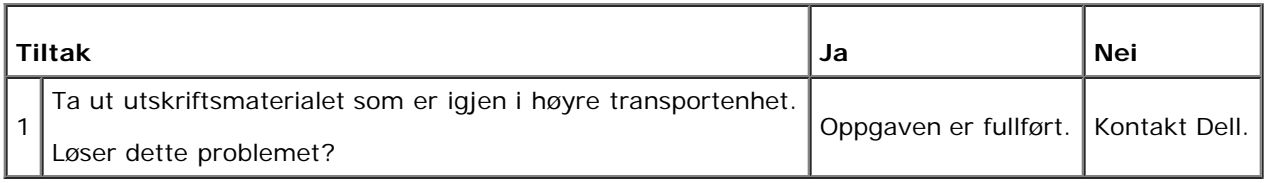

## **Papirstopp under utløsing av sett**

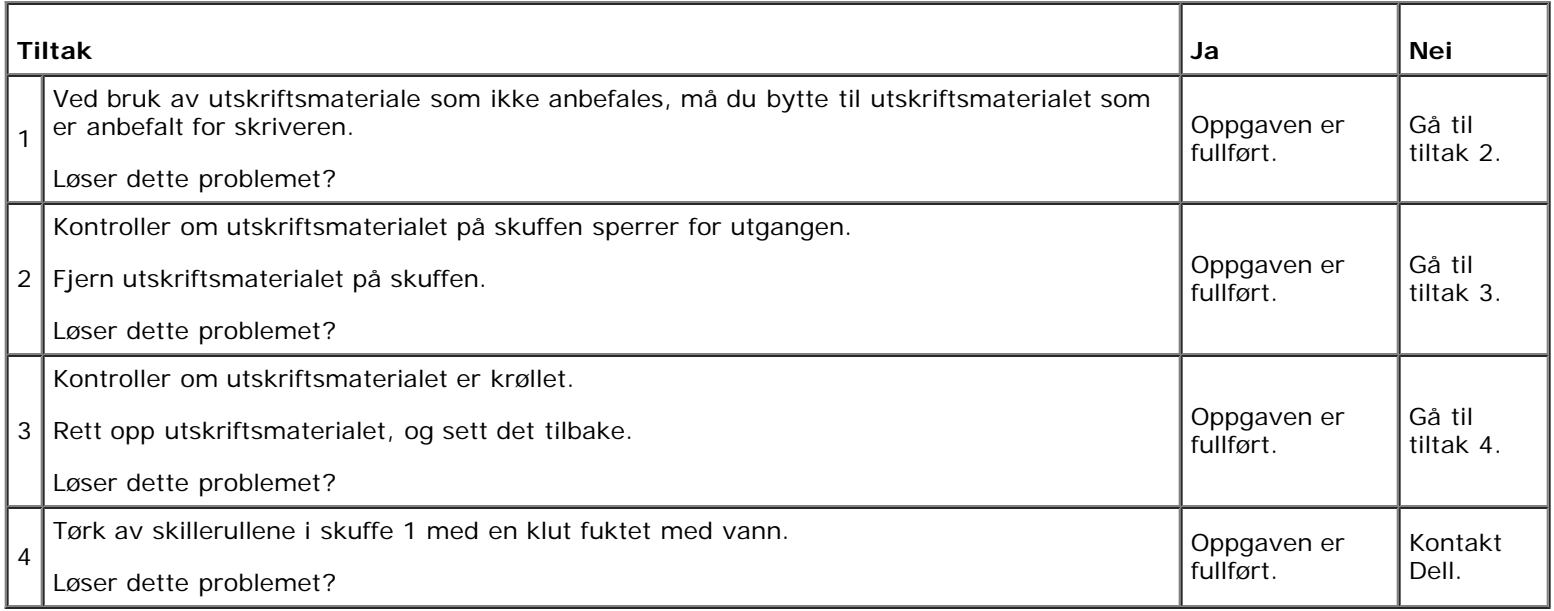

## **Andre problemer**

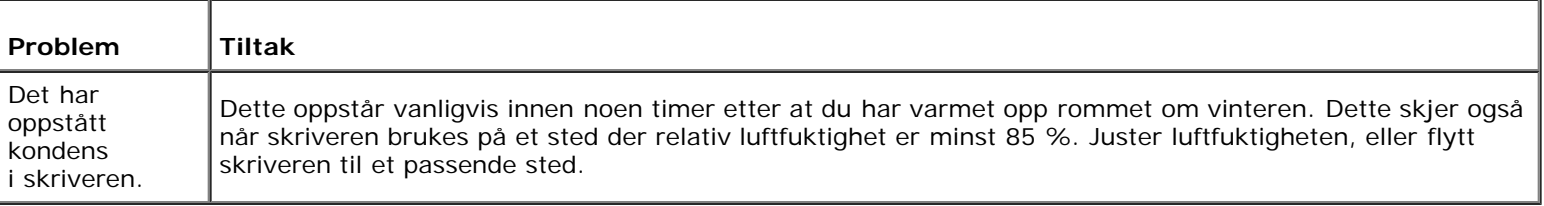

## **Kontakte service**

Når du ringer etter skriverservice, må du være forberedt på å beskrive problemet du har, eller feilmeldingen på skjermen.

Du må oppgi modelltypen og serienummeret til skriveren. Se etiketten på innsiden av sidedekslet på skriveren.

[Tillbaka till innehåll-sidan](#page-0-0)

# **Tillegg**

- **O** [Dells policy for teknisk støtte](#page-439-0)
- [Garanti- og returpolicy](#page-440-0)
- [Kontakte Dell](#page-440-1)

#### <span id="page-439-0"></span>**Dells policy for teknisk støtte**

Teknisk støtte fra en tekniker krever samarbeid og deltakelse fra kunden i problemløsingsprosessen, og omfatter gjenoppretting av operativsystem, programvare og maskinvaredrivere til original standardkonfigurasjon som ved utsending fra Dell, samt verifisering av hensiktsmessig funksjonalitet i skriveren og all Dell-installert maskinvare. I tillegg til teknisk støtte fra teknikere, er online teknisk støtte tilgjengelig online hos Dell Support. Flere alternativer for teknisk støtte kan kjøpes.

Dell gir begrenset teknisk støtte for skriveren og all Dell-installert programvare og utstyrsenheter. Støtte for tredjeparts programvare og utstyrsenheter gis av den opprinnelige produsenten, inkludert de som er kjøpt og/eller installert av Software & Peripherals (DellWare), ReadyWare og Custom Factory Integration (CFI/DellPlus).

#### **Tjenester online**

Du finner mer informasjon om Dell-produkter og -tjenester på følgende nettsteder:

**[www.dell.com](http://www.dell.com/)**

**[www.dell.com/ap](http://www.dell.com/ap)** (gjelder bare for land i Asia og stillehavsregionen)

**[www.dell.com/jp](http://www.dell.com/jp)** (gjelder bare for Japan)

**[www.euro.dell.com](http://www.euro.dell.com/)** (gjelder bare for Europa)

**[www.dell.com/la](http://www.dell.com/la)** (gjelder bare for land i Latin-Amerika og Karibia)

**[www.dell.ca](http://www.dell.ca/)** (gjelder bare for Canada)

Du får tilgang til Dell Support via følgende nettsteder og e-postadresser:

Nettsteder for Dell Support

#### **[support.dell.com](http://support.dell.com/)**

E-postadresser til Dell Support

mobile\_support@us.dell.com

support@us.dell.com

la-techsupport@dell.com (gjelder bare for land i Latin-Amerika og Karibia)

apsupport@dell.com (gjelder bare for land i Asia og stillehavsregionen)

E-postadresser til Dell Marketing and Sales

apmarketing@dell.com (gjelder bare for land i Asia og stillehavsregionen) sales\_canada@dell.com (gjelder bare for Canada)

FTP-protokoll (Anonymous file transfer protocol)

Logg inn som bruker: anonymous, og bruk e-postadressen som passord.

## <span id="page-440-0"></span>**Garanti- og returpolicy**

Dell Computer Corporation ("Dell") tilvirker sine maskinvareprodukter fra deler og komponenter som er nye eller ensbetydende med nye, i henhold til standard praksis i bransjen. For information about the Dell warranty for your printer, see **[support.dell.com](http://support.dell.com/)**.

#### **Informasjon om gjenvinning**

Det anbefales at kundene kasserer brukte datamaskiner, skjermer, skrivere og andre eksterne enheter på miljømessig forsvarlig måte. Mulige metoder omfatter ombruk av deler eller hele produkter og gjenvinning av produkter, komponenter og/eller materialer.

For specific information on Dell's worldwide recycling programs, see **[www.dell.com/recyclingworldwide](http://www.dell.com/recyclingworldwide)**.

#### <span id="page-440-1"></span>**Kontakte Dell**

Kunder i USA kan ringe 800-WWW-Dell (800-999-3355).

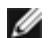

**MERK:** Hvis du ikke har en aktiv oppkobling til Internett, finner du kontaktinformasjon på kjøpsfakturaen, følgebrevet eller kvitteringen i Dell-katalogen.

Dell tilbyr flere online og telefonbaserte support- og tjenestealternativer. Tilgjengelighet varierer etter land og produkt, og det kan være at enkelte tjenester ikke er tilgjengelige i ditt område. Hvis du ønsker å kontakte Dell angående salg, teknisk support eller kundeservice, gjør du dette:

#### 1. Besøk **support.dell.com**.

- 2. Finn ditt land eller område på rullegardinmenyen **Velg et land/område** nederst på siden.
- 3. Klikk **Kontakt oss** til venstre på sidene.
- 4. Velg aktuell tjeneste- eller støttekobling basert på hva du trenger.
- 5. Kontakt Dell på den måten som er mest praktisk for deg.

[Tillbaka till innehåll-sidan](#page-0-0)